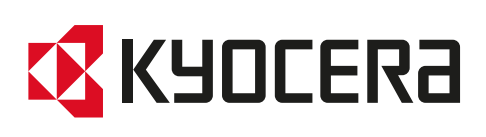

# Podręcznik obsługi

TASKalfa 508ci TASKalfa 408ci TASKalfa 358ci

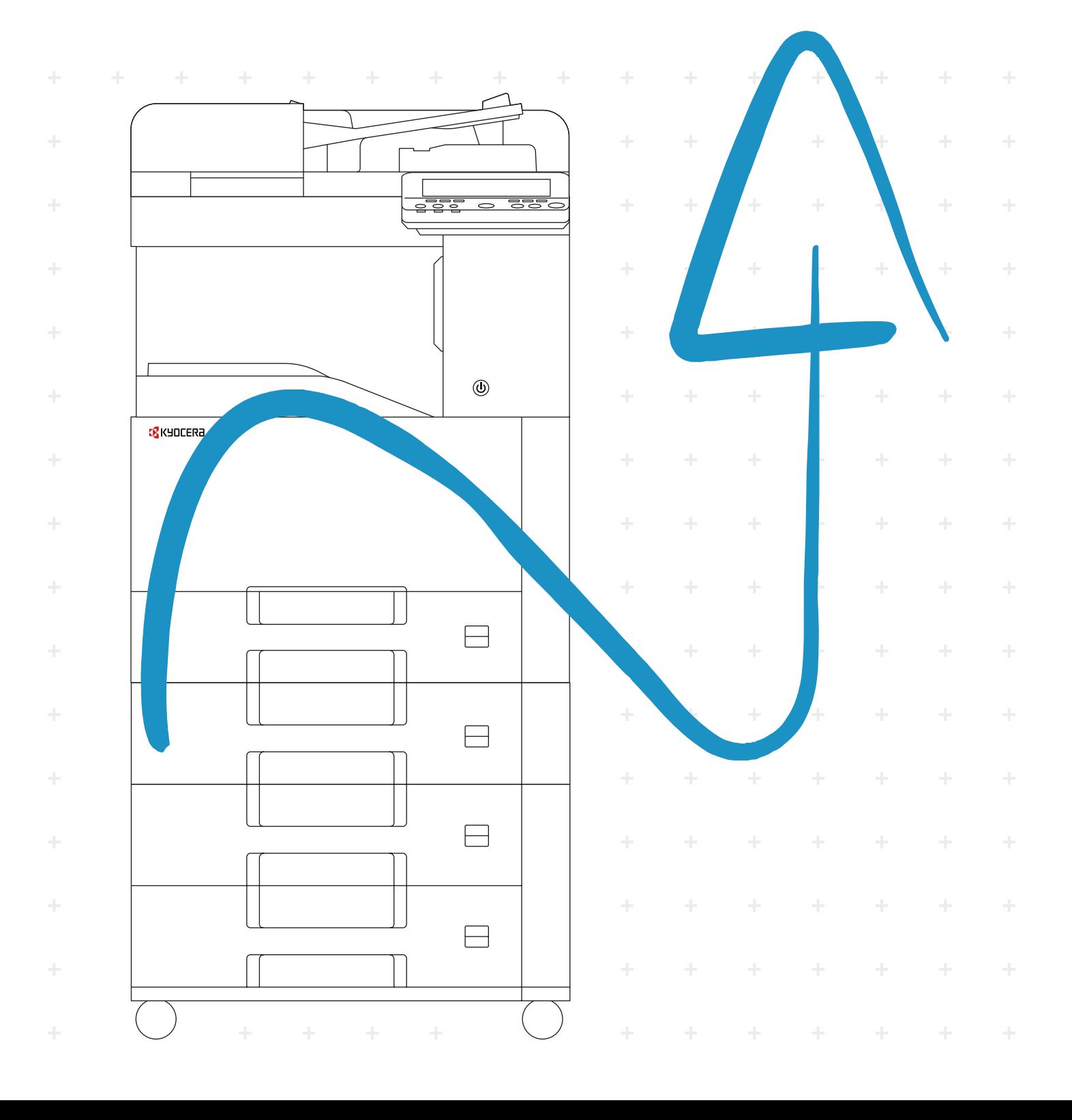

# <span id="page-1-0"></span>Wstęp

Dziękujemy za zakup urządzenia.

Niniejszy Podręcznik obsługi został stworzony po to, aby pomóc użytkownikowi prawidłowo korzystać z urządzenia, przeprowadzać rutynową konserwację i rozwiązywać podstawowe problemy, gdy zajdzie taka konieczność. Pozwoli to na utrzymanie urządzenia w optymalnym stanie.

Przed użytkowaniem urządzenia należy zapoznać się z treścią niniejszego Podręcznika obsługi.

#### **Zaleca się korzystanie z oryginalnych pojemników z tonerem, które pomyślnie przeszły rygorystyczne testy kontroli jakości przeprowadzane w celu utrzymania jakości.**

Korzystanie z pojemników z tonerem innych niż oryginalne może spowodować usterkę urządzenia.

Firma nie ponosi odpowiedzialności za uszkodzenia spowodowane przez korzystanie z materiałów eksploatacyjnych innych producentów.

Na oryginalnych materiałach eksploatacyjnych umieszczona jest przedstawiona poniżej etykieta.

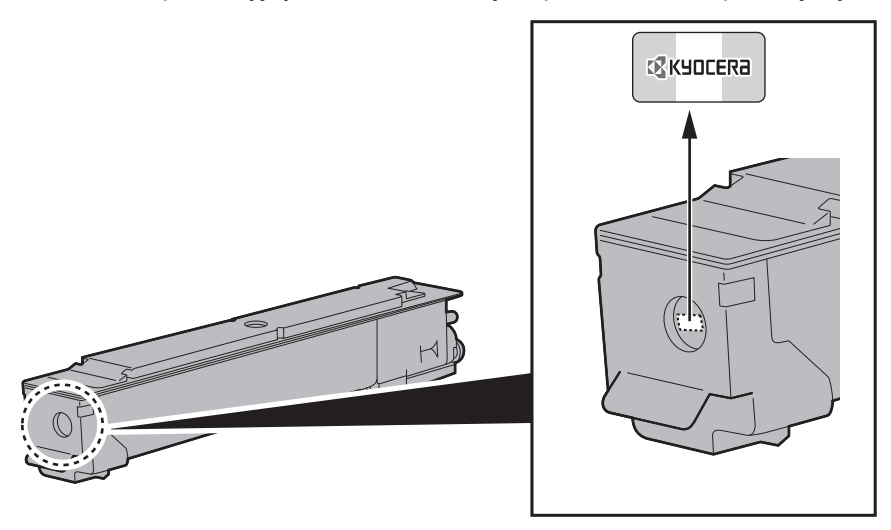

#### **Sprawdzanie numeru seryjnego urządzenia**

Numer seryjny urządzenia jest wydrukowany w miejscu pokazanym na rysunku.

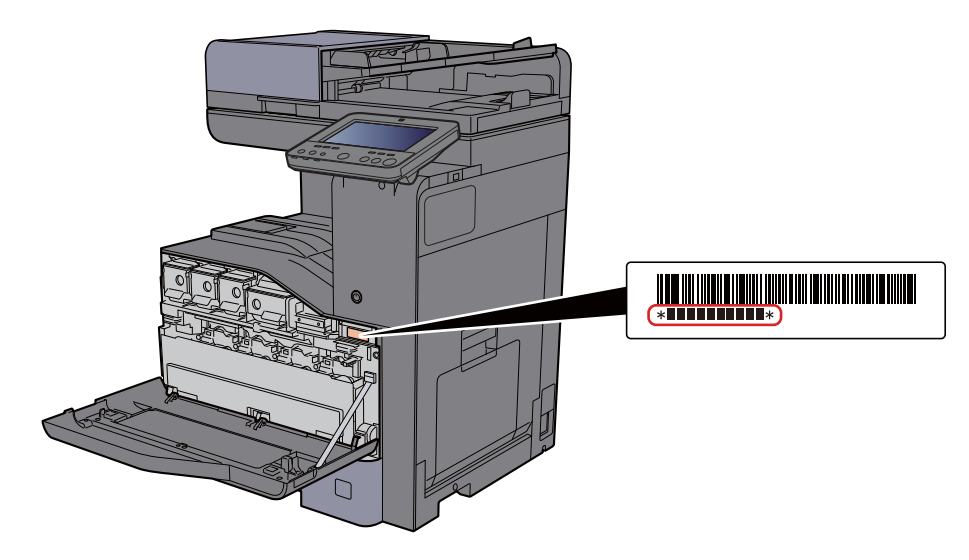

Numer seryjny urządzenia jest potrzebny przy kontaktowaniu się z pracownikiem serwisu. Przed kontaktem z przedstawicielem serwisu należy sprawdzić numer seryjny.

# <span id="page-2-0"></span>Spis treści

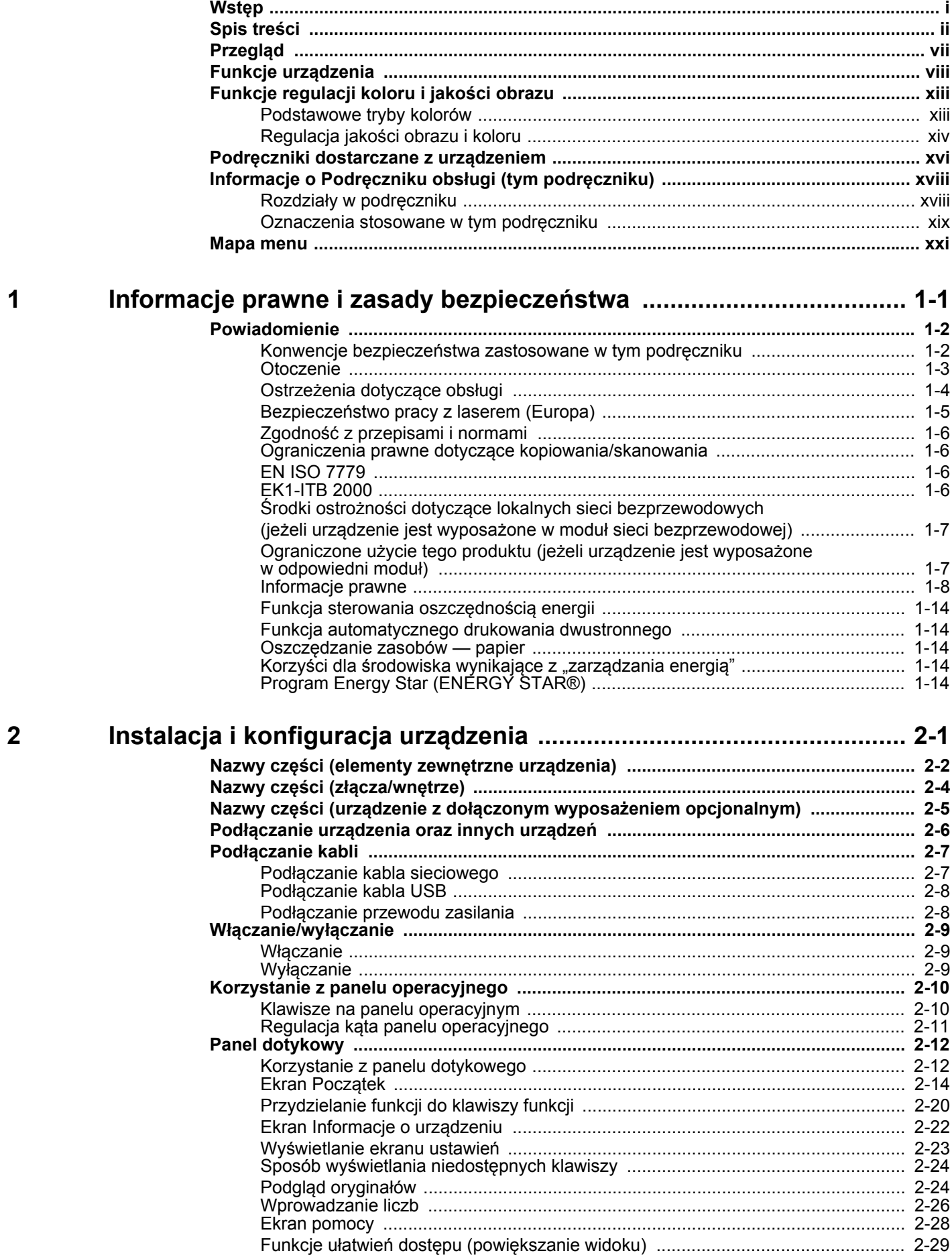

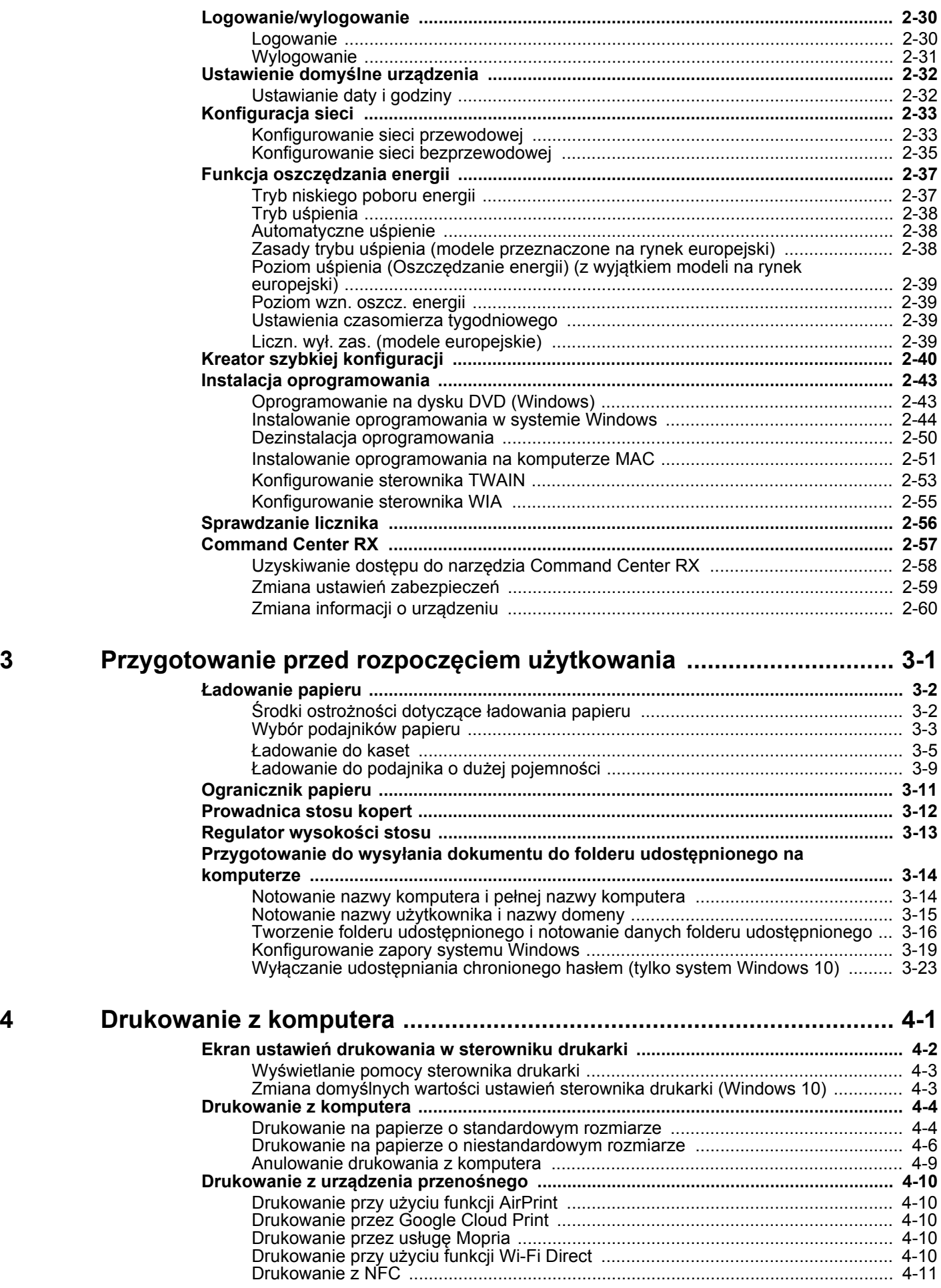

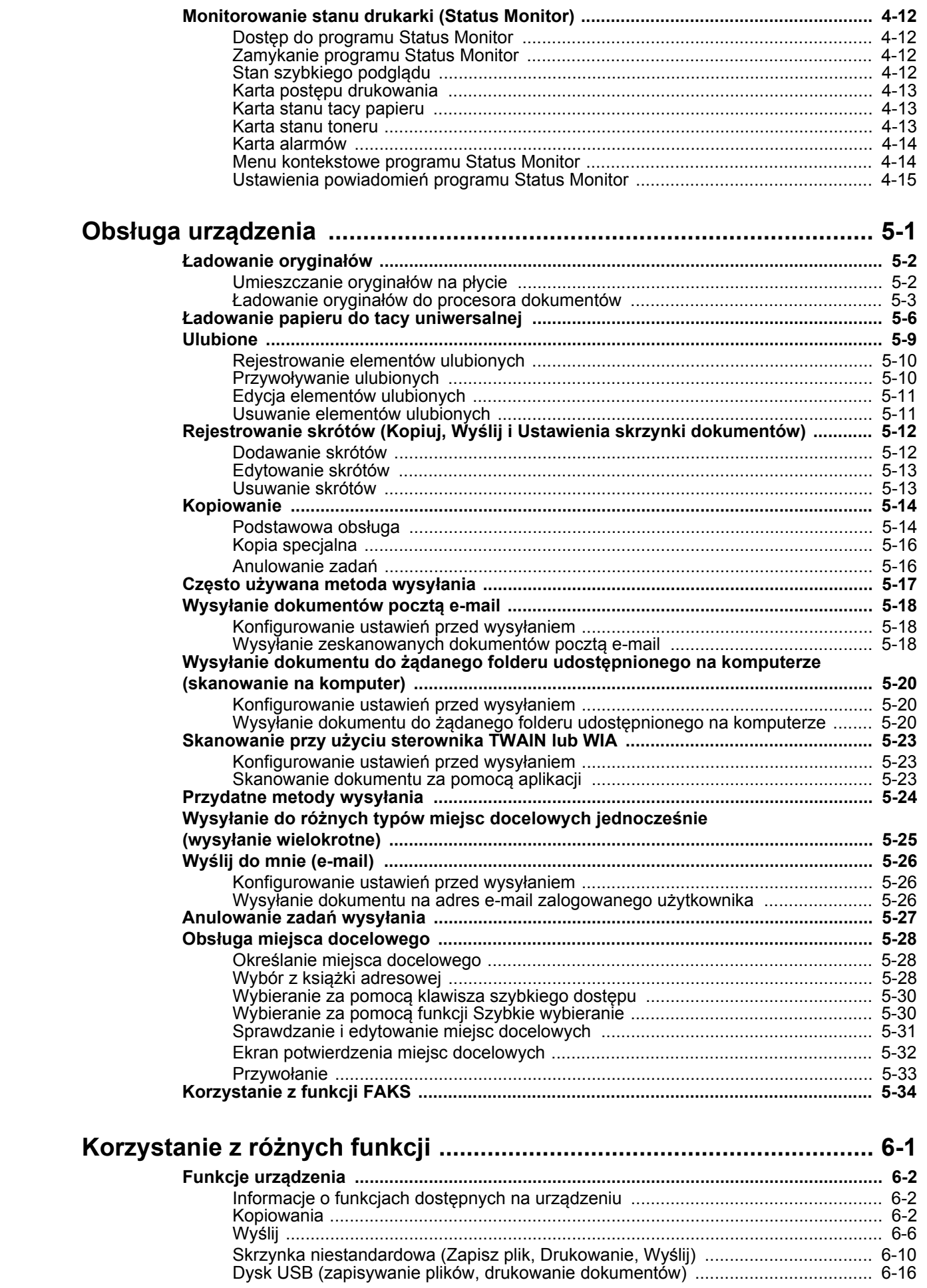

5

 $6\phantom{a}$ 

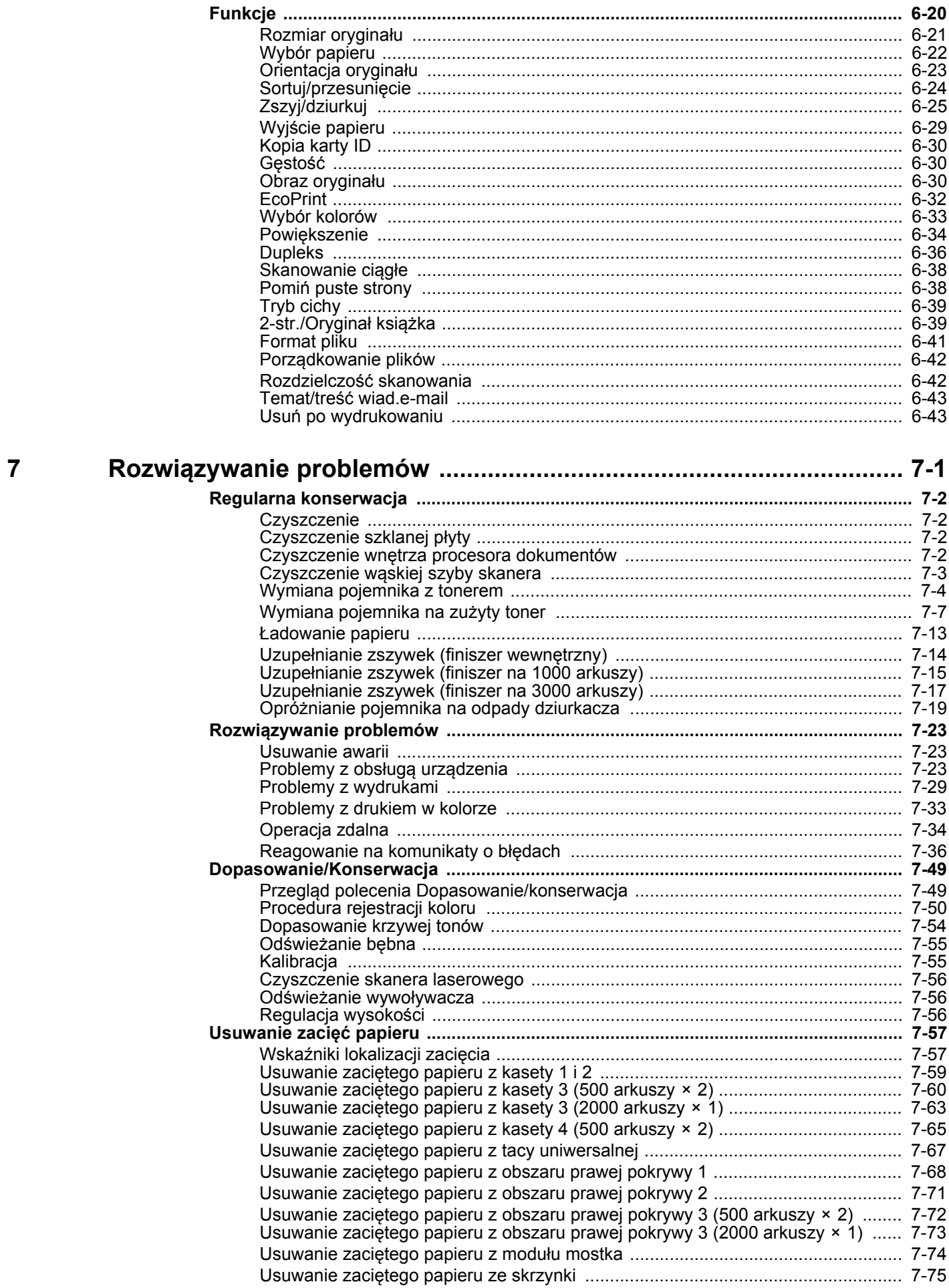

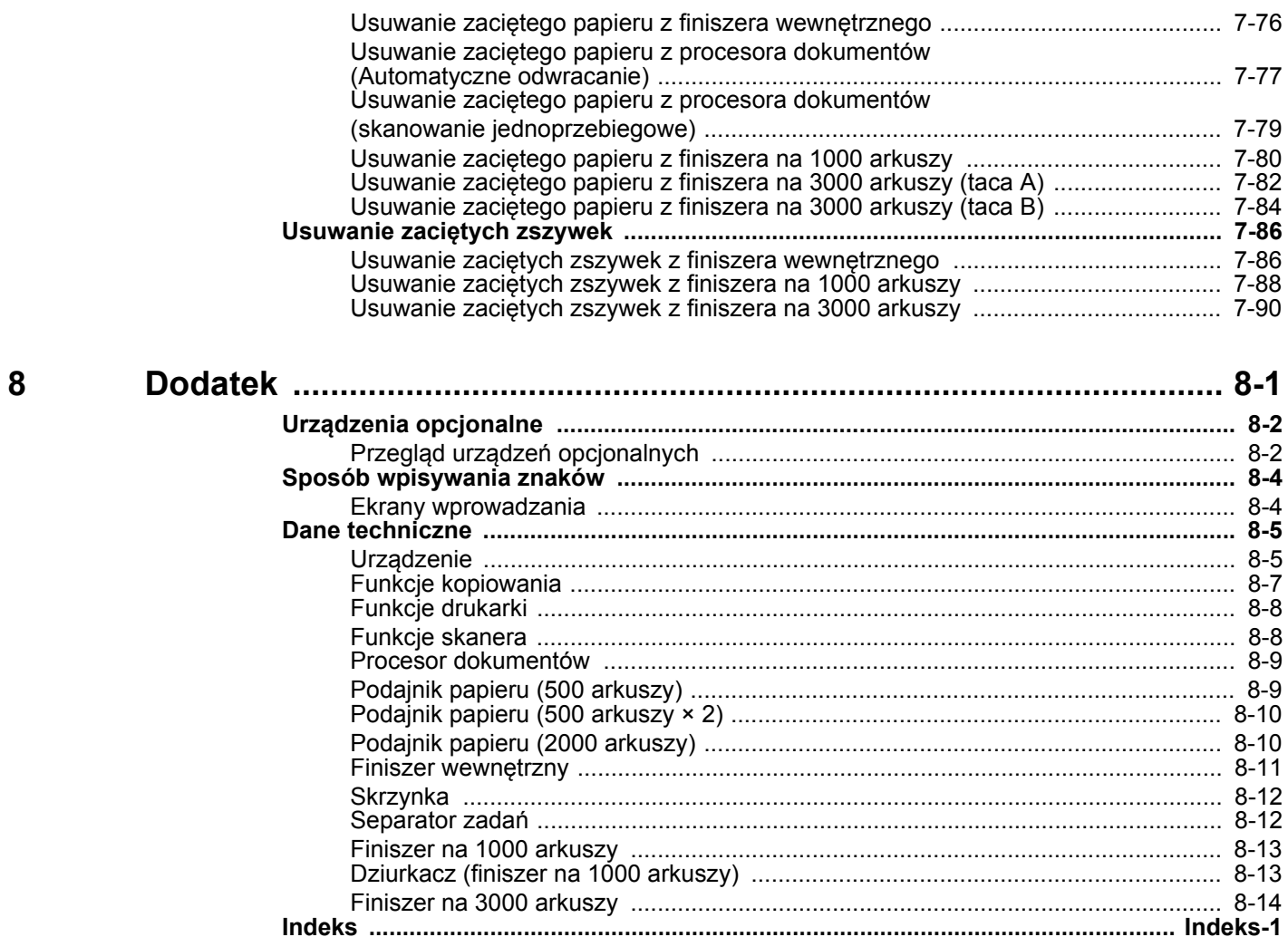

<span id="page-7-0"></span>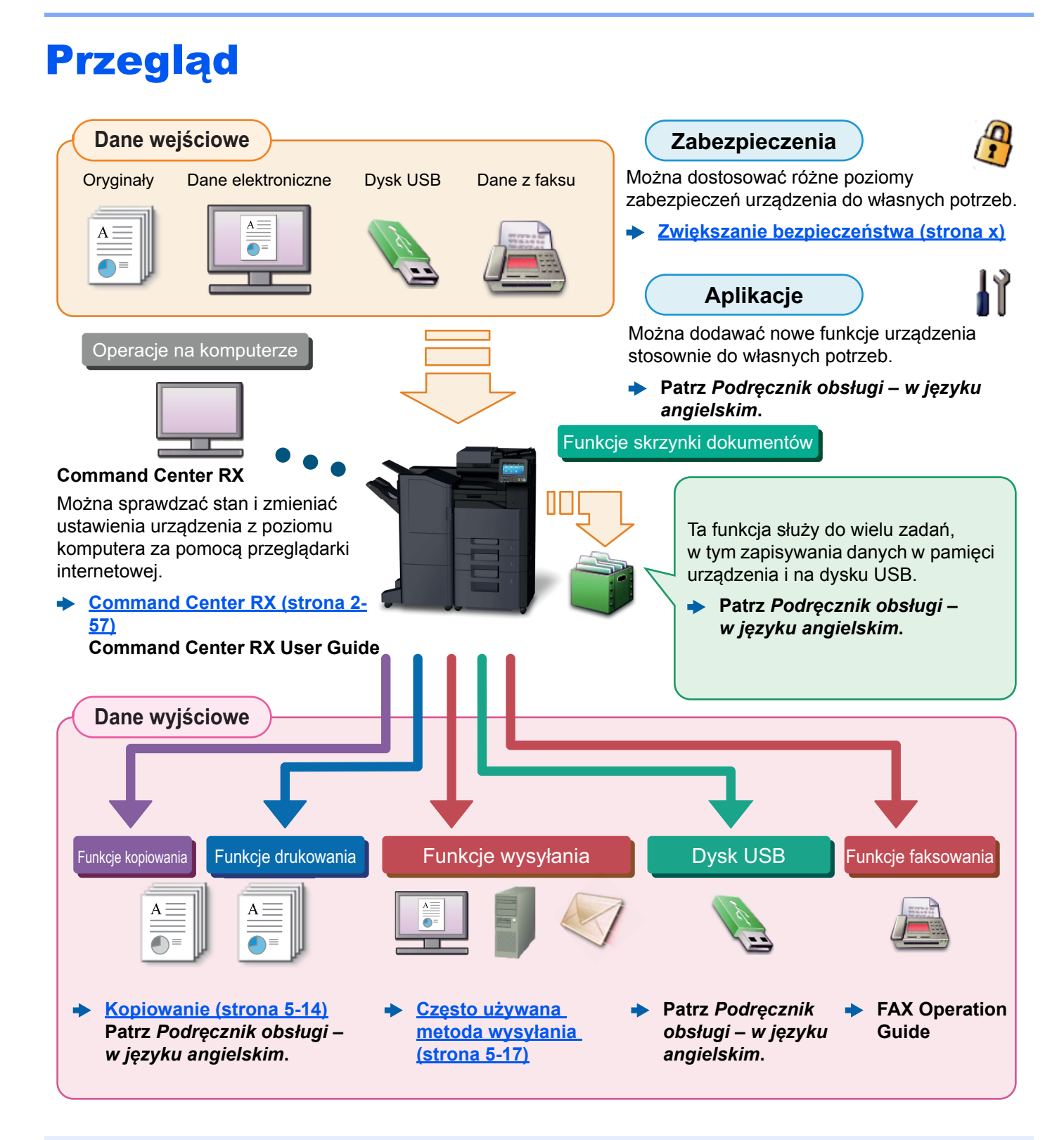

#### $\ddot{\odot}$ **NOTATKA**

- Przed rozpoczęciem użytkowania urządzenia należy zapoznać się z treścią następujących sekcji:
	- **► Informacie prawne i zasady bezpieczeństwa (strona 1-1)**
- Aby przygotować urządzenie do użycia, łącznie z wykonaniem połączeń kablowych i instalowaniem oprogramowania, patrz:
	- ◆ [Instalacja i konfiguracja urz](#page-69-1)ądzenia (strona 2-1)
- Aby uzyskać więcej informacji na temat ładowania papieru, konfigurowania folderów współdzielonych i dodawania adresów do książki adresowej, patrz:
	- [Przygotowanie przed rozpocz](#page-129-1)ęciem użytkowania (strona 3-1)

# <span id="page-8-0"></span>Funkcje urządzenia

Urządzenie jest wyposażone w wiele użytecznych funkcji.

**Korzystanie z róż[nych funkcji \(strona 6-1\)](#page-202-1)**

Poniżej opisano przykładowe funkcje.

#### **Optymalizacja przepływu pracy w biurze**

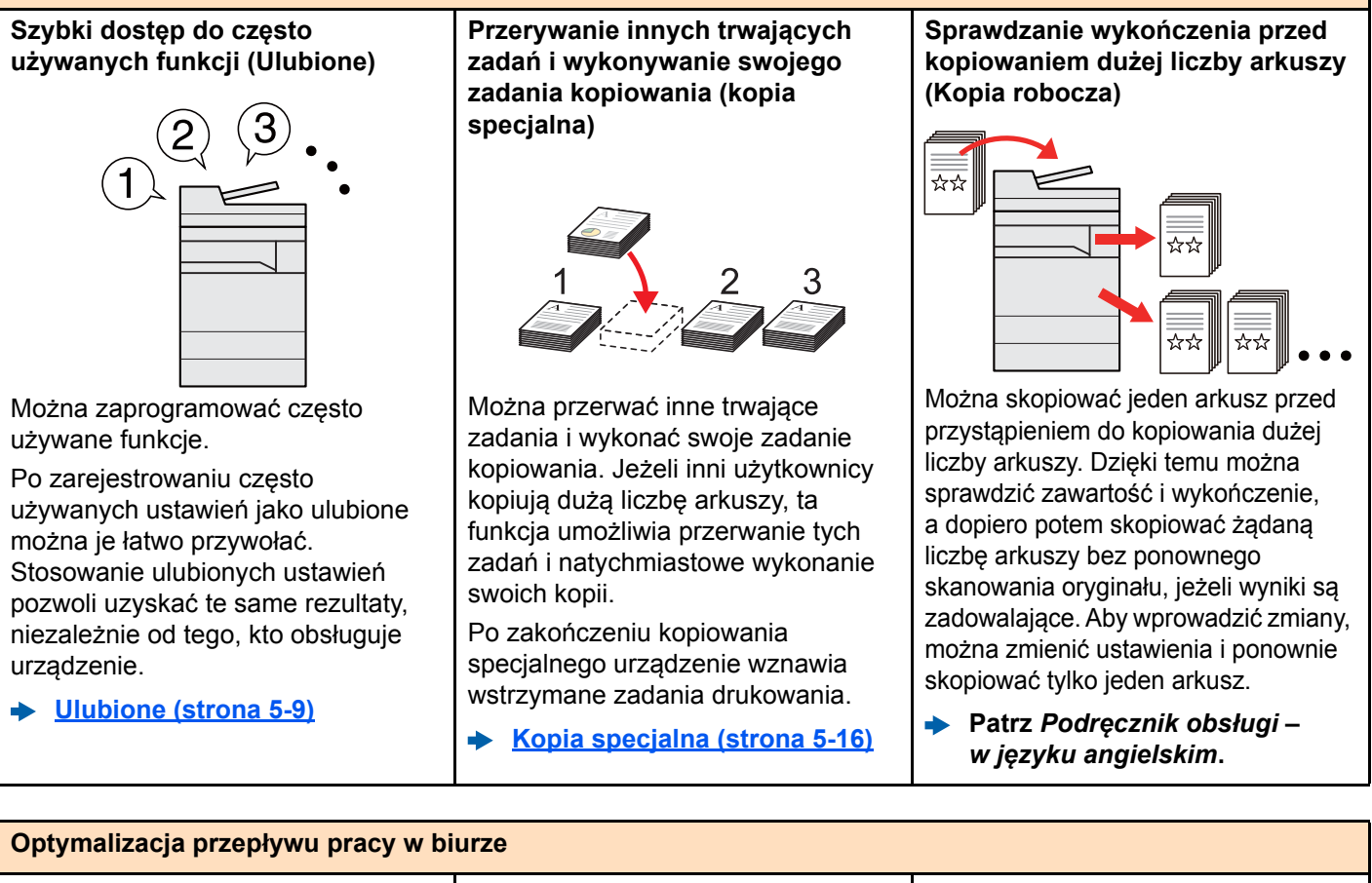

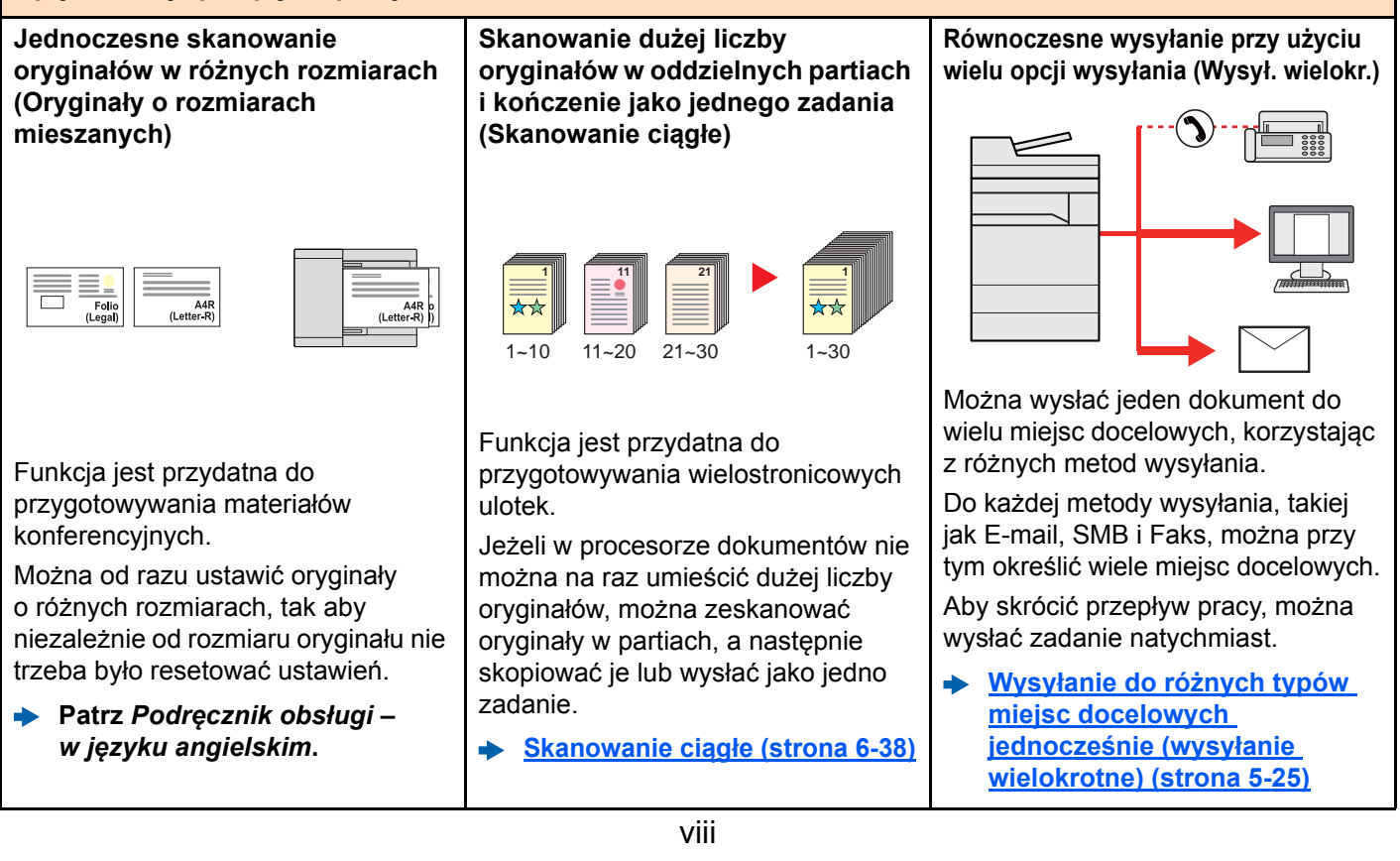

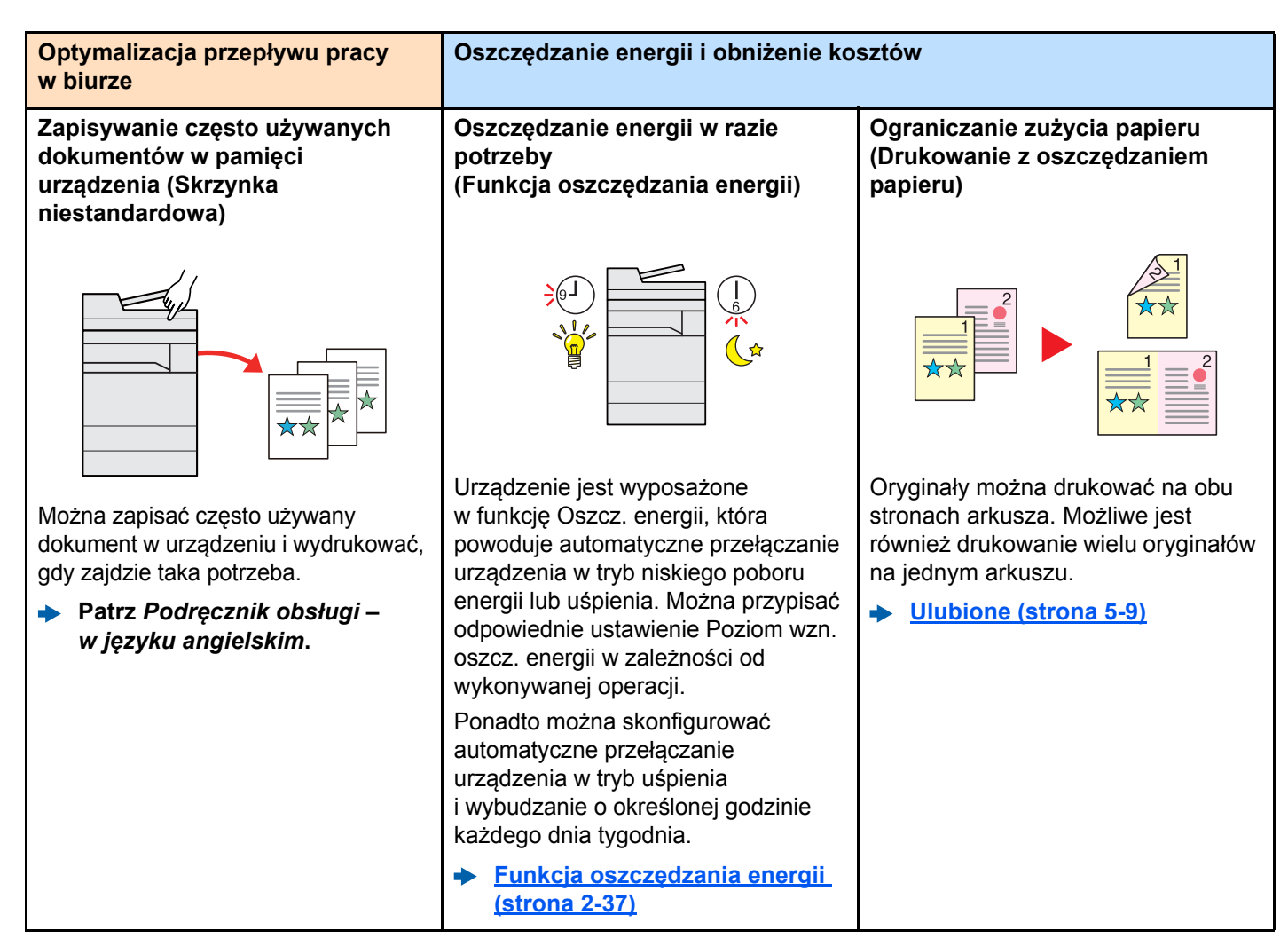

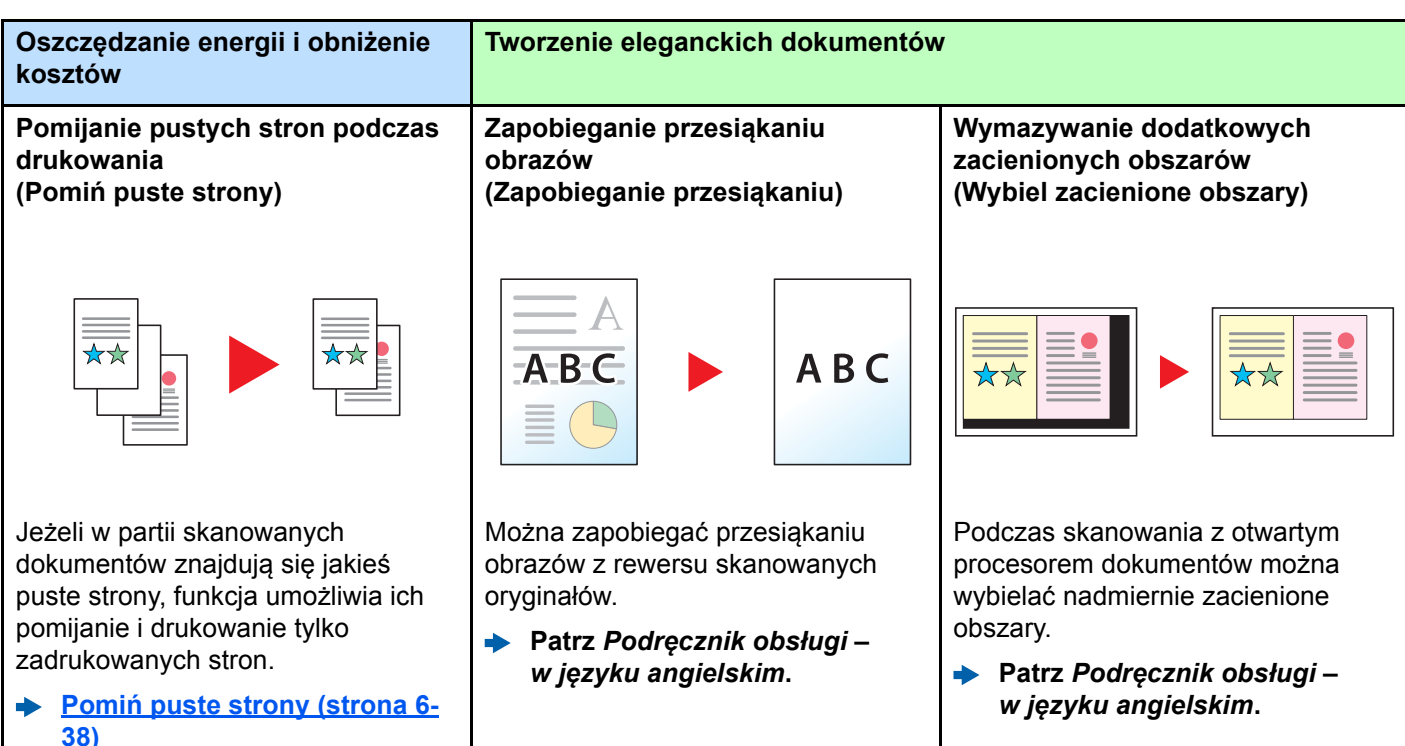

<span id="page-10-0"></span>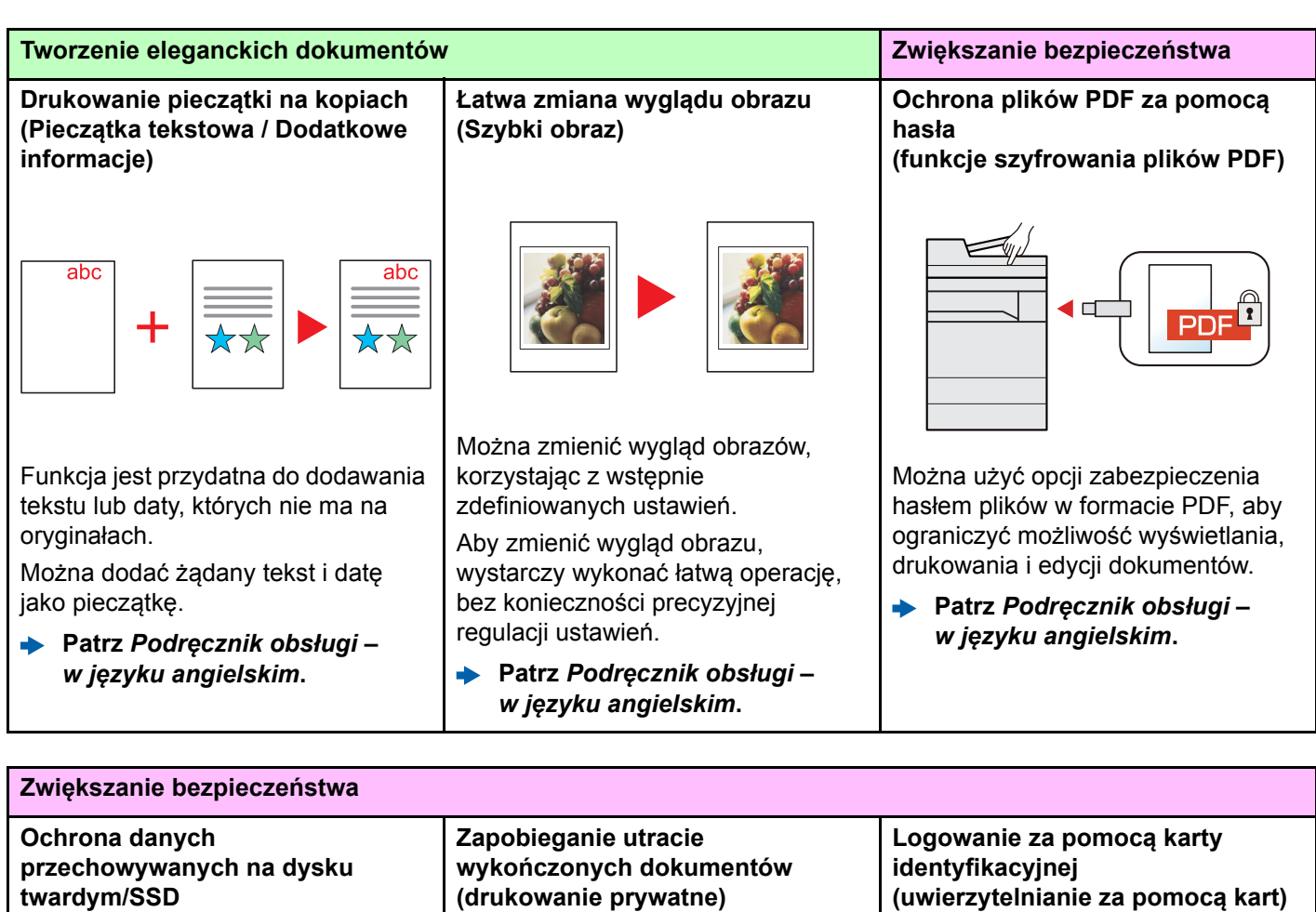

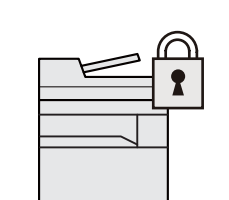

**(szyfrowanie i nadpisywanie)**

Można automatycznie zastępować niepotrzebne dane, które są przechowywane na dysku twardym/ SSD.

Aby zapobiec dostępowi do dokumentów przez nieupoważnione osoby, przed zapisaniem danych na dysku twardym/SSD mogą one zostać zaszyfrowane.

**Patrz** *Podręcznik obsługi –*   $\blacktriangleright$ *w języku angielskim***.**

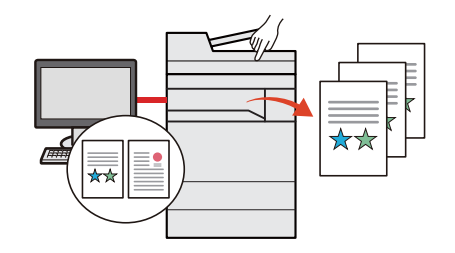

Tymczasowe zapisanie zadań drukowania w skrzynce dokumentów urządzenia i ich wydrukowanie po podejściu do urządzenia umożliwia zapobieganie zabraniu dokumentów przez inne osoby.

**Patrz** *Podręcznik obsługi – w języku angielskim***.**

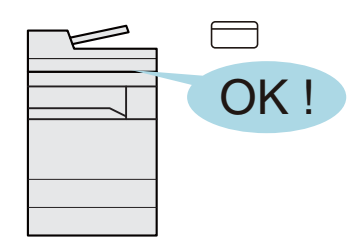

Można zalogować się w urządzeniu, zbliżając kartę identyfikacyjną do czytnika kart. Nie ma potrzeby ręcznego wprowadzania nazwy użytkownika i hasła.

**Patrz** *Podręcznik obsługi –*  ò. *w języku angielskim***.**

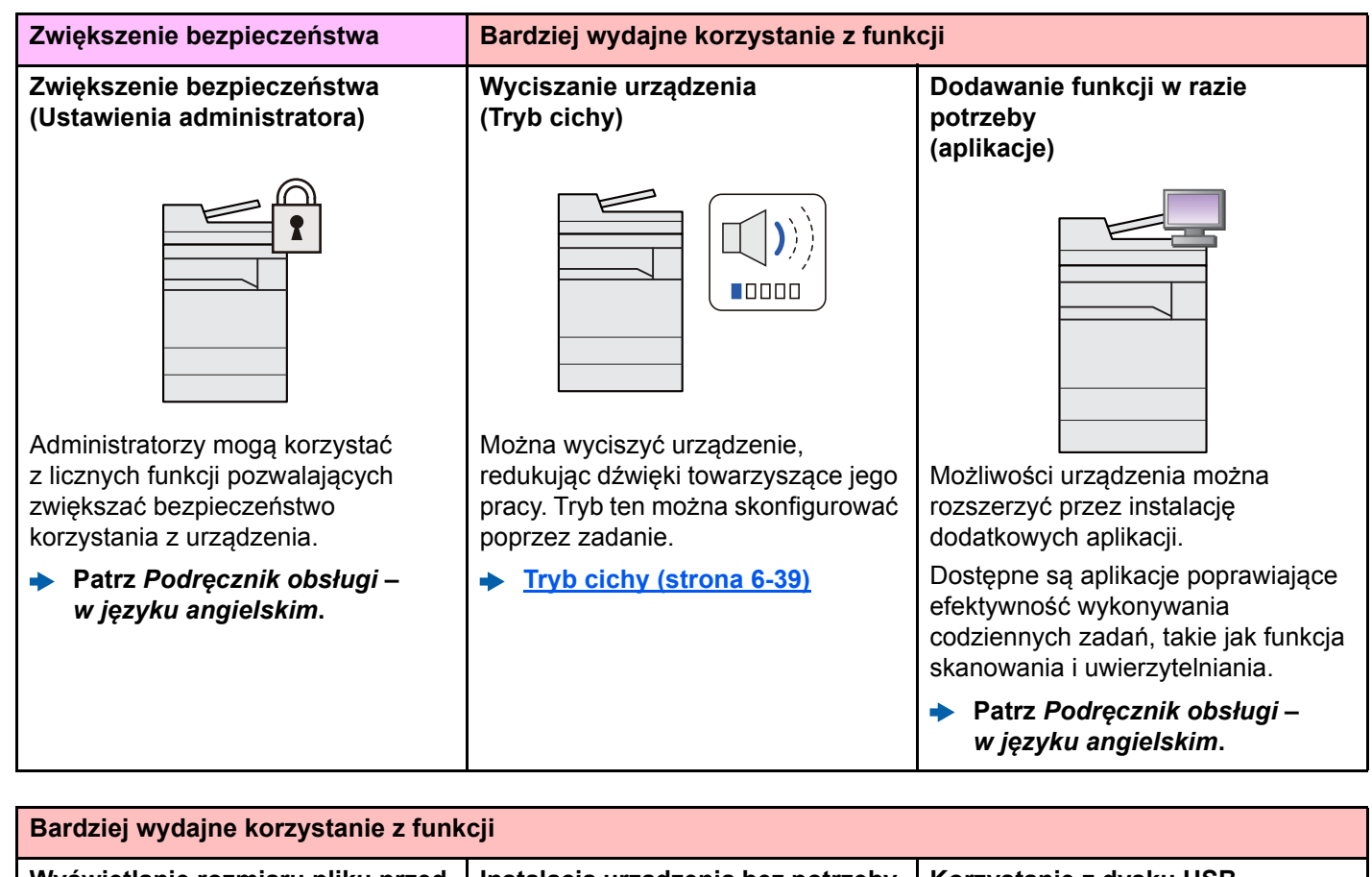

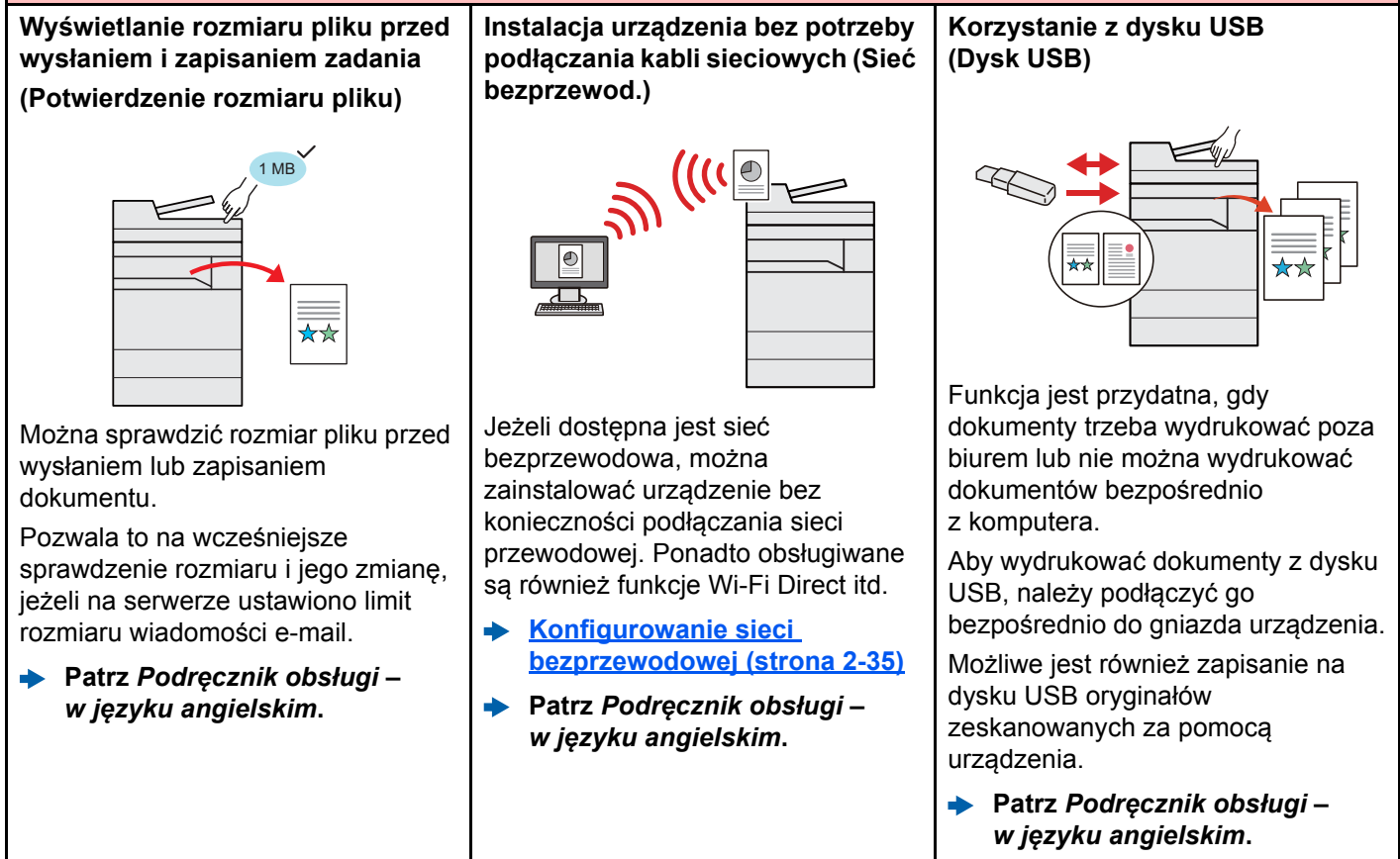

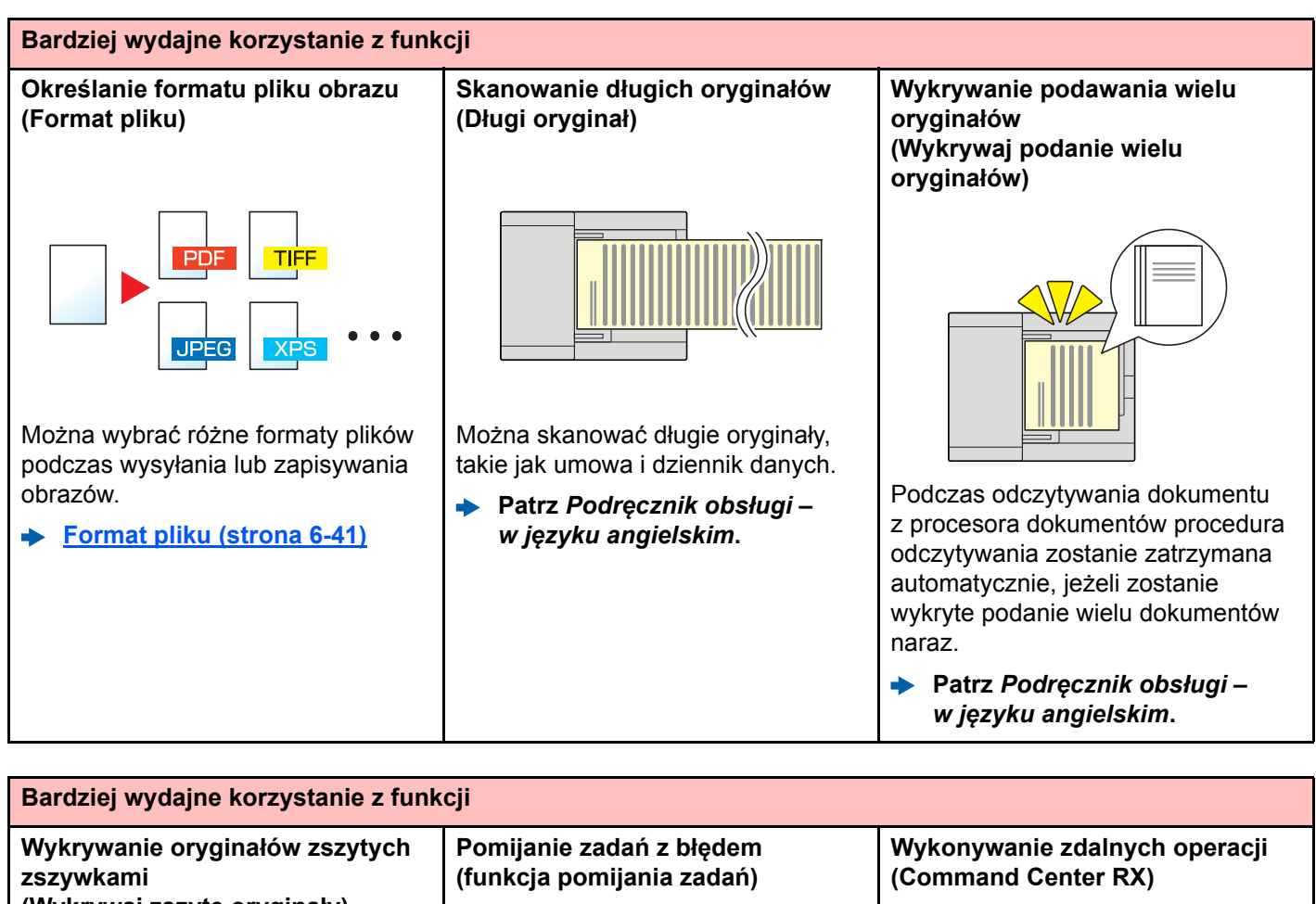

**(Wykrywaj zszyte oryginały)** ┻ Można uzyskać dostęp do Jeżeli wystąpi błąd braku papieru Podczas odczytywania dokumentu w kasecie z określonym, specjalnym urządzenia zdalnie, aby drukować, z procesora dokumentów procedura rozmiarem papieru lub jego wysyłać lub pobierać dane. odczytywania zostanie zatrzymana rodzajem, urządzenie pomija Administratorzy mogą też zdalnie automatycznie, jeżeli zostanie zadanie, przy którym wystąpił błąd konfigurować ustawienia urządzenia i wykonuje następne zadanie. wykryty zszyty dokument. lub ustawienia zrządzania. **Patrz** *Podręcznik obsługi –*  **Patrz** *Podręcznik obsługi –*  **[Command Center RX \(strona 2-](#page-125-1)** ◆ *w języku angielskim***.** *w języku angielskim***. [57\)](#page-125-1)**

# <span id="page-13-0"></span>Funkcje regulacji koloru i jakości obrazu

Urządzenie jest wyposażone w wiele funkcji regulacji koloru i jakości obrazu. Możliwe jest dostosowanie ustawień skanowanego obrazu.

### <span id="page-13-1"></span>Podstawowe tryby kolorów

Poniżej podano podstawowe tryby kolorów:

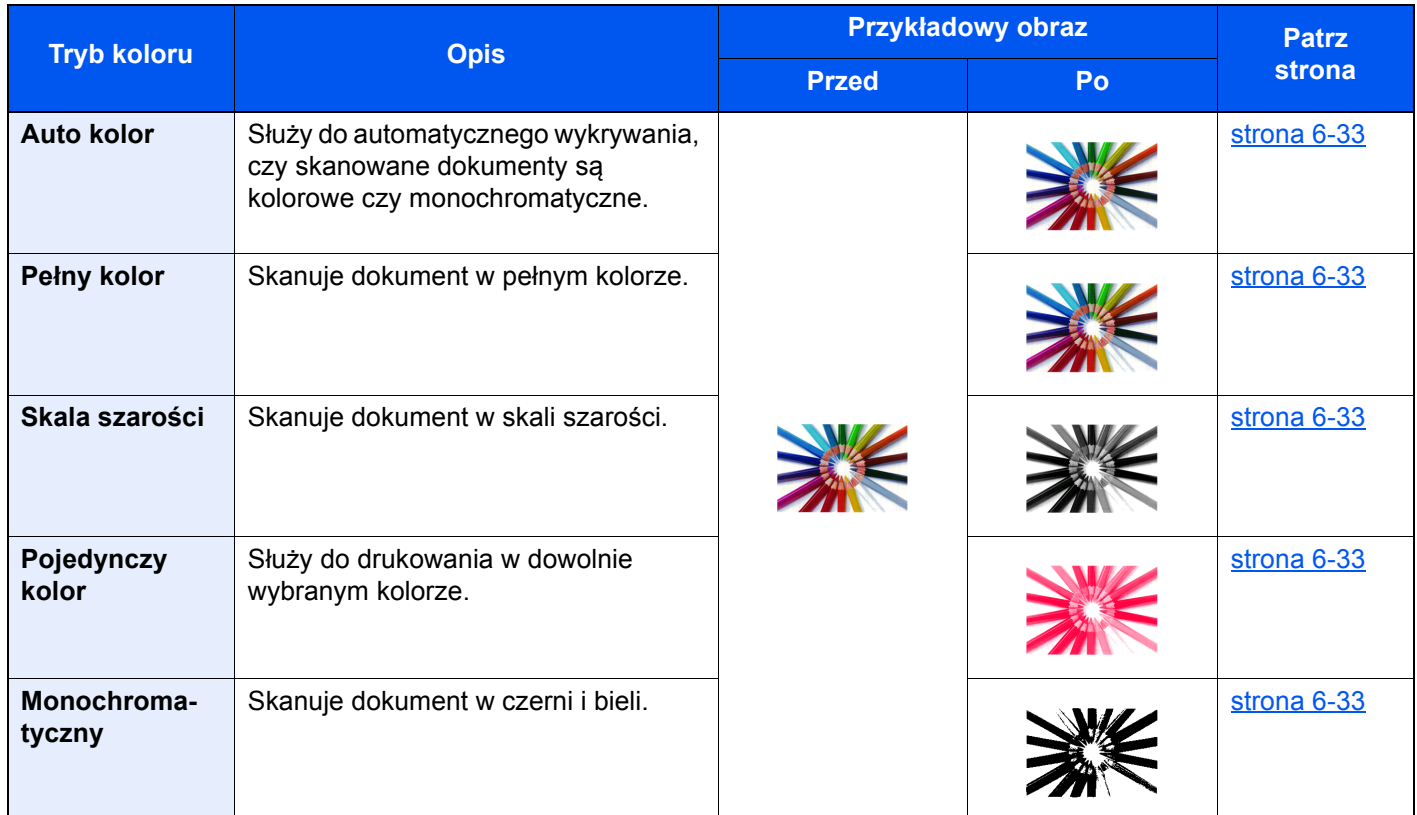

Aby uzyskać więcej informacji:

[Wybór kolorów \(strona 6-33\)](#page-234-6)

### <span id="page-14-0"></span>Regulacja jakości obrazu i koloru

Aby dostosować jakość obrazu lub kolor obrazu, należy skorzystać z następujących funkcji.

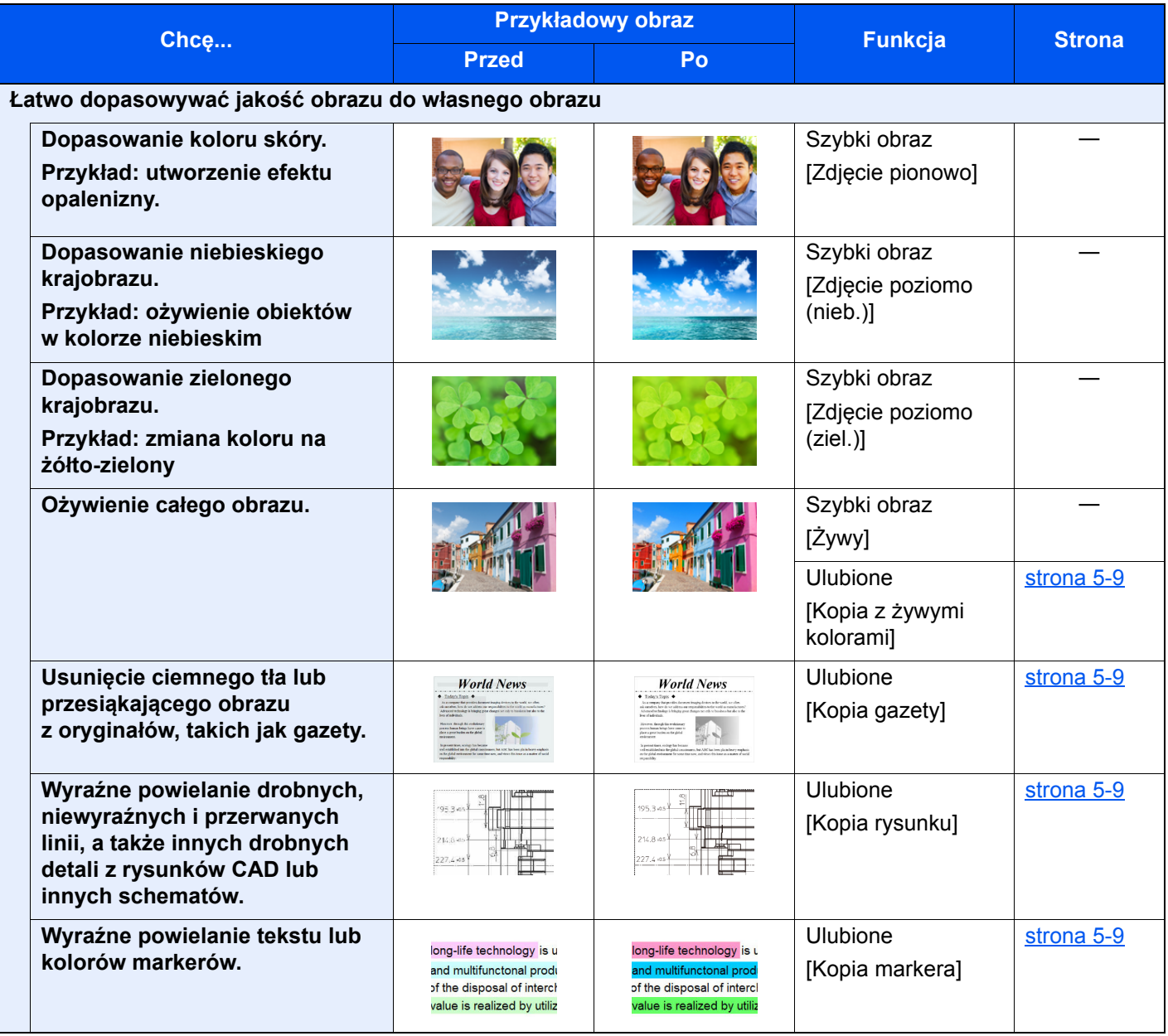

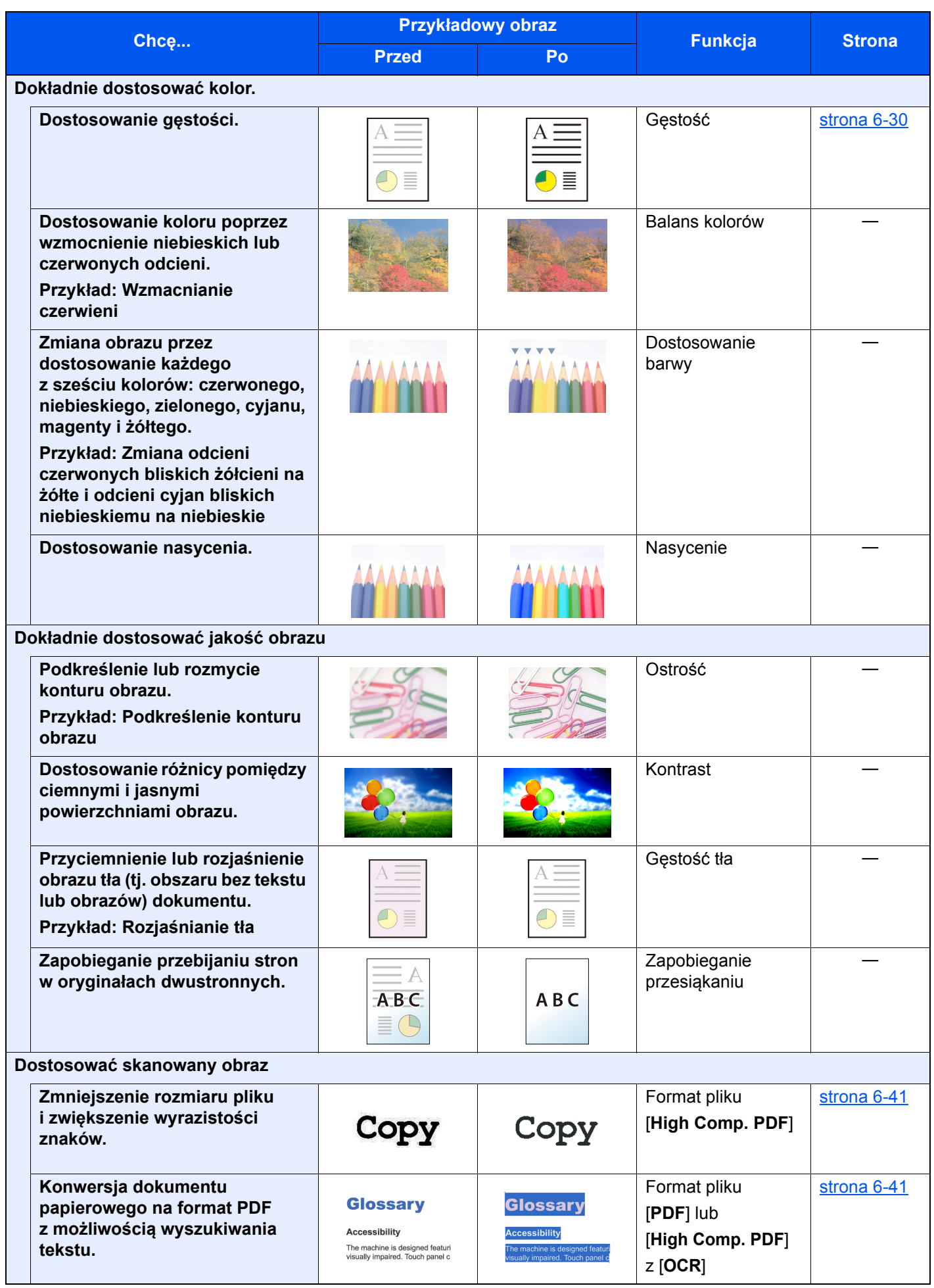

### <span id="page-16-0"></span>Podręczniki dostarczane z urządzeniem

Wraz z urządzeniem dostarczone są niżej wymienione podręczniki. Należy zapoznać się z ich treścią w razie potrzeby.

W związku z ciągłym udoskonalaniem urządzenia zawartość niniejszych podręczników może zostać zmieniona bez uprzedzenia.

#### **Podręczniki drukowane**

**Szybkie rozpoczęcie korzystania z urządzenia**

#### **Quick Guide**

W podręczniku tym przedstawiono podstawowe funkcje urządzenia, sposób korzystania z funkcji, przeprowadzanie rutynowej konserwacji i postępowanie w razie wystąpienia problemów.

#### **Safety Guide**

W tym podręczniku zawarto informacje o bezpieczeństwie oraz ostrzeżenia związane ze środowiskiem instalacyjnym i eksploatacją urządzenia. Przed rozpoczęciem korzystania z urządzenia należy przeczytać ten podręcznik.

#### **Safety Guide (TASKalfa 358ci/TASKalfa 408ci/TASKalfa 508ci)**

W tym podręczniku przedstawiono dane dotyczące niezbędnego miejsca do instalacji urządzenia oraz opis etykiet ostrzegawczych i inne zalecenia bezpieczeństwa. Przed rozpoczęciem korzystania z urządzenia należy przeczytać ten podręcznik.

**Bezpieczne korzystanie z urządzenia**

### **Podręczniki (format PDF) na dysku DVD (Product Library)**

**Rozważne korzystanie z urządzenia**

**Korzystanie z funkcji faksu**

**Korzystanie z kart identyfikacyjnych**

**Zwiększenie bezpieczeństwa**

**Łatwe zapisywanie informacji o urządzeniu i konfigurowanie ustawień**

**Drukowanie danych z komputera**

**Bezpośrednie drukowanie plików PDF**

**Monitorowanie urządzenia i drukarek w sieci**

**Skanowanie obrazów i zapisywanie ich z informacjami**

**Drukowanie bez sterownika drukarki**

#### **Dostosowywanie pozycji drukowania lub skanowania**

#### **Podręcznik obsługi (ten podręcznik)**

W tym podręczniku opisano ładowanie papieru oraz procedury kopiowania, drukowania i skanowania, a także wskazano domyślne ustawienia urządzenia i inne przydatne informacje.

#### **FAX Operation Guide**

W tym podręczniku przedstawiono korzystanie z funkcji faksu urządzenia.

#### **Card Authentication Kit (B) Operation Guide**

W tym podręczniku opisano uwierzytelnianie użytkowników za pomocą kart identyfikacyjnych.

#### **Data Encryption/Overwrite Operation Guide**

W tym podręczniku opisano sposób wprowadzenia i użycia funkcji szyfrowania/ nadpisywania danych, a także sposoby nadpisywania i szyfrowania danych.

#### **Command Center RX User Guide**

W tym podręczniku opisano sposób uzyskiwania dostępu do urządzenia z komputera przy użyciu przeglądarki internetowej w celu sprawdzenia i zmiany ustawień.

#### **Printer Driver User Guide**

W tym podręczniku opisano instalację sterownika drukarki i używanie funkcji drukarki.

#### **KYOCERA Net Direct Print Operation Guide**

W tym podręczniku przedstawiono drukowanie plików PDF bez uruchamiania programów Adobe Acrobat lub Reader.

#### **KYOCERA Net Viewer User Guide**

W tym podręczniku opisano monitorowanie systemu druku sieciowego (urządzenie) za pomocą narzędzia KYOCERA Net Viewer.

#### **File Management Utility User Guide**

W tym podręczniku opisano korzystanie z narzędzia File Management Utility do ustawiania różnych parametrów oraz wysyłania i zapisywania zeskanowanych dokumentów.

#### **PRESCRIBE Commands Command Reference**

W tym podręczniku przedstawiono wewnętrzny język drukarki (polecenia PRESCRIBE).

#### **PRESCRIBE Commands Technical Reference**

W tym podręczniku opisano polecenia języka PRESCRIBE oraz sposób sterowania przy każdym typie emulacji.

#### **Maintenance Menu User Guide**

W tym podręczniku zawarto opis konfigurowania ustawień drukowania, skanowania i innych ustawień.

Aby przeglądać podręczniki na dysku DVD, należy zainstalować następujące wersje programu Adobe Reader. 8.0 lub nowsza

# <span id="page-18-0"></span>Informacje o Podręczniku obsługi (tym podręczniku)

### <span id="page-18-1"></span>Rozdziały w podręczniku

Niniejszy podręcznik obsługi zawiera następujące rozdziały.

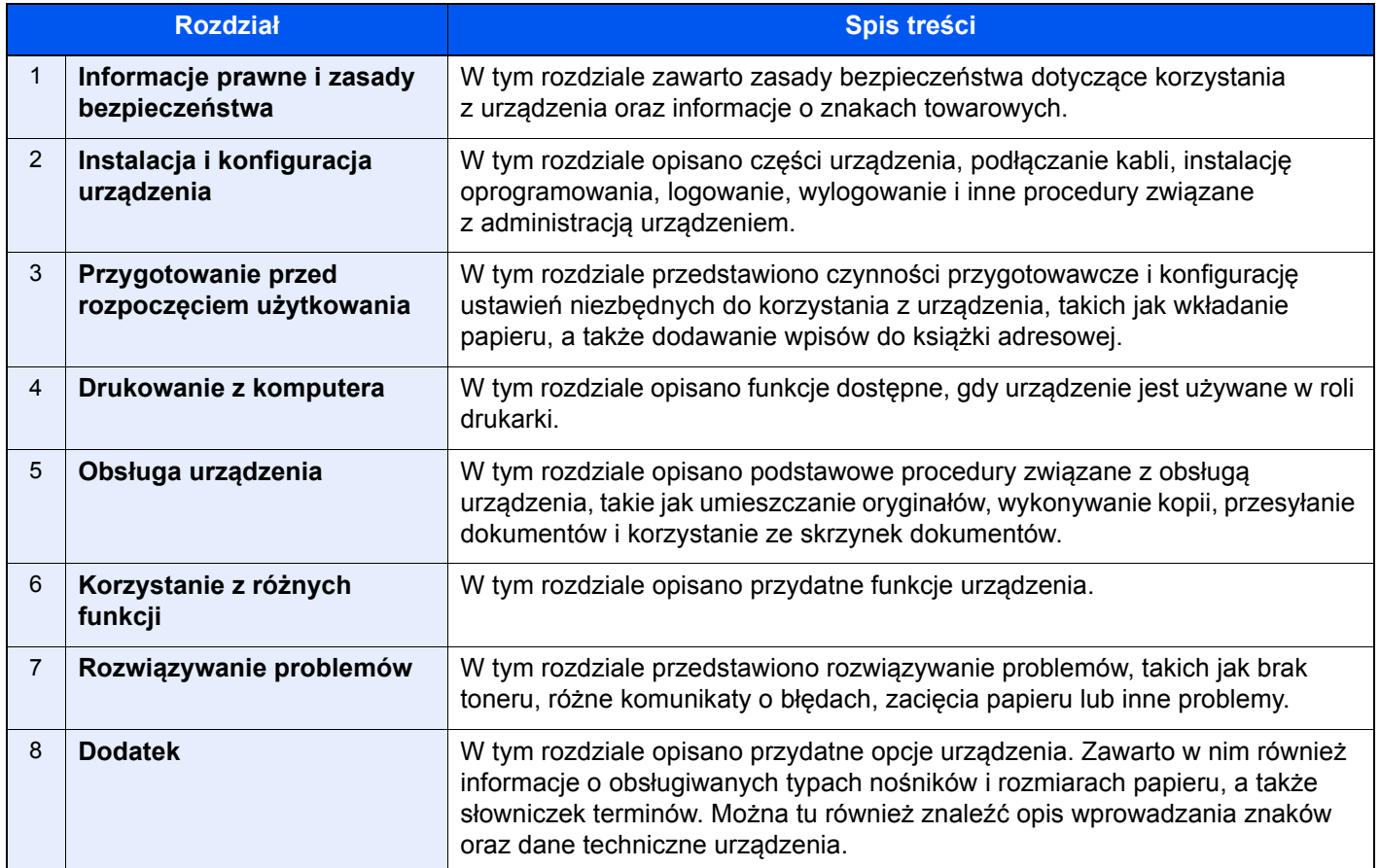

### <span id="page-19-0"></span>Oznaczenia stosowane w tym podręczniku

W poniższym przykładzie posłużono się programem Adobe Reader XI.

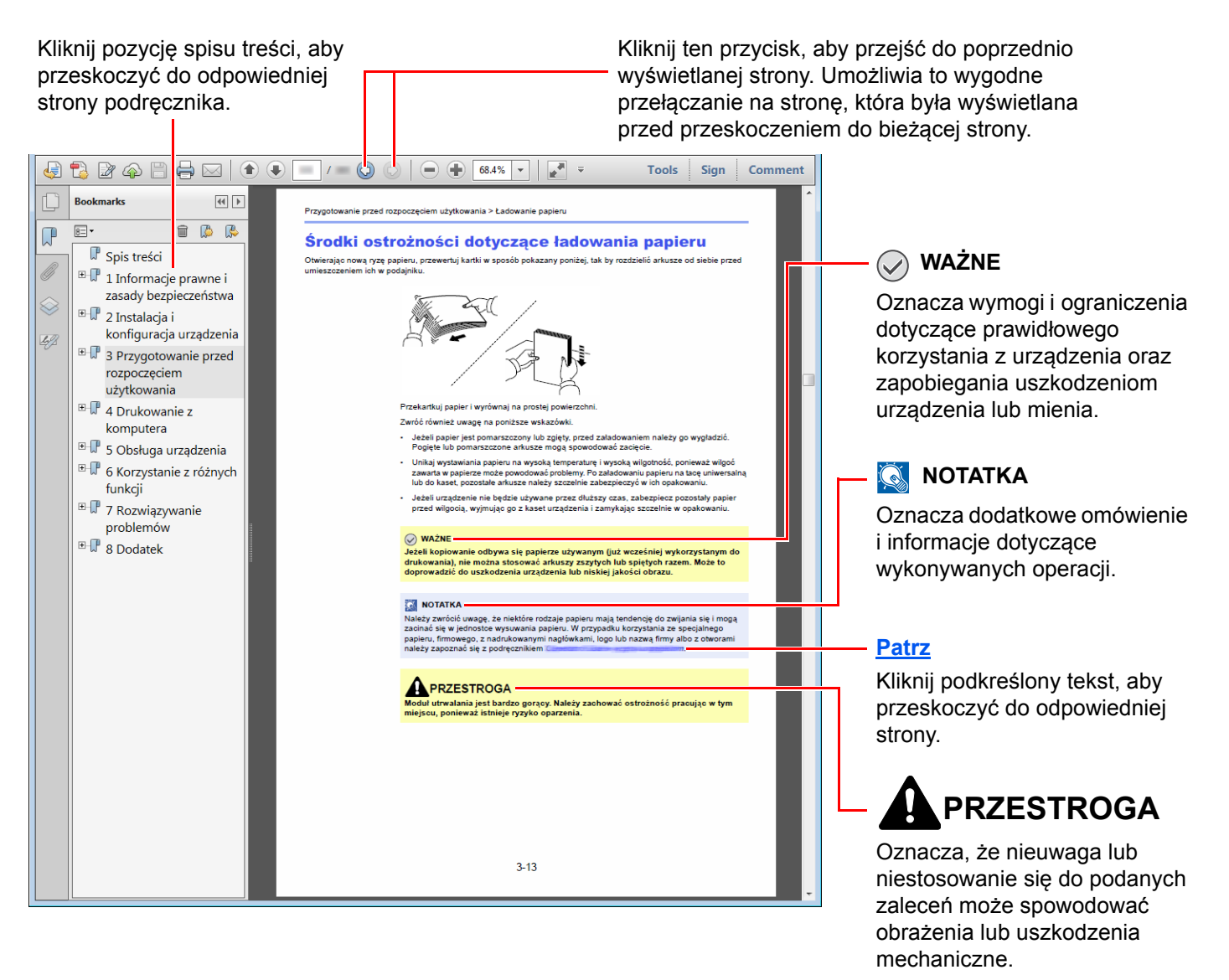

#### $\mathbb{Q}$ **NOTATKA**

Elementy wyświetlane w oknie dialogowym programu Adobe Reader zależą od sposobu jego wykorzystywania. Jeżeli spis treści ani narzędzia nie są wyświetlane, patrz pomoc programu Adobe Reader.

Niektóre elementy są oznaczone w tym podręczniku zgodnie z poniższymi oznaczeniami.

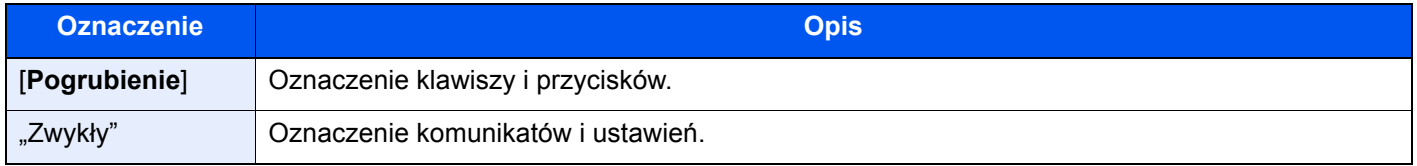

#### **Oznaczenia stosowane w procedurach obsługi urządzenia**

W tym Podręczniku obsługi procedurę naciskania przycisków panelu dotykowego przedstawiono w następujący sposób:

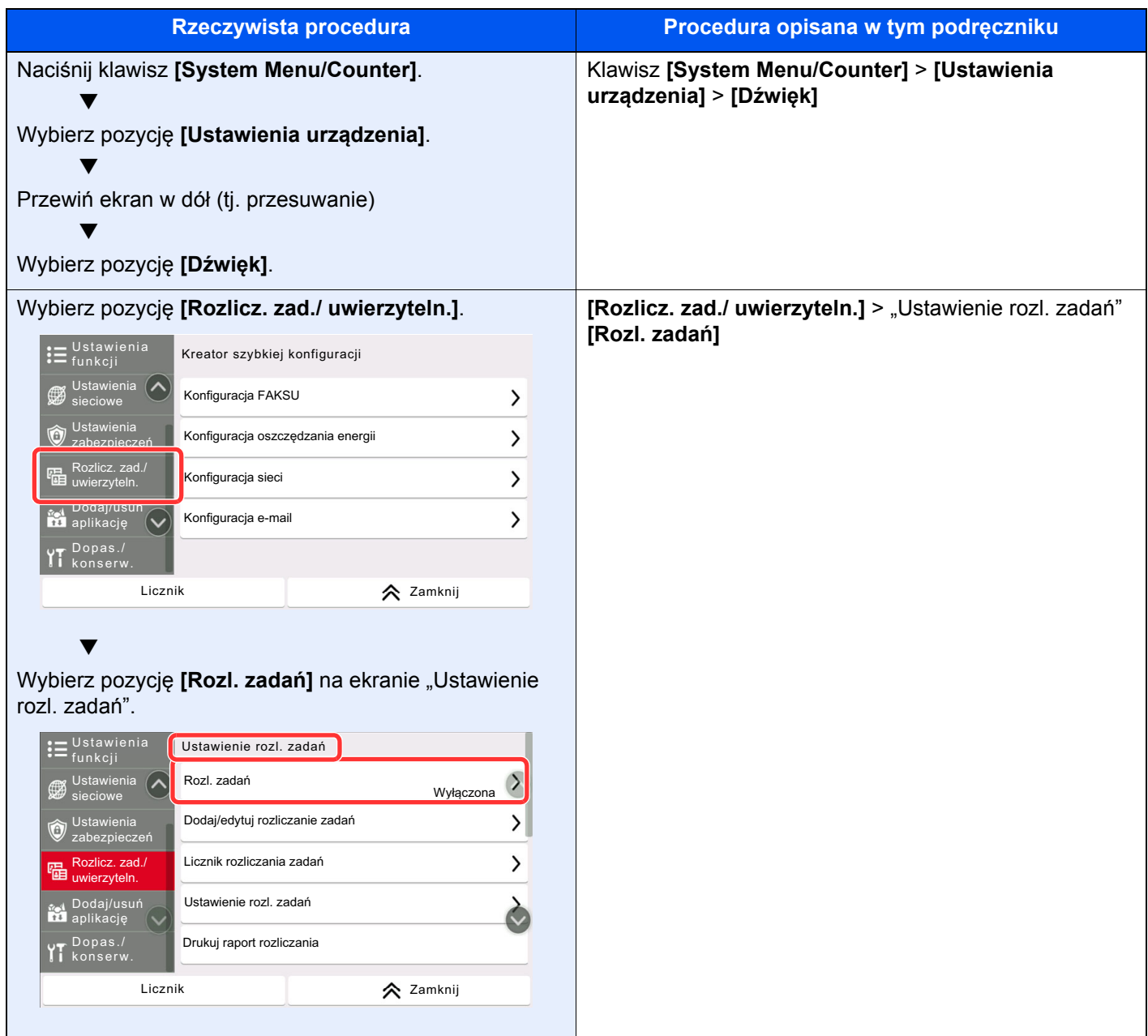

Aby uzyskać szczegółowe informacje na temat panelu dotykowego, patrz:

[Korzystanie z panelu dotykowego \(strona 2-12\)](#page-80-2)

### <span id="page-21-0"></span>Mapa menu

To lista menu wyświetlanych na panelu dotykowym. Przy określonych ustawieniach niektóre z menu mogą nie być wyświetlane. Niektóre nazwy menu mogą się różnić od odpowiadających sobie tytułów pozycji.

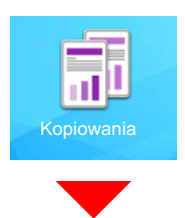

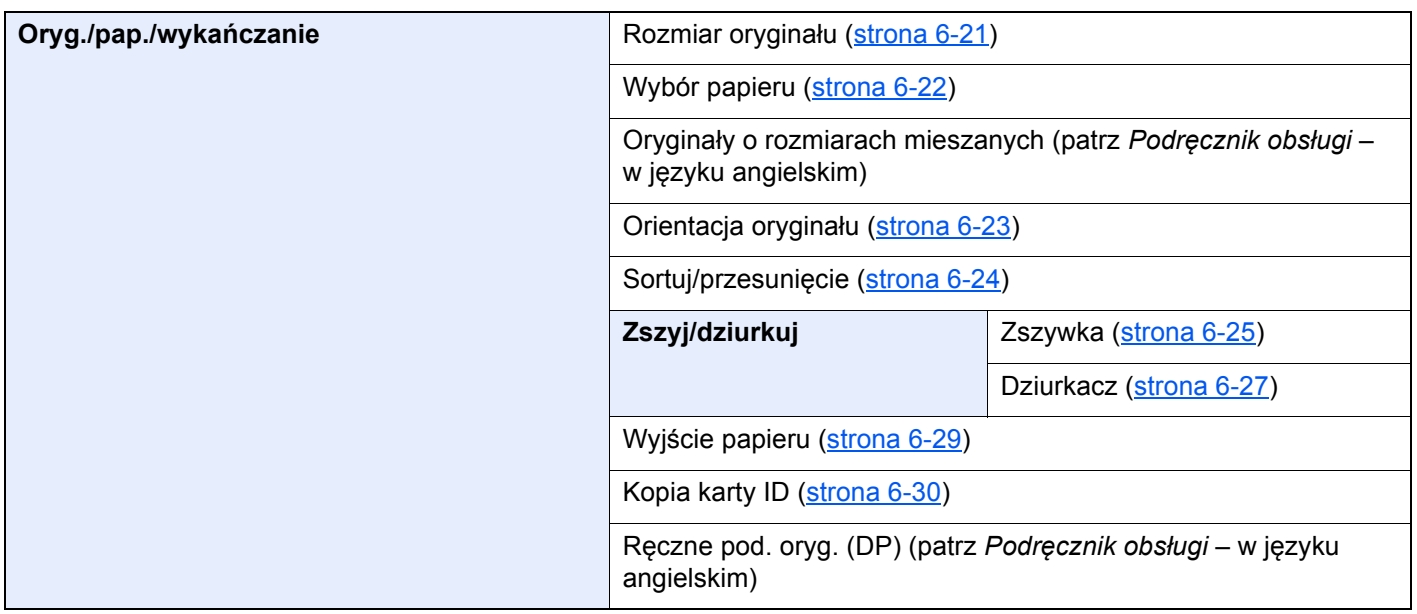

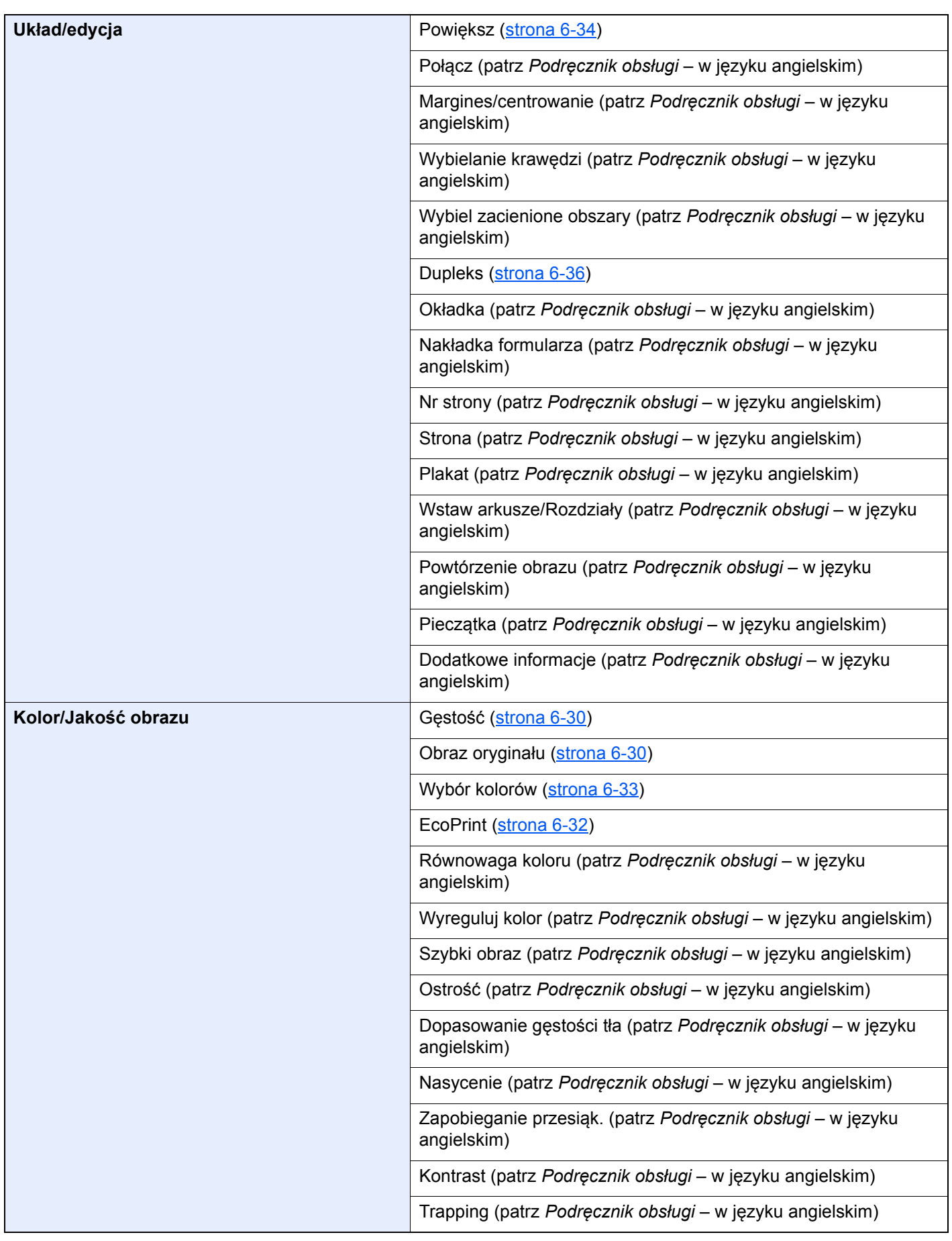

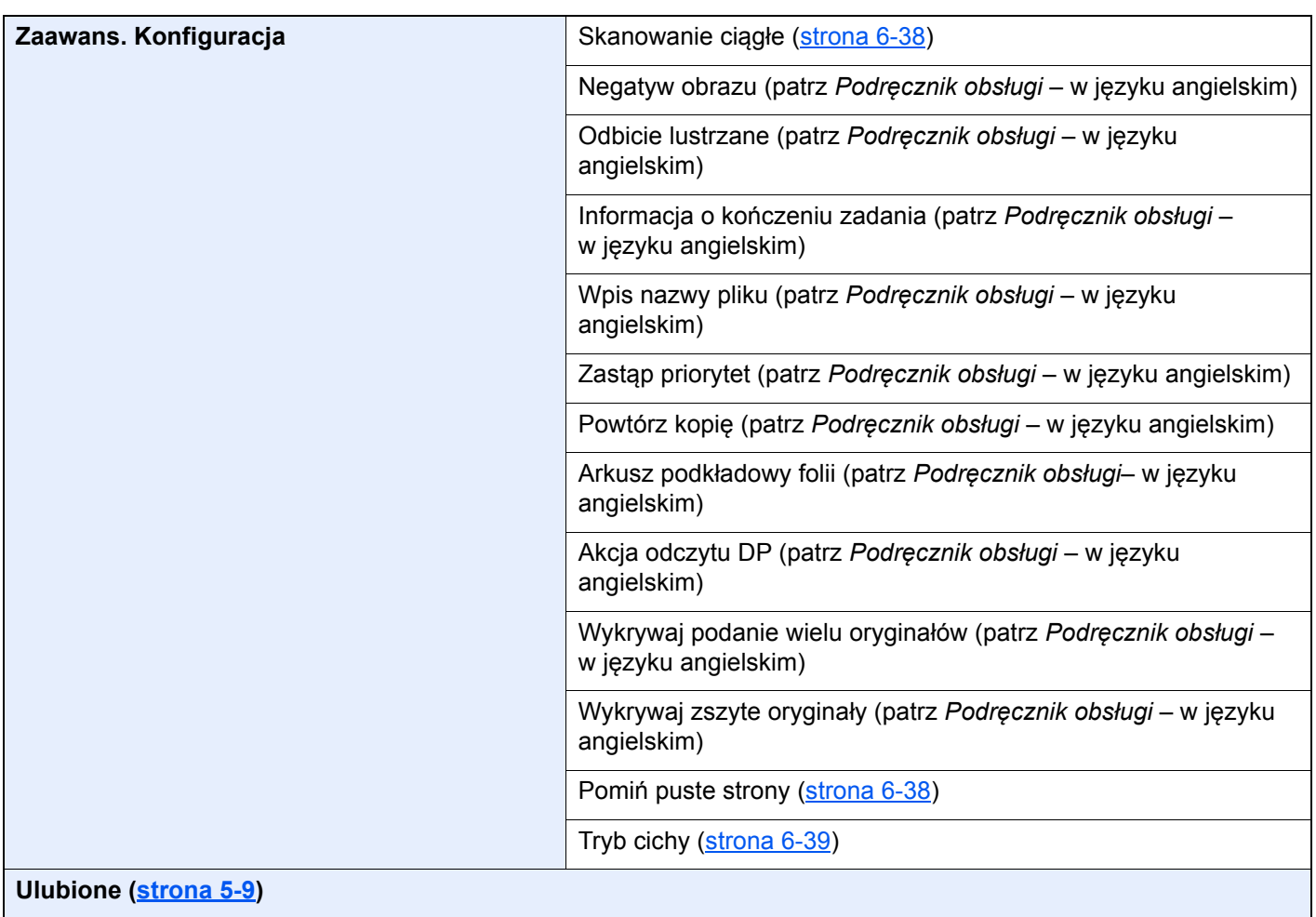

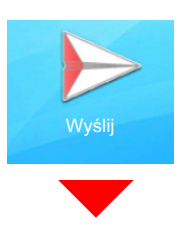

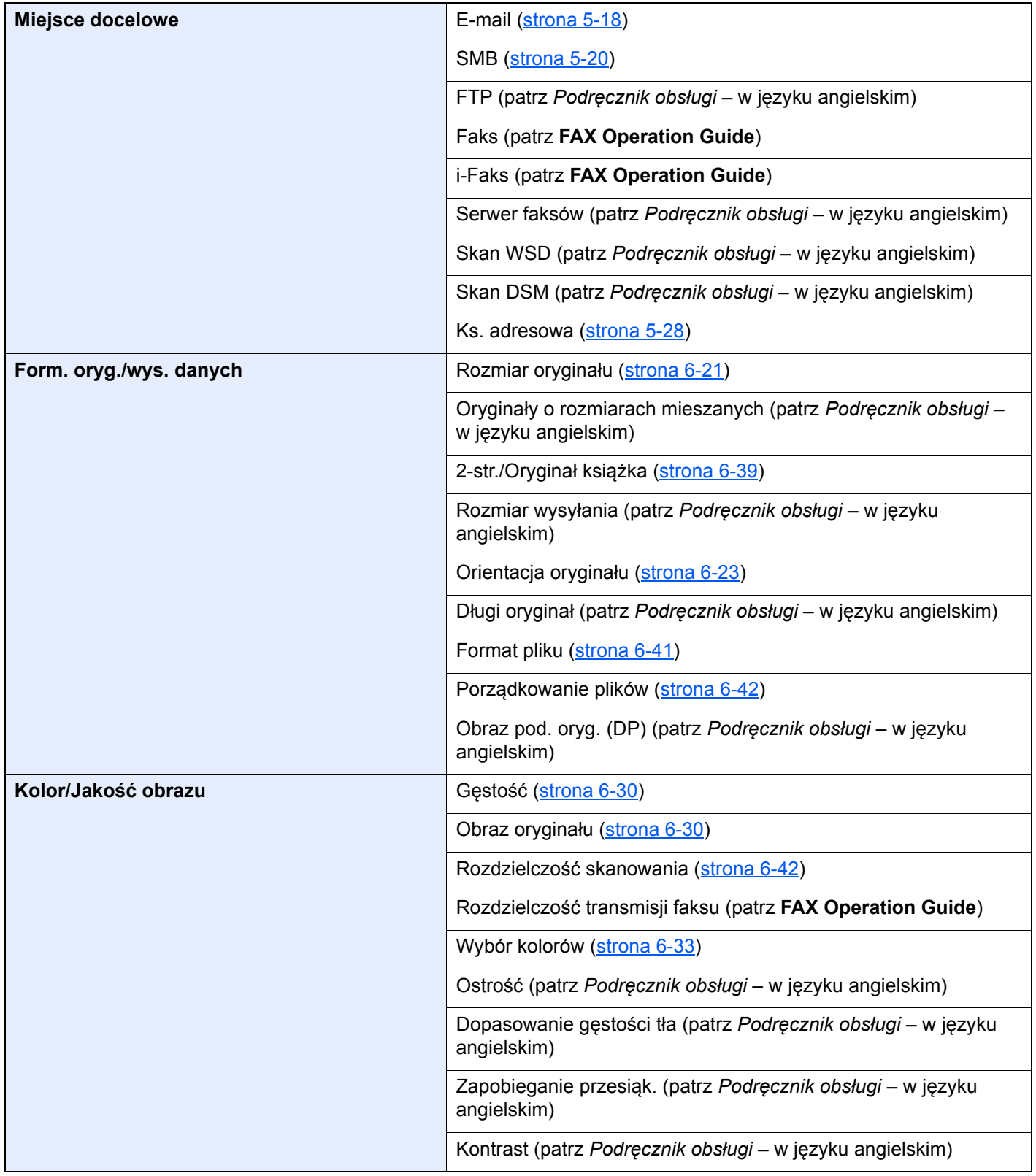

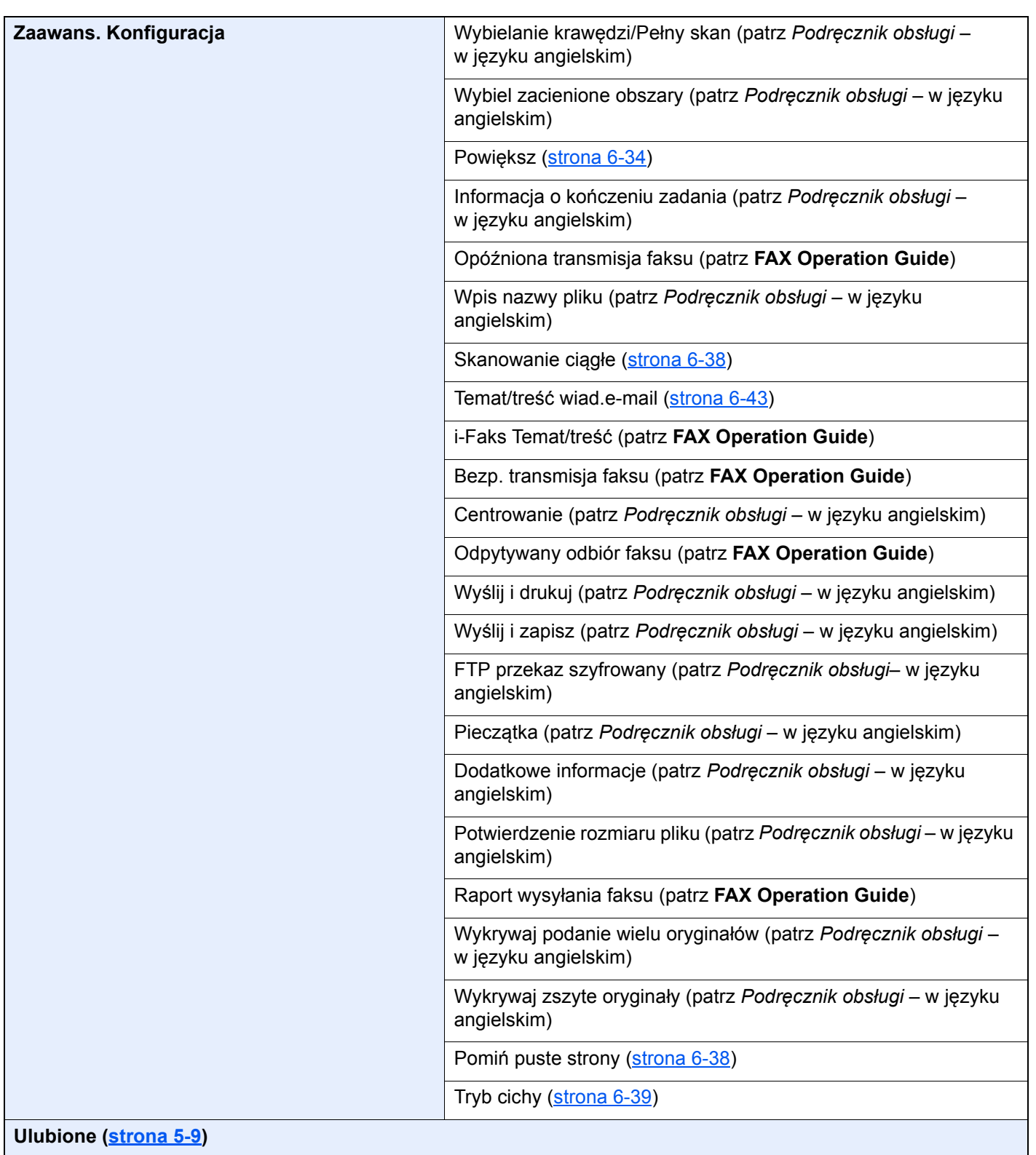

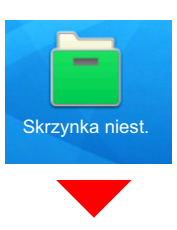

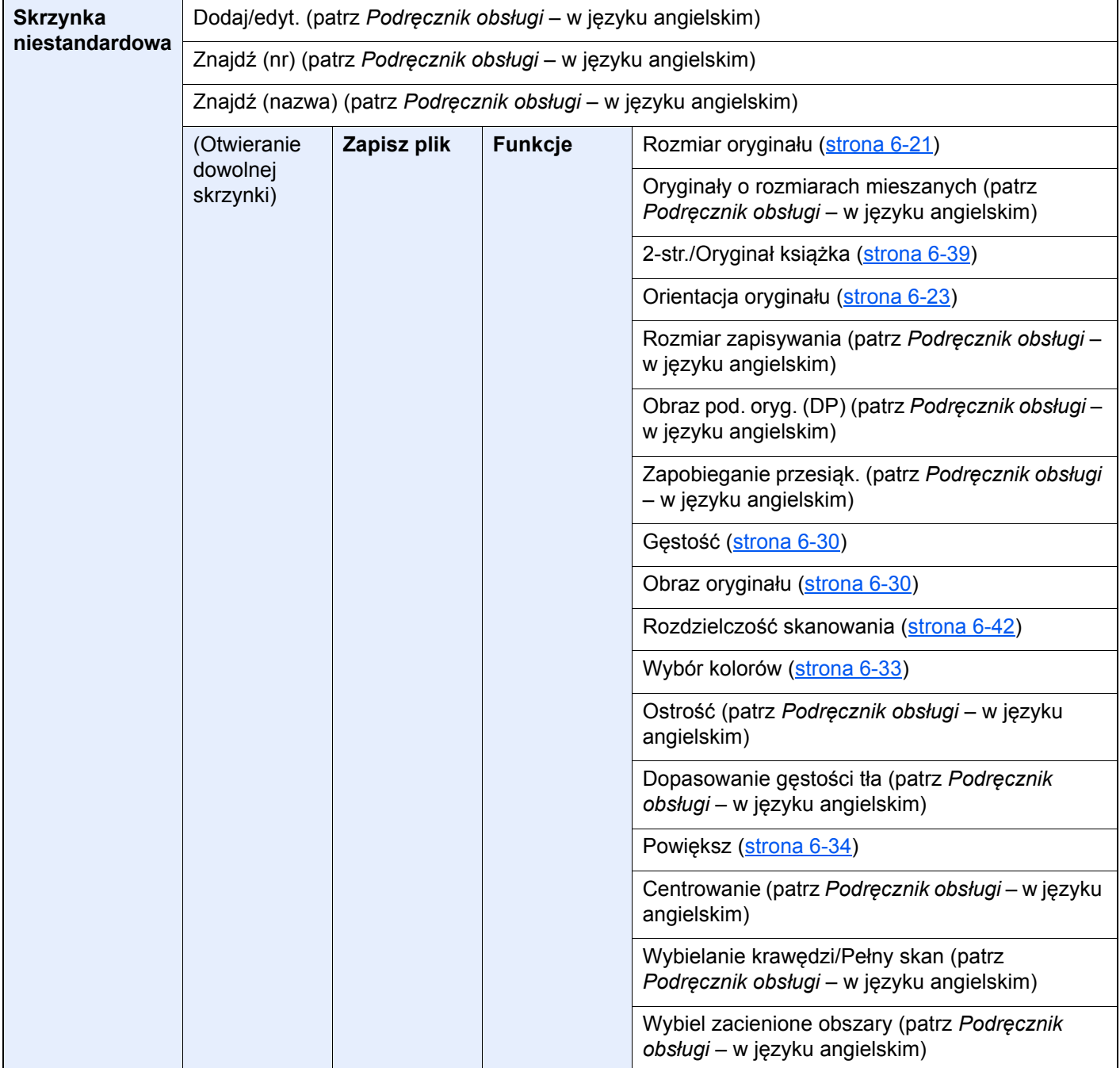

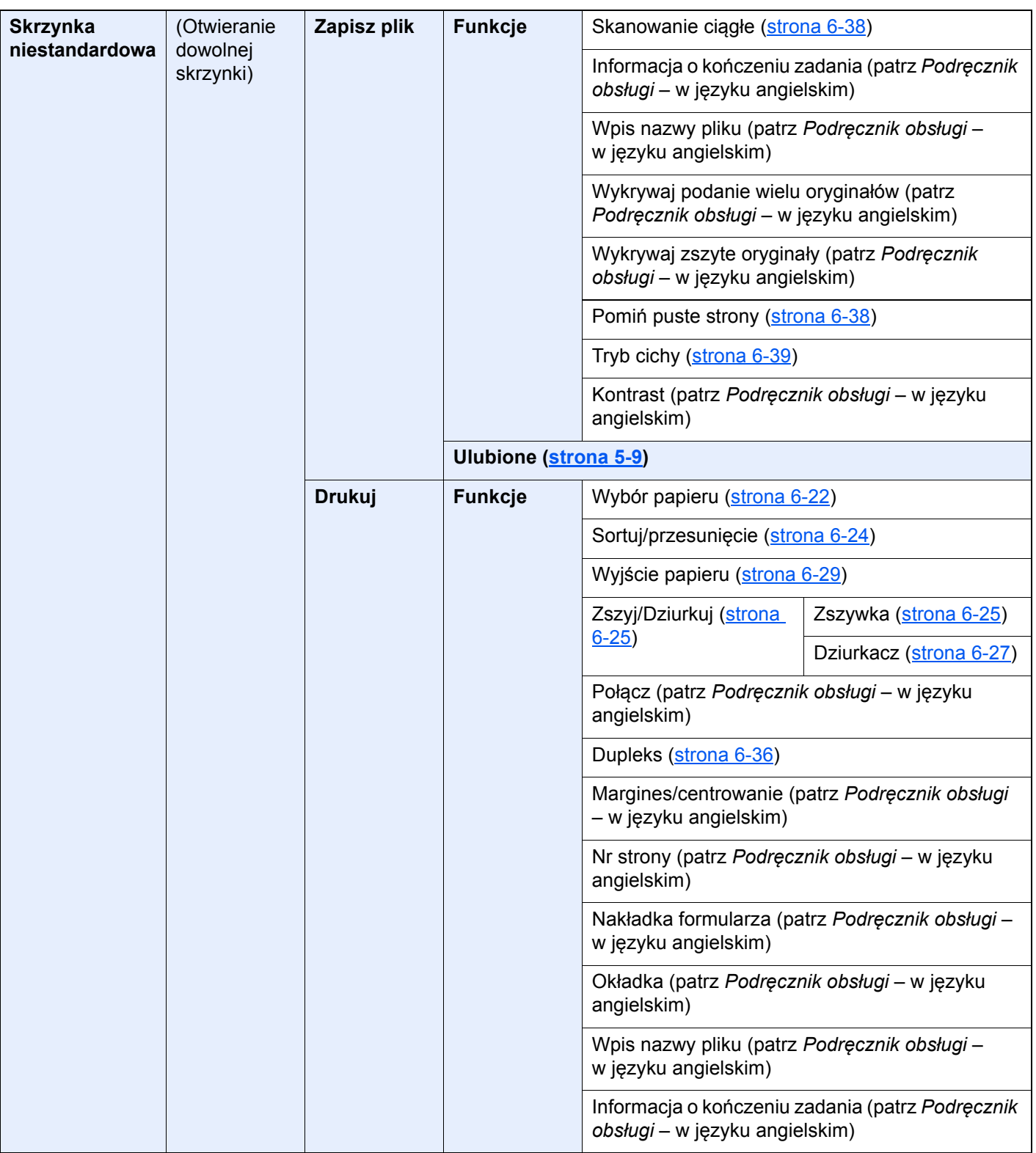

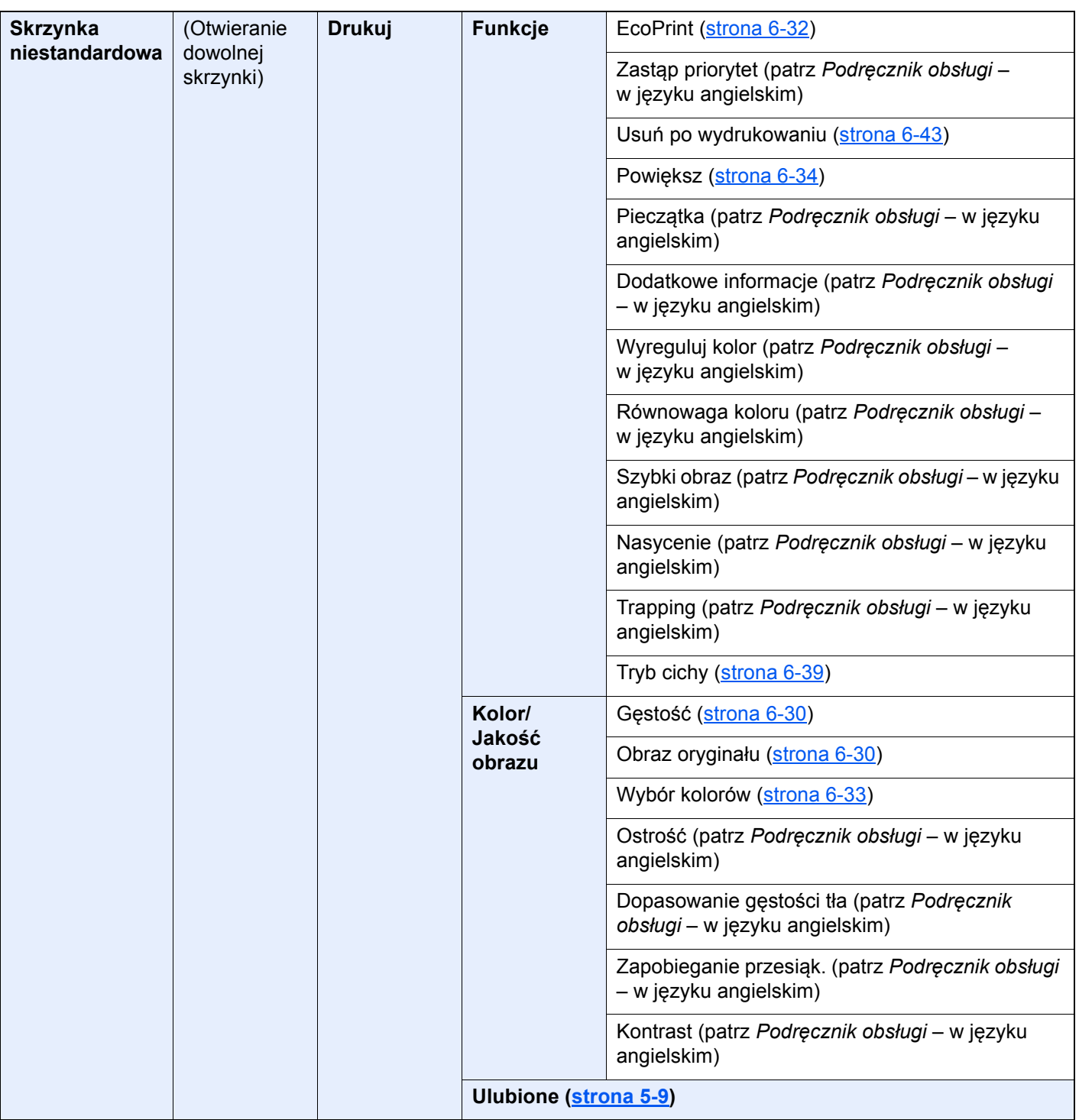

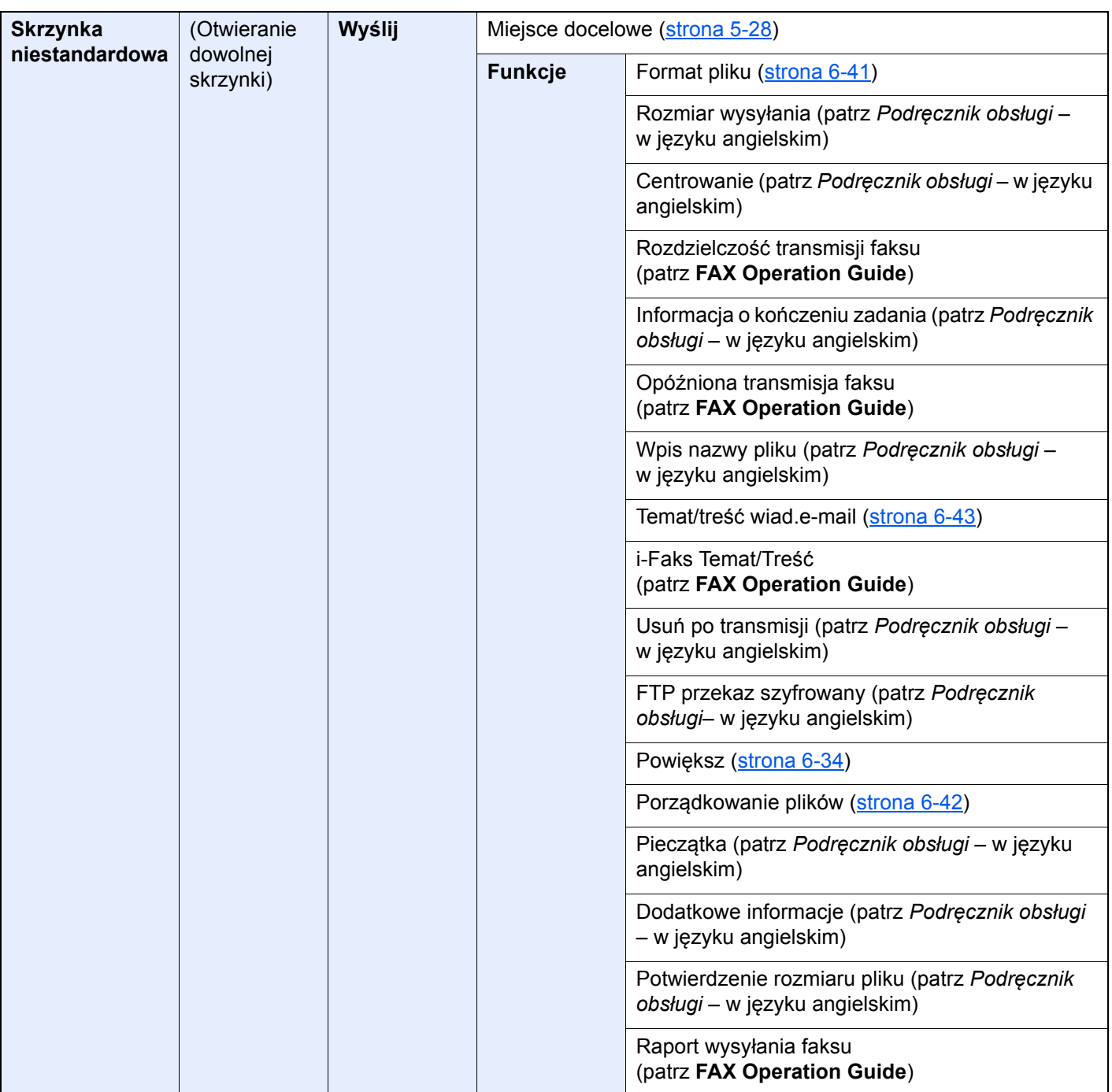

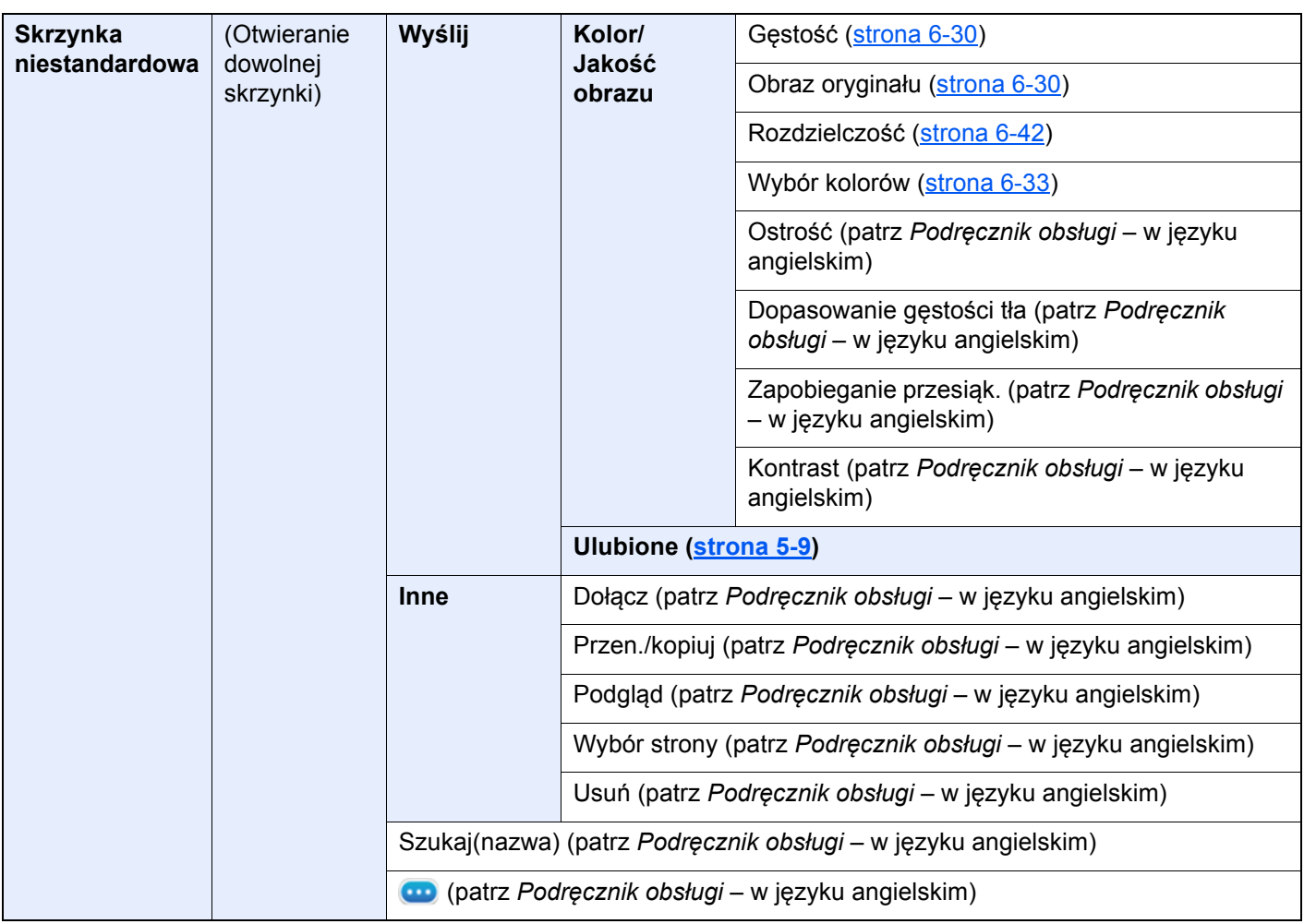

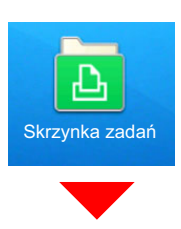

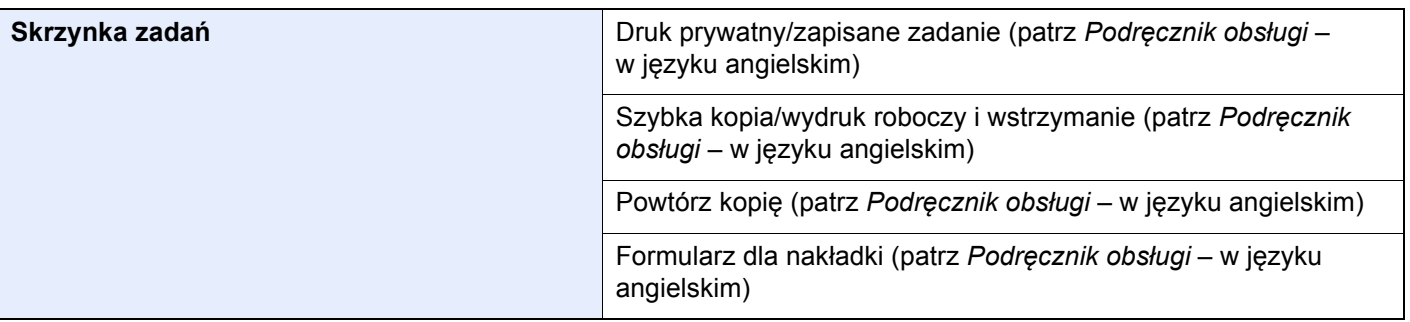

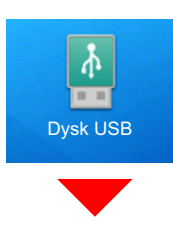

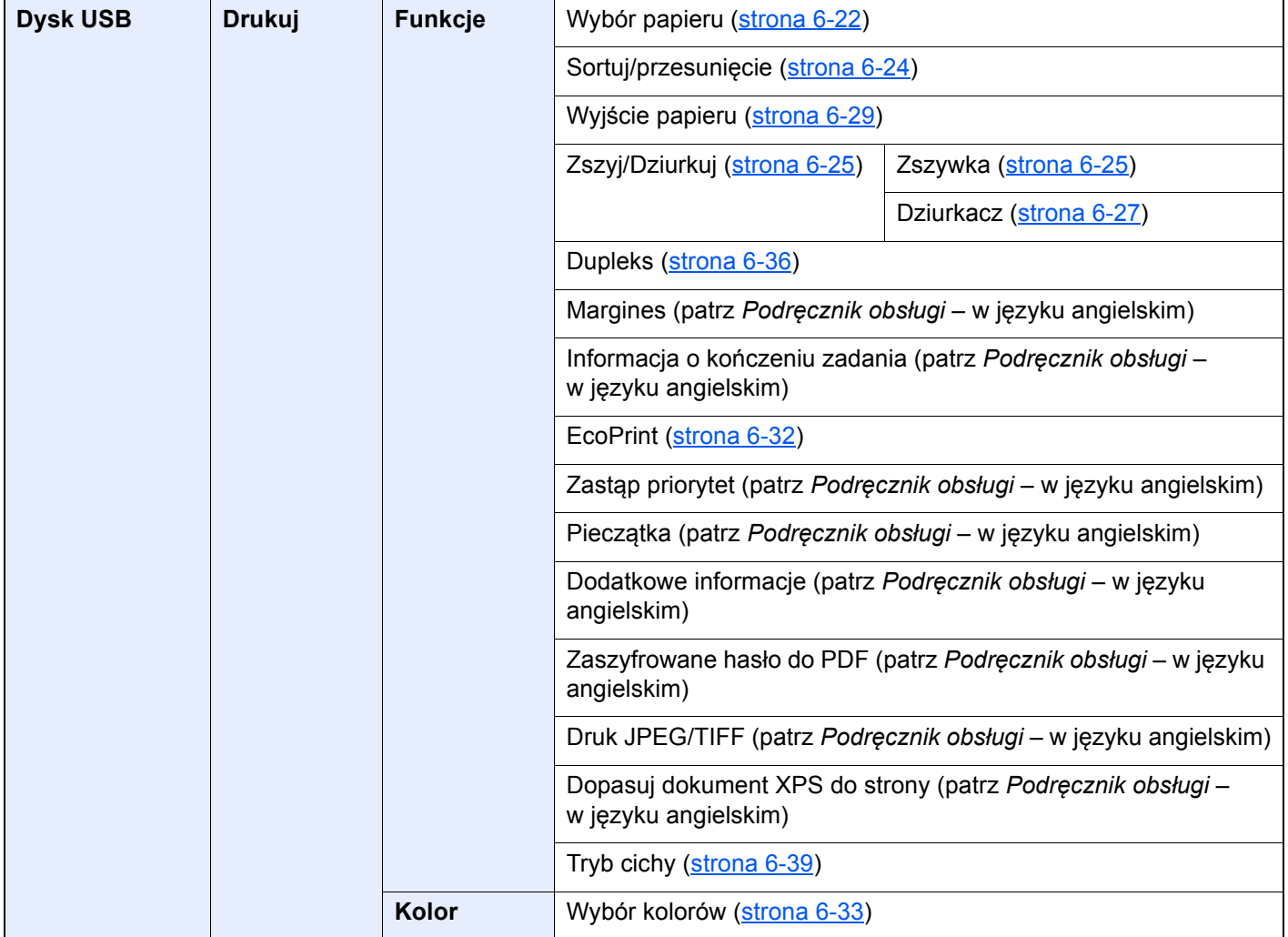

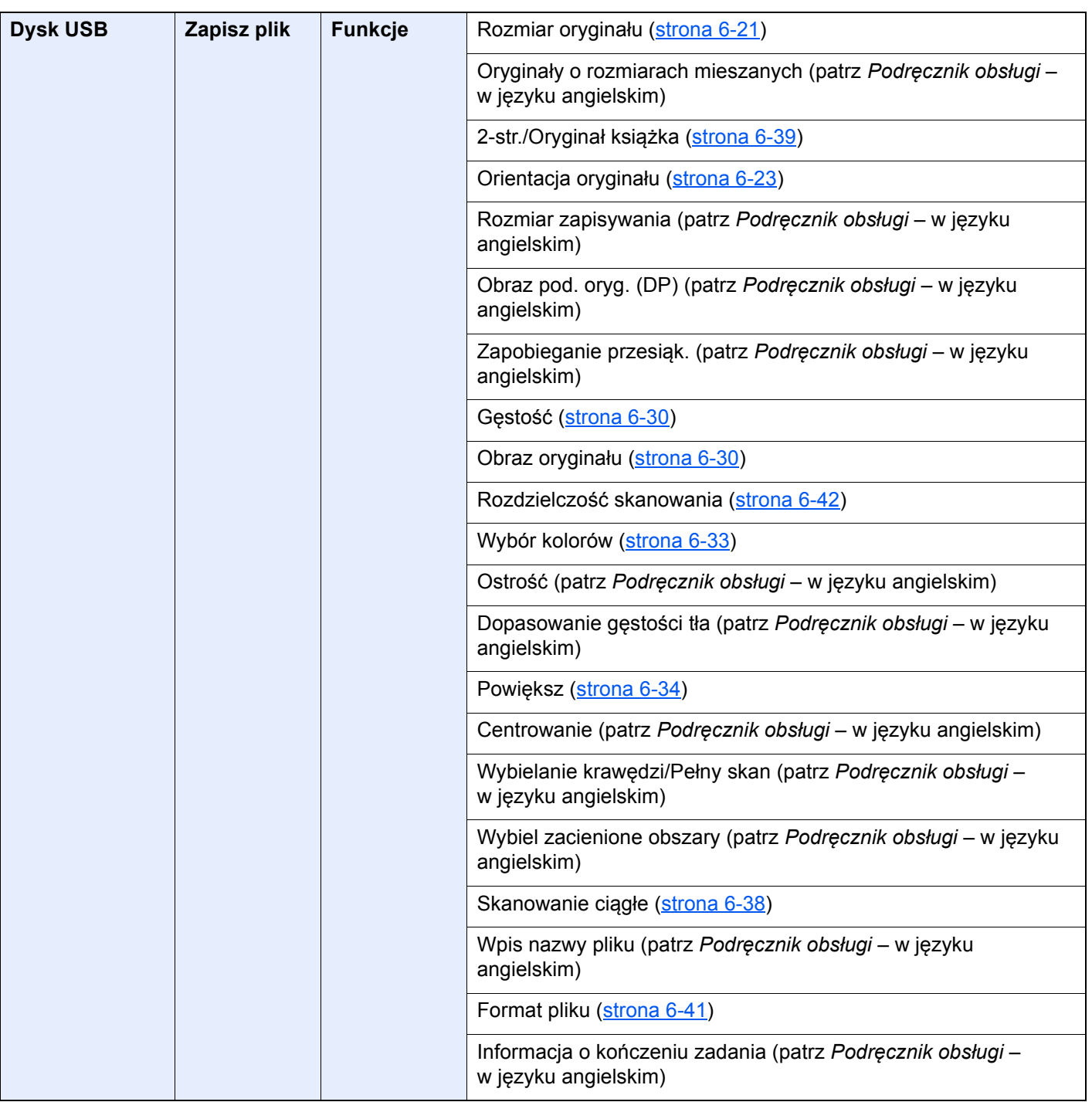

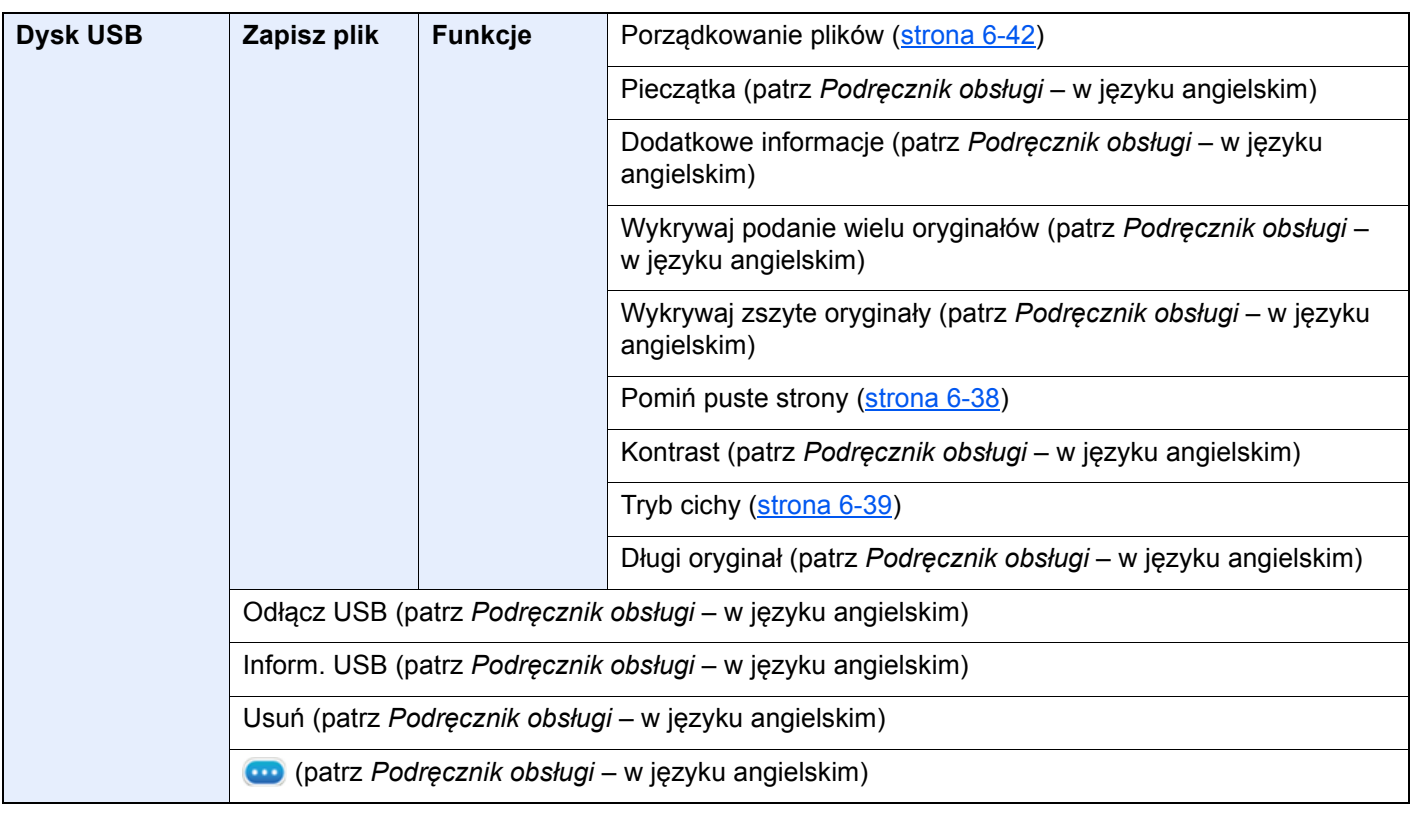

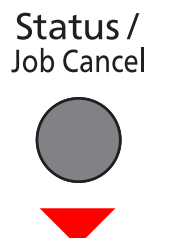

lub

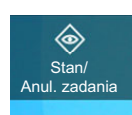

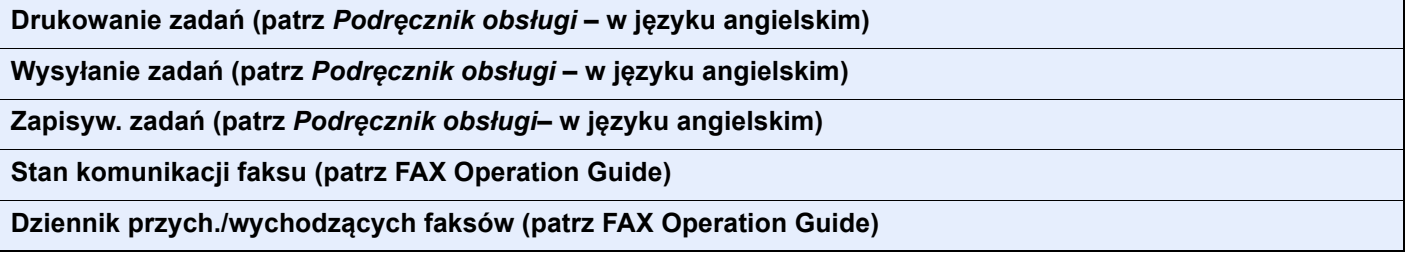
System Menu /<br>Counter

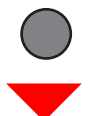

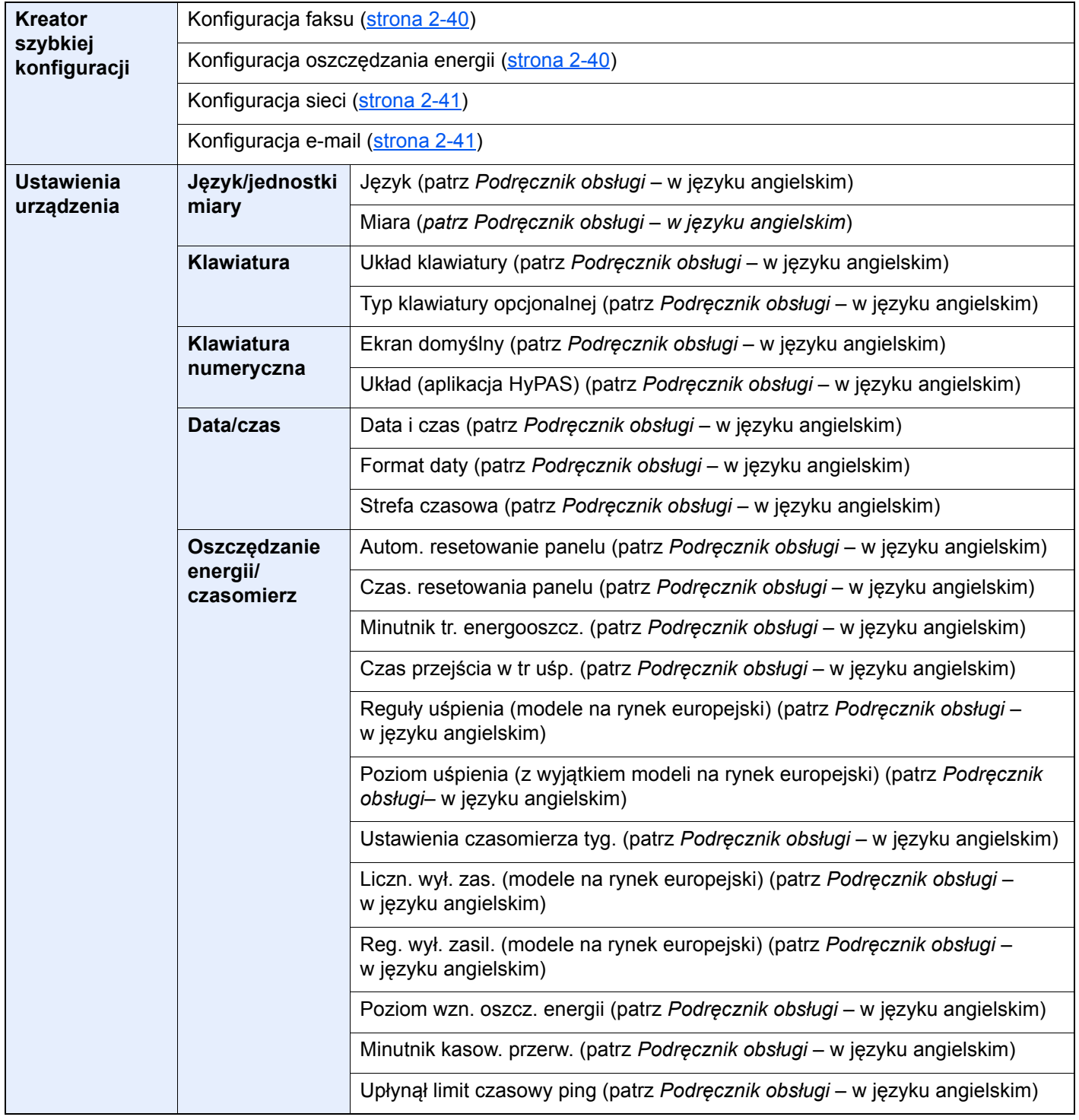

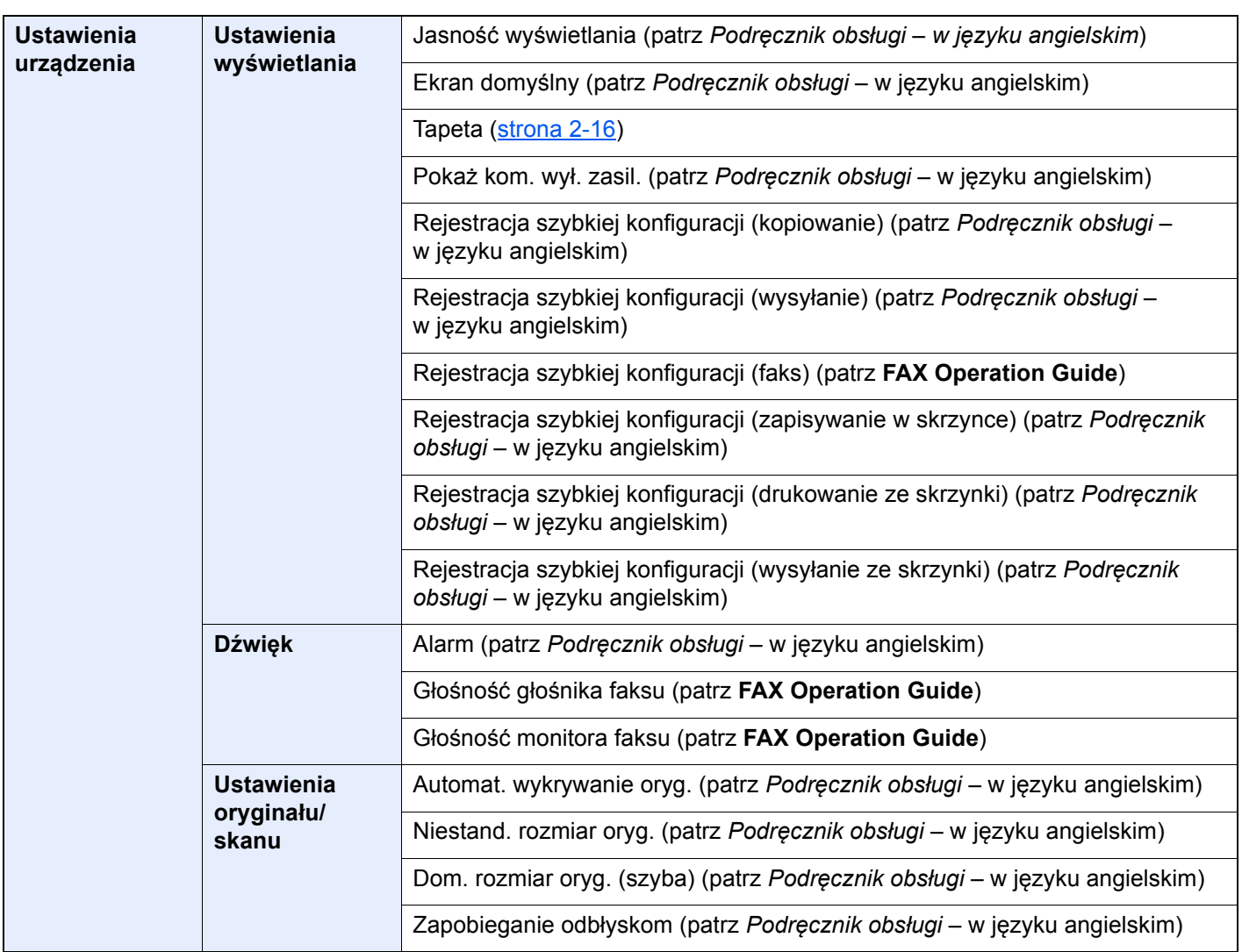

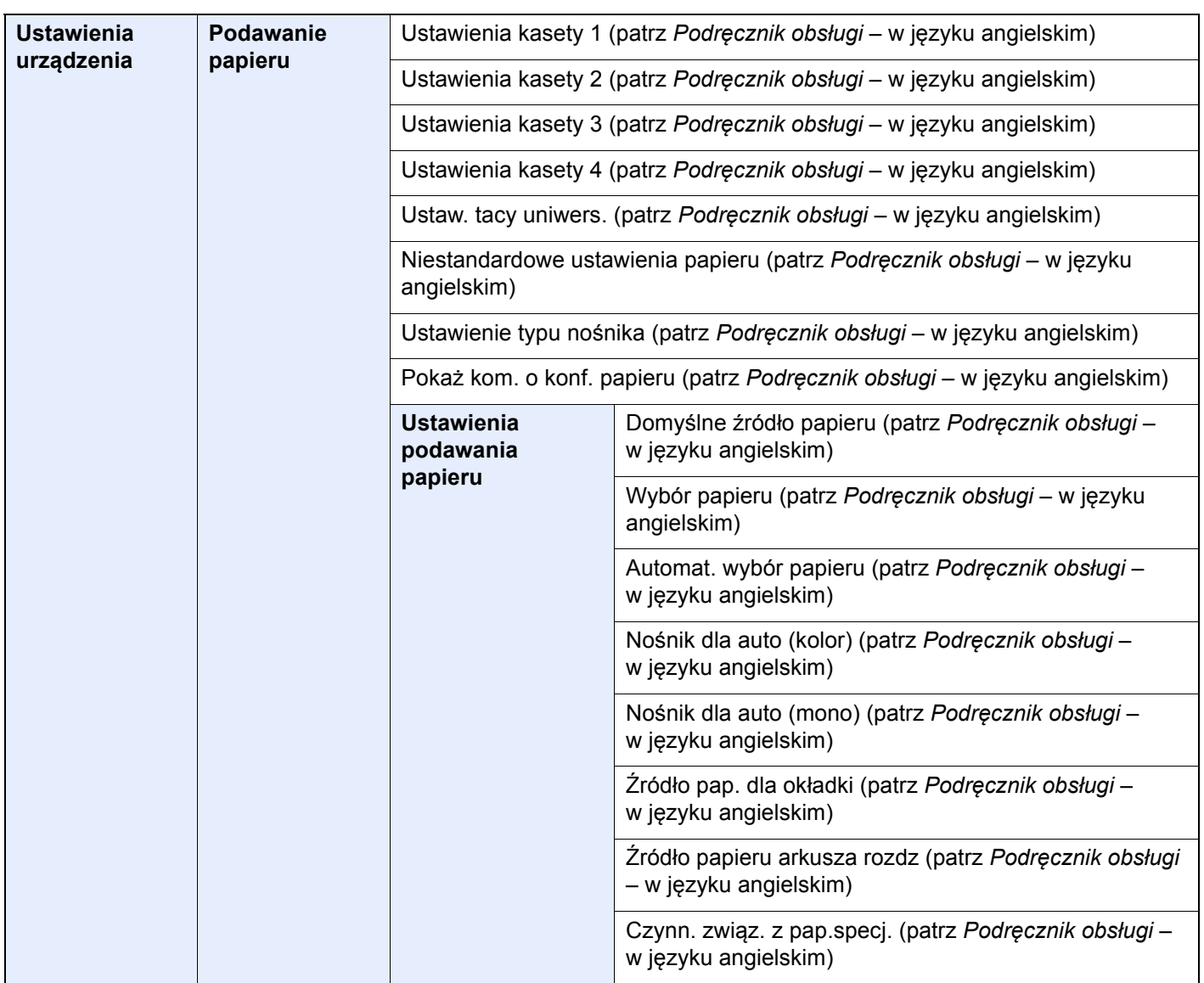

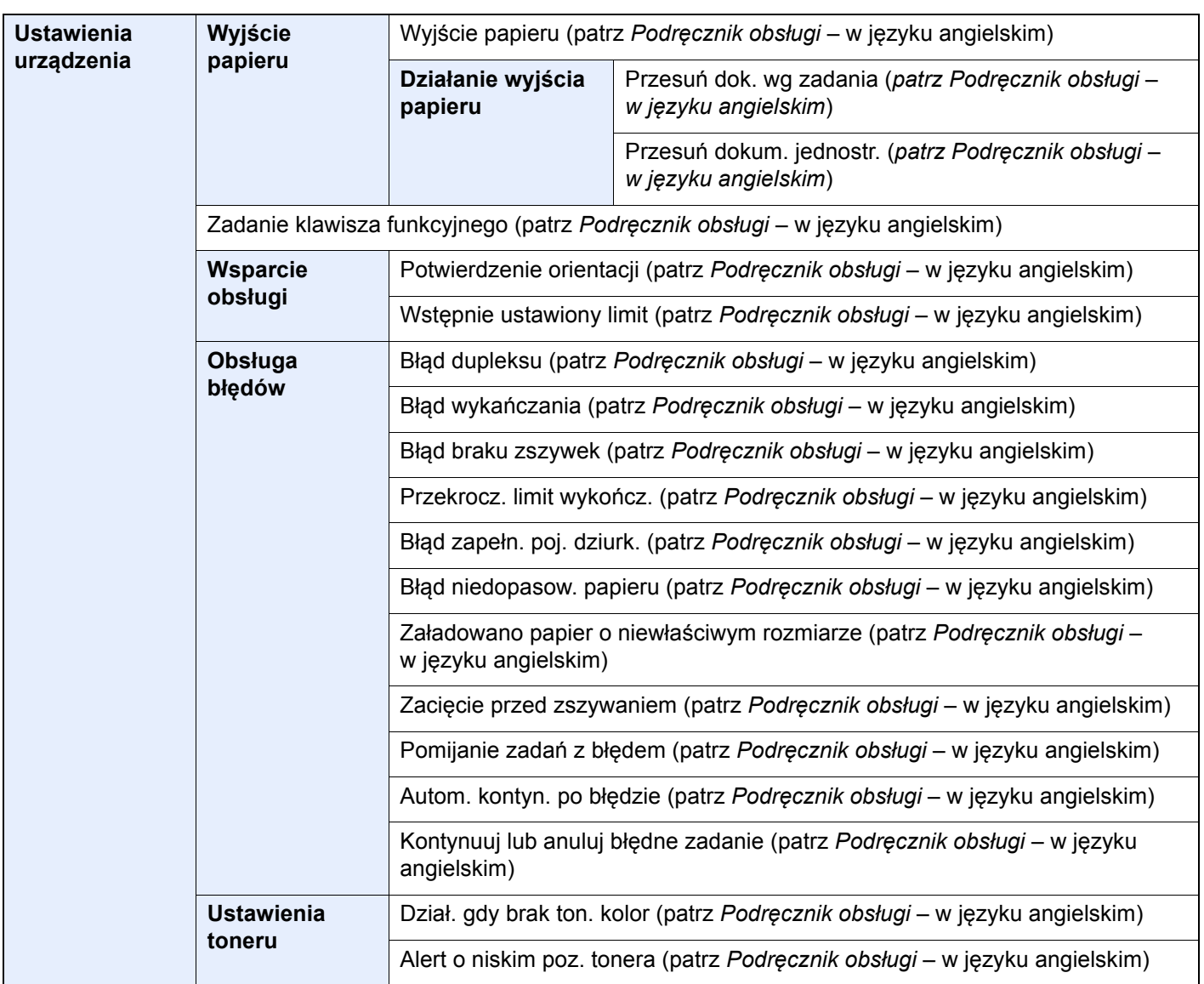

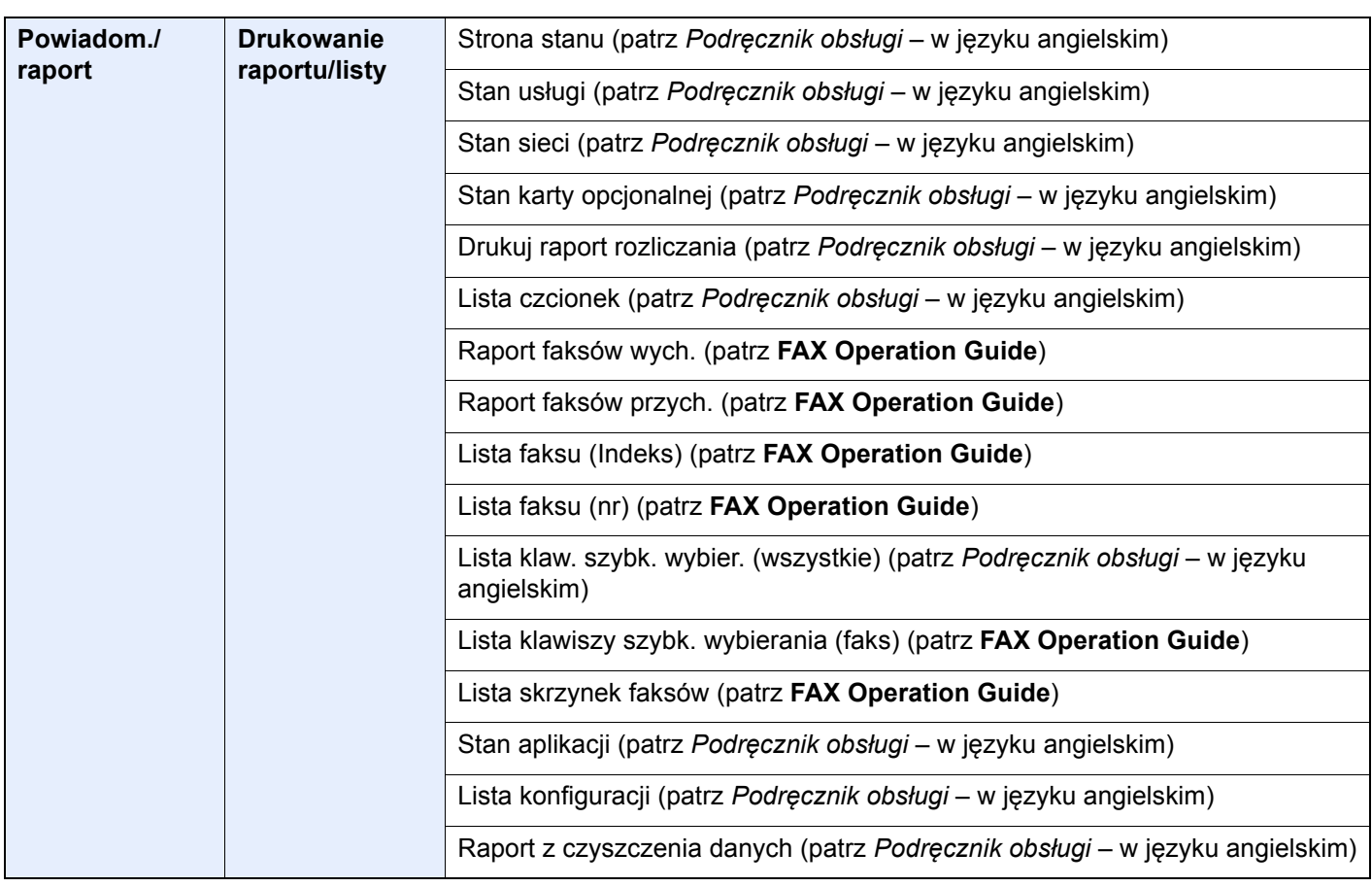

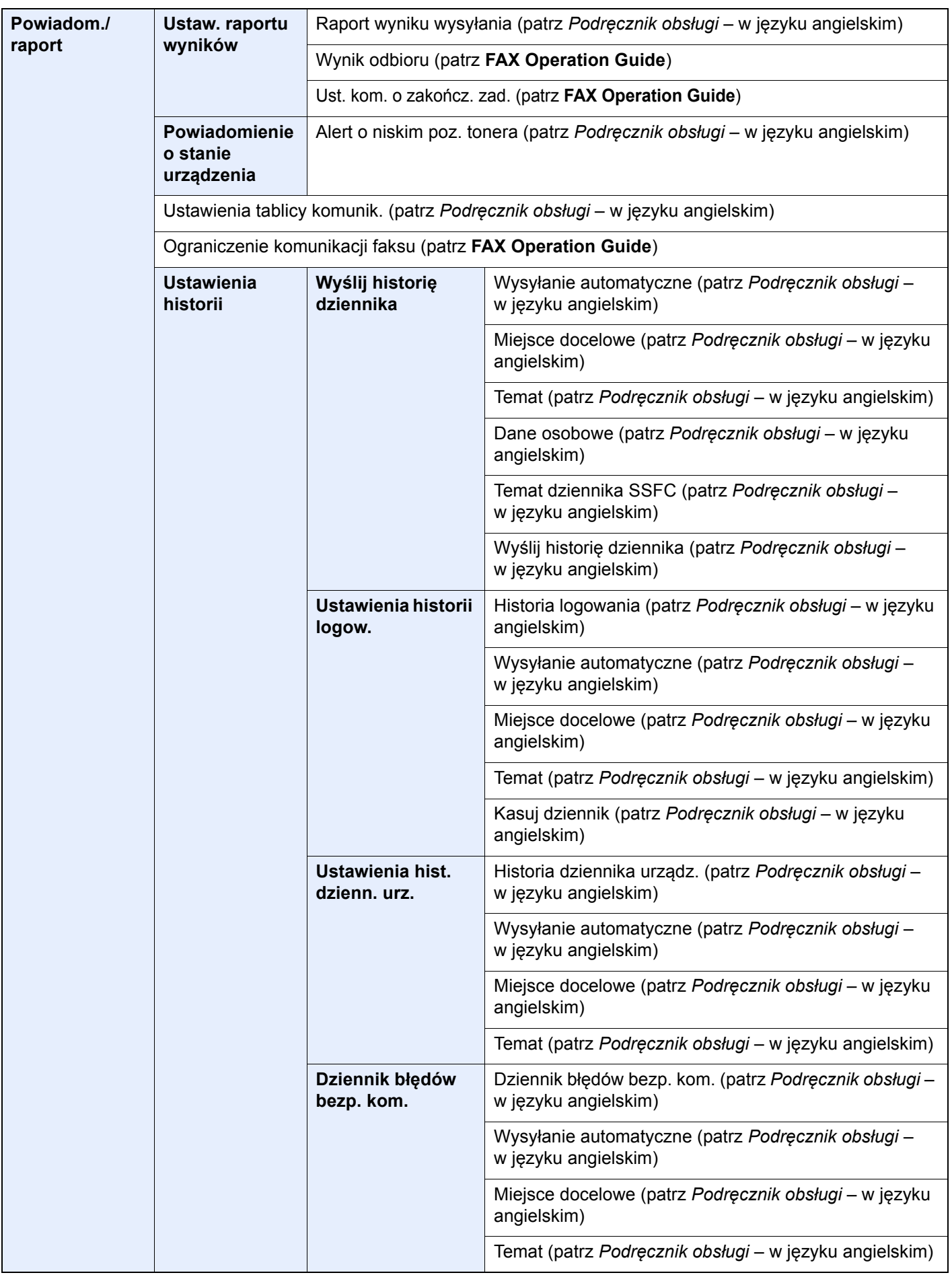

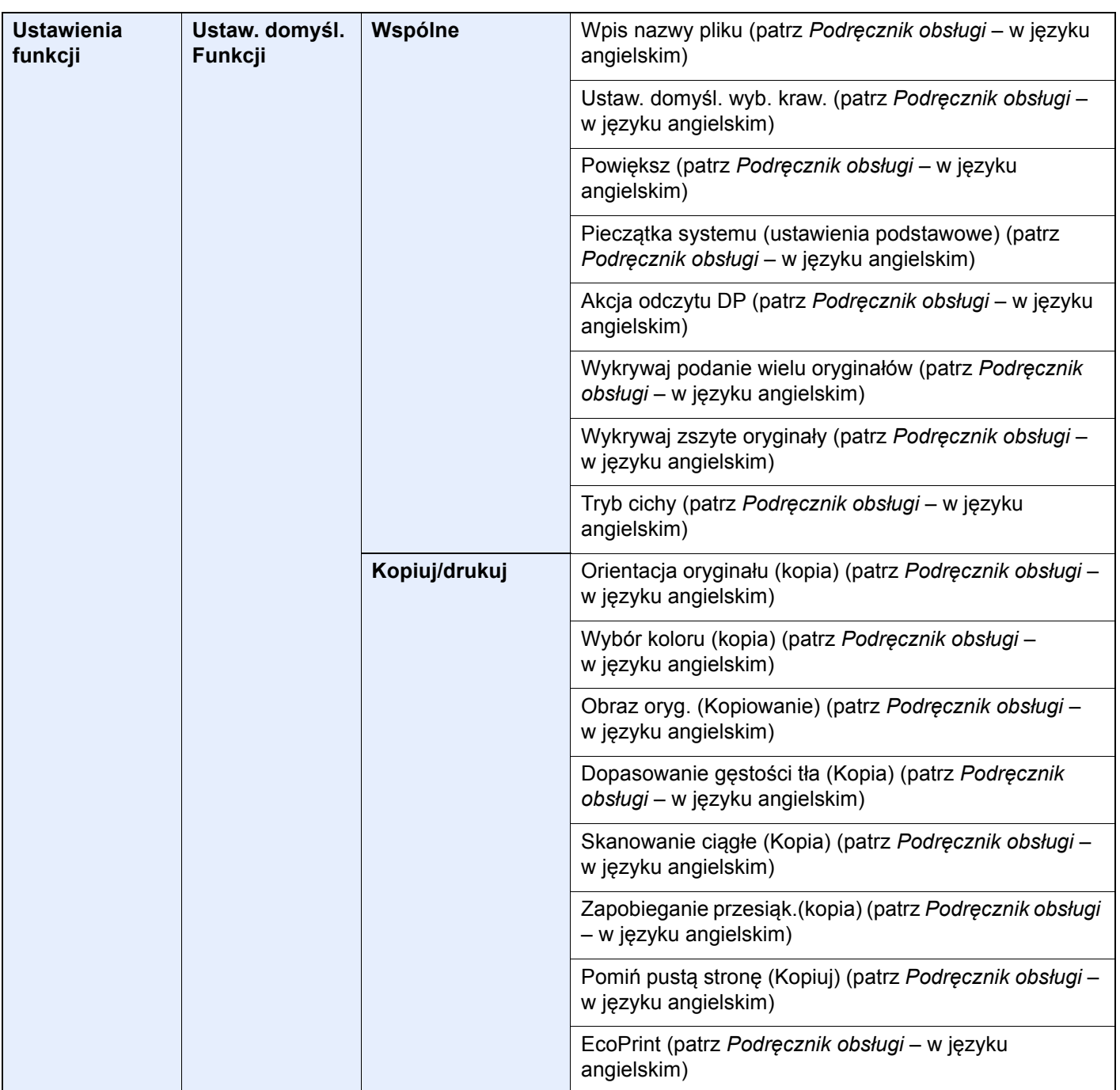

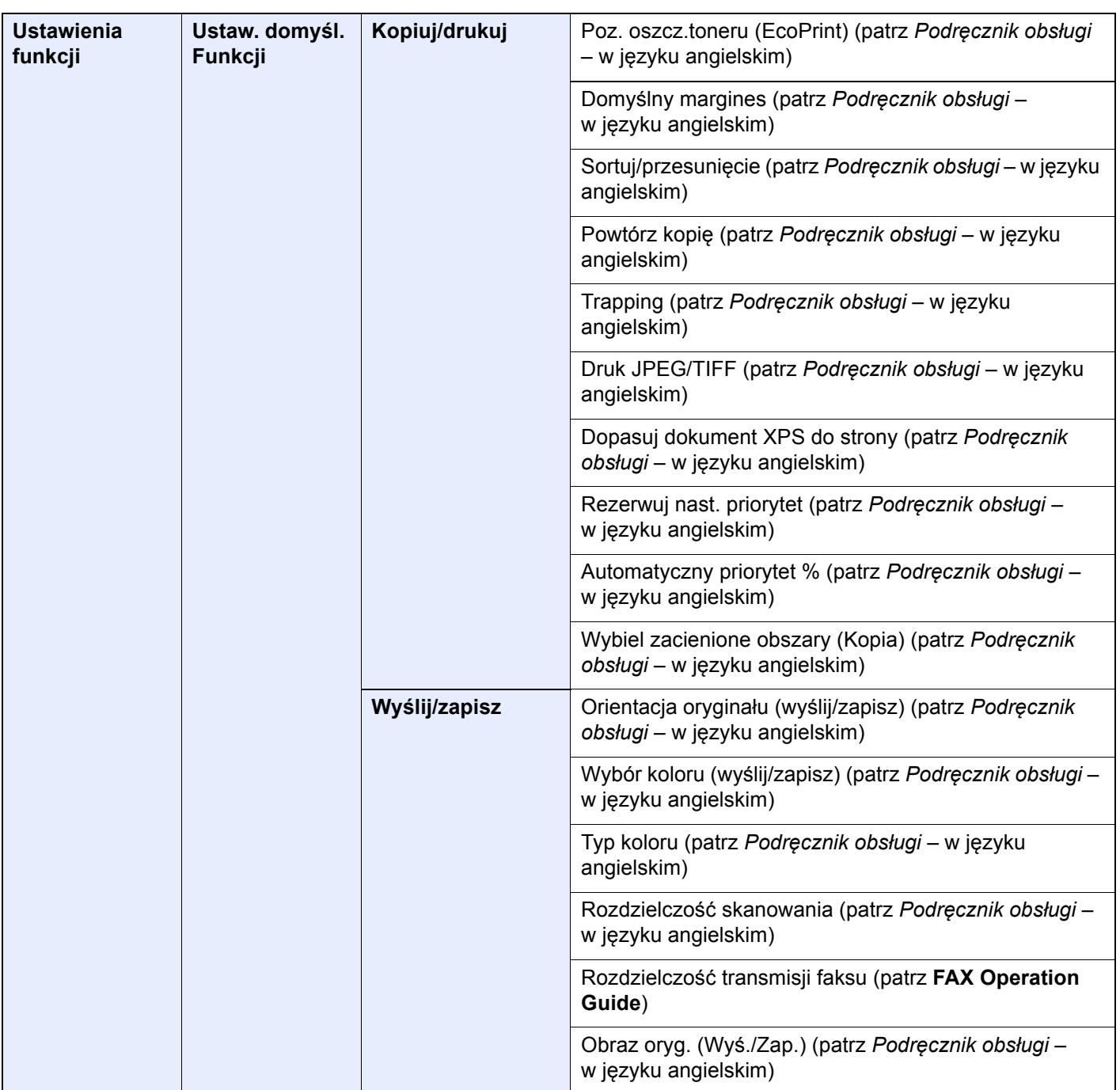

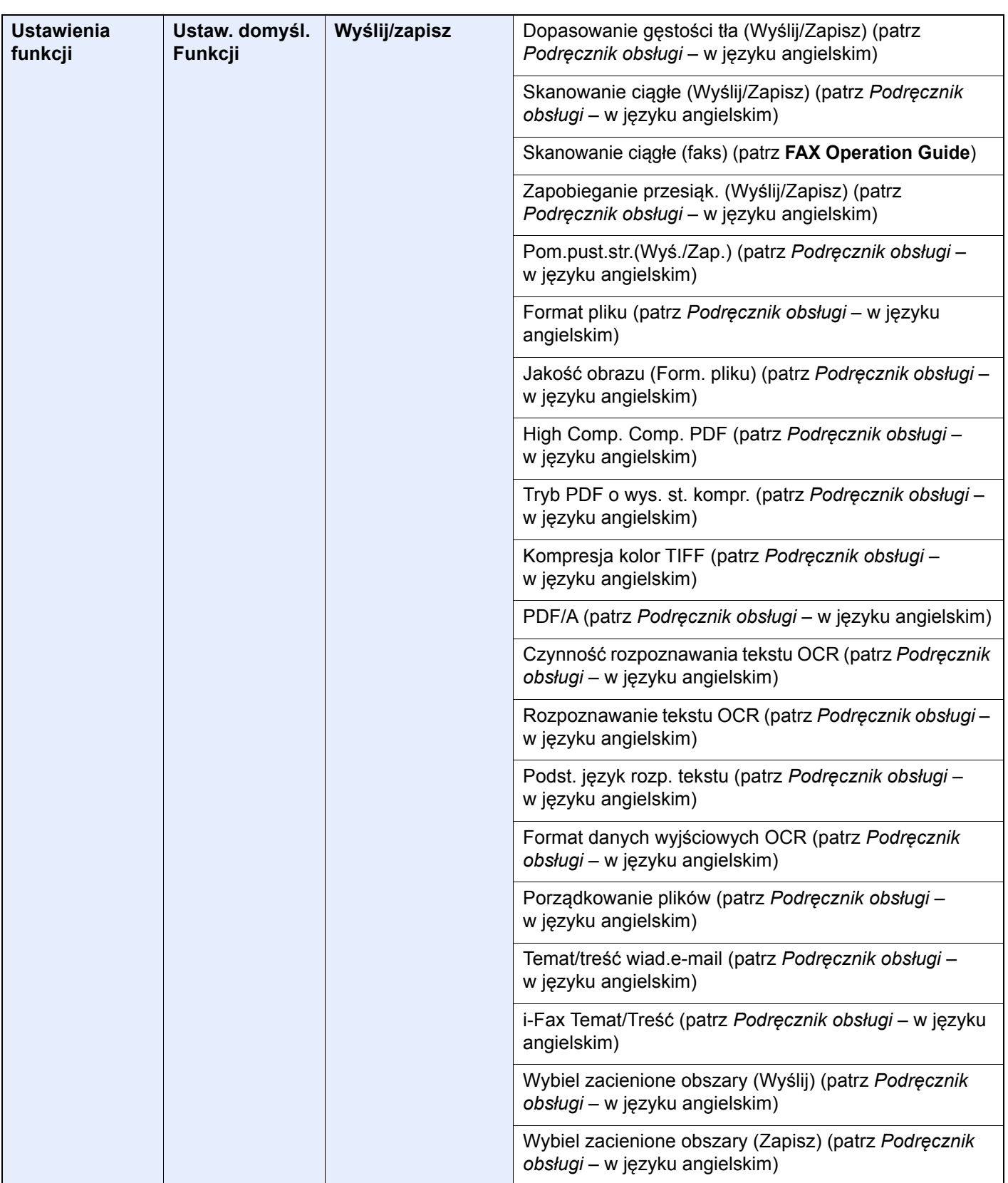

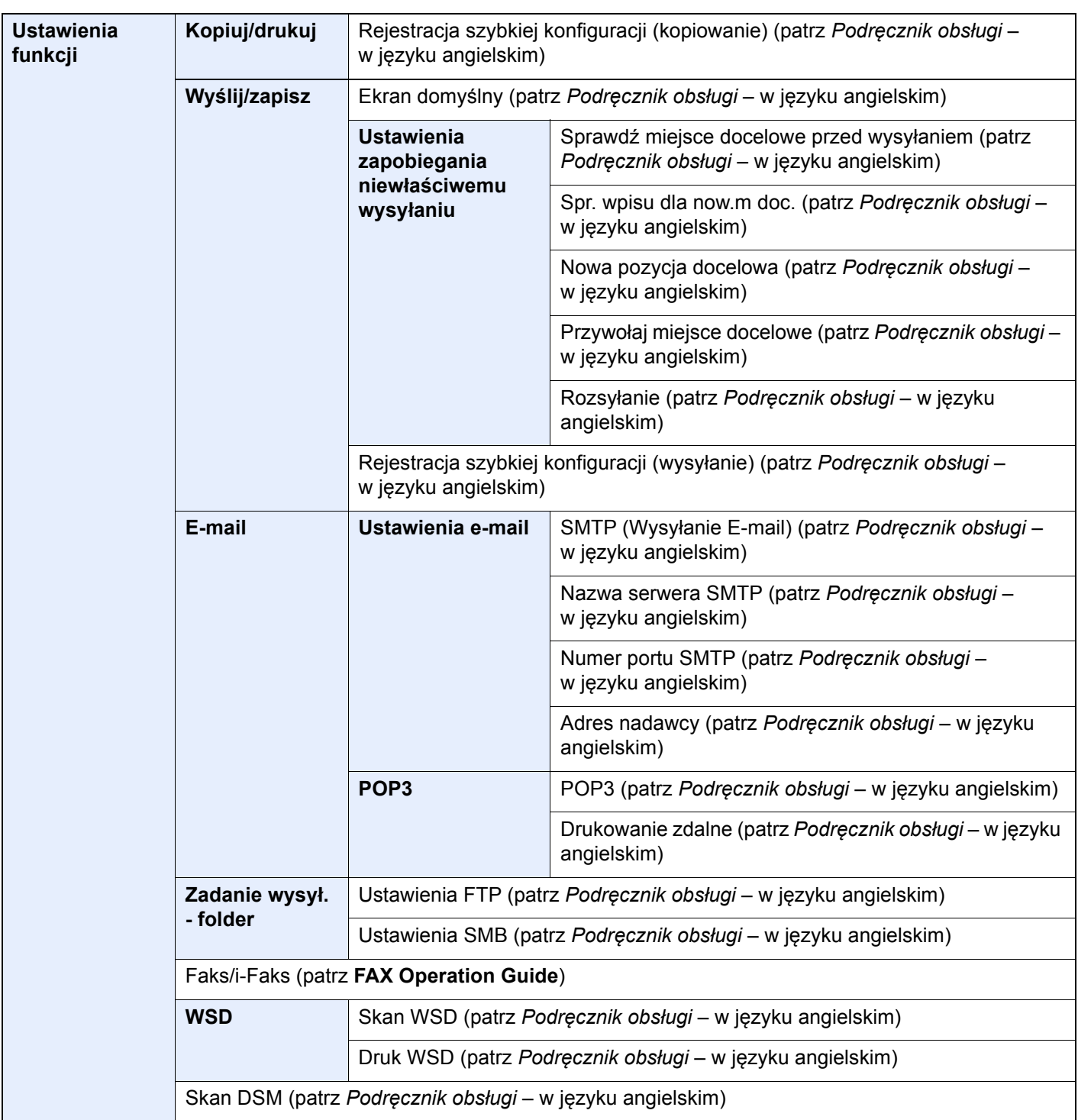

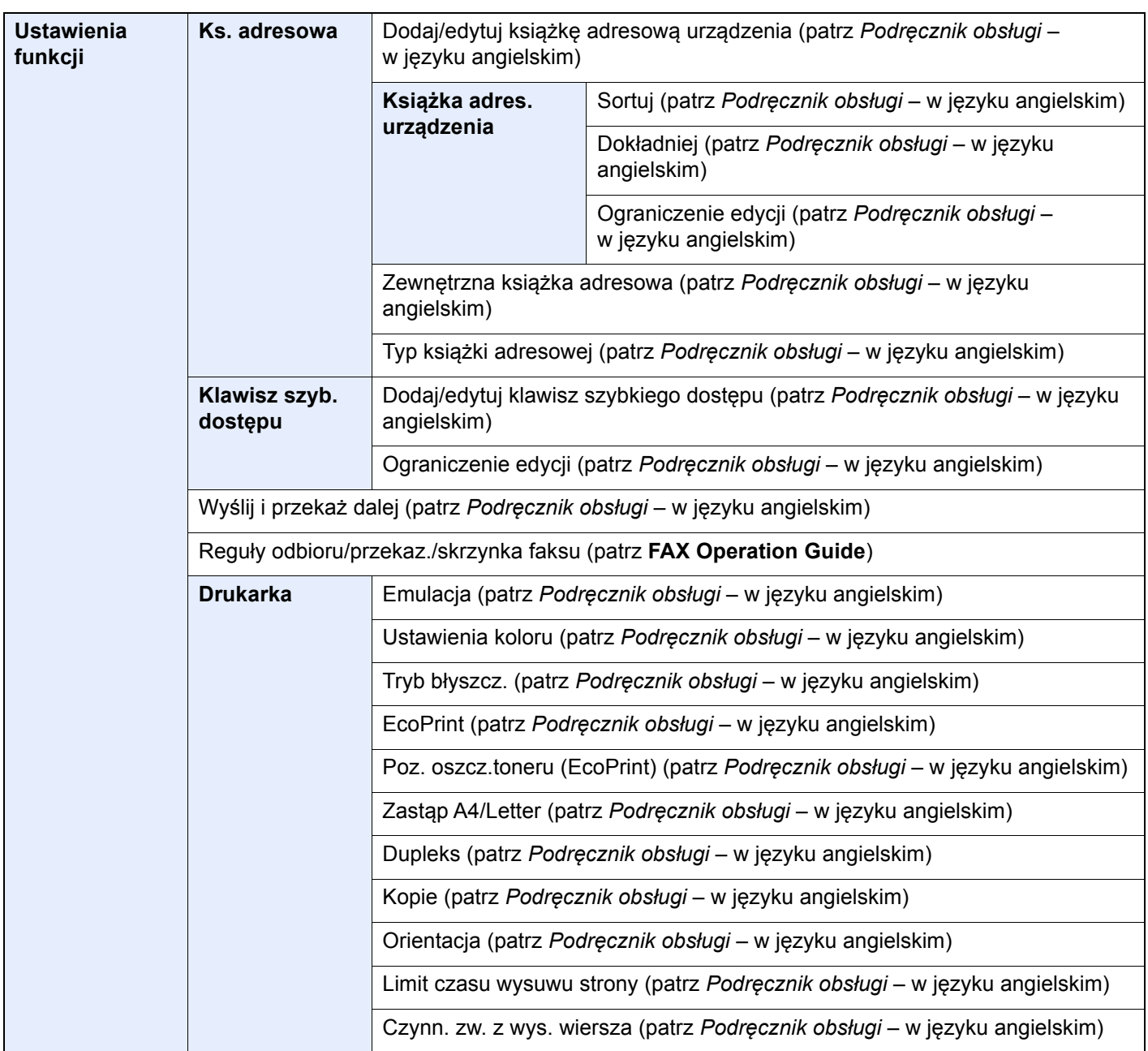

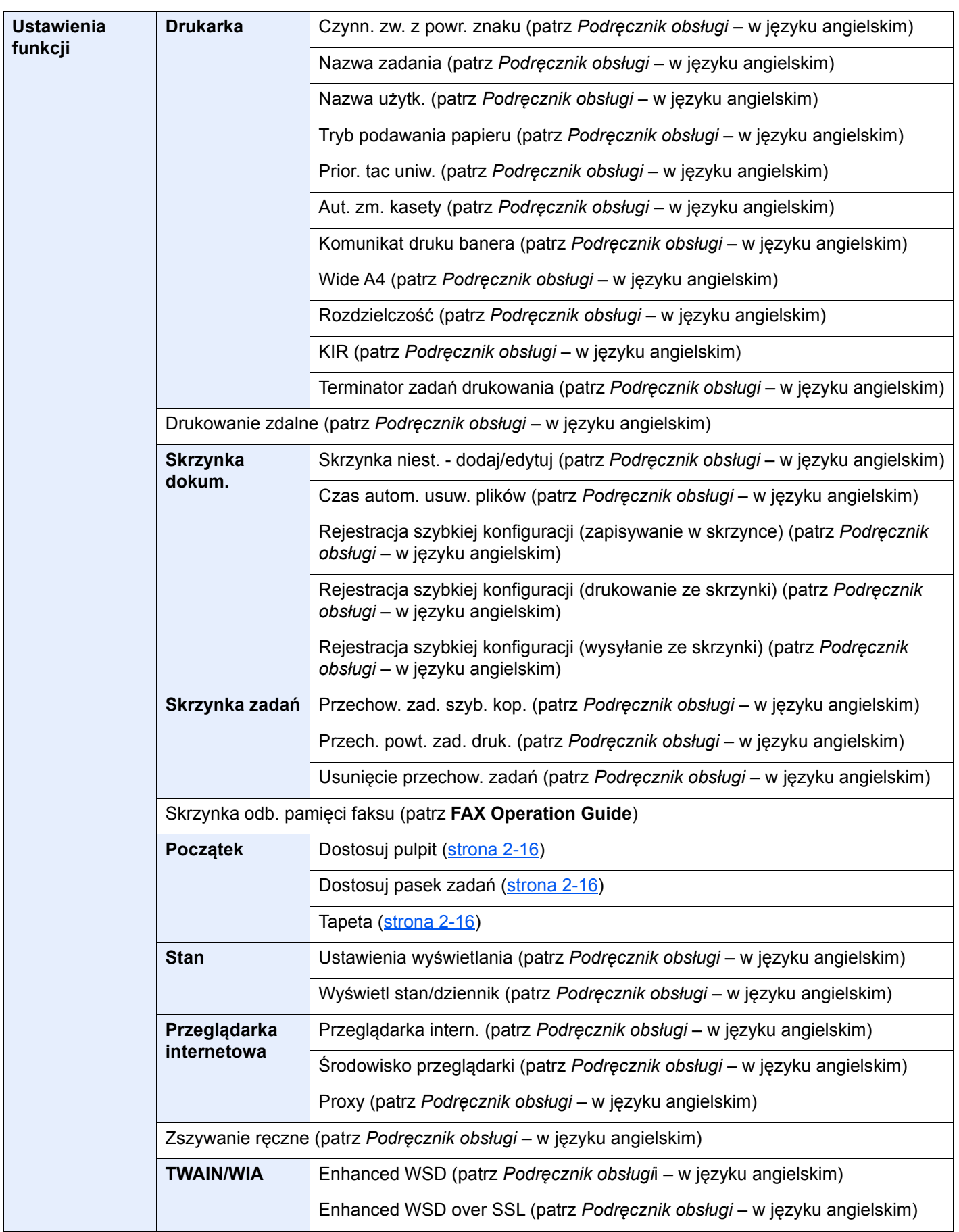

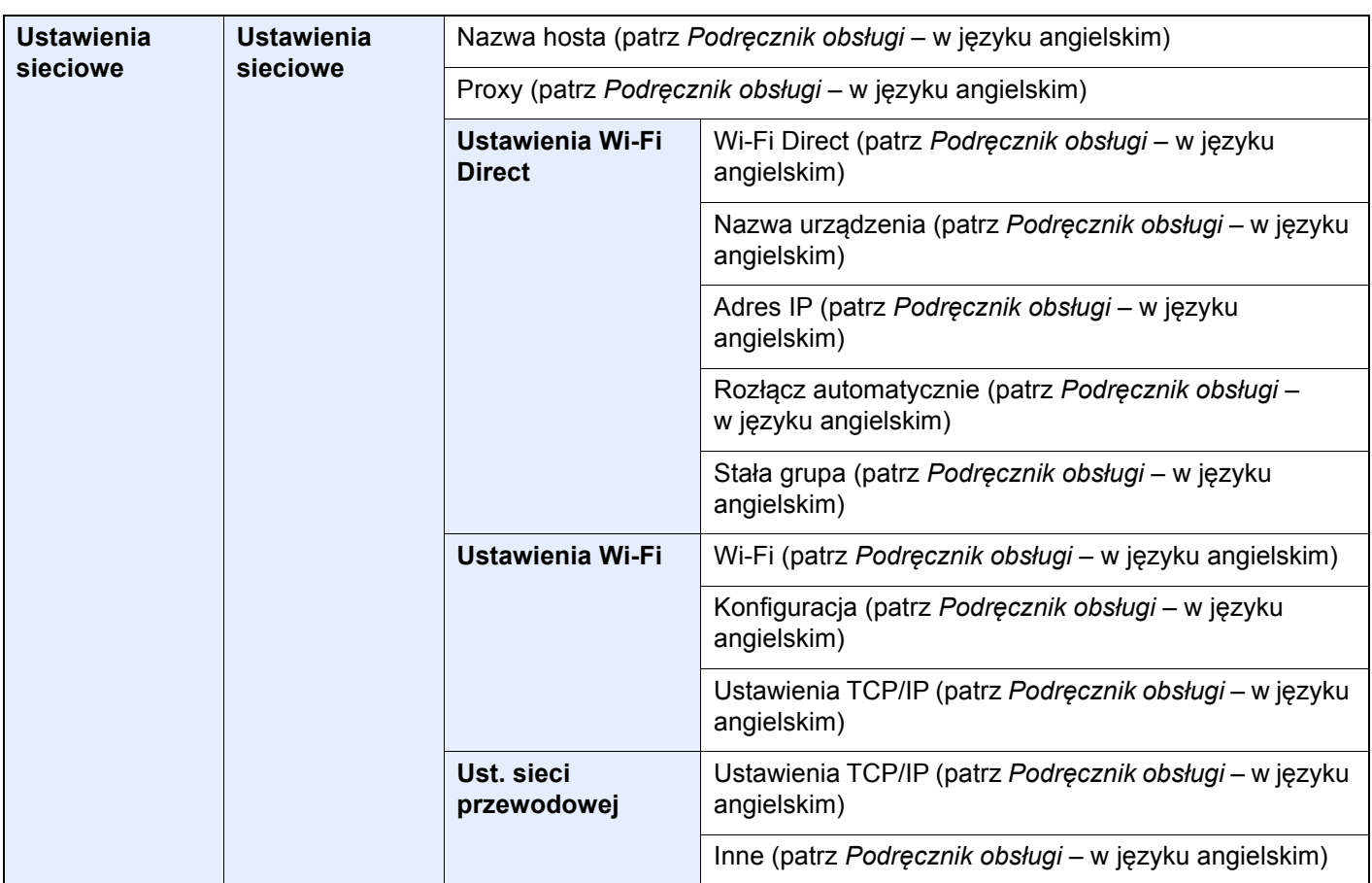

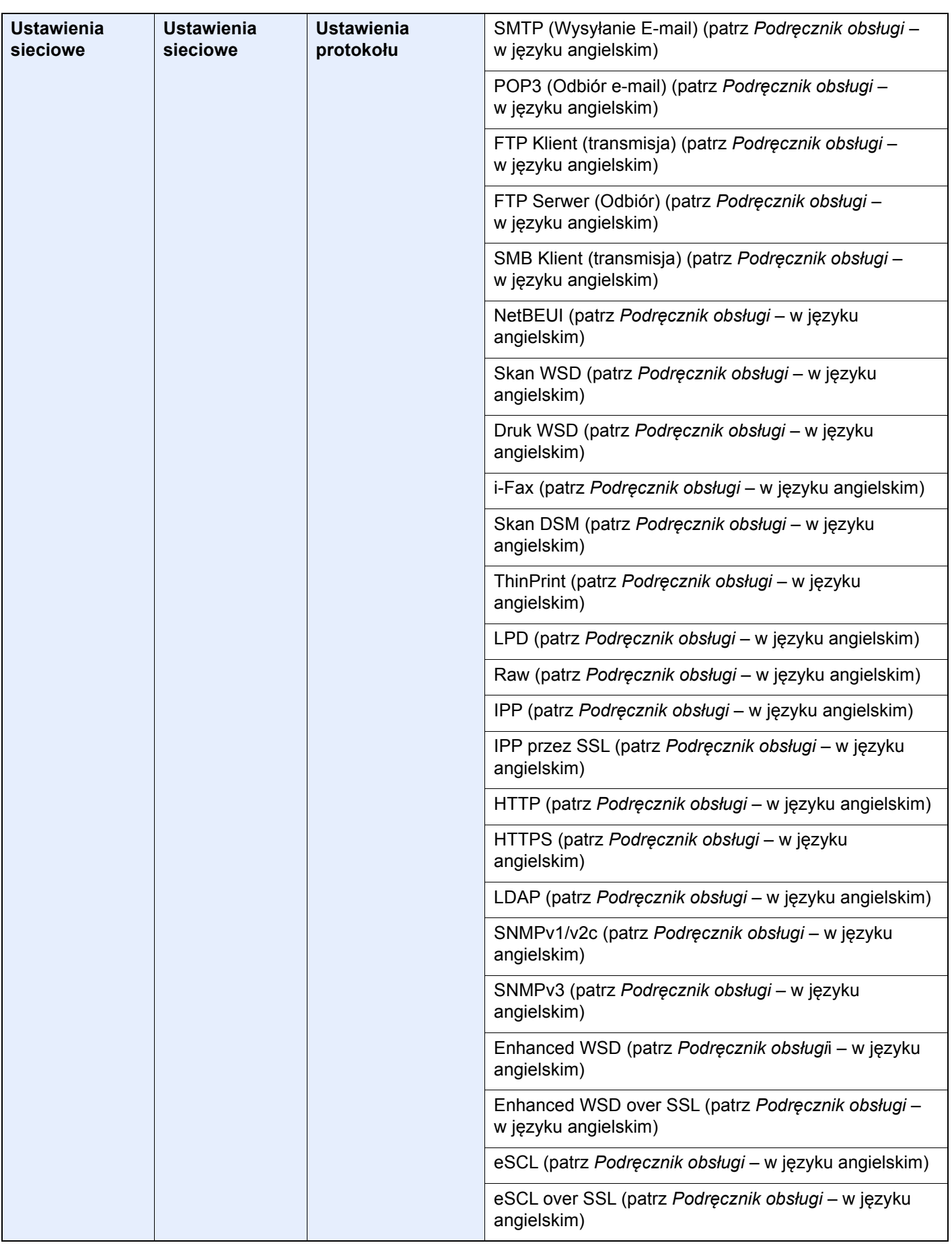

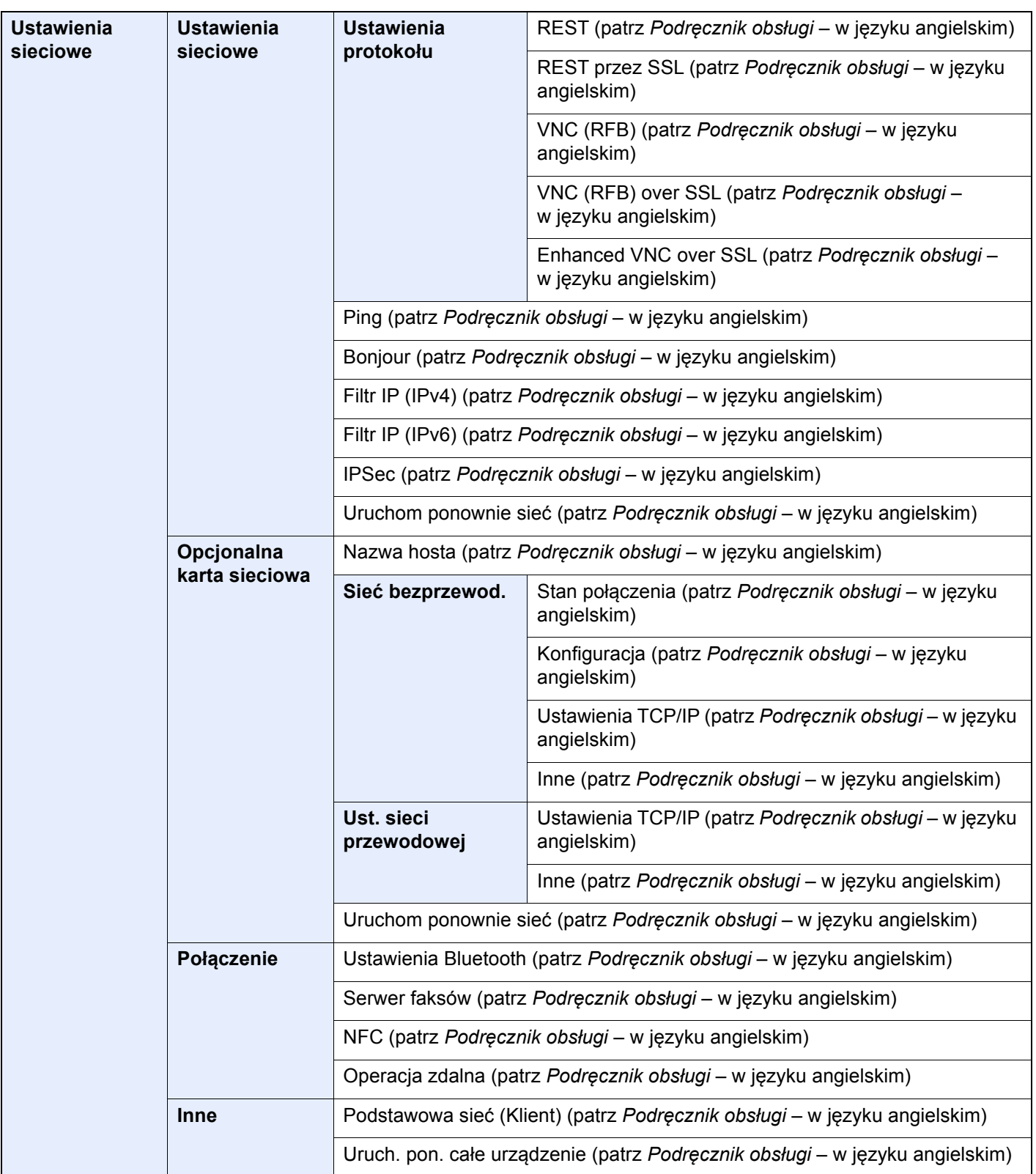

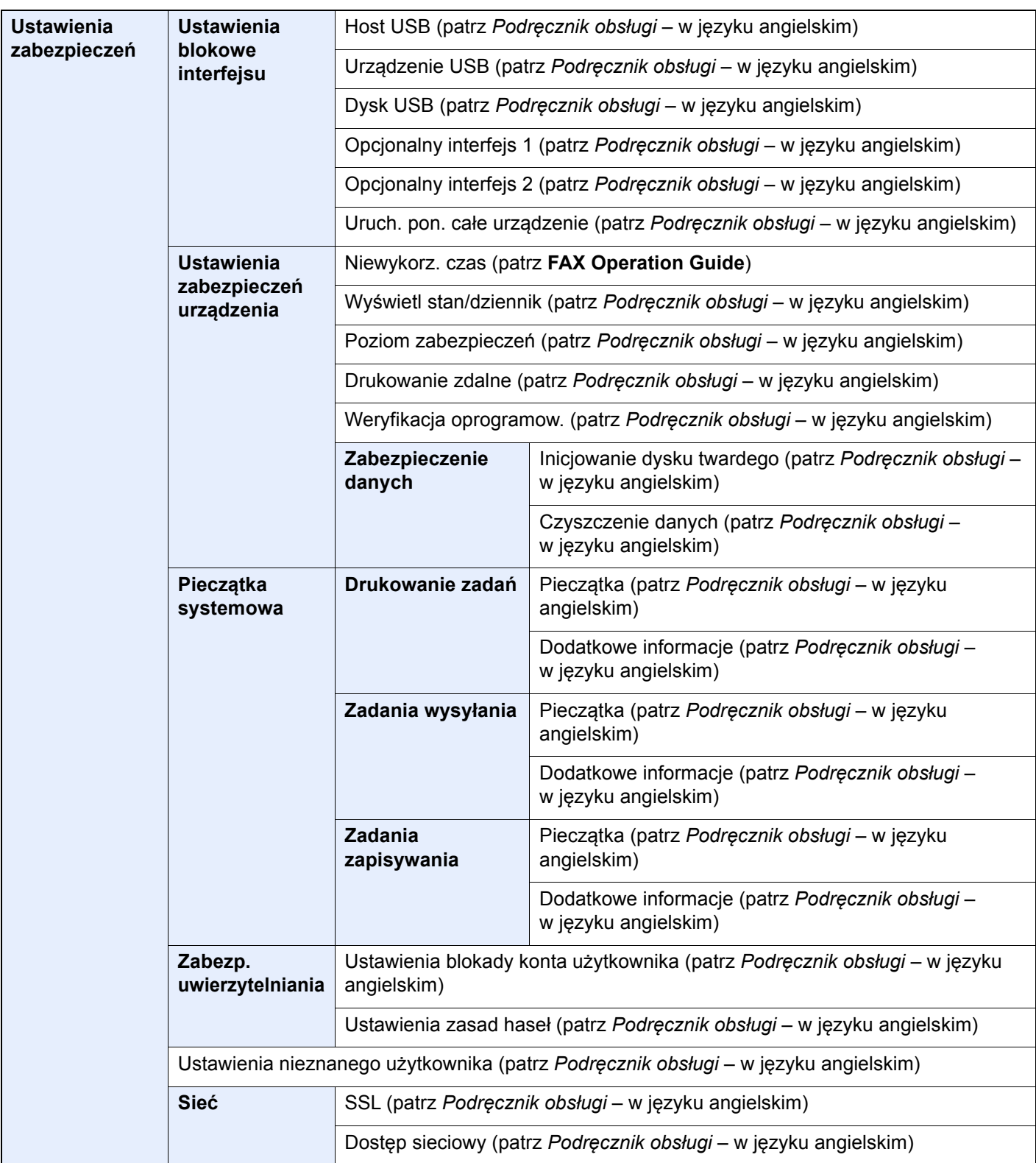

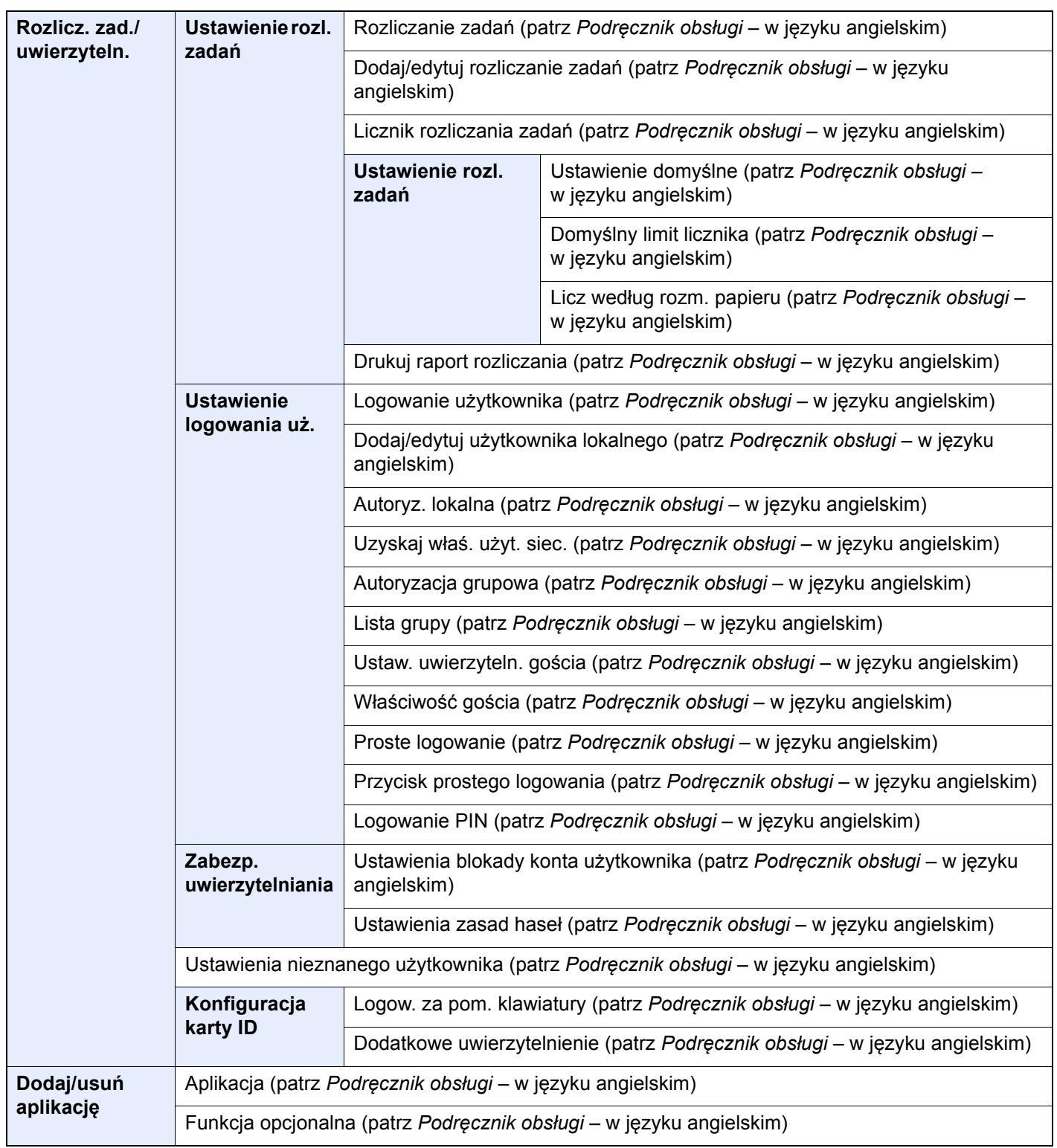

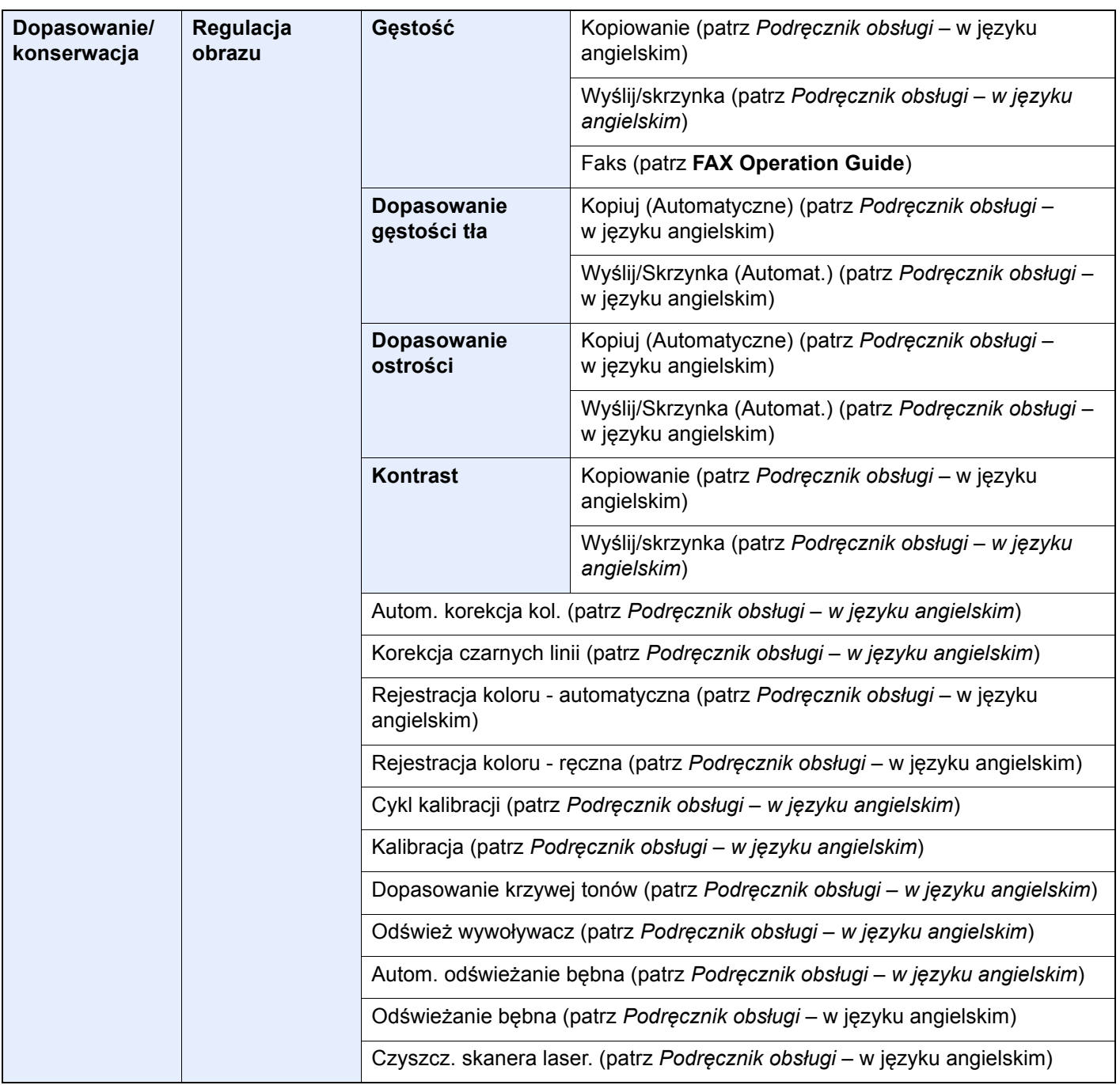

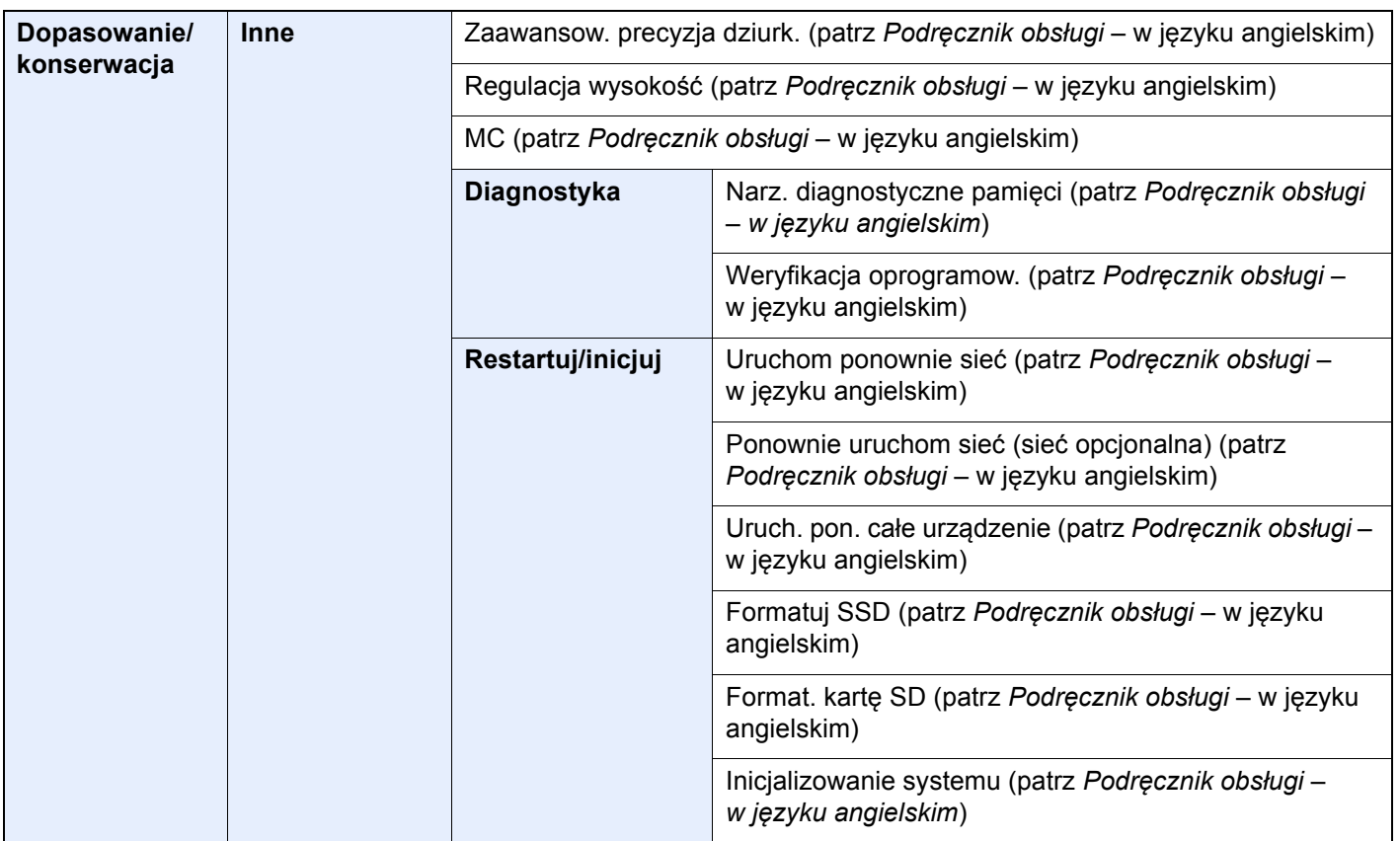

# 1 Informacje prawne i zasady bezpieczeństwa

Przed rozpoczęciem użytkowania urządzenia należy zapoznać się z tymi informacjami. Ten rozdział zawiera informacje dotyczące następujących zagadnień:

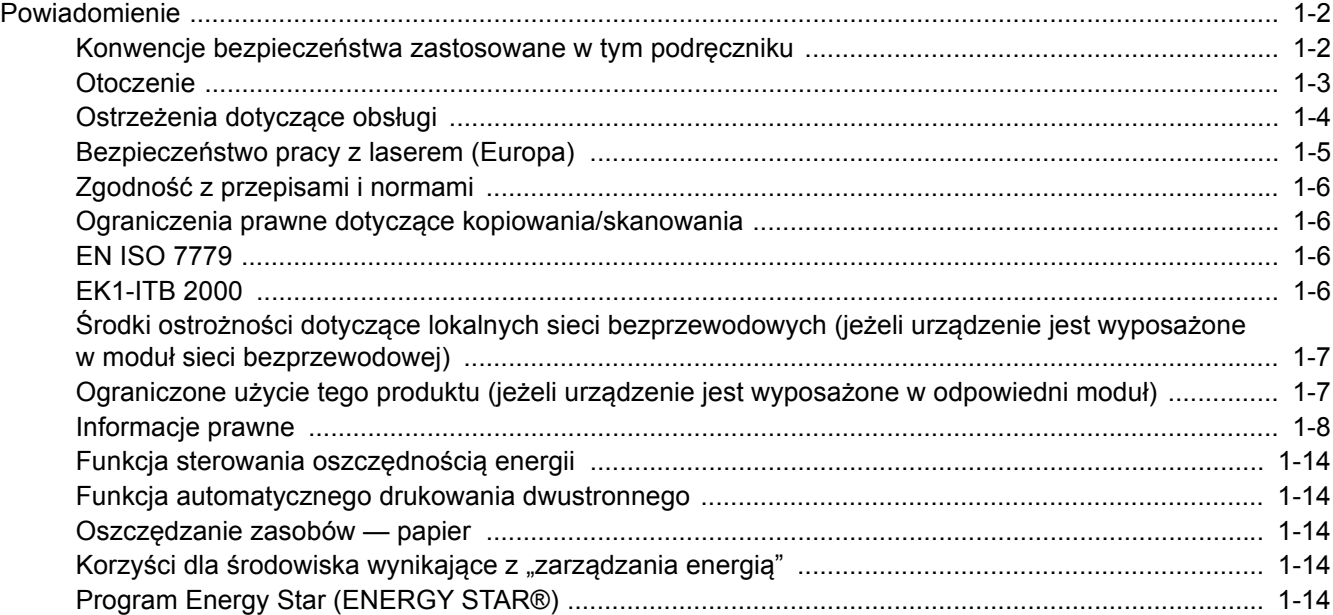

# <span id="page-56-0"></span>Powiadomienie

### <span id="page-56-1"></span>Konwencje bezpieczeństwa zastosowane w tym podręczniku

Rozdziały tego podręcznika oraz części urządzenia oznaczone symbolami zawierają ostrzeżenia dotyczące zabezpieczeń, które mają chronić użytkownika, inne osoby i znajdujące się w otoczeniu obiekty oraz zapewniać prawidłowe i bezpieczne użytkowanie urządzenia. Symbole i ich znaczenia są przedstawione poniżej.

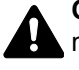

**OSTRZEŻENIE**: Oznacza, że nieuwaga lub niestosowanie się do podanych zaleceń może spowodować poważne obrażenia, a nawet śmierć.

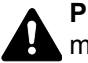

**PRZESTROGA**: Oznacza, że nieuwaga lub niestosowanie się do podanych zaleceń może spowodować obrażenia lub uszkodzenia mechaniczne.

#### **Symbole**

Symbol  $\triangle$  wskazuje, że powiązany rozdział zawiera ostrzeżenia dotyczące zabezpieczeń. Rodzaj uwagi jest określony wewnątrz symbolu.

1. ... [Ostrzeżenie ogólne]

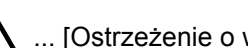

 $\bigwedge$  ... [Ostrzeżenie o wysokiej temperaturze]

Symbol  $\Diamond$  wskazuje, że powiązany rozdział zawiera informacje dotyczące zabronionych działań. Rodzaje zabronionych czynności są podane wewnątrz symbolu.

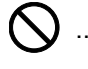

... [Ostrzeżenie przed zabronionymi czynnościami]

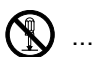

 $\mathbb{R}$  ... [Demontaż zabroniony]

Symbol  $\bullet$  wskazuje, że powiązany rozdział zawiera informacje dotyczące działań, które muszą być wykonane. Rodzaje tych czynności są określone wewnątrz symbolu.

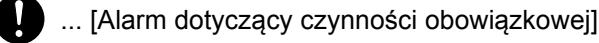

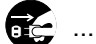

... [Wyciągnij wtyczkę z gniazda]

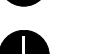

... [Zawsze podłączaj urządzenie do gniazda sieciowego z uziemieniem]

Należy skontaktować się z przedstawicielem serwisu w celu zamówienia zamiennika, jeżeli ostrzeżenia dotyczące zabezpieczeń w tym Podręczniku obsługi są nieczytelne lub jeżeli podręcznik nie został dostarczony (za opłatą).

#### **<b>NOTATKA**

Dokument bardzo przypominający banknot może w pewnych rzadkich przypadkach nie zostać skopiowany prawidłowo, ponieważ urządzenie wyposażone jest w funkcję zapobiegania fałszerstwom.

### <span id="page-57-0"></span>**Otoczenie**

Urządzenie może pracować w następujących warunkach:

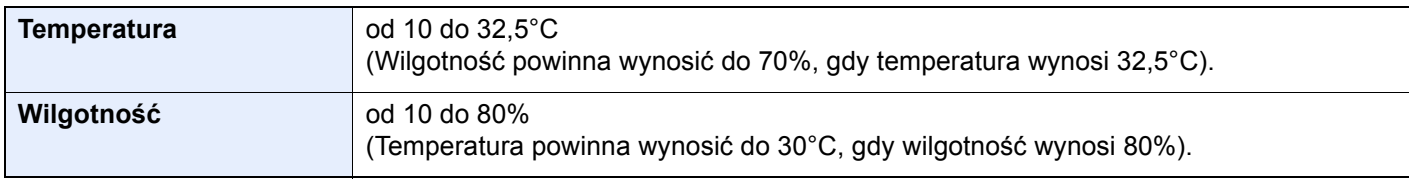

Podczas wyboru lokalizacji urządzenia unikać wymienionych poniżej miejsc.

- Unikać lokalizacji blisko okien lub narażonych na bezpośrednie działanie promieni słonecznych.
- Unikać lokalizacji narażonych na drgania.
- Unikać lokalizacji narażonych na gwałtowne zmiany temperatury.
- Unikać lokalizacji narażonych na bezpośrednie działanie gorącego lub zimnego powietrza.
- Unikać lokalizacji ze słabą wentylacją.

Jeżeli podłoże jest wrażliwe na nacisk, może ono ulec uszkodzeniu podczas przesuwania urządzenia po jego instalacji.

Podczas kopiowania wydzielana jest pewna ilość ozonu, jednak jest ona na tyle niewielka, że nie wywołuje zagrożenia dla zdrowia. Jednak w przypadku używania urządzenia przez długi czas w źle wietrzonym pomieszczeniu lub przy wykonywaniu bardzo dużej liczby kopii zapach może stać się nieprzyjemny. W celu stworzenia odpowiednich warunków kopiowania zaleca się właściwą wentylację pomieszczenia.

## <span id="page-58-0"></span>Ostrzeżenia dotyczące obsługi

#### **Ostrzeżenia dotyczące materiałów eksploatacyjnych**

# PRZESTROGA

Nie należy próbować spalać części, w których znajduje się toner. Powstające wówczas iskry mogą spowodować oparzenia.

Części, w których znajduje się toner należy przechowywać w miejscach niedostępnych dla dzieci.

W przypadku wysypania się toneru z części, w których się on znajduje, należy unikać wdychania lub połykania oraz kontaktu z oczami i skórą.

- W przypadku dostania się tonera do dróg oddechowych należy przejść do pomieszczenie ze świeżym powietrzem i przepłukać gardło dużą ilością wody. Jeżeli wystąpi kaszel skontaktować się z lekarzem.
- W przypadku połknięcia tonera należy przepłukać usta wodą i wypić 1 lub 2 szklanki wody, aby rozcieńczyć zawartość żołądka. W razie konieczności skontaktować się z lekarzem.
- W przypadku dostania się tonera do oczu należy przepłukać je dokładnie wodą. W przypadku utrzymywania się podrażnienia należy skontaktować się z lekarzem.
- W przypadku zetknięcia się tonera ze skórą należy przemyć ją wodą z mydłem.

W żadnym wypadku nie wolno otwierać na siłę ani niszczyć części, w których znajduje się toner.

#### **Inne środki ostrożności**

Pusty pojemnik z tonerem oraz pojemnik na zużyty toner należy zwrócić lokalnemu dystrybutorowi lub przedstawicielowi działu serwisu. Zebrane pojemniki z tonerem oraz pojemniki na zużyty toner powinny być przetwarzane lub utylizowane zgodnie z odpowiednimi przepisami.

Urządzenie należy przechowywać, unikając bezpośredniego wystawienia na promieniowanie słoneczne.

Urządzenie należy przechowywać w miejscu, w którym temperatura wynosi poniżej 40ºC, unikając gwałtownych zmian temperatury i wilgotności.

Jeżeli urządzenie nie jest używane przez dłuższy czas, należy wyjąć papier z kasety i tacy uniwersalnej, włożyć go z powrotem do oryginalnego opakowania i zapieczętować.

### <span id="page-59-0"></span>Bezpieczeństwo pracy z laserem (Europa)

Promieniowanie lasera może stanowić zagrożenie dla ludzkiego zdrowia. Dlatego promieniowanie lasera emitowane wewnątrz urządzenia jest szczelnie odizolowane za pomocą obudowy i zewnętrznej pokrywy. Przy normalnej eksploatacji promieniowanie nie może wydostawać się z urządzenia.

Urządzenie jest klasyfikowane jako produkt laserowy Class 1 według normy IEC/EN 60825-1:2014.

**Przestroga**: Wykonywanie działań innych niż opisane w tym podręczniku może skutkować wystawieniem na szkodliwe promieniowanie.

Etykiety przymocowane są do modułu skanera laserowego wewnątrz urządzenia i nie są dostępne dla użytkownika.

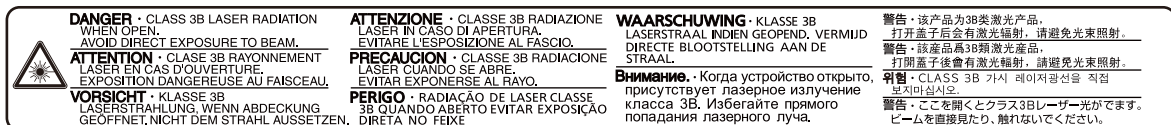

Informacje o produktach laserowych zaliczanych do CLASS 1 można znaleźć na tabliczce znamionowej.

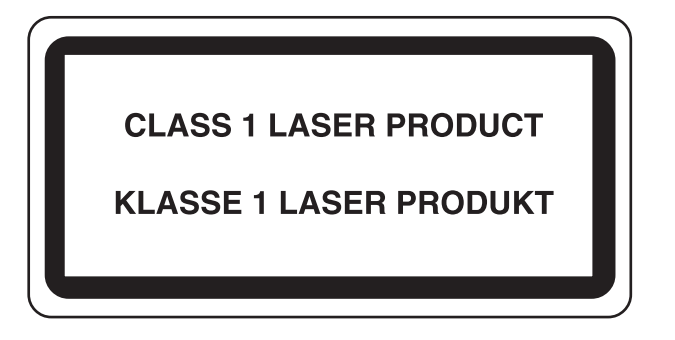

### <span id="page-60-0"></span>Zgodność z przepisami i normami

Niniejszym firma KYOCERA Document Solutions Inc. deklaruje, że sprzęt radiowy typu TASKalfa 358ci, TASKalfa 408ci i TASKalfa 508ci jest zgodny z dyrektywą 2014/53/UE.

Pełny tekst deklaracji zgodności UE jest dostępny pod następującym adresem internetowym: https://www.kyoceradocumentsolutions.eu/index/service/dlc.html

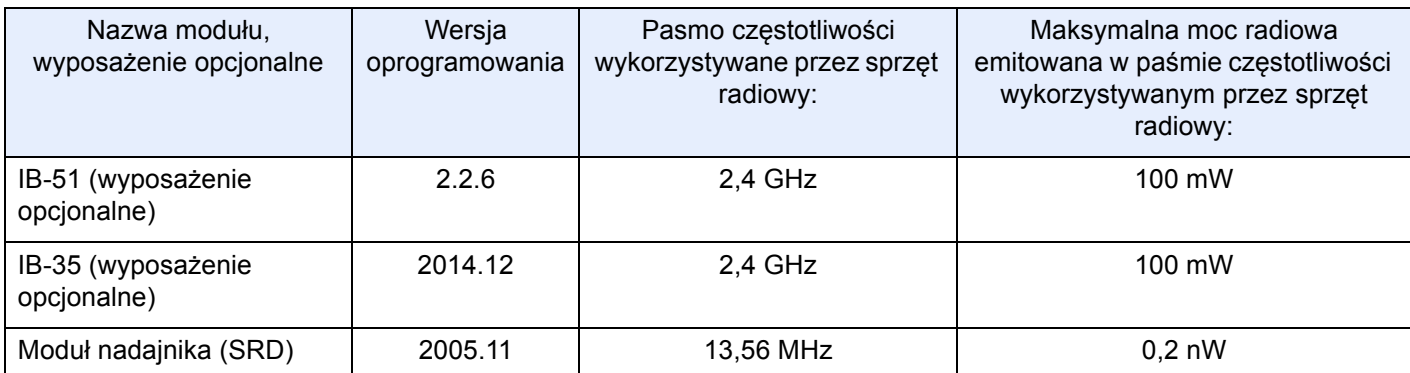

### <span id="page-60-1"></span>Ograniczenia prawne dotyczące kopiowania/ skanowania

Kopiowanie/skanowanie materiałów chronionych prawami autorskimi bez zezwolenia właściciela praw autorskich może być zabronione.

Kopiowanie/skanowanie następujących materiałów jest zakazane i może być karane. Poniższy wykaz może nie zawierać wszystkich materiałów objętych zakazem. Nie wolno świadomie kopiować/skanować materiałów objętych zakazem kopiowania/skanowania.

- Pieniądze papierowe
- **Banknoty**
- Papiery wartościowe
- Znaczki
- **Paszporty**
- Świadectwa i certyfikaty

Lokalne prawa i regulacje mogą zabraniać lub ograniczać kopiowanie/skanowanie materiałów innych niż wymienione powyżej.

### <span id="page-60-2"></span>EN ISO 7779

Maschinenlärminformations-Verordnung 3. GPSGV, 06.01.2004: Der höchste Schalldruckpegel beträgt 70 dB (A) oder weniger gemäß EN ISO 7779.

# <span id="page-60-3"></span>EK1-ITB 2000

Das Gerät ist nicht für die Benutzung im unmittelbaren Gesichtsfeld am Bildschirmarbeitsplatz vorgesehen. Um störende Reflexionen am Bildschirmarbeitsplatz zu vermeiden, darf dieses Produkt nicht im unmittelbaren Gesichtsfeld platziert werden.

### <span id="page-61-0"></span>Środki ostrożności dotyczące lokalnych sieci bezprzewodowych (jeżeli urządzenie jest wyposażone w moduł sieci bezprzewodowej)

Lokalna sieć bezprzewodowa umożliwia bezprzewodową wymianę informacji między punktami dostępu zamiast kabli sieciowych. Dzięki temu można swobodnie nawiązać połączenie z siecią rozległą w obszarze, w którym można przesyłać fale radiowe.

Z drugiej strony może to prowadzić do następujących problemów, jeżeli ustawienia zabezpieczeń nie zostaną odpowiednio skonfigurowane, ponieważ fale radiowe mogą przechodzić przez przeszkody (w tym ściany) i docierać do każdego miejsca w pewnym obszarze.

#### **Potajemne podglądanie danych przesyłanych przez sieć**

Osoba trzecia ze złymi zamiarami może specjalnie monitorować fale radiowe i uzyskać nieupoważniony dostęp do następujących danych przesyłanych przez sieć bezprzewodową.

- Dane osobowe, w tym nazwy użytkowników, hasła i numery kart kredytowych
- Treść wiadomości e-mail

#### **Nieautoryzowany dostęp**

Osoba trzecia ze złymi zamiarami może uzyskać nieautoryzowany dostęp do sieci osobistych lub firmowych w celu przeprowadzenia następujących nieupoważnionych działań.

- Pobranie danych osobowych i poufnych (przeciek informacji)
- Prowadzenie korespondencji, podszywając się pod konkretną osobę, i rozpowszechnianie nieautoryzowanych informacji (podszywanie się)
- Modyfikowanie i ponowne transmitowanie przechwyconych danych (fałszowanie)
- Przesyłanie wirusów komputerowych i niszczenie danych i systemów (niszczenie)

Karty sieci bezprzewodowych i bezprzewodowe punkty dostępu są wyposażone we wbudowane mechanizmy zabezpieczeń umożliwiające redukowanie możliwości wystąpienia tych problemów przez konfigurację ustawień zabezpieczeń urządzeń sieci bezprzewodowych.

Konfiguracja ustawień zabezpieczeń jest obowiązkiem klientów, dlatego powinni oni być w pełni świadomi problemów, które mogą wystąpić, jeżeli produkt będzie używany bez uprzedniego skonfigurowania ustawień zabezpieczeń.

### <span id="page-61-1"></span>Ograniczone użycie tego produktu (jeżeli urządzenie jest wyposażone w odpowiedni moduł)

- Fale radiowe wysyłane przez ten produkt mogą zakłócać działanie sprzętu medycznego. W przypadku użytkowania produktu w zakładzie medycznym lub w pobliżu przyrządów medycznych należy używać tego produktu zgodnie z instrukcjami i środkami ostrożności udostępnionymi przez administratora tego zakładu lub przedstawionych w instrukcjach obsługi przyrządów medycznych.
- Fale radiowe wysyłane z tego produktu mogą zakłócać działanie automatycznego sprzętu sterującego, np. drzwi automatycznych i instalacji alarmów pożarowych. W przypadku używania tego produktu w pobliżu automatycznego sprzętu sterującego należy stosować się do instrukcji i środków ostrożności przedstawionych w instrukcjach obsługi przyrządów automatycznych.
- Jeżeli produkt będzie używany w urządzeniach powiązanych bezpośrednio z serwisem, np. samolotów, pociągów, statków i pojazdów, do zastosowań wymagających wysokiej niezawodności i bezpieczeństwa, a także w urządzeniach wymagających wysokiej dokładności, w tym urządzeniach przeznaczonych do zapobiegania katastrofom i przestępstwom, oraz urządzeniach do celów bezpieczeństwa, należy zastosować ten produkt dopiero po ocenie bezpieczeństwa całego systemu z uwzględnieniem odporności na uszkodzenia i nadmiarowości w celu zapewnienia niezawodności i bezpieczeństwa utrzymania całego systemu. Tego produktu nie można używać do zastosowań wymagających wysokiej niezawodności i poziomu bezpieczeństwa, w tym w przyrządach lotniczych, sprzęcie do trunkingu, sprzęcie sterującym elektrowniami atomowymi i sprzęcie medycznym. Decyzję w sprawie użycia tego produktu w tych zastosowaniach należy dokładnie rozważyć.

### <span id="page-62-0"></span>Informacje prawne

Kopiowanie lub inne formy powielania niniejszego podręcznika lub jego części bez uzyskania pisemnej zgody firmy KYOCERA Document Solutions Inc. jest zabronione.

#### **Kwestia nazw handlowych**

- PRESCRIBE jest zarejestrowanym znakiem towarowym firmy Kyocera Corporation.
- KPDL jest znakiem towarowym firmy Kyocera Corporation.
- TASKalfa jest zarejestrowanym znakiem towarowym lub znakiem towarowym firmy KYOCERA Document Solutions Inc.
- Microsoft, Windows, Windows Server, Internet Explorer, Excel i PowerPoint są zarejestrowanymi znakami towarowymi lub znakami towarowymi firmy Microsoft Corporation w Stanach Zjednoczonych i/lub innych krajach.
- PCL jest znakiem towarowym firmy Hewlett-Packard Company.
- Adobe Acrobat, Adobe Reader i PostScript są znakami towarowymi firmy Adobe Systems, Incorporated.
- Ethernet jest zarejestrowanym znakiem towarowym firmy Xerox Corporation.
- IBM i IBM PC/AT są znakami towarowymi firmy International Business Machines Corporation.
- AppleTalk, Bonjour, Macintosh i Mac OS są znakami towarowymi firmy Apple Inc. zarejestrowanymi w Stanach Zjednoczonych i innych krajach.
- Wszystkie czcionki języków europejskich zainstalowane w tym urządzeniu są używane na mocy porozumienia licencyjnego z firmą Monotype Imaging Inc.
- Helvetica, Palatino i Times są zarejestrowanymi znakami towarowymi firmy Linotype GmbH.
- ITC Avant Garde Gothic, ITC Bookman, ITC ZapfChancery i ITC ZapfDingbats są zarejestrowanymi znakami towarowymi firmy International Typeface Corporation.
- ThinPrint jest znakiem towarowym firmy Cortado AG w Niemczech i innych krajach.
- W tym urządzeniu zainstalowano czcionki UFST™ MicroType® firmy Monotype Imaging Inc.
- To urządzenie jest wyposażone w oprogramowanie zawierające moduły firmy Independent JPEG Group.
- iPad, iPhone oraz iPod touch są znakami towarowymi firmy Apple Inc., zastrzeżonymi w USA i innych krajach.
- Nazwa AirPrint oraz logo AirPrint są znakami towarowymi firmy Apple Inc.
- iOS jest znakiem towarowym i zarejestrowanym znakiem towarowym firmy Cisco w Stanach Zjednoczonych i w innych krajach i jest używany na licencji Apple Inc.
- Google i Google Cloud Print™ są znakami towarowymi lub zarejestrowanymi znakami towarowymi Google, Inc.
- Mopria™ jest zarejestrowanym znakiem towarowym firmy Mopria™ Alliance.
- Wi-Fi i Wi-Fi Direct są znakami towarowymi i/lub zarejestrowanymi znakami towarowymi firmy Wi-Fi Alliance.
- Obsługiwane przez program ABBYY FineReader. ABBYY i FineReader są znakami towarowymi firmy ABBYY Software Ltd.
- RealVNC, VNC i RFB są zarejestrowanymi znakami towarowymi firmy RealVNC Ltd. w Stanach Zjednoczonych i innych krajach.

Wszystkie inne marki i nazwy produktów są zarejestrowanymi znakami towarowymi lub znakami towarowymi odpowiednich firm, będących ich właścicielami. W tym podręczniku obsługi oznaczenia ™ i ® nie są używane.

#### **GPL/LGPL**

Oprogramowanie układowe tego urządzenia zawiera programy GPL (http://www.gnu.org/licenses/ gpl.html) i/lub LGPL (http://www.gnu.org/licenses/lgpl.html). Istnieje możliwość pobrania kodu źródłowego tego oprogramowania, a użytkownik ma prawo go kopiować, redystrybuować i modyfikować na warunkach licencji GPL/LGPL. Więcej informacji o dostępności kodu źródłowego znajduje się na stronie https://www.kyoceradocumentsolutions.com/gpl/.

#### **OpenSSL License**

Copyright (c) 1998-2006 The OpenSSL Project. All rights reserved.

Redistribution and use in source and binary forms, with or without modification, are permitted provided that the following conditions are met:

- 1. Redistributions of source code must retain the above copyright notice, this list of conditions and the following disclaimer.
- 2. Redistributions in binary form must reproduce the above copyright notice, this list of conditions and the following disclaimer in the documentation and/or other materials provided with the distribution.
- 3. All advertising materials mentioning features or use of this software must display the following acknowledgment: "This product includes software developed by the OpenSSL Project for use in the OpenSSL Toolkit. (http://www.openssl.org/)"
- 4. The names "OpenSSL Toolkit" and "OpenSSL Project" must not be used to endorse or promote products derived from this software without prior written permission. For written permission, please contact openssl-core@openssl.org.
- 5. Products derived from this software may not be called "OpenSSL" nor may "OpenSSL" appear in their names without prior written permission of the OpenSSL Project.
- 6. Redistributions of any form whatsoever must retain the following acknowledgment: "This product includes software developed by the OpenSSL Project for use in the OpenSSL Toolkit (http://www.openssl.org/)"

THIS SOFTWARE IS PROVIDED BY THE OpenSSL PROJECT "AS IS" AND ANY EXPRESSED OR IMPLIED WARRANTIES, INCLUDING, BUT NOT LIMITED TO, THE IMPLIED WARRANTIES OF MERCHANTABILITY AND FITNESS FOR A PARTICULAR PURPOSE ARE DISCLAIMED. IN NO EVENT SHALL THE OpenSSL PROJECT OR ITS CONTRIBUTORS BE LIABLE FOR ANY DIRECT, INDIRECT, INCIDENTAL, SPECIAL, EXEMPLARY, OR CONSEQUENTIAL DAMAGES (INCLUDING, BUT NOT LIMITED TO, PROCUREMENT OF SUBSTITUTE GOODS OR SERVICES; LOSS OF USE, DATA, OR PROFITS; OR BUSINESS INTERRUPTION) HOWEVER CAUSED AND ON ANY THEORY OF LIABILITY, WHETHER IN CONTRACT, STRICT LIABILITY, OR TORT (INCLUDING NEGLIGENCE OR OTHERWISE) ARISING IN ANY WAY OUT OF THE USE OF THIS SOFTWARE, EVEN IF ADVISED OF THE POSSIBILITY OF SUCH DAMAGE.

#### **Original SSLeay License**

Copyright (C) 1995-1998 Eric Young (eay@cryptsoft.com) All rights reserved.

This package is an SSL implementation written by Eric Young (eay@cryptsoft.com). The implementation was written so as to conform with Netscapes SSL.

This library is free for commercial and non-commercial use as long as the following conditions are adhered to. The following conditions apply to all code found in this distribution, be it the RC4, RSA, lhash, DES, etc., code; not just the SSL code. The SSL documentation included with this distribution is covered by the same copyright terms except that the holder is Tim Hudson (tjh@cryptsoft.com).

Copyright remains Eric Young's, and as such any Copyright notices in the code are not to be removed.

If this package is used in a product, Eric Young should be given attribution as the author of the parts of the library used.

This can be in the form of a textual message at program startup or in documentation (online or textual) provided with the package.

Redistribution and use in source and binary forms, with or without modification, are permitted provided that the following conditions are met:

- 1. Redistributions of source code must retain the copyright notice, this list of conditions and the following disclaimer.
- 2. Redistributions in binary form must reproduce the above copyright notice, this list of conditions and the following disclaimer in the documentation and/or other materials provided with the distribution.
- 3. All advertising materials mentioning features or use of this software must display the following acknowledgement: "This product includes cryptographic software written by Eric Young (eay@cryptsoft.com)" The word 'cryptographic' can be left out if the routines from the library being used are not cryptographic related :-).
- 4. If you include any Windows specific code (or a derivative thereof) from the apps directory (application code) you must include an acknowledgement: "This product includes software written by Tim Hudson (tjh@cryptsoft.com)"

THIS SOFTWARE IS PROVIDED BY ERIC YOUNG "AS IS" AND ANY EXPRESS OR IMPLIED WARRANTIES, INCLUDING, BUT NOT LIMITED TO, THE IMPLIED WARRANTIES OF MERCHANTABILITY AND FITNESS FOR A PARTICULAR PURPOSE ARE DISCLAIMED. IN NO EVENT SHALL THE AUTHOR OR CONTRIBUTORS BE LIABLE FOR ANY DIRECT, INDIRECT, INCIDENTAL, SPECIAL, EXEMPLARY, OR CONSEQUENTIAL DAMAGES (INCLUDING, BUT NOT LIMITED TO, PROCUREMENT OF SUBSTITUTE GOODS OR SERVICES; LOSS OF USE, DATA, OR PROFITS; OR BUSINESS INTERRUPTION) HOWEVER CAUSED AND ON ANY THEORY OF LIABILITY, WHETHER IN CONTRACT, STRICT LIABILITY, OR TORT (INCLUDING NEGLIGENCE OR OTHERWISE) ARISING IN ANY WAY OUT OF THE USE OF THIS SOFTWARE, EVEN IF ADVISED OF THE POSSIBILITY OF SUCH DAMAGE.

The licence and distribution terms for any publically available version or derivative of this code cannot be changed. i.e. this code cannot simply be copied and put under another distribution licence [including the GNU Public Licence.]

#### **Monotype Imaging License Agreement**

- 1 *Software* shall mean the digitally encoded, machine readable, scalable outline data as encoded in a special format as well as the UFST Software.
- 2 You agree to accept a non-exclusive license to use the Software to reproduce and display weights, styles and versions of letters, numerals, characters and symbols (*Typefaces*) solely for your own customary business or personal purposes at the address stated on the registration card you return to Monotype Imaging. Under the terms of this License Agreement, you have the right to use the Fonts on up to three printers. If you need to have access to the fonts on more than three printers, you need to acquire a multiuser license agreement which can be obtained from Monotype Imaging. Monotype Imaging retains all rights, title and interest to the Software and Typefaces and no rights are granted to you other than a License to use the Software on the terms expressly set forth in this Agreement.
- 3 To protect proprietary rights of Monotype Imaging, you agree to maintain the Software and other proprietary information concerning the Typefaces in strict confidence and to establish reasonable procedures regulating access to and use of the Software and Typefaces.
- 4 You agree not to duplicate or copy the Software or Typefaces, except that you may make one backup copy. You agree that any such copy shall contain the same proprietary notices as those appearing on the original.
- 5 This License shall continue until the last use of the Software and Typefaces, unless sooner terminated. This License may be terminated by Monotype Imaging if you fail to comply with the terms of this License and such failure is not remedied within thirty (30) days after notice from Monotype Imaging. When this License expires or is terminated, you shall either return to Monotype Imaging or destroy all copies of the Software and Typefaces and documentation as requested.
- 6 You agree that you will not modify, alter, disassemble, decrypt, reverse engineer or decompile the Software.
- 7 Monotype Imaging warrants that for ninety (90) days after delivery, the Software will perform in accordance with Monotype Imaging-published specifications, and the diskette will be free from defects in material and workmanship. Monotype Imaging does not warrant that the Software is free from all bugs, errors and omissions.

The parties agree that all other warranties, expressed or implied, including warranties of fitness for a particular purpose and merchantability, are excluded.

8 Your exclusive remedy and the sole liability of Monotype Imaging in connection with the Software and Typefaces is repair or replacement of defective parts, upon their return to Monotype Imaging.

In no event will Monotype Imaging be liable for lost profits, lost data, or any other incidental or consequential damages, or any damages caused by abuse or misapplication of the Software and Typefaces.

9 Massachusetts U.S.A. law governs this Agreement.

- 10 You shall not sublicense, sell, lease, or otherwise transfer the Software and/or Typefaces without the prior written consent of Monotype Imaging.
- 11 Use, duplication or disclosure by the Government is subject to restrictions as set forth in the Rights in Technical Data and Computer Software clause at FAR 252-227-7013, subdivision (b)(3)(ii) or subparagraph (c)(1)(ii), as appropriate. Further use, duplication or disclosure is subject to restrictions applicable to restricted rights software as set forth in FAR 52.227-19 (c)(2).
- 12 You acknowledge that you have read this Agreement, understand it, and agree to be bound by its terms and conditions. Neither party shall be bound by any statement or representation not contained in this Agreement. No change in this Agreement is effective unless written and signed by properly authorized representatives of each party. By opening this diskette package, you agree to accept the terms and conditions of this Agreement.

#### **Knopflerfish License**

This product includes software developed by the Knopflerfish Project. http://www.knopflerfish.org

Copyright 2003-2010 The Knopflerfish Project. All rights reserved.

Redistribution and use in source and binary forms, with or without modification, are permitted provided that the following conditions are met:

- Redistributions of source code must retain the above copyright notice, this list of conditions and the following disclaimer.
- Redistributions in binary form must reproduce the above copyright notice, this list of conditions and the following disclaimer in the documentation and/or other materials provided with the distribution.
- Neither the name of the KNOPFLERFISH project nor the names of its contributors may be used to endorse or promote products derived from this software without specific prior written permission.

THIS SOFTWARE IS PROVIDED BY THE COPYRIGHT HOLDERS AND CONTRIBUTORS "AS IS" AND ANY EXPRESS OR IMPLIED WARRANTIES, INCLUDING, BUT NOT LIMITED TO, THE IMPLIED WARRANTIES OF MERCHANTABILITY AND FITNESS FOR A PARTICULAR PURPOSE ARE DISCLAIMED. IN NO EVENT SHALL THE COPYRIGHT OWNER OR CONTRIBUTORS BE LIABLE FOR ANY DIRECT, INDIRECT, INCIDENTAL, SPECIAL, EXEMPLARY, OR CONSEQUENTIAL DAMAGES (INCLUDING, BUT NOT LIMITED TO, PROCUREMENT OF SUBSTITUTE GOODS OR SERVICES; LOSS OF USE, DATA, OR PROFITS; OR BUSINESS INTERRUPTION) HOWEVER CAUSED AND ON ANY THEORY OF LIABILITY, WHETHER IN CONTRACT, STRICT LIABILITY, OR TORT (INCLUDING NEGLIGENCE OR OTHERWISE) ARISING IN ANY WAY OUT OF THE USE OF THIS SOFTWARE, EVEN IF ADVISED OF THE POSSIBILITY OF SUCH DAMAGE.

#### **Apache License (Version 2.0)**

Apache License Version 2.0, January 2004 http://www.apache.org/licenses/

TERMS AND CONDITIONS FOR USE, REPRODUCTION, AND DISTRIBUTION

1. Definitions.

"License" shall mean the terms and conditions for use, reproduction, and distribution as defined by Sections 1 through 9 of this document.

"Licensor" shall mean the copyright owner or entity authorized by the copyright owner that is granting the License.

"Legal Entity" shall mean the union of the acting entity and all other entities that control, are controlled by, or are under common control with that entity. For the purposes of this definition, "control" means (i) the power, direct or indirect, to cause the direction or management of such entity, whether by contract or otherwise, or (ii) ownership of fifty percent (50%) or more of the outstanding shares, or (iii) beneficial ownership of such entity.

"You" (or "Your") shall mean an individual or Legal Entity exercising permissions granted by this License.

"Source" form shall mean the preferred form for making modifications, including but not limited to software source code, documentation source, and configuration files.

"Object" form shall mean any form resulting from mechanical transformation or translation of a Source form, including but not limited to compiled object code, generated documentation, and conversions to other media types.

"Work" shall mean the work of authorship, whether in Source or Object form, made available under the License, as indicated by a copyright notice that is included in or attached to the work (an example is provided in the Appendix below).

"Derivative Works" shall mean any work, whether in Source or Object form, that is based on (or derived from) the Work and for which the editorial revisions, annotations, elaborations, or other modifications represent, as a whole, an original work of authorship. For the purposes of this License, Derivative Works shall not include works that remain separable from, or merely link (or bind by name) to the interfaces of, the Work and Derivative Works thereof.

"Contribution" shall mean any work of authorship, including the original version of the Work and any modifications or additions to that Work or Derivative Works thereof, that is intentionally submitted to Licensor for inclusion in the Work by the copyright owner or by an individual or Legal Entity authorized to submit on behalf of the copyright owner. For the purposes of this definition, "submitted" means any form of electronic, verbal, or written communication sent to the Licensor or its representatives, including but not limited to communication on electronic mailing lists, source code control systems, and issue tracking systems that are managed by, or on behalf of, the Licensor for the purpose of discussing and improving the Work, but excluding communication that is conspicuously marked or otherwise designated in writing by the copyright owner as "Not a Contribution."

"Contributor" shall mean Licensor and any individual or Legal Entity on behalf of whom a Contribution has been received by Licensor and subsequently incorporated within the Work.

- 2. Grant of Copyright License. Subject to the terms and conditions of this License, each Contributor hereby grants to You a perpetual, worldwide, non-exclusive, no-charge, royalty-free, irrevocable copyright license to reproduce, prepare Derivative Works of, publicly display, publicly perform, sublicense, and distribute the Work and such Derivative Works in Source or Object form.
- 3. Grant of Patent License. Subject to the terms and conditions of this License, each Contributor hereby grants to You a perpetual, worldwide, non-exclusive, no-charge, royalty-free, irrevocable (except as stated in this section) patent license to make, have made, use, offer to sell, sell, import, and otherwise transfer the Work, where such license applies only to those patent claims licensable by such Contributor that are necessarily infringed by their Contribution(s) alone or by combination of their Contribution(s) with the Work to which such Contribution(s) was submitted. If You institute patent litigation against any entity (including a cross-claim or counterclaim in a lawsuit) alleging that the Work or a Contribution incorporated within the Work constitutes direct or contributory patent infringement, then any patent licenses granted to You under this License for that Work shall terminate as of the date such litigation is filed.
- 4. Redistribution. You may reproduce and distribute copies of the Work or Derivative Works thereof in any medium, with or without modifications, and in Source or Object form, provided that You meet the following conditions:
	- (a)You must give any other recipients of the Work or Derivative Works a copy of this License; and
	- (b)You must cause any modified files to carry prominent notices stating that You changed the files; and
	- (c)You must retain, in the Source form of any Derivative Works that You distribute, all copyright, patent, trademark, and attribution notices from the Source form of the Work, excluding those notices that do not pertain to any part of the Derivative Works; and
	- (d)If the Work includes a "NOTICE" text file as part of its distribution, then any Derivative Works that You distribute must include a readable copy of the attribution notices contained within such NOTICE file, excluding those notices that do not pertain to any part of the Derivative Works, in at least one of the following places: within a NOTICE text file distributed as part of the Derivative Works; within the Source form or documentation, if provided along with the Derivative Works; or, within a display generated by the Derivative Works, if and wherever such third-party notices normally appear. The contents of the NOTICE file are for informational purposes only and do not modify the License. You may add Your own attribution notices within Derivative Works that You distribute, alongside or as an addendum to the NOTICE text from the Work, provided that such additional attribution notices cannot be construed as modifying the License.

You may add Your own copyright statement to Your modifications and may provide additional or different license terms and conditions for use, reproduction, or distribution of Your modifications, or for any such Derivative Works as a whole, provided Your use, reproduction, and distribution of the Work otherwise complies with the conditions stated in this License.

- 5. Submission of Contributions. Unless You explicitly state otherwise, any Contribution intentionally submitted for inclusion in the Work by You to the Licensor shall be under the terms and conditions of this License, without any additional terms or conditions. Notwithstanding the above, nothing herein shall supersede or modify the terms of any separate license agreement you may have executed with Licensor regarding such Contributions.
- 6. Trademarks. This License does not grant permission to use the trade names, trademarks, service marks, or product names of the Licensor, except as required for reasonable and customary use in describing the origin of the Work and reproducing the content of the NOTICE file.
- 7. Disclaimer of Warranty. Unless required by applicable law or agreed to in writing, Licensor provides the Work (and each Contributor provides its Contributions) on an "AS IS" BASIS, WITHOUT WARRANTIES OR CONDITIONS OF ANY KIND, either express or implied, including, without limitation, any warranties or conditions of TITLE, NON-INFRINGEMENT, MERCHANTABILITY, or FITNESS FOR A PARTICULAR PURPOSE. You are solely responsible for determining the appropriateness of using or redistributing the Work and assume any risks associated with Your exercise of permissions under this License.
- 8. Limitation of Liability. In no event and under no legal theory, whether in tort (including negligence), contract, or otherwise, unless required by applicable law (such as deliberate and grossly negligent acts) or agreed to in writing, shall any Contributor be liable to You for damages, including any direct, indirect, special, incidental, or consequential damages of any character arising as a result of this License or out of the use or inability to use the Work (including but not limited to damages for loss of goodwill, work stoppage, computer failure or malfunction, or any and all other commercial damages or losses), even if such Contributor has been advised of the possibility of such damages.
- 9. Accepting Warranty or Additional Liability. While redistributing the Work or Derivative Works thereof, You may choose to offer, and charge a fee for, acceptance of support, warranty, indemnity, or other liability obligations and/or rights consistent with this License. However, in accepting such obligations, You may act only on Your own behalf and on Your sole responsibility, not on behalf of any other Contributor, and only if You agree to indemnify, defend, and hold each Contributor harmless for any liability incurred by, or claims asserted against, such Contributor by reason of your accepting any such warranty or additional liability.

#### END OF TERMS AND CONDITIONS

APPENDIX: How to apply the Apache License to your work.

To apply the Apache License to your work, attach the following boilerplate notice, with the fields enclosed by brackets "[]" replaced with your own identifying information. (Don't include the brackets!) The text should be enclosed in the appropriate comment syntax for the file format. We also recommend that a file or class name and description of purpose be included on the same "printed page" as the copyright notice for easier identification within third-party archives.

#### Copyright [yyyy] [name of copyright owner]

Licensed under the Apache License, Version 2.0 (the "License"); you may not use this file except in compliance with the License. You may obtain a copy of the License at

#### http://www.apache.org/licenses/LICENSE-2.0

Unless required by applicable law or agreed to in writing, software distributed under the License is distributed on an "AS IS" BASIS, WITHOUT WARRANTIES OR CONDITIONS OF ANY KIND, either express or implied. See the License for the specific language governing permissions and limitations under the License.

### <span id="page-68-0"></span>Funkcja sterowania oszczędnością energii

Urządzenie może działać w Trybie niskiego poboru energii, w którym pobór energii jest ograniczony (jego uruchomienie następuje po określonym czasie od ostatniego użycia urządzenia), a także stanie czuwania, w którym funkcje drukarki i faksu pozostają w stanie oczekiwania, natomiast pobór energii zostaje obniżony do minimum, jeżeli przez określony czas urządzenie jest bezczynne.

- **★ [Tryb niskiego poboru energii \(strona 2-37\)](#page-105-0)**
- Tryb uś[pienia \(strona 2-38\)](#page-106-0)
- Liczn. wył[. zas. \(modele europejskie\) \(strona 2-39\)](#page-107-0)

### <span id="page-68-1"></span>Funkcja automatycznego drukowania dwustronnego

Urządzenie jest standardowo wyposażone w funkcję drukowania dwustronnego. Na przykład drukując dwa jednostronne oryginały na dwóch stronach jednego arkusza papieru, można zmniejszyć ilość zużytego papieru.

[Dupleks \(strona 6-36\)](#page-237-0)

Drukowanie w trybie druku dwustronnego zmniejsza zużycie papieru i przyczynia się do zachowania zasobów leśnych. Tryb druku dwustronnego zmniejsza również ilość papieru, jaką trzeba zakupić, a tym samym zmniejsza koszty. Zaleca się, aby urządzenia obsługujące druk dwustronny były domyślnie ustawione w tym trybie.

### <span id="page-68-2"></span>Oszczędzanie zasobów — papier

Dla celów zachowania i zrównoważonego wykorzystywania zasobów leśnych zaleca się wykorzystywanie papieru makulaturowego lub świeżego, posiadającego certyfikaty inicjatyw na rzecz odpowiedzialnego gospodarowania środowiskiem naturalnym lub uznane oznakowania ekologiczne, które są zgodne z normą EN 12281:2002\* lub równoważną normą jakości.

Urządzenie to obsługuje również drukowanie na papierze 64 g/m2. Użycie takiego papieru, zawierającego mniej surowców, może prowadzić do dalszego zachowania zasobów leśnych.

\* : EN12281:2002 "Papier drukowy i biurowy — wymagania dotyczące papieru do kopiowania z zastosowaniem suchego toneru"

Przedstawiciel działu sprzedaży lub działu serwisu może udzielić informacji dotyczących zalecanych rodzajów papieru.

### <span id="page-68-3"></span>Korzyści dla środowiska wynikające z "zarządzania energią"

W celu zmniejszenia zużycia energii w czasie bezczynności urządzenie to wyposażono w funkcję zarządzania energią, która automatycznie włącza tryb oszczędzania energii, gdy urządzenie pozostaje w stanie bezczynności przez określony czas.

Mimo że powrót urządzenia do trybu GOTOWY w trybie oszczędzania energii zajmuje nieco czasu, można w ten sposób uzyskać znaczne zmniejszenie zużycia energii. Zaleca się, aby urządzenie było używane przy czasie aktywacji trybu oszczędzania energii ustawionym na wartość domyślną.

# <span id="page-68-4"></span>Program Energy Star (ENERGY STAR®)

Producent jest uczestnikiem programu ENERGY STAR®.

Wprowadzane przez niego produkty są zgodne z wymogami programu ENERGY STAR<sup>®</sup>.

ENERGY STAR® jest programem dotyczącym wydajności energetycznej, mającym na celu rozwój i promowanie stosowania produktów o wysokiej wydajności energetycznej, tak aby zapobiegać globalnemu ociepleniu. Kupując produkty zgodne z wymogami programu ENERGY STAR<sup>®</sup>, klienci mogą pomóc zmniejszyć emisję gazów cieplarnianych podczas użytkowania produktów oraz obniżyć koszty związane z energią.

# 2 Instalacja i konfiguracja urządzenia

W tym przedstawiono informacje dla administratorów tego urządzenia, takie jak nazwy części urządzenia, podłączanie kabli i instalację oprogramowania.

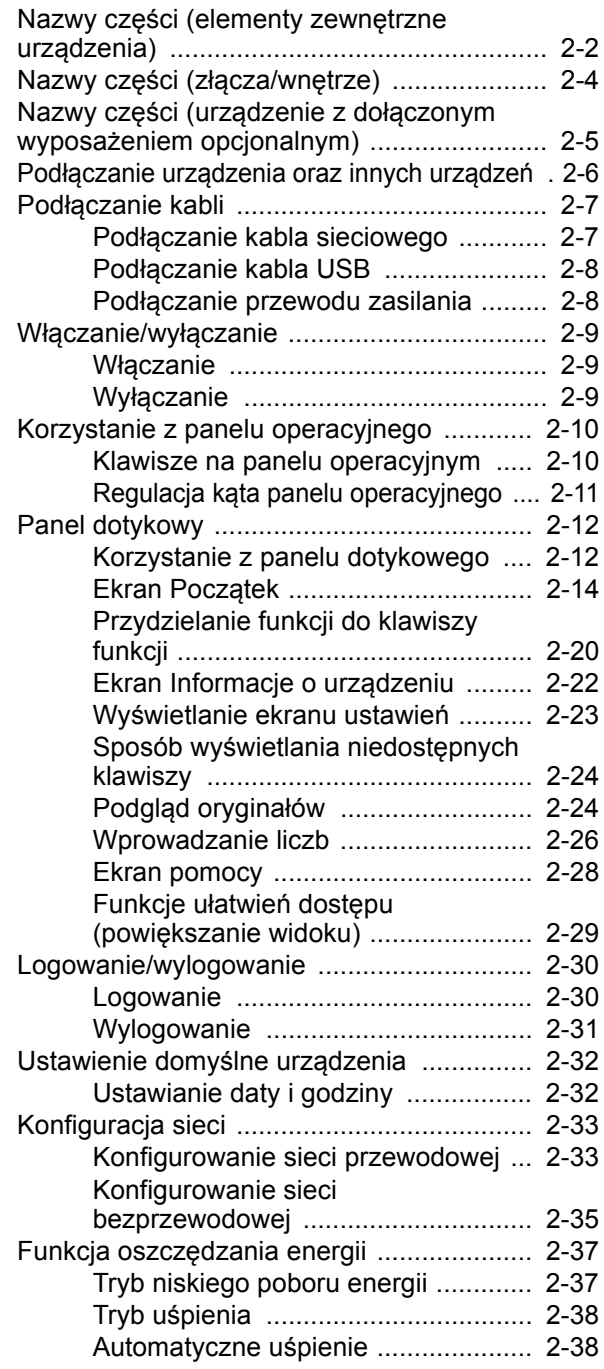

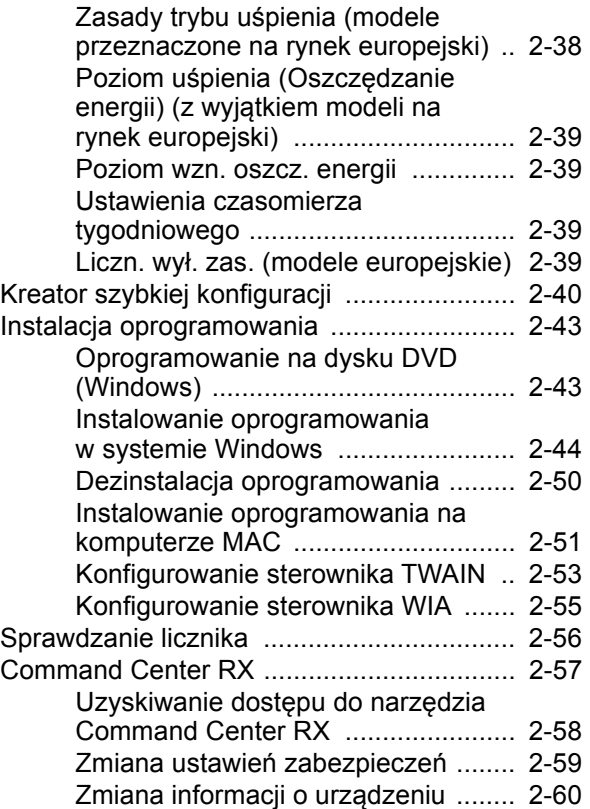

# <span id="page-70-0"></span>Nazwy części (elementy zewnętrzne urządzenia)

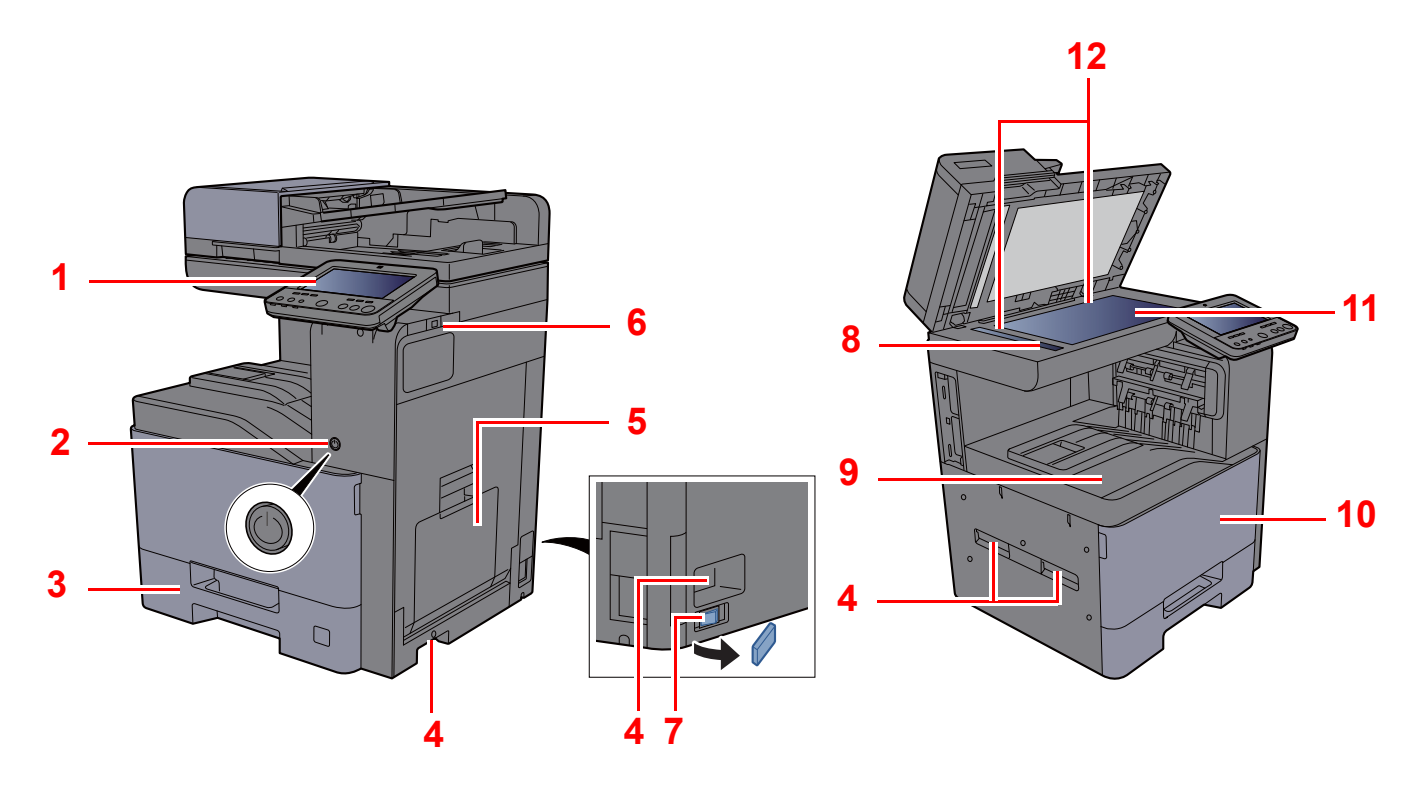

- <span id="page-70-1"></span>1 Panel operacyjny
- <span id="page-70-2"></span>2 Wyłącznik zasilania
- <span id="page-70-3"></span>3 Kaseta 1
- <span id="page-70-8"></span>4 Uchwyty
- <span id="page-70-4"></span>5 Taca uniwersalna
- <span id="page-70-5"></span>6 Gniazdo pamięci USB
- <span id="page-70-12"></span>7 Włącznik podgrzewacza kasety (TASKalfa 408ci/ TASKalfa 508ci)
- <span id="page-70-6"></span>8 Wąska szyba skanera
- <span id="page-70-7"></span>9 Taca wewnętrzna
- <span id="page-70-10"></span>10 Pokrywa przednia
- <span id="page-70-11"></span>11 Płyta dociskowa
- <span id="page-70-9"></span>12 Płyty wskaźnika rozmiaru oryginału

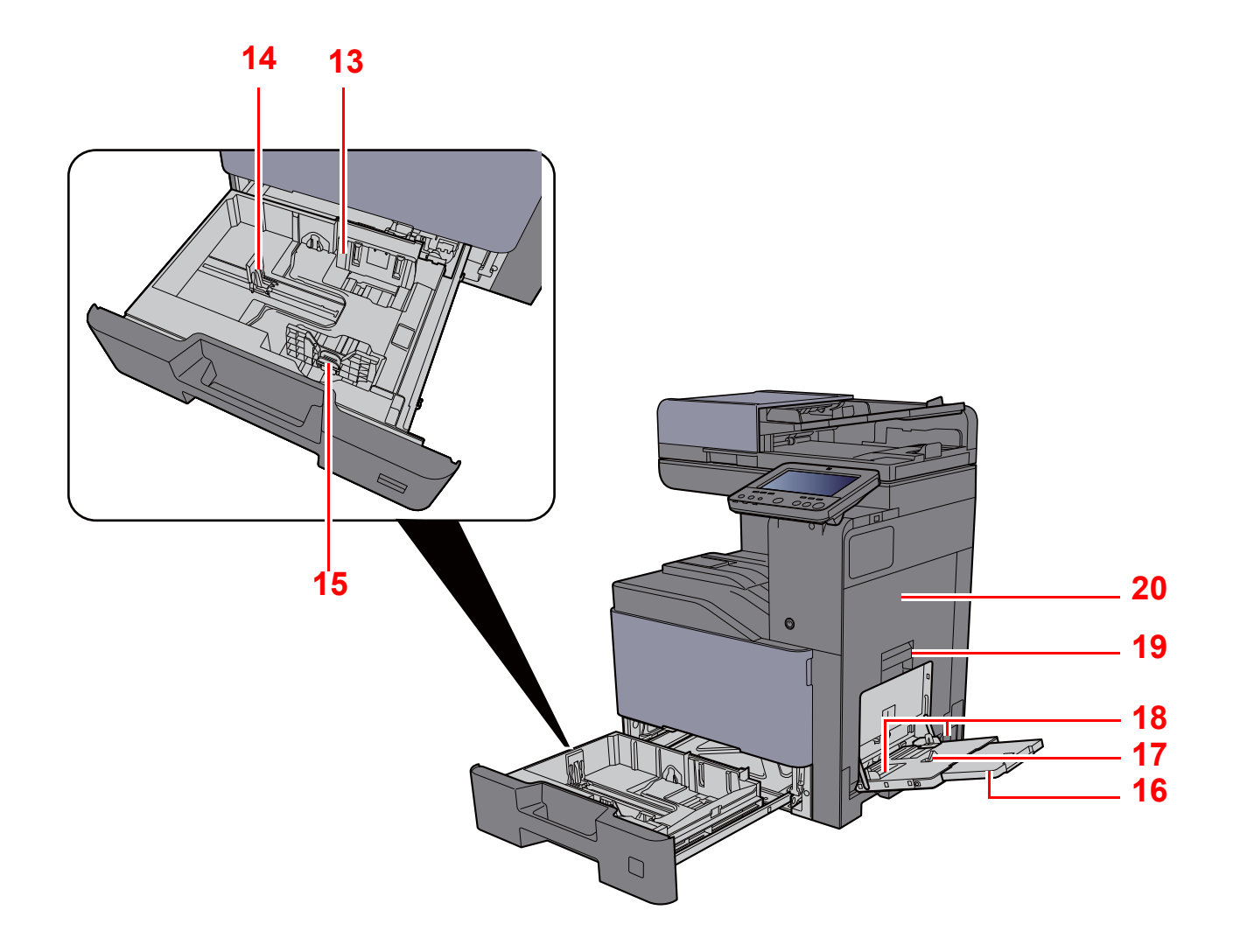

- <span id="page-71-0"></span>13 Prowadnica szerokości papieru
- <span id="page-71-1"></span>14 Prowadnica długości papieru
- <span id="page-71-2"></span>15 Regulowane prowadnice szerokości papieru
- <span id="page-71-3"></span>16 Podpórka tacy uniwersalnej
- <span id="page-71-4"></span>17 Taca uniwersalna
- <span id="page-71-6"></span>18 Prowadnica szerokości papieru
- <span id="page-71-5"></span>19 Uchwyt prawej pokrywy 1
- <span id="page-71-7"></span>20 Prawa pokrywa 1
# Nazwy części (złącza/wnętrze)

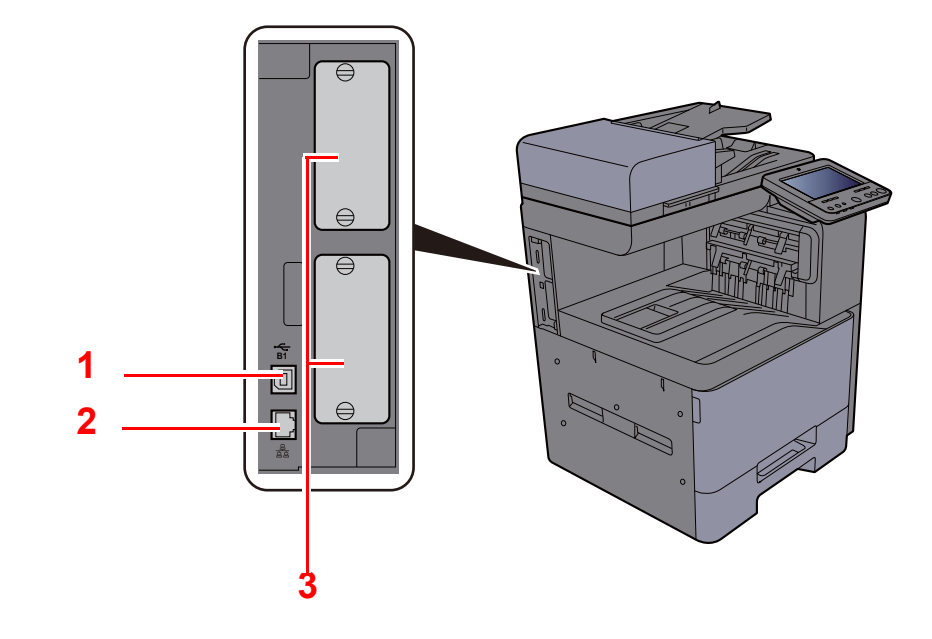

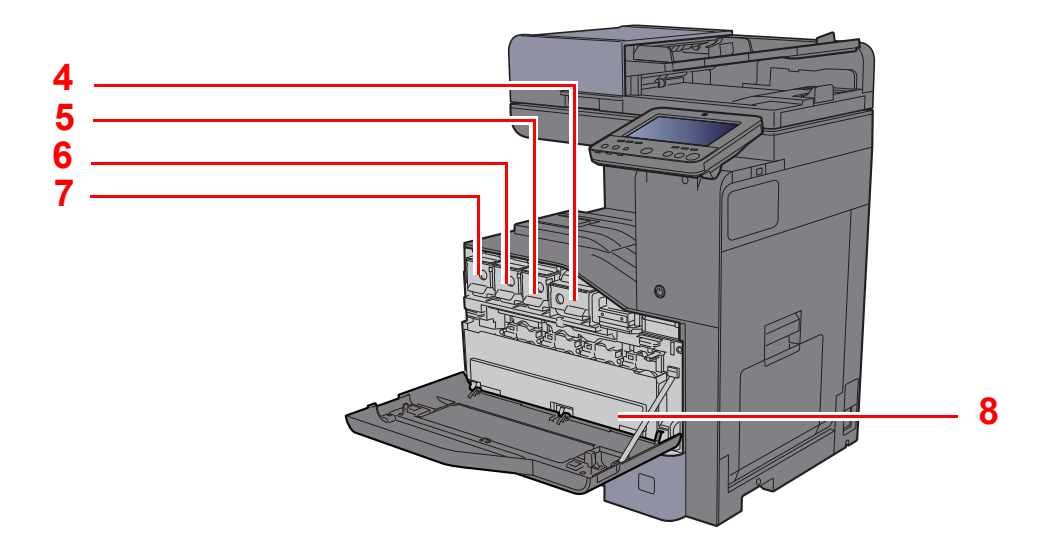

- <span id="page-72-0"></span>1 Złącze interfejsu USB (wyposażenie opcjonalne w Europie)
- <span id="page-72-1"></span>2 Złącze interfejsu sieciowego
- <span id="page-72-2"></span>3 Gniazdo interfejsu urządzeń opcjonalnych
- <span id="page-72-3"></span>4 Pojemnik z tonerem (Czarny)
- <span id="page-72-4"></span>5 Pojemnik z tonerem (Magenta)
- <span id="page-72-5"></span>6 Pojemnik z tonerem (Cyjan)
- <span id="page-72-6"></span>7 Pojemnik z tonerem (Żółty)
- <span id="page-72-7"></span>8 Pojemnik na zużyty toner

# Nazwy części (urządzenie z dołączonym wyposażeniem opcjonalnym)

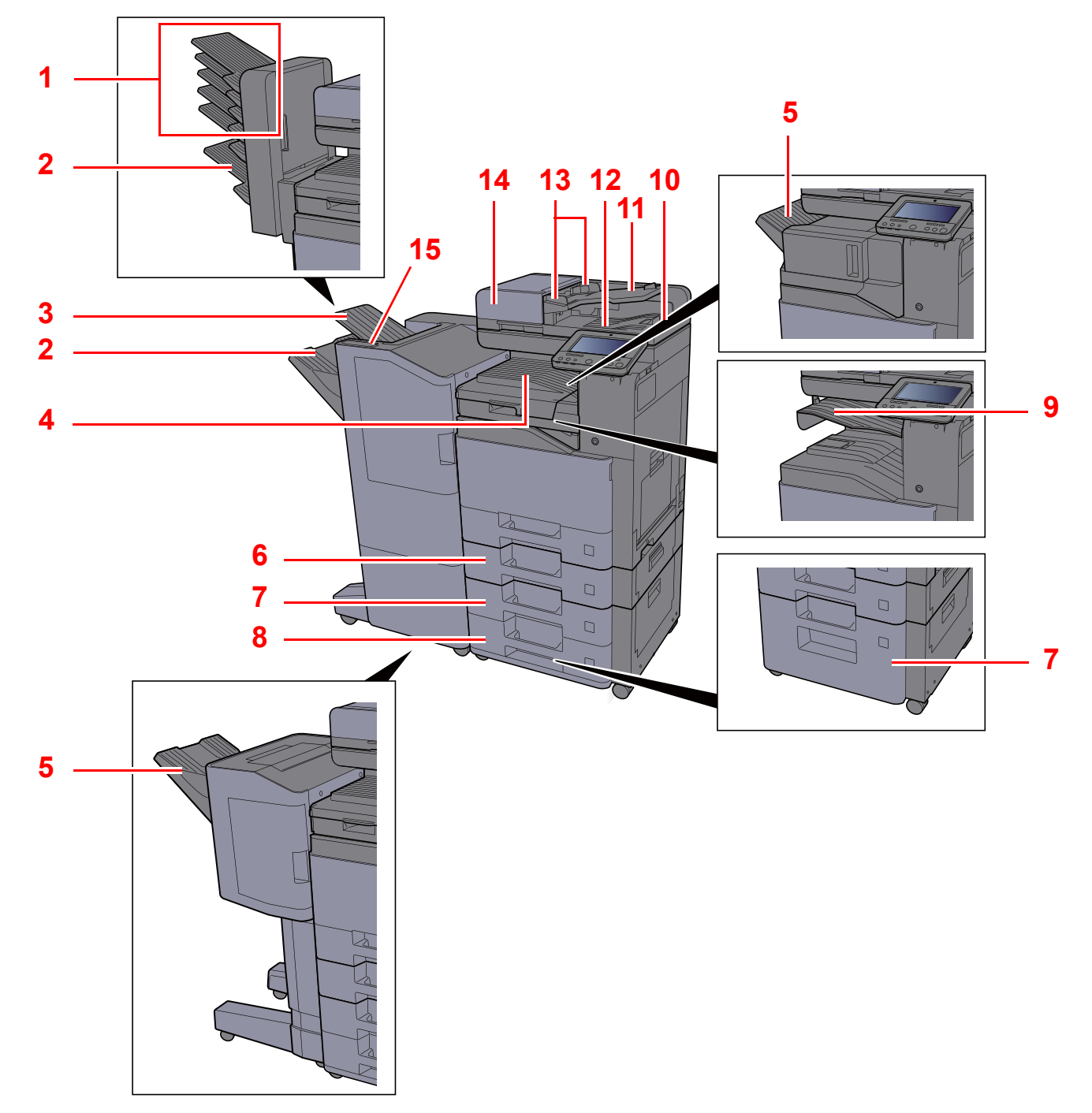

- <span id="page-73-0"></span>1 Taca 1 do 5 (taca 1 jest tacą górną)
- <span id="page-73-3"></span>2 Taca A
- <span id="page-73-6"></span>3 Taca B
- <span id="page-73-9"></span>4 Taca wewnętrzna
- <span id="page-73-1"></span>5 Taca finiszera
- <span id="page-73-7"></span>6 Kaseta 2
- <span id="page-73-4"></span>7 Kaseta 3
- <span id="page-73-5"></span>8 Kaseta 4
- <span id="page-73-2"></span>9 Taca separatora zadań
- <span id="page-73-14"></span>10 Blokada oryginałów
- <span id="page-73-13"></span>11 Płyta oryginałów
- <span id="page-73-12"></span>12 Płyta wydawania oryginałów
- <span id="page-73-11"></span>13 Prowadnica szerokości oryginałów
- <span id="page-73-10"></span>14 Procesor dokumentów
- <span id="page-73-8"></span>15 Panel wskaźników finiszera

# Podłączanie urządzenia oraz innych urządzeń

Należy przygotować przewody dostosowane do środowiska pracy urządzenia oraz jego przeznaczenia.

#### **Podłączanie urządzenia do komputera za pomocą kabla USB**

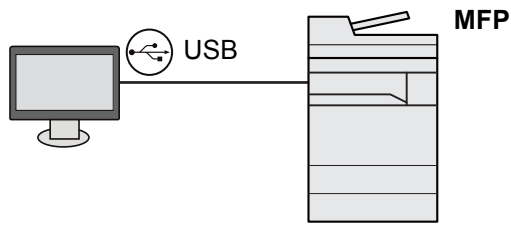

**Podłączanie urządzenia do komputera lub tabletu za pomocą kabla sieciowego, Wi-Fi lub Wi-Fi Direct**

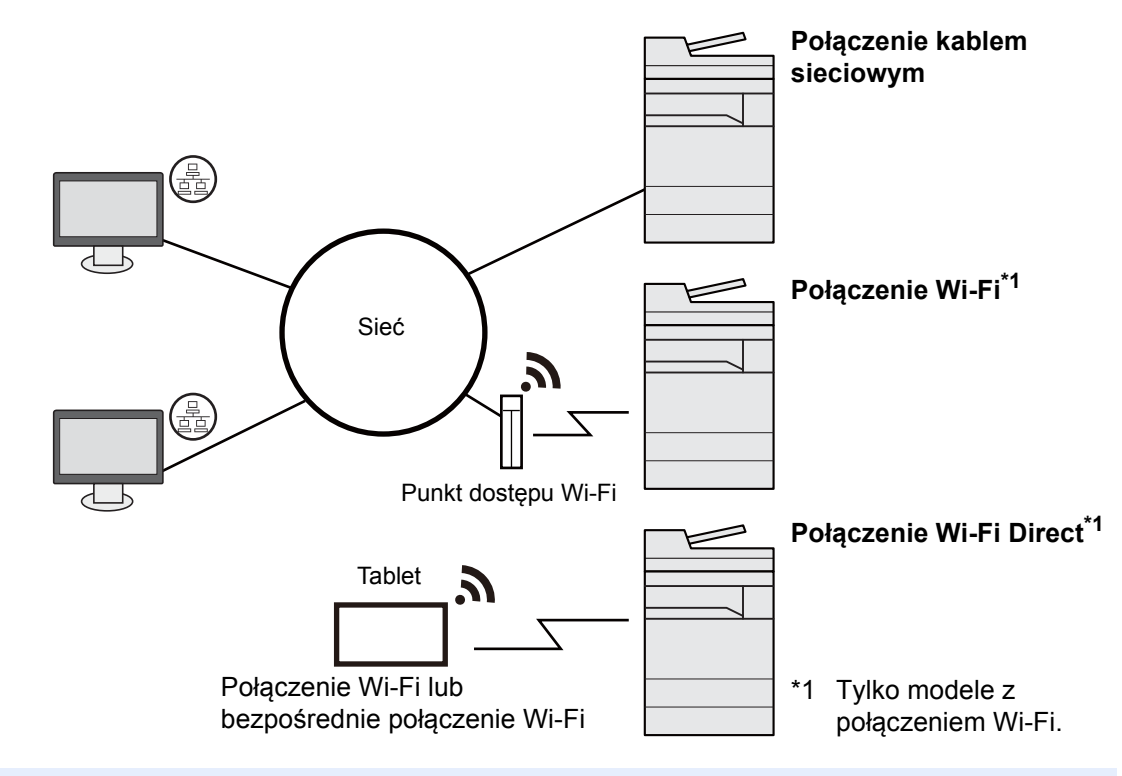

#### **NOTATKA**  $\mathbb{Q}^{\mathbb{C}}$

W przypadku korzystania z bezprzewodowej sieci lokalnej zapoznaj się z następującym rozdziałem.

[Konfigurowanie sieci bezprzewodowej \(strona 2-35\)](#page-103-0)

### **Kable do wykorzystania**

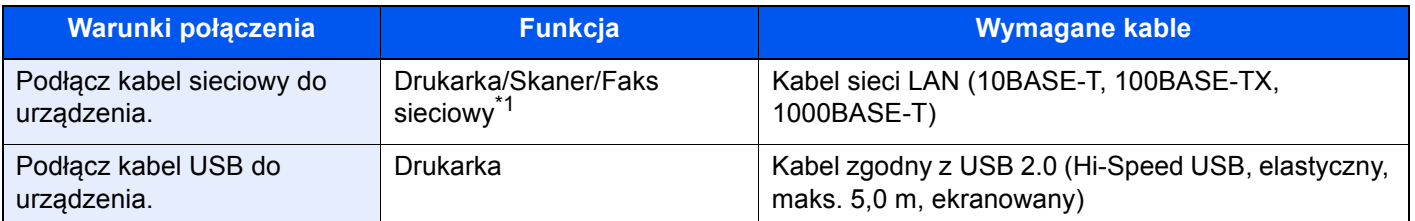

\*1 Funkcje dostępne w trakcie używania opcjonalnego FAKSU. Aby znaleźć więcej informacji na temat korzystania z FAKSU sieciowego, patrz **FAX Operation Guide**.

### **WAŻNE**

**Użycie kabla innego niż zgodnego z USB 2.0 może spowodować usterkę.**

# Podłączanie kabli

## <span id="page-75-0"></span>Podłączanie kabla sieciowego

#### **WAŻNE**

**Upewnij się, że urządzenie jest wyłączone.**

◆ Wyłą[czanie \(strona 2-9\)](#page-77-0)

### **1 Podłącz kabel do urządzenia.**

1 Podłącz kabel sieciowy do złącza interfejsu sieciowego urządzenia.

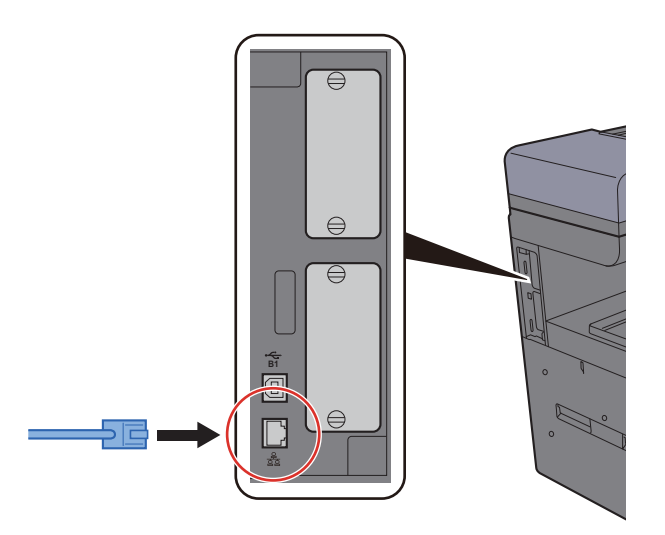

2 Podłącz drugi koniec kabla do koncentratora lub komputera PC.

### **2** Włącz urządzenie i skonfiguruj sieć.

[Konfiguracja sieci \(strona 2-33\)](#page-101-0)

## Podłączanie kabla USB

### **WAŻNE**

**Upewnij się, że urządzenie jest wyłączone.**

◆ Wyłą[czanie \(strona 2-9\)](#page-77-0)

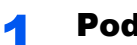

### **1 Podłącz kabel do urządzenia.**

1 Podłącz kabel USB do złącza interfejsu USB znajdującego się po lewej stronie obudowy urządzenia.

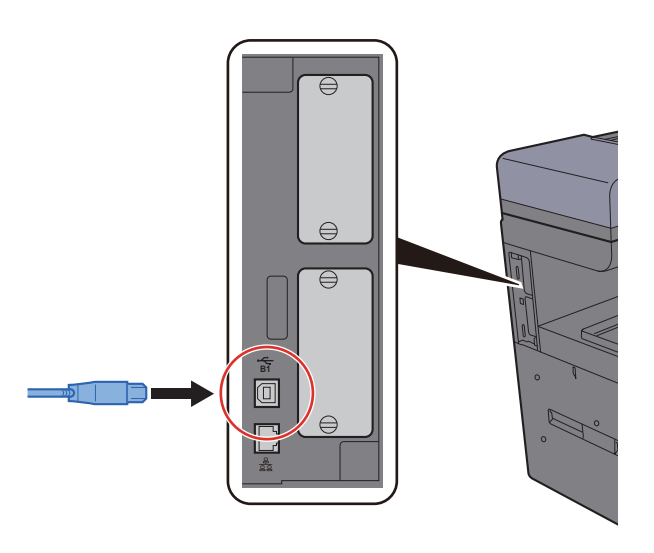

2 Drugi koniec kabla podłącz do komputera PC.

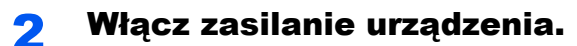

## Podłączanie przewodu zasilania

### **1 Podłącz kabel do urządzenia.**

Podłącz jeden koniec kabla zasilania do urządzenia, a drugi do źródła zasilania.

#### **WAŻNE**

**Należy używać wyłącznie przewodu zasilania dostarczonego wraz z urządzeniem.** 

# Włączanie/wyłączanie

## **Włączanie**

Włącz wyłącznik zasilania.

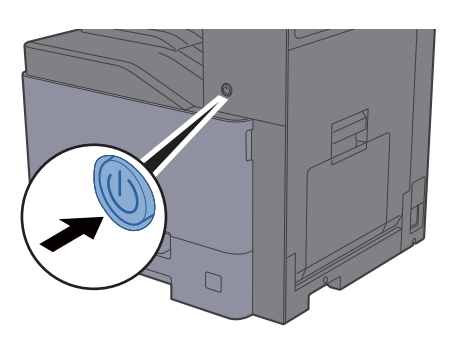

## <span id="page-77-0"></span>**Wyłączanie**

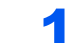

Wyłącz wyłącznik zasilania.

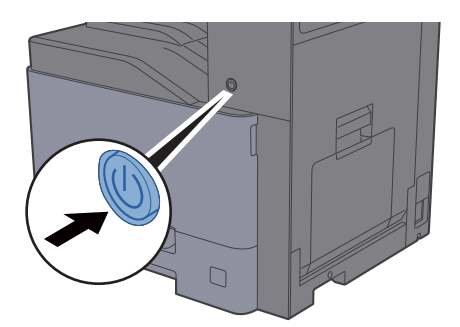

Zostanie wyświetlony komunikat z potwierdzeniem wyłączenia zasilania.

Patrz *Podręcznik obsługi – w języku angielskim*.

Wyłączenie zasilania może zająć kilka minut.

# **PRZESTROGA**

**Jeżeli urządzenie ma zostać pozostawione na dłuższy czas bezczynnie (np. na noc), wyłączyć je za pomocą wyłącznika zasilania. Jeżeli urządzenie ma być nieużywane przez dłuższy okres (np. podczas wakacji), wyjąć wtyczkę z gniazdka w celu zapewnienia bezpieczeństwa.**

### **WAŻNE**

- **W przypadku korzystania z produktu wyposażonego w funkcję faksu należy pamiętać, że wyłączenie za pomocą wyłącznika zasilania powoduje brak możliwości wysyłania i odbierania faksów.**
- **Wyjmij papier z kaset i zamknij go szczelnie w opakowaniu w celu ochrony przed wilgocią.**

# Korzystanie z panelu operacyjnego

## Klawisze na panelu operacyjnym

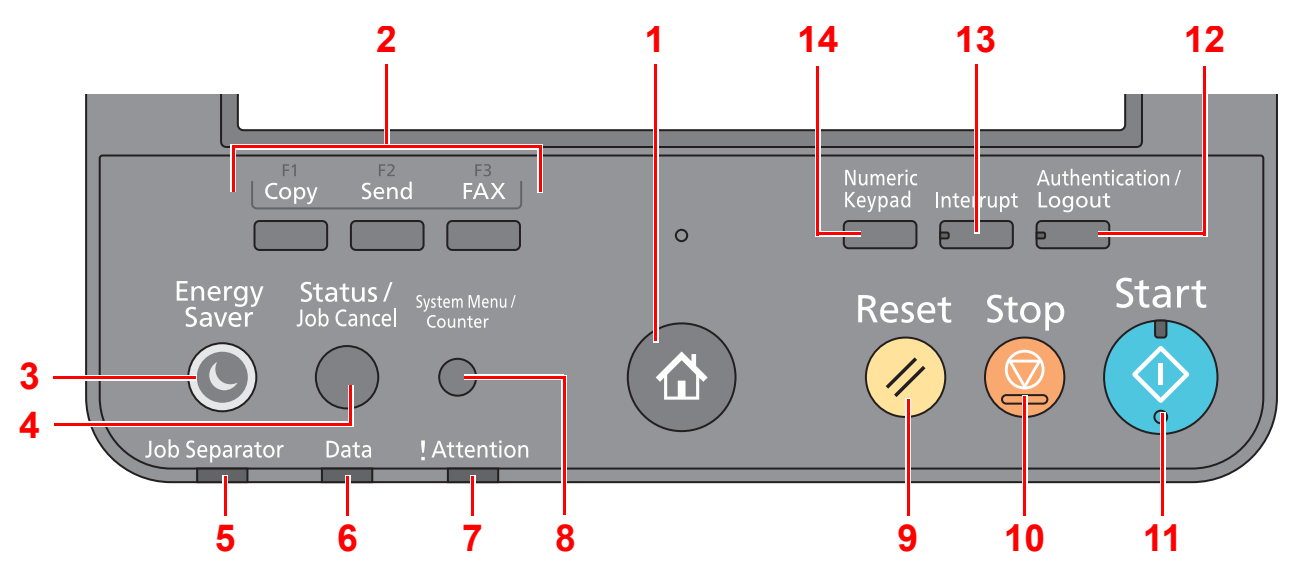

<span id="page-78-0"></span>1 Klawisz [**Początek**] ( ): Wyświetla ekran Początek.

#### **NOTATKA Q**

Naciśnij klawisz [Początek] ( $\bigwedge$ ), aby przełączyć między ekranem Standardowy a Ułatw. dost.

- <span id="page-78-1"></span>2 Klawisz funkcji: Te klawisze umożliwiają rejestrowanie różnych funkcji i aplikacji, w tym kopiowania i skanowania.
- <span id="page-78-12"></span>3 Klawisz [**Energy Saver**]: Przełącza urządzenie w stan uśpienia. Włącza urządzenie ze stanu uśpienia.
- <span id="page-78-8"></span>4 Klawisz [**Status/Job Cancel**]: Wyświetla ekran Stan/Anul. zadania.
- <span id="page-78-2"></span>5 Wskaźnik [**Job Separator**]: Miga, gdy na tacy separatora zadań znajduje się papier.
- <span id="page-78-9"></span>6 Wskaźnik [**Data**]: Miga, gdy urządzenie drukuje lub wysyła/odbiera albo uzyskuje dostęp do dysku twardego/SSD.
- <span id="page-78-10"></span>7 Wskaźnik [**Attention**]: Świeci lub miga w momencie wystąpienia błędu oraz zatrzymania wykonywanej pracy.
- <span id="page-78-11"></span>8 Klawisz **[System Menu/Counter**]: Wyświetla ekran Menu systemu.
- <span id="page-78-3"></span>9 Klawisz [**Reset**]: Przywraca ustawienia do wartości domyślnych.
- <span id="page-78-4"></span>10 Klawisz [**Stop**]: Anuluje lub wstrzymuje bieżące zadania.
- <span id="page-78-5"></span>11 Klawisz [**Start**]: Rozpoczyna operacje kopiowania i skanowania oraz wykonywanie operacji ustawień.
- <span id="page-78-7"></span>12 Klawisz [**Authentication/Logout**]: Przełącza użytkownika (z uwierzytelnianiem) i kończy operację bieżącego użytkownika (z wylogowaniem).
- <span id="page-78-6"></span>13 Klawisz [**Interrupt**]: Wyświetla ekran Kopii specjalnej.
- <span id="page-78-13"></span>14 Klawisz [**Numeric Keypad**]: Wyświetla klawiaturę numeryczną na panelu dotykowym.

## Regulacja kąta panelu operacyjnego

Istnieje możliwość regulacji kąta nachylenia panelu operacyjnego.

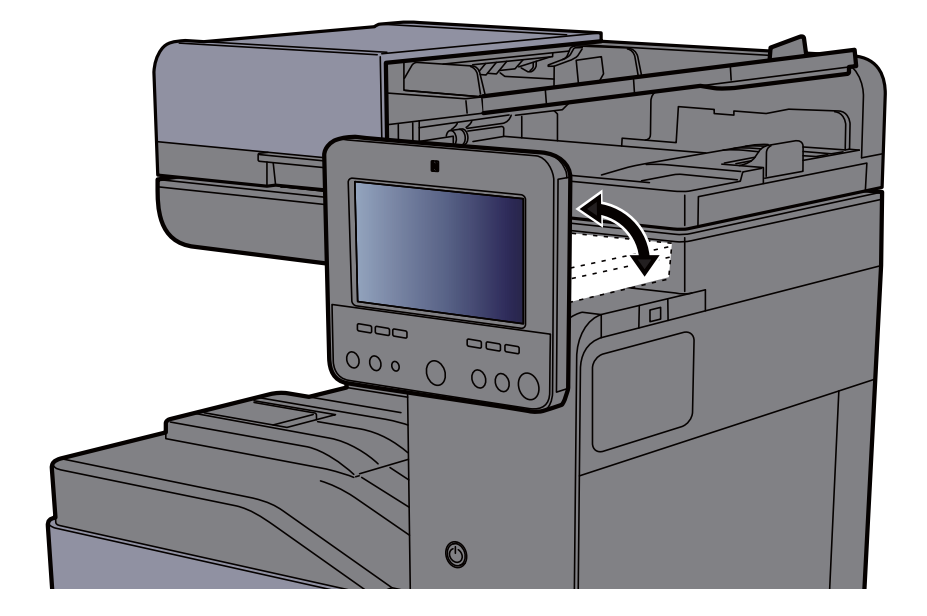

# Panel dotykowy

## <span id="page-80-0"></span>Korzystanie z panelu dotykowego

W tym rozdziale opisano podstawy obsługi panelu dotykowego.

### **Dotykanie**

Ta operacja służy do wyboru ikony lub klawisza.

W tym dokumencie operacja dotknięcia jest opisana słowem "wybierz".

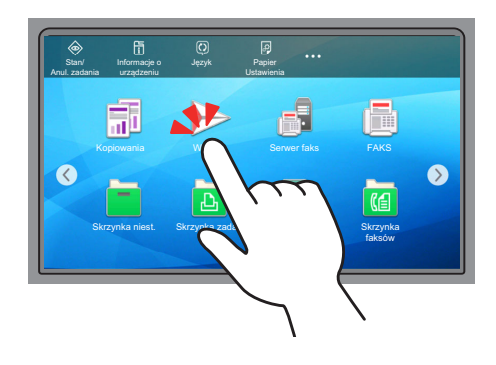

### **Wskazanie**

Dotknij ikon i klawiszy, aby wyświetlić szczegółowe informacje o ikonach i pozycjach menu. Okienko podręczne pozwala wyświetlać informacje i menu bez przełączania między ekranami.

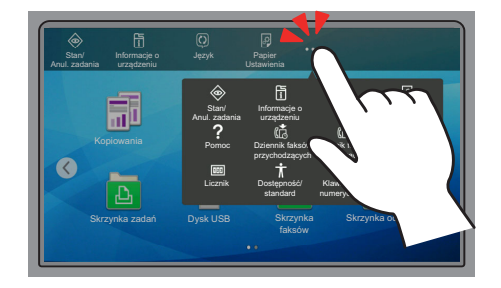

### **Przesuwanie**

Ta operacja służy do przełączania między ekranami i wyświetlania elementów, których nie widać na liście. Przesuń w jednym kierunku, ciągnąc palcem po ekranie.

#### **Przykład: Ekran Początek**

Przesuń ekran w lewo i w prawo.

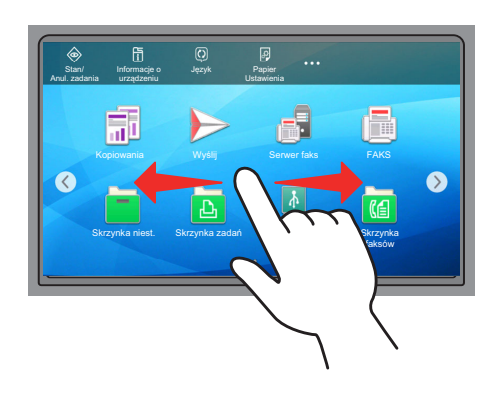

### **Przykład: Ekran Menu systemu**

Przesuń ekran w górę i w dół.

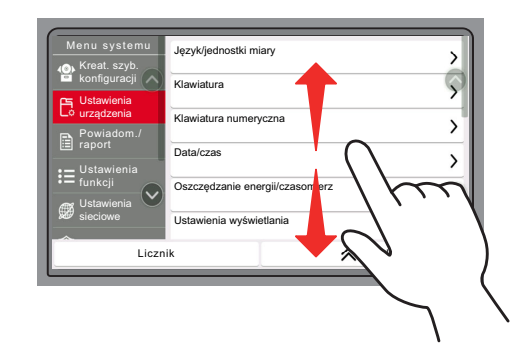

## Ekran Początek

Ten ekran można wyświetlić, naciskając klawisz [**Początek**] ( ) na panelu operacyjnym. Dotknięcie żądanej ikony spowoduje wyświetlenie odpowiedniego ekranu.

Możliwe jest dostosowanie ikon wyświetlanych na ekranie Początek, a także tła tego ekranu.

[Edycja ekranu Pocz](#page-84-0)ątek (strona 2-16)  $\blacktriangleright$ 

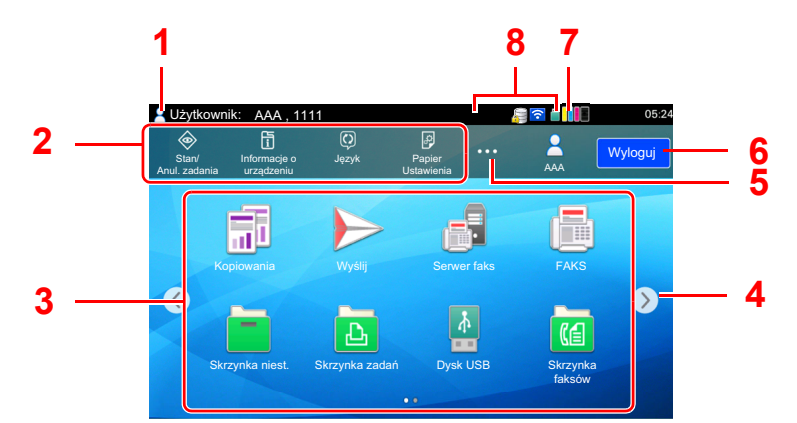

\* Rzeczywisty ekran może różnić się wyglądem od przedstawionego w zależności od konfiguracji i ustawień opcji.

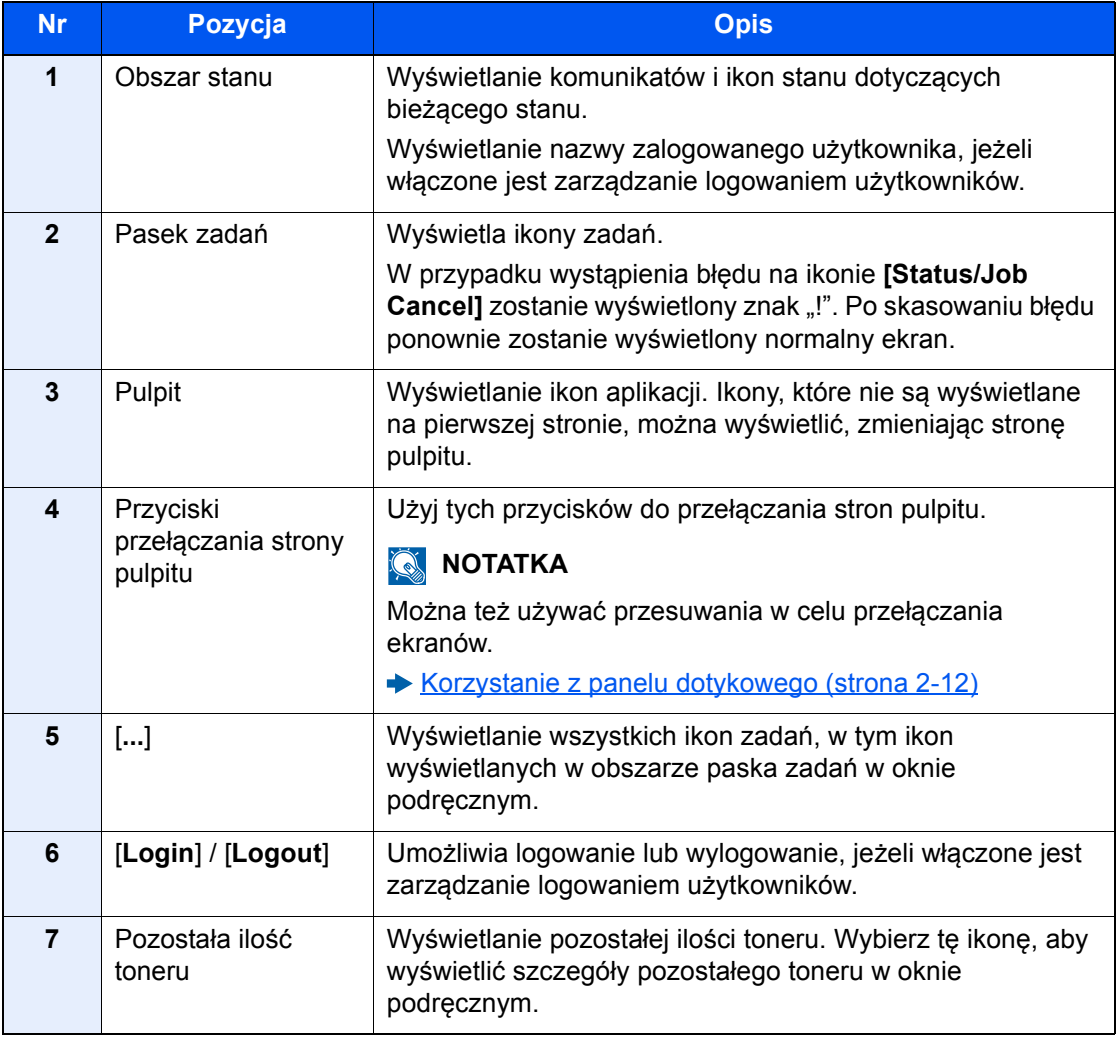

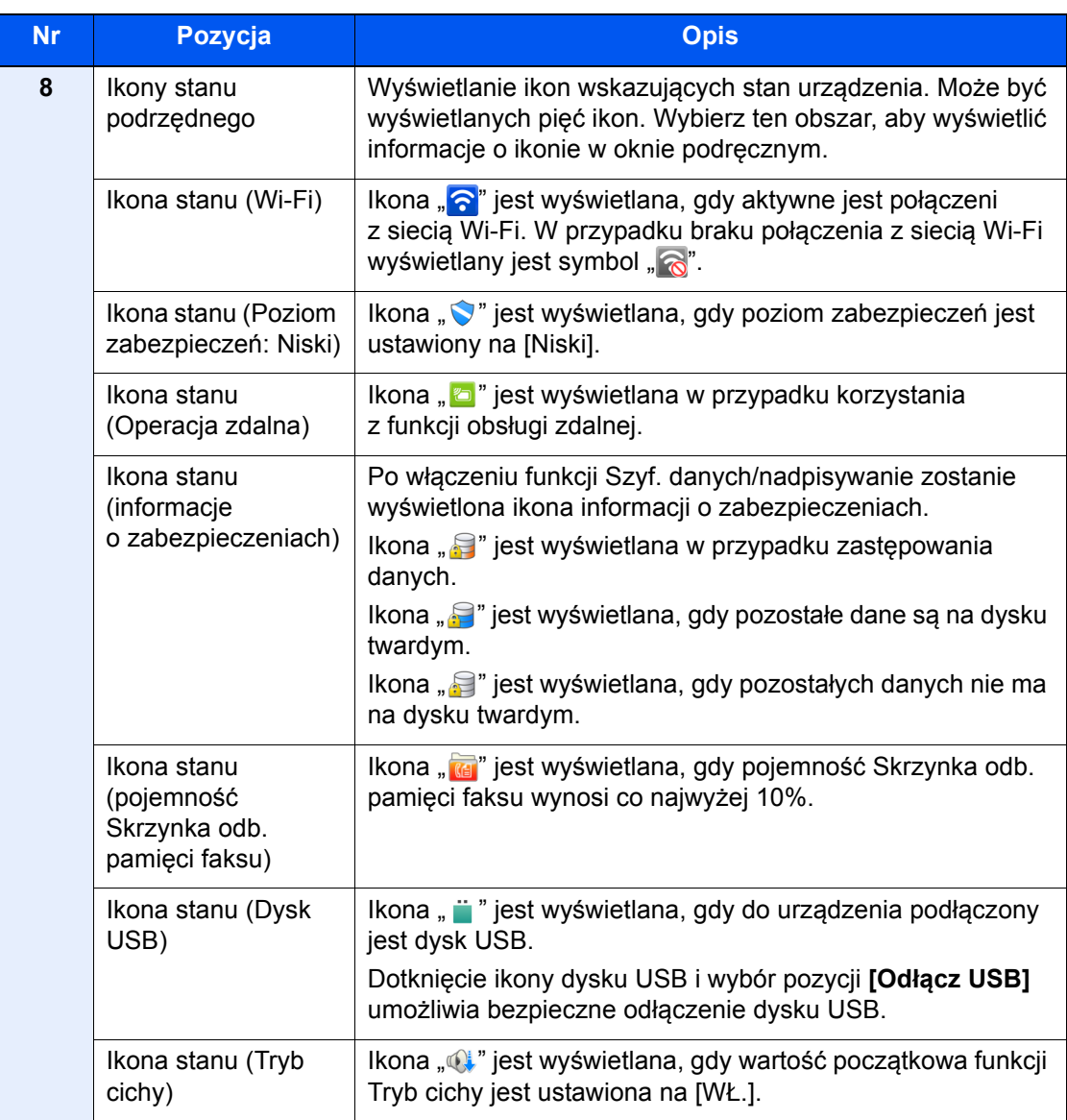

### <span id="page-84-0"></span>**Edycja ekranu Początek**

Można zmienić tło ekranu Początek oraz zestaw wyświetlanych na nim ikon.

### **Wyświetl ekran.**

#### Klawisz [**System Menu/Counter**] > [**Ustawienia funkcji**] > [**Początek**]

### **<b>NOTATKA**

Jeżeli administracja logowaniem użytkowników jest włączona, ustawienia można zmienić wyłącznie po zalogowaniu się na konto z uprawnieniami administratora lub konto użytkownika z uprawnieniami do zmiany ustawień. Domyślnie nazwa logowania i hasło logowania są ustawione na wartości przedstawione w poniższej tabeli.

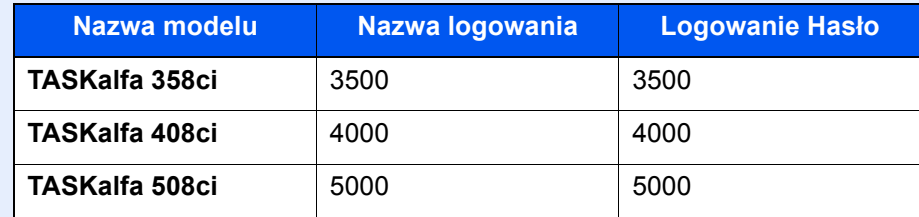

### 2 Skonfiguruj ustawienia.

Dostępne ustawienia przedstawiono w poniższej tabeli.

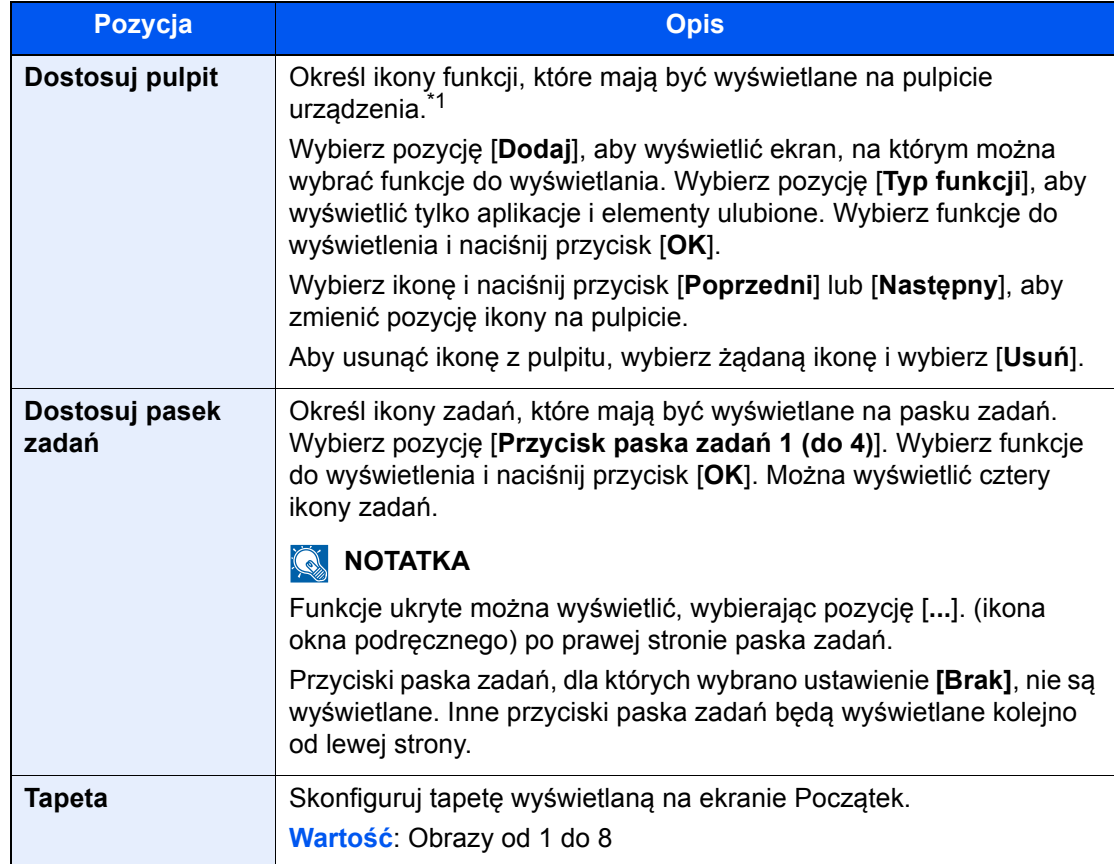

\*1 Na pulpicie można wyświetlić maksymalnie 60 ikon funkcji, w tym zainstalowanych aplikacji i funkcji, które są dostępne po zainstalowaniu wyposażenia opcjonalnego.

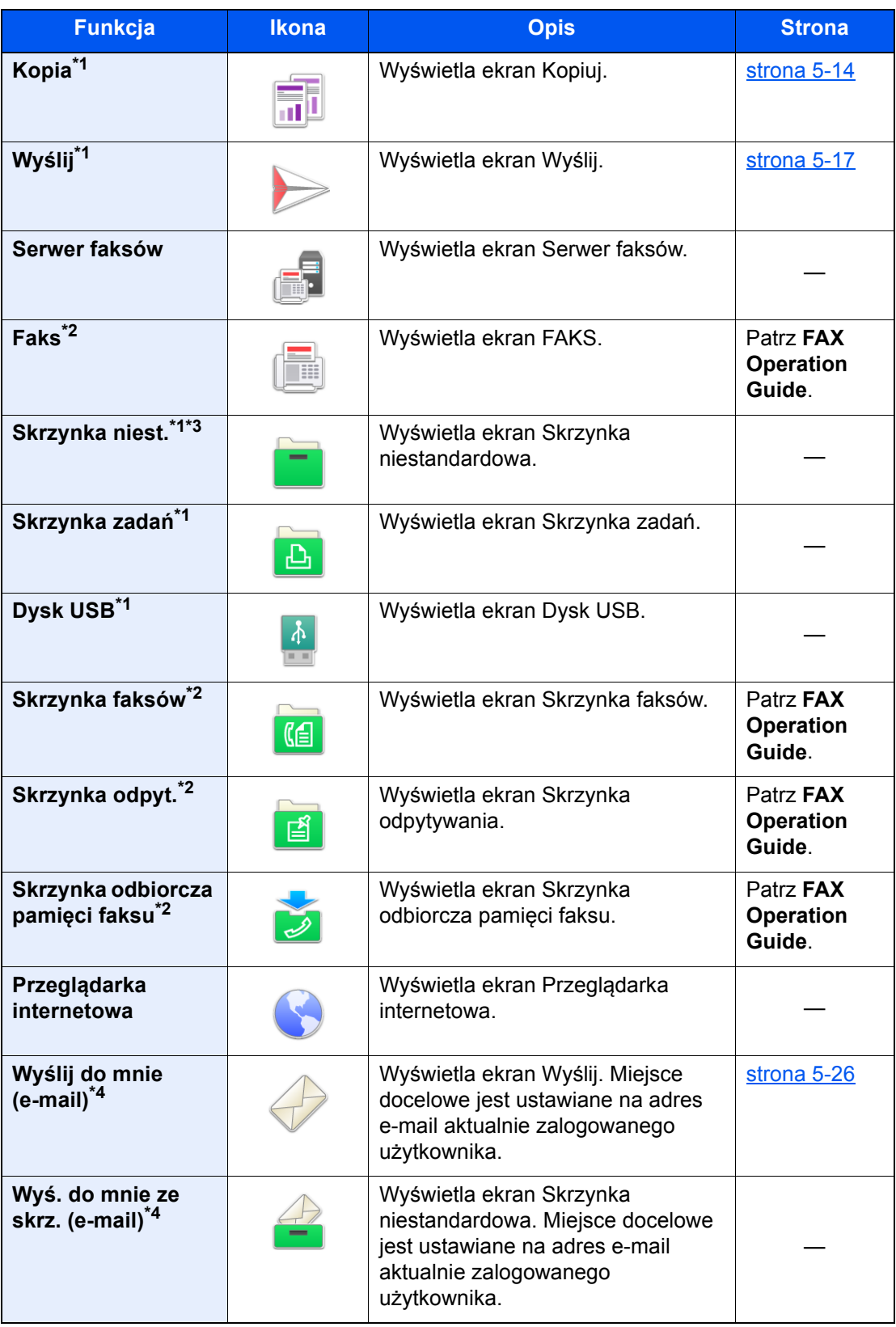

### **Funkcje do wyświetlania na pulpicie**

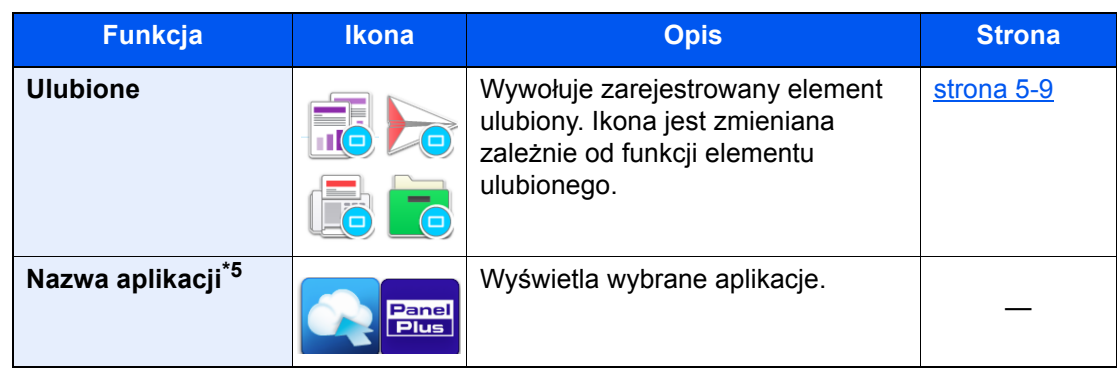

- <span id="page-86-0"></span>\*1 Ikony wybrane fabrycznie.
- <span id="page-86-1"></span>\*2 Wyświetlane tylko w urządzeniach z zainstalowaną funkcją faksu.
- \*3 Aby móc korzystać z tej funkcji, w urządzeniu należy zainstalować dysk twardy. Patrz *Podręcznik obsługi – w języku angielskim*.
- <span id="page-86-2"></span>\*4 Wyświetlane, jeżeli włączone jest zarządzanie logowaniem użytkowników.
- \*5 Zostanie wyświetlona ikona aplikacji.

#### **Funkcje do wyświetlania na pasku zadań**

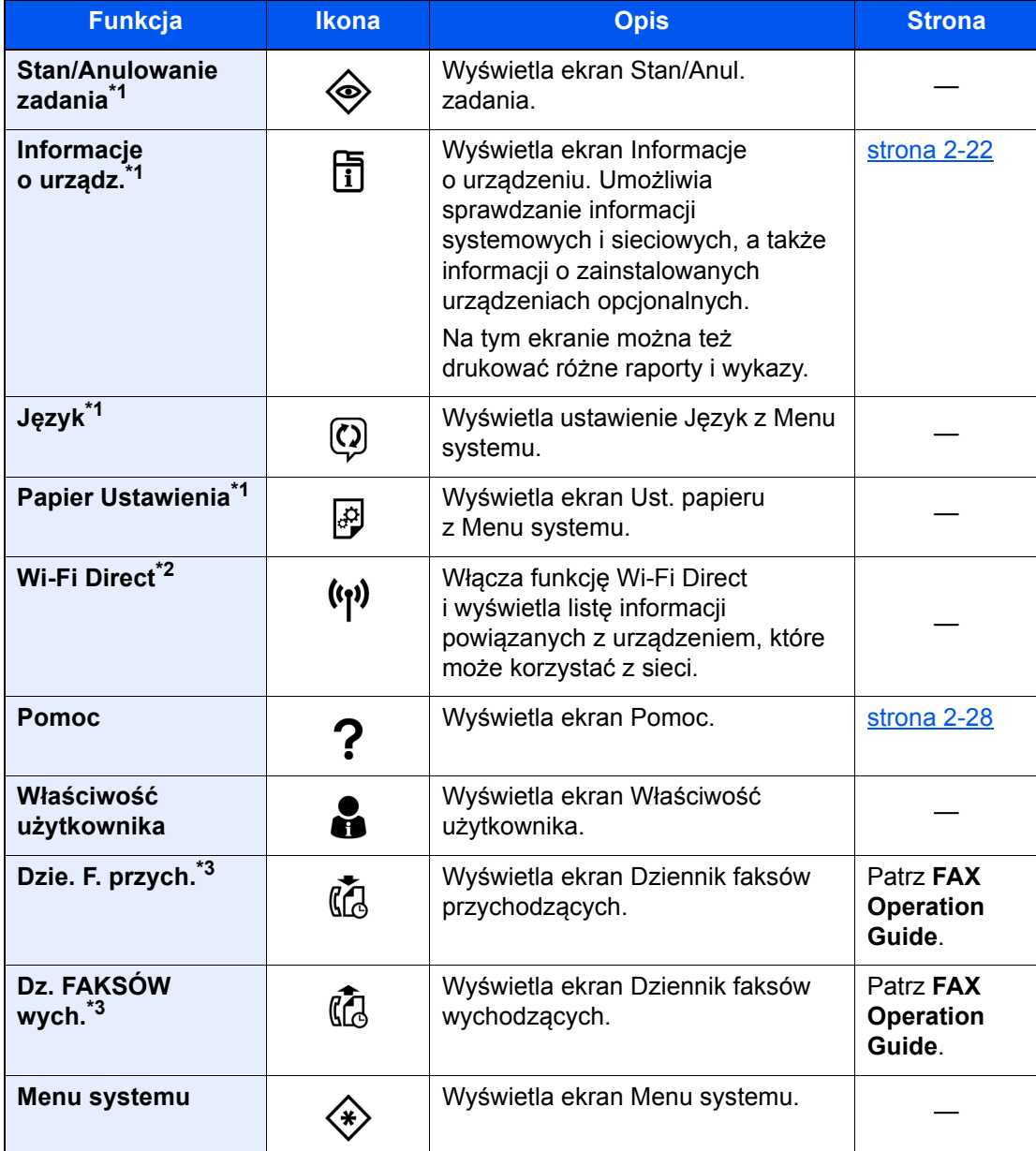

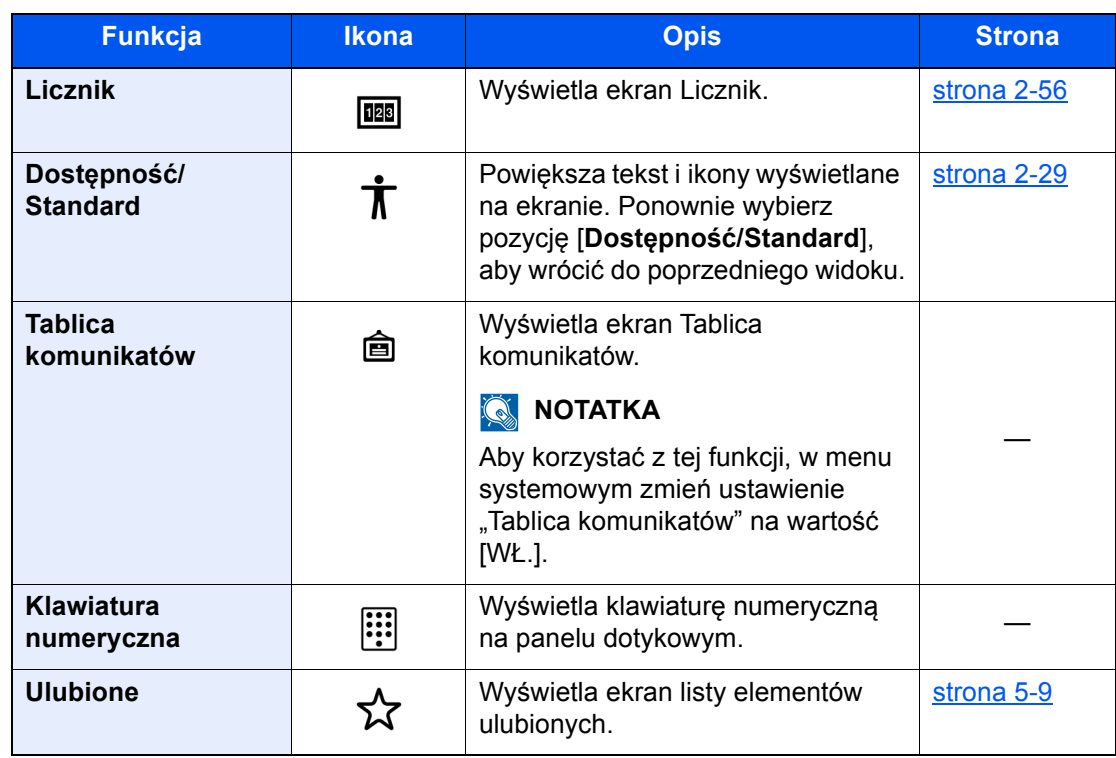

<span id="page-87-0"></span>\*1 Ikony wybrane fabrycznie.

\*2 Wyświetlane, gdy zainstalowano opcjonalny Wireless Network Interface Kit.

<span id="page-87-1"></span>\*3 Wyświetlane tylko w urządzeniach z zainstalowaną funkcją faksu.

## Przydzielanie funkcji do klawiszy funkcji

Klawisze funkcji to klawisze, do których można przydzielać różne funkcje i aplikacje, w tym kopiowanie i skanowanie. Można przydzielać często używane funkcje i aplikacje, aby łatwo i szybko ich używać.

W przypadku tego urządzenia wstępnie przydzielone są następujące funkcje. Można jednak zarejestrować funkcje alternatywne, ponownie przydzielając żądane funkcje.

- [**F1**] (Klawisz funkcyjny 1): Kopia
- [**F2**] (Klawisz funkcyjny 2): Wyślij
- [**F3**] (Klawisz funkcyjny 3): FAKS (opcja)

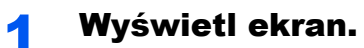

Klawisz [**System Menu/Counter**] > [**Ustawienia urządzenia**] > [**Zadanie klawisza funkcyjnego**]

### **<b>QNOTATKA**

Jeżeli administracja logowaniem użytkowników jest włączona, ustawienia można zmienić wyłącznie po zalogowaniu się na konto z uprawnieniami administratora lub konto użytkownika z uprawnieniami do zmiany ustawień. Domyślnie nazwa logowania i hasło logowania są ustawione na wartości przedstawione w poniższej tabeli.

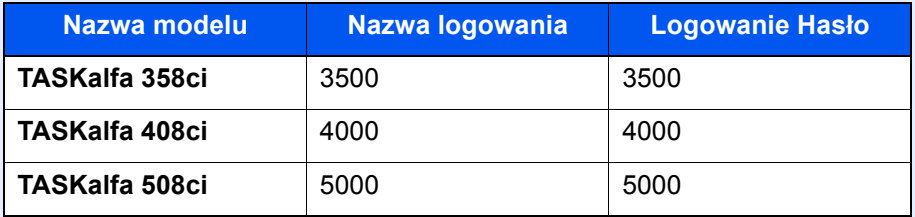

### 2 Skonfiguruj ustawienia.

- 1 Wybierz klawisz funkcyjny do ustawienia.
- 2 Wybierz funkcję do przypisania.

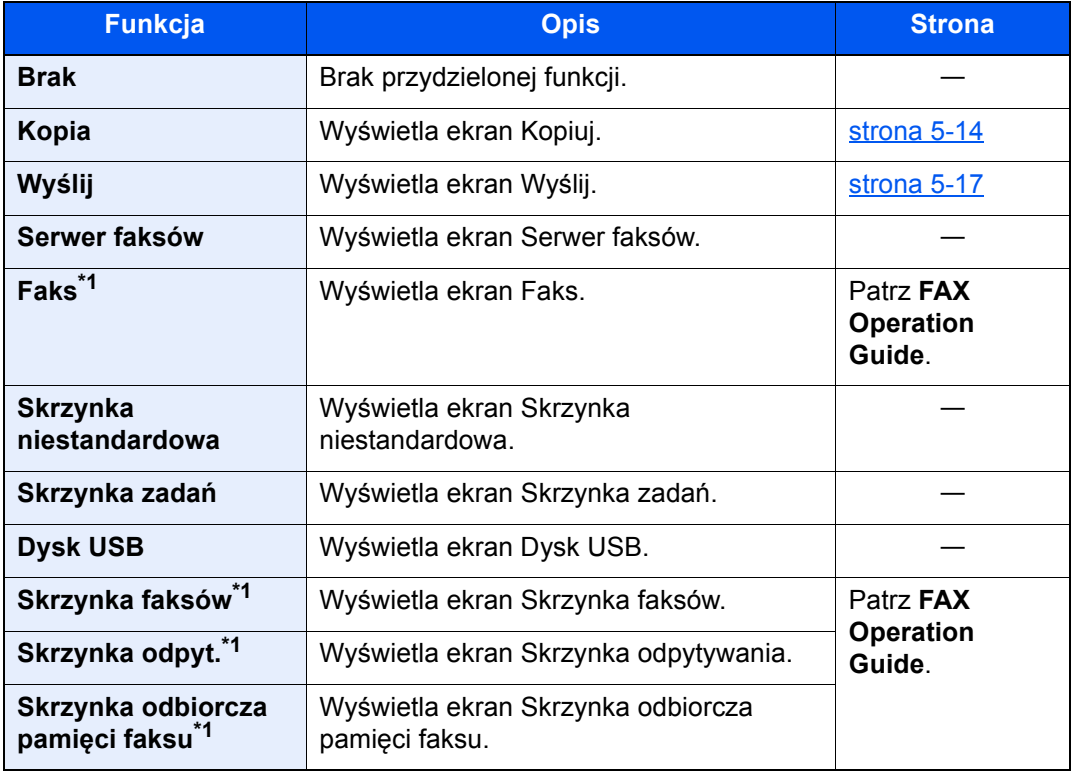

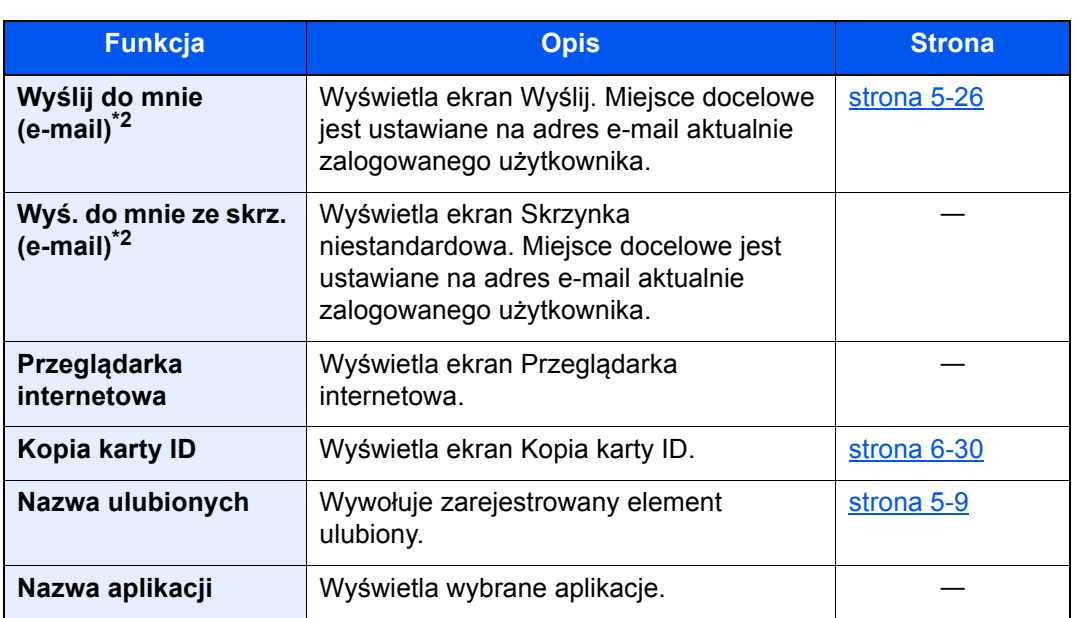

<span id="page-89-0"></span>\*1 Wyświetlane tylko w urządzeniach z zainstalowaną funkcją faksu.

<span id="page-89-1"></span>\*2 Wyświetlane, jeżeli włączone jest zarządzanie logowaniem użytkowników.

## <span id="page-90-0"></span>Ekran Informacje o urządzeniu

Wyświetla informacje o urządzeniu. Na ekranie tym można sprawdzać stan systemu i sieci, stan materiałów eksploatacyjnych, takich jak toner i papier, oraz stan wyposażenia opcjonalnego. Można też drukować różne raporty i wykazy.

- 1 Klawisz [**Początek**] ( ) > [**Informacje o urządzeniu**]
- 2 Sprawdź informacje o urządzeniu.

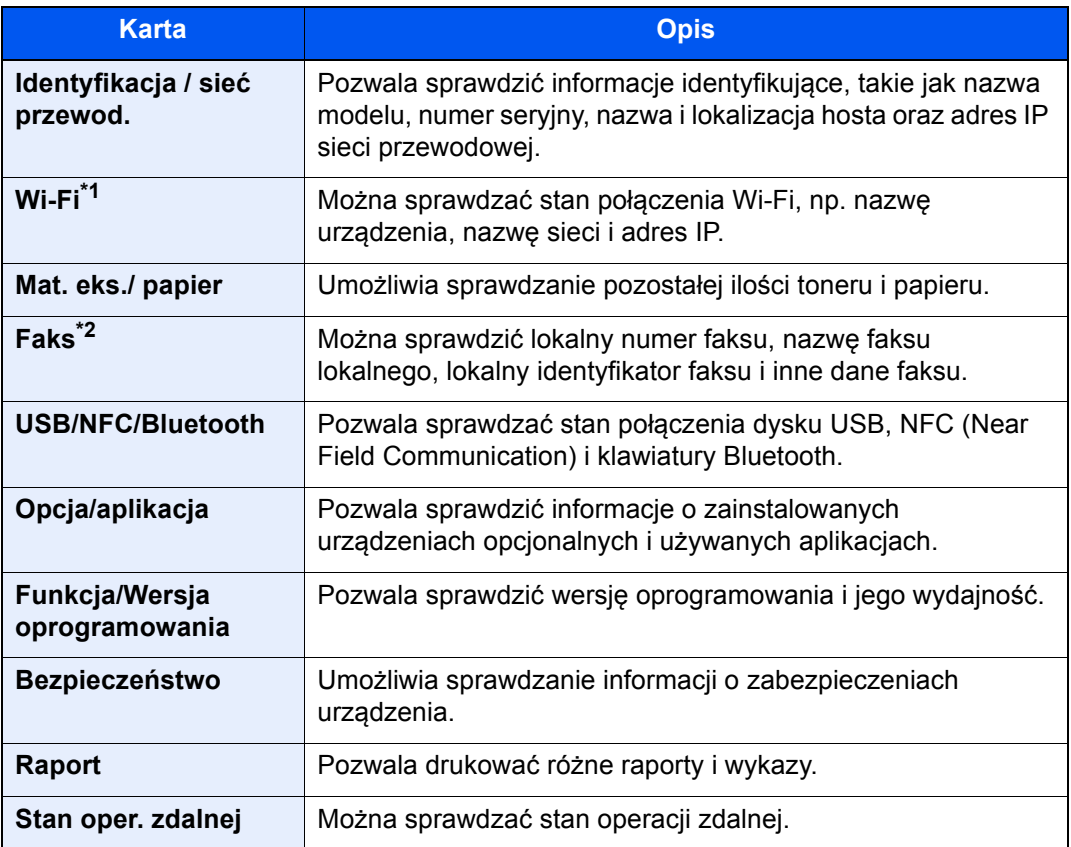

\*1 Wyświetlane, gdy zainstalowano opcjonalny zestaw interfejsu sieci bezprzewodowej.

\*2 Wyświetlane tylko w urządzeniach z zainstalowaną funkcją faksu.

## Wyświetlanie ekranu ustawień

W poniższej procedurze użyto ekranu Kopiowania.

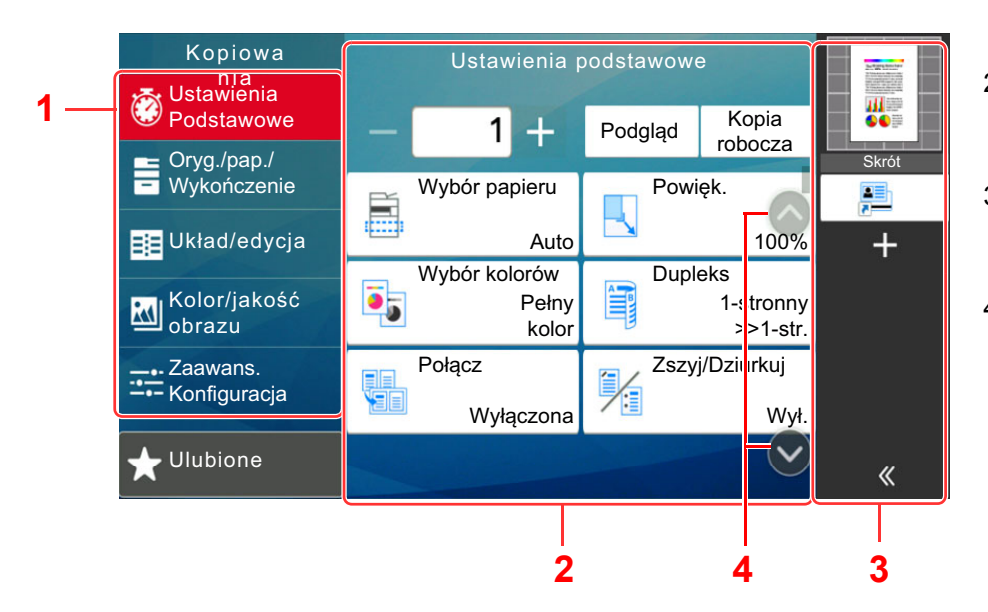

- 1 Nawigacja globalna Wyświetlanie kategorii funkcji.
- 2 Treść kategorii Wyświetlanie wszystkich funkcji kopiowania.
- 3 Panel prawy Wyświetlanie skrótów i konkretnych funkcji
- 4 Przycisk strzałki Przesuwanie ekranu w górę i w dół.

Wybierz element z nawigacji globalnej i skonfiguruj poszczególne funkcje. Wybierz przycisk strzałki, aby wyświetlić następujące funkcje.

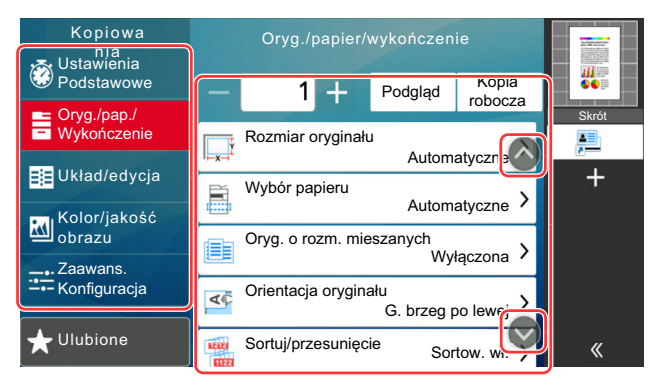

Gdy obok funkcji jest przełącznik wł./wył., wybierz go w celu zmiany ustawienia wł./wył.

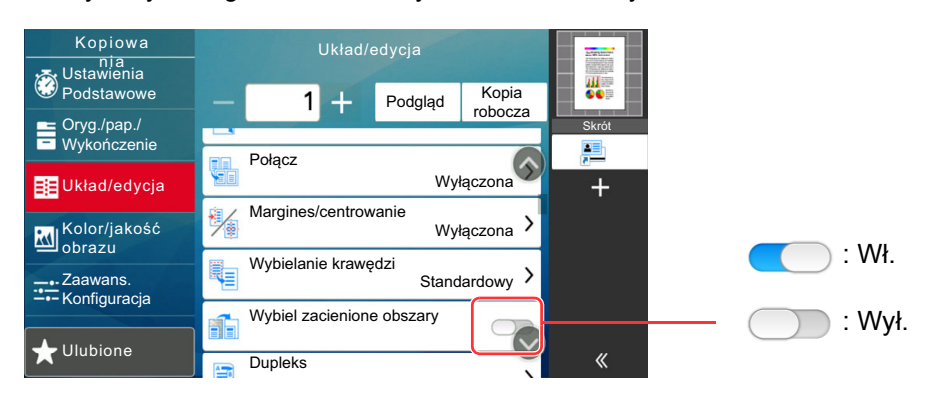

## Sposób wyświetlania niedostępnych klawiszy

Klawisze funkcji, których nie można użyć z powodu ograniczeń dotyczących łączenia funkcji lub braku wyposażenia opcjonalnego, są niedostępne.

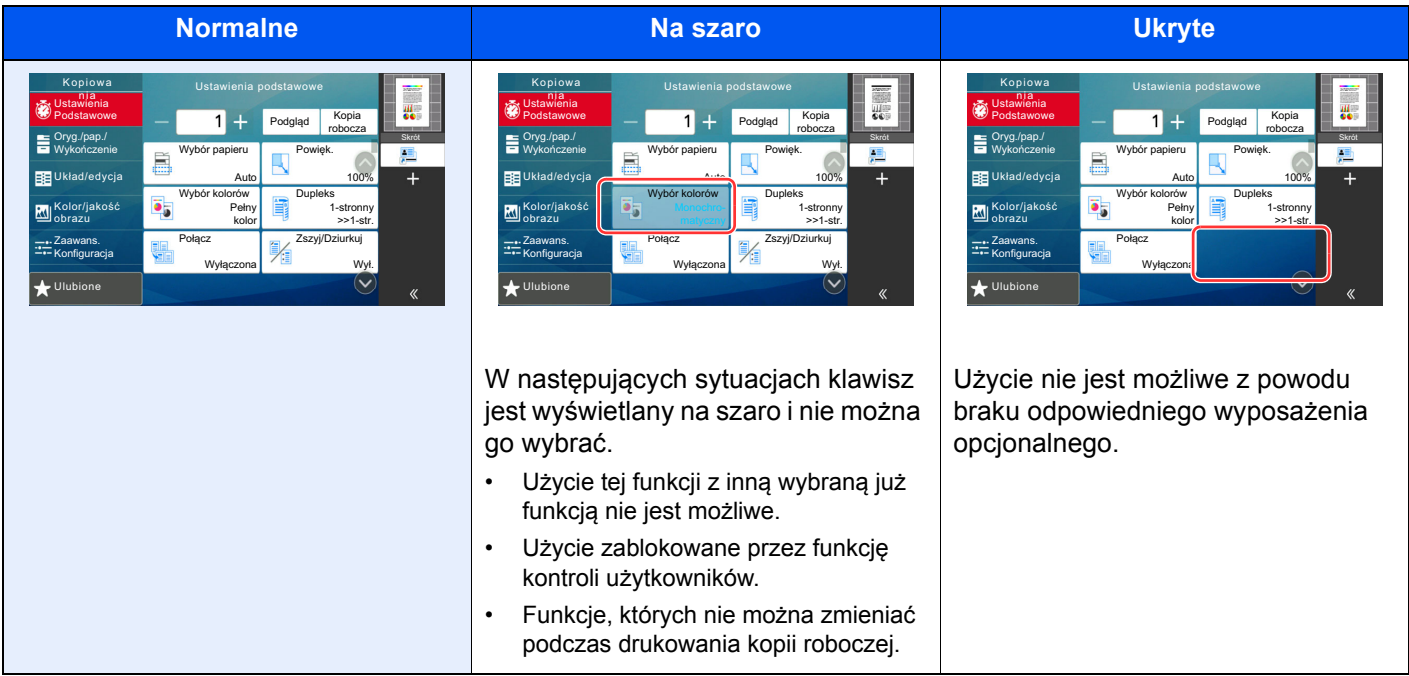

### **<b>NOTATKA**

- Jeżeli żądany przycisk jest wyświetlany na szaro, może to oznaczać, że nadal obowiązują ustawienia poprzedniego użytkownika. W takim przypadku należy nacisnąć klawisz [**Reset**] i spróbować ponownie.
- Jeżeli mimo naciśnięcia klawisza [**Reset**], przycisk jest nadal wyświetlany na szaro, użycie danej funkcji może być blokowane przez funkcję zarządzania logowaniem użytkowników. Należy skontaktować się z administratorem urządzenia.

## Podgląd oryginałów

Można wyświetlić obraz podglądu skanowanego dokumentu na panelu.

### **A** NOTATKA

Aby uzyskać informacje na temat wyświetlania podglądu obrazu zapisanego w skrzynce niestandardowej, patrz:

*Podręcznik obsługi – w języku angielskim*

Procedura opisana tutaj dotyczy kopiowania jednostronnych oryginałów.

### Wyświetl ekran.

Klawisz [**Początek**] ( ) > [**Kopiowanie**]

### Umieść oryginały.

### 3 Wyświetl obraz podglądu.

1 Wybierz pozycję [**Podgląd**].

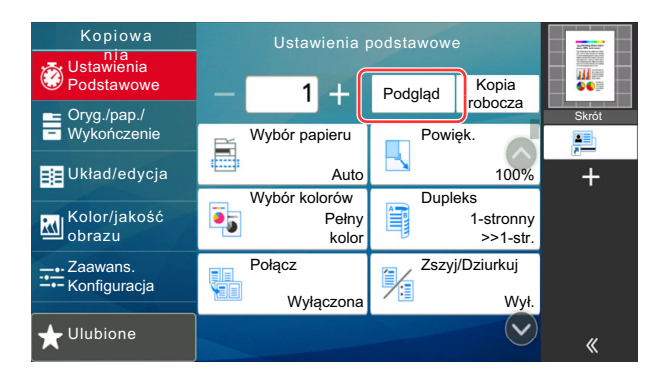

Urządzenie zaczyna skanować oryginał. Po ukończeniu skanowania na panelu zostanie wyświetlony obraz podglądu.

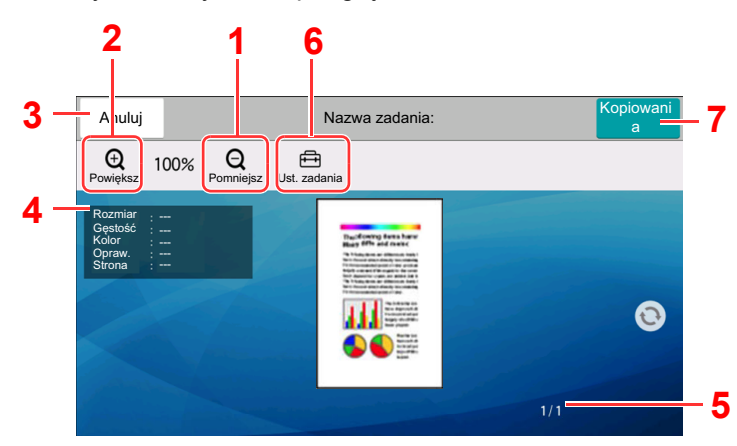

- 1 Pomniejszenie
- 2 Powiększenie
- 3 Anulowanie zadania
- 4 Wyświetlanie informacji o danych
- 5 Wyświetlanie bieżącej liczby stron i łącznej liczby stron
- 6 Zmiana ustawień zadania
- 7 Rozpoczęcie kopiowania

#### **Drukowanie dwustronne**

Zostaną wyświetlone ustawienia drukowania dwustronnego.

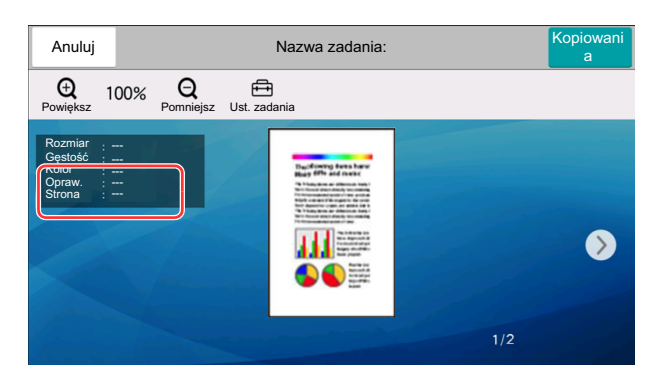

#### **<b>NOTATKA**

- Aby zmienić jakość lub układ, należy wybrać pozycję [**Anuluj**]. Należy zmienić ustawienia i ponownie wybrać pozycję [**Podgląd**], aby zobaczyć podgląd obrazu z nowymi ustawieniami.
- Nawet w przypadku skanowania wielostronicowych oryginałów można wyświetlić podgląd tylko pierwszej strony.

2 Jeżeli obraz podglądu spełnia oczekiwania, naciśnij klawisz [**Kopiowania**].

Kopiowanie zostanie rozpoczęte.

### **Korzystanie z ekranu Podgląd**

Po wyświetleniu ekranu Podgląd można wykonać następujące czynności, korzystając z panelu dotykowego.

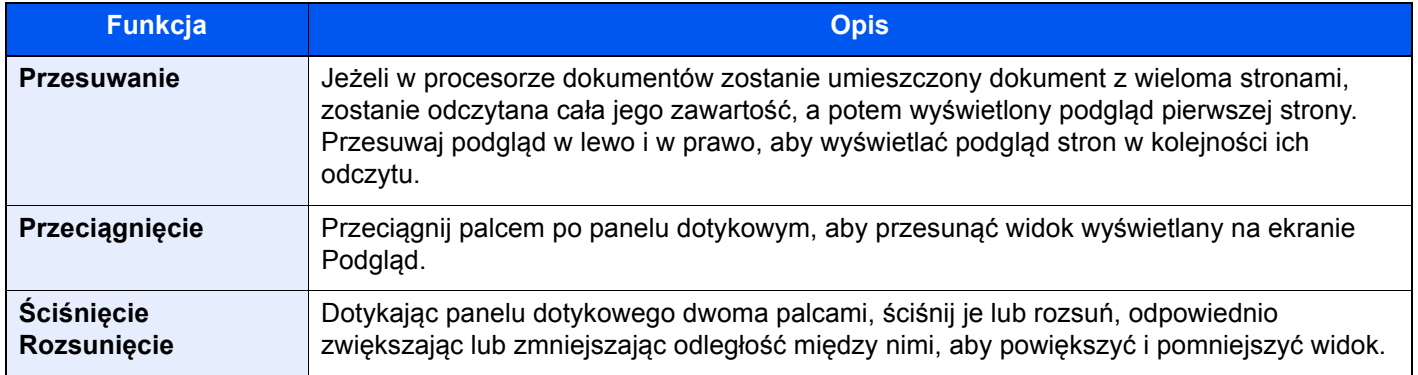

## Wprowadzanie liczb

Podczas wprowadzania liczb na panelu dotykowym wyświetlana jest klawiatura numeryczna, jeżeli zostanie zaznaczone pole, w którym trzeba wprowadzić liczbę.

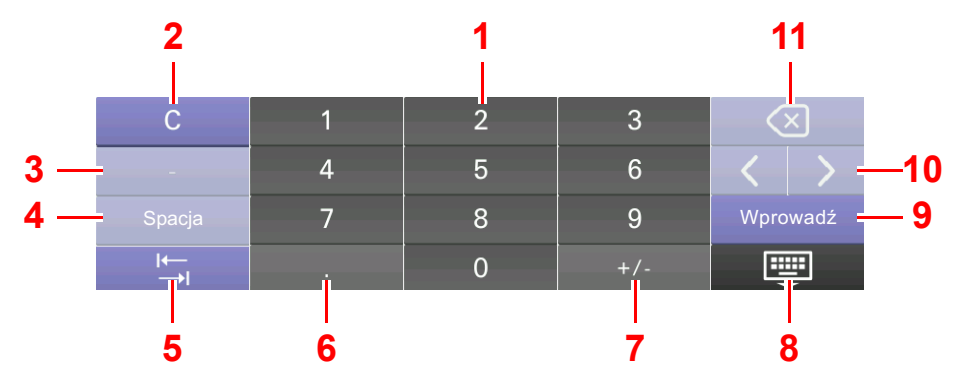

- 1 Wprowadzanie cyfr.
- 2 Usuwa wprowadzone cyfry.
- 3 Wprowadzanie znaku [**-**].
- 4 Wstawianie spacji.
- 5 Przełączanie na następne pole wprowadzania.
- 6 Gdy wyświetlane jest [**.**]: wprowadzanie przecinka dziesiętnego. Cyfry wprowadzone po naciśnięciu tego klawisza będą odpowiadać cyfrom po przecinku dziesiętnym.

Gdy wyświetlane jest [\*]: wprowadzanie znaku [**\***].

- 7 Gdy wyświetlane jest [**+/-**]: przełączanie między liczbami dodatnimi i ujemnymi.
	- Gdy wyświetlane jest [**#**]: wprowadzanie znaku [**#**].
- 8 Zamyka klawiaturę numeryczną.
- 9 Potwierdza wartość wprowadzoną za pomocą klawiatury numerycznej.
- 10 Przesuwanie kursora.
- 11 Kasowanie znaku na lewo od kursora.

#### **A NOTATKA**

- W zależności od wprowadzonego elementu niektóre klawisze inne niż numeryczne mogą być niedostępne.
- Klawiatura numeryczna nie jest wyświetlana, jeżeli zainstalowana jest opcjonalna klawiatura numeryczna.

**Przykład: Podczas wprowadzania liczby kopii**

| Kopiowa<br><b>Extra</b> Ustawienia | Ustawienia podstawowe                                               | <b>MARINE</b><br><b>General Book</b> | Kopiowa<br>inia<br>√ Ustawienia ای <b>خ</b> و |  | Ustawienia podstawowe               |                          |                |                   |                  |            |
|------------------------------------|---------------------------------------------------------------------|--------------------------------------|-----------------------------------------------|--|-------------------------------------|--------------------------|----------------|-------------------|------------------|------------|
| Podstawowe                         |                                                                     | Kopia<br>Podgląd<br>robocza          | 甜<br>$\bullet \bullet$<br>__                  |  | Podstawowe                          | $\overline{\phantom{0}}$ | 50<br>÷        | Podgląd           | Kopia<br>robocza | 想.<br>. .  |
| $C =$ Oryg./pap./<br>Wykończenie   | Wybór papieru<br>ê,                                                 | Powiek.                              | Skrót<br>2 <sup>2</sup><br>$\overline{ }$     |  | $\equiv$ Oryg./pap./<br>Wykończenie | $\approx$                | Wybór papieru  | Powiek.           |                  | Skrót<br>黒 |
| <b>BB</b> Układ/edycja             | Auto                                                                | 100%                                 | +                                             |  | <b>BB</b> Układ/edycja              | e,                       | Auto           |                   | 100%             | $\ddot{}$  |
|                                    | Wybór kolorów<br>$\overline{\bullet}$ $\overline{\bullet}$<br>Pełny | <b>Dupleks</b><br>E<br>1-stronny     |                                               |  |                                     | <b>Contract</b>          | Wybór kolorów  | Dupleks           |                  |            |
| Kolor/jakość                       | kolor                                                               | $>>1-str.$                           |                                               |  | ⌒                                   |                          | $\overline{2}$ | $\mathbf{\Omega}$ |                  |            |
| -.- Zaawans.                       | Połącz<br><b>E</b>                                                  | Zszyj/Dziurkuj<br>僵                  |                                               |  |                                     |                          | 5              | հ                 |                  |            |
| <del>" -</del> Konfiguracja        | 'SE<br>Wyłączona                                                    | ∕≣<br>Wył.                           |                                               |  |                                     |                          | 8              |                   |                  | Wprowadź   |
| $\rightarrow$ Ulubione             |                                                                     | $\checkmark$                         | «                                             |  |                                     |                          | $\overline{0}$ |                   |                  | ş          |

#### **Przykład: Podczas wprowadzania numeru klawisza szybkiego dostępu**

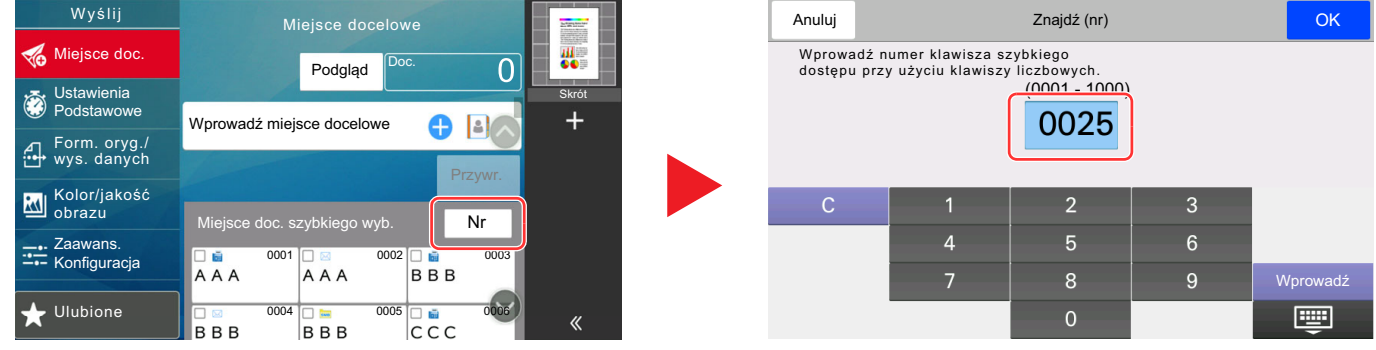

#### **Przykład: Podczas wyszukiwania numeru adresu**

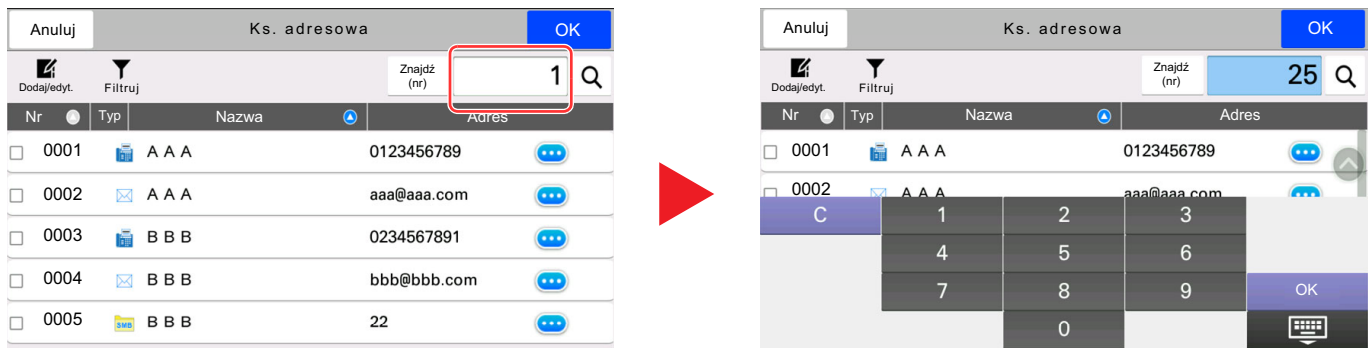

### *NOTATKA*

Na ekranach kopiowania i drukowania można włączyć wyświetlanie klawiatury numerycznej. Można też wybrać układ klawiatury numerycznej używanej w konkretnej aplikacji.

Patrz *Podręcznik obsługi – w języku angielskim*.

## <span id="page-96-0"></span>Ekran pomocy

W przypadku trudności z obsługą urządzenia można uzyskać pomoc, korzystając z panelu dotykowego. Na ekranie Pomoc wybierz pozycję [**Pomoc**], aby wyświetlić listę tematów pomocy.

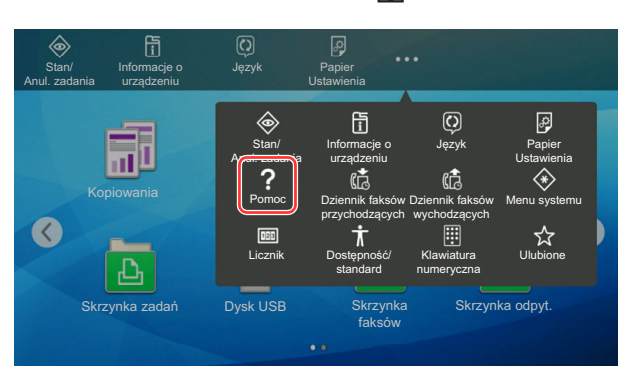

### **1** Klawisz [Początek]  $(\bigwedge) > [...] >$  [Pomoc]

### **2** Wybierz pozycje do sprawdzenia z listy.

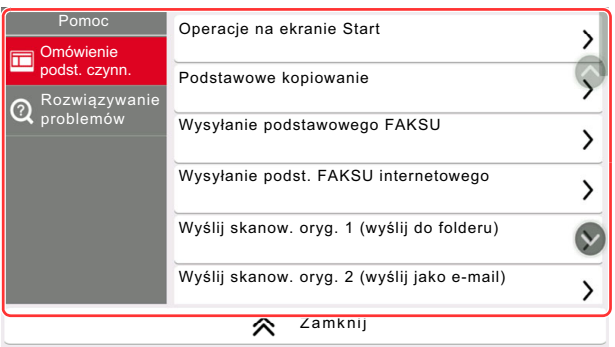

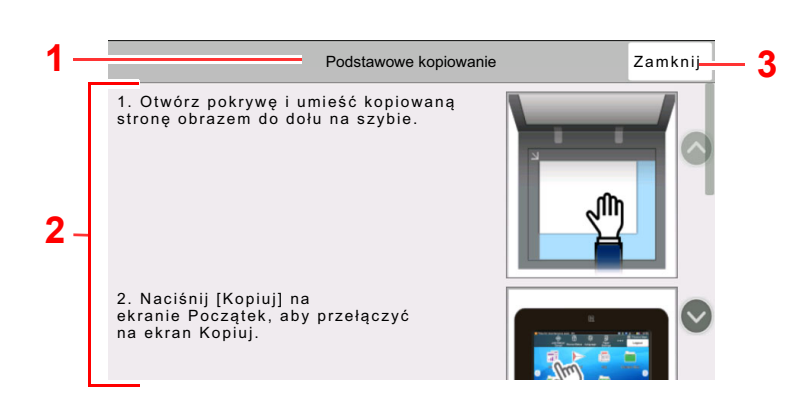

- 1 Tematy pomocy
- 2 Wyświetla informacje o funkcjach urządzenia i jego obsłudze.
- 3 Zamyka ekran pomocy i wyświetla ponownie poprzedni ekran.

## <span id="page-97-0"></span>Funkcje ułatwień dostępu (powiększanie widoku)

Można powiększyć tekst i przyciski wyświetlane na panelu dotykowym. Możliwe jest również wybieranie pozycji i przełączanie na następne ekrany za pomocą klawiszy numerycznych.

Wybierz klawisz [**Początek**] ( ) > [**...**] > [**Dostępność/standard**]

Na panelu dotykowym zostaną wyświetlone duże przyciski i tekst.

#### $\widehat{\mathbb{Q}}$ **NOTATKA**

- Tej funkcji można używać na ekranie Początek i w przypadku funkcji, które zostały zarejestrowane za pomocą kreatora szybkiej konfiguracji funkcji kopiowania, wysyłania i faksowania.
- Aby skonfigurować funkcje, których nie ma na ekranie Dostępność, należy przywrócić pierwotny widok. Ponownie wybierz pozycję [**Dostępność/standard**].
- Naciśnij klawisz [Początek] ( $\bigwedge$ ), aby przełączyć między ekranem Standardowy a Ułatw. dost.

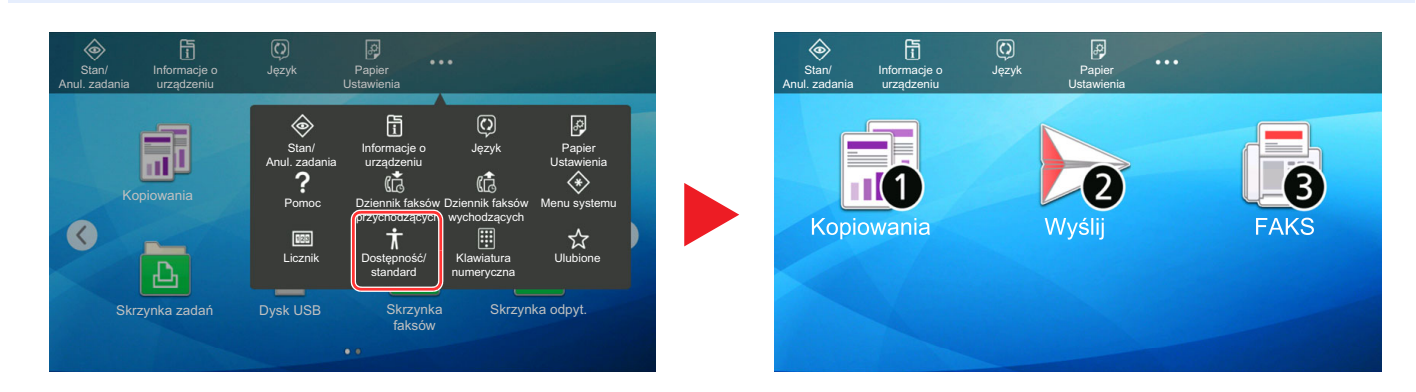

Można też sterować funkcjami za pomocą klawiszy numerycznych odpowiadających numerom w kołach. (przykład: naciśnij klawisz [2] na klawiaturze numerycznej, aby wyświetlić ekran Wyślij).

Funkcjami można sterować zgodnie z informacjami wyświetlanymi na ekranie.

# Logowanie/wylogowanie

Podczas konfiguracji funkcji, do której wymagane są uprawnienia administratora, lub jeżeli włączone jest administrowanie logowaniem użytkowników, należy wprowadzić nazwę logowania i hasło.

#### **NOTATKA**  $\mathbb{Q}$

Domyślnie nazwa logowania i hasło logowania są ustawione na wartości przedstawione w poniższej tabeli.

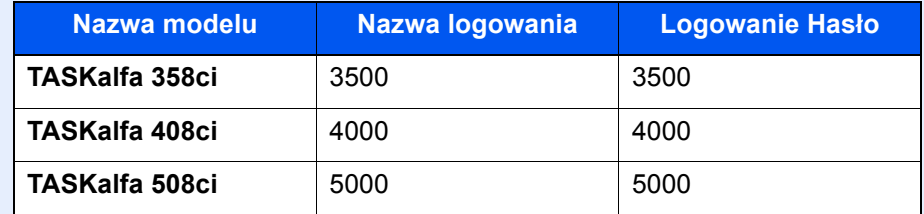

W przypadku zapomnienia nazwy logowania użytkownika i hasła logowania nie będzie można się zalogować. W takim przypadku należy zalogować się na konto z uprawnieniami administratora i zmienić nazwę użytkownika albo hasło.

## Logowanie

### **Normalne logowanie**

### 1 Wprowadź nazwę logowania użytkownika i hasło logowania, aby się zalogować.

Jeżeli ten ekran zostanie wyświetlony w czasie wykonywania czynności, wprowadź nazwę logowania i hasło logowania.

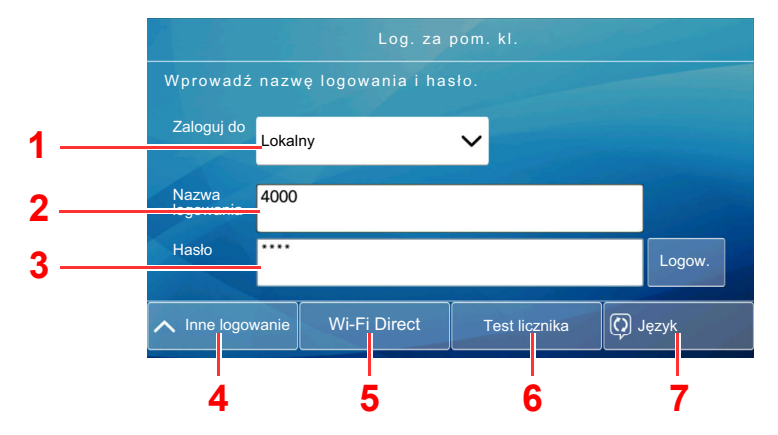

- 1 Jeżeli wybraną metodą uwierzytelniania użytkownika jest [**Uwierzytelnianie sieciowe**], wyświetlane są miejsca docelowe uwierzytelniania i jako miejsce docelowe uwierzytelniania można wskazać opcję [**Lokalny**] albo [**Sieć**].
- 2 Wprowadź nazwę logowania użytkownika.
- 3 Wprowadź hasło logowania.
	- ◆ [Sposób wpisywania znaków \(strona 8-4\)](#page-339-0)
- 4 Wybierz jedną z metod logowania: [**Proste logow.**], [**Logowanie przy użyciu PIN**] i [**Logow. kartą ID**].
	- Patrz *Podręcznik obsługi w języku angielskim*.
- 5 Sprawdź otoczenie Wi-Fi Direct.
- 6 Sprawdź liczbę wydrukowanych lub zeskanowanych stron. Informacje te są wyświetlane, jeżeli włączono rozliczanie zadań.
- 7 Ustaw język interfejsu panelu dotykowego.

Wybierz pozycję [Logow.].

### **Logowanie uproszczone**

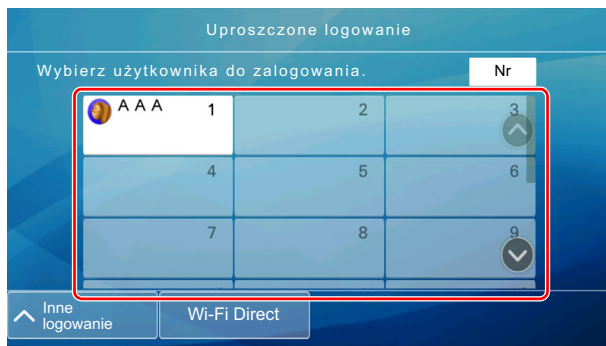

Jeżeli ten ekran zostanie wyświetlony w czasie wykonywania czynności, wybierz użytkownika i zaloguj się.

### **<b>A NOTATKA**

Jeżeli konieczne będzie wpisanie hasła użytkownika, pojawi się odpowiedni ekran.

Patrz *Podręcznik obsługi – w języku angielskim*.

## **Wylogowanie**

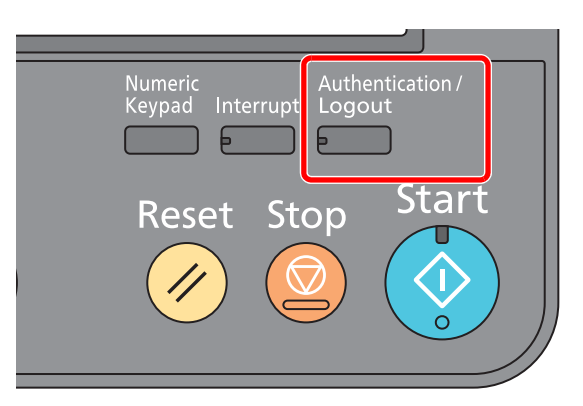

Aby wylogować się z urządzenia, naciśnij klawisz [**Authentication/Logout**] w celu wyświetlenia ekranu wprowadzania nazwy logowania i hasła logowania.

Użytkownicy są automatycznie wylogowywani w następujących sytuacjach:

- gdy urządzenie wchodzi w tryb uśpienia,
- gdy włączone jest automatyczne resetowanie panelu.

# Ustawienie domyślne urządzenia

Ustawienie domyślne urządzenia można zmieniać w menu systemu. Przed rozpoczęciem użytkowania urządzenia należy skonfigurować ustawienia, takie jak data i godzina, ustawienia sieciowa i funkcje oszczędzania energii w razie potrzeby.

#### **COL NOTATKA**

Informacje na temat ustawień dostępnych do konfiguracji w menu systemowym znaleźć można w:

*Podręcznik obsługi – w języku angielskim*

## Ustawianie daty i godziny

Ustawiając lokalną datę i godzinę, należy postępować zgodnie z poniższymi wskazówkami.

W przypadku wysyłania wiadomości e-mail, ustawiona data i godzina będą umieszczone w nagłówku tej wiadomości. Ustaw datę, godzinę oraz różnicę czasową w stosunku do GMT w zależności od strefy, w której urządzenie jest używane.

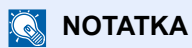

- W celu wprowadzenia zmian po dokonaniu tej wstępnej konfiguracji patrz:
	- *Podręcznik obsługi w języku angielskim*
- Poprawną godzinę można ustawiać okresowo przez synchronizację z sieciowym serwerem czasu.
	- **Command Center RX User Guide**

### **Wyświetl ekran.**

Klawisz [**System Menu/Counter**] > [**Ustawienia urządzenia**] > [**Data/czas**]

### 2 Skonfiguruj ustawienia.

[**Strefa czasowa**] > [**Data/czas**] > [**Format daty**]

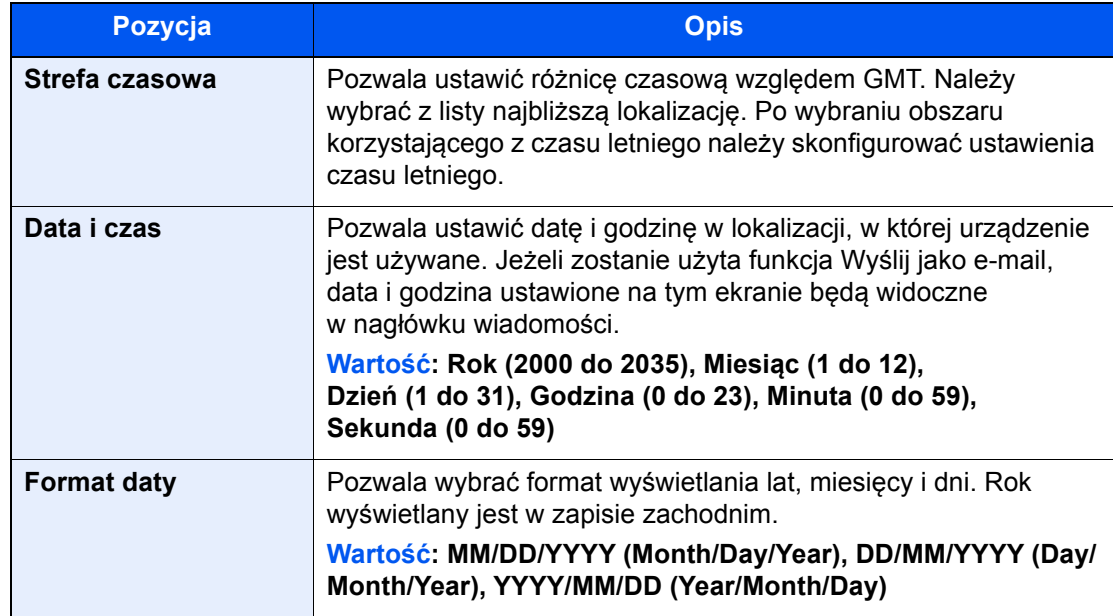

# <span id="page-101-0"></span>Konfiguracja sieci

## Konfigurowanie sieci przewodowej

Urządzenie jest wyposażone w interfejs sieciowy kompatybilny z protokołami sieciowymi, takimi jak TCP/IP (IPv4), TCP/ IP (IPv6), NetBEUI oraz IPSec. Pozwala to na drukowanie za pomocą platform Windows, Macintosh, UNIX i innych.

Ustaw TCP/IP (IPv4) w celu połączenia z siecią Windows.

Przed przystąpieniem do konfigurowania ustawień trzeba podłączyć kabel sieciowy.

#### **→ Podłą[czanie kabla sieciowego \(strona 2-7\)](#page-75-0)**

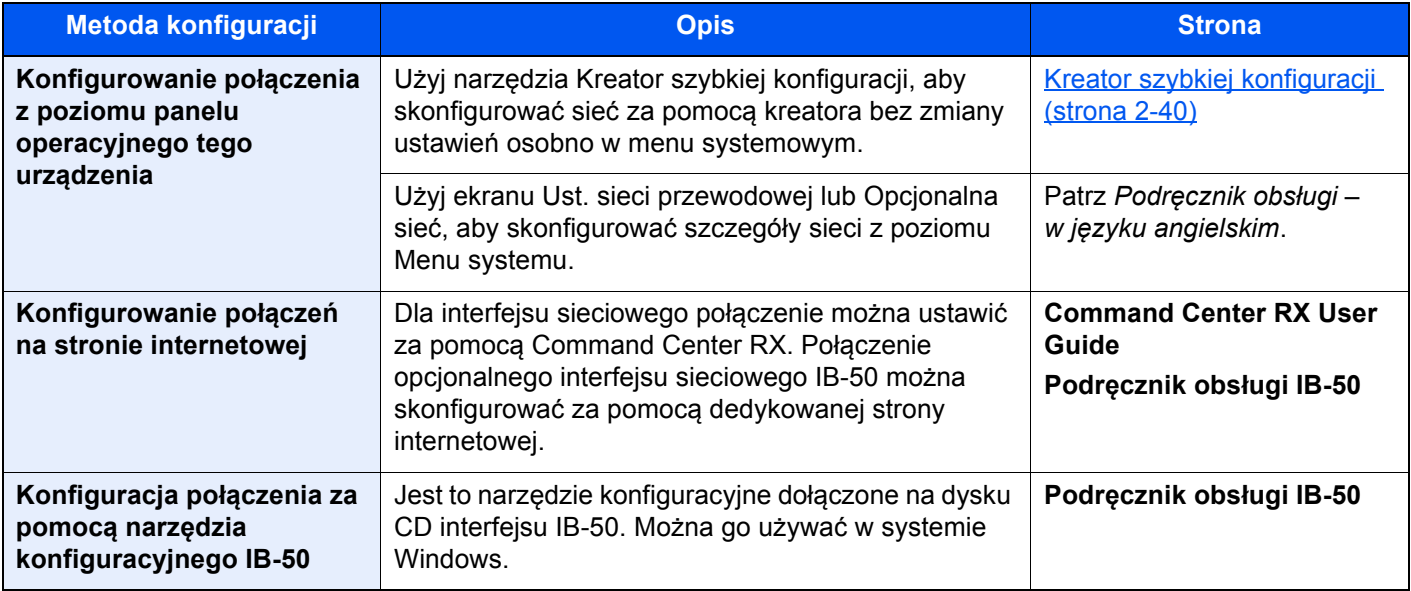

#### **NOTATKA**  $\mathbb{Q}$

W przypadku potrzeby przełączenia się do interfejsu sieci innej niż sieć przewodowa (domyślna) po zainstalowaniu opcjonalnego Zestawu interfejsu sieci (IB-50) i Zestawu interfejsu sieci bezprzewodowej (IB-35 lub IB-51) ustawienia należy wybrać dla "Sieci podstawowej (Klient)".

Patrz *Podręcznik obsługi – w języku angielskim*.

Aby uzyskać więcej informacji na temat ustawień sieciowych, patrz:

*Podręcznik obsługi – w języku angielskim*

#### **A NOTATKA**

Jeżeli administracja logowaniem użytkowników jest włączona, ustawienia można zmienić wyłącznie po zalogowaniu się na konto z uprawnieniami administratora lub konto użytkownika z uprawnieniami do zmiany ustawień. Jeżeli zarządzanie logowaniem użytkownika jest wyłączone, zostanie wyświetlony ekran uwierzytelniania użytkownika. Wprowadź nazwę logowania i hasło logowania, a następnie wybierz [**Logow.**].

Domyślnie nazwa logowania i hasło logowania są ustawione na wartości przedstawione w poniższej tabeli.

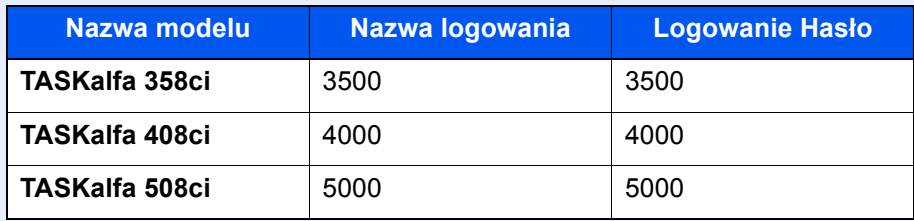

### **Ustawienia protokołu IPv4**

### **Wyświetl ekran.**

Klawisz [System Menu/Counter] > [Ustawienia sieciowe] > "Ustawienia sieciowe" [Ust. sieci przewodowej] > "Ustawienia TCP/IP" [Ustawienia IPv4]

### **2** Skonfiguruj ustawienia.

#### **W przypadku korzystania z serwera DHCP**

• [**DHCP**]: ustaw na wartość [**Wł.**].

#### **W przypadku korzystania ze statycznego adresu IP**

- [**DHCP**]: ustaw na wartość [**Wył.**].
- [**Auto-IP**]: ustaw na wartość [**Wył.**].
- [Adres IP]: wprowadź adres.
- [**Maska podsieci**]: wprowadź maskę podsieci w postaci segmentów rozdzielanych kropkami (0 do 255).
- [**Bramka domyślna**]: wprowadź adres.

#### **W przypadku ustawienia Auto-IP**

W polu [Adres IP] wprowadź "0.0.0.0".

#### **W przypadku ustawienia serwera DNS**

W następujących przypadkach należy ustawić adres IP serwera DNS (system nazw domen).

- Gdy nazwa hosta jest używana przy ustawieniu opcji "DHCP" na wartość "Wył.".
- Gdy używany jest serwer DNS z adresem IP, który nie jest automatycznie przypisany przez DHCP.

Wybierz pozycję [**Użyj serwer DNS z serwera DHCP**] lub [**Użyj następującego serwera DNS**]. Po wybraniu ustawienia [**Użyj następującego serwera DNS**] można w udostępnionych polach Serwer główny i Serwer dodatkowy wprowadzić ręcznie statyczne informacje o serwerze DNS.

### **WAŻNE**

**Po zmianie ustawień należy uruchomić ponownie sieć w menu systemowym albo wyłączyć i ponownie włączyć urządzenie.**

Patrz *Podręcznik obsługi – w języku angielskim*.

### **NOTATKA**

Należy wcześniej uzyskać adres IP od administratora sieci i mieć go pod ręką podczas konfiguracji tych ustawień.

## <span id="page-103-0"></span>Konfigurowanie sieci bezprzewodowej

Gdy w urządzeniu zainstalowano Wireless Network Interface Kit (IB-35 i IB-51) i skonfigurowano ustawienia połączenia, istnieje możliwość drukowania lub wysyłania w otoczeniu sieci bezprzewodowej (bezprzewodowej sieci LAN). Dostępne są następujące metody konfiguracji:

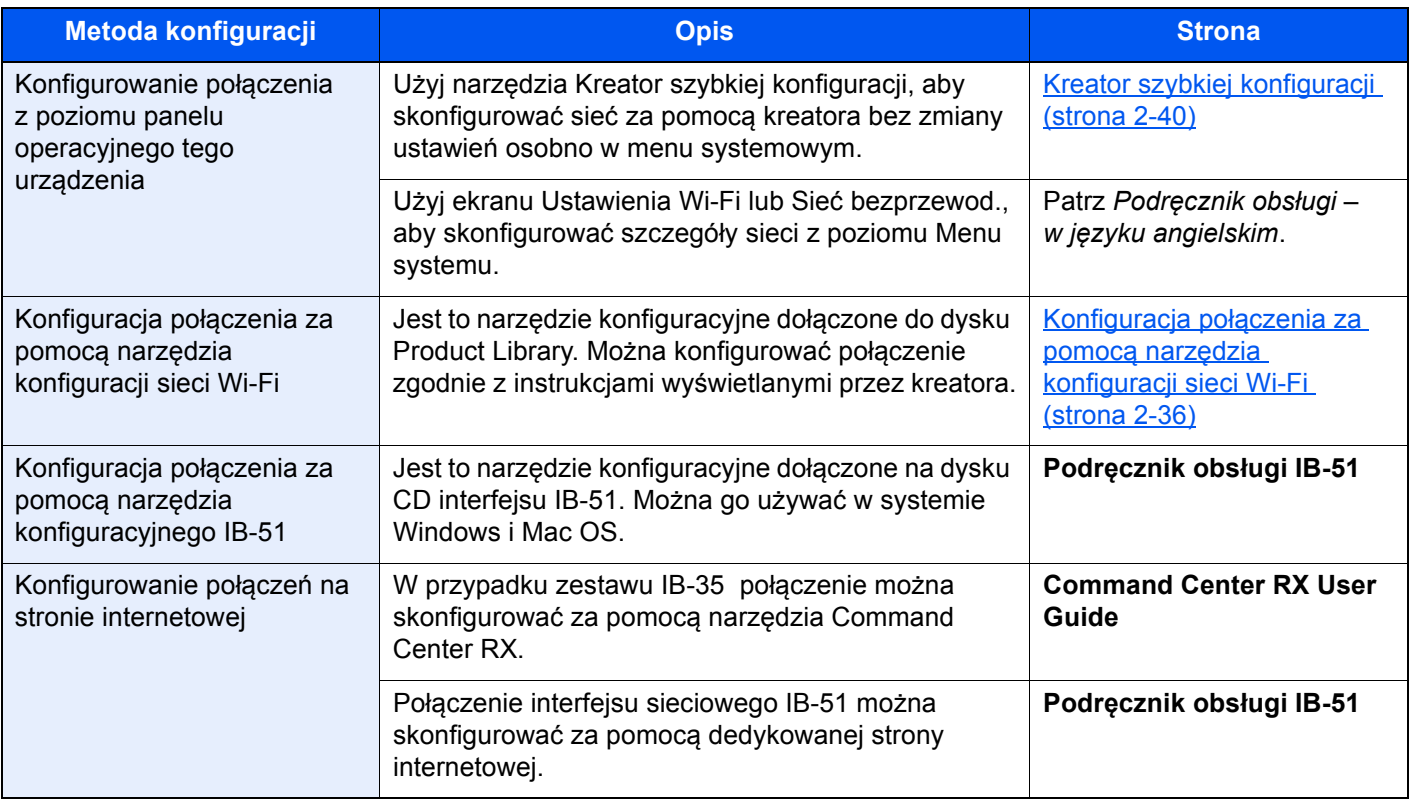

### **<b>NOTATKA**

- Wireless Network Interface Kit (IB-35) jest wyposażeniem opcjonalnym w niektórych modelach, a zestaw interfejsu sieci bezprzewodowej (IB-51) jest wyposażeniem standardowym. Więcej informacji można uzyskać od przedstawiciela handlowego, sprzedawcy lub pracownika serwisu.
	- Patrz *Podręcznik obsługi w języku angielskim*.
- W przypadku potrzeby przełączenia się na interfejs inny niż przewodowy (domyślny) po zainstalowaniu opcjonalnego zestawu interfejsu sieci (IB-50) i zestawu interfejsu sieci bezprzewodowej (IB-35 lub IB-51) należy wybrać odpowiednie ustawienie na ekranie "Podstawowa sieć (Klient)".
	- Patrz *Podręcznik obsługi w języku angielskim*.

### <span id="page-104-0"></span>**Konfiguracja połączenia za pomocą narzędzia konfiguracji sieci Wi-Fi**

Aby wysłać do urządzenia ustawienia sieci Wi-Fi skonfigurowane w narzędziu konfiguracji sieci Wi-Fi, połącz komputer lub urządzenie przenośne z urządzeniem lokalnie. Można w tym celu użyć połączenia przewodowego kablem sieciowym oraz połączenia bezprzewodowego (Wi-Fi Direct).

### *C* NOTATKA

- Przed użyciem narzędzia konfiguracji sieci Wi-Fi należy połączyć komputer lokalnie z urządzeniem za pomocą kabla sieciowego lub funkcji Wi-Fi Direct.
- Aby używać funkcji Wi-Fi Direct, należy upewnić się, że jest włączona (opcja Wi-Fi Direct jest ustawiona na [**WŁ.**]) i ponownie uruchomić sieć z poziomu panelu operacyjnego. Dopiero po wykonaniu tych czynności będzie można połączyć komputer z urządzeniem za pośrednictwem Wi-Fi Direct.
- Po bezpośrednim podłączeniu urządzenia kablem sieciowym urządzeniu i komputerowi zostanie przydzielony adres Auto-IP (łącze lokalne). Urządzenie domyślnie wykorzystuje opcję Auto-IP.
- Jeżeli komputer obsługuje funkcję WPS, można skonfigurować ustawienia z poziomu panelu operacyjnego.
	- Patrz *Podręcznik obsługi w języku angielskim*.

# Funkcja oszczędzania energii

Po upływie określonego czasu od ostatniego użycia urządzenie przechodzi w tryb niskiego poboru mocy w celu ograniczenia zużycia energii. Po dalszym upływie określonego czasu od ostatniego użycia urządzenie przechodzi w tryb uśpienia w celu maksymalnego ograniczenia zużycia energii.

## Tryb niskiego poboru energii

Jeżeli urządzenie nie będzie używane przez pewien okres, zaświeci wskaźnik oszczędzania energii i ekran zostanie przyciemniony, aby ograniczyć zużycie energii. Taki stan nazywany jest trybem niskiego poboru energii. Na ekranie wyświetlany jest komunikat "Tryb ogr. pob. energii".

Czas bezczynności, po upływie którego włączany jest tryb ograniczonego poboru energii: 3 minuty (ustawienie domyślne).

Jeżeli w trybie niskiego poboru energii odebrane zostaną dane do wydrukowania, urządzenie automatycznie włączy się i rozpocznie drukowanie. Również jeżeli w trybie ograniczonego poboru energii otrzymany zostanie faks, urządzenie automatycznie wznowi pracę i rozpocznie drukowanie.

Aby wznowić, należy wykonać jedną z wymienionych poniżej czynności.

- Naciśnij dowolny klawisz na panelu operacyjnym.
- Dotknij panelu dotykowego.
- Umieść oryginały w procesorze dokumentów.
- Otwórz procesor dokumentów.

Czas wznawiania pracy z trybu niskiego poboru energii jest następujący.

• 10 s lub mniei

Pamiętaj, że warunki otoczenia, takie jak wentylacja, mogą powodować, że urządzenie będzie wolniej reagować.

### *C* NOTATKA

Jeśli ustawienie licznika energii jest równe ustawieniu czasu uśpienia, wtedy tryb uśpienia zostaje poprzedzony przez tryb niskiego poboru energii.

## Tryb uśpienia

Aby przełączyć urządzenie w tryb uśpienia, należy nacisnąć klawisz [**Energy Saver**]. W celu maksymalnego ograniczenia zużycia energii zgaśnie panel dotykowy oraz wszystkie wskaźniki na panelu operacyjnym oprócz wskaźnika Oszcz. energii. Stan ten jest nazywany trybem uśpienia.

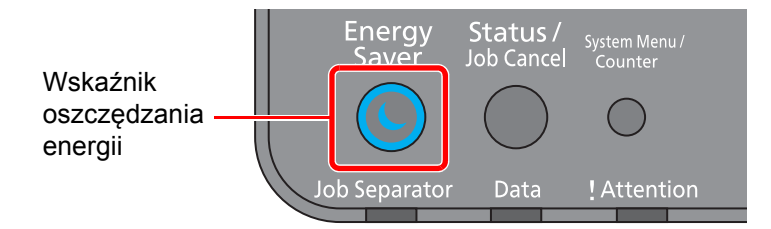

Jeżeli w trybie uśpienia odebrane zostaną dane drukowania, urządzenie automatycznie wznowi pracę i rozpocznie drukowanie. Również jeżeli w trybie uśpienia otrzymany zostanie faks, urządzenie automatycznie wznowi pracę i rozpocznie drukowanie.

Aby wznowić, wykonaj poniższe czynności.

- Naciśnij dowolny klawisz na panelu operacyjnym.
- Dotknij panelu dotykowego.
- Umieść oryginały w procesorze dokumentów.
- Otwórz procesor dokumentów.

Czas wznawiania pracy z trybu uśpienia jest następujący.

- 19,7 s (TASKalfa 358ci)
- 21,8 s (TASKalfa 408ci/TASKalfa 508ci)

Pamiętaj, że warunki otoczenia, takie jak wentylacja, mogą powodować, że urządzenie będzie wolniej reagować.

## Automatyczne uśpienie

Funkcja Automatyczne uśpienie umożliwia automatyczne przełączenie urządzenia w stan czuwania, jeżeli jest ono nieużywane przez określony czas.

Czas bezczynności, po upływie którego włączany jest tryb uśpienia:

- Europa: 20 minut (ustawienie domyślne)
- Poza Europą: 45 minut (ustawienie domyślne)

Aby zmienić wstępnie ustawiony czas przełączenia w tryb uśpienia, patrz:

[Kreator szybkiej konfiguracji \(strona 2-40\)](#page-108-0)

#### **NOTATKA**  $\mathbb{Q}$

Jeśli ustawienie licznika energii jest równe ustawieniu czasu uśpienia, wtedy tryb uśpienia zostaje poprzedzony przez tryb niskiego poboru energii.

## Zasady trybu uśpienia (modele przeznaczone na rynek europejski)

Możliwe jest ustawienie przechodzenia do trybu uśpienia dla wszystkich lub jedynie wybranych funkcji urządzenia. Po przejściu urządzenia w tryb uśpienia, karta ID nie zostanie rozpoznana.

Aby uzyskać więcej informacji na temat zasad trybu uśpienia, patrz:

*Podręcznik obsługi – w języku angielskim*

## Poziom uśpienia (Oszczędzanie energii) (z wyjątkiem modeli na rynek europejski)

W tym trybie można zmniejszyć zużycie energii w jeszcze większym stopniu niż w trybie uśpienia. Pozwala on także ustawić tryb uśpienia oddzielnie dla każdej funkcji. W trybie uśpienia nie jest możliwe drukowanie z komputera połączonego kablem USB. Czas wymagany na wyjście urządzenia z trybu oszczędzania energii i na wznowienie normalnej pracy jest dłuższy niż przy zwykłym trybie uśpienia.

#### **NOTATKA** Q

Jeżeli zainstalowano opcjonalny interfejs sieciowy, nie można włączyć trybu Oszcz. energii.

Aby uzyskać więcej informacji na temat ustawień trybu uśpienia (Oszczędzanie energii), patrz:

[Kreator szybkiej konfiguracji \(strona 2-40\)](#page-108-0)

## Poziom wzn. oszcz. energii

Urządzenie umożliwia ograniczenie poboru energii podczas wznawiania pracy z trybu Oszczędzanie energii.

W przypadku opcji Poziom wzn. oszcz. energii można wybrać następujące ustawienia: "Pełne wznowienie", "Normalne wznowienie" lub "Częściowe wznowienie".

Ustawieniem fabrycznym jest "Normalne wznowienie".

Aby uzyskać więcej informacji na temat trybu oszczędzania energii, patrz:

- [Kreator szybkiej konfiguracji \(strona 2-40\)](#page-108-0)
- *Podręcznik obsługi w języku angielskim*

## Ustawienia czasomierza tygodniowego

Pozwala ustawić określony czas automatycznego przechodzenia urządzenia do trybu uśpienia i wybudzania każdego dnia.

Aby znaleźć więcej informacji na temat korzystania z ustawień czasomierza tygodniowego, patrz:

- [Kreator szybkiej konfiguracji \(strona 2-40\)](#page-108-0)
- *Podręcznik obsługi w języku angielskim*

## Liczn. wył. zas. (modele europejskie)

Jeżeli urządzenie nie będzie używane w trybie uśpienia, zostanie automatycznie wyłączone po pewnym czasie. Funkcja Liczn. wył. zas. służy do ustawiania czasu, po którym zasilanie urządzenia zostanie wyłączone.

Ustawienie fabryczne czasu wyłączenia zasilania urządzenia: 3 dni

**→** Patrz *Podrecznik obsługi – w języku angielskim.*
## Kreator szybkiej konfiguracji

Na ekranie kreatora można skonfigurować następujące ustawienia.

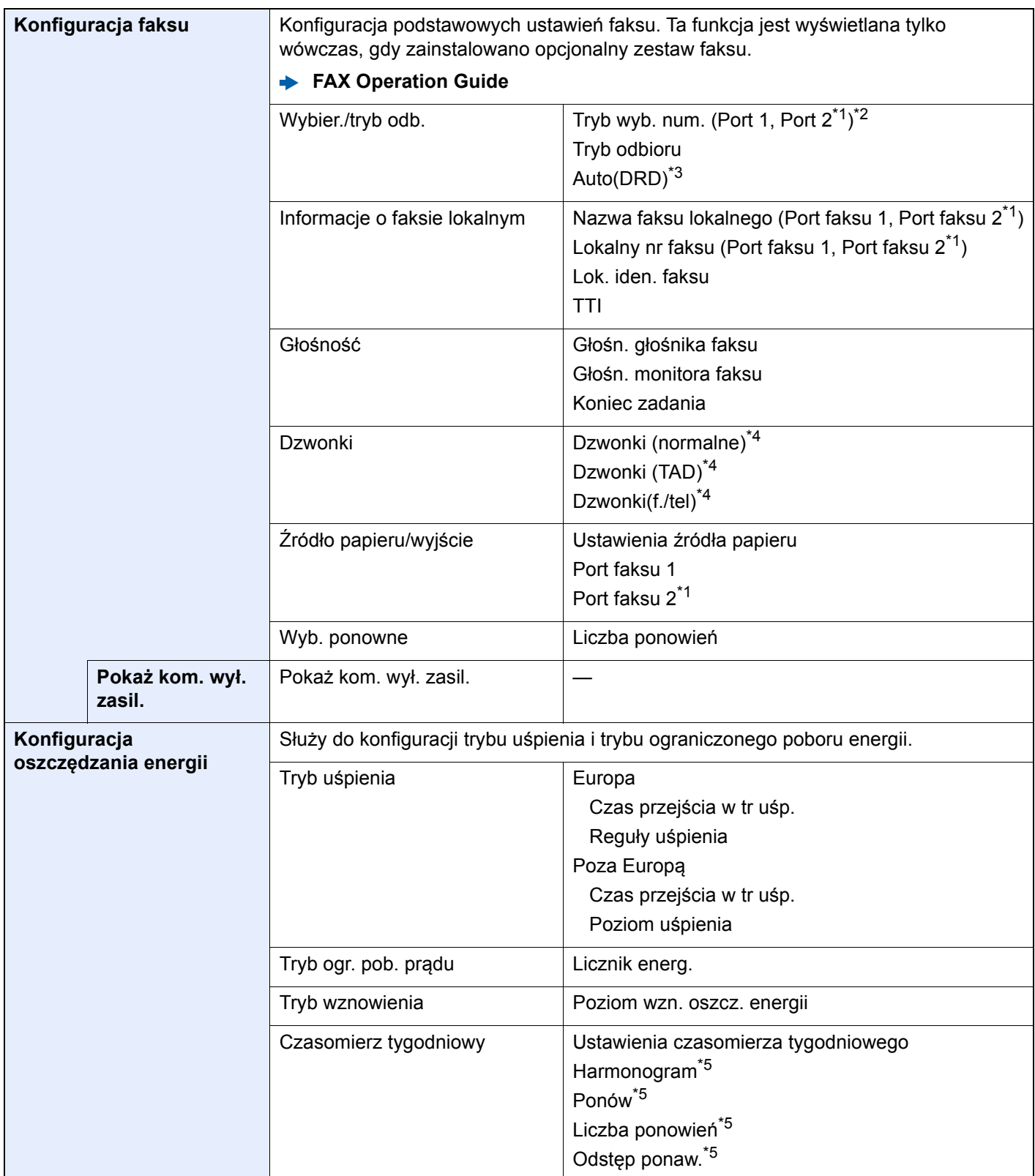

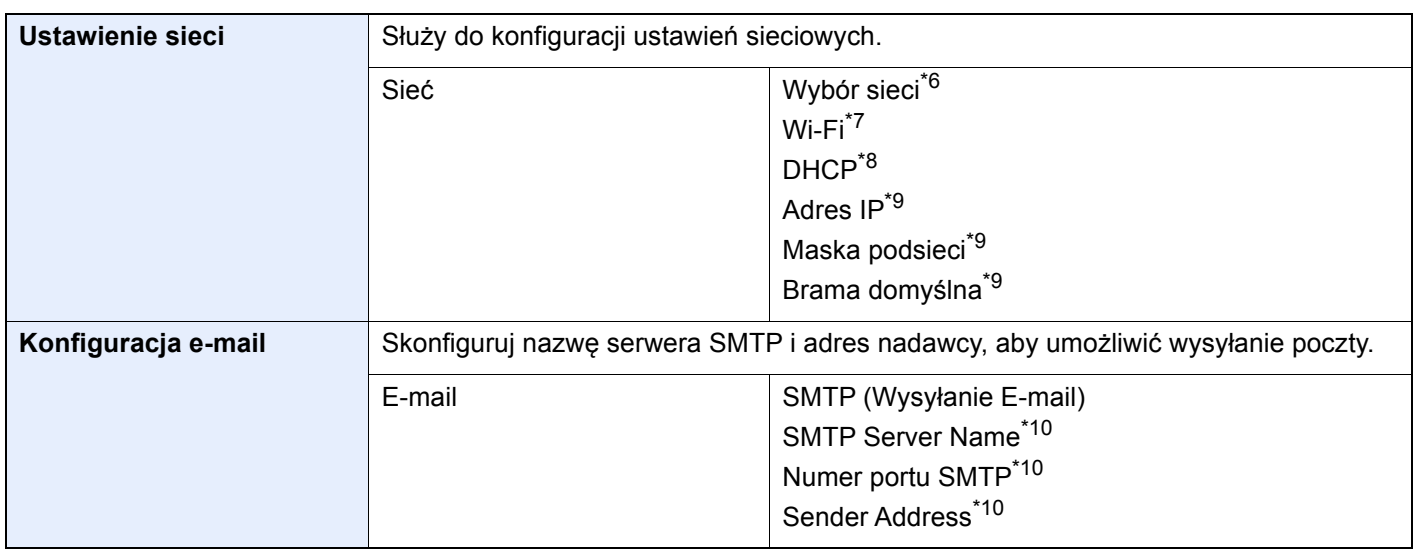

<span id="page-109-0"></span>\*1 Ta pozycja wyświetlana jest tylko wówczas, gdy zainstalowano jeden z opcjonalnych zestawów faksu.

\*2 Tylko modele calowe.

- \*3 W niektórych krajach dostępny jest tryb odbioru DRD.
- <span id="page-109-1"></span>\*4 To ustawienie jest wyświetlane tylko w wybranych regionach.
- <span id="page-109-2"></span>\*5 Ta funkcja jest wyświetlana tylko, jeżeli dla ustawienia [**Czasomierz tygodniowy**] wybrano opcję [**Wł.**].
- \*6 Ta funkcja jest wyświetlana tylko wówczas, gdy zainstalowano opcjonalny zestaw Wireless Network Interface Kit (IB-35).
- \*7 Ta funkcja jest wyświetlana tylko, jeżeli dla ustawienia [**Wybór sieci**] wybrano opcję [**Wi-Fi**].
- \*8 Ta funkcja jest wyświetlana tylko, jeżeli dla ustawienia [**Wybór sieci**] wybrano opcję [**Sieć przewod.**].
- <span id="page-109-3"></span>\*9 Ta funkcja jest wyświetlana tylko, jeżeli dla ustawienia [**DHCP**] wybrano opcję [**Wył.**].
- <span id="page-109-4"></span>\*10 Ta funkcja jest wyświetlana tylko, jeżeli dla ustawienia **[SMTP (Wysyłanie E-mail)]** wybrano opcję [**Wł.**].

#### *NOTATKA*

Po wyświetleniu ekranu uwierzytelniania użytkownika należy wprowadzić nazwę logowania i hasło logowania, a następnie wybrać [**Logow.**].

Domyślnie nazwa logowania i hasło logowania są ustawione na wartości przedstawione w poniższej tabeli.

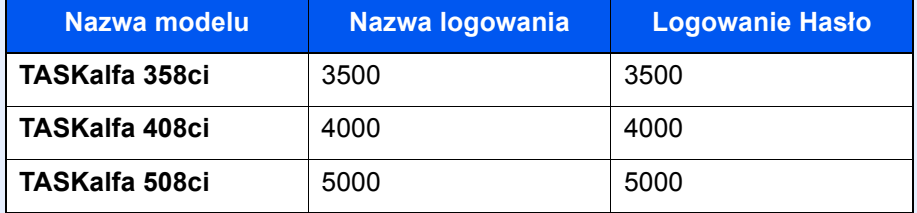

#### **1 Wyświetl ekran.**

Klawisz [**System Menu/Counter**] > [**Kreator szybkiej konfiguracji**]

#### Wybierz funkcję.

#### 3 Skonfiguruj ustawienia.

Uruchom kreatora. Aby skonfigurować ustawienia, postępuj zgodnie z instrukcjami wyświetlanymi na ekranie:

#### **<b>NOTATKA**

Jeżeli występują problemy z konfiguracją ustawień, patrz:

[Ekran pomocy \(strona 2-28\)](#page-96-0)

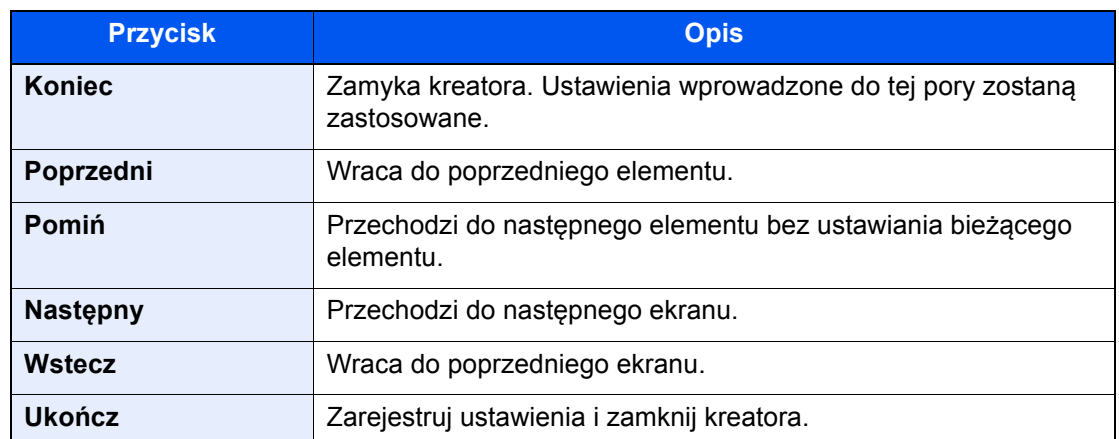

## Instalacja oprogramowania

Jeżeli docelowo na tym urządzeniu ma być używana funkcja drukarki, przesyłania danych za pomocą funkcji TWAIN/ WIA lub wysyłania faksów przez sieć, na komputerze należy zainstalować odpowiednie oprogramowanie z dołączonego dysku DVD (Product Library).

### Oprogramowanie na dysku DVD (Windows)

Można wybrać następujące metody instalacji: [**Instalacja ekspresowa**] lub [**Instalacja niestandardowa**]. [**Instalacja ekspresowa**] jest standardową metodą instalacji. Aby zainstalować elementy, których nie można zainstalować przy użyciu [**Instalacja ekspresowa**], należy przeprowadzić [**Instalacja niestandardowa**].

Aby uzyskać szczegółowe informacje na temat instalacji niestandardowej, patrz:

 $→$  [Instalacja niestandardowa \(strona 2-47\)](#page-115-0)

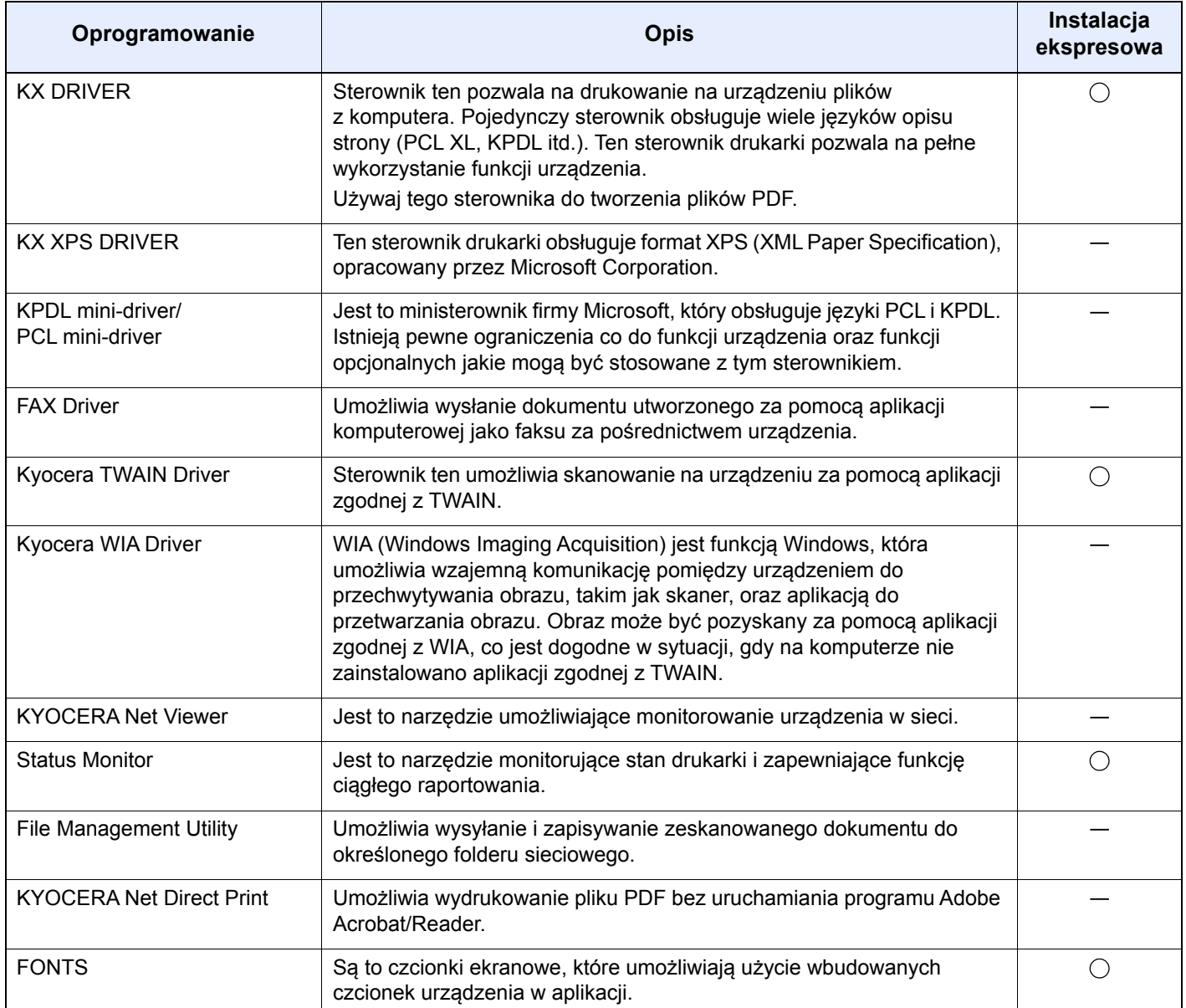

#### **<b>NOTATKA**

- Instalacja w systemie Windows może zostać przeprowadzona jedynie przez użytkownika zalogowanego z uprawnieniami administratora.
- Aby można było używać faksu, wymagany jest opcjonalny zestaw faksu.

### Instalowanie oprogramowania w systemie Windows

#### **Instalacja ekspresowa**

Poniżej przedstawiono przykładową procedurę instalacji oprogramowania w systemie Windows 10 za pomocą [**Instalacja ekspresowa**].

Aby uzyskać szczegółowe informacje na temat instalacji niestandardowej, patrz:

 $→$  [Instalacja niestandardowa \(strona 2-47\)](#page-115-0)

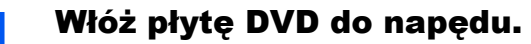

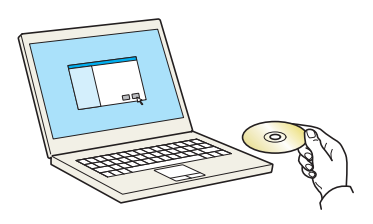

#### **<b>NOTATKA**

- Instalacja w systemie Windows może zostać przeprowadzona jedynie przez użytkownika zalogowanego z uprawnieniami administratora.
- Po wyświetleniu okna dialogowego "**Kreatora znajdowania nowego sprzętu Zapraszamy**" należy wybrać [**Anuluj**].
- Jeżeli wyświetlone zostanie okno automatycznego uruchamiania, kliknij [**Uruchom program setup.exe**].
- Jeżeli zostanie wyświetlone okno zarządzania kontem użytkownika, kliknij przycisk [**Tak**] ([**Zezwalaj**]).

#### 2 Wyświetl ekran.

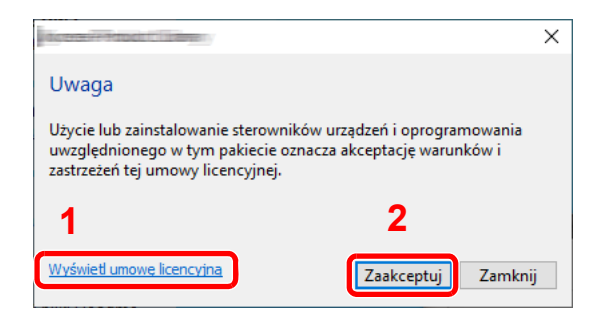

- 1 Kliknij łącze [**Wyświetl umowę licencyjną**] i zapoznaj się z treścią umowy licencyjnej.
- 2 Kliknij przycisk [**Zaakceptuj**].

#### 3 Wybierz pozycję [Instalacja ekspresowa].

#### 4 Zainstaluj oprogramowanie.

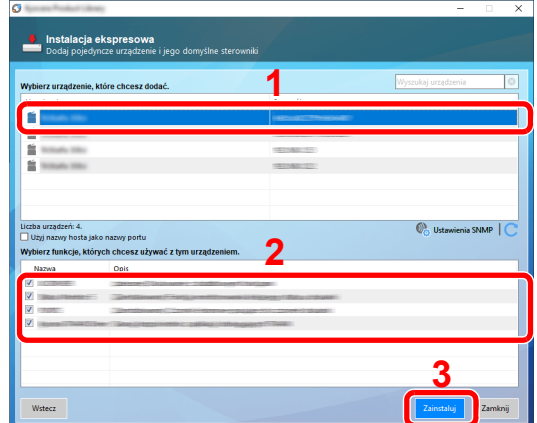

Można także wybrać [**Użyj nazwy hosta jako nazwy portu**] i ustawić używanie nazwy hosta standardowego portu TCP/IP. (Nie można używać połączenia USB).

Po kliknięciu przycisku **[Zainstaluj]** zostanie wyświetlony ekran z monitem o wyrażenie zgody na gromadzenie danych. Wybierz jedną z dostępnych opcji i kliknij przycisk **[OK]**.

#### **WAŻNE**

**Jeżeli sieć Wi-Fi lub Wi-Fi Direct są włączone, należy określić adres IP nazwy portu. Instalacja może się nie powieść, jeżeli zostanie wprowadzona nazwa hosta.**

#### **<b>QNOTATKA**

- Aby urządzenie zostało wykryte, musi być włączone. Jeżeli komputer nie wykrywa urządzenia, należy sprawdzić, czy urządzenie jest prawidłowo połączone poprzez sieć lub za pomocą kabla USB i czy jest włączone, a następnie kliknąć C (Załaduj).
- Jeżeli zostanie wyświetlone okno zabezpieczeń systemu Windows, należy kliknąć przycisk [**Zainstaluj oprogramowanie sterownika mimo to**].
- Aby zainstalować Status Monitor w wersjach starszych niż Windows 8.1, konieczna jest wcześniejsza instalacja oprogramowania Microsoft .NET Framework 4.0.

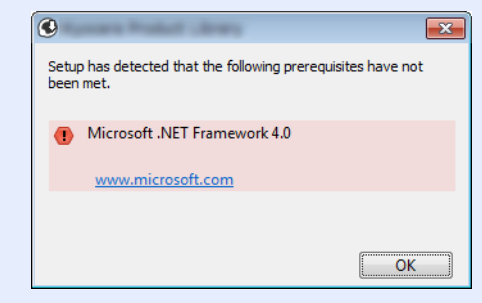

#### 5 Zakończ instalację.

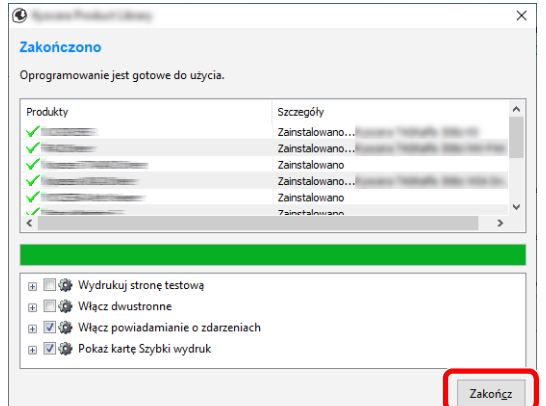

Po wyświetleniu komunikatu "**Oprogramowanie jest gotowe do użycia.**" można rozpocząć użytkowanie oprogramowania. Aby wydrukować stronę testową, zaznacz okienko "Wydrukuj **stronę testową**", a następnie wybierz urządzenie.

Kliknij przycisk [**Zakończ**], aby zamknąć okno kreatora.

Jeżeli wyświetlony zostanie komunikat z prośbą o ponowne uruchomienie systemu, należy zrestartować komputer, postępując zgodnie z poleceniami wyświetlanymi na ekranie. Procedura instalacji sterownika drukarki jest zakończona.

W przypadku instalacji sterownika TWAIN skonfigurować następujące ustawienia:

[Konfigurowanie sterownika TWAIN \(strona 2-53\)](#page-121-0)

#### <span id="page-115-0"></span>**Instalacja niestandardowa**

Poniżej przedstawiono przykładową procedurę instalacji oprogramowania w systemie Windows 10 za pomocą [**Instalacja niestandardowa**].

#### 1 <sup>W</sup>łóż płytę DVD do napędu.

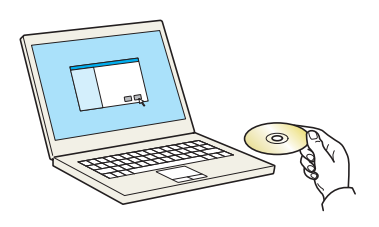

### **<b>NOTATKA**

- Instalacja w systemie Windows może zostać przeprowadzona jedynie przez użytkownika zalogowanego z uprawnieniami administratora.
- Po wyświetleniu okna dialogowego "**Kreatora znajdowania nowego sprzętu Zapraszamy**" należy wybrać [**Anuluj**].
- Jeżeli wyświetlone zostanie okno automatycznego uruchamiania, kliknij [**Uruchom program setup.exe**].
- Jeżeli zostanie wyświetlone okno zarządzania kontem użytkownika, kliknij przycisk [**Tak**] ([**Zezwalaj**]).

#### **2** Wyświetl ekran.

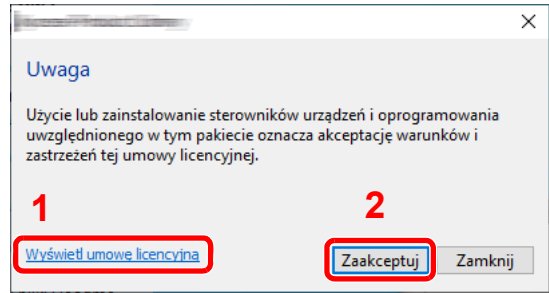

- 1 Kliknij łącze [**Wyświetl umowę licencyjną**] i zapoznaj się z treścią umowy licencyjnej.
- 2 Kliknij przycisk [**Zaakceptuj**].

#### 3 Wybierz pozycję [Instalacja niestandardowa].

#### 4 Zainstaluj oprogramowanie.

1 Wybierz urządzenie do instalacji.

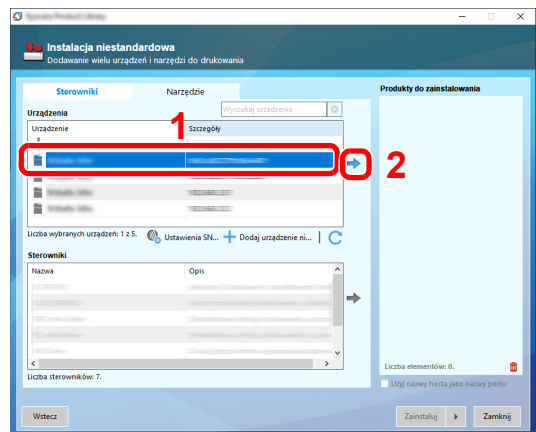

#### **WAŻNE**

**Jeżeli sieć Wi-Fi lub Wi-Fi Direct są włączone, należy określić adres IP nazwy portu. Instalacja może się nie powieść, jeżeli zostanie wprowadzona nazwa hosta.**

#### *<u>A</u>* **NOTATKA**

- Aby urządzenie zostało wykryte, musi być włączone. Jeżeli komputer nie wykrywa urządzenia, należy sprawdzić, czy urządzenie jest prawidłowo połączone poprzez sieć lub za pomocą kabla USB i czy jest włączone, a następnie kliknąć  $\mathbb C$  (Załaduj).
- Jeżeli żądanego urządzenia nie ma na liście, wybierz pozycję [**Dodaj niestandardowe urządzenie**], aby dodać urządzenie samodzielnie.
- 2 Wybierz sterownik do instalacji.

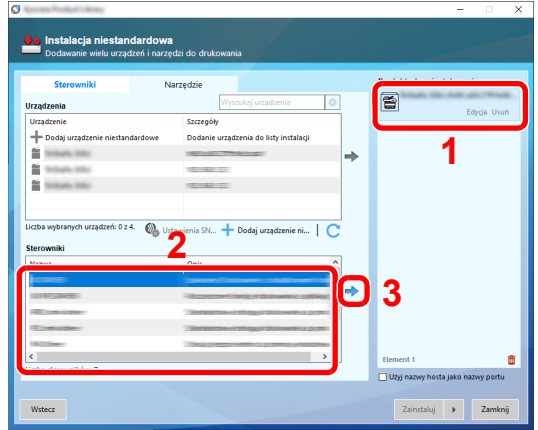

3 Kliknij kartę [**Narzędzia**] i wybierz narzędzie do instalacji.

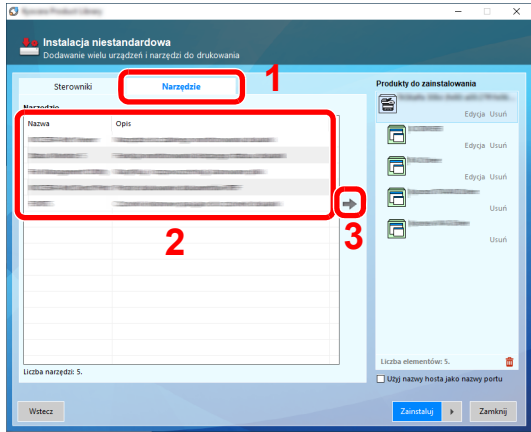

4 Kliknij przycisk [**Zainstaluj**].

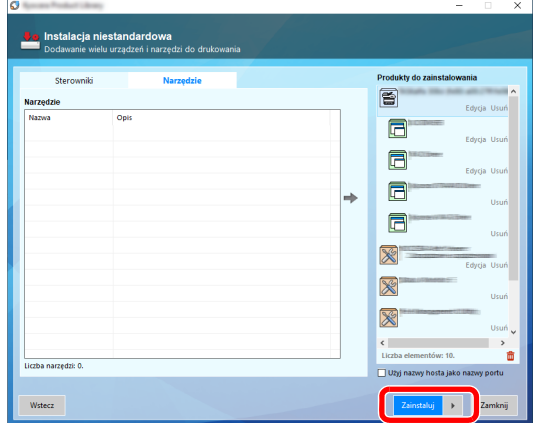

Po kliknięciu przycisku **[Zainstaluj]** zostanie wyświetlony ekran z monitem o wyrażenie zgody na gromadzenie danych. Wybierz jedną z dostępnych opcji i kliknij przycisk **[OK]**.

#### **<b>NOTATKA**

Aby zainstalować Status Monitor w wersjach starszych niż Windows 8.1, konieczna jest wcześniejsza instalacja oprogramowania Microsoft .NET Framework 4.0.

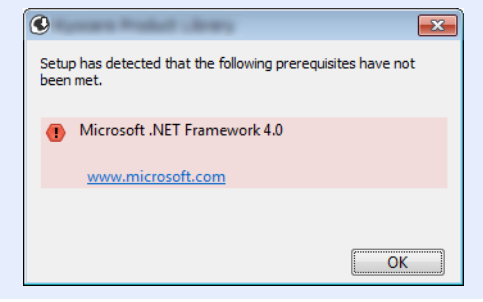

#### 5 Zakończ instalację.

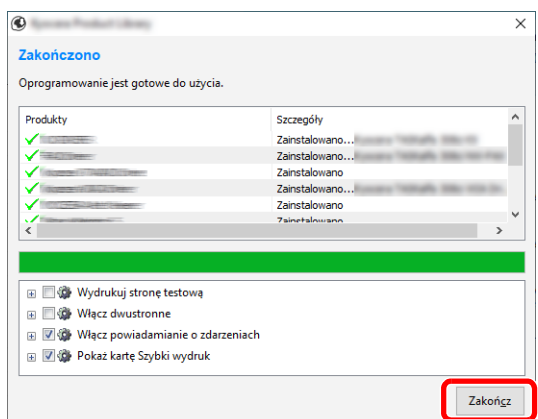

Po wyświetleniu komunikatu "**Oprogramowanie jest gotowe do użycia.**" można rozpocząć użytkowanie oprogramowania. Aby wydrukować stronę testową, zaznacz okienko "Wydrukuj **stronę testową**", a następnie wybierz urządzenie.

Kliknij przycisk [**Zakończ**], aby zamknąć okno kreatora.

Jeżeli wyświetlony zostanie komunikat z prośbą o ponowne uruchomienie systemu, należy zrestartować komputer, postępując zgodnie z poleceniami wyświetlanymi na ekranie. Procedura instalacji sterownika drukarki jest zakończona.

W przypadku instalacji sterownika TWAIN skonfigurować następujące ustawienia:

[Konfigurowanie sterownika TWAIN \(strona 2-53\)](#page-121-0)

### Dezinstalacja oprogramowania

Postępuj zgodnie z poniższą procedurą aby odinstalować oprogramowanie z komputera.

#### **NOTATKA**  $\mathbb{Q}$

Dezinstalacja w systemie Windows może zostać przeprowadzona jedynie przez użytkownika zalogowanego z uprawnieniami administratora.

#### **Wyświetl ekran.**

Na pasku zadań kliknij pole wyszukiwania i wprowadź w nim "Odinstaluj Kyocera Product Library". Z listy wyników wyszukiwania wybierz pozycję [**Odinstaluj Kyocera Product Library**].

#### **<b>NOTATKA**

- W systemie Windows 8.1 kliknij panel [**Wyszukaj**] i wprowadź w nim "Odinstaluj Kyocera Product Library". Z listy wyników wyszukiwania wybierz pozycję [**Odinstaluj Kyocera Product Library**].
- W systemie Windows 7 kliknij przycisk [**Start**], a następnie wybierz polecenia [**Wszystkie programy**], [**Kyocera**] i [**Odinstaluj Kyocera Product Library**], aby wyświetlić kreatora dezinstalacji.

#### 2 Odinstaluj oprogramowanie.

Zaznacz w okienku wyboru oprogramowanie, które ma zostać odinstalowane.

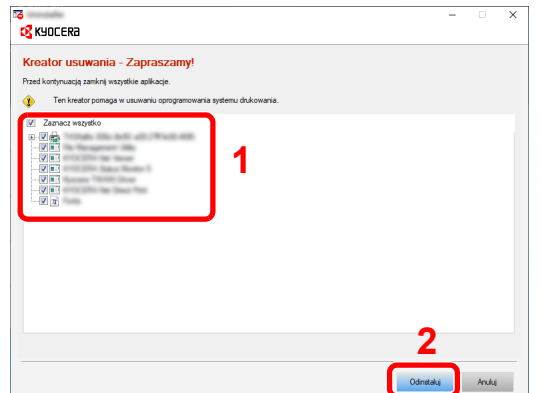

#### 3 Zakończ dezinstalację.

Jeżeli wyświetlony zostanie komunikat z prośbą o ponowne uruchomienie systemu, należy zrestartować komputer, postępując zgodnie z poleceniami wyświetlanymi na ekranie. Procedura dezinstalacji oprogramowania została zakończona.

#### **<b>NOTATKA**

Oprogramowanie można także odinstalować za pomocą Product Library. Aby odinstalować oprogramowanie, na ekranie Product Library kliknij [**Odinstaluj**] i postępuj zgodnie z wyświetlanymi na ekranie instrukcjami.

### Instalowanie oprogramowania na komputerze MAC

Funkcja drukarki urządzenia może być wykorzystywana także za pomocą komputera Macintosh.

#### **<b>NOTATKA**

- Instalacja w systemie Mac OS może zostać przeprowadzona jedynie przez użytkownika zalogowanego z uprawnieniami administratora.
- W przypadku drukowania z komputera Macintosh należy ustawić w urządzeniu emulację [**KPDL**] lub [**KPDL(Auto)**].
	- **→ Patrz** *Podrecznik obsługi w jezyku angielskim.*
- Aby podłączyć się poprzez Bonjour, należy włączyć Bonjour w ustawieniach sieciowych urządzenia.
	- Patrz *Podręcznik obsługi w języku angielskim*.
- Na ekranie uwierzytelniania wprowadź nazwę użytkownika i hasło używane do logowania do systemu operacyjnego.
- W przypadku drukowania przy użyciu funkcji AirPrint nie trzeba instalować żadnego oprogramowania.

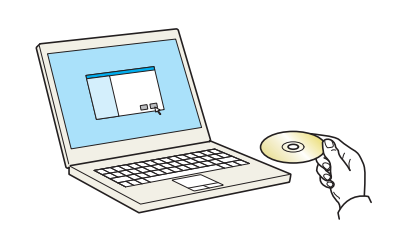

Kliknij dwukrotnie ikonę [**Kyocera**].

1 <sup>W</sup>łóż płytę DVD do napędu.

### **2** Wyświetl ekran.

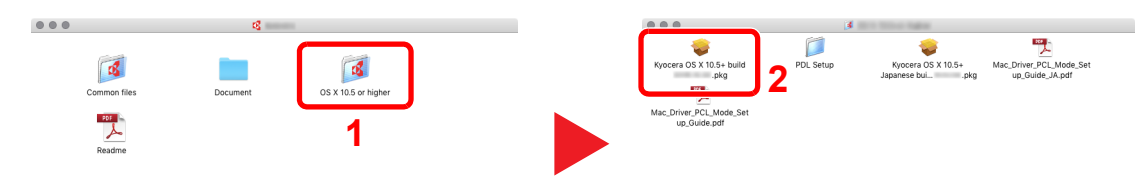

Kliknij dwukrotnie [**Kyocera OS X x.x**], w zależności od używanej wersji Mac OS.

#### 3 Zainstaluj sterownik drukarki.

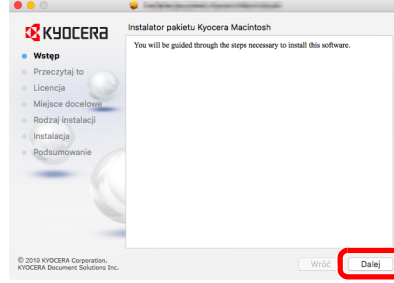

Zainstaluj sterownik drukarki, kierując się instrukcjami programu instalacyjnego.

Procedura instalacji drukarki została zakończona.

Jeśli stosowane jest połączenie przez gniazdo USB, następuje automatyczne wykrycie i połączenie z urządzeniem.

Jeśli stosowane jest połączenie z użyciem adresu IP, wymagane są poniższe ustawienia.

Skonfiguruj drukarkę.

Otwórz Właściwości systemu i dodaj drukarkę.

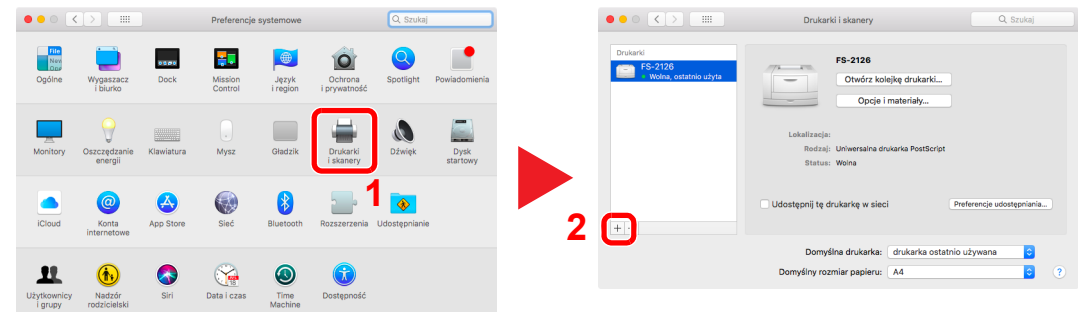

 Wybierz pozycję [**Domyślne**] i kliknij element w polu "Nazwa", a następnie z listy "Użyj" wybierz sterownik.

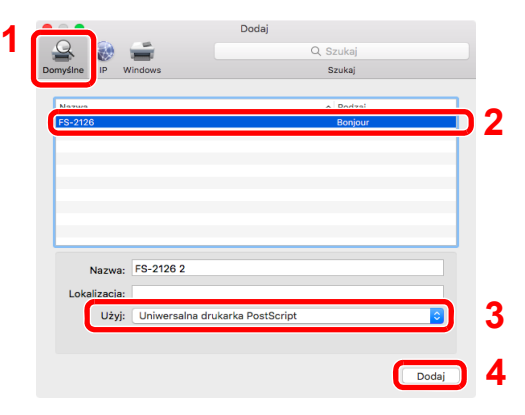

Wybrane urządzenie zostało dodane.

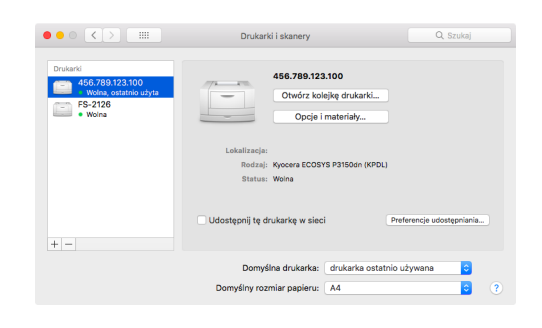

#### **<b>NOTATKA**

Korzystając z połączenia z użyciem IP, kliknij ikonę IP, aby nawiązać takie połączenie, a następnie wprowadź nazwę hosta lub adres IP. Liczba wprowadzona w polu "Adres" zostanie automatycznie wyświetlona w polu "Nazwa". W razie potrzeby można to zmienić.

 Wybierz ostatnio dodaną drukarkę i kliknij pozycję [Opcje i materiały eksploatacyjne], aby wybrać wyposażenie opcjonalne urządzenia.

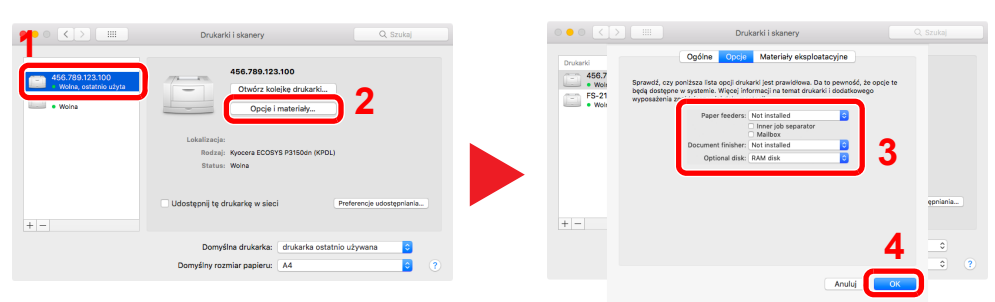

### <span id="page-121-0"></span>Konfigurowanie sterownika TWAIN

Zarejestruj urządzenie w sterowniku TWAIN. Przedstawione instrukcje dotyczą elementów interfejsu użytkownika systemu Windows 10.

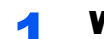

#### **1 Wyświetl ekran.**

1 Na pasku zadań kliknij pole wyszukiwania i wprowadź w nim "TWAIN Driver Setting". Z listy wyników wyszukiwania wybierz pozycję [**TWAIN Driver Setting**].

#### **<b>NOTATKA**

- W systemie Windows 8.1 kliknij panel [Wyszukaj] i wprowadź w nim "TWAIN Driver Setting". Z listy wyników wyszukiwania wybierz pozycję [**TWAIN Driver Setting**].
- W systemie Windows 7 kliknij przycisk [**Start**], [**Wszystkie programy**], [**Kyocera**], a następnie [**TWAIN Driver Setting**]. Zostanie wyświetlony ekran TWAIN Driver.
- 2 Kliknij przycisk [**Dodaj**].

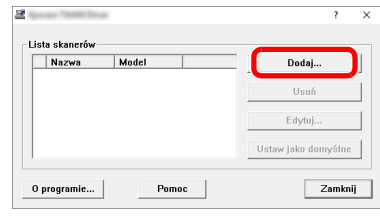

#### **2 Skonfiguruj ustawienia sterownika TWAIN.**

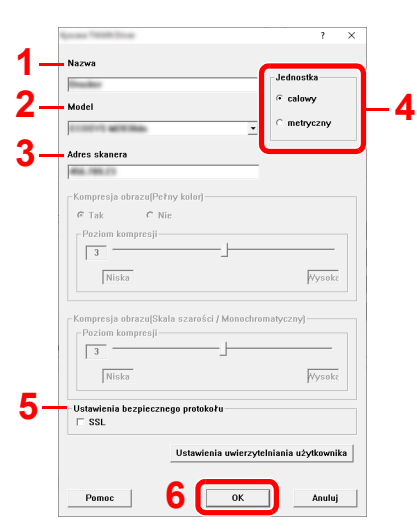

- 1 Wprowadź nazwę urządzenia.
- 2 Z listy wybierz to urządzenie.
- 3 Wprowadź adres IP lub nazwę hosta urządzenia.
- 4 Wybierz jednostki miary.
- 5 W przypadku korzystania z protokołu SSL zaznacz pole wyboru obok tej opcji.
- 6 Kliknij przycisk [**OK**].

#### **<b>NOTATKA**

Jeżeli nie jest znany adres IP ani nazwa hosta urządzenia, należy skontaktować się z administratorem.

### 3 Zakończ rejestrację.

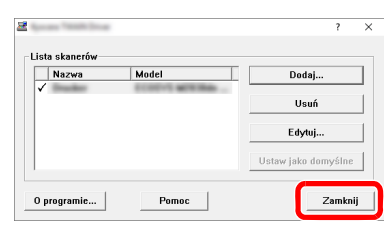

#### **<b>***C* NOTATKA

Kliknij przycisk [**Usuń**], aby usunąć dodane urządzenie. Kliknij przycisk [**Edytuj**], aby zmienić nazwę.

### Konfigurowanie sterownika WIA

Zarejestruj urządzenie w sterowniku WIA. Przedstawione instrukcje dotyczą elementów interfejsu użytkownika systemu Windows 10.

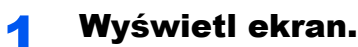

1 Na pasku zadań kliknij pole wyszukiwania i wprowadź w nim "Wyświetl skanery i aparaty fotograficzne". Z listy wyników wyszukiwania wybierz pozycję [**Wyświetl skanery i aparaty fotograficzne**], a następnie zostanie wyświetlony ekran Skanery i aparaty fotograficzne.

#### **<b>NOTATKA**

- W systemie Windows 8.1 kliknij panel [**Wyszukaj**] i wprowadź w nim "Wyświetl skanery i aparaty fotograficzne". Z listy wyników wyszukiwania wybierz pozycję [**Wyświetl skanery i aparaty fotograficzne**], a następnie zostanie wyświetlony ekran Skanery i aparaty fotograficzne.
- W systemie Windows 7 kliknij przycisk [**Start**] w systemie Windows, a następnie w polu [**Wyszukiwane programów i plików**] wprowadź [**Skaner**]. Z listy wyników wyszukiwania wybierz pozycję [**Wyświetl skanery i aparaty fotograficzne**], a następnie zostanie wyświetlony ekran Skanery i aparaty fotograficzne.
- 2 Wybierz nazwę tego urządzenia używaną przez sterowniki WIA, a następnie kliknij przycisk [**Właściwości**].

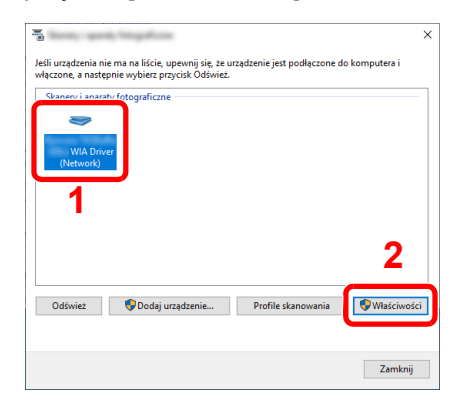

### **2** Skonfiguruj ustawienia sterownika WIA.

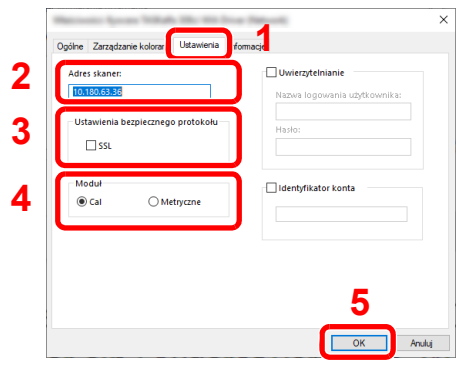

- 1 Przejdź do karty [**Ustawienia**].
- 2 Wprowadź adresy IP lub nazwę hosta urządzenia.
- 3 W przypadku korzystania z protokołu SSL zaznacz pole wyboru obok tej opcji.
- 4 Wybierz jednostki miary.
- 5 Kliknij przycisk [**OK**].

## Sprawdzanie licznika

Sprawdź liczbę wydrukowanych lub zeskanowanych arkuszy.

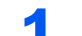

#### **1 Wyświetl ekran.**

Klawisz [**System Menu/Counter**] > [**Licznik**]

2 Sprawdź stan licznika.

## Command Center RX

Jeżeli urządzenie jest połączone z siecią, można skonfigurować różne ustawienia za pomocą narzędzia Command Center RX.

W poniższej części opisano, jak rozpocząć pracę z Command Center RX oraz w jaki sposób zmieniać ustawienia zabezpieczeń i nazwę hosta.

#### **Command Center RX User Guide**

#### **NOTATKA**

Aby w pełni korzystać z funkcji dostępnych na stronach narzędzia Command Center RX, należy wprowadzić nazwę użytkownika i hasło, a następnie kliknąć przycisk [**Login**]. Po wprowadzeniu wstępnie zdefiniowanego hasła administratora można uzyskać dostęp do wszystkich stron, w tym Skrzynka dokumentów, Książka adresowa i Ustawienia z menu nawigacyjnego. Ustawienia fabryczne dotyczące domyślnego użytkownika z uprawnieniami administratora są przedstawione poniżej. (Aplikacja rozróżnia małe i wielkie litery).

**Login User Name: Admin Login Password: Admin**

Ustawienia, które mogą zostać skonfigurowane w Command Center RX przez administratora i zwykłych użytkowników są następujące.

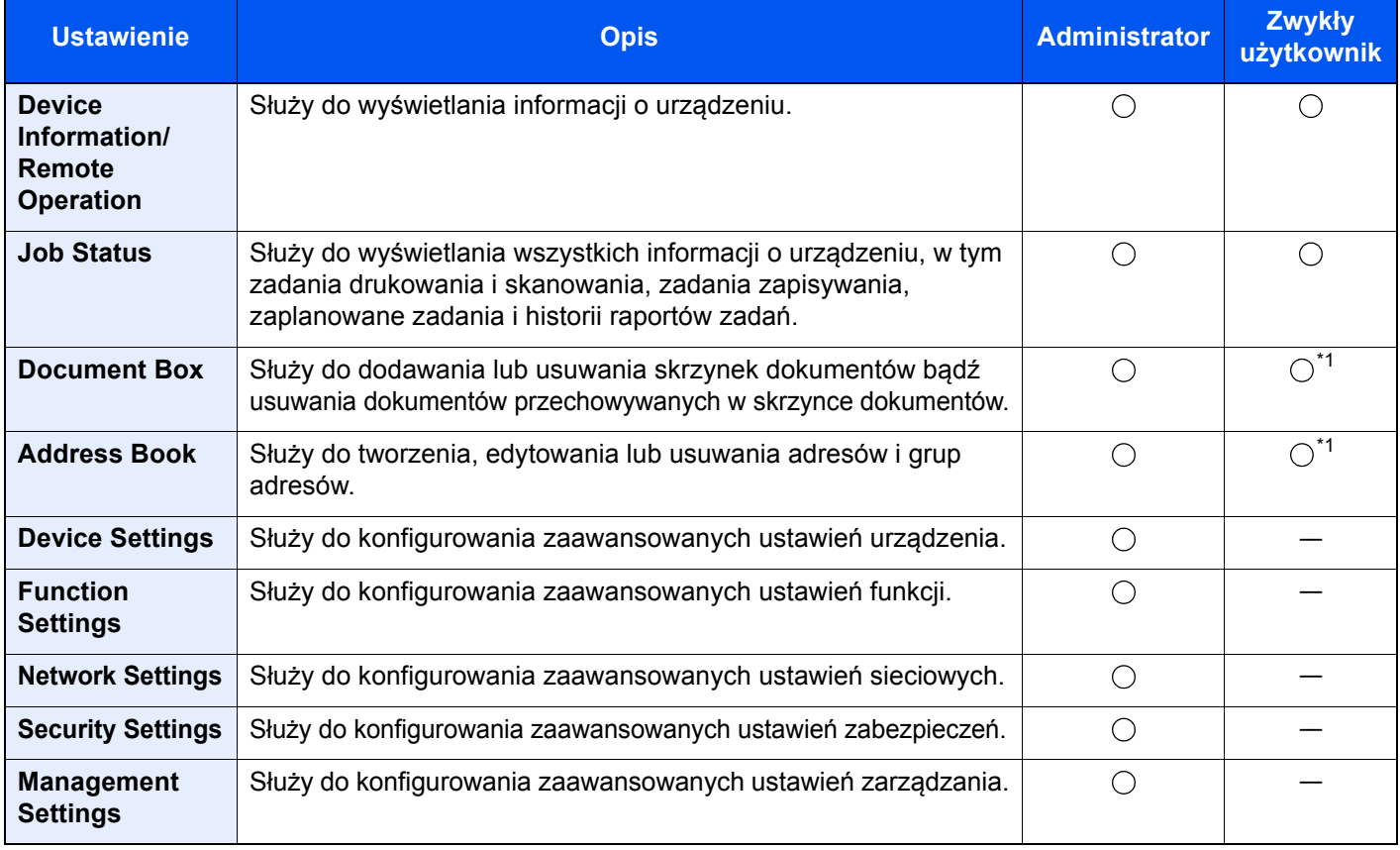

<span id="page-125-0"></span>\*1 Zalogowany użytkownik może nie mieć dostępu do konfiguracji niektórych ustawień, w zależności od swoich uprawnień.

#### $\widehat{\mathbb{Q}}$ **NOTATKA**

Aby można było używać faksu, wymagany jest opcjonalny zestaw faksu. W tym miejscu pominięto informacje na temat ustawień faksu.

**FAX Operation Guide**

### Uzyskiwanie dostępu do narzędzia Command Center RX

#### **Wyświetl ekran.**

- 1 Uruchom przeglądarkę internetową.
- 2 W pasku adresu wprowadź adres IP urządzenia lub jego nazwę hosta.

Należy klikać wymienione elementy w przedstawionej kolejności, aby sprawdzić adres IP urządzenia i nazwę hosta.

Wybierz pozycję [**Informacje o urządzeniu**] na ekranie Początek > [**Identyfikacja/ Sieć przewod.**]

Przykłady: https://10.180.81.3/ (adres IP) https://MFP001 (jeśli nazwa hosta to "MFP001")

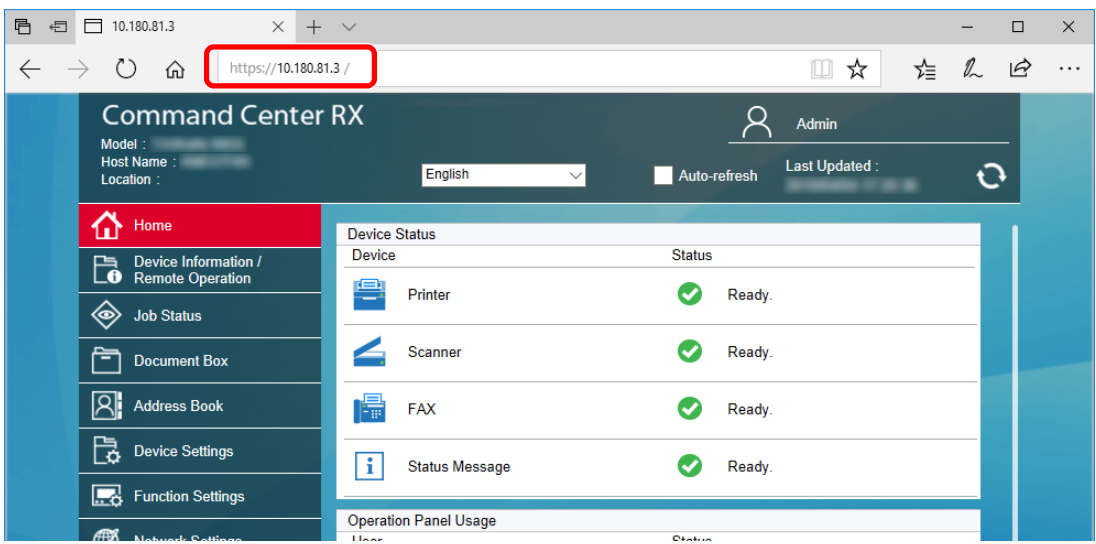

Na stronie sieci Web zostaną wyświetlone podstawowe informacje o urządzeniu i o narzędziu Command Center RX, a także ich bieżący stan.

#### **<b>NOTATKA**

Jeżeli zostanie wyświetlony ekran "There is a problem with this website's security certificate" należy skonfigurować certyfikat.

#### **Command Center RX User Guide**

Można także kontynuować operację bez konfigurowania certyfikatu.

#### 2 Skonfiguruj funkcję.

Wybierz kategorię na pasku nawigacyjnym po lewej stronie ekranu.

#### **<b>NOTATKA**

Aby w pełni korzystać z funkcji dostępnych na stronach narzędzia Command Center RX, należy wprowadzić nazwę użytkownika i hasło, a następnie kliknąć przycisk [**Login**]. Po wprowadzeniu wstępnie zdefiniowanego hasła administratora można uzyskać dostęp do wszystkich stron, w tym Skrzynka dokumentów, Książka adresowa i Ustawienia z menu nawigacyjnego. Ustawienia fabryczne dotyczące domyślnego użytkownika z uprawnieniami administratora są przedstawione poniżej. (Aplikacja rozróżnia małe i wielkie litery).

**Login User Name: Admin Login Password: Admin**

### Zmiana ustawień zabezpieczeń

#### Wyświetl ekran.

- 1 Uruchom przeglądarkę internetową.
- 2 W pasku adresu wprowadź adres IP urządzenia lub jego nazwę hosta.

Należy klikać wymienione elementy w przedstawionej kolejności, aby sprawdzić adres IP urządzenia i nazwę hosta.

Wybierz pozycję [**Informacje o urządzeniu**] na ekranie Początek > [**Identyfikacja/ Sieć przewod.**]

3 Zaloguj się z uprawnieniami administratora.

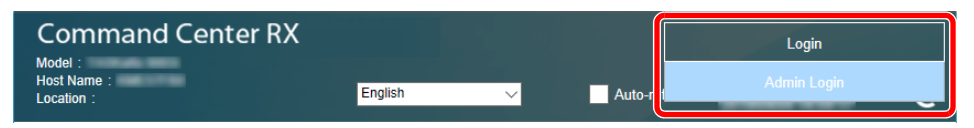

Ustawienia fabryczne dotyczące domyślnego użytkownika z uprawnieniami administratora są przedstawione poniżej. (Aplikacja rozróżnia małe i wielkie litery).

Login User Name: Admin Login Password: Admin

4 Kliknij pozycję [**Security Settings**].

#### 2 Skonfiguruj ustawienia zabezpieczeń.

Z menu [**Security Settings**] wybierz polecenie odpowiadające ustawieniom, które mają być konfigurowane.

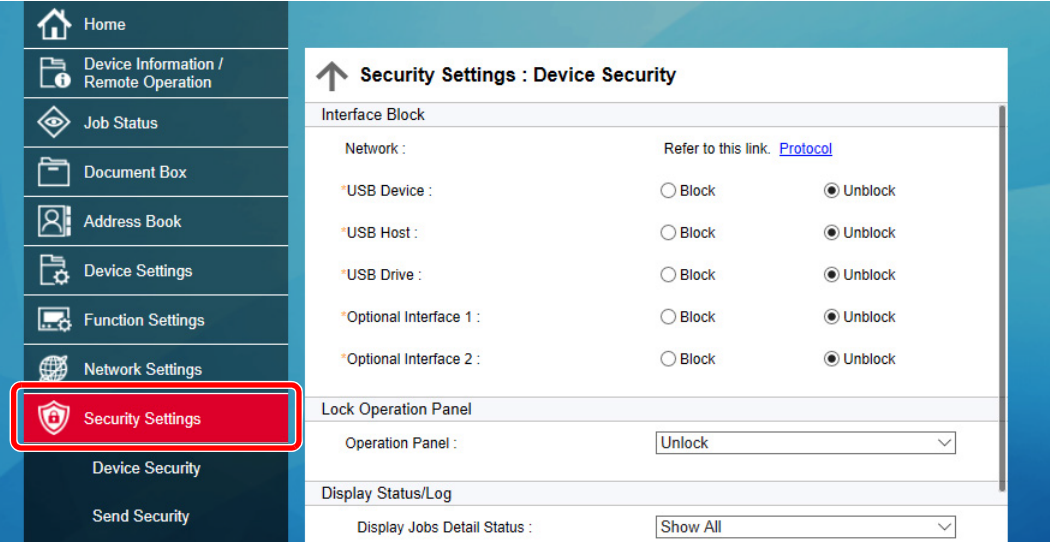

#### **NOTATKA**

Aby uzyskać szczegółowe informacje na temat certyfikatów, patrz:

**Command Center RX User Guide**

### Zmiana informacji o urządzeniu

#### Wyświetl ekran.

- 1 Uruchom przeglądarkę internetową.
- 2 W pasku adresu wprowadź adres IP urządzenia lub jego nazwę hosta.

Należy klikać wymienione elementy w przedstawionej kolejności, aby sprawdzić adres IP urządzenia i nazwę hosta.

Wybierz pozycję [**Informacje o urządzeniu**] na ekranie Początek > [**Identyfikacja/ Sieć przewod.**]

3 Zaloguj się z uprawnieniami administratora.

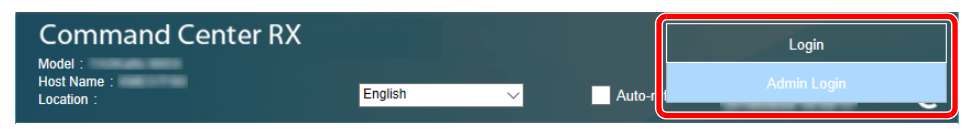

Ustawienia fabryczne dotyczące domyślnego użytkownika z uprawnieniami administratora są przedstawione poniżej. (Aplikacja rozróżnia małe i wielkie litery).

Login User Name: Admin Login Password: Admin

4 Z menu [**Device Settings**] wybierz pozycję [**System**].

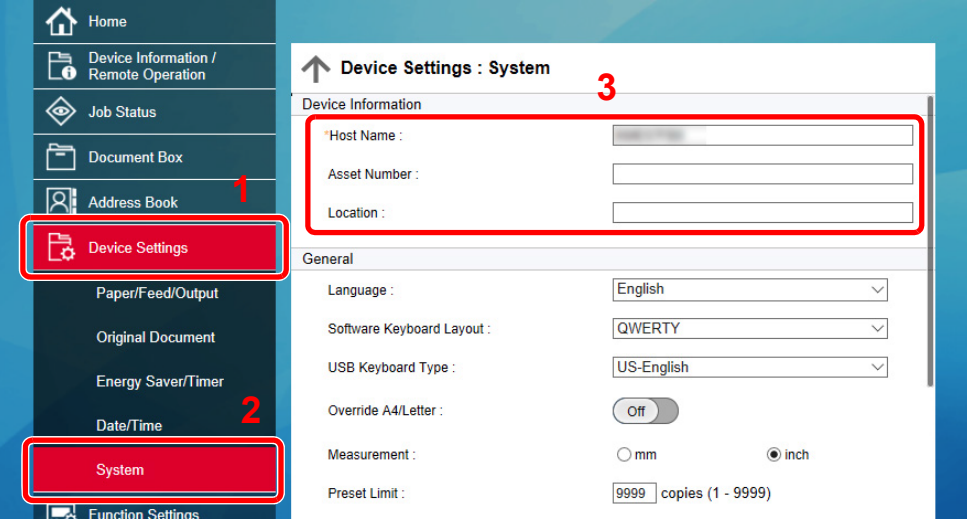

#### 2 Wprowadź nazwę hosta.

Wprowadź informacje o urządzeniu, a następnie kliknij przycisk [**Submit**].

#### **WAŻNE**

**Po zmianie ustawień uruchom ponownie sieć albo wyłącz i ponownie włącz urządzenie.**

**Aby ponownie uruchomić kartę sieciową, należy wybrać pozycję [Reset] z menu [Management Settings], a następnie pozycję [Restart Network] w "Restart".** 

# 3 Przygotowanie przed rozpoczęciem użytkowania

W tym rozdziale opisano następujące czynności.

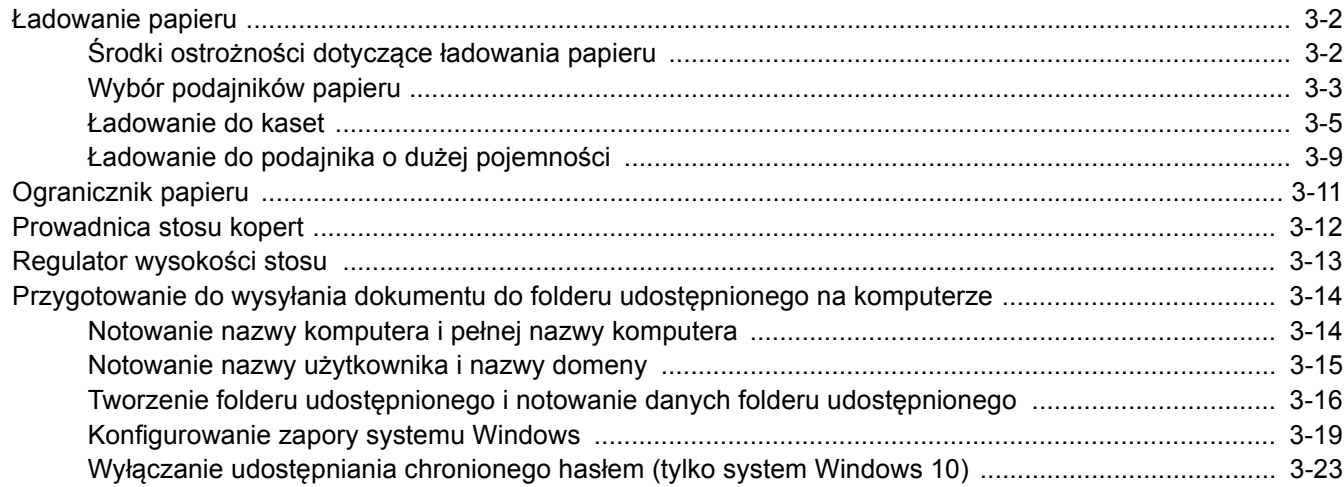

### <span id="page-130-0"></span>Ładowanie papieru

### <span id="page-130-1"></span>Środki ostrożności dotyczące ładowania papieru

Otwierając nową ryzę papieru, przewertuj kartki w sposób pokazany poniżej, tak by rozdzielić arkusze od siebie przed umieszczeniem ich w podajniku.

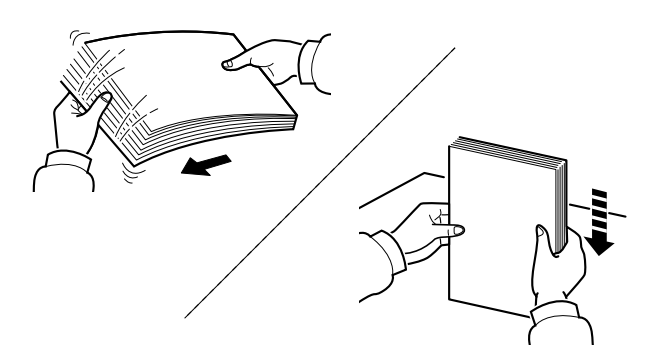

Przekartkuj papier i wyrównaj na prostej powierzchni.

Zwróć również uwagę na poniższe wskazówki.

- Jeżeli papier jest pomarszczony lub zgięty, przed załadowaniem należy go wygładzić. Pogięte lub pomarszczone arkusze mogą spowodować zacięcie.
- Unikaj wystawiania papieru na wysoką wilgotność, ponieważ wilgoć zawarta w papierze może powodować problemy z kopiowaniem. Po załadowaniu papieru na tacę uniwersalną lub do kaset pozostałe arkusze należy szczelnie zabezpieczyć w ich opakowaniu.
- Pozostawienie papieru w kasecie przez długi czas może doprowadzić do odbarwienia papieru spowodowanego ciepłem generowanym przez podgrzewacz kasety.
- Jeżeli urządzenie nie będzie używane przez dłuższy czas, zabezpiecz pozostały papier przed wilgocią, wyjmując go z kaset urządzenia i zamykając szczelnie w opakowaniu.

#### **WAŻNE**

**Jeżeli kopiowanie odbywa się papierze używanym (już wcześniej wykorzystanym do drukowania), nie można stosować arkuszy zszytych lub spiętych razem. Może to doprowadzić do uszkodzenia urządzenia lub niskiej jakości obrazu.**

#### **<b>NOTATKA**

W przypadku korzystania ze specjalnego papieru, np. firmowego, z nadrukowanymi nagłówkami, logo lub nazwą firmy albo z otworami, należy zapoznać się z sekcją:

*Podręcznik obsługi – w języku angielskim*

### <span id="page-131-0"></span>Wybór podajników papieru

Należy wybrać podajniki papieru stosownie do rozmiaru i rodzaju papieru.

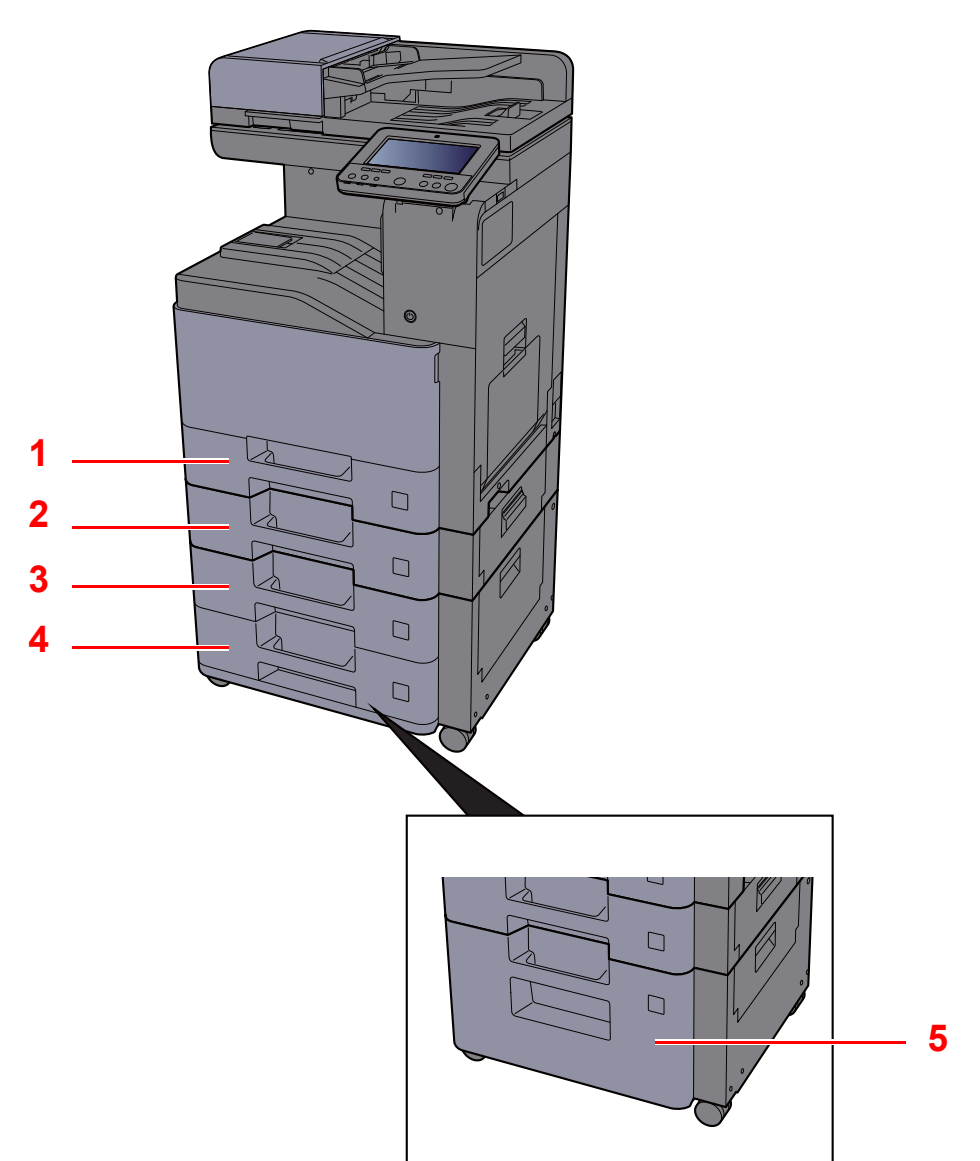

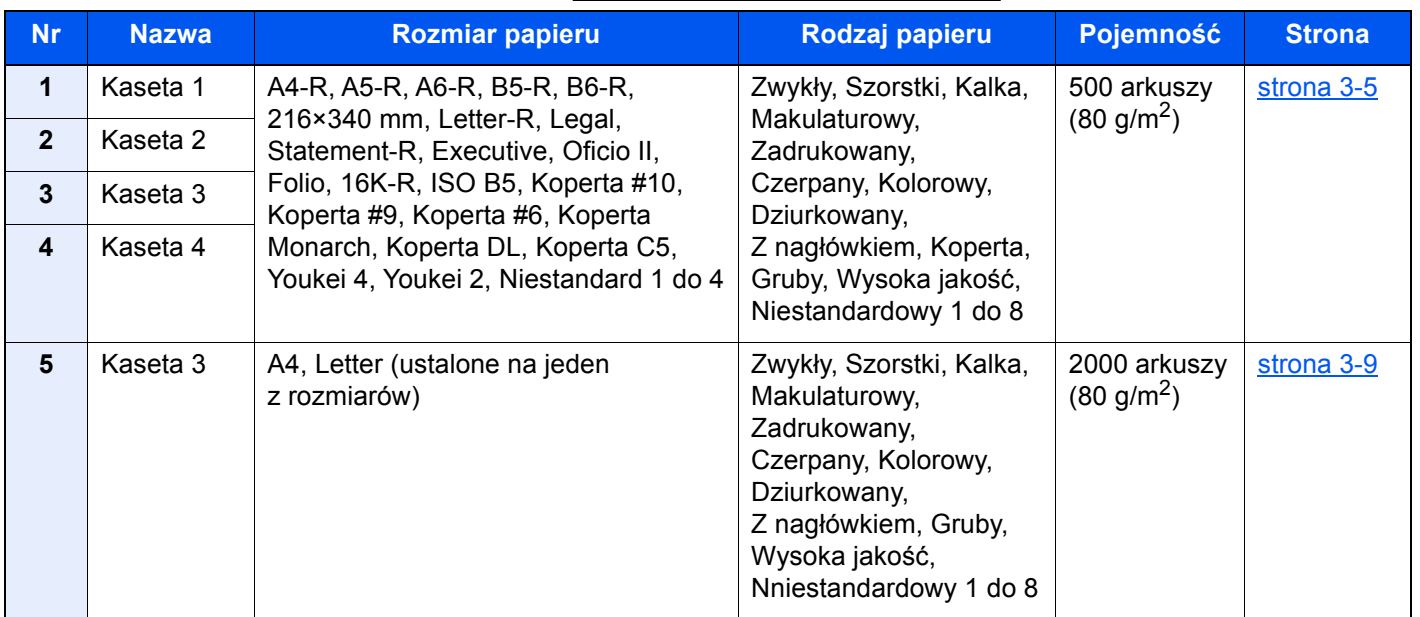

### **<b>NOTATKA**

- Liczba arkuszy mieszczących się w kasetach zależy od warunków panujących w otoczeniu urządzenia i rodzaju papieru.
- Nie należy stosować papieru do drukarek atramentowych ani żadnego innego rodzaju papieru ze specjalną powłoką powierzchniową. (Papier takiego rodzaju może zacinać się w drukarce lub powodować inne problemy).
- Aby uzyskać wyższą jakość wydruku, należy stosować specjalny papier kolorowy.

### <span id="page-133-0"></span>Ładowanie do kaset

Umieść papier w kasetach. Przedstawiona procedura dotyczy kasety 1.

### 1 Wyciągnij kasetę całkowicie z urządzenia.

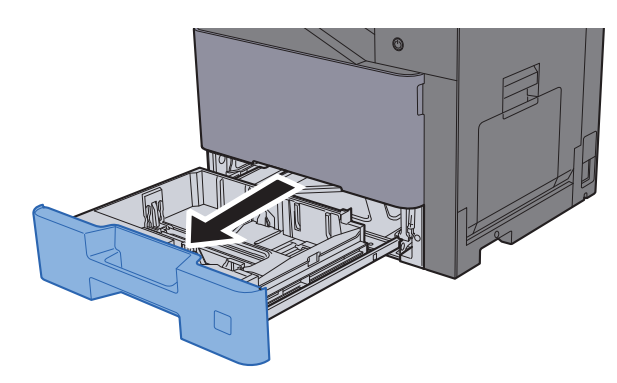

#### **NOTATKA**

Nie należy wyciągać więcej niż jednej szuflady naraz.

2 Wyreguluj prowadnicę długości papieru według rozmiaru używanego papieru.

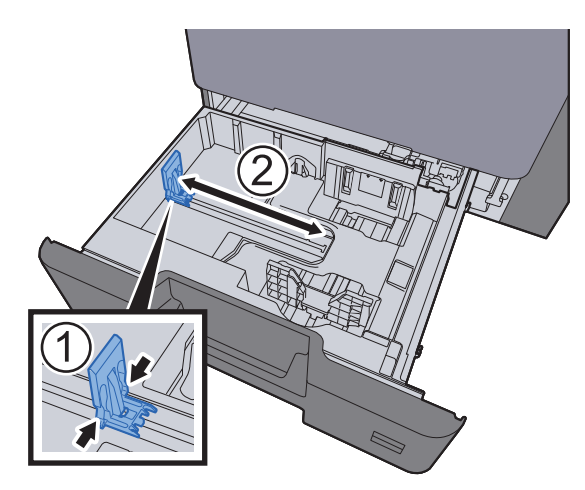

3 Wyreguluj pozycję prowadnic szerokości papieru po lewej i prawej stronie kasety.

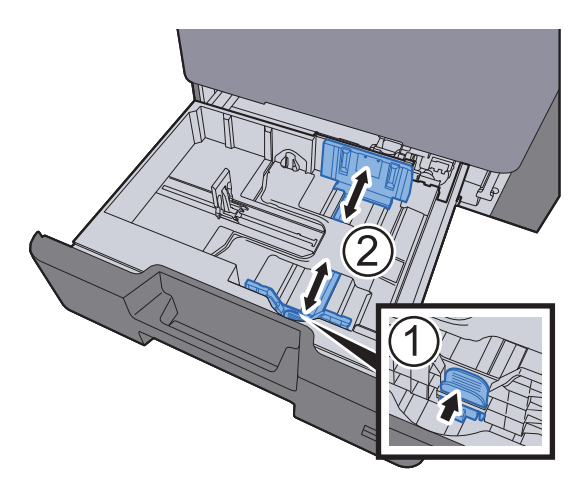

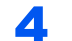

#### 4 <sup>W</sup>łóż papier.

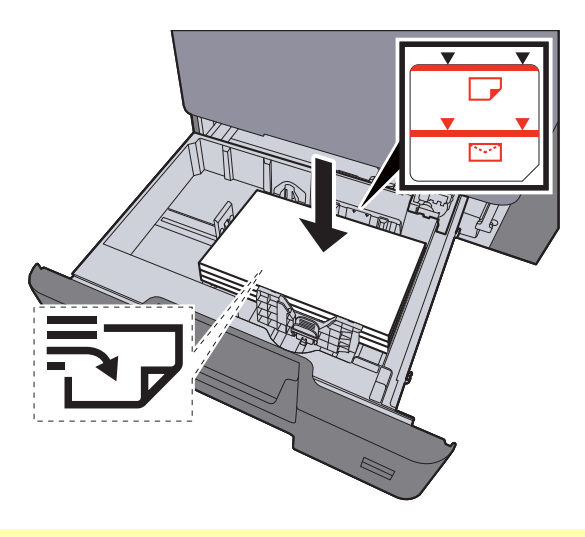

#### **WAŻNE**

- **Papier należy załadować stroną do zadrukowania ułożoną do góry.**
- **Po wyjęciu papieru z opakowania należy przewertować kartki przed włożeniem ich do kaset.** 
	- $→$  **Ł[adowanie do kaset \(strona 3-5\)](#page-133-0)**
- **Przed załadowaniem papieru należy upewnić się, że nie jest on pofałdowany ani zgięty. Pogięte lub pomarszczone arkusze mogą spowodować zacięcie papieru.**
- **Należy upewnić się, że załadowany papier nie przekracza wskaźnika poziomu (patrz ilustracja powyżej).**
- **Jeżeli papier zostanie załadowany bez dostosowywania prowadnic szerokości i długości papieru, może to spowodować krzywe podawanie papieru lub jego zacięcie.**

#### 5 Upewnij się, że ograniczniki szerokości i długości papieru pewnie opierają się na papierze.

W przypadku zauważenia szczeliny ponownie dopasuj ograniczniki do rozmiaru papieru.

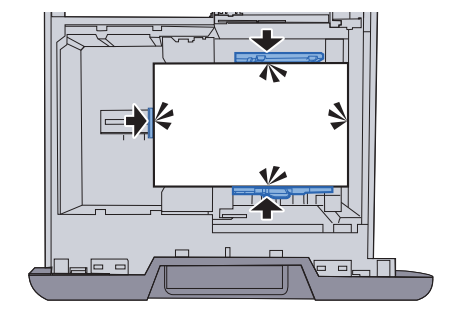

6 Delikatnie wepchnij kasetę z powrotem do środka.

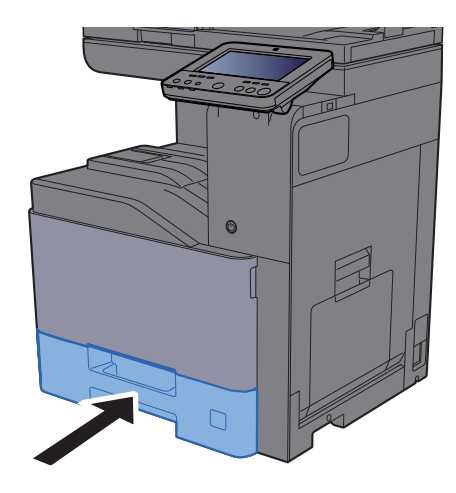

#### Wyświetl ekran.

Klawisz [**System Menu/Counter**] > [**Ustawienia urządzenia**] > [**Podawanie papieru**] > [**Ustawienia kasety 1**]

#### 8 Skonfiguruj funkcję.

Wybierz rozmiar i rodzaj papieru.

Patrz *Podręcznik obsługi – w języku angielskim*.

#### **<b>QNOTATKA**

- Jeżeli wymagana jest etykieta rozmiaru, należy skontaktować się ze sprzedawcą albo naszym przedstawicielem handlowym lub serwisem.
- Urządzenie umożliwia automatyczne wykrywanie i wybór rozmiaru papieru, patrz:
	- **→ [Wybór papieru \(strona 6-22\)](#page-223-0)**
	- *Podręcznik obsługi w języku angielskim*

#### **Ładowanie kopert do kaset**

Umieść koperty w kasetach. Procedura zostanie opisana na przykładzie kasety 1.

#### 1 Załaduj kopertę stroną do zadrukowania ułożoną do góry.

Przykład: podczas drukowania adresu.

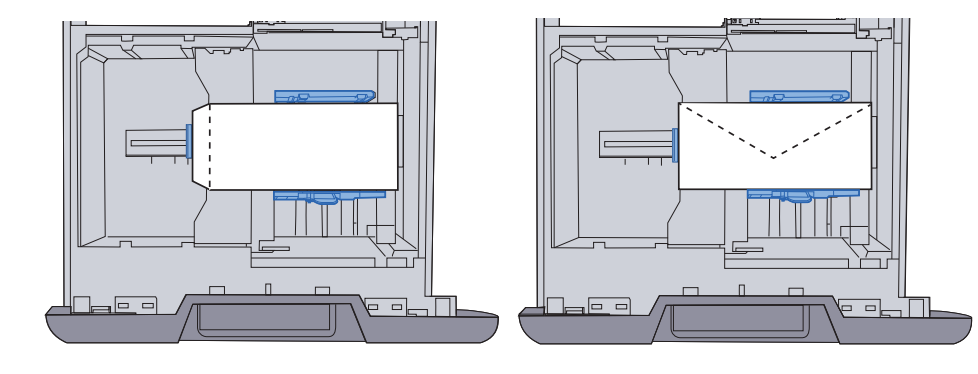

#### **WAŻNE**

- **Sposób ładowania kopert (orientacja i ułożenie) zależy od ich rodzaju. Należy upewnić się, że koperta została włożona prawidłowo. W przeciwnym razie koperta zostanie nadrukowana w złym kierunku lub na złej stronie.**
- **Upewnić się, że załadowane koperty nie przekraczają wskaźnika poziomu.**

#### **<b>NOTATKA**

Można załadować około 50 kopert.

### 2 Wyświetl ekran.

Klawisz [**System Menu/Counter**] > [**Ustawienia urządzenia**] > [**Podawanie papieru**] > [**Ustawienia kasety 1**]

### 3 Skonfiguruj funkcję.

Wybierz rozmiar papieru i typ koperty.

Patrz *Podręcznik obsługi – w języku angielskim*.

#### **4** Ustaw, używając sterownika drukarki na komputerze.

Wybierz rozmiar papieru i typ koperty, używając sterownika drukarki na komputerze.

- [Drukowanie na papierze o standardowym rozmiarze \(strona 4-4\)](#page-156-0)
- [Drukowanie na papierze o niestandardowym rozmiarze \(strona 4-6\)](#page-158-0)

### <span id="page-137-0"></span>Ładowanie do podajnika o dużej pojemności

Włóż papier do podajnika o dużej pojemności.

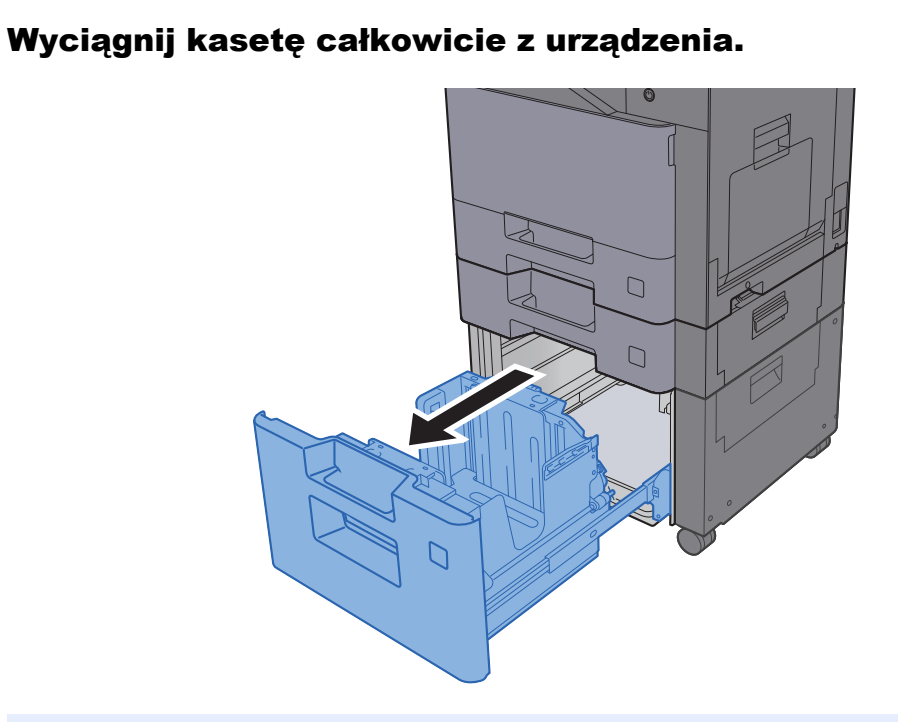

#### **<b>NOTATKA**

Nie należy wyciągać więcej niż jednej szuflady naraz.

#### **2** Włóż papier.

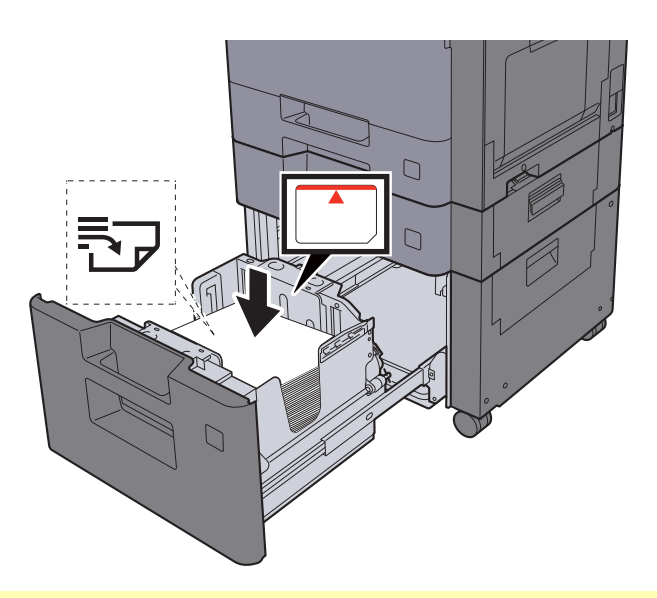

#### **WAŻNE**

- **Papier należy załadować stroną do zadrukowania ułożoną do góry.**
- **Po wyjęciu papieru z opakowania należy przewertować kartki przed włożeniem ich do kaset.** 
	- $→$  **Ł[adowanie do kaset \(strona 3-5\)](#page-133-0)**
- **Przed załadowaniem papieru należy upewnić się, że nie jest on pofałdowany ani zgięty. Pogięte lub pomarszczone arkusze mogą spowodować zacięcie papieru.**
- **Upewnić się, że załadowany papier nie przekracza wskaźnika poziomu.**

3 Delikatnie wepchnij kasetę z powrotem do środka.

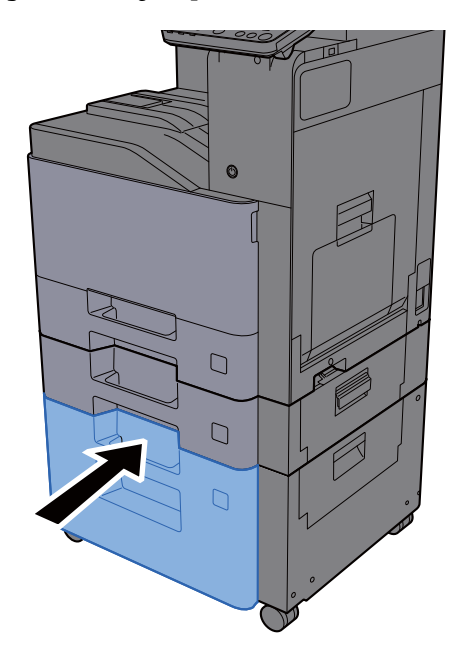

#### **4** Wyświetl ekran.

Klawisz [**System Menu/Counter**] > [**Ustawienia urządzenia**] > [**Podawanie papieru**] > [**Ustawienia kasety 3**]

### 5 Skonfiguruj funkcję.

Wybierz rodzaj papieru.

Patrz *Podręcznik obsługi – w języku angielskim*.

## <span id="page-139-0"></span>Ogranicznik papieru

Używając papieru większego niż A4/Letter, należy otworzyć pokazany na rysunku ogranicznik papieru.

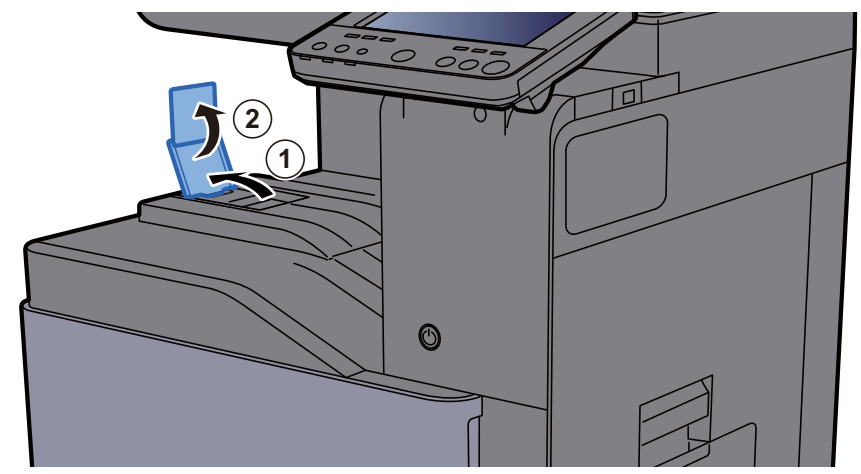

Używając papieru o rozmiarze A4/Letter, należy ustawić ogranicznik papieru, jak pokazano na rysunku. (TASKalfa 408ci/TASKalfa 508ci)

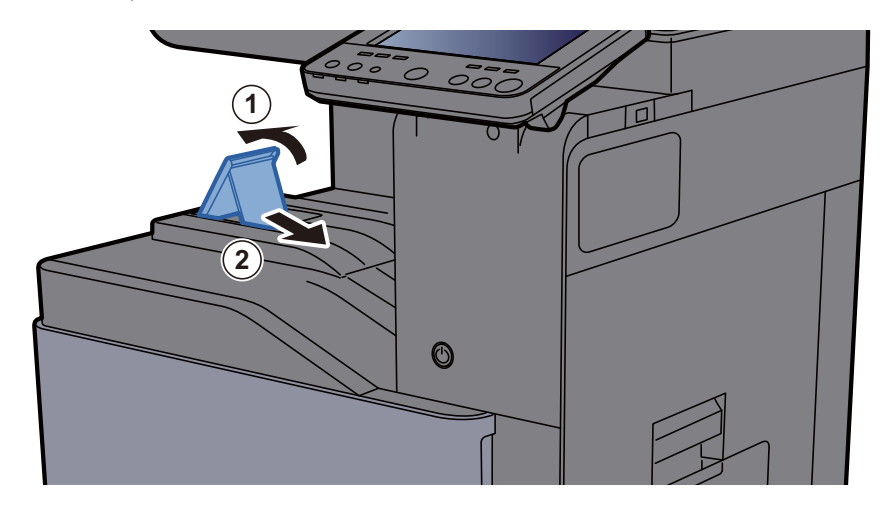

## <span id="page-140-0"></span>Prowadnica stosu kopert

Aby móc używać kopert, należy otworzyć prowadnicę stosu kopert, jak pokazano na poniższej ilustracji.

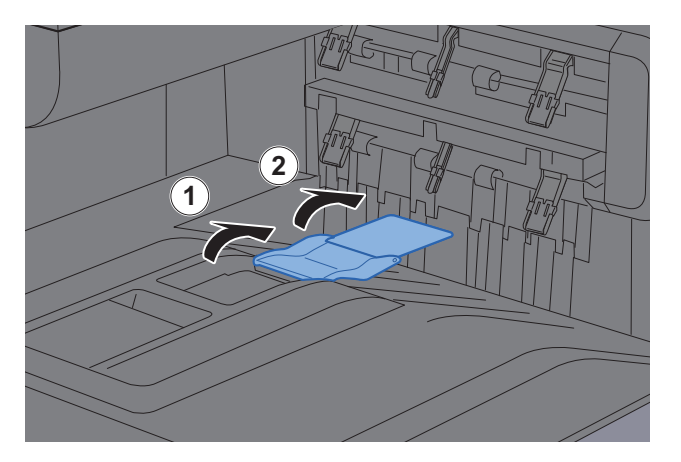

Używając papieru o rozmiarze A5/B5/Statement, należy ustawić prowadnicę stosu kopert, jak pokazano na rysunku. (TASKalfa 408ci/TASKalfa 508ci)

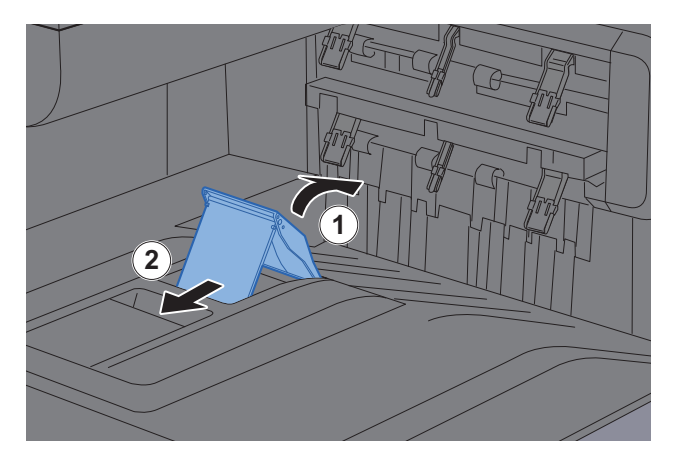

## <span id="page-141-0"></span>Regulator wysokości stosu

Jeżeli wysuwany papier jest mocno pozwijany, wysuń regulator wysokości stosu, jak pokazano na rysunku.

#### **Wysuwanie regulatora wysokości stosu**

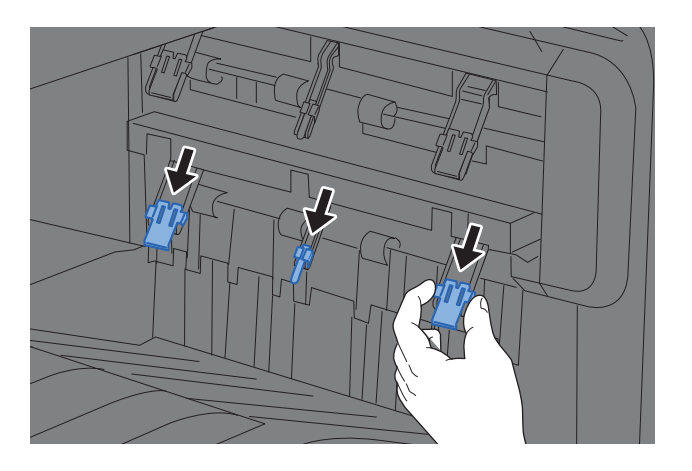

#### **Chowanie regulatora wysokości stosu**

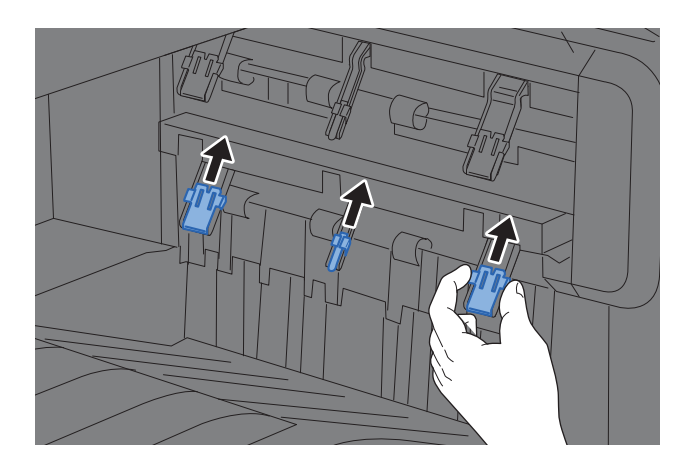

#### **NOTATKA**  $\mathbb{Q}$

Jeżeli wydruki są kierowane do separatora zadań, można w razie potrzeby wysunąć regulator wysokości stosu w separatorze zadań.

## <span id="page-142-0"></span>Przygotowanie do wysyłania dokumentu do folderu udostępnionego na komputerze

Sprawdź informacje, które należy ustawić na komputerze, i utwórz na komputerze folder, w którym ma zostać zapisany odebrany dokument. W przedstawionych poniżej wyjaśnieniach użyto ekranów z systemu Windows 10. W innych wersjach systemu Windows ekrany te mogą wyglądać inaczej.

#### **NOTATKA**

Zaloguj się do systemu Windows jako użytkownik z uprawnieniami administratora.

### <span id="page-142-1"></span>Notowanie nazwy komputera i pełnej nazwy komputera

Sprawdź nazwę komputera i pełną nazwę komputera.

#### **Wyświetl ekran.**

W systemie Windows kliknij przycisk **[Start]**, a następnie wybierz polecenia **[System Windows]**, **[Panel sterowania]**, **[System i zabezpieczenia]** i **[System]**.

#### **<b>NOTATKA**

- W systemie Windows 8.1 na ekranie Początek kliknij prawym przyciskiem myszy pozycję [**Ten komputer**], a następnie wybierz polecenie [**Właściwości**]. Ewentualnie kliknij prawym przyciskiem myszy ikonę Windows i wybrać polecenie [**System**].
- W systemie Windows 7 kliknąć przycisk [**Start**], wybrać polecenie [**Komputer**], a następnie [**Właściwości systemu**].

#### **2 Sprawdź nazwę komputera.**

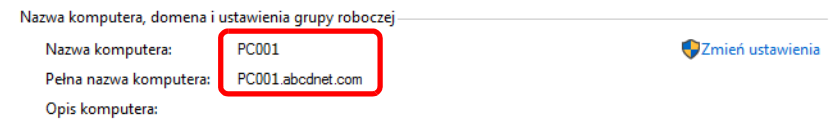

Sprawdź nazwę komputera i pełną nazwę komputera.

Przykład z ilustracji: Nazwa komputera: PC001 Pełna nazwa komputera: PC001.abcdnet.com

Po sprawdzeniu nazwy komputera kliknij przycisk [**Zamknij**], aby zamknąć ekran "**System**".

### <span id="page-143-0"></span>Notowanie nazwy użytkownika i nazwy domeny

Sprawdź nazwę domeny oraz nazwę użytkownika używane podczas logowania się do systemu Windows.

#### 1 Wyświetl ekran.

W systemie Windows kliknij przycisk [**Start**], a następnie wybierz polecenia **[System Windows]** i[**Wiersz polecenia**].

W systemie Windows 8.1 kliknij panel [Wyszukaj] i wprowadź w nim "Wiersz polecenia". Z listy wyników wyszukiwania wybierz pozycję [**Wiersz polecenia**].

W systemie Windows 7 kliknij przycisk [**Start**], wybierz polecenie [**Wszystkie programy**] (lub [**Programy**]), [**Akcesoria**], a następnie [**Wiersz polecenia**].

Zostanie wyświetlone okno Wiersz polecenia.

#### 2 Sprawdź nazwę domeny i nazwę użytkownika.

W oknie Wiersz polecenia wpisz polecenie "net config workstation" i naciśnij klawisz [Enter].

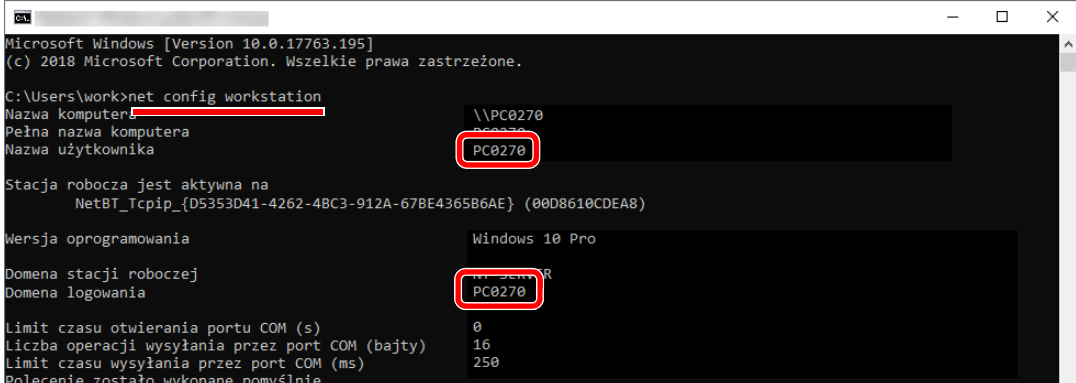

Sprawdź nazwę użytkownika i nazwę domeny.

#### Przykład z ilustracji:

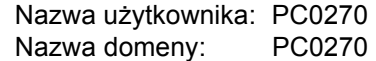
## Tworzenie folderu udostępnionego i notowanie danych folderu udostępnionego

Aby odbierać dokumenty na komputerze docelowym, należy utworzyć folder udostępniony.

#### *C* NOTATKA

Jeśli we Właściwościach systemu została skonfigurowana grupa robocza, poniższe ustawienia pozwalają określić dostęp do folderu dla określonego użytkownika lub określonej grupy.

> 1 W programie Eksplorator plików otworzyć okno i wybrać pozycję [**Widok**], [**Opcje**], a następnie [**Opcje folderów**].

W systemie Windows 8.1 wybrać panel [**Ustawienia**], a następnie wybrać pozycje [**Panel sterowania**], [**Wygląd i personalizacja**] i [**Opcje folderów**].

W systemie Windows 7 kliknąć przycisk [**Start**], a następnie wybrać polecenia [**Panel sterowania**], [**Wygląd i personalizacja**] i [**Opcje folderów**].

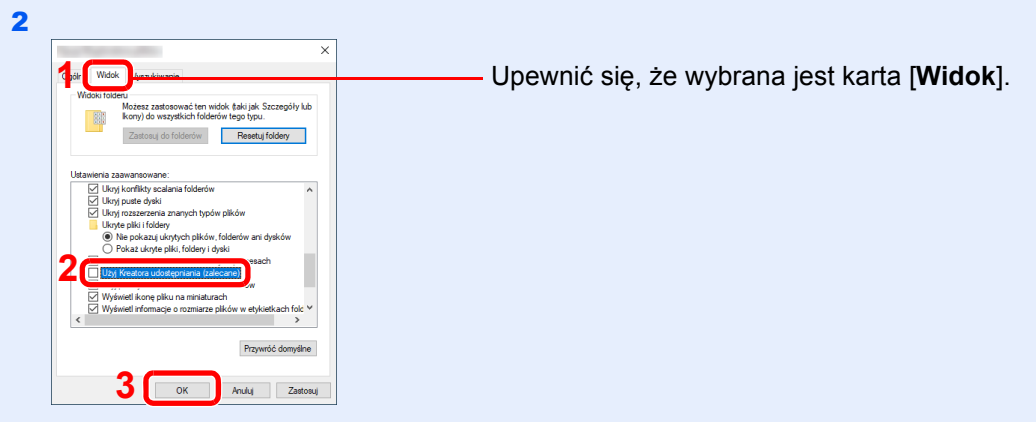

W obszarze "Ustawienia zaawansowane" usunąć zaznaczenie pola wyboru [**Użyj Kreatora udostępniania (zalecane)**].

#### **1 Utwórz folder.**

Utwórz folder na komputerze.

Na przykład utwórz na pulpicie folder o nazwie "scannerdata".

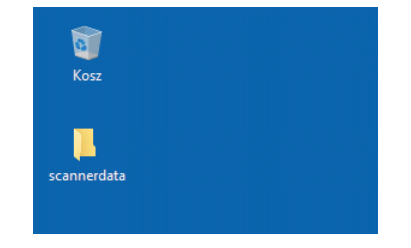

#### Skonfiguruj ustawienia uprawnień.

 Kliknij prawym przyciskiem myszy folder **"scannerdata"**, wybierz polecenie [**Właściwości**], a następnie kliknij pozycje [**Udostępnianie**] i [**Udostępnianie zaawansowane**].

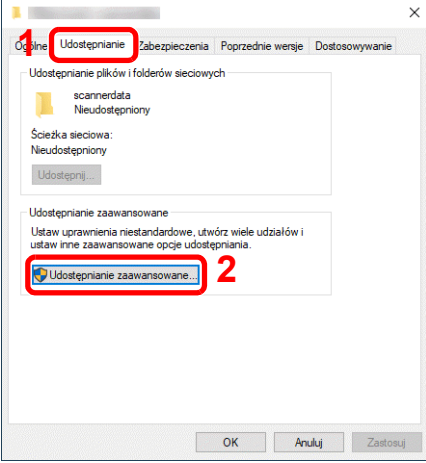

Zaznacz pole wyboru [**Udostępnij ten folder**] i kliknij przycisk [**Uprawnienia**].

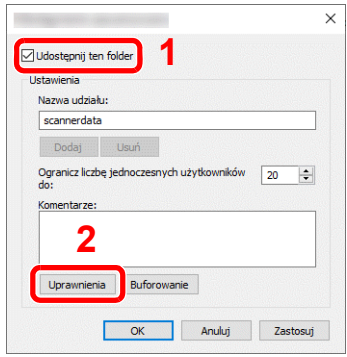

- Zapisz wartość z pola [**Nazwa udziału**].
- Kliknij przycisk [**Dodaj**].

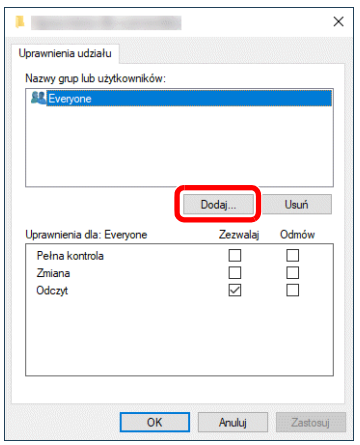

5 Określ lokalizację.

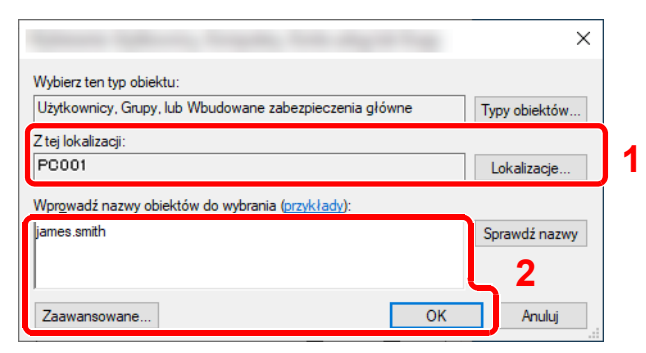

1 Jeżeli nazwa komputera zapisana na [strona 3-14](#page-142-0) jest taka sama jak nazwa domeny: Jeżeli nazwy komputera nie ma w obszarze "Z tej lokalizacji", kliknij przycisk [**Lokalizacje**], wybierz nazwę komputera, a następnie kliknij przycisk [**OK**]. Przykład: PC001

Jeżeli nazwa komputera zapisana na [strona 3-14](#page-142-0) nie jest taka sama jak nazwa domeny: Jeżeli tekstu po pierwszej kropce (.) w zapisanej pełnej nazwie komputera nie ma w obszarze "Z tej lokalizacji", kliknij przycisk [**Lokalizacje**], wybierz tekst po pierwszej kropce (.), a następnie kliknij przycisk [**OK**]. Przykład: abcdnet.com

◆ Notowanie nazwy uż[ytkownika i nazwy domeny \(strona 3-15\)](#page-143-0)

- 2 W polu tekstowym wprowadź zapisaną wcześniej nazwę użytkownika i kliknij przycisk [**OK**]. Nazwę użytkownika można też wprowadzić, klikając przycisk [**Zaawansowane**] i wybierając użytkownika.
- 6 Ustaw uprawnienia dostępu dla wybranego użytkownika.

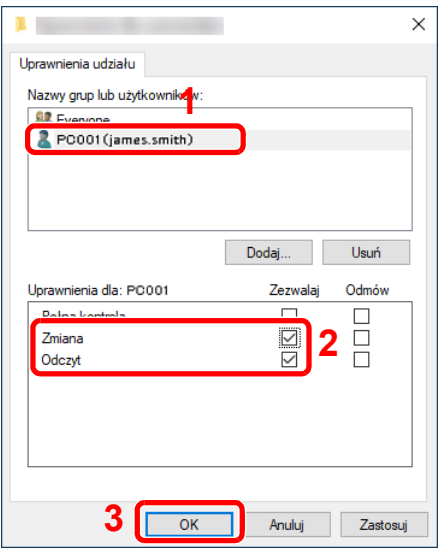

- 1 Wybierz wprowadzonego użytkownika.
- 2 Zaznacz pole użytkownika [**Zezwól**] w wierszu uprawnień "Zmiana" i "Odczyt".
- 3 Naciśnij przycisk [**OK**].

#### **<b>NOTATKA**

Wybór opcji "**Wszyscy**" oznacza przyznanie uprawnień wszystkim osobom w sieci. Aby zwiększyć poziom zabezpieczeń, zaleca się wybranie opcji "Wszyscy" i usunięcie zaznaczenia pola wyboru [Zezwól] w wierszu uprawnienia "Odczyt".

7 Kliknij przycisk [**OK**], aby zamknąć ekran "**Udostępnianie zaawansowane**".

8 Sprawdź szczegóły ustawione na karcie [**Zabezpieczenia**].

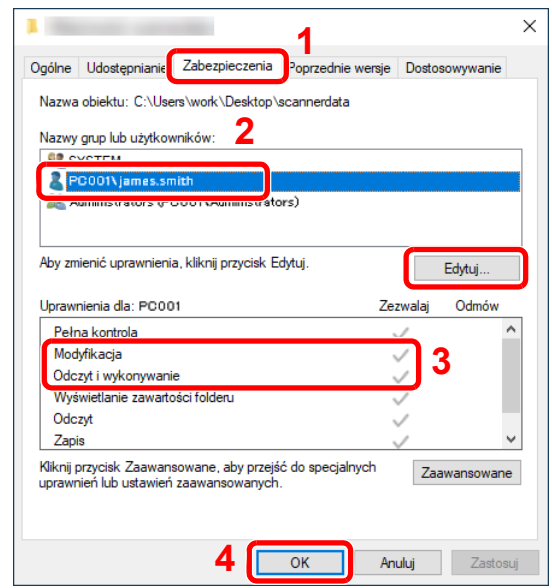

- 1 Przejdź do karty [**Zabezpieczenia**].
- 2 Wybierz wprowadzonego użytkownika. Jeżeli użytkownika nie ma w obszarze "Nazwy grup lub użytkowników", kliknij przycisk [**Edytuj**], aby dodać użytkownika w podobny sposób, jak przy "konfiguracji ustawień uprawnień".
- 3 Sprawdź, czy w wierszach uprawnień "**Modyfikacja**" i "**Odczyt i wykonywanie**" zaznaczone są pola wyboru [**Zezwól**].
- 4 Kliknij przycisk [**Zamknij**].

### <span id="page-147-0"></span>Konfigurowanie zapory systemu Windows

Konfiguracja uprawnień dotyczących udostępniania plików i drukarek oraz ustawienie portu wykorzystywanego podczas transmisji SMB.

#### **NOTATKA**

Zaloguj się do systemu Windows jako użytkownik z uprawnieniami administratora.

#### Sprawdź ustawienia udostępniania plików i drukarek.

1 W systemie Windows kliknij przycisk [Start], a następnie wybierz polecenia **[System Windows]**, **[Panel sterowania]**, **[System i zabezpieczenia]** i **[Zezwalaj aplikacji na dostęp przez Zaporę systemu Windows]**.

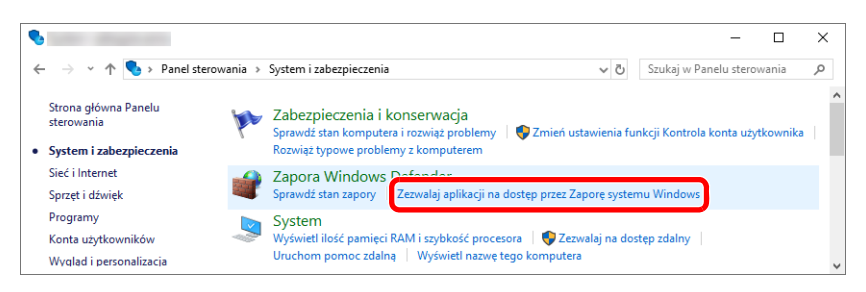

#### **<b>QNOTATKA**

- W systemie Windows 8.1 wybierz panel [**Ustawienia**], a następnie pozycje [**Panel sterowania**], [**System i zabezpieczenia**] i [**Zapora systemu Windows**].
- Jeżeli zostanie wyświetlone okno dialogowe Kontrola konta użytkownika, należy kliknąć przycisk [**Kontynuuj**].

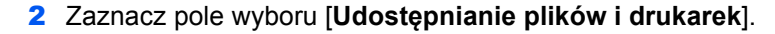

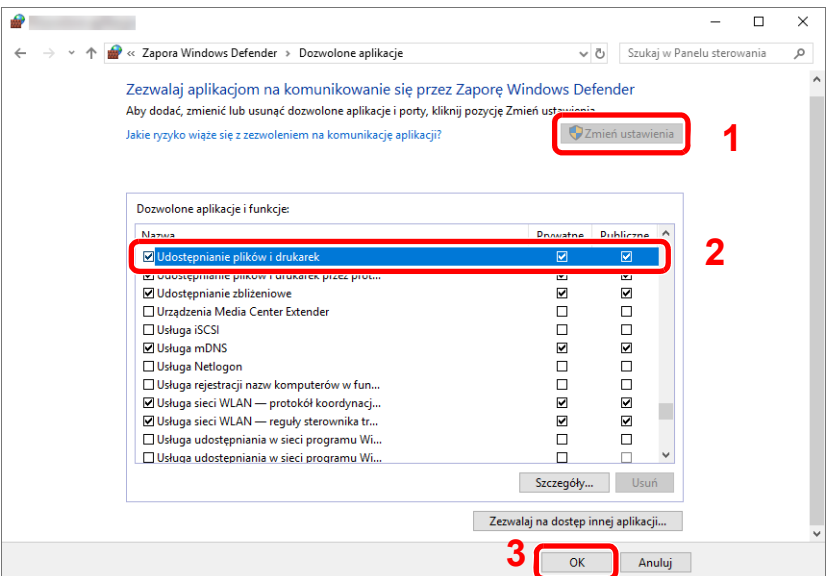

#### Dodaj port.

 W systemie Windows kliknij przycisk **[Start]**, a następnie wybierz polecenia **[System Windows]**, **[Panel sterowania]**, [**System i zabezpieczenia**] i [**Sprawdź stan zapory**].

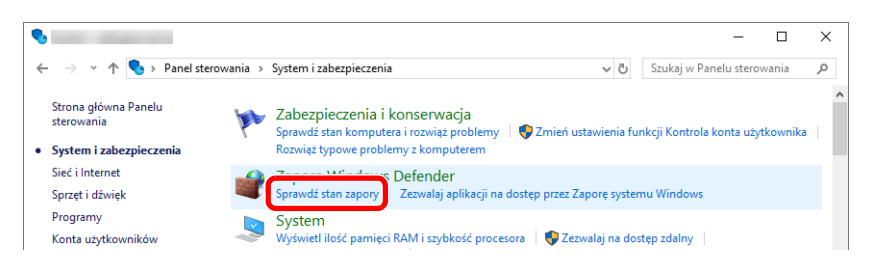

Kliknij polecenie [**Ustawienia zaawansowane**].

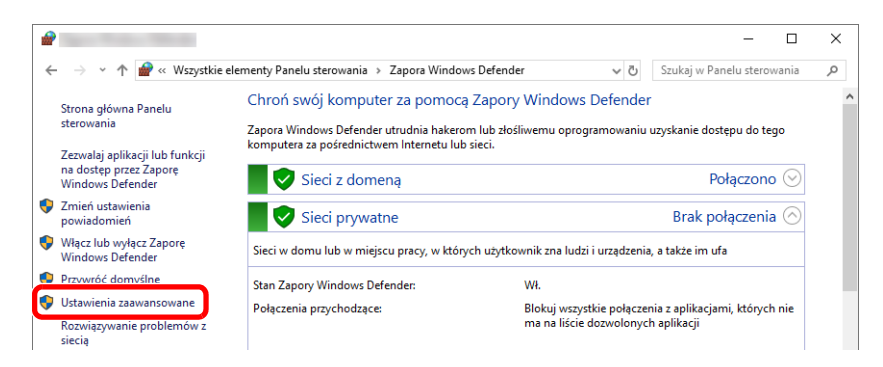

Kliknij pozycję [**Inbound Rules**] (**Reguły przychodzące**).

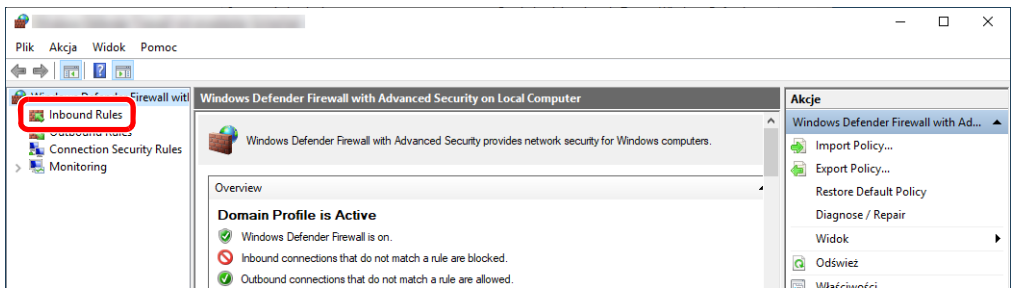

Kliknij pozycję [**New Rule**] (**Nowa reguła**).

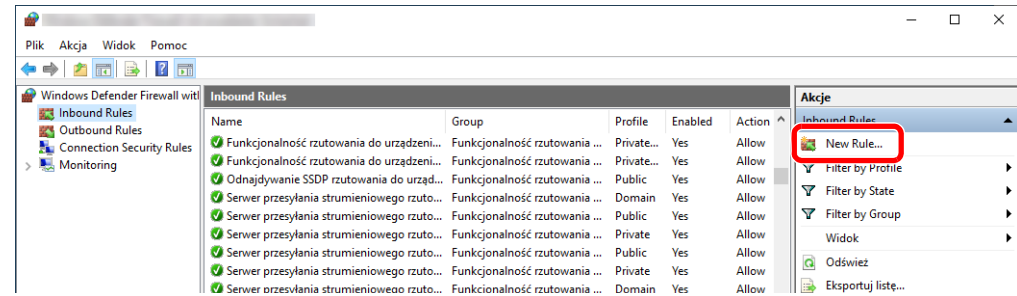

Zaznacz opcję [**Port**].

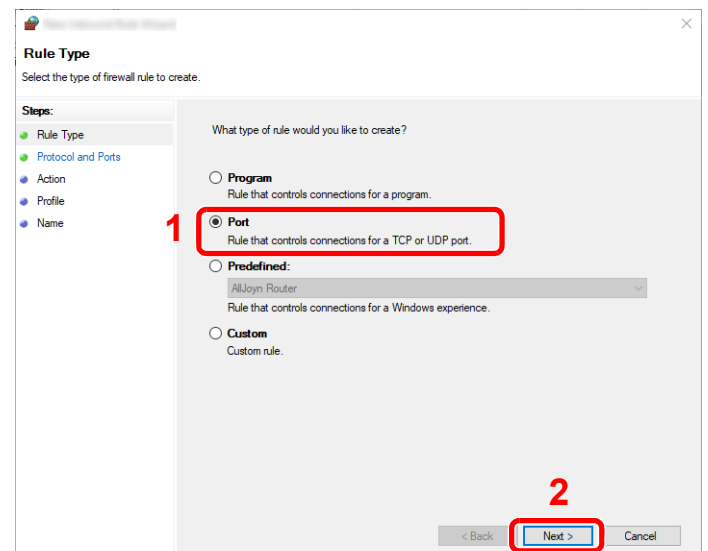

 Zaznacz opcję [**TCP**] jako protokół, którego ta reguła ma dotyczyć. Potem zaznacz opcję [**Specific local ports**] (**Określone porty lokalne**) i wprowadź numer portu "445". Kliknij przycisk [**Next**] (**Dalej**).

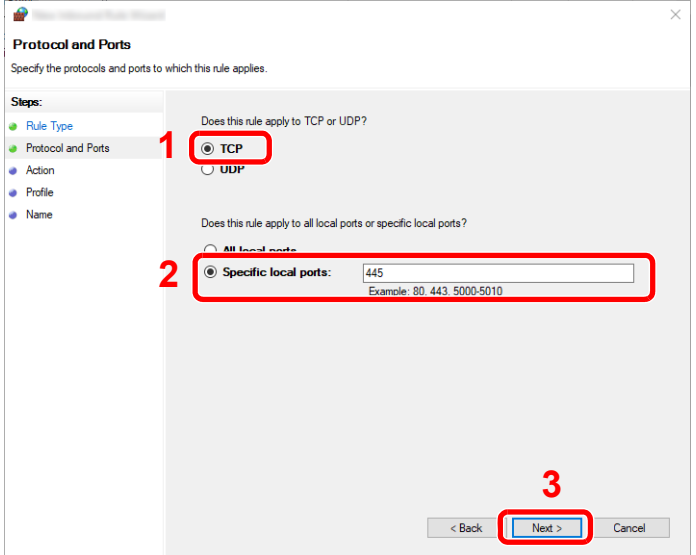

 Zaznacz opcję [**Allow the connection**] (**Zezwalaj na połączenie**) i kliknij przycisk [**Next**] (**Dalej**).

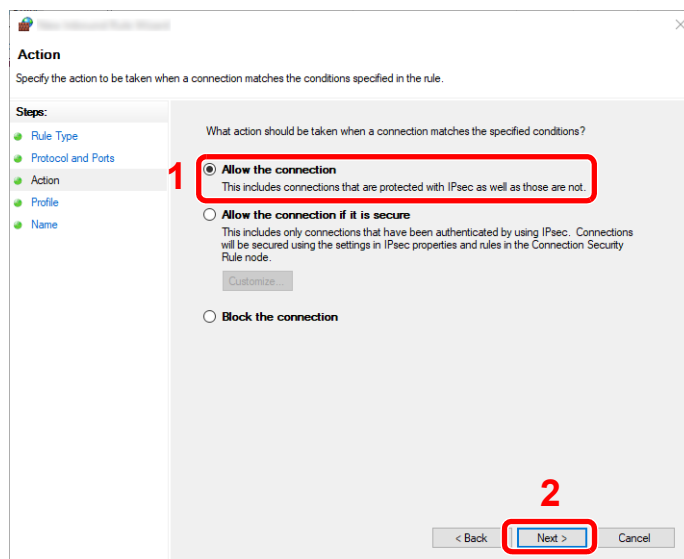

Sprawdź, czy wszystkie pola wyboru są zaznaczone, i kliknij przycisk [**Next**] (**Dalej**).

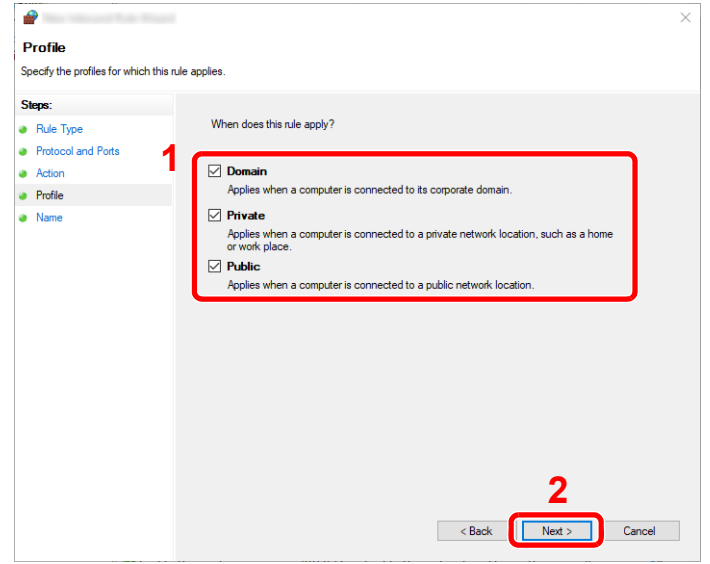

 W polu "**Name**" (**Nazwa**) wprowadź "**Scan to SMB**" **(Skanuj do SMB)** i kliknij przycisk [**Finish**] (**Zakończ**).

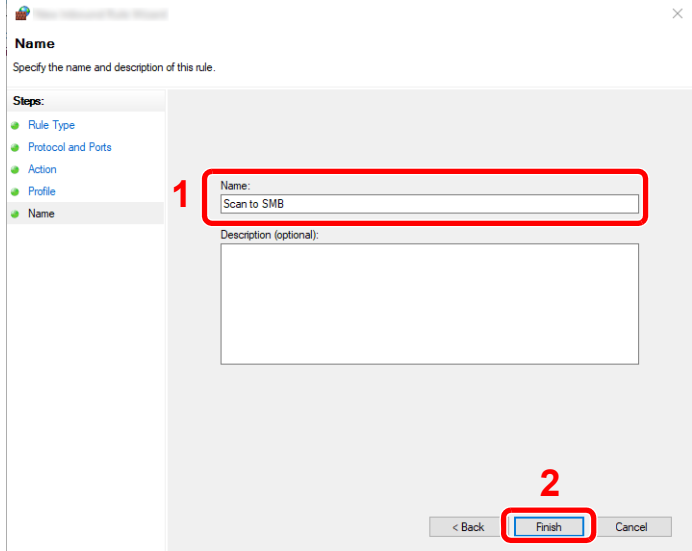

#### **System Windows 8.1**

1 W systemie Windows 8.1 wybierz panel [**Ustawienia**], a następnie wybierz pozycje **[Panel sterowania]**, **[System i zabezpieczenia]** i **[Zapora systemu Windows]**.

Jeżeli zostanie wyświetlone okno dialogowe Kontrola konta użytkownika, należy kliknąć przycisk [**Kontynuuj**].

- 2 Skonfigurui ustawienia.
	- [Konfigurowanie zapory systemu Windows \(strona 3-19\)](#page-147-0)

#### **System Windows 7**

1 W systemie Windows 7 kliknij przycisk [**Start**], a następnie wybierz polecenia [**Panel sterowania**], [**System i zabezpieczenia**] i [**Zezwalaj aplikacji na dostęp przez Zaporę systemu Windows**].

Jeżeli zostanie wyświetlone okno dialogowe Kontrola konta użytkownika, należy kliknąć przycisk [**Kontynuuj**].

- 2 Skonfiguruj ustawienia.
	- [Konfigurowanie zapory systemu Windows \(strona 3-19\)](#page-147-0)

### Wyłączanie udostępniania chronionego hasłem (tylko system Windows 10)

Jeżeli nie można uzyskać dostępu do folderu udostępnionego, należy zmienić ustawienia systemu operacyjnego.

Wykonaj poniższe czynności, aby sprawdzić i zmienić ustawienia.

- 1 Kliknij przycisk [Start] prawym przyciskiem myszy i wybierz polecenie [Ustawienia].
- Wybierz pozycję [Sieć i Internet].
- 3 Wybierz pozycję [Opcje udostępniania].
- 4 W obszarze [Odnajdowanie sieci] zaznacz opcję [Włącz odnajdowanie sieci].

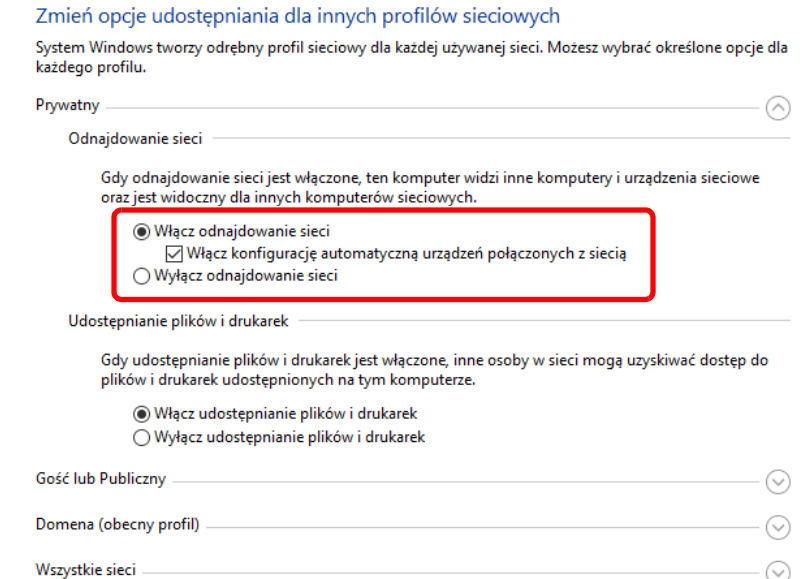

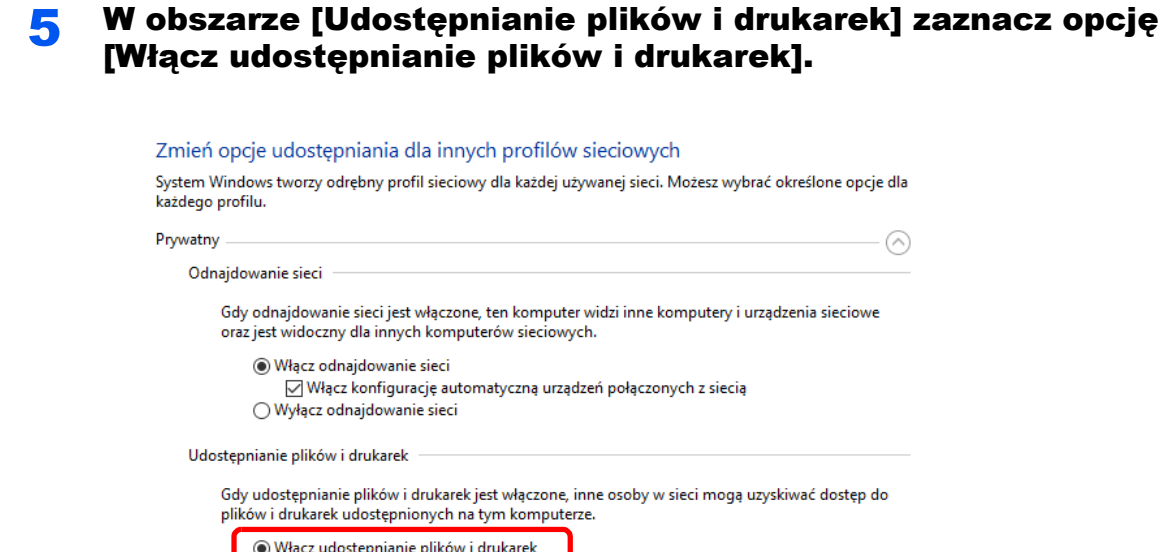

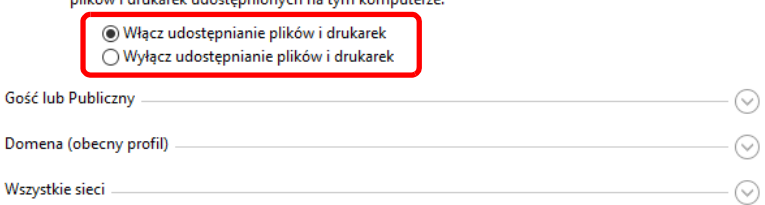

6 W obszarze [Wszystkie sieci] kliknij przycisk [0] i w obszarze [Udostępnianie chronione hasłem] zaznacz opcję [Wyłącz udostępnianie chronione hasłem].

#### **<b>NOTATKA**

Zaleca się ustawienie hasła do konta użytkownika. (Więcej informacji o bezpieczeństwie można uzyskać od administratora sieci).

## **Drukowanie** 4 z komputera

W tym rozdziale opisano następujące tematy:

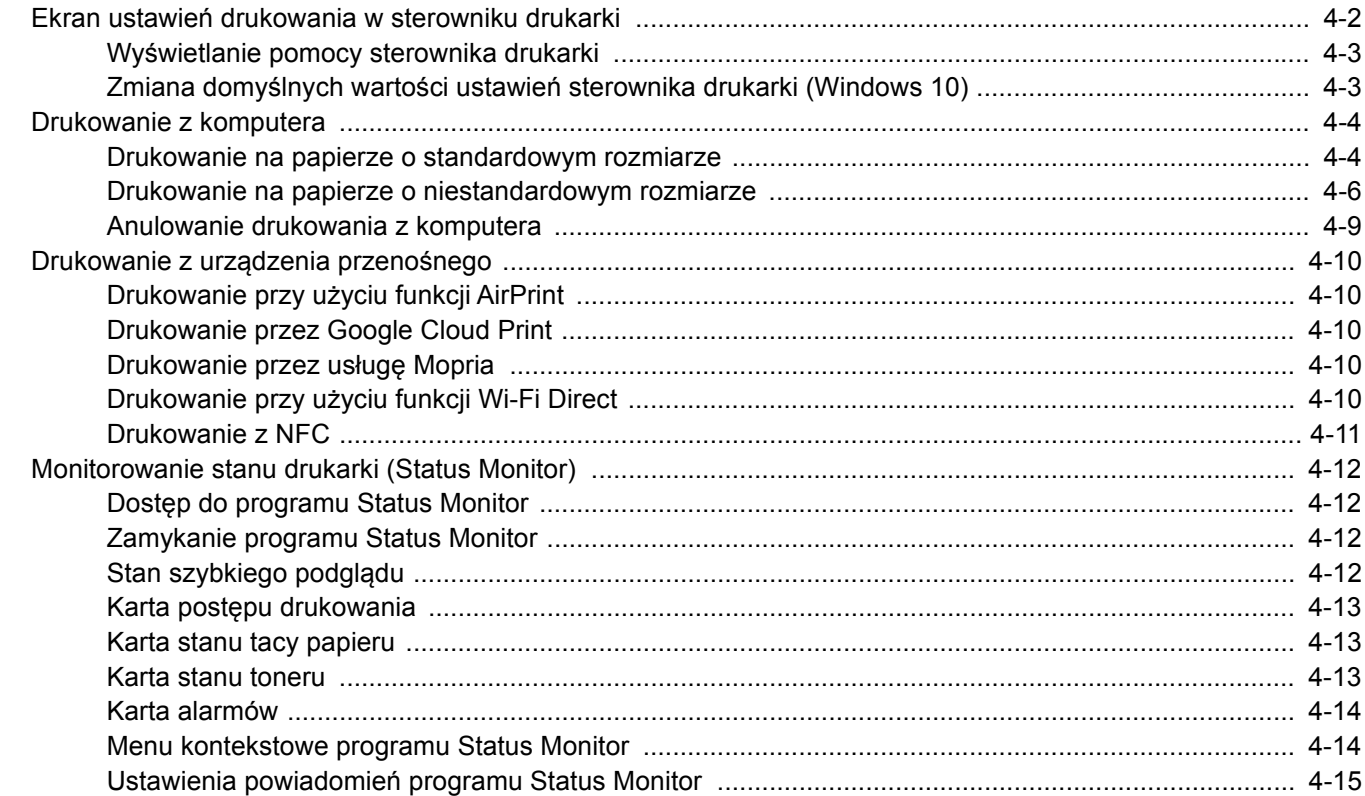

## <span id="page-154-0"></span>Ekran ustawień drukowania w sterowniku drukarki

W oknie dialogowym ustawień drukowania sterownika drukarki można skonfigurować różne ustawienia dotyczące drukowania.

#### **Printer Driver User Guide**

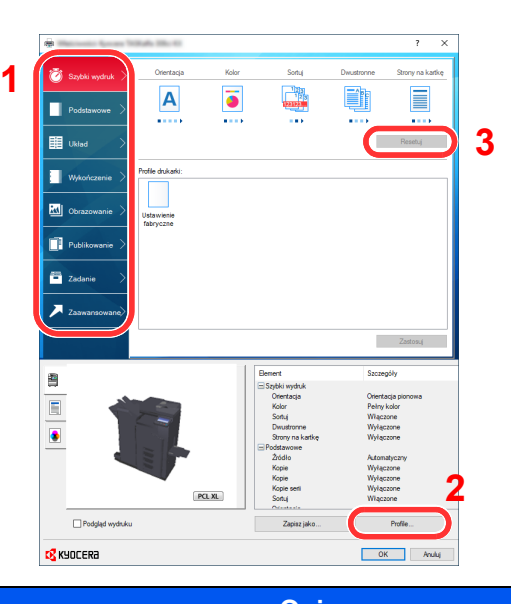

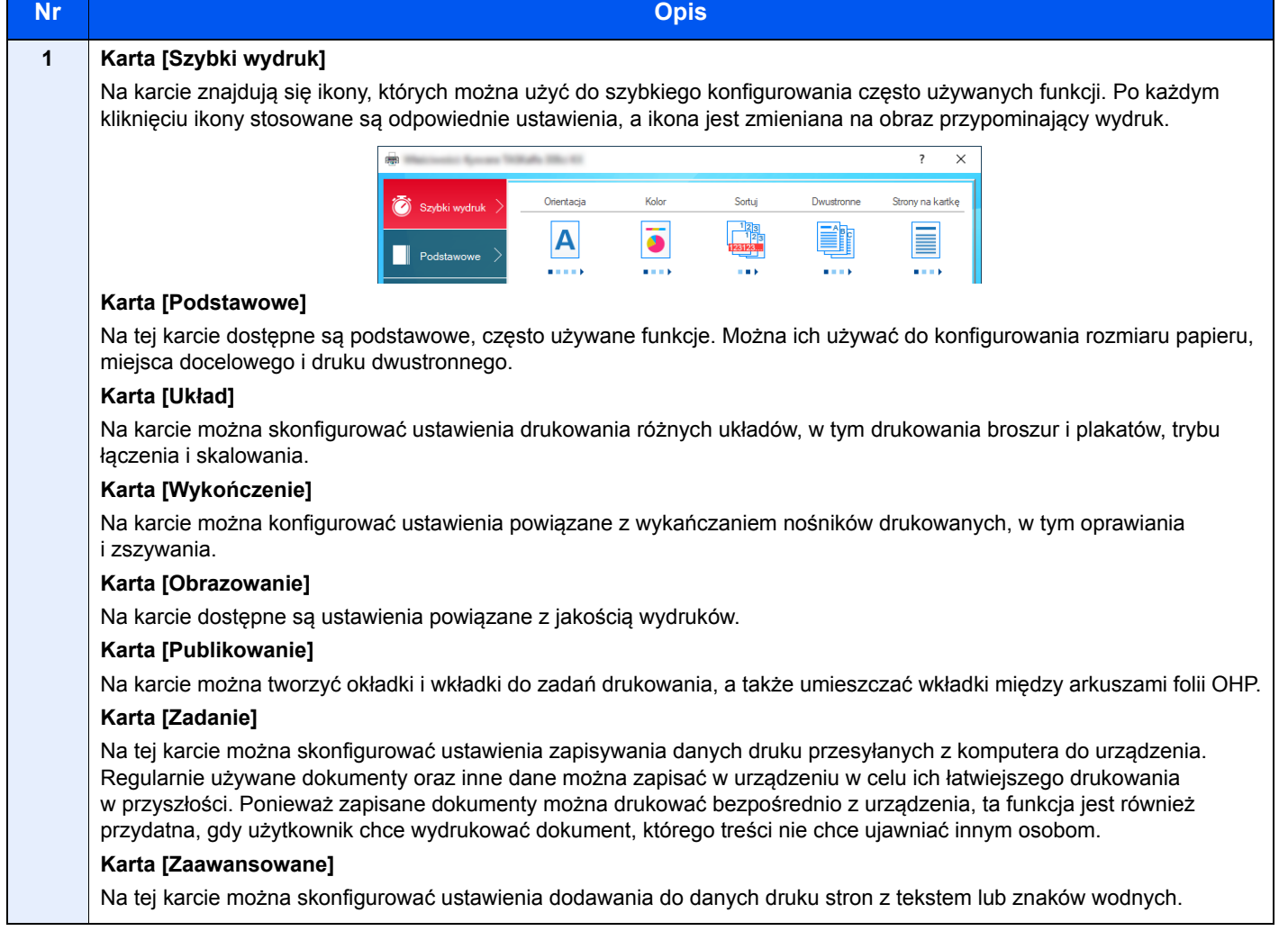

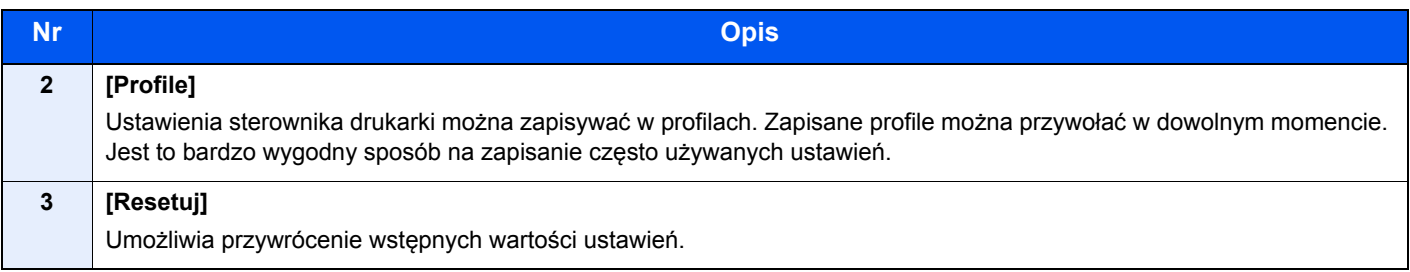

## <span id="page-155-0"></span>Wyświetlanie pomocy sterownika drukarki

Sterownik drukarki jest dostarczany wraz z plikami pomocy. Aby dowiedzieć się więcej o ustawieniach drukowania, należy otworzyć okno dialogowe ustawień drukowania sterownika drukarki i wyświetlić tematy pomocy zgodnie z poniższą procedurą.

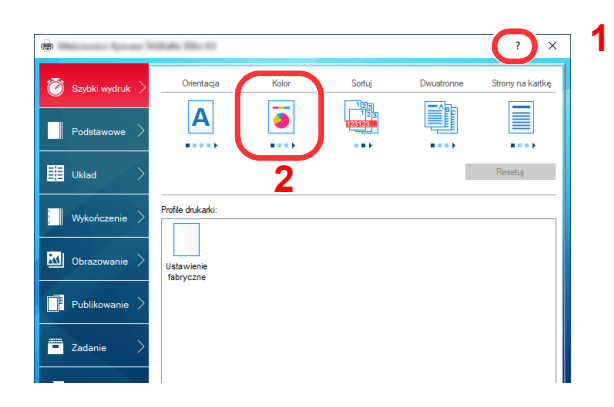

- 1 Kliknij przycisk [**?**] w prawym górnym rogu ekranu.
- 2 Kliknij element, o którym informacje mają być wyświetlone.

#### **<b>NOTATKA**

Pomoc jest wyświetlana po kliknięciu elementu, o którym informacje mają być wyświetlone, a następnie naciśnięciu klawisza [**F1**] na klawiaturze.

### <span id="page-155-1"></span>Zmiana domyślnych wartości ustawień sterownika drukarki (Windows 10)

Możliwa jest zmiana domyślnych wartości ustawień sterownika drukarki. Wybierając często używane ustawienia, można pominąć wykonywanie niektórych czynności podczas drukowania. Informacje na temat ustawień znaleźć można w:

- **Printer Driver User Guide**
	- 1 W systemie Windows kliknij przycisk [Start], a następnie wybierz polecenia [System Windows], [Panel sterowania] i [Urządzenia i drukarki].
	- 2 Kliknij ikonę sterownika drukarki prawym przyciskiem myszy, a następnie z menu sterownika drukarki wybierz pozycję [Właściwości drukarki].
	- 3 Na karcie [Ogólne] kliknij przycisk [Podstawowe].
	- 4 Zaznacz żądane domyślne wartości ustawień i kliknij przycisk [OK].

## <span id="page-156-0"></span>Drukowanie z komputera

W niniejszej części opisano metodę drukowania z wykorzystaniem KX DRIVER.

#### $\widehat{\mathbb{Q}}$ **NOTATKA**

- Aby wydrukować dokument z aplikacji, zainstaluj na komputerze sterownik drukarki z dostarczonej płyty DVD (Product Library).
- W niektórych środowiskach bieżące ustawienia są wyświetlane na dole okna dialogowego sterownika drukarki.

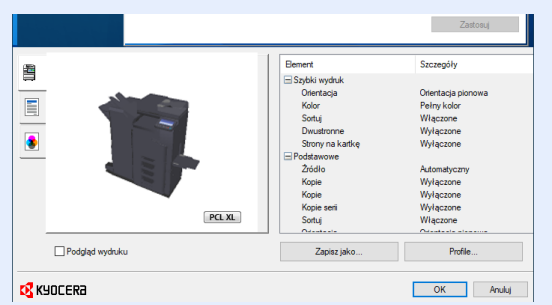

- W przypadku drukowania na kartonie lub kopertach należy je załadować do tacy wielofunkcyjnej przed wykonaniem poniższej procedury.
	- **Ex[adowanie papieru do tacy uniwersalnej \(strona 5-6\)](#page-173-0)**

## <span id="page-156-1"></span>Drukowanie na papierze o standardowym rozmiarze

Jeżeli został załadowany papier o rozmiarze ujętym na liście rozmiarów obsługiwanych przez urządzenie, należy wybrać rozmiar papieru na karcie [**Podstawowe**] w oknie dialogowym ustawień drukowania sterownika drukarki.

#### **<b>NOTATKA**

Określ rozmiar papieru i typ nośnika do drukowania z panelu operacyjnego.

Patrz *Podręcznik obsługi – w języku angielskim*.

#### **1 Wyświetl ekran.**

Kliknij w aplikacji menu [**Plik**] i wybierz polecenie [**Drukuj**].

#### 2 Skonfiguruj ustawienia.

1 Z listy "Drukarka" wybierz urządzenie i kliknij przycisk [**Właściwości**].

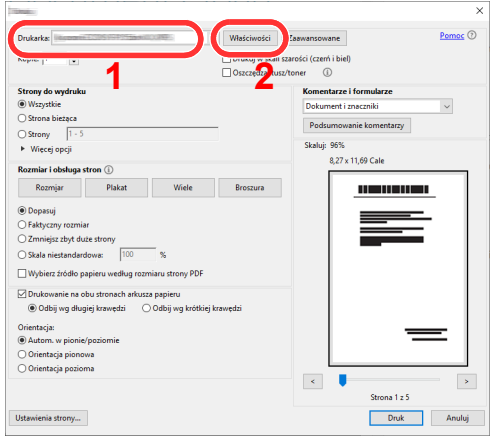

2 Przejdź do karty [**Podstawowe**].

3 Kliknij listę rozwijaną "Rozmiar druku" i wybierz rozmiar papieru używanego do drukowania.

Aby załadować papier o rozmiarze nieujętym na liście standardowych rozmiarów obsługiwanych przez urządzenie, takich jak karton lub koperty, należy zarejestrować ten rozmiar papieru.

[Drukowanie na papierze o niestandardowym rozmiarze \(strona 4-6\)](#page-158-0)

Aby wydrukować na specjalnym papierze, np. grubym lub folii, należy z listy "Rodzaj nośnika" wybrać żądany typ nośnika.

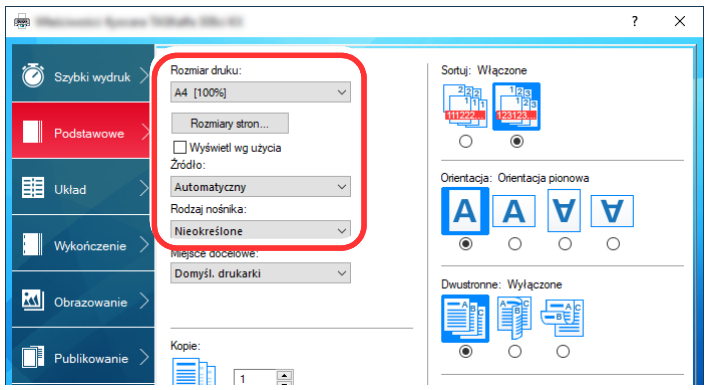

4 Kliknij przycisk [**OK**], aby powrócić do okna dialogowego Drukowanie.

#### 3 Rozpocznij drukowanie.

Kliknij przycisk [**OK**].

## <span id="page-158-0"></span>Drukowanie na papierze o niestandardowym rozmiarze

Jeżeli został załadowany papier o rozmiarze nieujętym na liście rozmiarów obsługiwanych przez urządzenie, należy zarejestrować rozmiar papieru na karcie [**Podstawowe**] w oknie dialogowym ustawień drukowania sterownika drukarki.

Po zarejestrowaniu rozmiar będzie można wybrać z listy "Rozmiar druku".

#### **COL NOTATKA**

Aby uruchomić drukowanie na urządzeniu, należy ustawić rozmiar i typ papieru zgodnie z opisem w sekcji:

 Patrz *Podręcznik obsługi – w języku angielskim*.  $\blacktriangleright$ 

#### **Wyświetl ekran.**

1 W systemie Windows kliknij przycisk **[Start]**, a następnie wybierz polecenia **[System Windows]**, **[Panel sterowania]** i **[Wyświetl urządzenia i drukarki]**.

#### **<b>NOTATKA**

- W systemie Windows 8.1 na panelu pulpitu kliknij pozycje [**Ustawienia**], [**Panel sterowania**], a następnie wybierz polecenie [**Urządzenia i drukarki**].
- W systemie Windows 7 kliknij przycisk [**Start**], a następnie wybierz polecenie [**Urządzenia i drukarki**].
- 2 Kliknij ikone sterownika drukarki prawym przyciskiem myszy, a następnie z menu sterownika drukarki wybierz pozycję [**Właściwości drukarki**].
- 3 Na karcie [**Ogólne**] kliknij przycisk [**Preferencje**].

### **2 Zarejestruj rozmiar papieru.**

1 Przejdź do karty [**Podstawowe**].

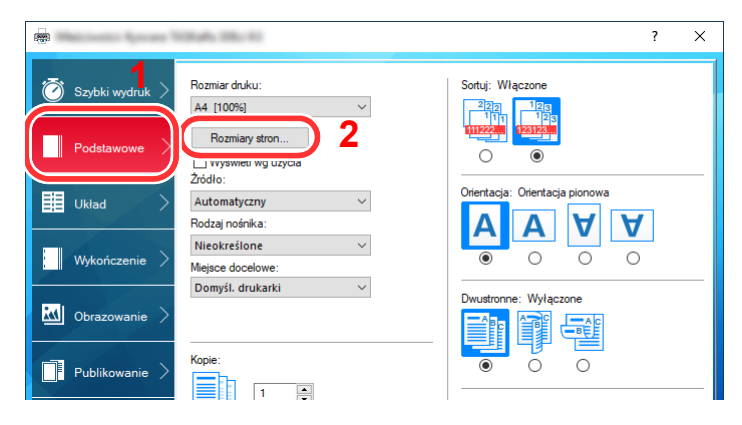

2 Kliknij przycisk [**Rozmiar strony...**].

Kliknij przycisk [**Nowe**].

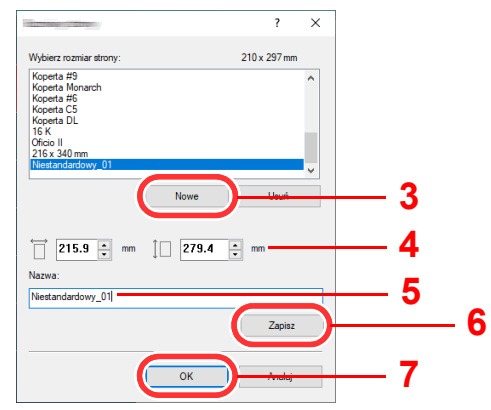

- 4 Wprowadź wymiary rozmiaru papieru.
- Wprowadź nazwę danego rozmiaru papieru.
- Kliknij przycisk [**Zapisz**].
- Kliknij przycisk [**OK**].
- Kliknij przycisk [**OK**].

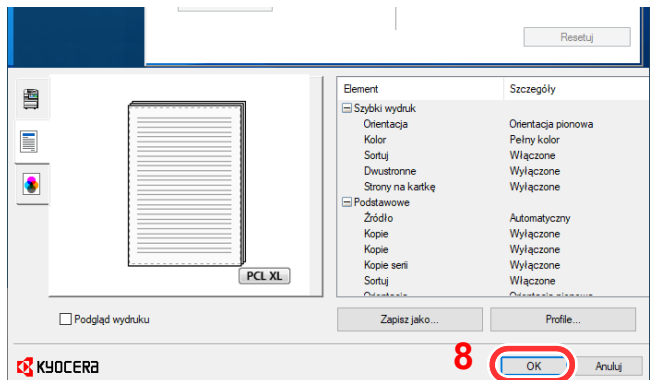

#### Wyświetl okno dialogowe ustawień drukowania.

Kliknij w aplikacji menu [**Plik**] i wybierz polecenie [**Drukuj**].

#### Wybierz rozmiar papieru i typ niestandardowego papieru.

Z listy "Drukarka" wybierz urządzenie i kliknij przycisk [**Właściwości**].

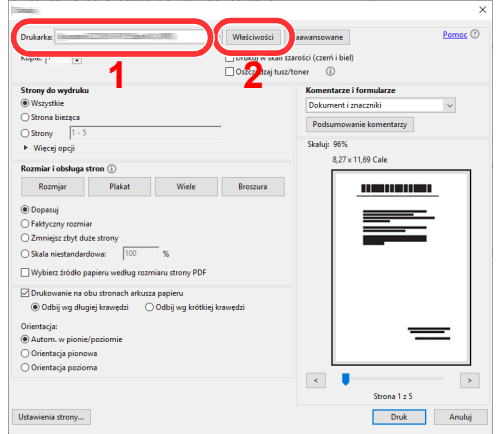

Przejdź do karty [**Podstawowe**].

3 Kliknij listę rozwijaną "Rozmiar druku" i wybierz rozmiar papieru zarejestrowany w kroku 2.

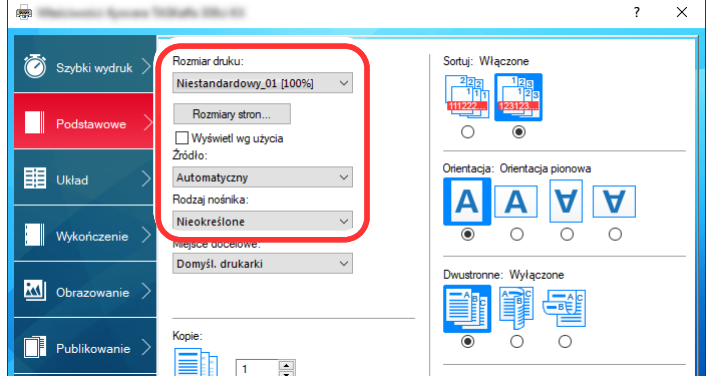

Aby wydrukować na specjalnym papierze, np. grubym lub folii, należy z listy "Rodzaj nośnika" wybrać żądany typ nośnika.

#### **<b>NOTATKA**

Jeżeli została załadowana pocztówka lub koperta, należy z listy "Rodzaj nośnika" wybrać pozycję [**Karton**] lub [**Koperta**].

- 4 Z listy rozwijanej "Źródło" wybierz źródło papieru.
- 5 Kliknij przycisk [**OK**], aby powrócić do okna dialogowego Drukowanie.

#### 5 Rozpocznij drukowanie.

Kliknij przycisk [**OK**].

### <span id="page-161-0"></span>Anulowanie drukowania z komputera

Aby anulować zadanie drukowania realizowane z wykorzystaniem sterownika drukarki przed rozpoczęciem drukowania, należy wykonać następujące czynności:

#### **<b>NOTATKA**

Podczas anulowania drukowania należy postępować zgodnie z informacjami w:

- [Anulowanie zada](#page-183-0)ń (strona 5-16)
- **1 Kliknij dwukrotnie ikonę drukarki ( a ) wyświetlaną na pasku** zadań w prawym dolnym rogu pulpitu systemu Windows. Zostanie wyświetlone okno dialogowe drukarki.
- 2 Kliknij plik, którego wydruk chcesz anulować, i z menu "Dokument" wybierz polecenie [Anuluj].

## <span id="page-162-0"></span>Drukowanie z urządzenia przenośnego

Urządzenie obsługuje usługi AirPrint, Google Cloud Print i Mopria. W zależności od obsługiwanego systemu operacyjnego i aplikacji można drukować zadania z dowolnego urządzenia przenośnego lub komputera bez potrzeby instalowania sterownika drukarki.

## <span id="page-162-1"></span>Drukowanie przy użyciu funkcji AirPrint

AirPrint jest funkcją drukowania dostępną w systemach iOS 4.2 i nowszych oraz Mac OS X 10.7 i nowszych.

Aby używać funkcji AirPrint, włącz ustawienie AirPrint w programie Command Center RX.

#### **Command Center RX User Guide**

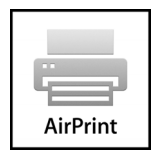

## <span id="page-162-2"></span>Drukowanie przez Google Cloud Print

Google Cloud Print jest usługą drukowania udostępnianą przez firmę Google. Usługa ta umożliwia użytkownikowi posiadającemu konto Google drukowanie z urządzenia podłączonego do Internetu.

Urządzenie to można skonfigurować za pomocą programu Command Center RX.

#### **Command Center RX User Guide**

#### **<b>NOTATKA**

Posiadanie konta Google jest niezbędne do korzystania z usługi Google Cloud Print. W przypadku braku konta Google należy je założyć.

Konieczne jest także wcześniejsze zarejestrowanie urządzenia w usłudze Google Cloud Print. Urządzenie można zarejestrować z komputera PC podłączonego do tej samej sieci.

### <span id="page-162-3"></span>Drukowanie przez usługę Mopria

Mopria jest standardową funkcją drukowania dołączoną do systemu Android w wersji 4.4 lub nowszej.

Aby móc drukować, należy wcześniej zainstalować i włączyć usługę Mopria Print.

Więcej informacji o używaniu usługi można znaleźć w witrynie firmy Mopria Alliance.

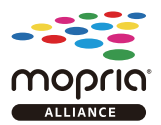

### <span id="page-162-4"></span>Drukowanie przy użyciu funkcji Wi-Fi Direct

Wi-Fi Direct jest standardem sieci bezprzewodowych opracowanym przez organizację Wi-Fi Alliance. Jest to jedna z funkcji sieci bezprzewodowej umożliwiająca bezpośrednią komunikację między urządzeniami bez użycia punktu dostępu sieci bezprzewodowej lub routera bezprzewodowego.

Procedura drukowania przez Wi-Fi Direct jest taka sama, jak w przypadku zwykłych urządzeń przenośnych.

Jeżeli w ustawieniach portu właściwości drukarki zostanie użyta nazwa drukarki lub nazwa Bonjour, można wydrukować zadanie, określając nazwę połączenia Wi-Fi Direct.

Jeżeli w polu portu ma być używany adres IP, wprowadź adres IP tego urządzenia.

## <span id="page-163-0"></span>Drukowanie z NFC

Jeżeli sieć Wi-Fi i funkcja Wi-Fi Direct zostały wcześniej skonfigurowane, połączenie sieciowe między urządzeniem a urządzeniem przenośnym można ustanowić, dotykając po prostu znacznika NFC.

- [Konfigurowanie sieci bezprzewodowej \(strona 2-35\)](#page-103-0)
- Patrz *Podręcznik obsługi w języku angielskim*.

## <span id="page-164-0"></span>Monitorowanie stanu drukarki (Status Monitor)

Program Status Monitor służy do monitorowania stanu drukarki i zapewnia funkcję ciągłego raportowania.

#### **<b>NOTATKA**

- Po włączeniu programu Status Monitor można sprawdzać następujące informacje.
- Sprawdzić, czy KX DRIVER jest zainstalowany.
- Sprawdzić, czy włączono [**Enhanced WSD**] lub [**Enhanced WSD(SSL)**].
	- **→** Patrz *Podrecznik obsługi w jezyku angielskim.*

## <span id="page-164-1"></span>Dostęp do programu Status Monitor

Status Monitor uruchamia się jednocześnie z uruchomieniem drukowania.

## <span id="page-164-2"></span>Zamykanie programu Status Monitor

Istnieją dwie opcje umożliwiające zamknięcie programu Status Monitor.

• Zamknięcie ręczne: Kliknij ikonę ustawień i z menu wybierz polecenie Zamknij, aby zamknąć Status Monitor.

• Zamknięcie automatyczne: Status Monitor zostanie automatycznie zamknięty po 7 minutach braku aktywności.

## <span id="page-164-3"></span>Stan szybkiego podglądu

Wyświetlona zostanie ikona stanu drukarki. Szczegółowe informacje wyświetlone zostaną po kliknięciu przycisku Rozwiń.

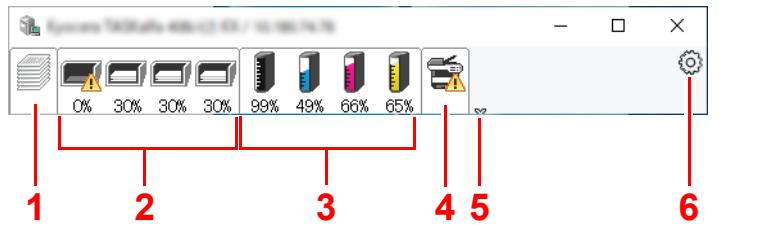

- 1 Karta postępu drukowania
- 2 Karta stanu tacy papieru
- 3 Karta stanu toneru
- 4 Karta alarmów
- 5 Przycisk rozwijania
- 6 Ikona ustawień

Szczegółowe informacje można wyświetlić, klikając na ikony poszczególnych zakładek.

## <span id="page-165-0"></span>Karta postępu drukowania

Wyświetlany jest stan zadań drukowania.

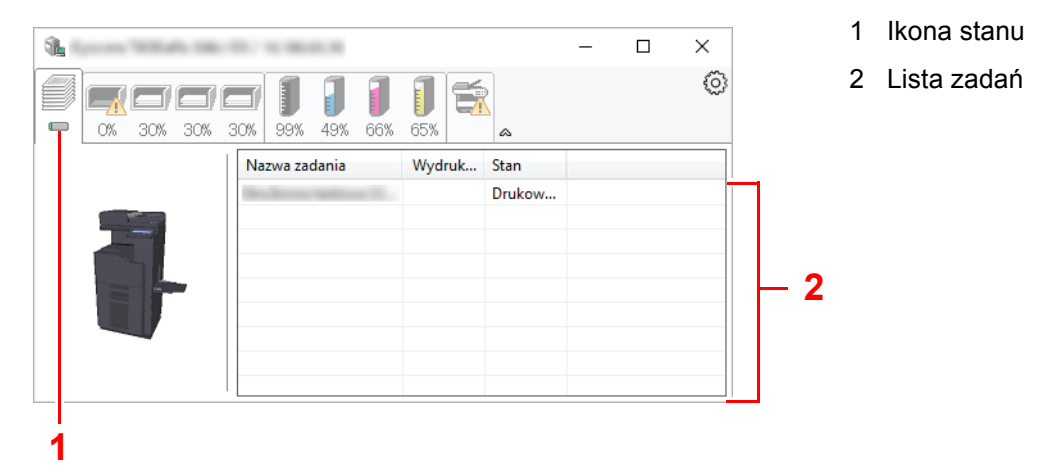

Aby anulować zadanie, należy wybrać je z listy zadań, kliknąć prawym przyciskiem myszy i skorzystać z menu, które się pojawi.

## <span id="page-165-1"></span>Karta stanu tacy papieru

Wyświetlane są informacje na temat papieru w drukarce i ilości pozostałego papieru.

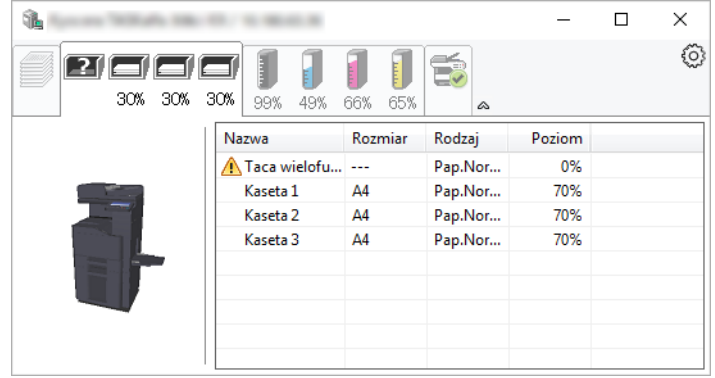

### <span id="page-165-2"></span>Karta stanu toneru

Wyświetlona zostanie ilość pozostałego tonera.

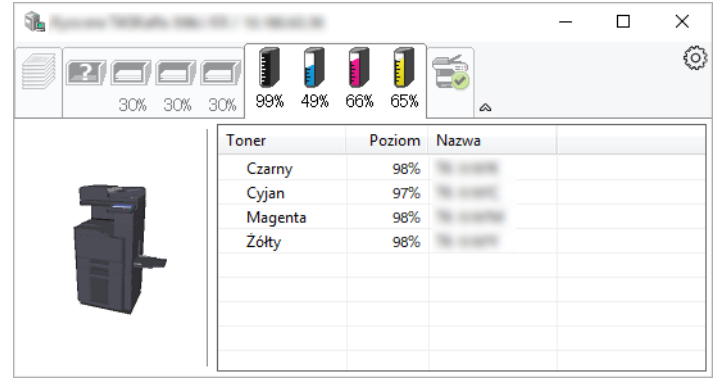

### <span id="page-166-0"></span>Karta alarmów

Jeśli wystąpi błąd, wyświetlone zostanie powiadomienie w postaci komunikatu tekstowego i obrazu 3D.

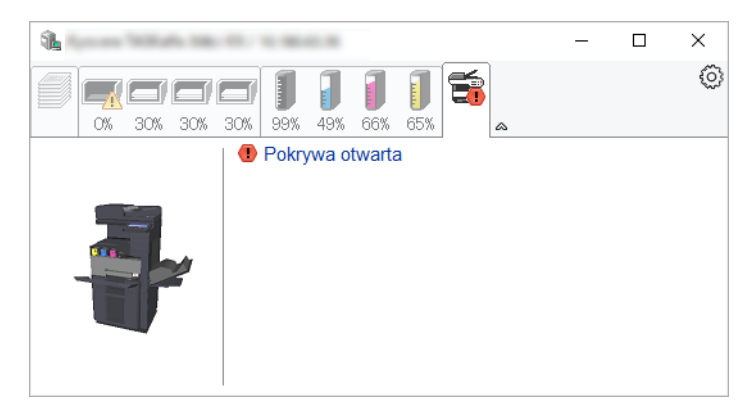

## <span id="page-166-1"></span>Menu kontekstowe programu Status Monitor

Po kliknięciu ikony ustawień wyświetlane jest następujące menu.

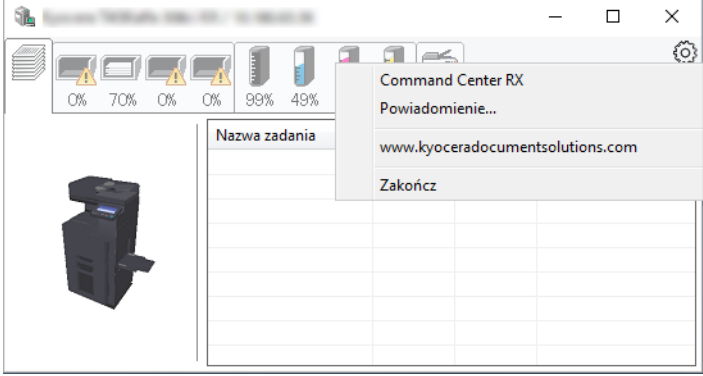

#### • **Command Center RX**

Jeżeli drukarka jest podłączona do sieci TCP/IP i ma własny adres IP, użyj przeglądarki internetowej, aby uzyskać dostęp do panelu Command Center RX w celu modyfikacji lub potwierdzenia ustawień sieciowych. Menu nie jest wyświetlane podczas korzystania z połączenia USB.

- **Command Center RX User Guide**
- **Powiadomienie…** Służy do ustawienia sposobu wyświetlania programu Status Monitor. Ustawienia powiadomień [programu Status Monitor \(strona 4-15\)](#page-167-0)
- **www.kyoceradocumentsolutions.com** Otwiera stronę internetową.
- **Zakończ** Zamykanie programu Status Monitor.

## <span id="page-167-0"></span>Ustawienia powiadomień programu Status Monitor

Wyświetlane są ustawienia programu Status Monitor i szczegółowa lista zdarzeń.

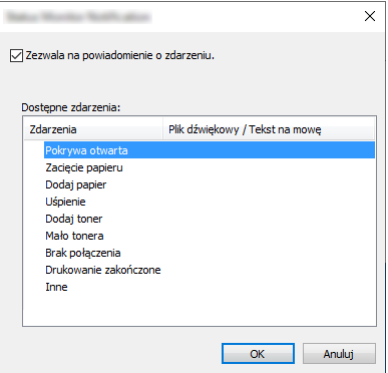

Można ustawić wyświetlanie powiadomień po wystąpieniu błędu z listy zdarzeń.

#### 1 Zaznacz opcję Zezwalaj na powiadomienie o zdarzeniu.

Jeśli to ustawienie jest wyłączone, Status Monitor nie uruchomi się nawet po zakończeniu drukowania.

#### 2 W polu Dostępne zdarzenia wybierz zdarzenie, które zostanie skojarzone z funkcją zamiany tekstu na mowę.

#### 3 Kliknij Plik dźwiękowy / Tekst na mowę.

Kliknij przycisk przeglądania (...), aby zdarzenie było sygnalizowane przez plik dźwiękowy.

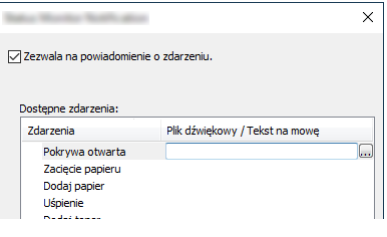

#### **<b>NOTATKA**

Dostępnym formatem plików dźwiękowych jest WAV.

Aby skorzystać z niestandardowych komunikatów tekstowych do odczytania z ekranu, należy wpisać tekst w tym polu.

## 5

# Obsługa urządzenia

W tym rozdziale opisano następujące tematy:

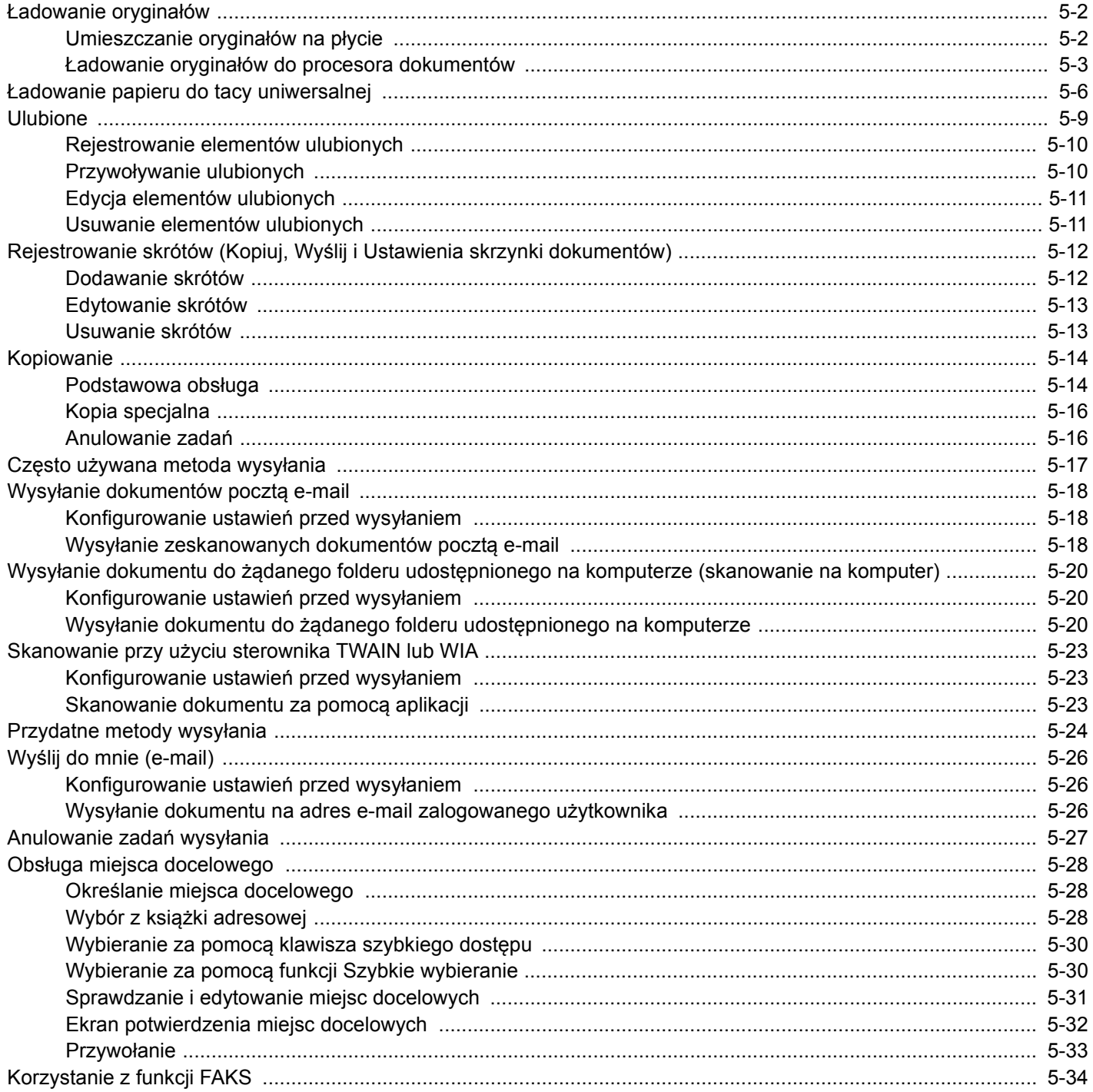

## <span id="page-169-0"></span>Ładowanie oryginałów

Załaduj oryginały na płytę dociskową lub do procesora dokumentów w zależności od rozmiaru oryginału, typu, objętości i funkcji.

- Płyta dociskowa: umieszczanie arkuszy, książek, pocztówek i kopert.
- Procesor dokumentów: umieszczanie wielu oryginałów. Można też umieszczać oryginały dwustronne.

## <span id="page-169-1"></span>Umieszczanie oryginałów na płycie

Na płycie można również umieszczać oryginały, które nie są zwykłymi arkuszami papieru, np. książki lub czasopisma.

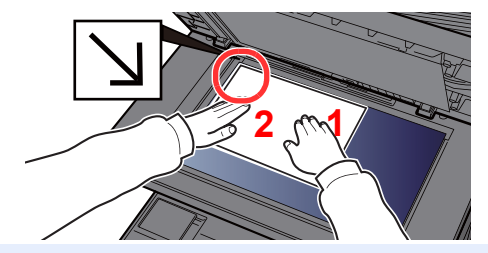

- <span id="page-169-5"></span>1 Dokument połóż skanowaną stroną w dół.
- <span id="page-169-4"></span>2 Traktując lewy tylny róg jako punkt odniesienia, wyrównaj dokument z płytami wskaźnika rozmiaru oryginału.

#### **<b>NOTATKA**

Aby uzyskać szczegółowe informacje na temat orientacji oryginału, patrz:

[Orientacja orygina](#page-224-0)łu (strona 6-23)

#### **Jeśli na szybie ekspozycyjnej umieszczane są koperty lub karton**

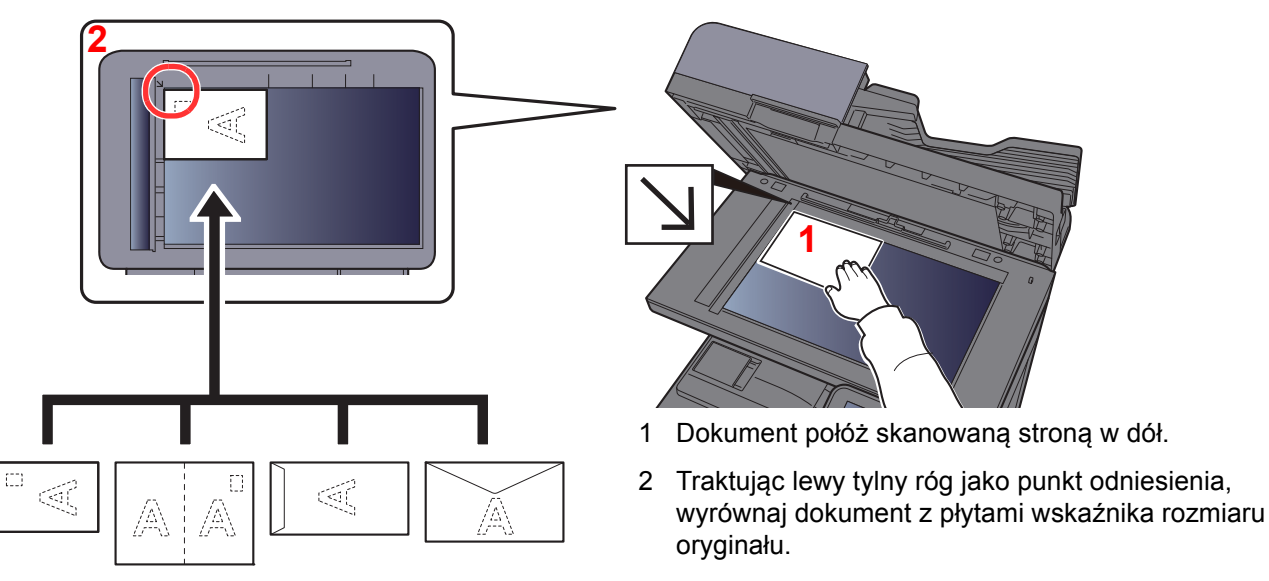

#### <span id="page-169-3"></span><span id="page-169-2"></span>**NOTATKA**  $\mathbb{Q}$

Aby znaleźć informacje na temat sposobu podawania kopert i kartonu, patrz:

Ł[adowanie kopert lub kartonu na tac](#page-175-0)ę uniwersalną (strona 5-8)

## **PRZESTROGA**

**Aby uniknąć obrażeń ciała, nie należy pozostawiać otwartego procesora dokumentów.**

#### **WAŻNE**

- **W trakcie zamykania procesora dokumentów nie należy go mocno dociskać. Nadmierny nacisk może doprowadzić do pęknięcia szklanej płyty.**
- **Podczas umieszczania na urządzeniu książek lub gazet należy pamiętać, aby procesor dokumentów był otwarty.**

## <span id="page-170-0"></span>Ładowanie oryginałów do procesora dokumentów

Procesor dokumentów automatycznie skanuje każdą ze stron oryginałów wielostronicowych. Obie strony oryginałów dwustronnych są skanowane.

Procesor dokumentów obsługuje następujące rodzaje oryginałów.

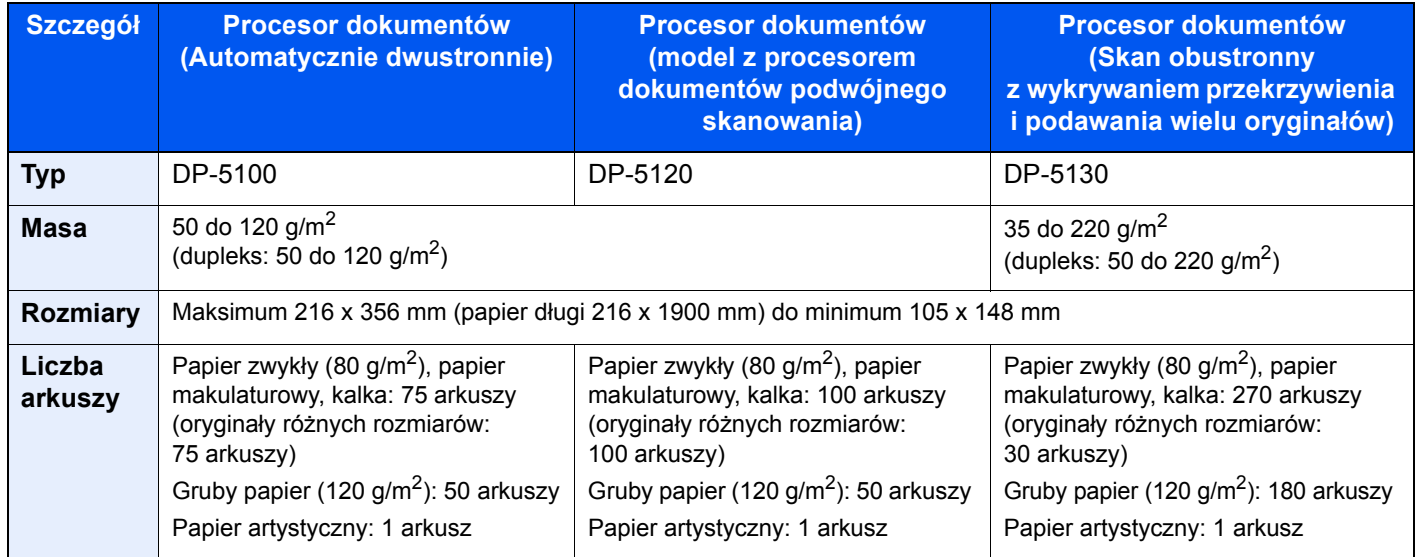

Nie należy używać procesora dokumentów do następujących rodzajów oryginałów. W przeciwnym wypadku oryginały mogą się zaciąć lub procesor dokumentów może ulec zabrudzeniu.

- Oryginały spięte zszywkami lub spinaczami (przed załadowaniem oryginałów należy usunąć spinacze oraz zszywki, wyprostować zgięcia i pomarszczenia; w przeciwnym razie może to doprowadzić do zacięcia oryginałów).
- Oryginały z taśmą klejącą lub klejem
- Oryginały z wyciętymi sekcjami
- Oryginały pozwijane
- Pofałdowane oryginały (przed załadowaniem należy wyprostować zagięcia; w przeciwnym razie może to doprowadzić do zacięcia oryginałów).
- Kalka maszynowa
- Mocno pognieciony papier

#### **WAŻNE**

- · Przed załadowaniem oryginałów należy upewnić się, że na płycie wydawania oryginałów nie pozostał żaden **dokument. Pozostawienie dokumentów na płycie wydawania oryginałów może spowodować zablokowanie kolejno wydawanych oryginałów.**
- **Nie wolno uderzać w górną pokrywę procesora dokumentów, np. wyrównując na niej oryginały. Może to spowodować błąd procesora dokumentów.**

#### 1 Dopasuj prowadnice szerokości oryginałów.

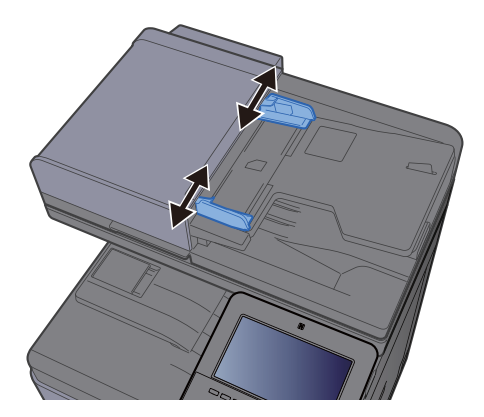

#### 2 Umieść oryginały.

1 Stronę do odczytu skieruj w górę (pierwszą stronę w przypadku oryginałów dwustronnych). Przednią krawędź oryginału wepchnij do oporu do procesora dokumentów.

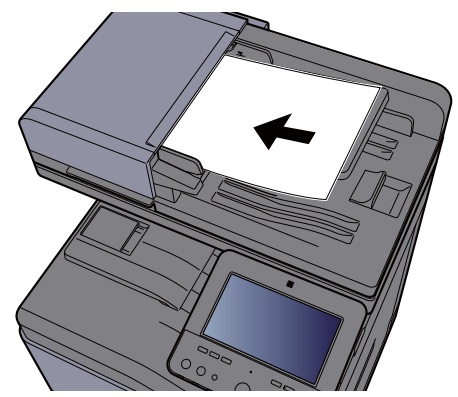

#### **<b>NOTATKA**

Aby uzyskać szczegółowe informacje na temat orientacji oryginału, patrz:

[Orientacja orygina](#page-224-0)łu (strona 6-23)

#### **WAŻNE**

**• Należy upewnić się, że prowadnice szerokości oryginałów są idealnie dopasowane do rozmiaru oryginałów. Jeżeli nie, należy je ponownie dopasować. Niedopasowanie prowadnic może doprowadzić do zacięcia oryginałów.**

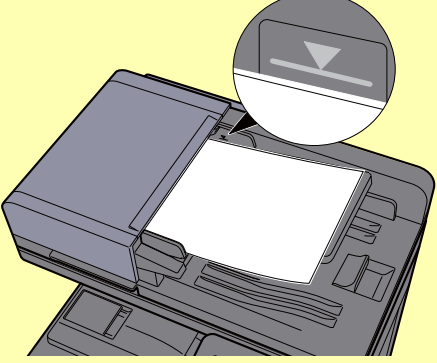

- **Należy upewnić się, że załadowane oryginały nie przekraczają wskaźnika poziomu. Przekroczenie poziomu maksymalnego może spowodować zacięcie oryginałów.**
- **Oryginały z otworami lub perforacją powinny być ładowane w taki sposób, aby otwory lub perforacja były skanowane na końcu (a nie jako pierwsze).**
- 2 Otwórz blokadę oryginałów, tak aby odpowiadała rozmiarowi oryginałów.

#### **Procesor dokumentów (Autom. odwracanie)/Procesor dokumentów (Skanowanie jednoprzebiegowe)**

(Rozmiar oryginału: B5, A4, Letter, Folio lub Legal)

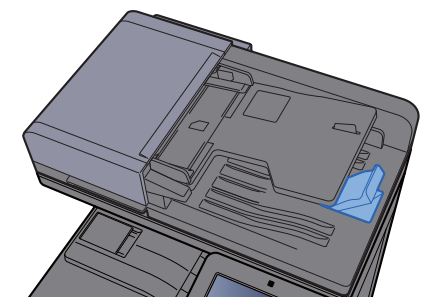

#### **Procesor dokumentów (Skan obustronny z wykrywaniem przekrzywienia i podawania wielu oryginałów)**

(Rozmiar oryginału: Folio lub Legal)

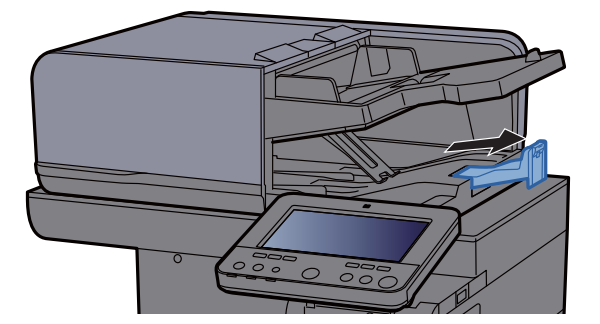

(Jeżeli oryginał ma dużą liczbę kartek)

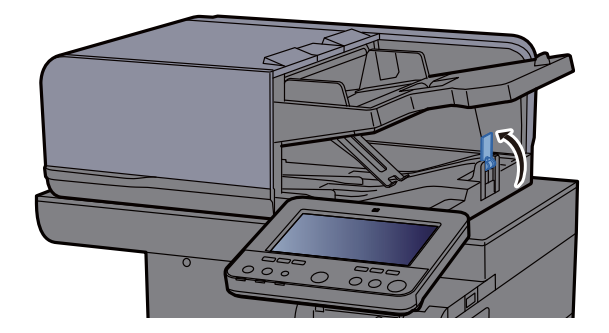

## <span id="page-173-1"></span><span id="page-173-0"></span>Ładowanie papieru do tacy uniwersalnej

Taca uniwersalna mieści do 100 arkuszy papieru zwykłego (80 g/m2).

Szczegółowe informacje na temat obsługiwanych formatów papieru znaleźć można w:

*Podręcznik obsługi – w języku angielskim*

Informacje na temat ustawień rodzaju papieru znaleźć można w:

*Podręcznik obsługi – w języku angielskim*

Drukując na jakimkolwiek papierze specjalnym, zawsze należy korzystać z tacy uniwersalnej.

#### **WAŻNE**

- **Jeżeli używany jest papier o gramaturze 106 g/m2 lub większej, należy ustawić typ nośnika na Gruby i wprowadzić gramaturę używanego papieru.**
- **Podczas drukowania należy usuwać folię z tacy wewnętrznej. Pozostawienie arkuszy folii w tacy wewnętrznej może spowodować zacięcie papieru.**

Pojemność tacy uniwersalnej jest następująca.

- Papier zwykły (80 g/m<sup>2</sup>), makulaturowy lub kolorowy: 100 arkuszy
- Gruby papier (209 g/m<sup>2</sup>): 10 arkuszy
- Gruby papier (157  $g/m^2$ ): 10 arkuszy
- Gruby papier (104,7 g/m<sup>2</sup>): 25 arkuszy
- Hagaki (karton): 20 arkuszy
- Koperta DL, Koperta C5, Koperta #10, Koperta #9, Koperta #6 3/4, Koperta Monarch, Youkei 4, Youkei 2: 5 arkuszy
- Folia OHP: 1 arkusz
- Powlekany: 30 arkuszy

#### **<b>NOTATKA**

- Ładując papier o niestandardowym rozmiarze, wprowadź jego rozmiar zgodnie z poleceniami zawartymi w:
	- *Podręcznik obsługi w języku angielskim*
- Używając papieru specjalnego (folia lub papier gruby), należy wybrać typ nośnika zgodnie z zaleceniami zawartymi w: *Podręcznik obsługi – w języku angielskim*
- Urządzenie umożliwia automatyczne wykrywanie i wybór rozmiaru papieru, patrz:
	- ◆ [Wybór papieru \(strona 6-22\)](#page-223-0)
	- *Podręcznik obsługi w języku angielskim*

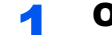

#### Otwórz tacę uniwersalną.

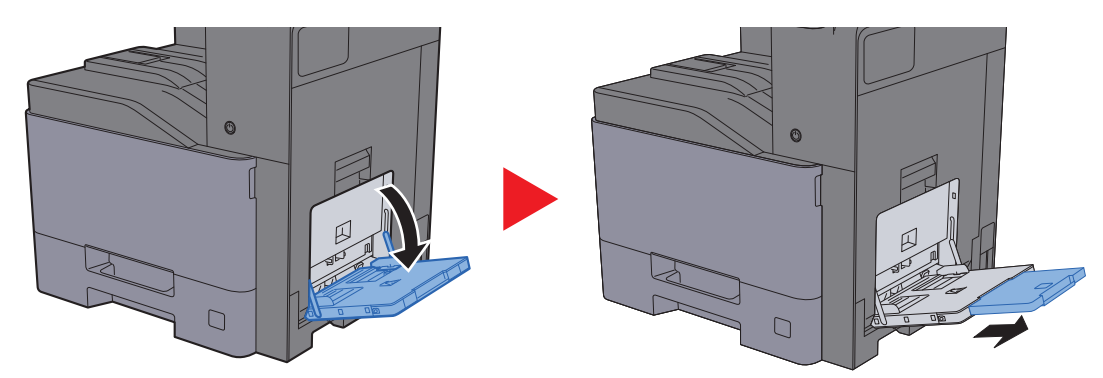

**2** Ustaw rozmiar papieru na tacy uniwersalnej.

Na tacy uniwersalnej oznaczone są rozmiary papieru.

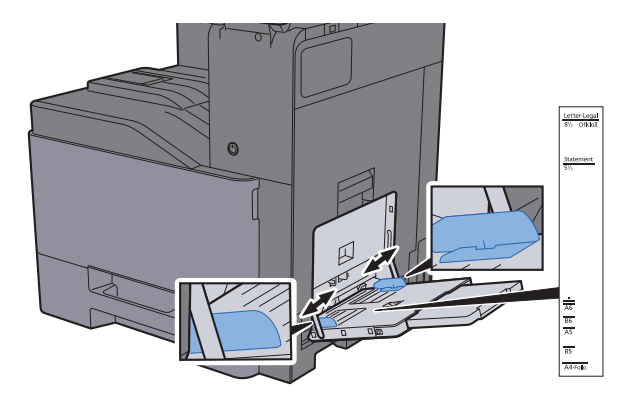

#### Włóż papier.

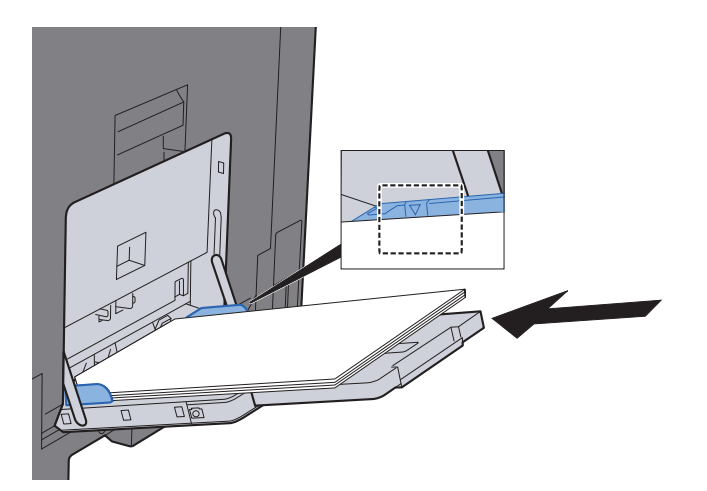

Wsuń papier wzdłuż prowadnic do tacy, aż do oporu.

Po wyjęciu papieru z opakowania należy przewertować kartki przed włożeniem ich do tacy uniwersalnej.

Środki ostrożności dotyczące ł[adowania papieru \(strona 3-2\)](#page-130-0)

#### **WAŻNE**

- **• Ładując papier, należy zwrócić uwagę, aby był odwrócony do góry stroną przeznaczoną do zadrukowania.**
- **Pozginany papier należy wygładzić przed włożeniem.**
- **W przypadku ładowania papieru na tacę uniwersalną należy sprawdzić przed załadowaniem papieru, czy na tacy nie pozostał papier z poprzednich zadań. Jeżeli na tacy uniwersalnej pozostała niewielka liczba papieru, aby go uzupełnić, należy najpierw zdjąć pozostały papier z tacy i dołączyć go do nowego papieru przed załadowaniem na tacę.**
- **Jeżeli istnieje szpara między papierem i prowadnicami szerokości papieru, należy ustawić ponownie prowadnice tak, aby były dopasowane do papieru. Pozwoli to uniknąć nierównego podawania i zacinania papieru.**
- **Upewnij się, że załadowany papier nie przekracza granicy napełnienia.**

#### **4 Za pomocą panelu operacyjnego określ rodzaj papieru** załadowanego do tacy uniwersalnej.

Patrz *Podręcznik obsługi – w języku angielskim*.

#### <span id="page-175-0"></span>**Ładowanie kopert lub kartonu na tacę uniwersalną**

Załaduj papier stroną do zadrukowania ułożoną do dołu. Aby uzyskać więcej informacji o procedurze drukowania, patrz:

#### **Printer Driver User Guide**

Przykład: podczas drukowania adresu.

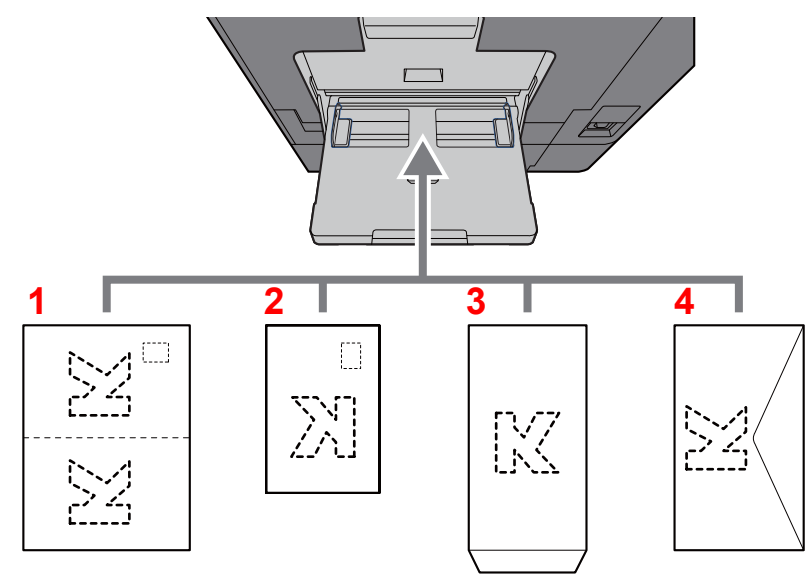

- <span id="page-175-1"></span>1 Oufukuhagaki (pocztówka zwrotna)
- <span id="page-175-2"></span>2 Hagaki (karton)
- <span id="page-175-3"></span>3 Koperty pionowe (otwarta klapka)
- <span id="page-175-4"></span>4 Koperty poziome (zamknięta klapka)

#### **WAŻNE**

- **Stosuj Oufuku hagaki (pocztówka zwrotna) bez zagięć.**
- **Sposób ładowania kopert (orientacja i ułożenie) zależy od ich rodzaju. Należy upewnić się, że koperta została włożona prawidłowo. W przeciwnym razie koperta zostanie nadrukowana w złym kierunku lub na złej stronie.**

#### $\widehat{\mathbb{Q}}$ **NOTATKA**

- Przy wkładaniu kopert na tacę uniwersalną wybierz rodzaj koperty, stosując się do wskazówek zawartych w: *Podręcznik obsługi – w języku angielskim*
- Przy wkładaniu kartonu na tacę uniwersalną należy otworzyć ogranicznik, jak pokazano poniżej.

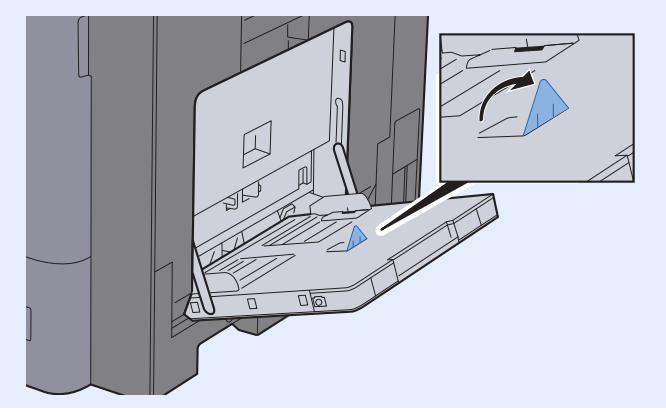

## <span id="page-176-0"></span>Ulubione

Po dodaniu często używanych funkcji do ulubionych można je łatwo i szybko przywołać. Można również nadać nazwy poszczególnym elementom ulubionym, aby ułatwić ich przywoływanie.

Poniższe elementy ulubione zostały zapisane fabrycznie. Zapisaną zawartość można zapisać ponownie. Pozwoli to na łatwiejsze jej używanie w określonych warunkach.

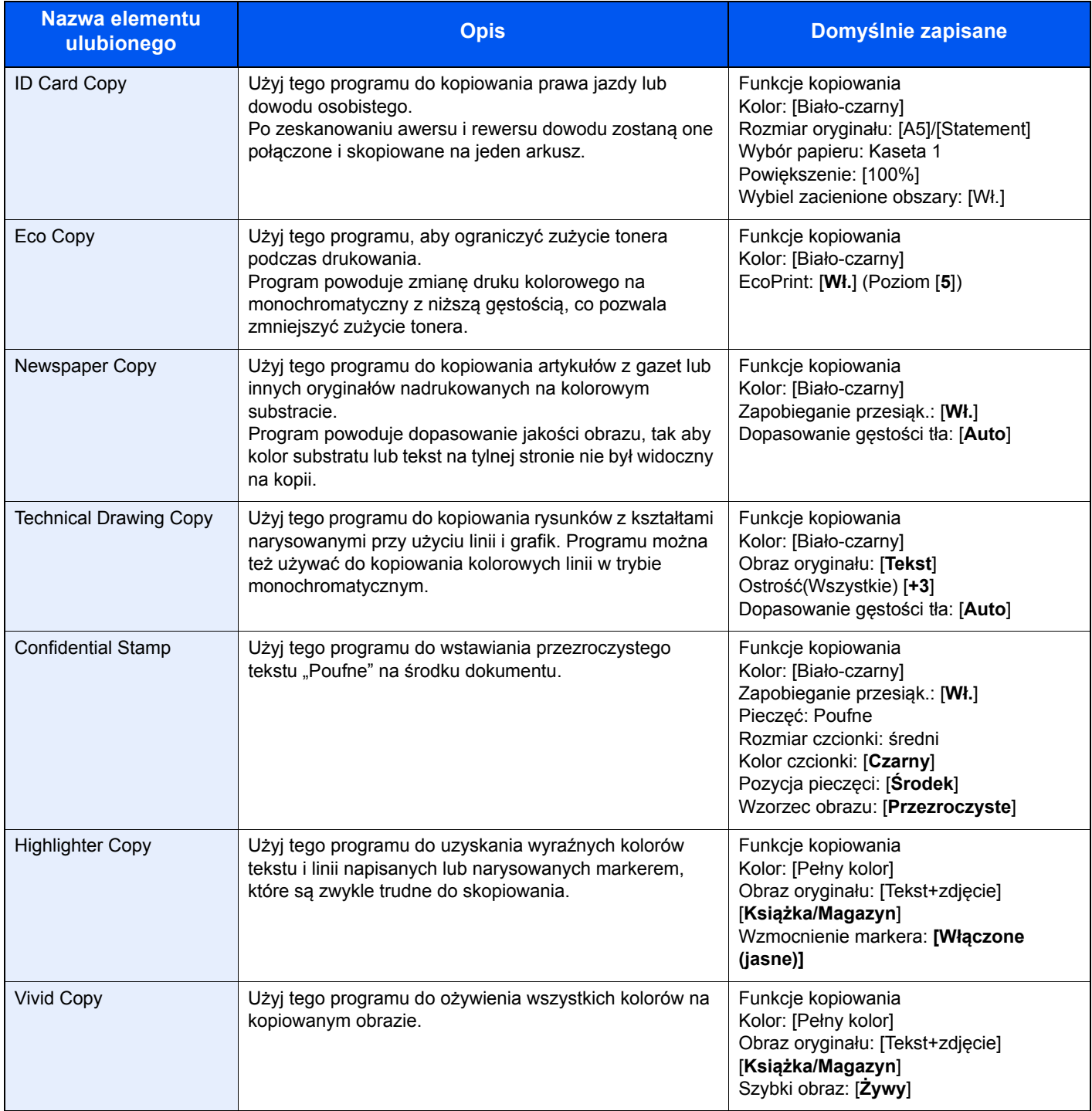

#### **<b>NOTATKA**

- W ulubionych można zapisać do 50 funkcji obejmujących kopiowanie i wysyłanie.
- Jeżeli administracja logowaniem użytkownika jest włączona, funkcje można zapisać tylko po zalogowaniu z uprawnieniami administratora.

## <span id="page-177-0"></span>Rejestrowanie elementów ulubionych

Poniżej podano przykładową procedurę zapisywania funkcji kopiowania.

#### Wyświetl ekran.

- 1 Klawisz [**Początek**] ( ) > [**Kopiowanie**]
- 2 W trybie kopiowania wybierz pozycję [**Ulubione**].

#### **2** Zarejestruj element ulubiony.

1 [**Dodaj/edyt.**] > wybierz numer (od 01 do 50) elementu ulubionego

#### **<b>NOTATKA**

Jeżeli zostanie wybrany numer już przypisany do elementu ulubionego, należy usunąć aktualnie zarejestrowany element ulubiony, aby można było przydzielić jego numer ponownie.

2 Wprowadź nazwę nowego elementu ulubionego > [**Zapisz**]

Element ulubiony zostanie zarejestrowany.

Aby wyświetlić zarejestrowany element ulubiony na ekranie Początek, wybierz [**Dodaj**] na ekranie z monitem o potwierdzenie i przejdź do kroku 2-3.

- 3 Określ pozycję, w której ma być wyświetlona ikona zarejestrowanego elementu ulubionego.
- 4 Wybierz przycisk [**OK**].

### <span id="page-177-1"></span>Przywoływanie ulubionych

#### Przywołaj element ulubiony.

- 1 Klawisz [**Początek**] ( ) > [**...**] > [**Ulubione**] lub wybierz ikonę elementu ulubionego. Po wybraniu ikony elementu ulubionego zostanie on przywołany. Jeżeli wybrano pozycję [**Ulubione**], przejdź do kroku 1-2.
- 2 Wybierz numer elementu ulubionego, który ma być przywołany.

Wybierz pozycję [**Znajdź**], aby wprowadzić numer elementu ulubionego (od 01 do 50) w celu przywołania bezpośredniego.

#### *NOTATKA*

Jeżeli nie można przywołać elementu ulubionego, oznacza to, że mogła zostać usunięta skrzynka dokumentów lub nakładka formularza określona w elemencie ulubionym. Sprawdź skrzynkę dokumentów.

#### 2 Wykonaj funkcję przypisaną do elementu ulubionego.

Umieść oryginały > klawisz [**Start**]

#### **<b>NOTATKA**

Pozycję [**Ulubione**] można wybierać dla każdej funkcji. Pozwala to na przywołanie zarejestrowanego w niej elementu ulubionego.

## <span id="page-178-0"></span>Edycja elementów ulubionych

Istnieje możliwość zmiany numeru elementu ulubionego i jego nazwy.

#### 1 Wyświetl ekran.

- 1 Klawisz [**Początek**] ( ) > [**...**] > [**Ulubione**]
- 2 Wybierz pozycję [**Dodaj/edyt.**].

#### 2 Zmień element ulubiony.

- 1 Naciśnij numer elementu ulubionego (od 01 do 50), który ma być zmieniony.
- 2 Wybierz pozycję [**Edytuj**], aby zmienić numer i nazwę elementu ulubionego.
	- [Rejestrowanie elementów ulubionych \(strona 5-10\)](#page-177-0)
- 3 [**OK**] > [**OK**]

## <span id="page-178-1"></span>Usuwanie elementów ulubionych

#### 1 Wyświetl ekran.

- 1 Klawisz [**Początek**] ( ) > [**...**] > [**Ulubione**]
- 2 Wybierz pozycję [**Dodaj/edyt.**].

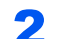

#### 2 Usuń element ulubiony.

- 1 Naciśnij numer elementu ulubionego (od 01 do 50), który ma być usunięty.
- 2 [**Usuń**] > [**Usuń**]

## <span id="page-179-0"></span>Rejestrowanie skrótów (Kopiuj, Wyślij i Ustawienia skrzynki dokumentów)

Można dodać skróty w celu ułatwienia dostępu do najczęściej używanych funkcji. W razie konieczności nazwę funkcji połączoną z zapisanym skrótem można zmienić.

## <span id="page-179-1"></span>Dodawanie skrótów

Zapisywanie skrótów jest prowadzone z użyciem ekranu podstawowego każdej funkcji.

1 Wyświetl ekran podstawowy, na którym skrót ma by<sup>ć</sup> zarejestrowany.

#### **2** Zarejestruj skróty.

- 1 Wybierz pozycję  $K$ ], aby wyświetlić menu "Skrót". Zostanie wyświetlone menu skrótów.
- 2 Wybierz pozycję [**+**].

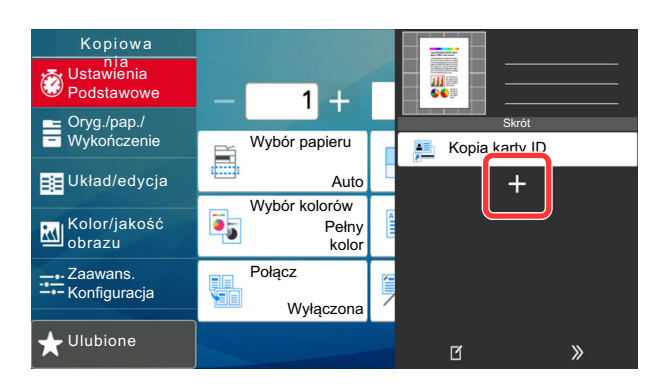

- 3 Wybierz ustawienie do dodania, a następnie pozycję [**Nast. >**].
- 4 Wprowadź nazwę skrótu, a następnie wybierz pozycję [**Nast. >**].

#### *NOTATKA*

Zostanie wyświetlona nazwa funkcji, jeżeli nie zostanie wprowadzony klawisz skrótu.

5 Potwierdź wpis.

Wybierz pozycje [**Nazwa skrótu**], [**Funkcja**] lub [**Uprawnienie**], aby zmienić ustawienia.

#### *C* **NOTATKA**

Pozycja [Uprawnienie] jest wyświetlana, gdy włączona jest zarządzanie logowaniem użytkownika.
6 Wybierz pozycję [**Zakończ**].

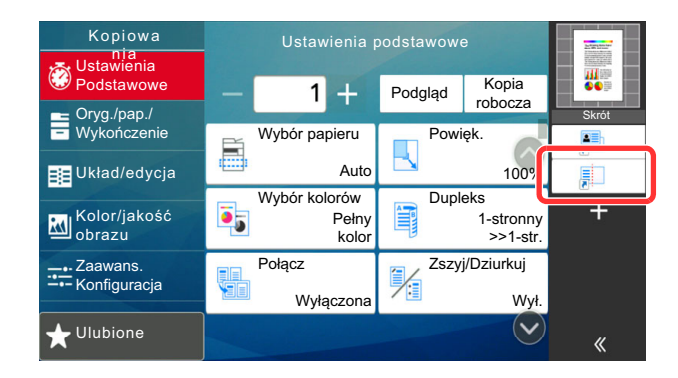

Skrót został zarejestrowany.

# Edytowanie skrótów

### **1 Wyświetl ekran.**

- 1 Wybierz pozycję  $K$ ], aby wyświetlić menu "Skrót". Zostanie wyświetlone menu skrótów.
- 2 Wybierz pozycję [[1] (ikona edycji).

### 2 Edytuj skrót.

- 1 Naciśnij klawisz skrótu, który ma być edytowany.
- 2 Wybierz pozycję [**Edytuj**].
- 3 Wybierz pozycję [**Nazwa skrótu**] lub [**Funkcja**] > zmień ustawienia > [**OK**].
- 4 [**Zakończ**] > [**Aktualizuj**]

### Usuwanie skrótów

### **Wyświetl ekran.**

- 1 Wybierz pozycję [K], aby wyświetlić menu "Skrót". Zostanie wyświetlone menu skrótów.
- 2 Wybierz pozycję [[1] (ikona edycji).

### 2 Usuń skrót.

Naciśnij klawisz skrótu, który ma być usunięty > [**Usuń**] > [**Usuń**].

# Kopiowanie

W tych procedurach opisano podstawowe operacje kopiowania i anulowania kopiowania.

# Podstawowa obsługa

- Klawisz [Początek] (  $\langle \uparrow \rangle$  > [Kopiowanie]
- 2 Umieść oryginały.

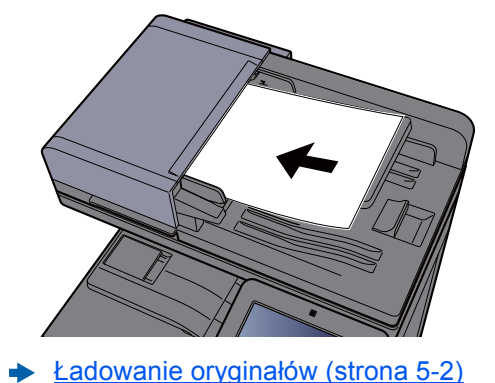

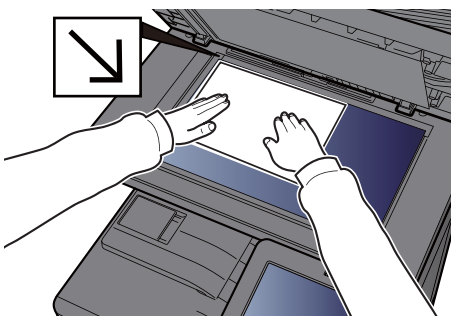

3 Wybierz funkcje.

Aby skonfigurować ustawienia funkcji, użyj nawigacji globalnej.

**►** [Informacje o funkcjach dost](#page-203-0)ępnych na urządzeniu (strona 6-2)

### **4 W celu wprowadzenia liczby kopii użyj klawiszy numerycznych.**

Wybierz obszar wprowadzania liczby arkuszy, aby wyświetlić klawiaturę numeryczną. Ewentualnie użyj przycisków [**+**] lub [**-**], aby wprowadzić liczbę arkuszy. Określi liczbę kopii (maksymalnie 9999).

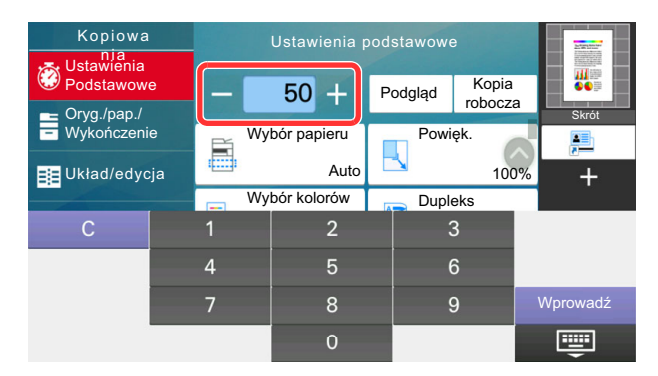

### 5 Sprawdź obraz podglądu.

Wybierz [**Podgląd**], aby wyświetlić obraz podglądu.

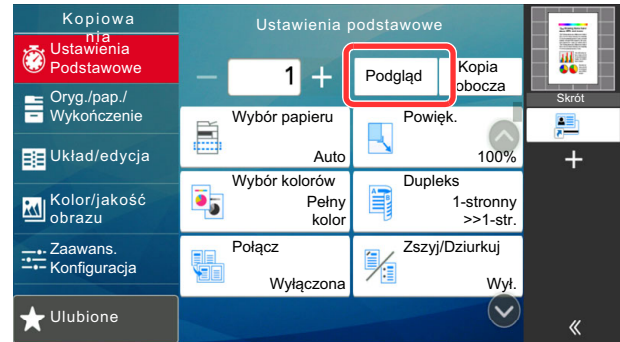

◆ Podgląd oryginał[ów \(strona 2-24\)](#page-92-0)

6 Naciśnij klawisz [Start].

Rozpocznie się kopiowanie.

### **<b>NOTATKA**

Ta funkcja pozwala na zarezerwowanie następnego zadania podczas drukowania. Dzięki tej funkcji oryginał może zostać zeskanowany w czasie wykonywania wydruku przez urządzenie. Gdy bieżące zadanie drukowania zostanie zakończone, wydrukowane zostanie zarezerwowane zadanie kopiowania. Jeżeli dla ustawienia "Rezerwuj nast. priorytet" wybrano wartość [**Wył.**], wyświetlone zostanie polecenie [**Rezerw. nast.**]. Wybierz [**Rezerw. nast.**] i skonfiguruj niezbędne ustawienia zadania kopiowania.

Patrz *Podręcznik obsługi – w języku angielskim*.

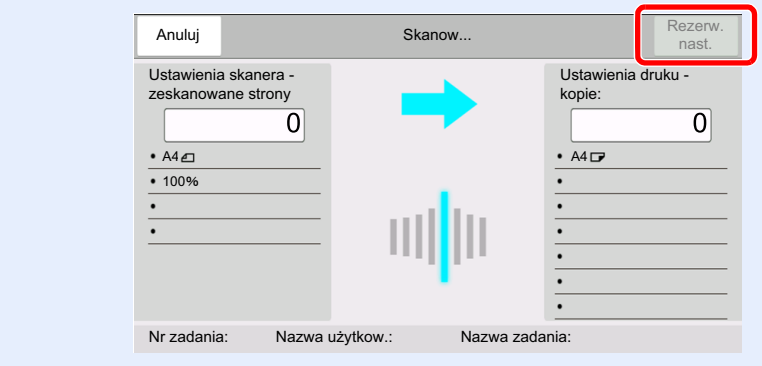

# Kopia specjalna

Ta funkcja pozwala na wstrzymanie bieżących zadań w toku, gdy konieczne jest niezwłoczne wykonanie kopii.

Po zakończeniu kopiowania specjalnego urządzenie wznawia wstrzymane zadania drukowania.

### *C* NOTATKA

- Jeżeli urządzenie zostanie pozostawione na 60 sekund w stanie bezczynności, kopiowanie specjalne zostanie automatycznie anulowane i wznowione zostanie zwyczajne drukowanie. Czas oczekiwania do momentu anulowania kopiowania specjalnego można zmienić. Wybierz odpowiedni czas oczekiwania.
	- Patrz *Podręcznik obsługi w języku angielskim*.
- Funkcja Kopia specjalna może być niedostępna, jeżeli używany będzie finiszer dokumentów. W takim przypadku należy użyć funkcji Zastąp priorytet.
	- **→ Patrz** *Podrecznik obsługi w jezyku angielskim.*

### Skonfiguruj ustawienia.

1 Naciśnij klawisz [**Interrupt**].

Bieżące zadanie drukowania zostanie tymczasowo wstrzymane.

2 Umieść oryginały na urządzeniu w celu wykonania kopii specjalnej i skonfiguruj ustawienia kopiowania.

### 2 Naciśnij klawisz [Start].

Zostanie rozpoczęte kopiowanie specjalne.

### 3 Gdy kopiowanie specjalne zostanie zakończone, naciśnij klawisz [Interrupt].

Urządzenie wznawia wykonywanie wstrzymanych zadań drukowania.

## Anulowanie zadań

### 1 Na wyświetlonym ekranie kopiowania naciśnij klawisz [Stop].

### 2 Anuluj zadanie.

### **Gdy trwa skanowanie zadania**

Zadanie kopiowania zostanie anulowane.

### **Gdy trwa drukowanie zadania lub urządzenie jest w trybie uśpienia**

Zostanie wyświetlony ekran anulowania zadania. Bieżące zadanie drukowania zostanie tymczasowo wstrzymane.

Wybierz zadanie, które ma być anulowane > [**Anuluj**] > [**Tak**]

### **<b>NOTATKA**

Jeżeli dla ustawienia "Rezerwuj nast. priorytet" wybrano opcję [**Wył.**], na panelu dotykowym zostanie wyświetlony ekran Kopiowanie. W takim przypadku naciśnięcie klawisza [**Stop**] lub przycisku [**Anuluj**] spowoduje anulowanie zadania drukowania będącego w toku.

Patrz *Podręcznik obsługi – w języku angielskim*.

# Często używana metoda wysyłania

Urządzenie może wysłać skanowany obraz jako załącznik wiadomości e-mail lub do komputera podłączonego do sieci. Aby było to możliwe, należy zapisać adres nadawcy i miejsca docelowego (adresata) w sieci.

Wymagane jest otoczenie sieciowe umożliwiające połączenie urządzenia z serwerem pocztowym w celu wysyłania wiadomości e-mail. Zaleca się korzystanie z lokalnej sieci komputerowej (LAN) ze względu na prędkość transmisji i kwestie bezpieczeństwa.

Wykonując podstawowe czynności wysyłania, postępuj zgodnie z poniższymi wskazówkami. Dostępne są następujące cztery opcje.

• Wyślij jako e-mail (Wpis adresu e-mail): wysyłanie zeskanowanego obrazu oryginału jako załącznika wiadomości e-mail. Wysył[anie dokumentów poczt](#page-185-0)ą e-mail (strona 5-18)

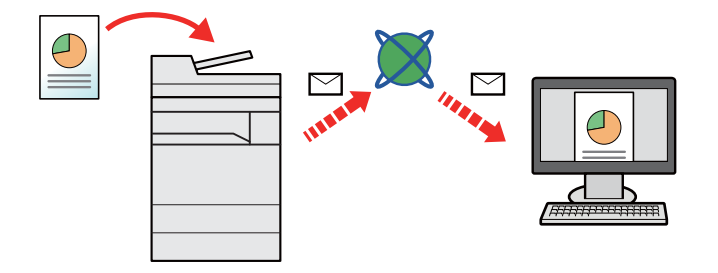

- Wyślij do folderu (SMB): zachowywanie zeskanowanego obrazu oryginału w udostępnionym folderze na dowolnym komputerze.
	- Wysyłanie dokumentu do żądanego folderu udostę[pnionego na komputerze \(skanowanie na komputer\) \(strona 5-20\)](#page-187-0)
- Wyślij do folderu (FTP): zapisywanie zeskanowanego obrazu oryginału w katalogu serwera FTP.
	- Patrz *Podręcznik obsługi w języku angielskim*.

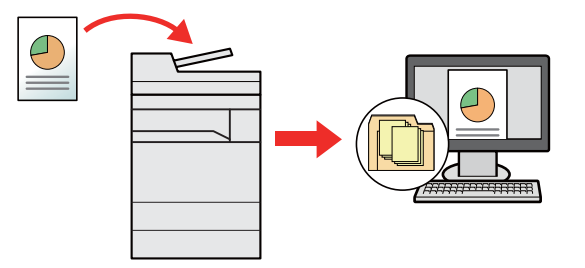

- Skanowanie obrazu za pomocą sterownika TWAIN / WIA: Skanuje dokument za pomocą aplikacji zgodnej ze standardem TWAIN lub WIA.
	- Skanowanie przy uż[yciu sterownika TWAIN lub WIA \(strona 5-23\)](#page-190-0)

### **<b>NOTATKA**

- Dodatkowo można określić różne opcje wysyłania.
- Wysyłanie do róż[nych typów miejsc docelowych jednocze](#page-192-0)śnie (wysyłanie wielokrotne) (strona 5-25)
- Funkcja faksu może być stosowana w urządzeniach z możliwością faksowania.
- **FAX Operation Guide**

# <span id="page-185-0"></span>Wysyłanie dokumentów pocztą e-mail

W przypadku przesyłania przez bezprzewodową sieć lokalną należy przed wysyłaniem wybrać interfejs sieciowy przypisany do funkcji wysyłania.

Patrz *Podręcznik obsługi – w języku angielskim*.

# Konfigurowanie ustawień przed wysyłaniem

Przed wysyłaniem wiadomości e-mail należy skonfigurować ustawienia serwera SMTP i poczty e-mail za pomocą programu Command Center RX.

Patrz *Podręcznik obsługi – w języku angielskim*.

### Wysyłanie zeskanowanych dokumentów pocztą e-mail

- Klawisz [Początek]  $(\uparrow \downarrow)$  > [Wyślij]
- Umieść oryginały.

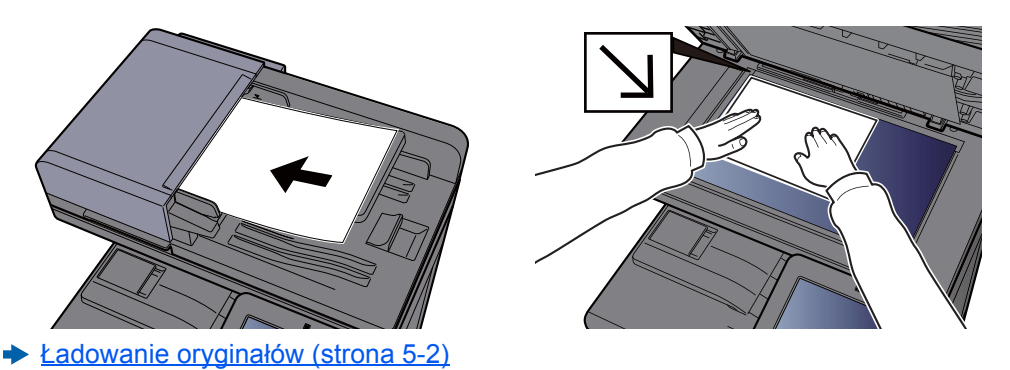

### 3 Na ekranie miejsca docelowego wysyłania wybierz pozycję [+] > [E-mail].

### **4** Wprowadź adres e-mail odbiorcy > [OK].

Można wprowadzić maksymalnie 256 znaków.

**► [Sposób wpisywania znaków \(strona 8-4\)](#page-339-0)** 

Aby wprowadzić wiele miejsc docelowych, wybierz [**Następne miejsce docelowe**] i wprowadź kolejną pozycję. Można w ten sposób wprowadzić maksymalnie 100 adresów e-mail.

Można zarejestrować wprowadzony adres e-mail w książce adresowej, naciskając przycisk [**Dodaj do książki adresowej**]. Można też zastąpić informacje dotyczące wcześniej zarejestrowanego miejsca docelowego.

Miejsca docelowe można później zmienić.

[Ekran potwierdzenia miejsc docelowych \(strona 5-32\)](#page-199-0)

### *NOTATKA*

Jeżeli dla ustawienia [**Zabroń**] wybrano opcję "Rozsyłanie", nie można wprowadzić wielu miejsc docelowych.

Patrz *Podręcznik obsługi – w języku angielskim*.

### 5 Wybierz funkcje.

Użyj nawigacji globalnej, aby wyświetlić inne funkcje.

◆ Wyś[lij \(strona 6-6\)](#page-207-0)

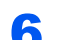

### 6 Naciśnij klawisz [Start].

Wysyłanie zostanie rozpoczęte.

# <span id="page-187-0"></span>Wysyłanie dokumentu do żądanego folderu udostępnionego na komputerze (skanowanie na komputer)

Zeskanowany dokument można zapisać w żądanym folderze udostępnionym na komputerze.

# Konfigurowanie ustawień przed wysyłaniem

Przed wysyłaniem dokumentu należy skonfigurować następujące ustawienia.

- Notowanie nazwy komputera i pełnej nazwy komputera
	- **→** Notowanie nazwy komputera i peł[nej nazwy komputera \(strona 3-14\)](#page-142-0)
- Notowanie nazwy użytkownika i nazwy domeny
	- **► Notowanie nazwy uż[ytkownika i nazwy domeny \(strona 3-15\)](#page-143-0)**
- Tworzenie folderu udostępnionego i notowanie danych folderu udostępnionego
	- Tworzenie folderu udostę[pnionego i notowanie danych folderu udost](#page-144-0)ępnionego (strona 3-16)
- Konfigurowanie zapory systemu Windows
	- [Konfigurowanie zapory systemu Windows \(strona 3-19\)](#page-147-0)

### Wysyłanie dokumentu do żądanego folderu udostępnionego na komputerze

W przypadku przesyłania przez bezprzewodową sieć lokalną należy przed wysyłaniem wybrać interfejs sieciowy przypisany do funkcji wysyłania.

Patrz *Podręcznik obsługi – w języku angielskim*.

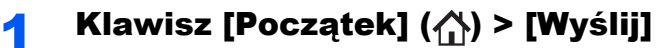

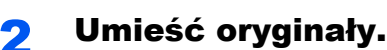

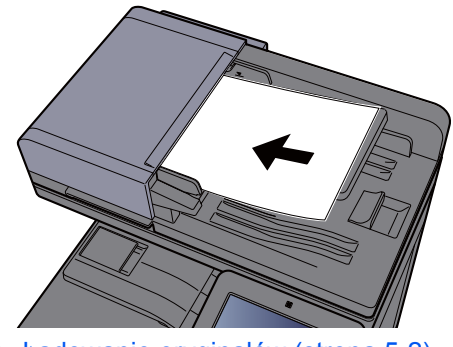

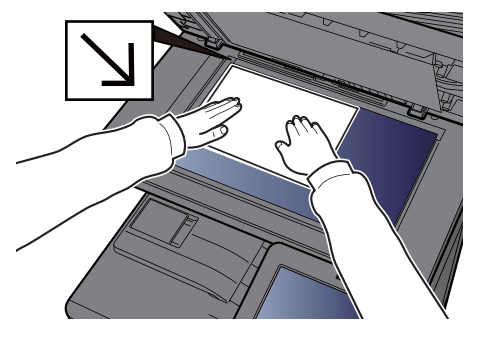

Ł[adowanie orygina](#page-169-0)łów (strona 5-2)

### Na ekranie miejsca docelowego wysyłania wybierz pozycję [+] > [SMB].

### **4** Wprowadź informacje o miejscu docelowym.

• Aby wyszukać folder na komputerze w sieci, wybierz [**Wyszukaj folder w sieci**] lub [**Wyszukaj folder według nazwy hosta**].

Jeżeli wybrano funkcję [**Wyszukaj folder w sieci**], można wyszukać miejsce docelowe na wszystkich komputerach w sieci.

Po wybraniu funkcji [**Wyszukaj folder według nazwy hosta**] można wprowadzić wartości ustawień "Domena/grupa robocza" i "Nazwa hosta", aby przeszukać komputery w sieci w poszukiwaniu miejsca docelowego.

Możliwe jest wyświetlenie maksymalnie 500 adresów. Na wyświetlonym ekranie wybierz nazwę żądanego hosta (nazwę komputera) i wybierz [**OK**]. Zostanie wyświetlony ekran do wprowadzenia nazwy użytkownika i hasła logowania.

Po wprowadzeniu nazwy logowania użytkownika i hasła logowania komputera docelowego zostaną wyświetlone udostępnione foldery. Wybierz żądany folder i wybierz [**OK**]. Adres wybranego folderu udostępnionego został ustawiony.

Wybierz folder z listy Wynik wyszukiwania.

- Aby bezpośrednio określić folder SMB, wybierz pozycję [**Wpis ścieżki folderu**] i wprowadź poszczególne pozycje.
	- ◆ [Sposób wpisywania znaków \(strona 8-4\)](#page-339-0)

W poniższej tabeli przedstawiono listę pozycji, które należy ustawić.

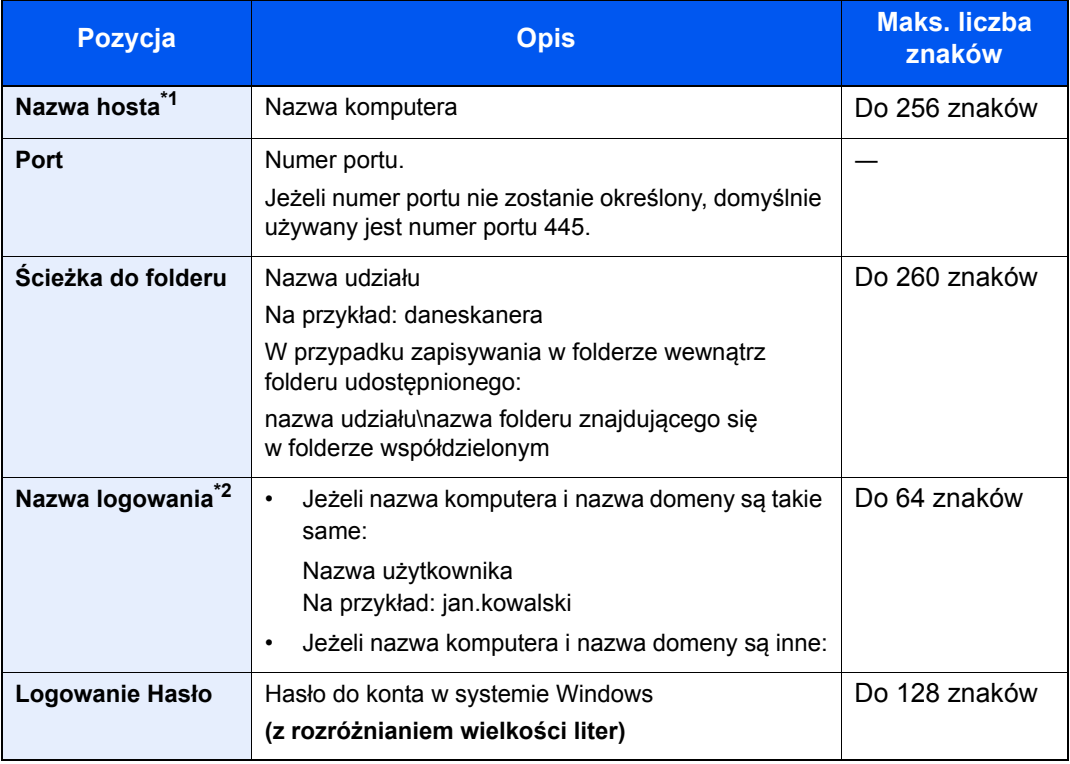

\*1 Wprowadź nazwę hosta lub adres IP.

Aby wprowadzić adres IPv6, należy wpisać go w nawiasach kwadratowych [ ]. (przykład: [2001:db8:a0b:12f0::10])

\*2 Nazwa domeny\nazwa użytkownika

Na przykład: abcdnet\james.smith

Podczas przesyłania dokumentu za pośrednictwem opcjonalnego interfejsu sieciowego (IB-50 lub IB-51) nie można używać znaku "\". Jeśli nazwa komputera różni się od nazwy domeny, nazwę logowania należy wprowadzić, wykorzystując "@".

(Na przykład: jan.kowalski@abcdnet)

### 5 Sprawdź stan.

1 Sprawdź informacje.

Wybierz odpowiedni czas oczekiwania.

2 Wybierz pozycję [**Test połączenia**], aby sprawdzić połączenie.

Komunikat "Połączono." jest wyświetlany, jeżeli połączenie z miejscem docelowym zostało ustanowione poprawnie. Jeżeli wyświetlany jest komunikat "Nie można połączyć.", należy sprawdzić wpis.

Aby wprowadzić wiele miejsc docelowych, wybierz [**Następne miejsce docelowe**] i wprowadź kolejną pozycję.

Można zarejestrować wprowadzone informacje w książce adresowej, wybierając [**Dodaj do książki adresowej**].

#### *C* NOTATKA

Jeżeli dla ustawienia [**Zabroń**] wybrano opcję "Rozsyłanie", nie można wprowadzić wielu miejsc docelowych.

Patrz *Podręcznik obsługi – w języku angielskim*.

### 6 Wybierz przycisk [OK].

Miejsca docelowe można później zmienić.

[Ekran potwierdzenia miejsc docelowych \(strona 5-32\)](#page-199-0)

### **7** Wybierz funkcje.

Użyj nawigacji globalnej, aby wyświetlić inne funkcje.

◆ Wyś[lij \(strona 6-6\)](#page-207-0)

### 8 Naciśnij klawisz [Start].

Wysyłanie zostanie rozpoczęte.

# <span id="page-190-0"></span>Skanowanie przy użyciu sterownika TWAIN lub WIA

W przypadku przesyłania przez bezprzewodową sieć lokalną należy przed wysyłaniem wybrać interfejs sieciowy przypisany do funkcji wysyłania.

Patrz *Podręcznik obsługi – w języku angielskim*.

# Konfigurowanie ustawień przed wysyłaniem

Przed wysłaniem dokumentu należy sprawdzić, czy na komputerze zainstalowano sterownik TWAIN/WIA i skonfigurowano ustawienia.

- [Konfigurowanie sterownika TWAIN \(strona 2-53\)](#page-121-0)
- [Konfigurowanie sterownika WIA \(strona 2-55\)](#page-123-0)

### Skanowanie dokumentu za pomocą aplikacji

W tym rozdziale opisano skanowanie oryginałów za pomocą sterownika TWAIN. Sterownika WIA można używać w ten sam sposób.

### **Wyświetl ekran.**

- 1 Uruchom oprogramowanie zgodne z technologią TWAIN.
- 2 Wybierz urządzenie za pomocą aplikacji i wyświetl okno dialogowe.

#### **<b>NOTATKA**

Instrukcję wyboru urządzenia można znaleźć w dziale pomocy lub Podręczniku obsługi aplikacji.

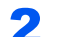

### Skonfiguruj ustawienia skanowania.

W wyświetlonym oknie dialogowym wybierz ustawienia skanowania.

### **<b>NOTATKA**

Informacje na temat ustawień uzyskać można w zakładce Pomoc w oknie dialogowym.

### 3 Umieść oryginały.

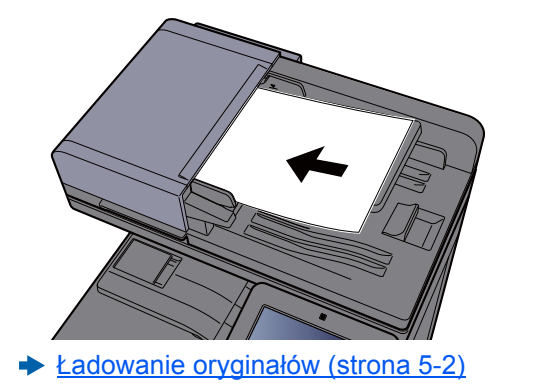

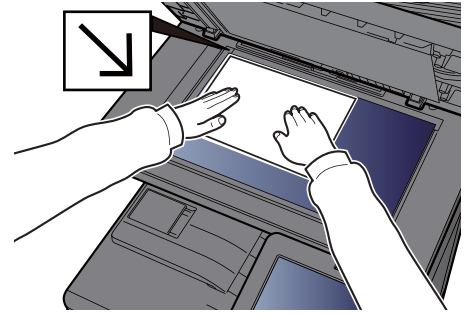

### 4 Zeskanuj oryginały.

Kliknij przycisk [**Skanuj**]. Dane dokumentu zostaną zeskanowane.

# Przydatne metody wysyłania

Można wybrać następujące przydatne metody skanowania (wysyłania).

- Skan WSD: Umożliwia zapisywanie oryginałów zeskanowanych na tym urządzeniu na komputerze zgodnym z WSD. Patrz *Podręcznik obsługi – w języku angielskim*.
- Skan DSM: Zeskanowany dokument można automatycznie zapisać w dowolnym formacie lub wysłać w dowolne miejsce docelowe, odczytując proces skanowania z aktywnego katalogu.
	- Patrz *Podręcznik obsługi w języku angielskim*.
- Skanowanie za pomocą narzędzia do zarządzania plikami: Umożliwia skanowanie dokumentu przy użyciu ustawień narzędzia do zarządzania plikami i zapisywanie go w określonym folderze sieciowym lub na komputerze.
	- Patrz *Podręcznik obsługi w języku angielskim*.
- Skanowanie przy użyciu serwera faksów: Zeskanowany oryginał jest wysyłany za pośrednictwem serwera faksów. Patrz *Podręcznik obsługi – w języku angielskim*.
- Wysyłanie do różnych typów miejsc docelowych jednocześnie (Wysyłanie wielokrotne): Umożliwia wysyłanie do różnych typów miejsc adresowych (adresy e-mail, foldery itp.).
	- Wysyłanie do róż[nych typów miejsc docelowych jednocze](#page-192-0)śnie (wysyłanie wielokrotne) (strona 5-25)
- Wyślij do mnie (e-mail): umożliwia wysyłanie na adres e-mail zalogowanego użytkownika, gdy logowanie użytkowników jest włączone.
	- Wyś[lij do mnie \(e-mail\) \(strona 5-26\)](#page-193-0)

# <span id="page-192-0"></span>Wysyłanie do różnych typów miejsc docelowych jednocześnie (wysyłanie wielokrotne)

Można określić miejsca docelowe będące adresami e-mail, folderami (SMB lub FTP), numerami faksu lub faksu internetowego. Funkcja ta nosi nazwę Wysyłanie wielokrotne. Ułatwia ona jednoczesne wysyłanie do różnych typów miejsc adresowych (adresy e-mail, foldery itp.).

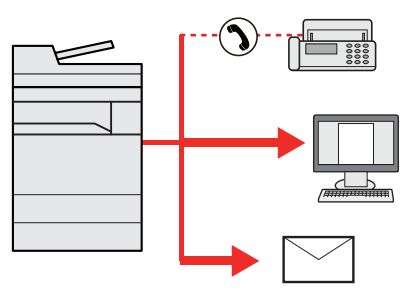

Liczba wysyłanych pozycji: Do 500

Liczba wysyłanych pozycji jest ograniczona w przypadku następujących opcji wysyłania.

- E-mail: Do 100
- Foldery (SMP, FTP): W sumie 10 dla SMB i FTP
- i-FAKS: Do 100

Ponadto, w zależności od ustawień, można wysyłać i drukować jednocześnie.

Procedury określania miejsc docelowych są identyczne jak w przypadku określania miejsca docelowego poszczególnych typów. Można wprowadzić adres e-mail lub ścieżkę dostępu do katalogu, a oba adresy pokażą się na liście miejsc docelowych. Naciśnij klawisz [**Start**], aby rozpocząć transmisję do wszystkich miejsc docelowych jednocześnie.

### **<b>NOTATKA**

- Jeżeli wśród miejsc docelowych znajduje się faks, obrazy przesłane do wszystkich miejsc docelowych będą monochromatyczne.
- Jeżeli dla opcji [**Zabroń**] wybrano ustawienie "Rozsyłanie", nie można wprowadzić wielu miejsc docelowych.
- Patrz *Podręcznik obsługi w języku angielskim*.

# <span id="page-193-0"></span>Wyślij do mnie (e-mail)

Jeżeli włączona jest opcja logowania użytkownika, dokument zostanie przesłany na adres e-mail zalogowanego użytkownika.

# Konfigurowanie ustawień przed wysyłaniem

Aby użyć tej funkcji, należy skonfigurować następujące ustawienia.

- Aby móc korzystać z tej funkcji, na ekranie głównym musi być wyświetlana ikona funkcji.
	- **[Edycja ekranu Pocz](#page-84-0)ątek (strona 2-16)**
- W ustawieniach użytkownika, który jest zalogowany, musi być określony adres e-mail.
	- Patrz *Podręcznik obsługi w języku angielskim*.

### Wysyłanie dokumentu na adres e-mail zalogowanego użytkownika

**4** Wybierz klawisz [Początek]  $(\uparrow \uparrow)$ .

2 Wybierz pozycję [Wyślij do mnie (e-mail)].

# Anulowanie zadań wysyłania

### 1 Na wyświetlonym ekranie wysyłania naciśnij klawisz [Stop].

### 2 Anuluj zadanie.

#### **Gdy trwa skanowanie zadania**

Zostanie wyświetlony ekran Anulowanie zadania.

#### **Gdy trwa wysyłanie lub w trybie gotowości**

Zostanie wyświetlony ekran anulowania zadania. Wybierz zadanie, które ma być anulowane > [**Anuluj**] > [**Tak**]

### **<b>NOTATKA**

Naciśnięcie klawisza [**Stop**] nie spowoduje tymczasowego wstrzymania zadania, którego wysyłanie już się rozpoczęło.

# Obsługa miejsca docelowego

W tym rozdziale opisano wybór i potwierdzanie miejsca docelowego.

# <span id="page-195-1"></span>Określanie miejsca docelowego

Wybierz miejsce docelowe, korzystając z jednej z poniższych metod poza bezpośrednim wprowadzaniem adresu:

- Wybieranie z książki adresowej
	- Wybór z książ[ki adresowej \(strona 5-28\)](#page-195-0)
- Wybieranie z zewnętrznej książki adresowej
- Aby znaleźć szczegółowe informacje na temat zewnętrznej książki adresowej, patrz:
	- **Command Center RX User Guide**
- Wybieranie za pomocą klawisza szybkiego dostępu Wybieranie za pomocą [klawisza szybkiego dost](#page-197-0)ępu (strona 5-30)
- Wybieranie za pomocą funkcji Szybkie wybieranie Wybieranie za pomocą [funkcji Szybkie wybieranie \(strona 5-30\)](#page-197-1)
- Wybieranie z FAKSU
	- **FAX Operation Guide**

### **<b>NOTATKA**

- Urządzenie można skonfigurować, tak aby po naciśnięciu klawisza [**Send**] był wyświetlany ekran książki adresowej.
	- Patrz *Podręcznik obsługi w języku angielskim*.
- W przypadku korzystania z produktów wyposażonych w funkcję faksu można określić miejsce docelowe faksu. Numer miejsca docelowego należy wprowadzić za pomocą klawiatury numerycznej.

# <span id="page-195-0"></span>Wybór z książki adresowej

Aby uzyskać więcej informacji na temat zapisywania miejsc docelowych w książce adresowej, patrz:

*Podręcznik obsługi – w języku angielskim*

### Na ekranie miejsca docelowego wysyłania wybierz pozycję [ ] (ikona książki adresowej).

### **NOTATKA**

Aby znaleźć szczegółowe informacje na temat zewnętrznej książki adresowej, patrz:

**Command Center RX User Guide**

### 2 Wybierz miejsce docelowe.

Zaznacz pole wyboru, aby wybrać z listy pożądane miejsce docelowe. Wybrane miejsca docelowe są oznaczone zaznaczonymi polami wyboru. Aby korzystać z książki adresowej na serwerze LDAP, wybierz pozycje [**Wybór**] > [**Ks. adresowa**] > [**Zewn. ks. adresowa**].

Aby zmienić kolejność wyświetlania miejsc docelowych, wybierz pozycję [**Nazwa**] albo [**Nr**].

### **<b>NOTATKA**

- Aby usunąć zaznaczenie, wybierz ponownie pole wyboru, co spowoduje usunięcie znacznika wyboru.
- Jeżeli dla opcji [**Zabroń**] wybrano ustawienie "Rozsyłanie", nie można wybrać wielu miejsc docelowych. Dotyczy to również grupy, do której przydzielono wiele miejsc docelowych.
	- Patrz *Podręcznik obsługi w języku angielskim*.

#### **Wyszukiwanie miejsc docelowych**

Jeżeli miejsce docelowe jest zarejestrowane w książce adresowej, można je wyszukać. Zaawansowane wyszukiwanie odbywa się według rodzaju lub pierwszej litery.

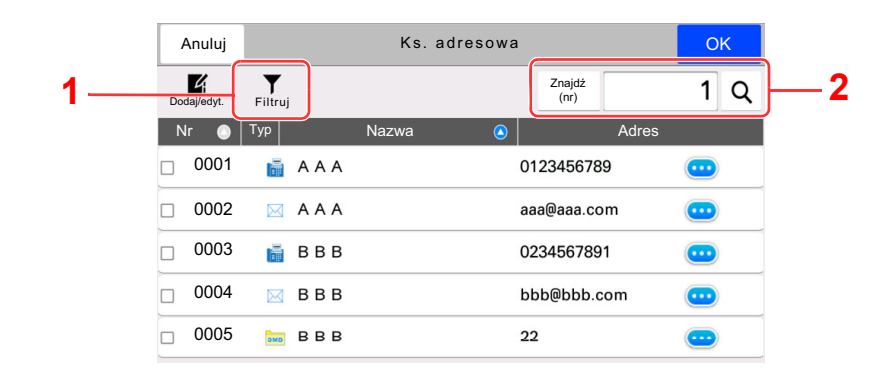

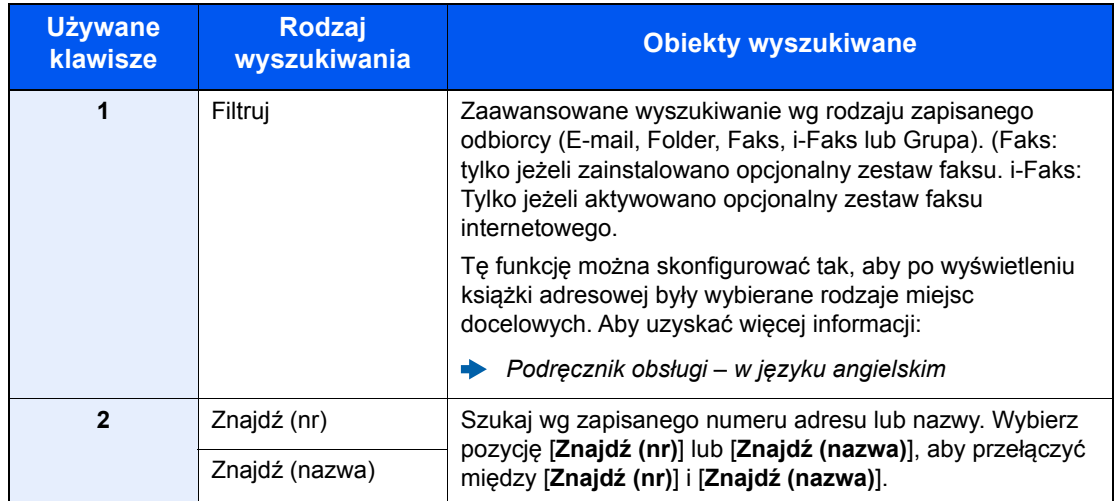

### 3 Zaakceptuj miejsce docelowe > [OK]

Miejsca docelowe można później zmienić.

[Sprawdzanie i edytowanie miejsc docelowych \(strona 5-31\)](#page-198-0)

#### **<b>NOTATKA**

- Aby usunąć miejsce docelowe, wybierz pozycje  $[\vee]$  >  $[\frac{1}{10}]$  (ikona usuwania) dla miejsca docelowego, które ma być usunięte > [**Usuń**].
- Można ustawić domyślną kolejność sortowania adresów w książce adresowej.
	- Patrz *Podręcznik obsługi w języku angielskim*.

# <span id="page-197-0"></span>Wybieranie za pomocą klawisza szybkiego dostępu

Na ekranie wysyłania naciśnij klawisze szybkiego dostępu odpowiadające zarejestrowanym miejscom docelowym.

#### $\mathbb{Q}$ **NOTATKA**

Jeżeli klawisz szybkiego dostępu żądanego miejsca docelowego nie jest widoczny na panelu dotykowym, wybierz pozycję [**Więcej**], aby wyświetlić wszystkie klawisze szybkiego dostępu. Przy tej procedurze zakłada się, że klawisze szybkiego dostępu zostały zarejestrowane.

Aby znaleźć więcej informacji na temat dodawania klawiszy szybkiego dostępu, patrz:

*Podręcznik obsługi – w języku angielskim*

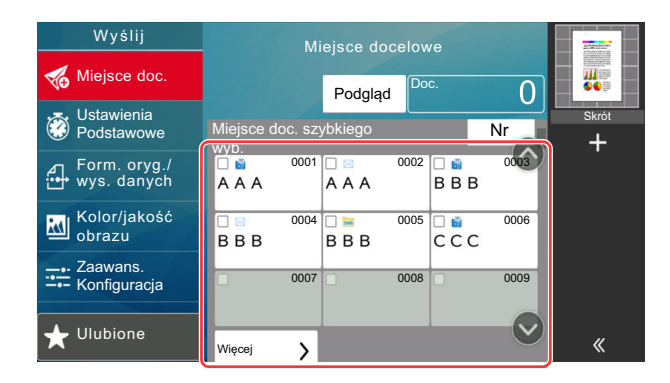

# <span id="page-197-1"></span>Wybieranie za pomocą funkcji Szybkie wybieranie

Można uzyskać dostęp do miejsca docelowego, określając 4-cyfrowy (0001 do 1000) numer klawisza szybkiego dostępu (szybkie wybieranie).

Na ekranie miejsca docelowego wysyłania wybierz pozycję [**Nr**], aby wyświetlić ekran wprowadzania numeru. Wybierz pole wprowadzania i użyj klawiatury numerycznej, aby wprowadzić numer szybkiego wybierania.

### *C* NOTATKA

Jeżeli wprowadzono numer szybkiego wybierania 1-3-cyfrowy, należy nacisnąć przycisk [**OK**].

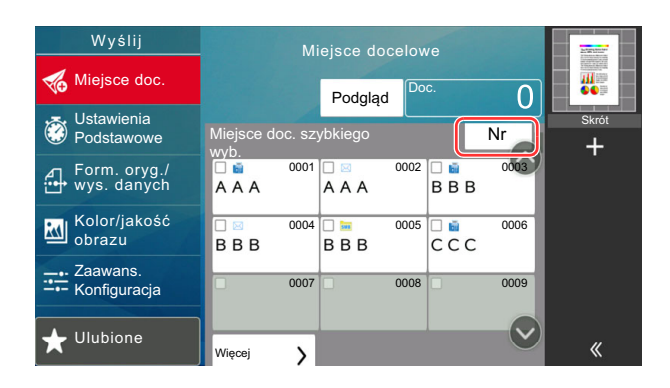

# <span id="page-198-0"></span>Sprawdzanie i edytowanie miejsc docelowych

### **1** Wyświetl ekran.

Określ miejsce docelowe.

Okreś[lanie miejsca docelowego \(strona 5-28\)](#page-195-1)

### 2 Sprawdź miejsce docelowe i edytuj je.

Wybierz pozycję  $[\vee]$ , aby wyświetlić listę miejsc docelowych.

- Wybierz pozycję [o] (ikona informacji), aby sprawdzić miejsce docelowe.
- Wybierz pozycję [fm] (ikona usuwania), aby usunąć miejsce docelowe z listy.

### **<b>NOTATKA**

- Po wybraniu ustawienia [**Wł.**] dla opcji Spr. wpisu dla now.m doc. pojawi się ekran potwierdzenia. Wprowadź ponownie to samo miejsce docelowe i wybierz pozycję [**OK**].
	- Patrz *Podręcznik obsługi w języku angielskim*.
- W przypadku wybrania ustawienia [**Wł.**] dla opcji Spr. m. doc. p. wysłaniem po naciśnięciu klawisza [**Start**] pojawi się ekran potwierdzenia.
	- Patrz *Podręcznik obsługi w języku angielskim*.
	- [Ekran potwierdzenia miejsc docelowych \(strona 5-32\)](#page-199-0)

## <span id="page-199-0"></span>Ekran potwierdzenia miejsc docelowych

W przypadku wybrania ustawienia [**Wł.**] dla opcji Spr. m. doc. p. wysłaniem po naciśnięciu klawisza [**Start**] pojawi się ekran potwierdzenia miejsc docelowych.

Patrz *Podręcznik obsługi – w języku angielskim*.

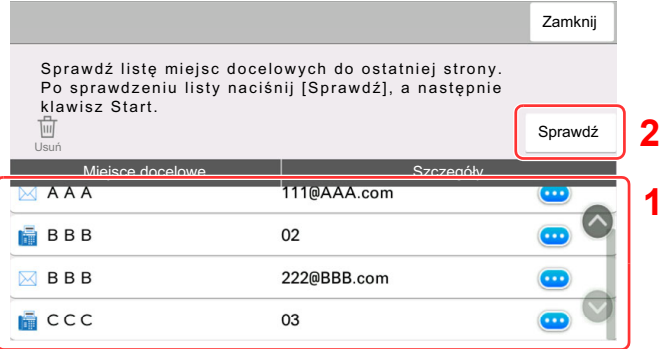

1 Przesuń ekran na dół i potwierdź wszystkie miejsca docelowe.

Wybór pozycji [m] (ikona informacji) umożliwia wyświetlenie szczegółów miejsca docelowego.

Aby usunąć miejsce docelowe, wybierz miejsce, które ma zostać usunięte > [**Usuń**] > [**Usuń**].

Aby dodać miejsce docelowe, wybierz [**Zamknij**], a następnie wróć do ekranu miejsca docelowego.

2 Wybierz pozycję [**Sprawdź**].

### **<b>NOTATKA**

Należy dokładnie sprawdzić każde miejsce docelowe przez wyświetlenie go na panelu dotykowym. Nie wolno naciskać przycisku [**Sprawdź**] przed potwierdzeniem każdego miejsca docelowego.

## Przywołanie

Przywołanie to funkcja umożliwiająca ponowne przesłanie do ostatnio wprowadzonego miejsca docelowego. Aby przesłać obraz do tego samego odbiorcy, należy wybrać [**Przywr.**] i połączyć się zwłaściwym miejscem docelowym z listy miejsc docelowych.

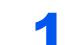

### 1 Wybierz [Przywr.].

Wykorzystane miejsce docelowe wyświetlane jest na liście miejsc docelowych.

#### **<b>NOTATKA**

Jeżeli wśród ostatnich miejsc docelowych znajdowały się faks, foldery i adresy e-mail, są one także wyświetlane. W razie potrzeby dodaj lub usuń miejsce docelowe.

### 2 Naciśnij klawisz [Start].

Wysyłanie zostanie rozpoczęte.

### **<b>NOTATKA**

- Jeżeli wybrano opcję [**Wł.**] dla ustawienia "Spr. m. doc. p. wysłaniem", po naciśnięciu klawisza [**Start**] pojawi się ekran potwierdzenia miejsca docelowego.
	- [Ekran potwierdzenia miejsc docelowych \(strona 5-32\)](#page-199-0)
- Informacje potrzebne do nawiązania ponownego połączenia są usuwane w następujących przypadkach.
	- Po wyłączeniu zasilania.
	- Po wysłaniu kolejnego obrazu (zarejestrowane zostają nowe dane przywołania).
	- Po wylogowaniu.

# Korzystanie z funkcji FAKS

Możliwe jest korzystanie z funkcji faksu w przypadku urządzeń w nią wyposażonych. Aby można było używać faksu, wymagany jest opcjonalny zestaw faksu.

#### **FAX Operation Guide**

# 6

# Korzystanie z różnych funkcji

W tym rozdziale opisano następujące tematy:

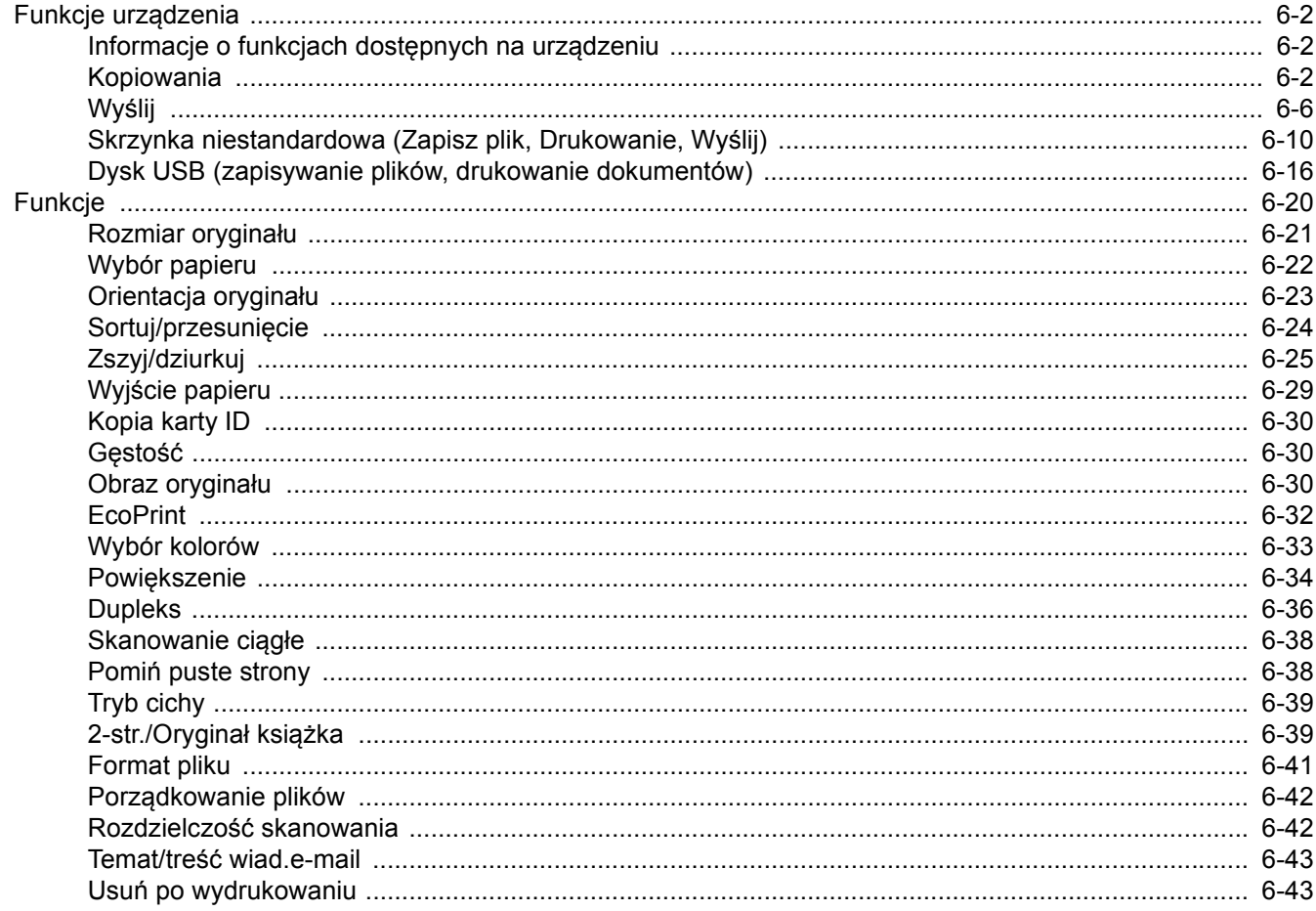

# <span id="page-203-1"></span>Funkcje urządzenia

# <span id="page-203-2"></span><span id="page-203-0"></span>Informacje o funkcjach dostępnych na urządzeniu

Urządzenie udostępnia różne funkcje.

# <span id="page-203-3"></span>Kopiowania

Po wybraniu funkcji w globalnej nawigacji jej zawartość jest wyświetlana w obszarze treści kategorii.

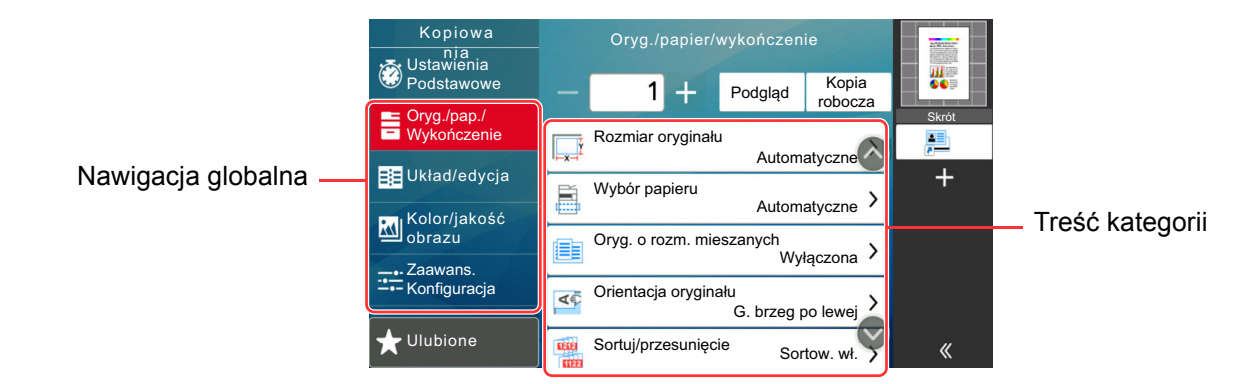

Aby uzyskać więcej informacji o poszczególnych funkcjach, patrz poniższa tabela.

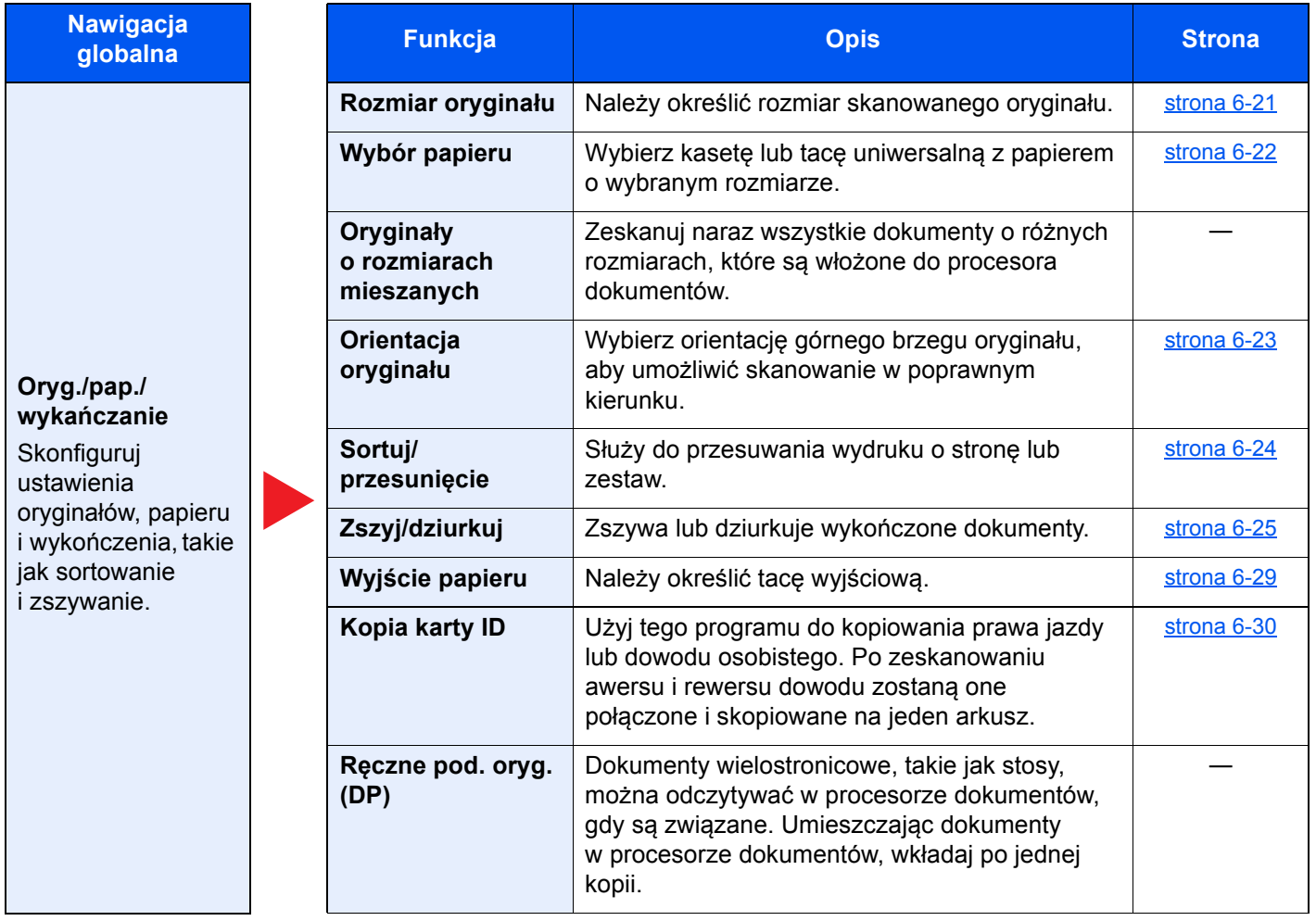

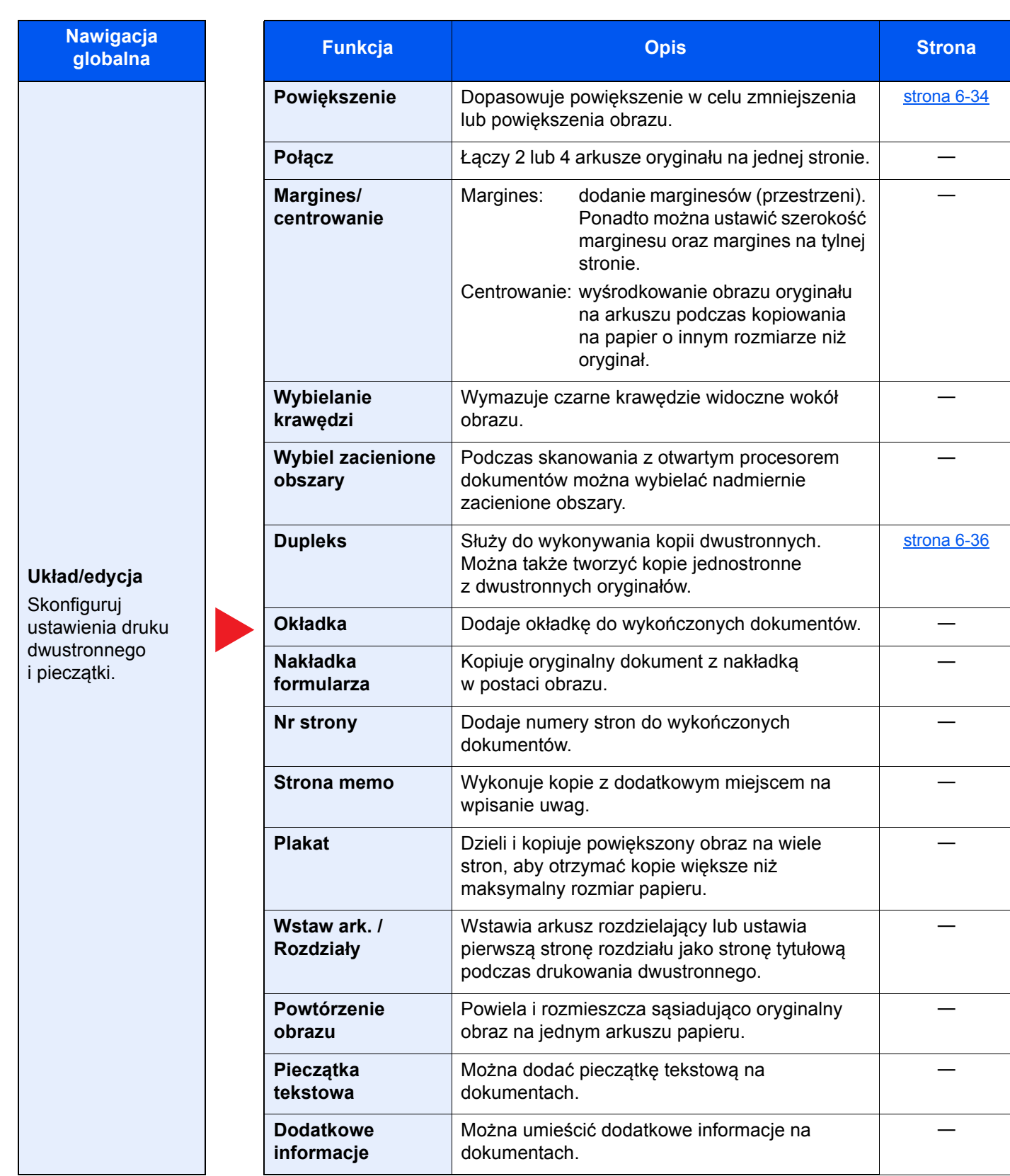

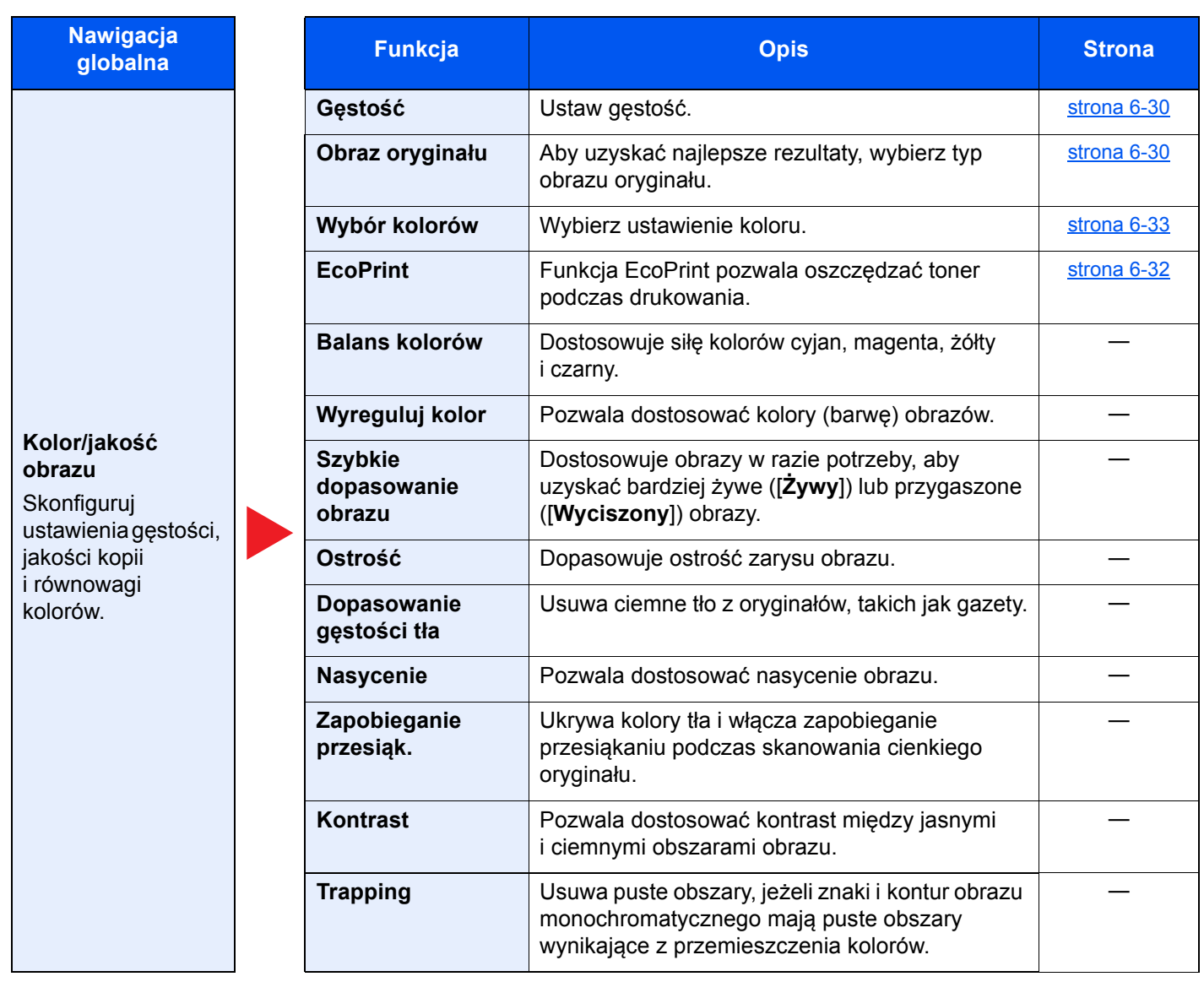

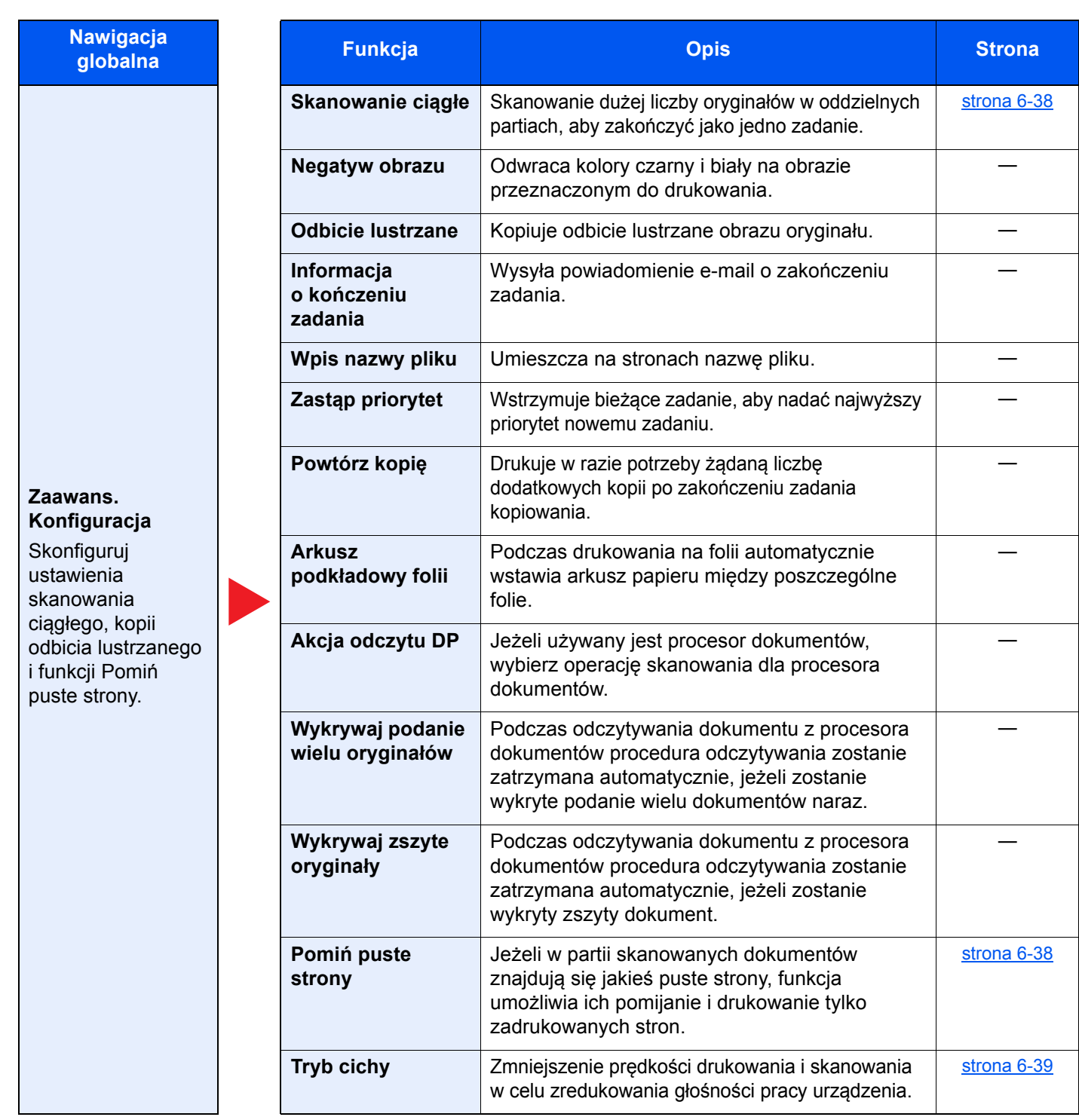

# <span id="page-207-1"></span><span id="page-207-0"></span>Wyślij

Po wybraniu funkcji w globalnej nawigacji jej zawartość jest wyświetlana w obszarze treści kategorii.

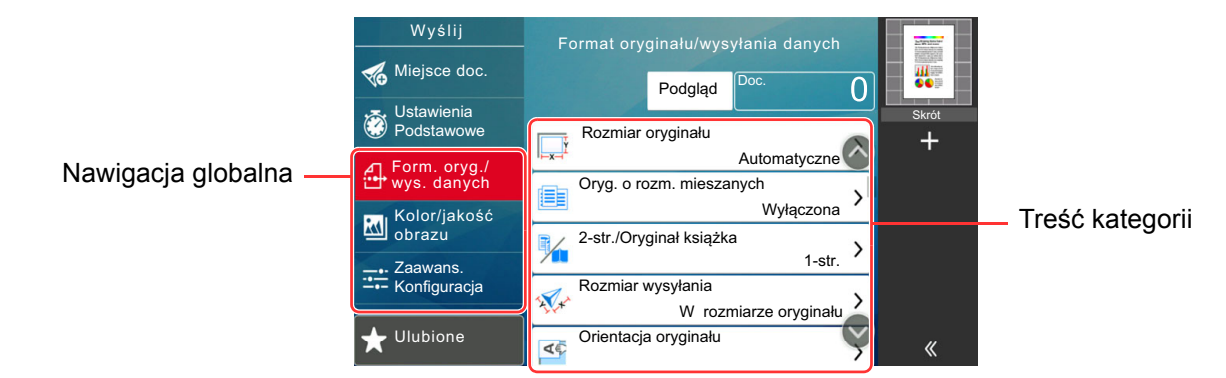

Aby uzyskać więcej informacji o poszczególnych funkcjach, patrz poniższa tabela.

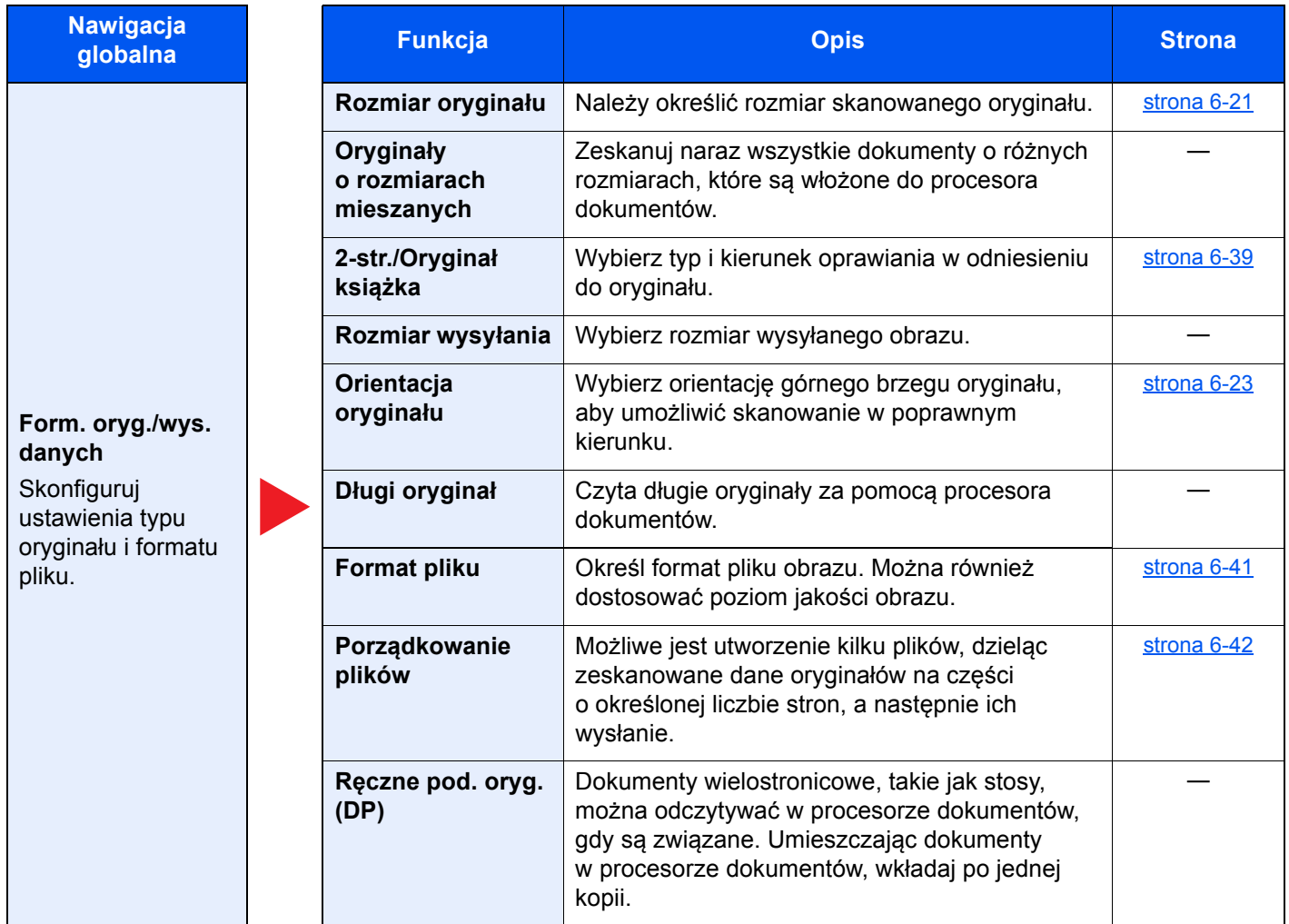

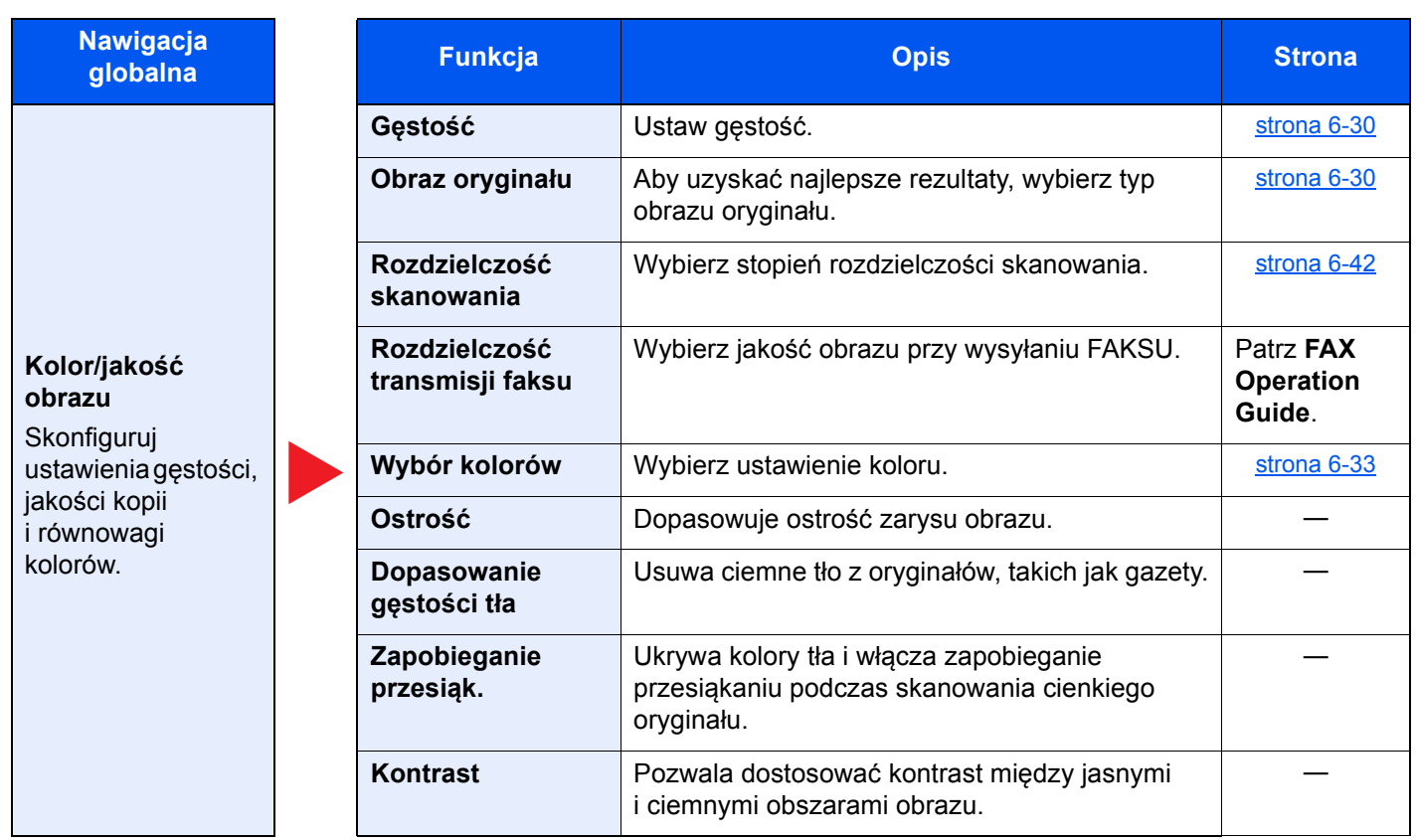

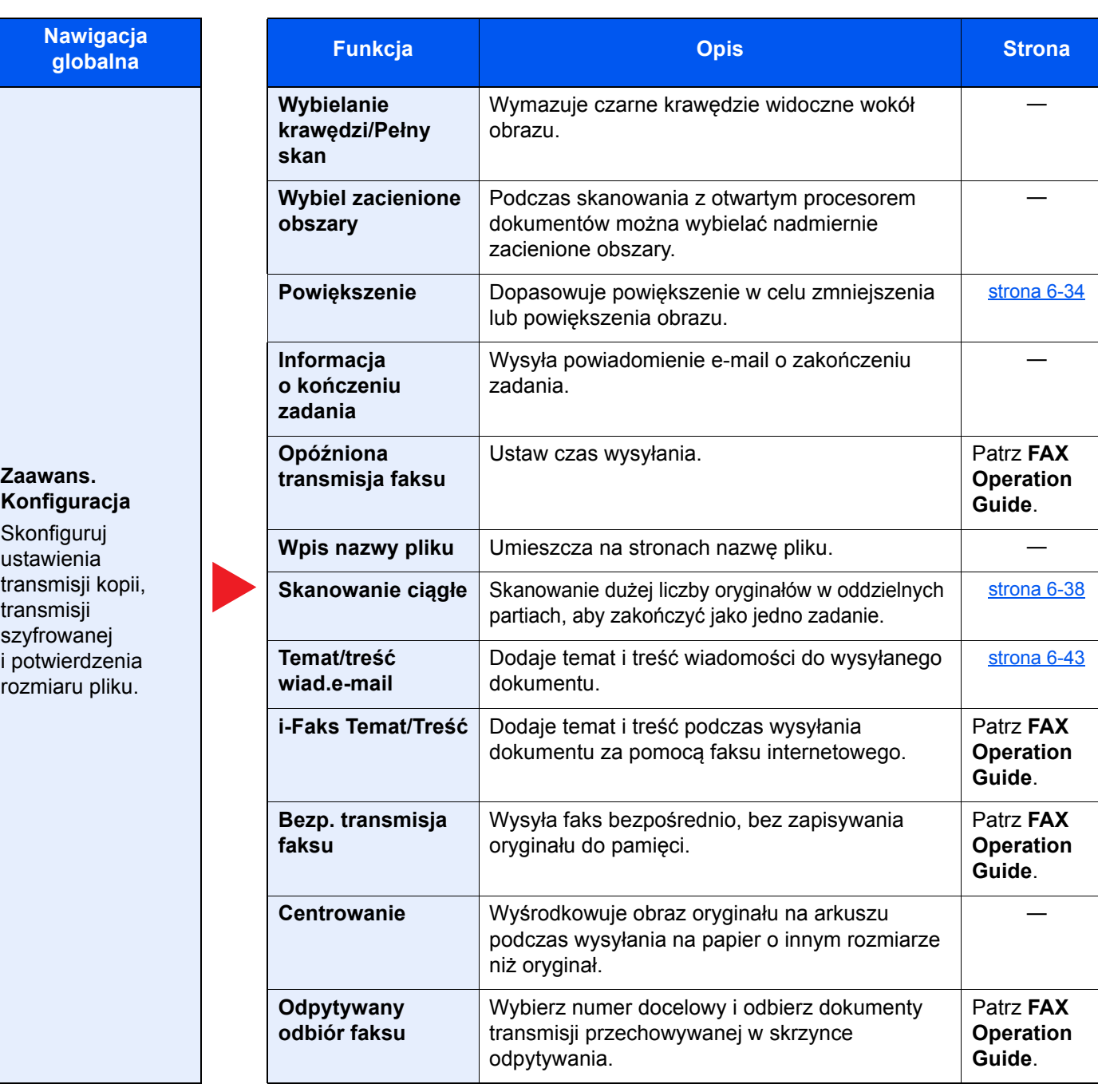

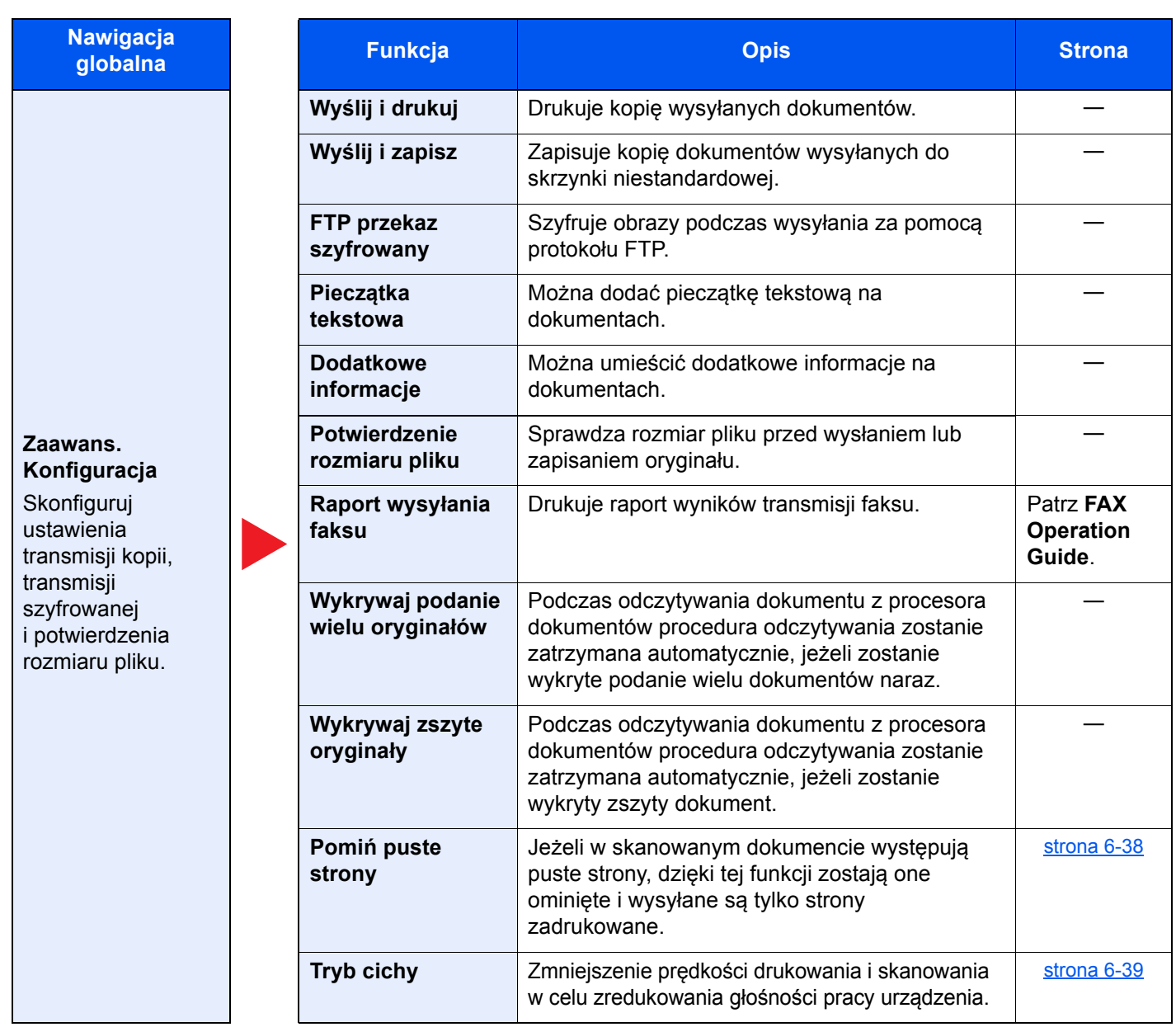

# <span id="page-211-0"></span>Skrzynka niestandardowa (Zapisz plik, Drukowanie, Wyślij)

Po wybraniu funkcji w globalnej nawigacji jej zawartość jest wyświetlana w obszarze treści kategorii.

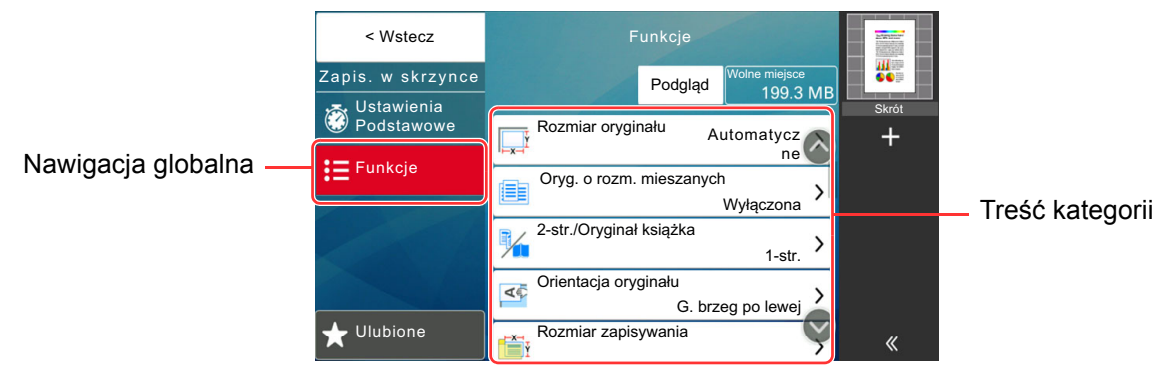

Aby uzyskać więcej informacji o poszczególnych funkcjach, patrz poniższa tabela.

### **Zapisz plik**

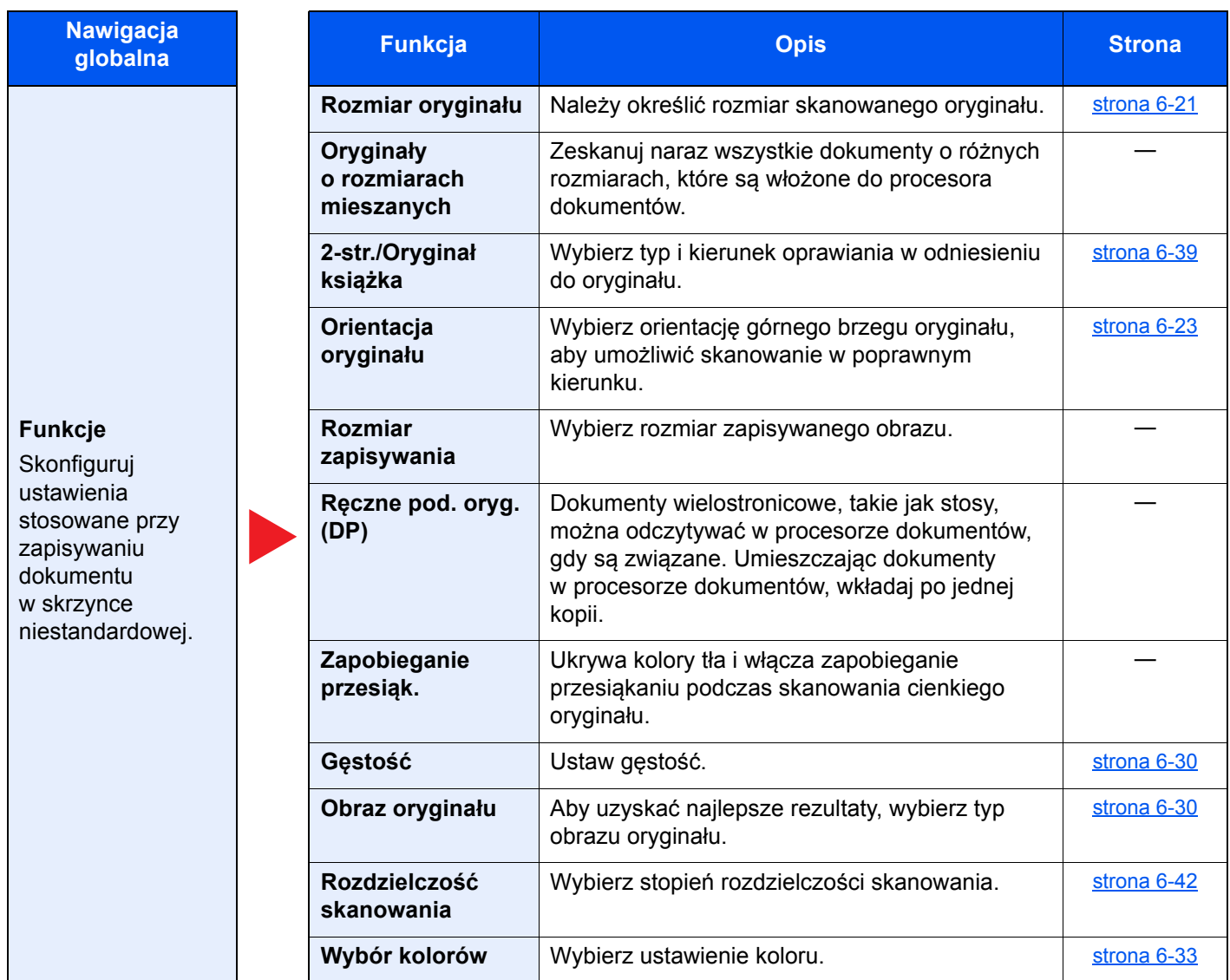

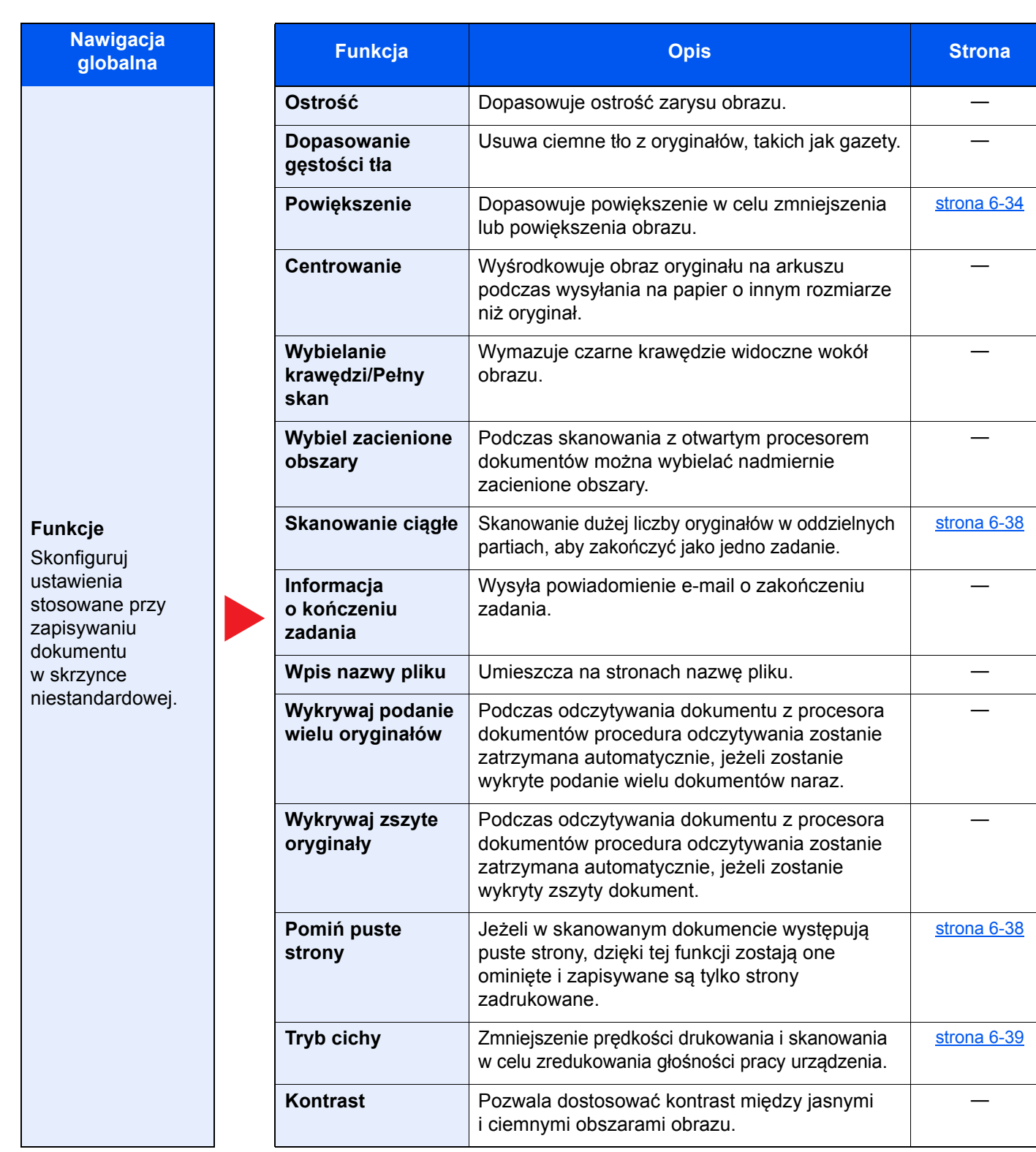

### **Drukuj**

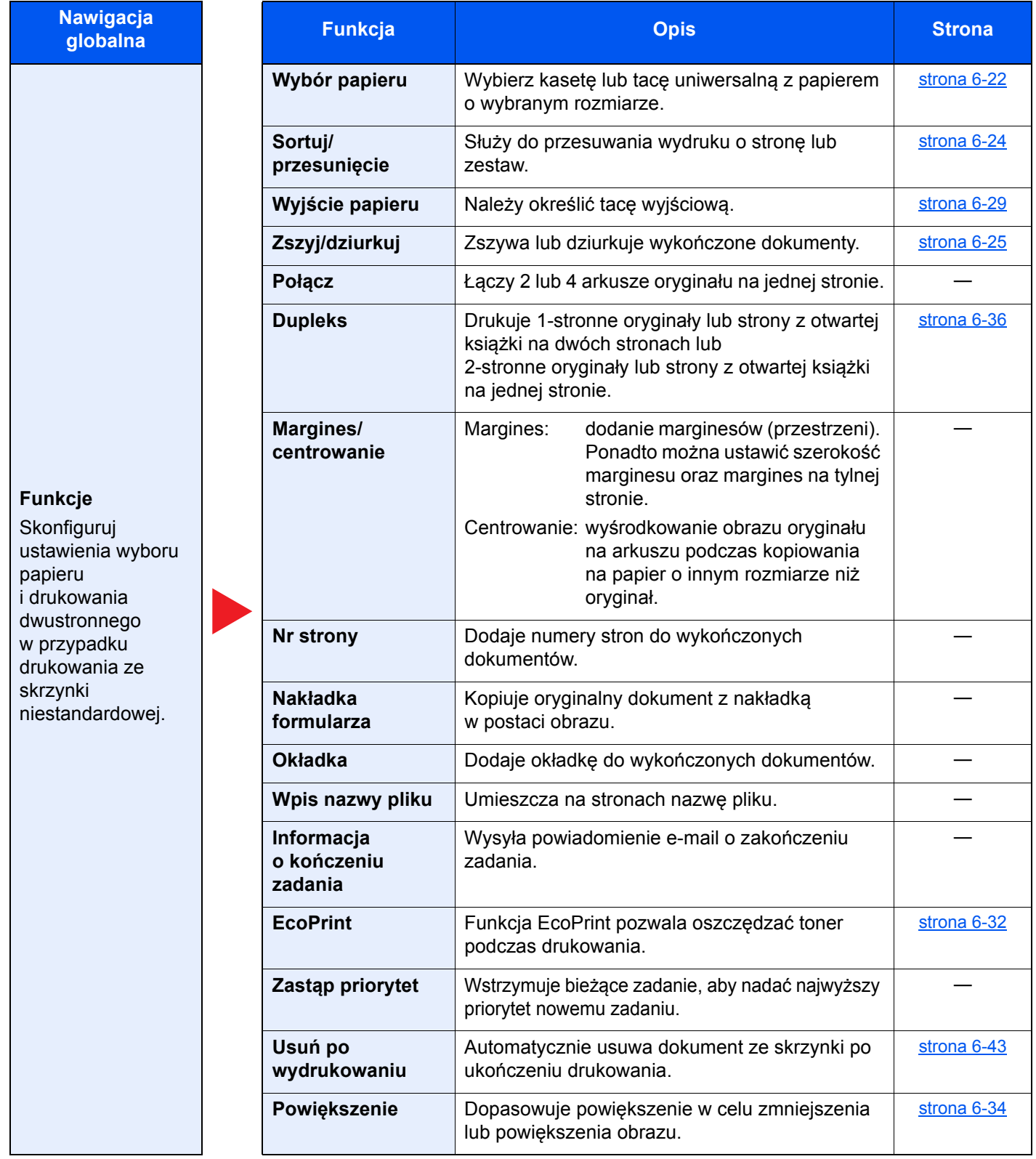

**przesiąk.**

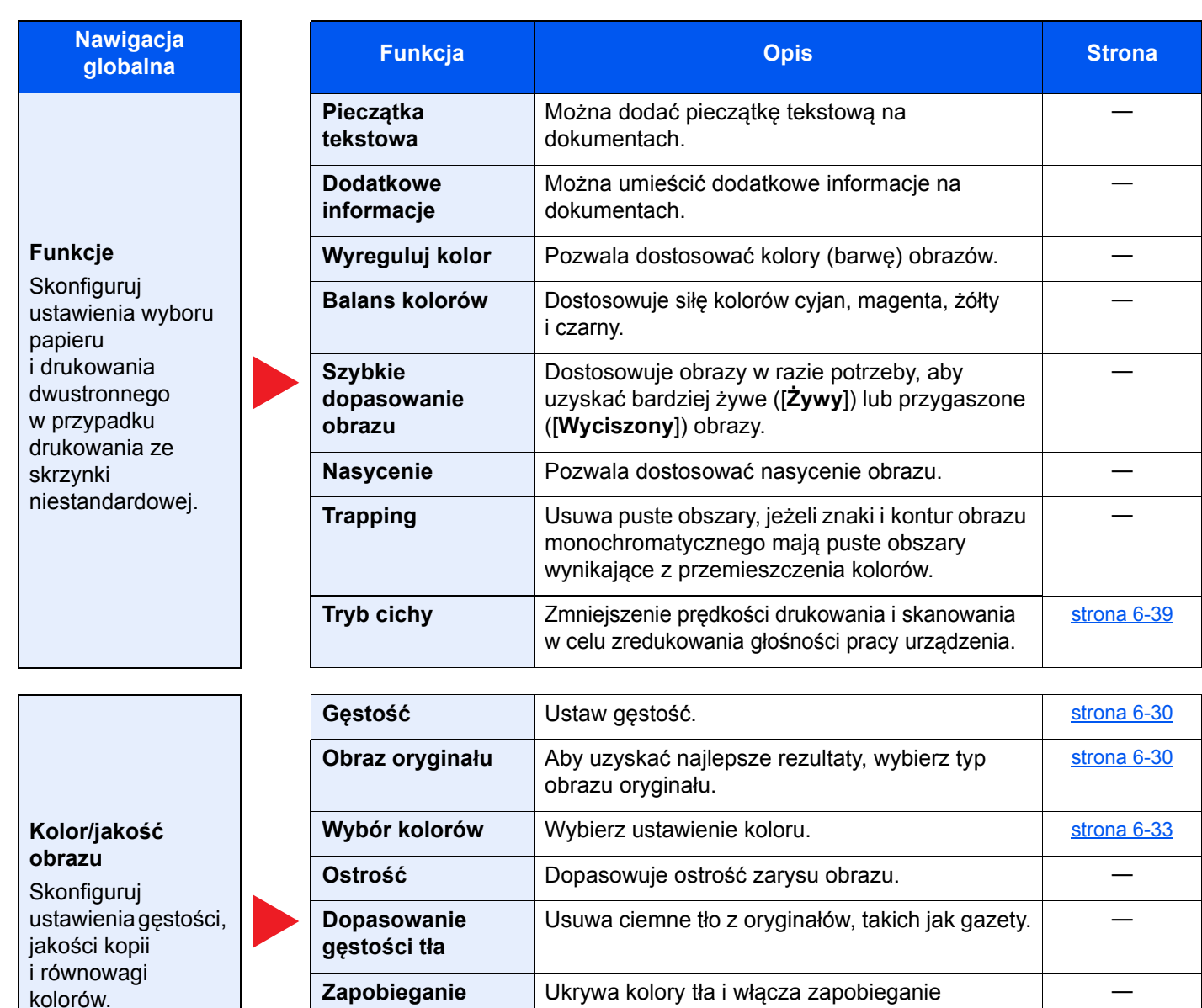

oryginału.

**Kontrast** Pozwala dostosować kontrast między jasnymi i ciemnymi obszarami obrazu.

przesiąkaniu podczas skanowania cienkiego

―

### **Wyślij**

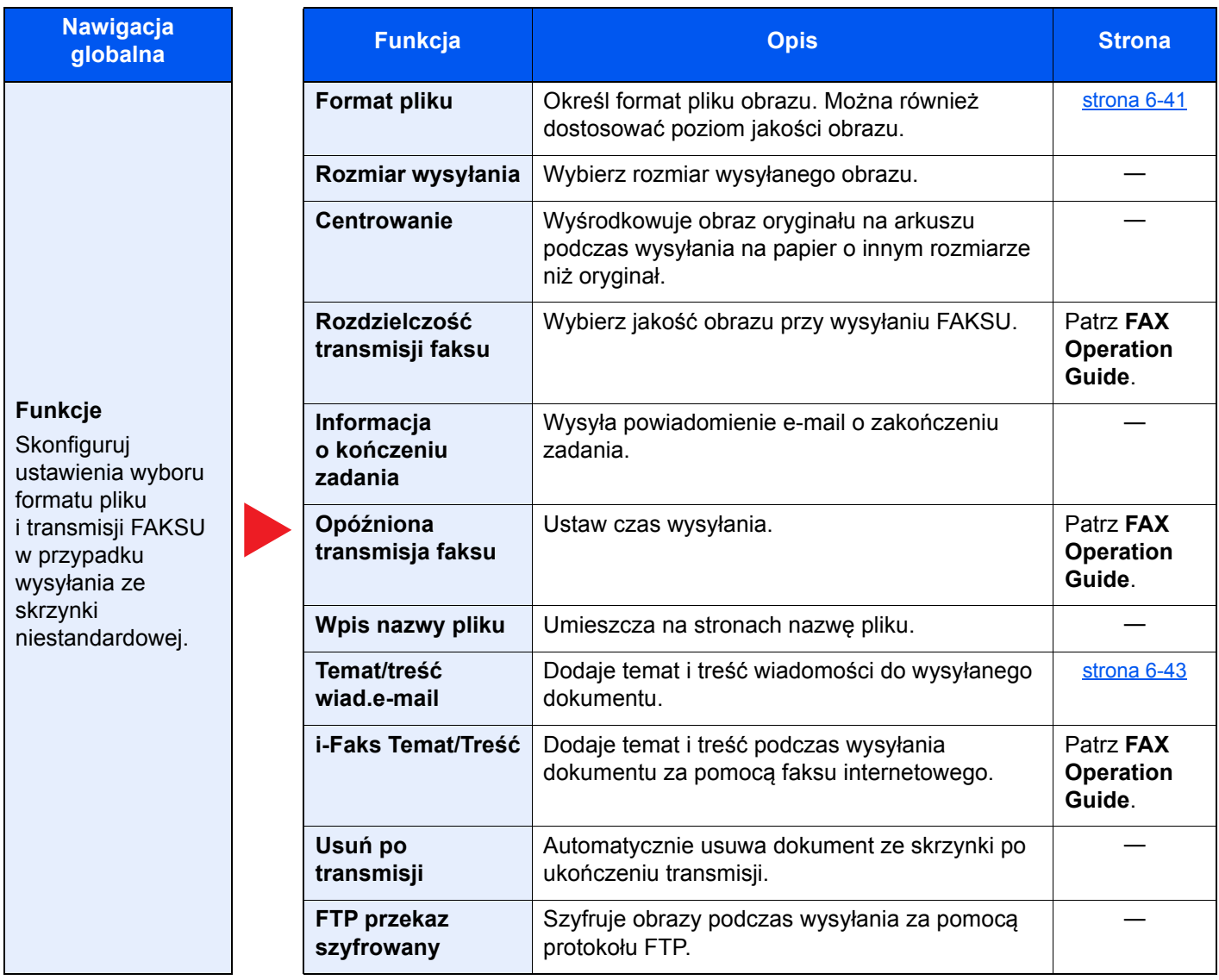
### **Nawigacja**

#### **Funkcje**

Skonfiguruj ustawienia wyboru formatu pliku i transmisji FAKSU w przypadku wysyłania ze skrzynki niestandardowej.

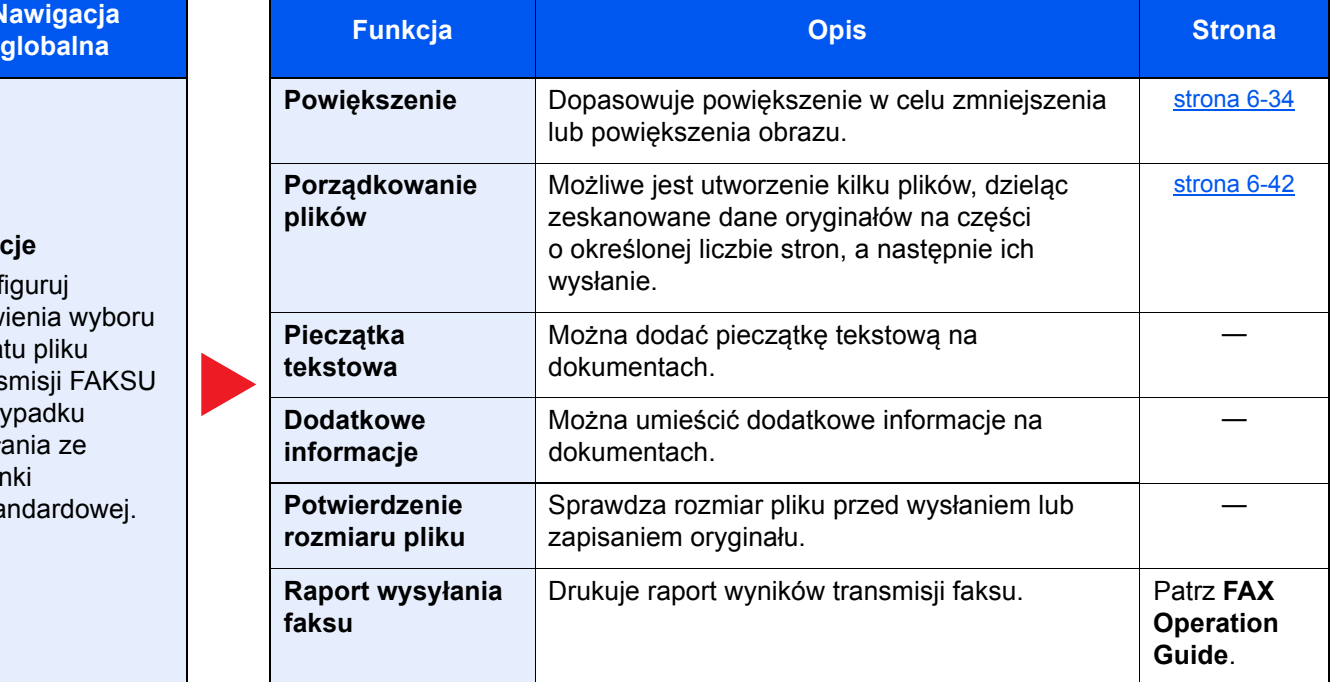

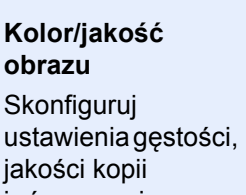

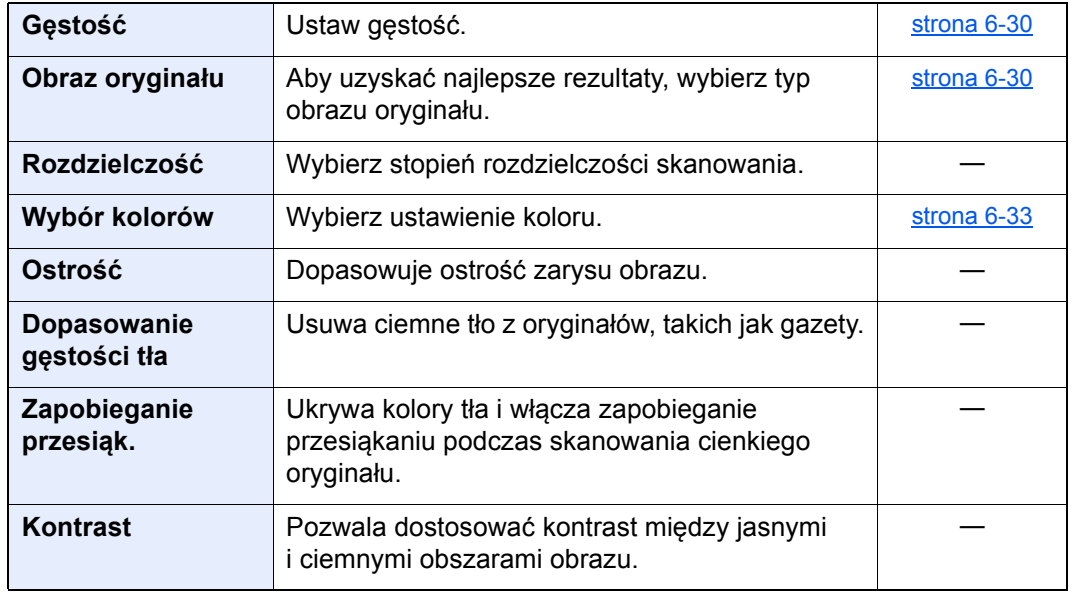

i równowagi kolorów.

### Dysk USB (zapisywanie plików, drukowanie dokumentów)

Po wybraniu funkcji w globalnej nawigacji jej zawartość jest wyświetlana w obszarze treści kategorii.

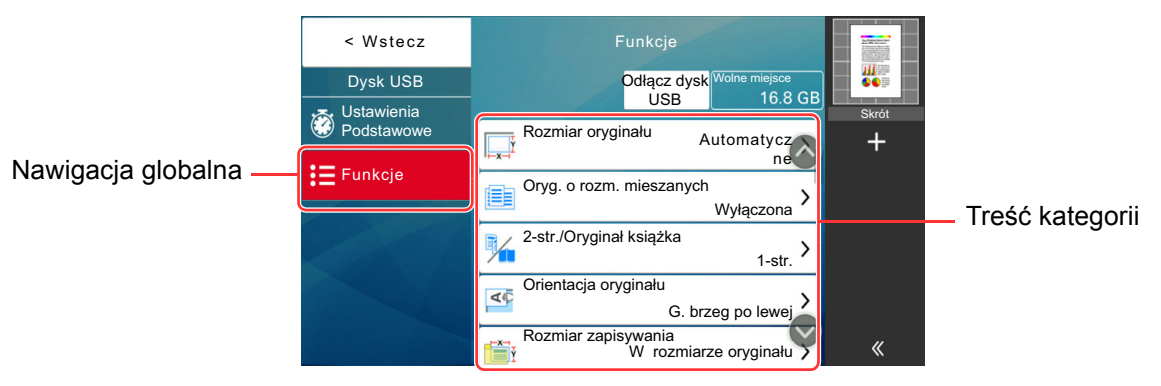

Aby uzyskać więcej informacji o poszczególnych funkcjach, patrz poniższa tabela.

#### **Zapisz plik**

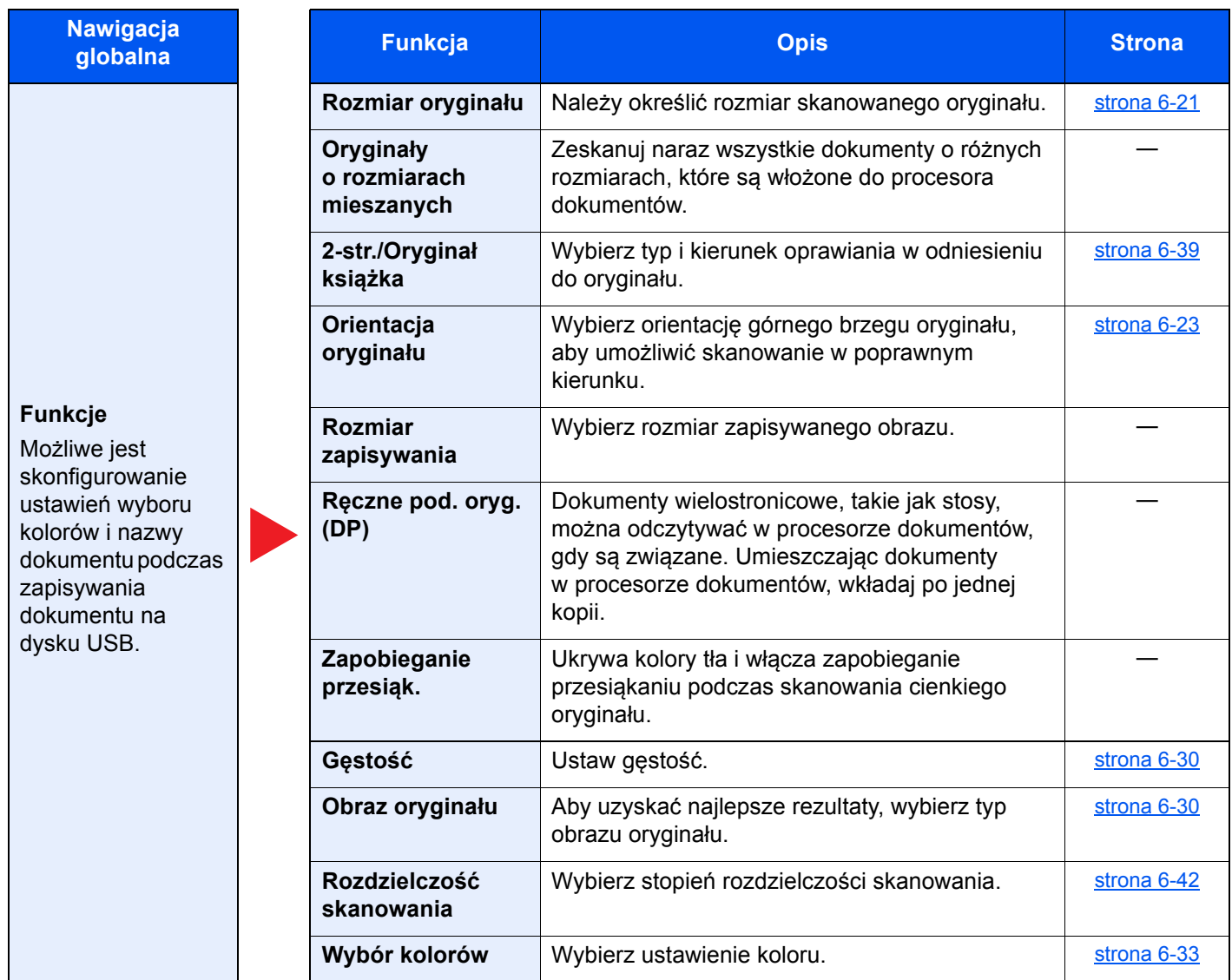

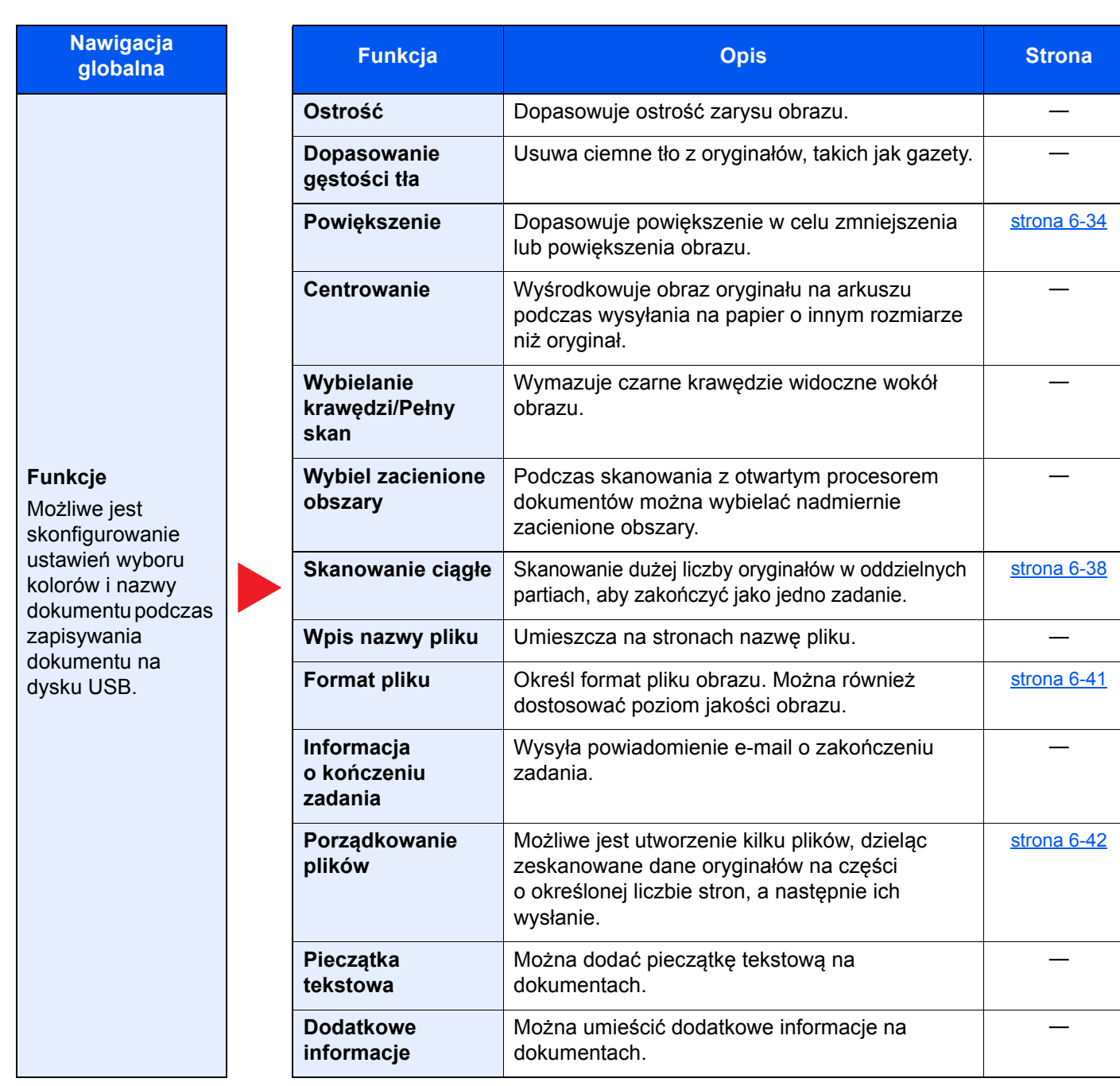

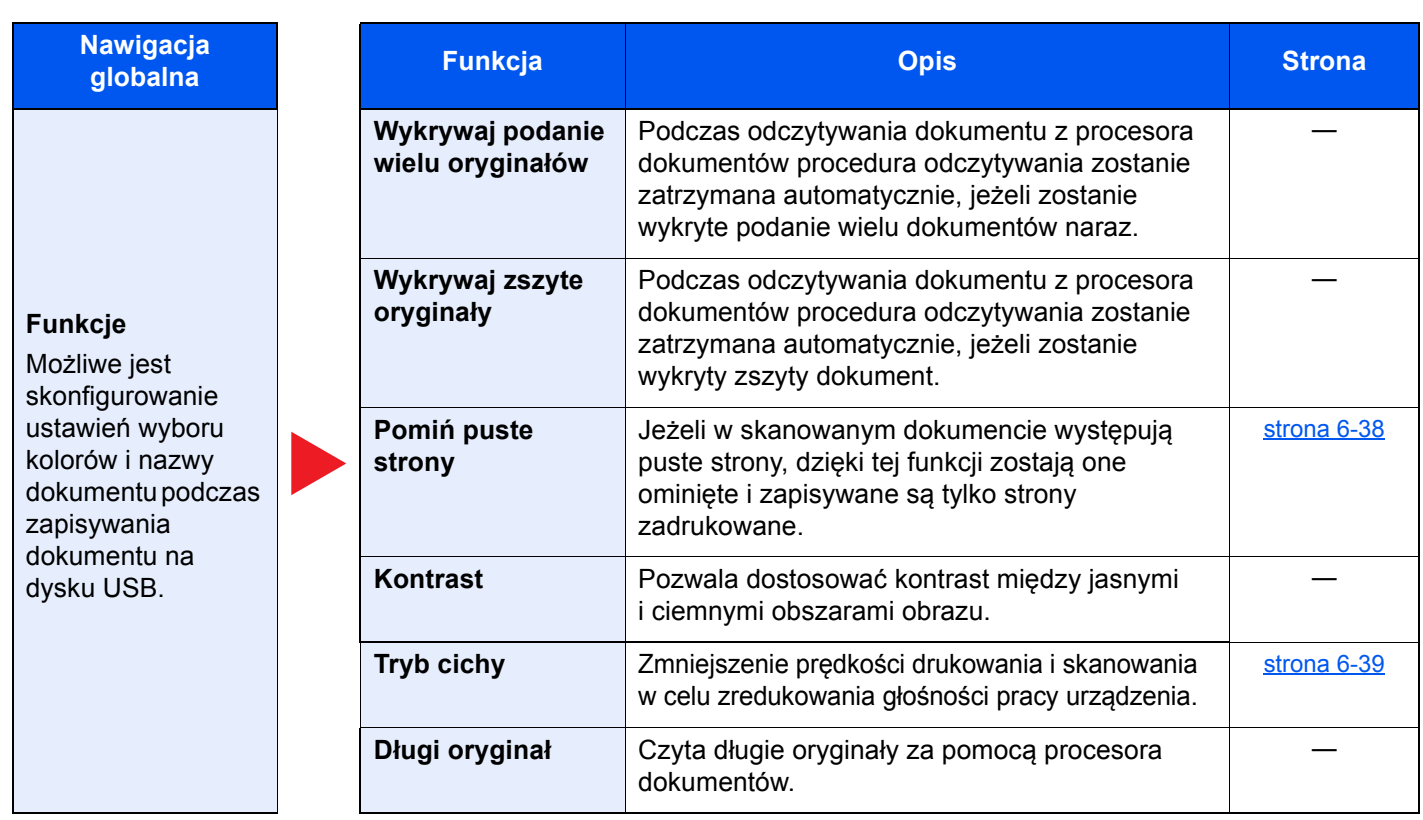

### **Drukuj**

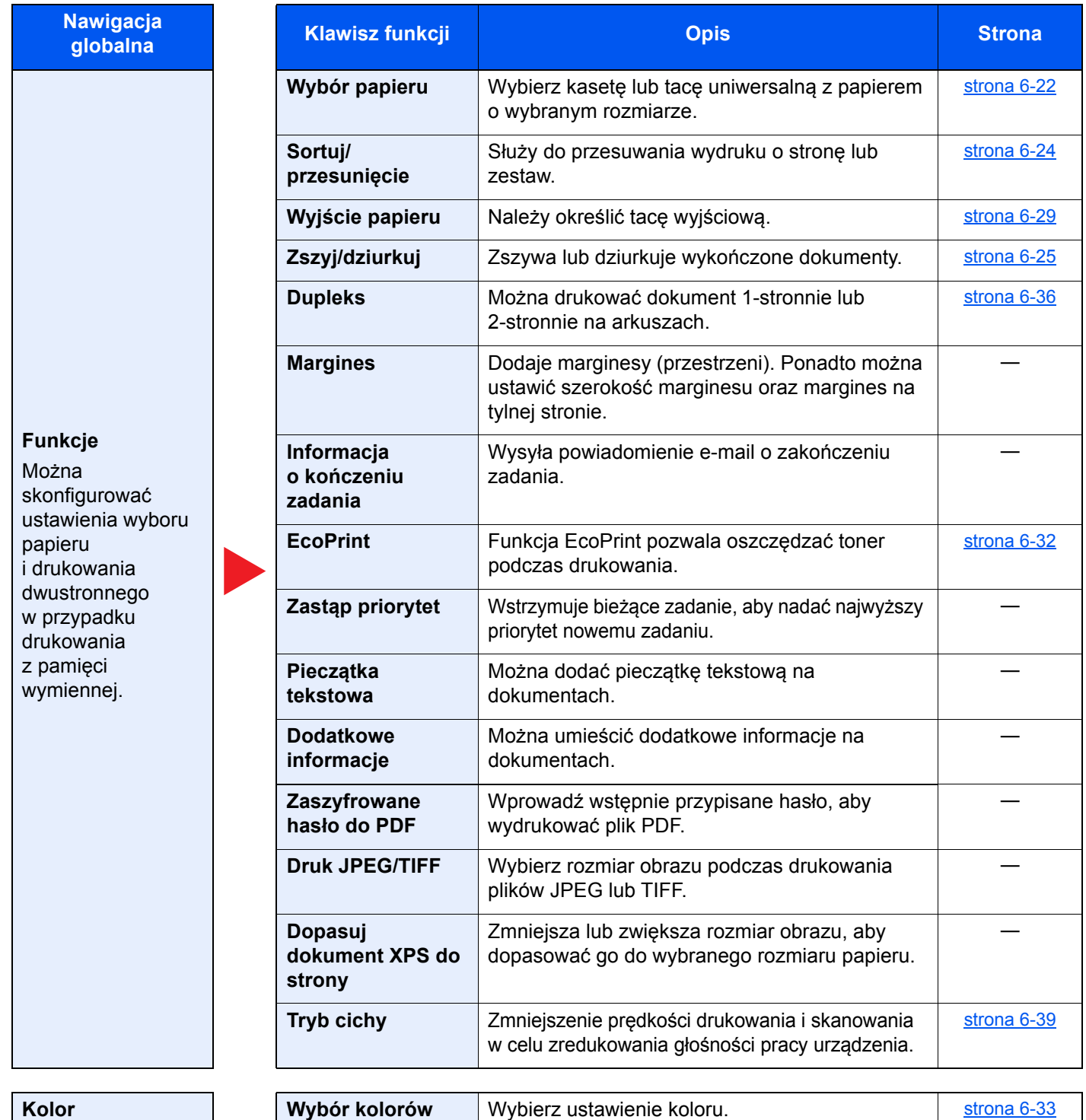

Skonfiguruj ustawienia trybu koloru.

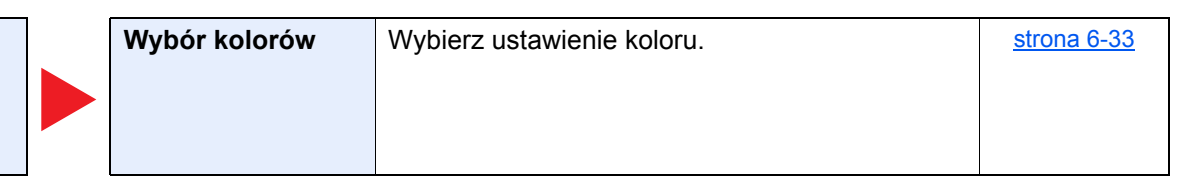

# Funkcje

Na stronach z opisem przydatnych funkcji tryby, w których funkcji można używać, są oznaczone za pomocą ikon.

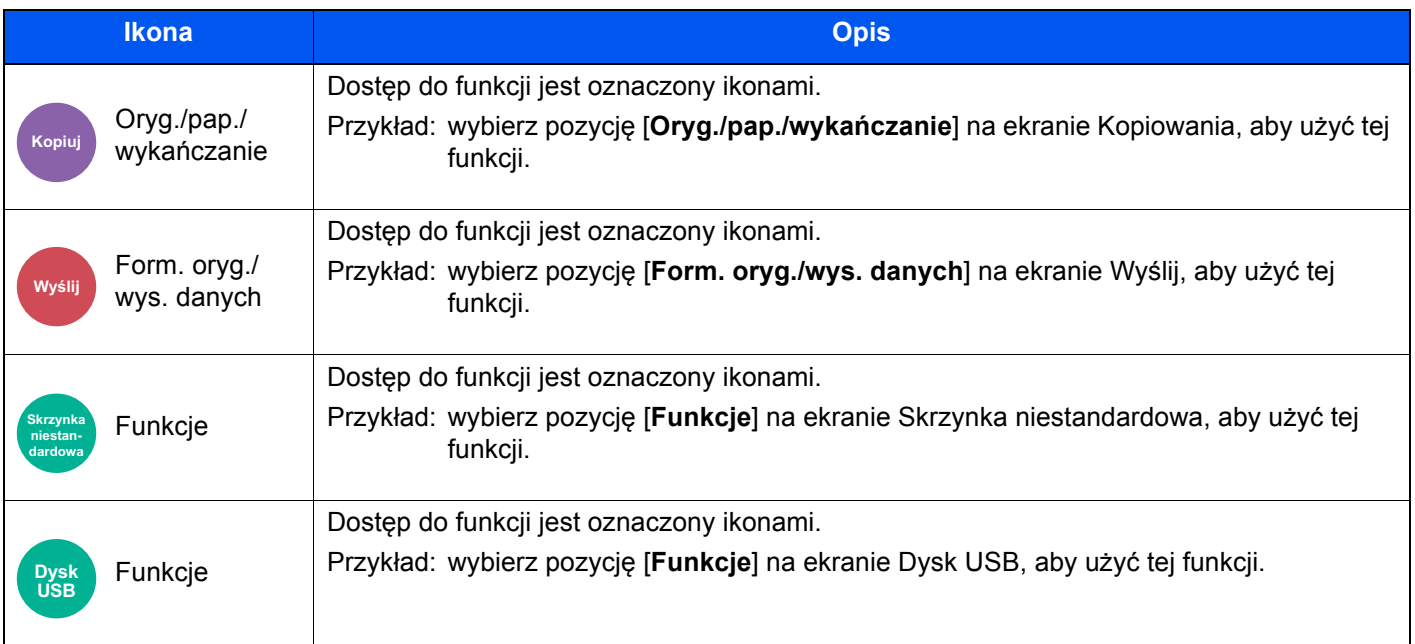

### <span id="page-222-0"></span>Rozmiar oryginału

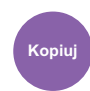

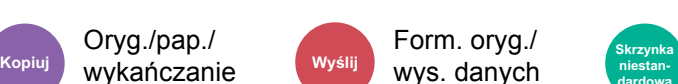

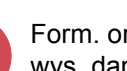

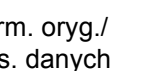

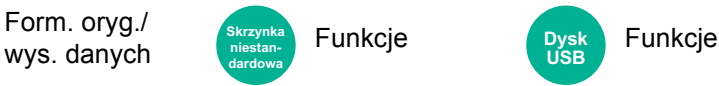

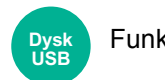

<span id="page-222-1"></span>Należy określić rozmiar skanowanego oryginału.

Wybierz pozycje [**Auto (procesor dokument.)**], [**Metryczne**], [**Cal**], [**Inne**] lub [**Wpis rozmiaru**], aby wybrać rozmiar oryginału.

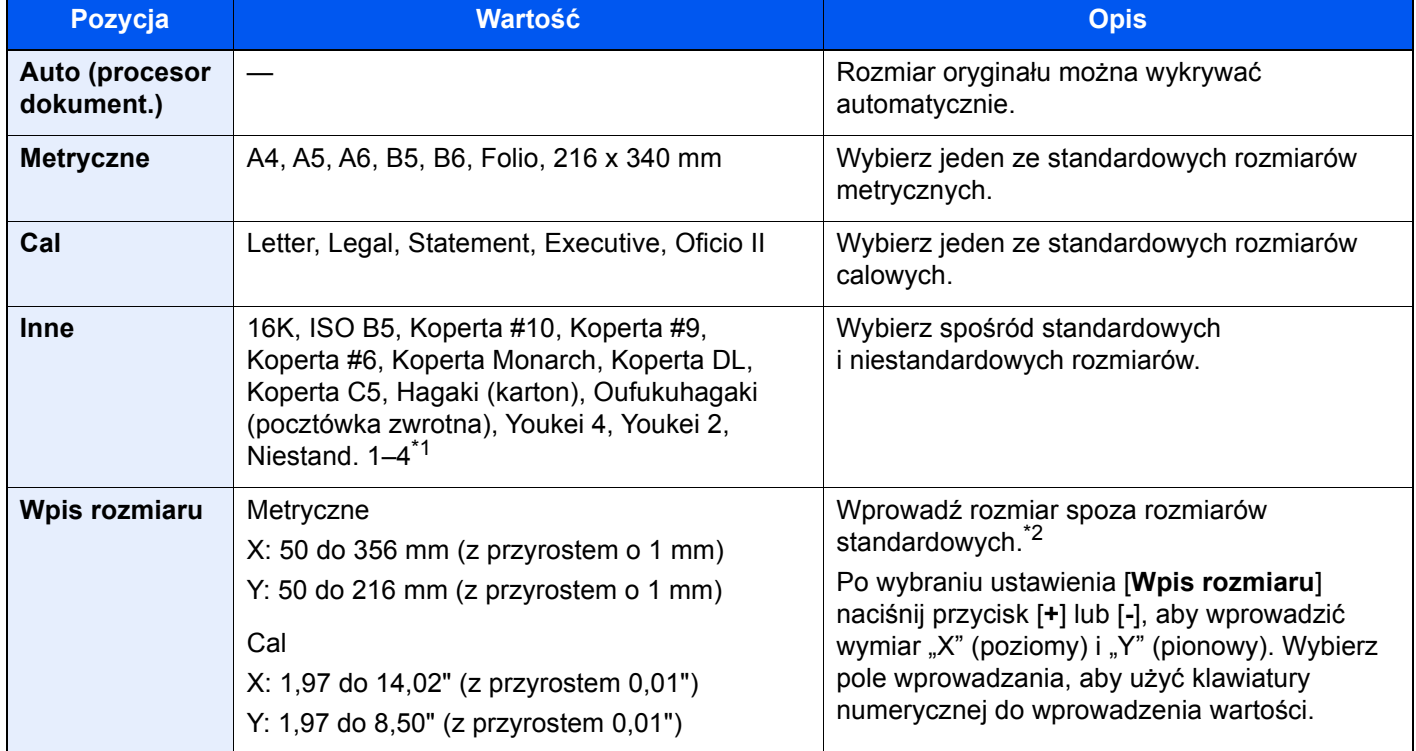

\*1 Aby uzyskać informacje o określaniu niestandardowego rozmiaru oryginału:

*Podręcznik obsługi – w języku angielskim*

\*2 Jednostki wprowadzania można zmieniać w menu systemowym. Aby uzyskać więcej informacji:

*Podręcznik obsługi – w języku angielskim*

### *<u>A</u>* NOTATKA

Należy zawsze określać rozmiar oryginału, używając oryginału w niestandardowym rozmiarze.

## <span id="page-223-0"></span>Wybór papieru

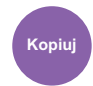

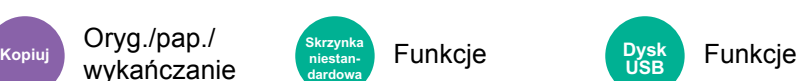

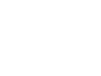

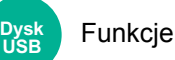

<span id="page-223-1"></span>Wybierz kasetę lub tacę uniwersalną z papierem o wybranym rozmiarze.

Wybierz spośród [1] (Kaseta 1) do [4] (Kaseta 4), aby wykorzystać papier znajdujący się w kasecie.

Po wybraniu ustawienia [**Automatyczne**] automatycznie zostanie wybrany papier odpowiadający rozmiarowi oryginału.

#### Q **NOTATKA**

- Określ wcześniej rozmiar i typ papieru włożonego do kasety.
	- Patrz *Podręcznik obsługi w języku angielskim*.
- Kasety o numerze wyższym niż 2 są wyświetlane, jeżeli zainstalowany jest opcjonalny podajnik papieru.

W przypadku zmiany rozmiaru papieru i typu nośnika tacy uniwersalnej wybierz pozycję [**Zmień ustawienia tacy uniwersalnej**] i zmień ustawienia opcji Rozmiar papieru i Typ nośnika. W poniższej tabeli zostały przedstawione dostępne rozmiary papieru i typy nośników.

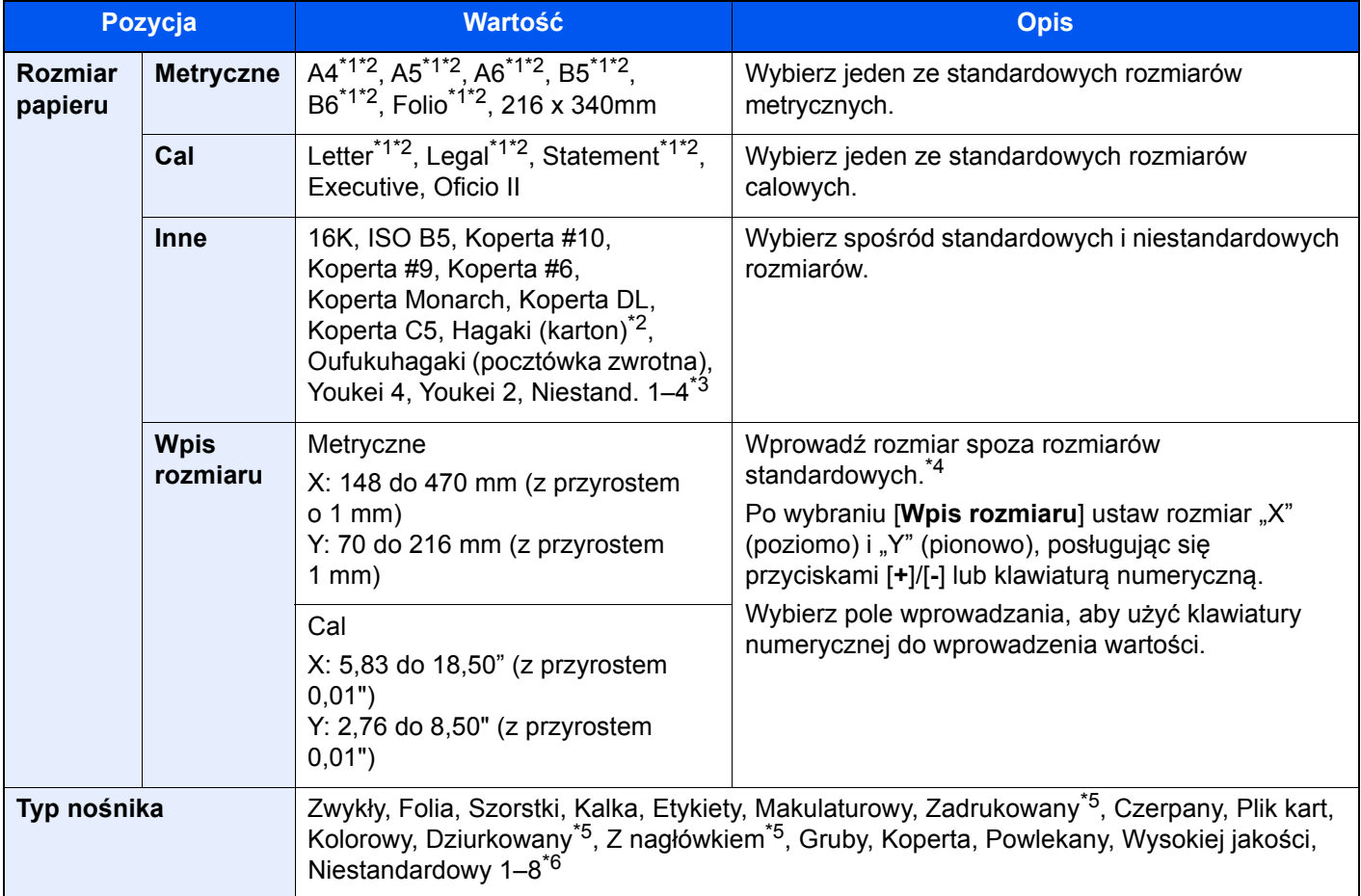

<span id="page-223-2"></span>\*1 Rozmiar papieru w kasecie jest wykrywany automatycznie.

<span id="page-223-3"></span>\*2 Rozmiar papieru w tacy uniwersalnej jest wykrywany automatycznie.

\*3 Aby uzyskać informacje o określaniu niestandardowego rozmiaru papieru:

*Podręcznik obsługi – w języku angielskim*

- <span id="page-223-4"></span>\*5 Aby drukować na papierze zadrukowanym, dziurkowanym lub papierze z nagłówkiem:
- *Podręcznik obsługi w języku angielskim*
- \*6 Aby znaleźć więcej informacji o określaniu niestandardowego rodzaju papieru (1 do 8), patrz:
	- *Podręcznik obsługi w języku angielskim*

<sup>\*4</sup> Jednostki wprowadzania można zmieniać w menu systemowym. Aby uzyskać więcej informacji:

*Podręcznik obsługi – w języku angielskim*

#### $\mathbb{Q}$ **NOTATKA**

- Można w wygodny sposób wybrać wcześniej rozmiar oraz rodzaj często używanego papieru i ustawić je jako wartości domyślne.
	- Patrz *Podręcznik obsługi w języku angielskim*.
- Jeżeli określonego rozmiaru papieru nie ma w źródłowej kasecie ani tacy uniwersalnej, zostanie wyświetlony ekran z monitem o potwierdzenie. Należy załadować żądany papier do tacy uniwersalnej i nacisnąć przycisk [**Kontynuuj**], aby rozpocząć kopiowanie.

## <span id="page-224-0"></span>Orientacja oryginału

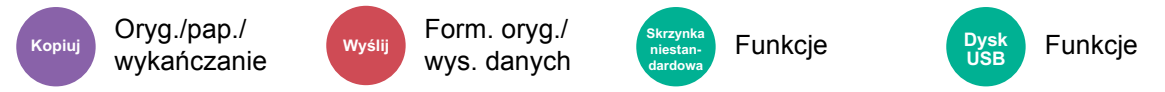

<span id="page-224-1"></span>Wybierz orientację górnego brzegu oryginału, aby umożliwić skanowanie w poprawnym kierunku.

Aby użyć dowolnej z poniższych funkcji, należy określić orientację oryginalnego dokumentu.

- Powiększenie
- **Dupleks**
- Margines/centrowanie
- Wybielanie krawędzi, Wybielanie krawędzi/Pełny skan
- Połącz
- Strona memo

#### Q **NOTATKA**

Jeżeli w Menu systemu dla opcji Orientacja oryginału wybrano ustawienie [**Wł.**], po wybraniu dowolnej z powyższych funkcji zostanie wyświetlony ekran wyboru orientacji oryginału.

Patrz *Podręcznik obsługi – w języku angielskim*.

Określ orientację oryginału, wybierając ustawienie [**Górny brzeg na górze**], [**Górny brzeg po lewej**] lub [**Automatyczne**].

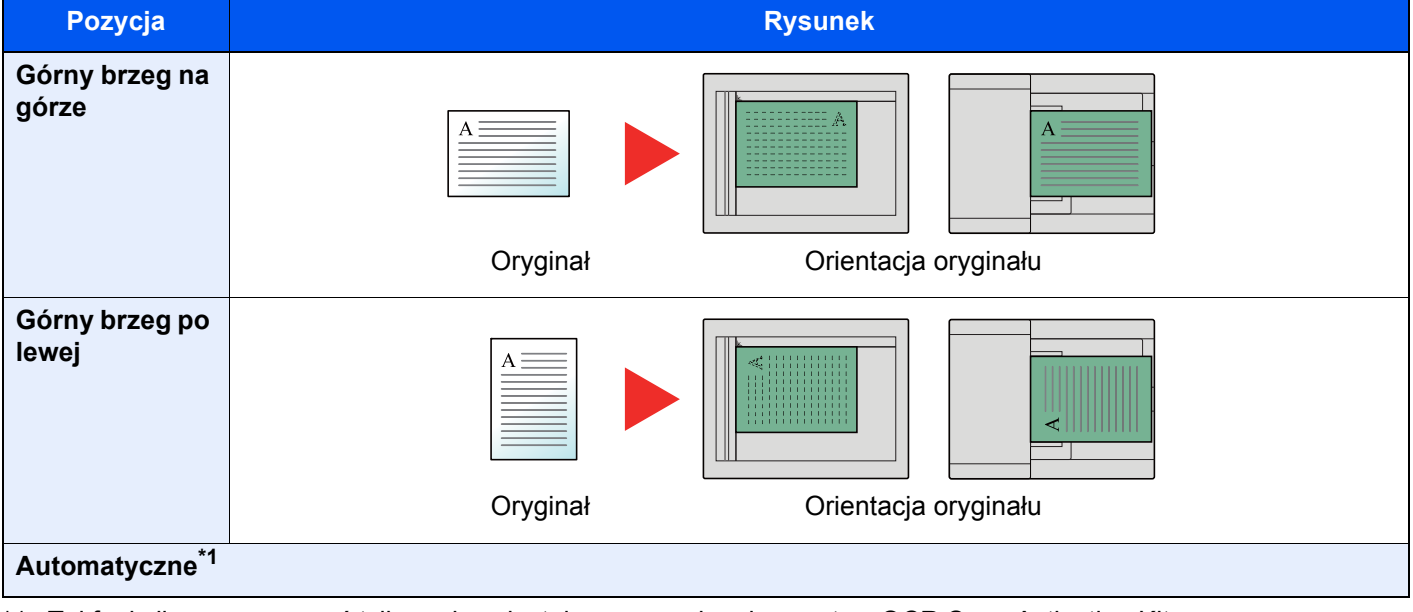

\*1 Tej funkcji można używać tylko, gdy zainstalowano opcjonalny zestaw OCR Scan Activation Kit.

#### **NOTATKA**  $\bigcirc$

Można zmienić domyślne ustawienie orientacji oryginału.

Patrz *Podręcznik obsługi – w języku angielskim*.  $\blacktriangleright$ 

- Nr strony
- Zszyj/dziurkuj (funkcja opcjonalna)
- 2-str./Oryginał książka
- Pieczątka tekstowa
- Dodatkowe informacje

## <span id="page-225-0"></span>Sortuj/przesunięcie

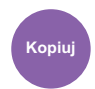

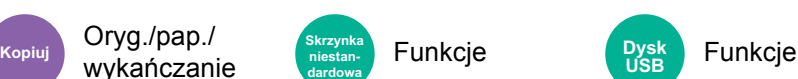

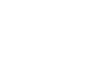

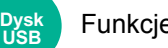

<span id="page-225-1"></span>Służy do przesuwania wydruku o stronę lub zestaw.

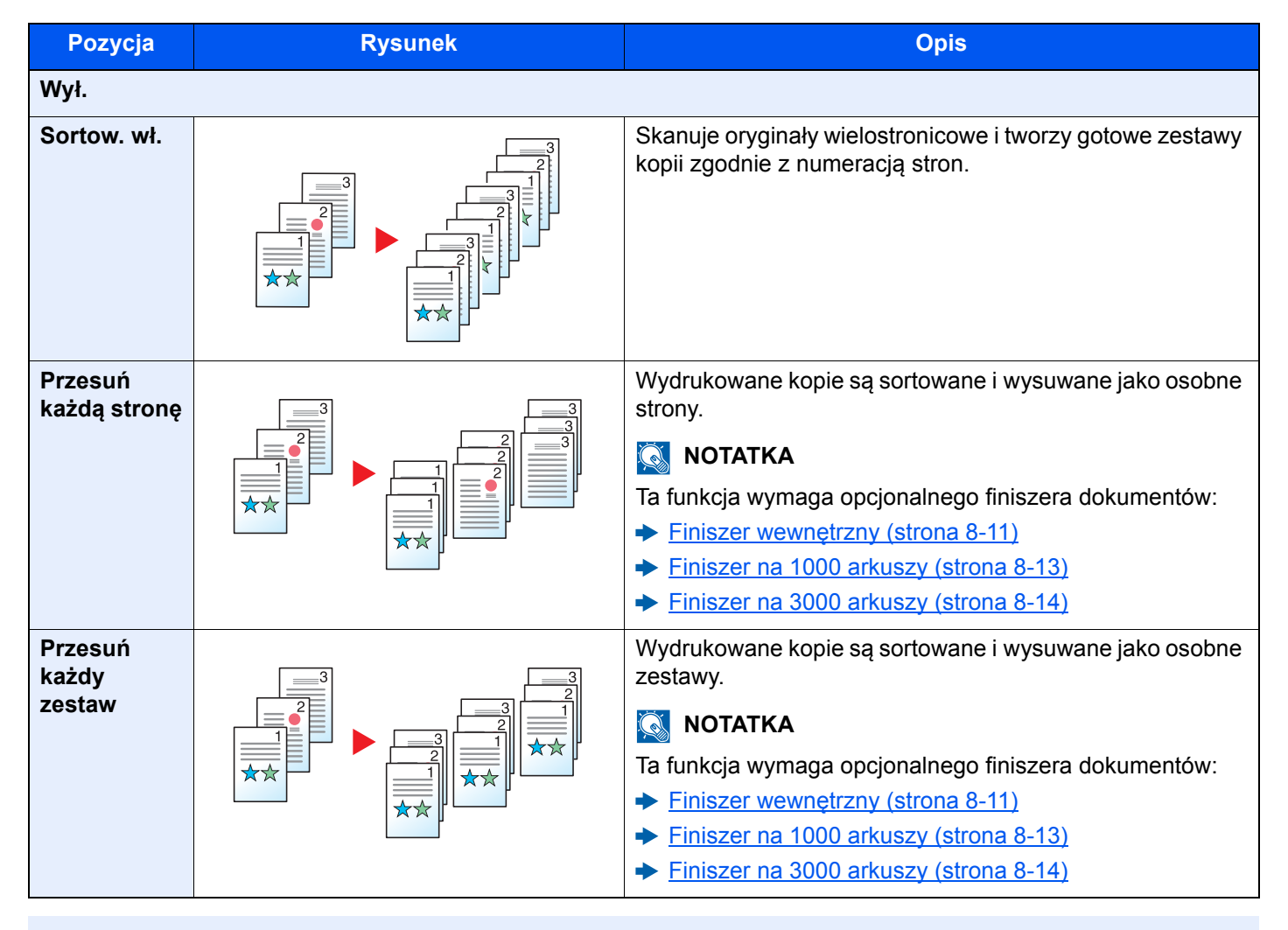

### **<b>NOTATKA**

Rozmiary papieru obsługiwane w trybie Przesunięcie to: Legal, Oficio II, Letter, A4, 216 × 340 mm i 16K.

# <span id="page-226-0"></span>Zszyj/dziurkuj

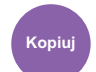

```
Oryg./pap./
Kopiuj Skrzynka
```
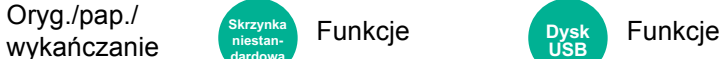

### **Zszyj**

Zszywa wykończone dokumenty. Można wybrać pozycję zszycia.

**niestandardowa**

### **<b>NOTATKA**

Ta funkcja wymaga opcjonalnego finiszera dokumentów:

- Finiszer wewnę[trzny \(strona 8-11\)](#page-346-0)  $\blacktriangleright$
- [Finiszer na 1000 arkuszy \(strona 8-13\)](#page-348-0) ◆
- [Finiszer na 3000 arkuszy \(strona 8-14\)](#page-349-0)  $\blacktriangleright$

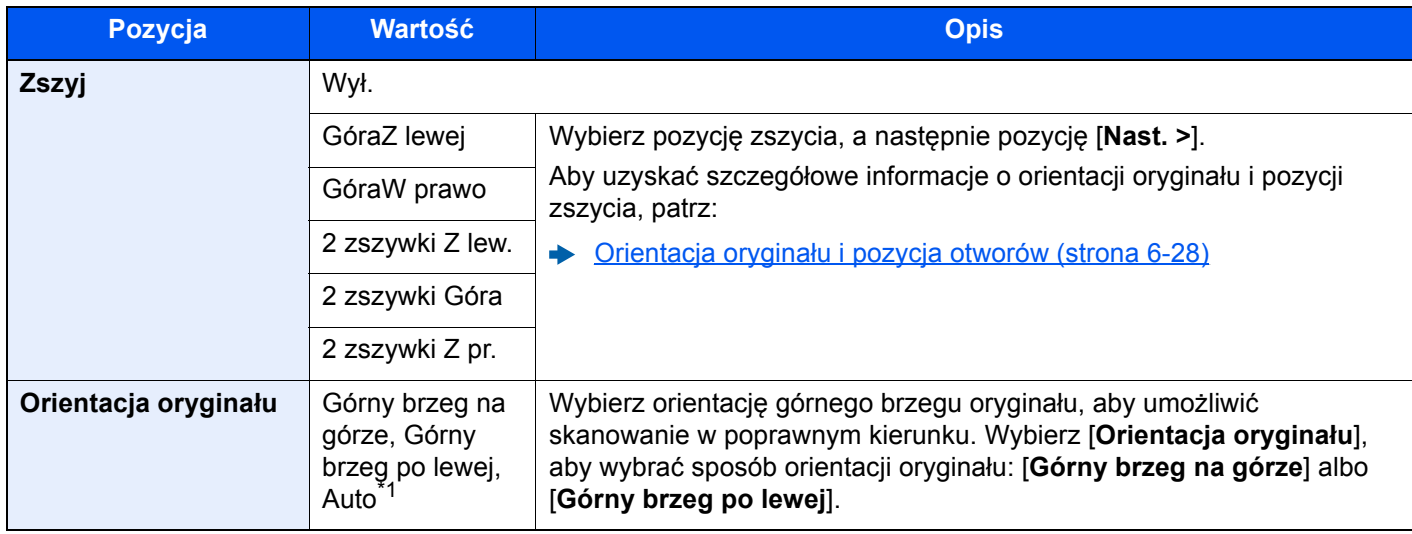

\*1 Tej funkcji można używać tylko, gdy zainstalowano opcjonalny zestaw OCR Scan Activation Kit.

#### **Orientacja oryginału i pozycja zszywania**

Finiszer na 1000 arkuszy, Finiszer na 3000 arkuszy

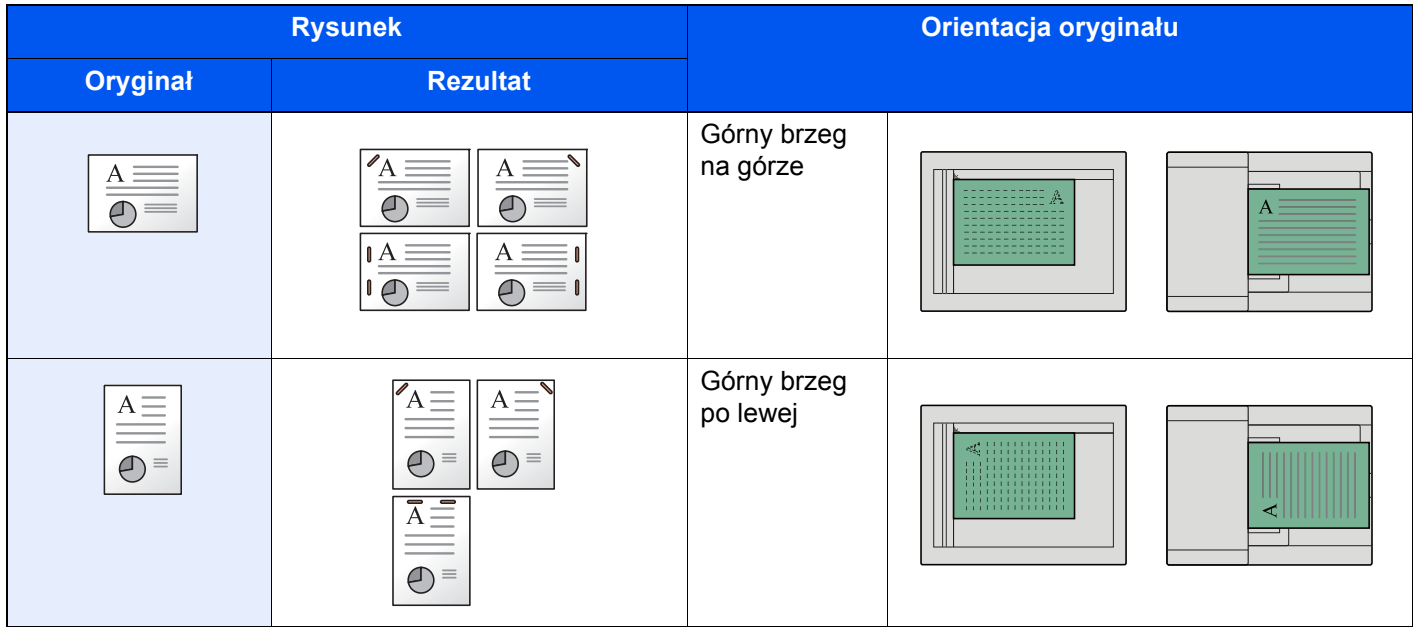

#### Finiszer wewnętrzny

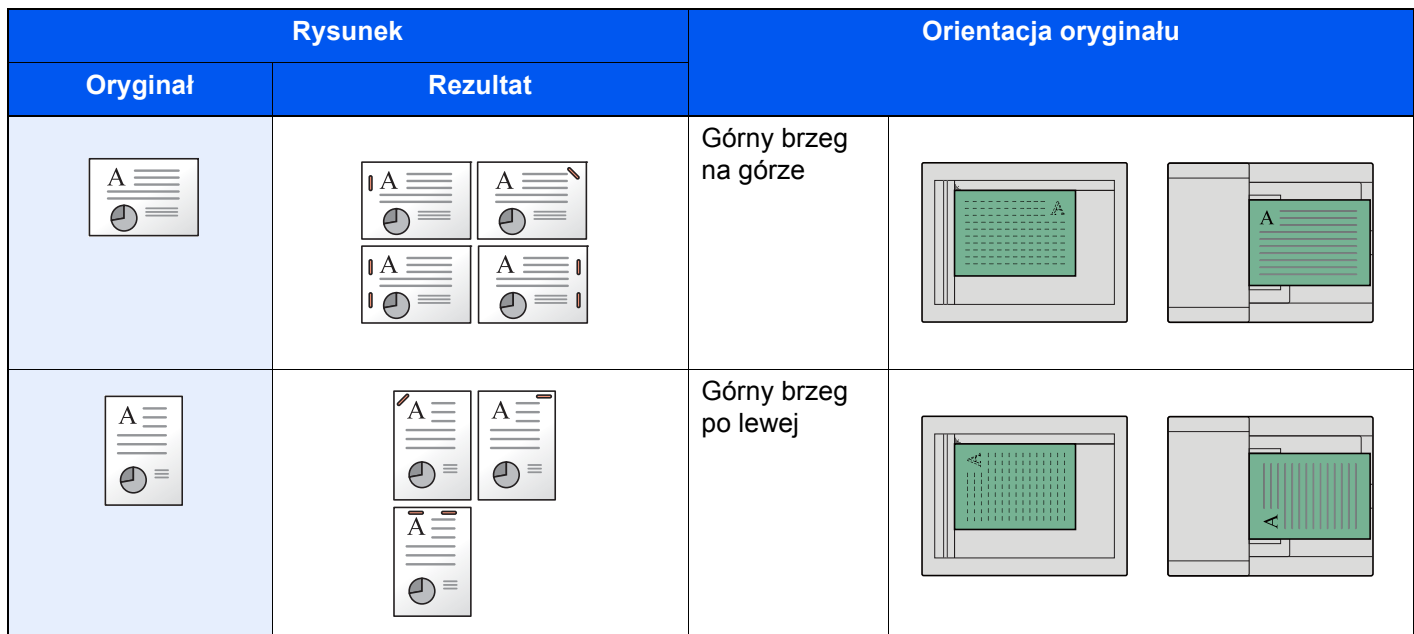

#### **<b>NOTATKA**

- Funkcja dwóch zszywek jest niedostępna w przypadku orientacji papieru Od dł. brz.
- Funkcja dwóch zszywek jest niedostępna w przypadku papieru o rozmiarze B5.

#### **Zszywanie arkuszy różnych rozmiarów**

Istnieje możliwość zszywania arkuszy o różnych rozmiarach, jeżeli tylko mają taką samą szerokość. Możliwe kombinacje zostały przedstawione poniżej. Zszywane mogą być arkusze o rozmiarach Letter i Legal. Można zszywać do 30 arkuszy.

#### **NOTATKA**  $|\tilde{Q}|$

Więcej informacji o zszywaniu oryginałów o różnych rozmiarach patrz:

*Podręcznik obsługi – w języku angielskim*

#### **Dziurkacz**

Robi otwory w zestawach wykończonych dokumentów.

### *C* NOTATKA

- Wymagane są opcjonalny finiszer na 1000 arkuszy i moduł dziurkacza lub opcjonalny finiszer na 3000 arkuszy.
- Aby uzyskać informacje o rozmiarach papieru, który można przedziurkować, patrz:
	- ◆ [Finiszer na 1000 arkuszy \(strona 8-13\)](#page-348-0)
	- [Finiszer na 3000 arkuszy \(strona 8-14\)](#page-349-0)
	- ◆ [Dziurkacz \(finiszer na 1000 arkuszy\) \(strona 8-13\)](#page-348-1)
- W modelu calowym dostępne jest dziurkowanie z dwoma i z trzema otworami. W modelu metrycznym dostępne jest dziurkowanie z dwoma i z czterema otworami.

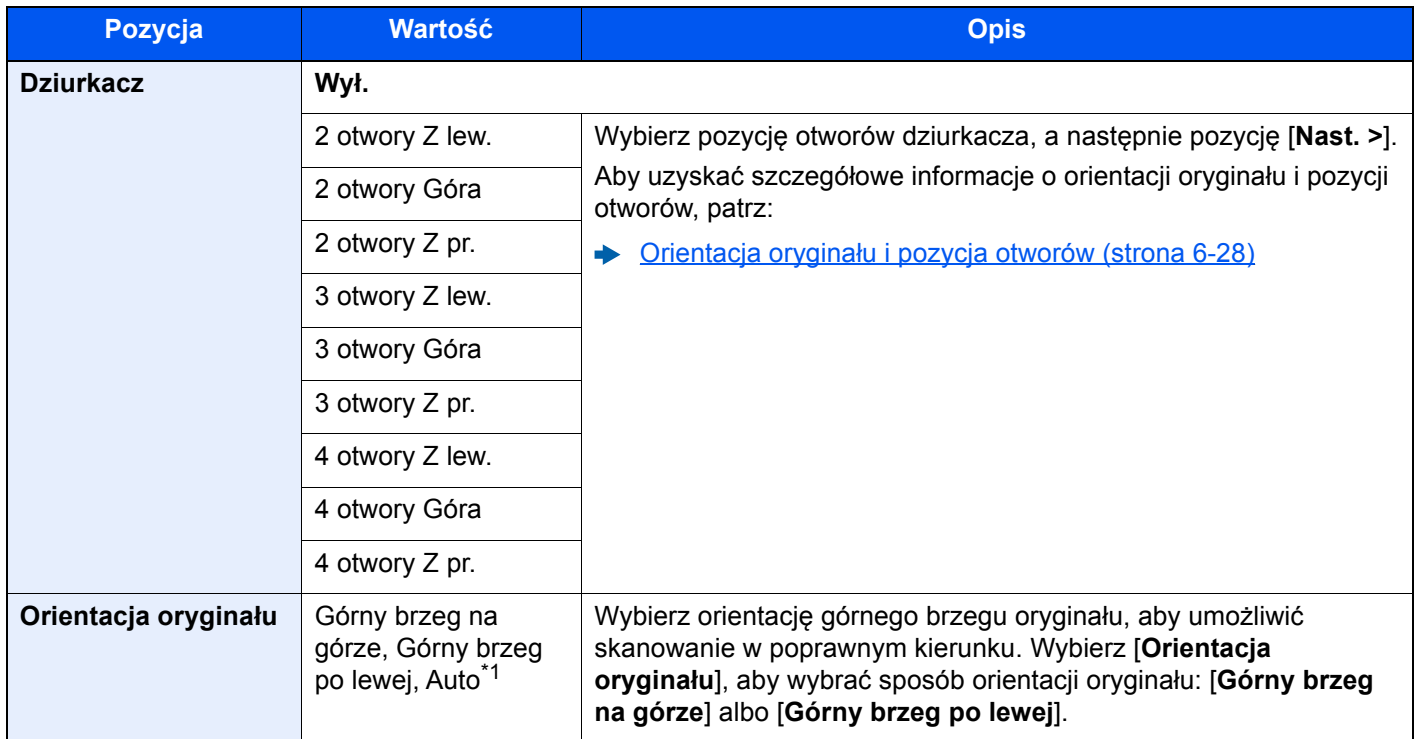

\*1 Tej funkcji można używać tylko, gdy zainstalowano opcjonalny zestaw OCR Scan Activation Kit.

#### <span id="page-229-0"></span>**Orientacja oryginału i pozycja otworów**

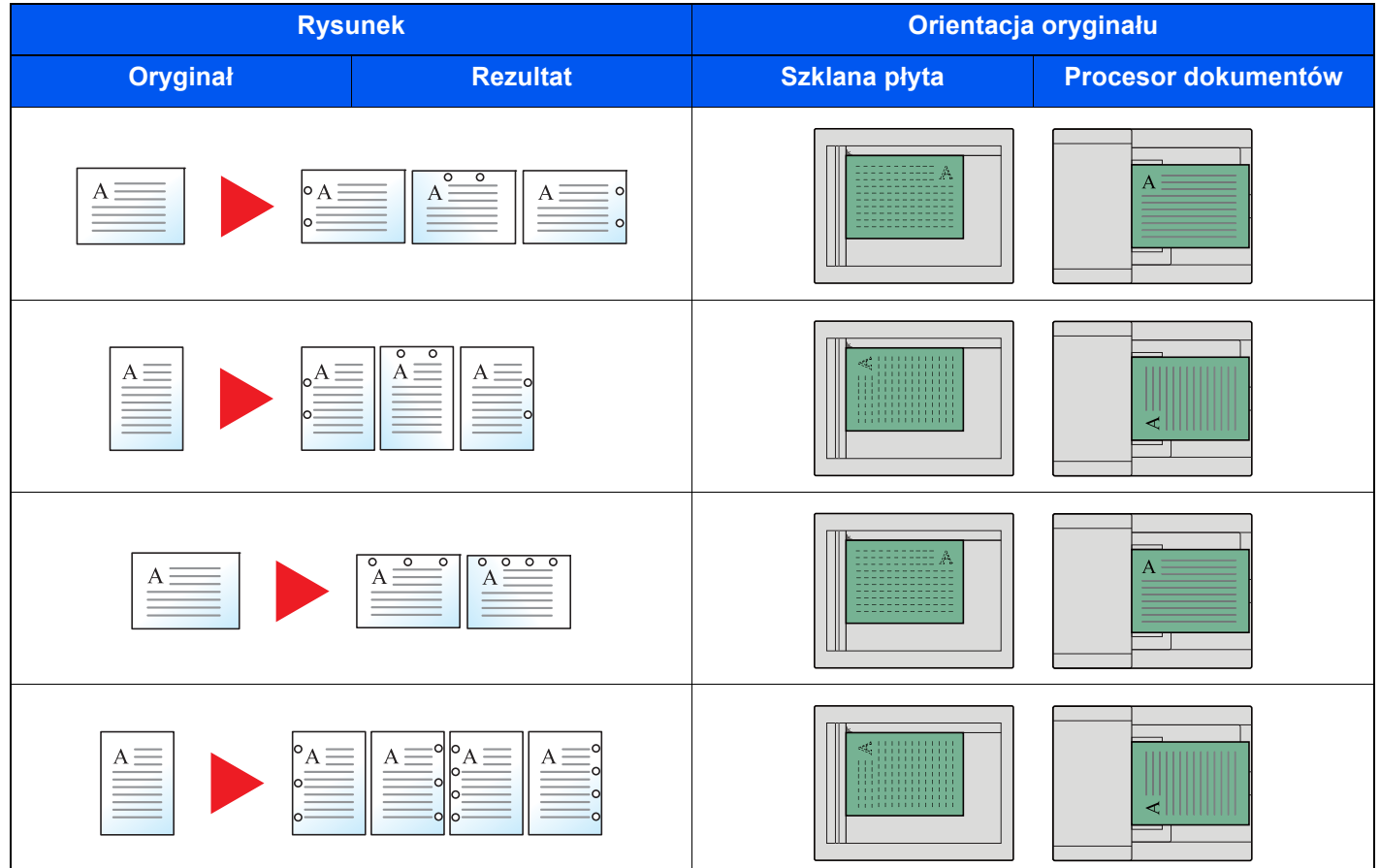

#### **<b>NOTATKA**

W modelu calowym dostępne jest dziurkowanie z dwoma i z trzema otworami. W modelu metrycznym dostępne jest dziurkowanie z dwoma i z czterema otworami.

## <span id="page-230-0"></span>Wyjście papieru

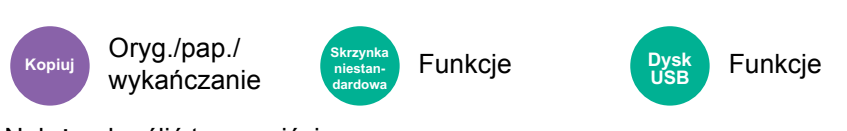

<span id="page-230-1"></span>Należy określić tacę wyjściową.

#### **Z opcjonalnym separatorem zadań**

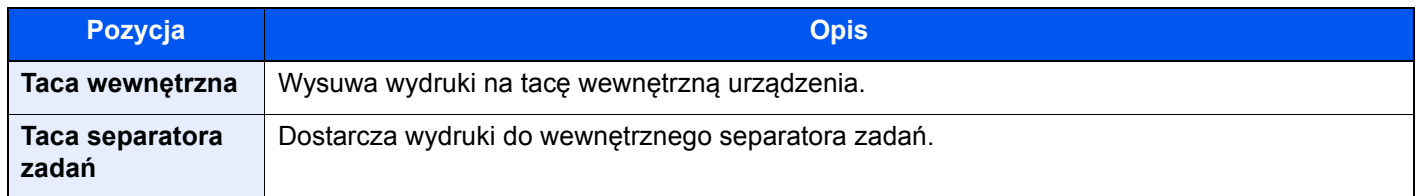

#### **Z opcjonalnym finiszerem na 1000 arkuszy**

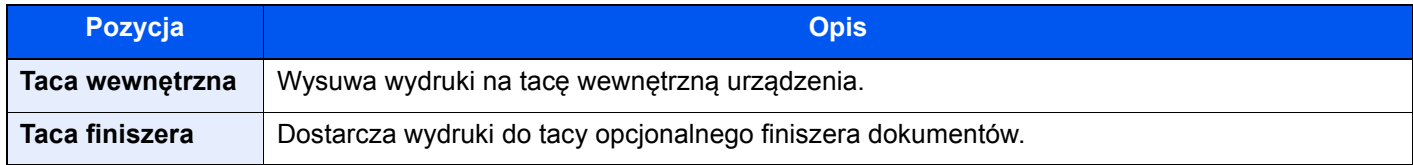

### **Z opcjonalnym finiszerem na 3000 arkuszy**

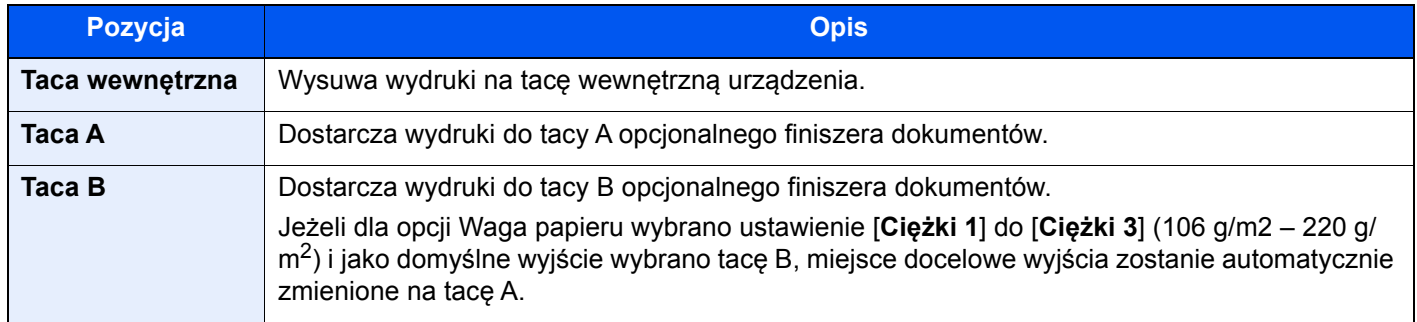

#### **Z opcjonalną skrzynką**

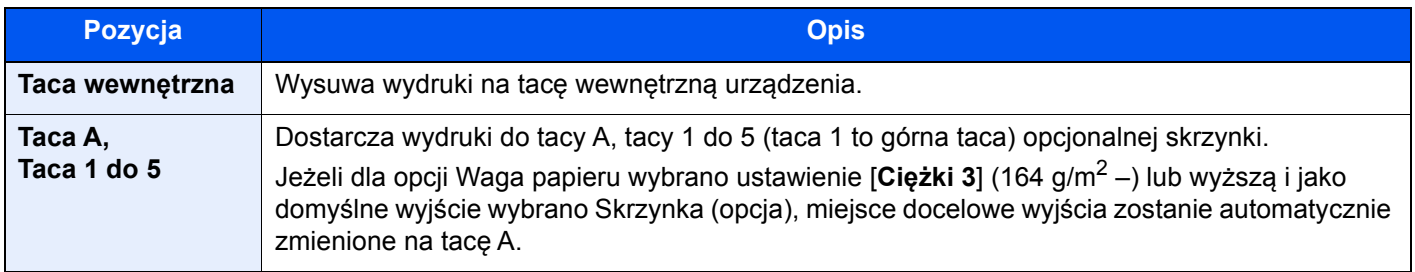

### **<b>NOTATKA**

Można zmienić domyślne ustawienie tacy wyjściowej.

Patrz *Podręcznik obsługi – w języku angielskim*.

## Kopia karty ID

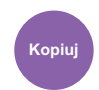

Oryg./pap./ wykańczanie

Użyj tego programu do kopiowania prawa jazdy lub dowodu osobistego. Po zeskanowaniu awersu i rewersu dowodu zostaną one połączone i skopiowane na jeden arkusz.

(**Wartość**: [**Wył.**] / [**Wł.**])

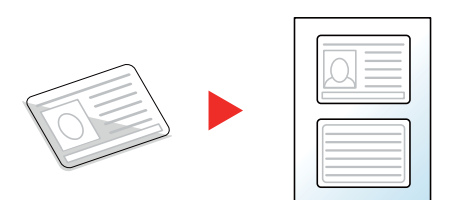

### <span id="page-231-0"></span>Gęstość

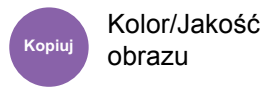

Kopiuj **KUIUI/JANUSU Wyślij NUIUI/JANUSU Skrzynka**<br>Kopiuj <sub>z kw</sub>ęzynka **wyślij z krzynka z miestan.** 

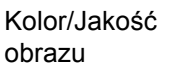

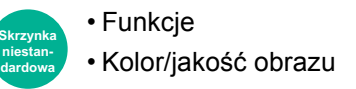

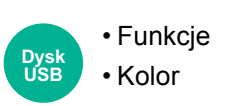

<span id="page-231-1"></span>Ustaw gęstość.

Wyreguluj gęstość, wybierając od [**-4**] (jaśniej) do [**+4**] (ciemniej).

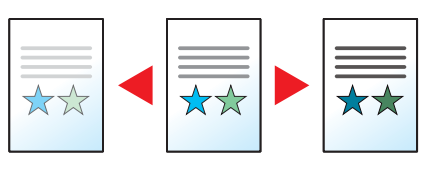

### <span id="page-231-2"></span>Obraz oryginału

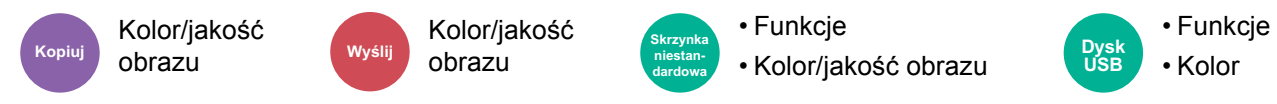

<span id="page-231-3"></span>Aby uzyskać najlepsze rezultaty, wybierz typ obrazu oryginału.

#### **Kopiowanie**

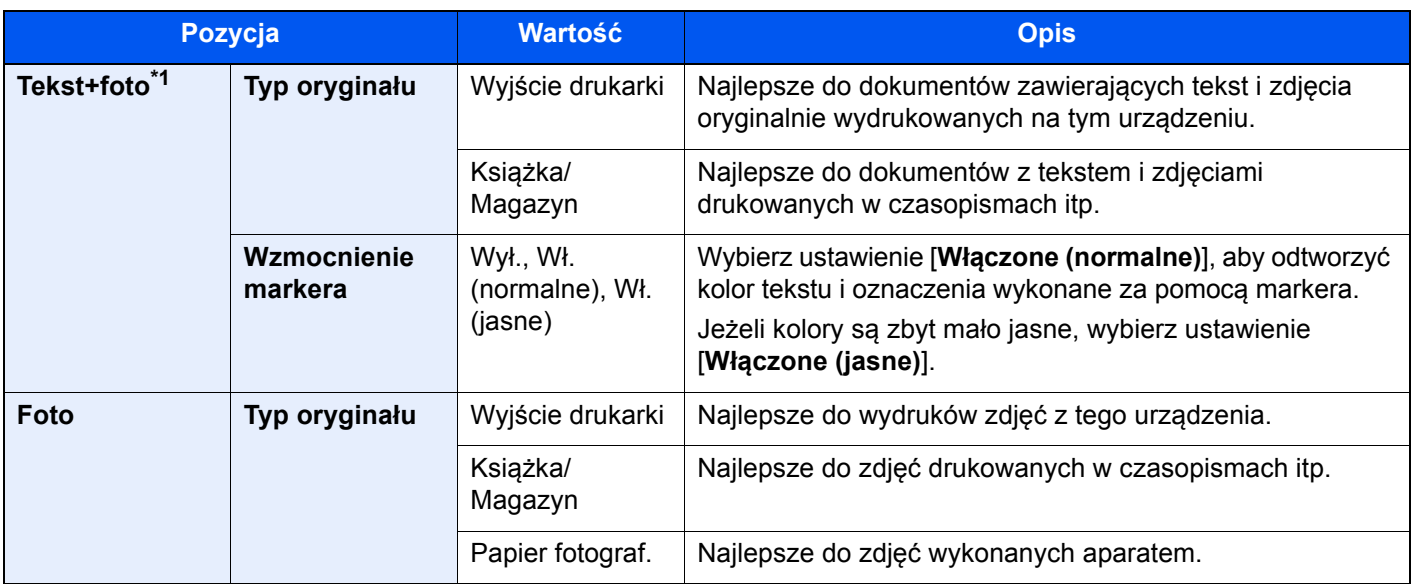

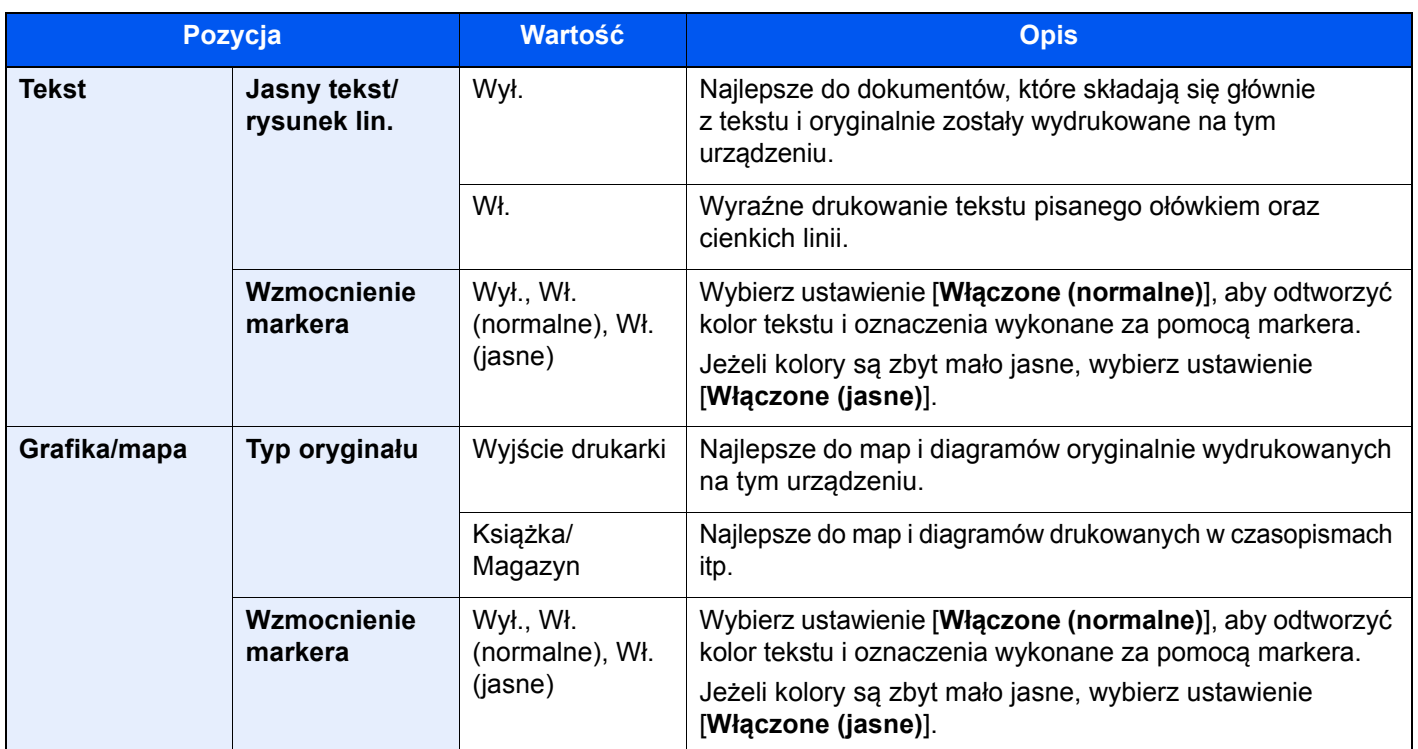

\*1 Jeżeli szary tekst nie został całkowicie wydrukowany przy użyciu ustawienia [**Tekst + foto**], użycie ustawienia [**Tekst**] może pozwolić na osiągnięcie lepszych wyników.

#### **Wysyłanie/drukowanie/zapisywanie**

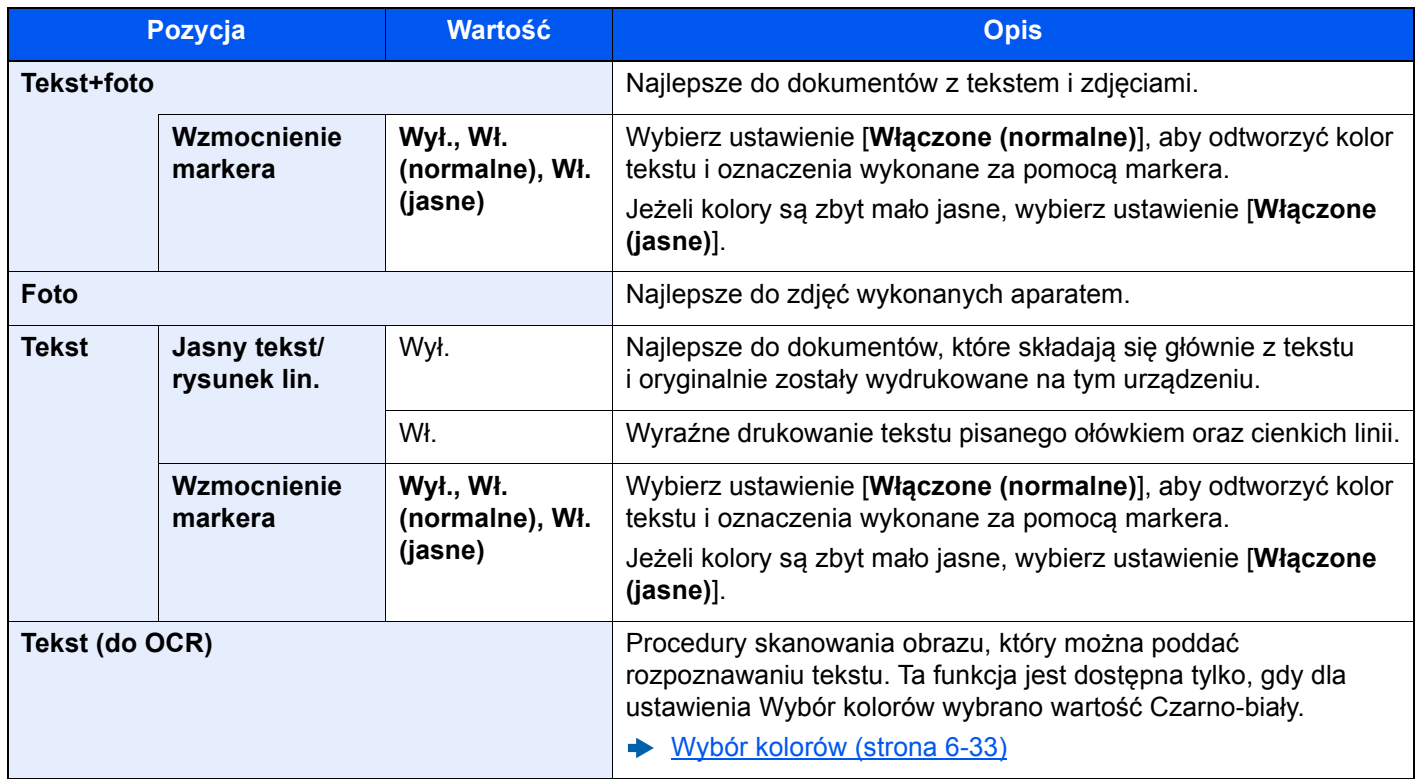

## <span id="page-233-0"></span>EcoPrint

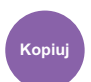

Kolor/jakość **Kopiuj Skrzynka** 

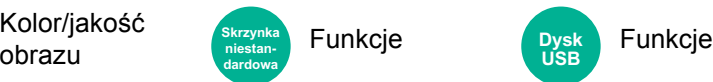

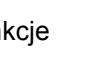

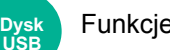

<span id="page-233-1"></span>Funkcja EcoPrint pozwala oszczędzać toner podczas drukowania.

Można jej używać do wydruków próbnych lub w innych przypadkach, gdy wysoka jakość wydruku jest niepotrzebna.

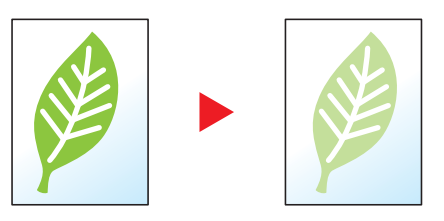

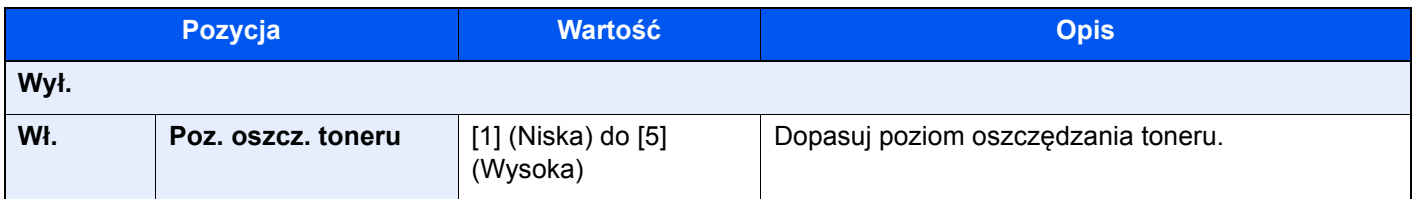

## <span id="page-234-0"></span>Wybór kolorów

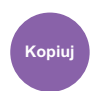

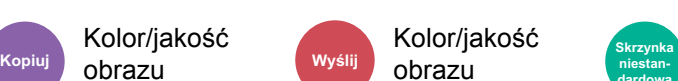

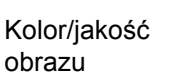

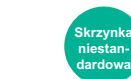

• Funkcje • Kolor/jakość obrazu

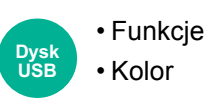

<span id="page-234-1"></span>Wybierz ustawienie koloru.

obrazu

#### **Kopiowanie**

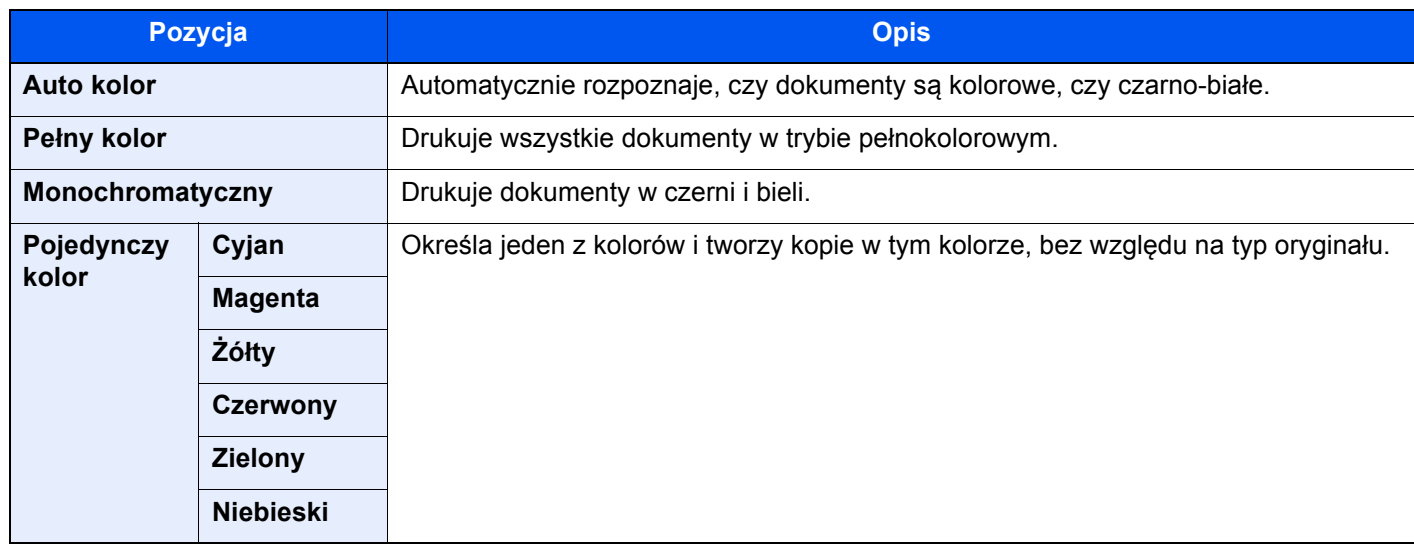

#### **Drukowanie**

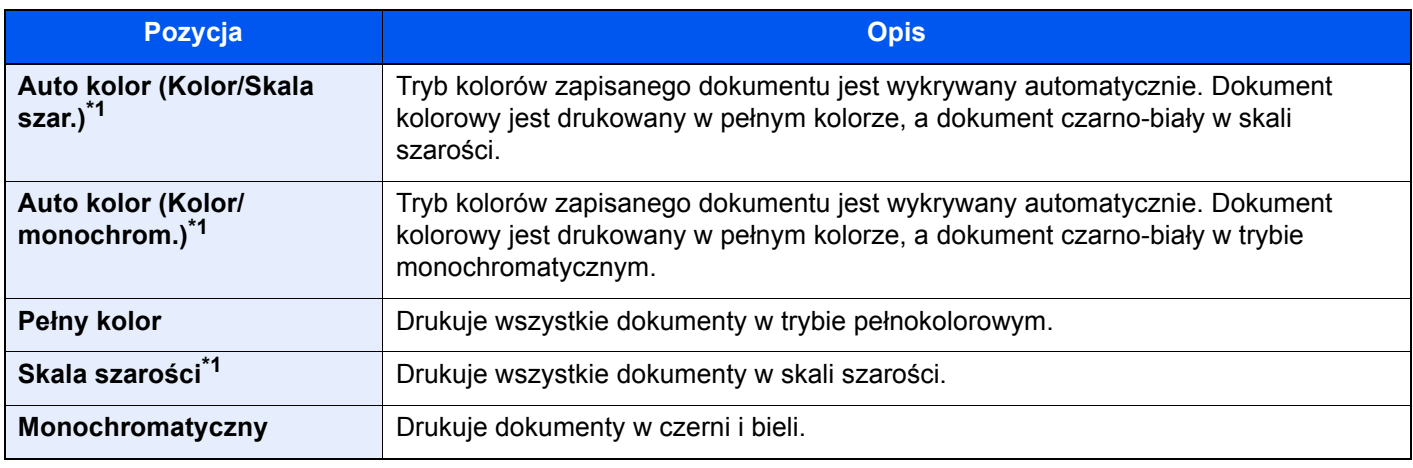

<span id="page-234-2"></span>\*1 Nie jest dostępne w trakcie drukowania dokumentów z dysku USB.

#### **Wysyłanie/zapisywanie**

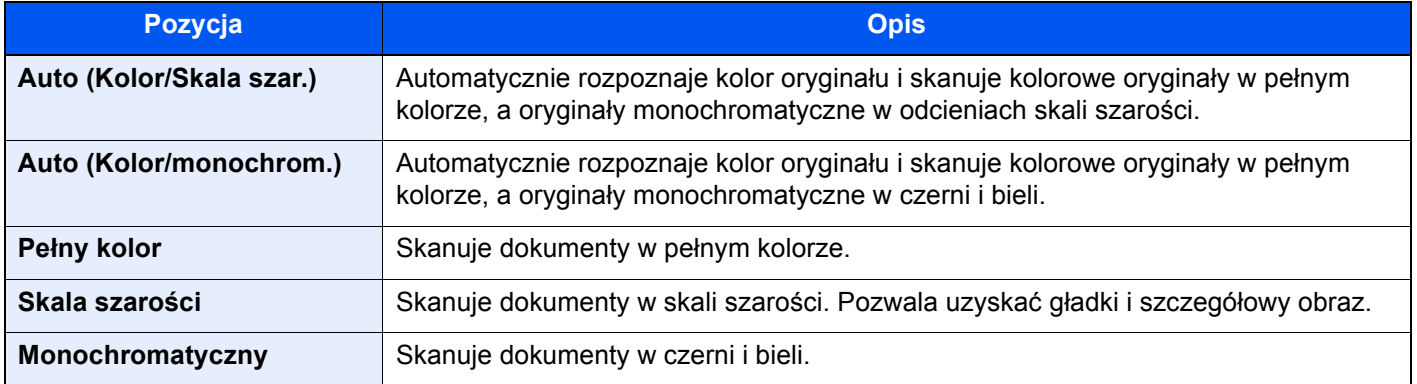

### <span id="page-235-0"></span>Powiększenie

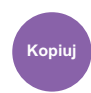

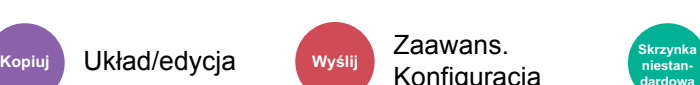

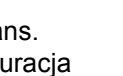

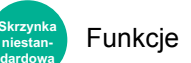

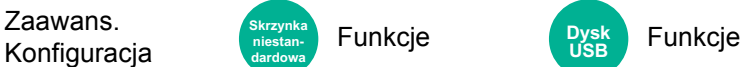

<span id="page-235-1"></span>Dopasowuje powiększenie w celu zmniejszenia lub powiększenia obrazu.

#### **Kopiowanie**

Dostępne są następujące opcje powiększania/pomniejszania.

#### **Automatyczne**

Dopasowuje rozmiar obrazu w celu zmieszczenia go na odpowiednim rozmiarze papieru.

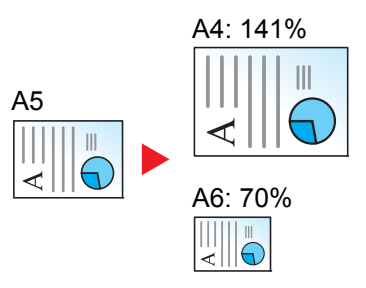

#### **Powiększenie standardowe**

Zmniejsza lub powiększa zgodnie z wcześniej ustalonymi wartościami.

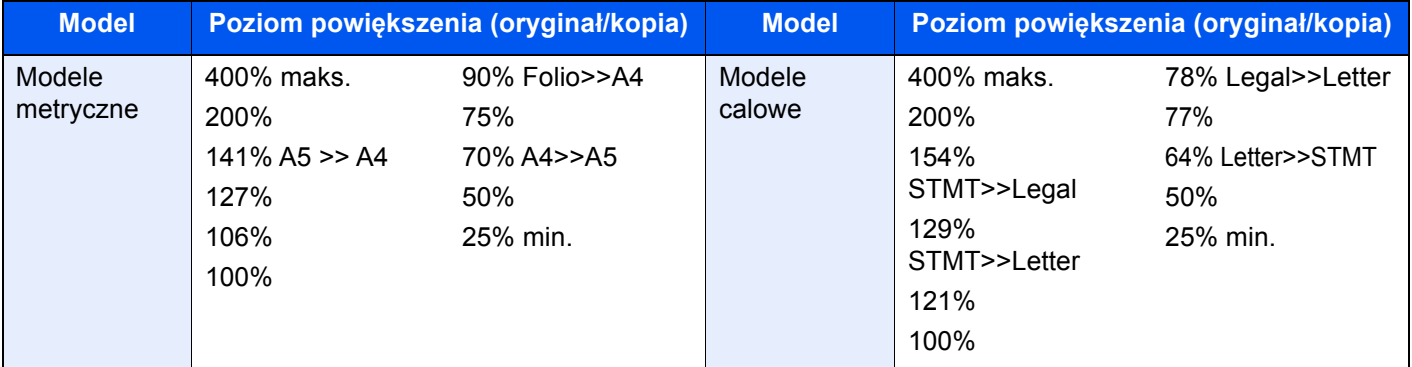

#### **Inne**

Umożliwia zmniejszenie lub powiększenie z poziomem innym niż opcja Powiększenie standardowe.

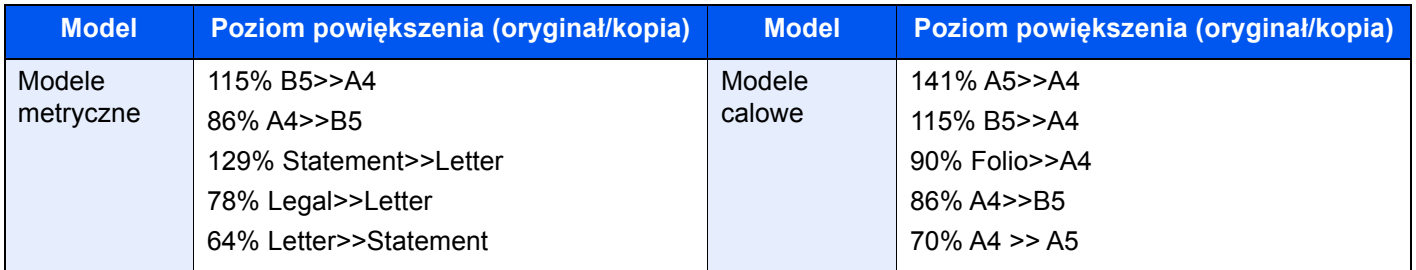

#### **Wpis powiększenia**

Ręczna regulacja powiększania lub zmniejszania obrazu oryginału o 1% w zakresie od 25% do 400%. Wprowadź wartość powiększenia przy użyciu przycisków [+] lub [-] albo za pomocą klawiatury numerycznej.

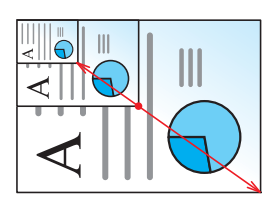

#### **Drukowanie/wysyłanie/zapisywanie**

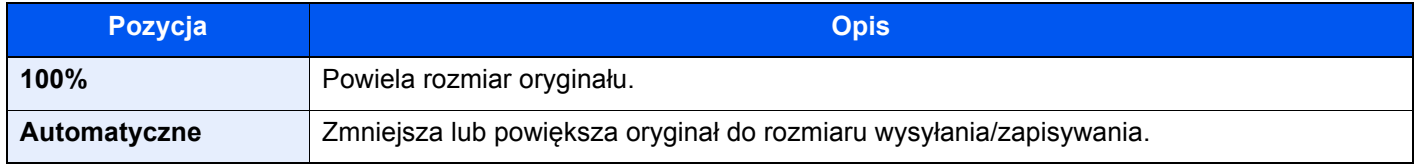

#### **<b>K** NOTATKA

- Aby zmniejszyć lub powiększyć obraz, należy wybrać rozmiar papieru, rozmiar wysyłania lub rozmiar zapisywania.
	- ◆ [Wybór papieru \(strona 6-22\)](#page-223-0)
	- Patrz *Podręcznik obsługi w języku angielskim*.
- Niektóre kombinacje rozmiaru oryginału i rozmiaru papieru lub rozmiaru wysyłania mogą spowodować umieszczenie obrazu na krawędzi arkusza. Aby wyśrodkować oryginał w pionie i poziomie na stronie, należy użyć funkcji Centrowanie.
	- Patrz *Podręcznik obsługi w języku angielskim*.

## <span id="page-237-0"></span>Dupleks

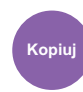

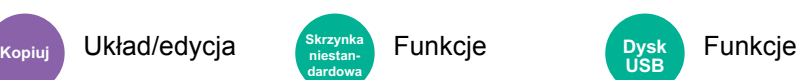

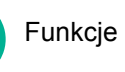

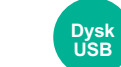

Służy do wykonywania kopii dwustronnych. Można także tworzyć kopie jednostronne z dwustronnych oryginałów. Dostępne są następujące tryby.

#### **Jednostronny w dwustronny**

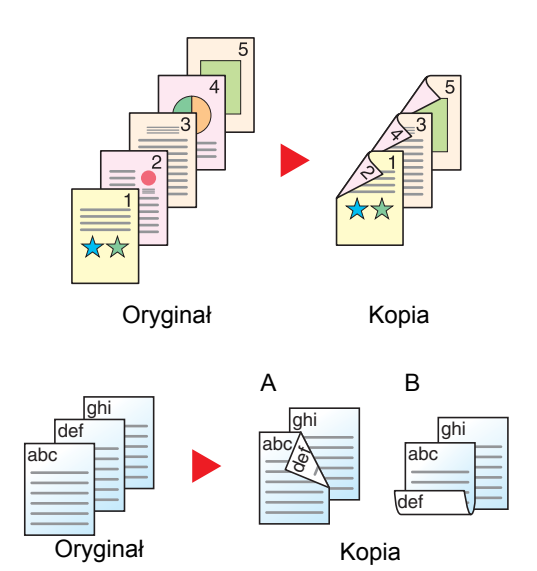

Tworzy dwustronne kopie z jednostronnych oryginałów. W przypadku nieparzystej liczby stron tylna strona ostatniej kartki pozostanie pusta.

Dostępne są następujące opcje oprawy.

- A Oprawianie Z lewej/Z prawej: Obrazy na drugiej stronie nie są obracane.
- B Oprawianie od góry: Obrazy na drugiej stronie są obracane o 180 stopni. Kopie dokumentów mogą mieć oprawę na górnej krawędzi, ale przy kartkowaniu stron zapewniona jest ich taka sama orientacja.

#### **Dwustronny w jednostronny**

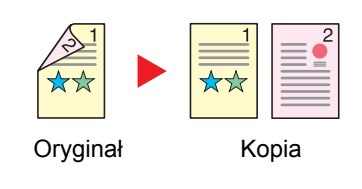

Kopiuje obie strony dwustronnego dokumentu na dwie osobne kartki. Umieść oryginały w procesorze dokumentów.

Dostępne są następujące opcje oprawy.

- Oprawianie Z lewej/Z pr.: Obrazy na drugiej stronie nie są obracane.
- Oprawianie Na górze: Obrazy na drugiej stronie są obracane o 180 stopni.

#### **Dwustronny w dwustronny**

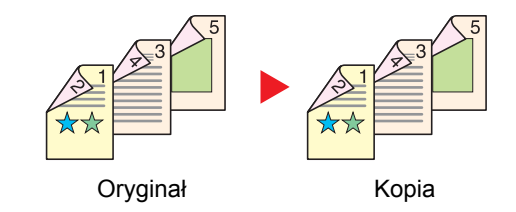

Tworzy dwustronne kopie z dwustronnych oryginałów. Umieść oryginały w procesorze dokumentów.

#### Q **NOTATKA**

Obsługiwane formaty papieru w trybie druku dwustronnego: A4, B5, A5, Folio, Legal, Letter, Statement, Oficio II, Executive, 216 × 340 mm i 16K.

#### **Kopiowanie**

Można wydrukować dwustronnie oryginały jednostronne lub strony otwartej książki lub jednostronnie oryginały dwustronne lub strony otwartej książki. Wybierz orientację oprawy oryginałów i wykończonych dokumentów.

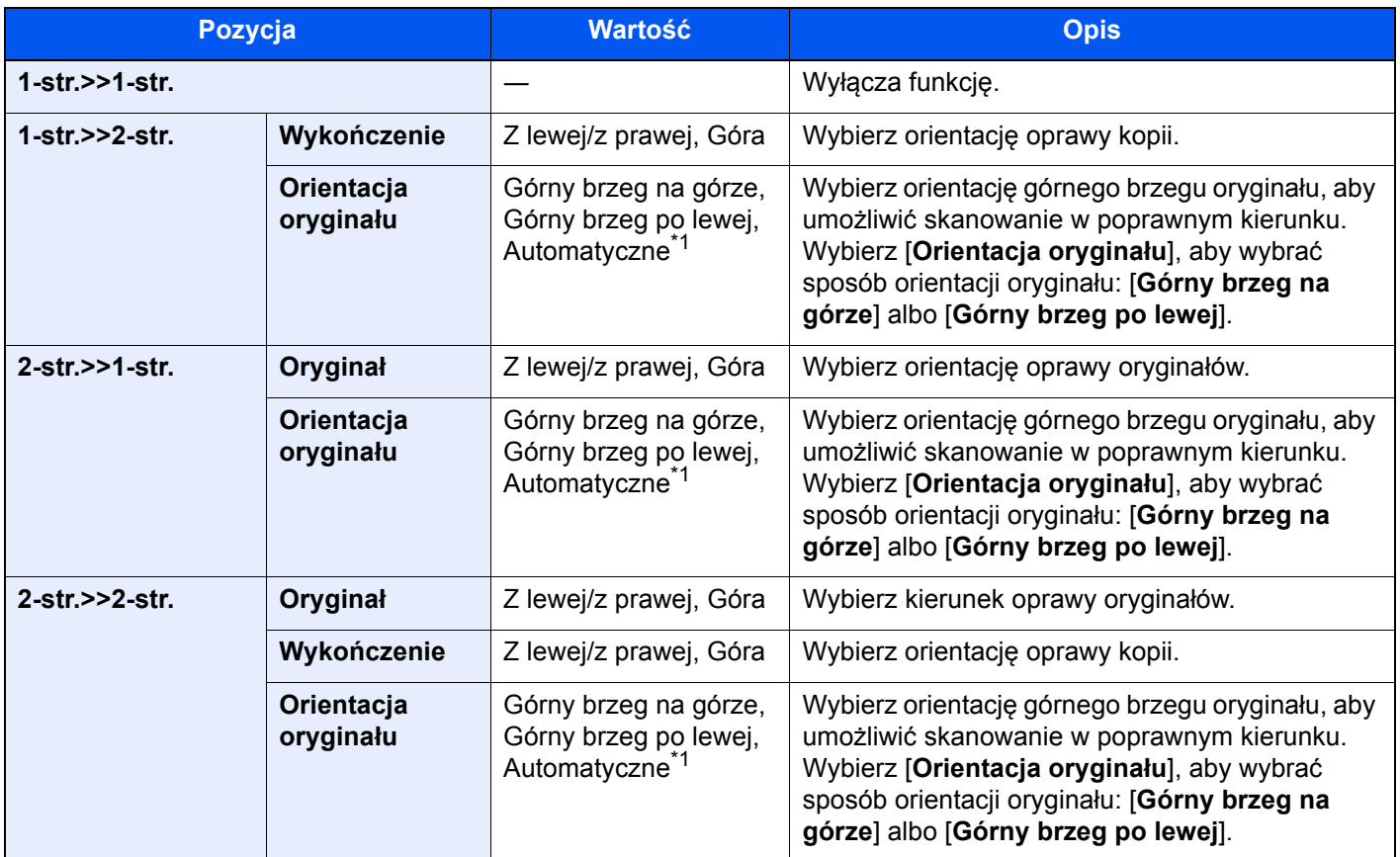

<span id="page-238-0"></span>\*1 Tej funkcji można używać tylko, gdy zainstalowano opcjonalny zestaw OCR Scan Activation Kit.

W przypadku umieszczania oryginałów na szybie umieszczaj kolejno oryginały, naciskając po każdej zmianie klawisz [**Start**].

Po zeskanowaniu wszystkich oryginałów wybierz [**Zak. skan.**], aby rozpocząć kopiowanie.

#### **Drukowanie**

Można drukować dokument 1-stronnie lub 2-stronnie na arkuszach.

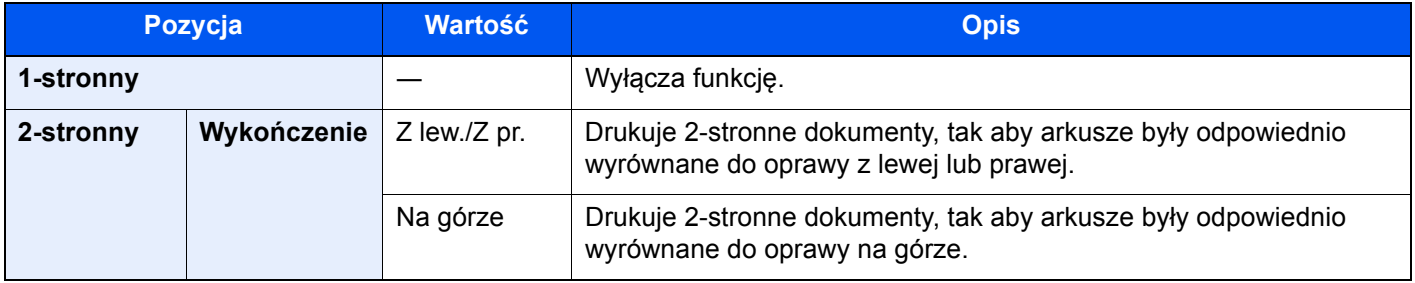

## <span id="page-239-0"></span>Skanowanie ciągłe

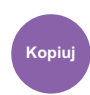

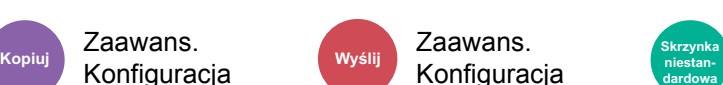

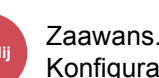

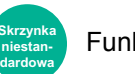

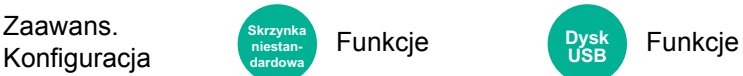

<span id="page-239-1"></span>Skanowanie dużej liczby oryginałów w oddzielnych partiach, aby zakończyć jako jedno zadanie.

Oryginały będą skanowane w trybie ciągłym, aż do wybrania pozycji [**Zak. skan**].

Wybierz pozycję [**Wł.**], aby używać skanowania ciągłego. Aby użyć funkcji Budowanie zadania, wybierz pozycję [**Budowanie zadania**]. Możliwe jest ustawienie funkcji wyświetlanych na ekranie podczas skanowania.

(**Wartość**: [**Wył.**] / [**Wł.**] / [**Budowanie zadania**])

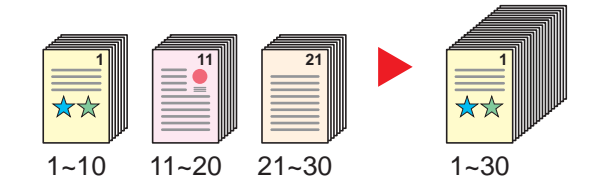

#### **Budowanie zadania**

Jeżeli podczas kopiowania lub drukowania zostanie wybrana pozycja [**Budowanie zadania**], orientację marginesu na oprawę wykończonych dokumentów można wybrać spośród następujących ustawień: [**Oprawianie z lewej**], [**Oprawianie z prawej**] lub [**Oprawianie od góry**].

W trakcie skanowania można wybrać następujące funkcje.

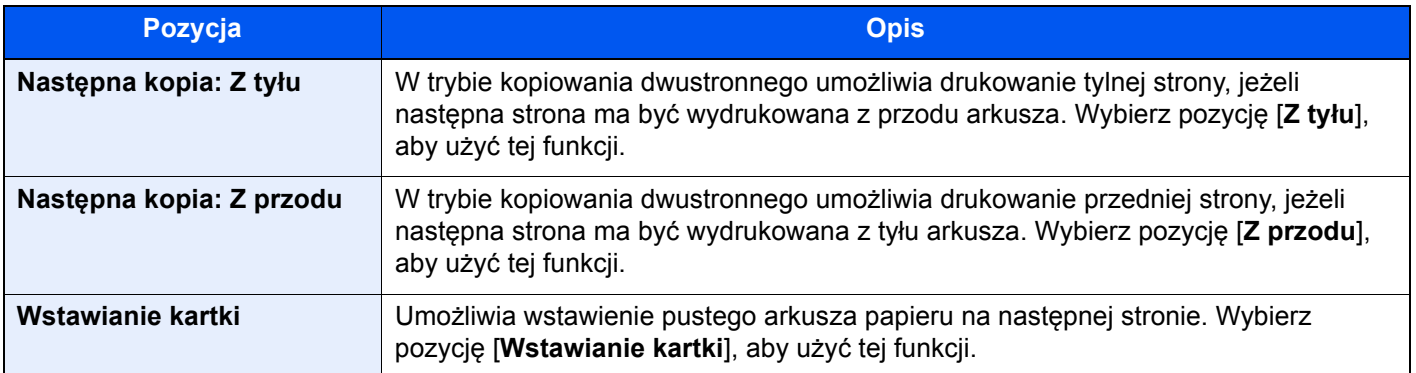

### <span id="page-239-2"></span>Pomiń puste strony

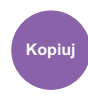

Konfiguracja

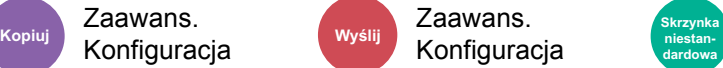

Zaawaris. Skrzynka Funkcje Dysk Funkcje<br>Konfiguracja istoracja Funkcje USB Funkcje

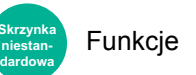

**Dysk USB**

Jeżeli w partii skanowanych dokumentów znajdują się jakieś puste strony, funkcja umożliwia ich pomijanie i drukowanie tylko zadrukowanych stron.

Urządzenie można skonfigurować, aby jako puste strony były też rozpoznawane strony zawierające liniały i niewielką liczbę znaków.

Urządzenie będzie wykrywać puste strony, eliminując drukowanie niepotrzebnych stron bez samodzielnego sprawdzania pustych stron w dokumencie.

Wybierz pozycje [**Wł.**] > [**Wykr. elem. do pom.**], a następnie wybierz pozycję [**Puste strony + liniatury**], [**Tylko puste strony**] lub [**Puste strony + jakiś tekst**].

#### **NOTATKA**  $\widehat{\mathbb{Q}}$

Oryginały dziurkowane lub oryginały wydrukowane na podkładzie kolorowym mogą nie być rozpoznawane jako puste strony.

## <span id="page-240-2"></span>Tryb cichy

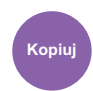

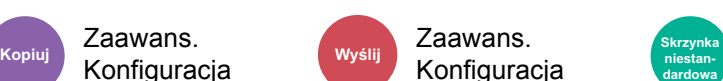

Zaawans.

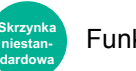

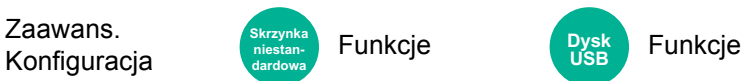

<span id="page-240-3"></span>Zmniejszenie prędkości drukowania i skanowania w celu zredukowania głośności pracy urządzenia.

Tryb ten należy włączyć, gdy odgłosy pracy urządzenia przeszkadzają pracownikom.

Istnieje możliwość ustawienia trybu cichego dla każdej funkcji, na przykład kopiowania i wysyłania.

(**Wartość**: [**Wył.**] / [**Wł.**])

#### *C* NOTATKA

- W trybie cichym prędkość przetwarzania będzie niższa niż normalna.
- Funkcji tej nie można używać, jeżeli dla opcji "Ustaw dla każdego zadania" wybrano ustawienie [**Zabroń**].
	- Patrz *Podręcznik obsługi w języku angielskim*.

### <span id="page-240-0"></span>2-str./Oryginał książka

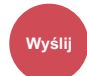

Form. oryg./ **Wyślij Skrzynka FOITIL OFFER THE CONTROL**<br>
Wys. danych **Carldowa** Funkcje **Funkcje Funkcje niestandardowa**

**Dysk USB**

<span id="page-240-1"></span>Wybierz typ i kierunek oprawiania w odniesieniu do oryginału.

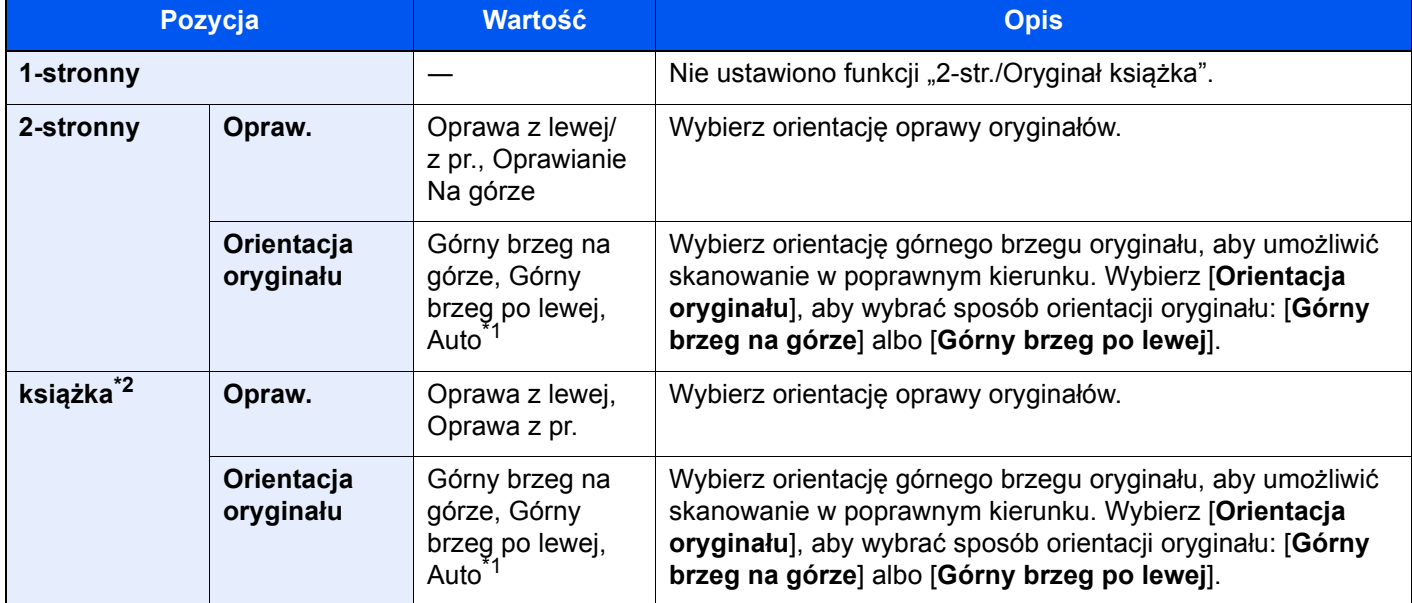

<span id="page-240-4"></span>\*1 Tej funkcji można używać tylko, gdy zainstalowano opcjonalny zestaw OCR Scan Activation Kit.

\*2 Opcja "Orientacja oryginału" jest ustawiona na [**Górny brzeg na górze**].

### **Przykładowy obraz**

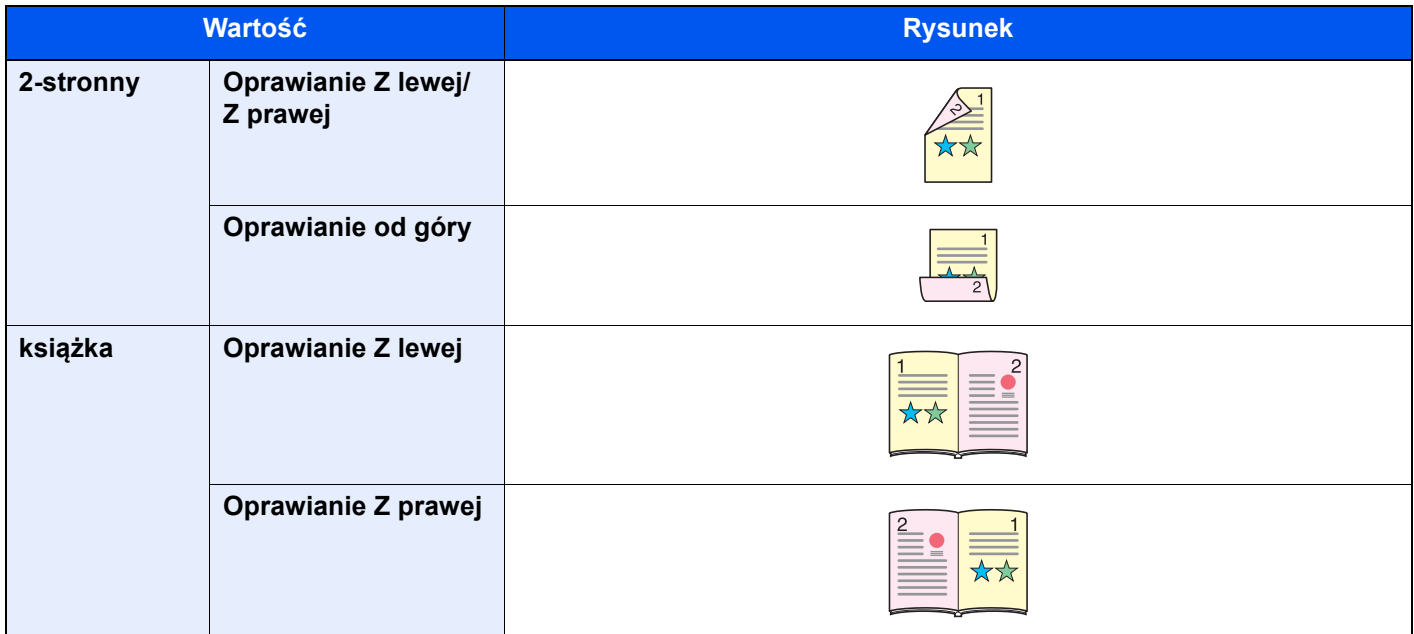

### <span id="page-242-0"></span>Format pliku

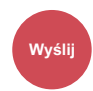

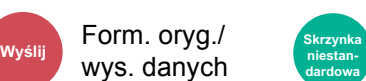

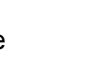

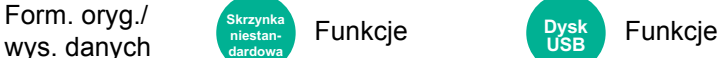

<span id="page-242-1"></span>Określ format pliku obrazu. Można również dostosować poziom jakości obrazu.

Dostępne są następujące formaty pliku: **[PDF]**, **[TIFF]**, **[XPS]**, **[JPEG]**, **[OpenXPS]**, **[High Comp. PDF]**, **[Word]**, **[Excel]** i **[PowerPoint]**.

Jeżeli do skanowania wybrano tryb koloru Skala szarości lub Pełny kolor, ustaw jakość obrazu.

Po wybraniu formatu pliku [**PDF**] lub [**High Comp. PDF**] można określić ustawienia szyfrowania lub PDF/A.

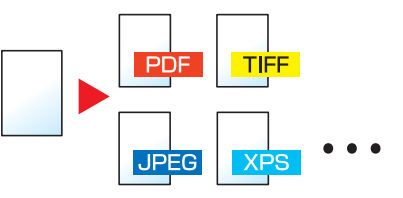

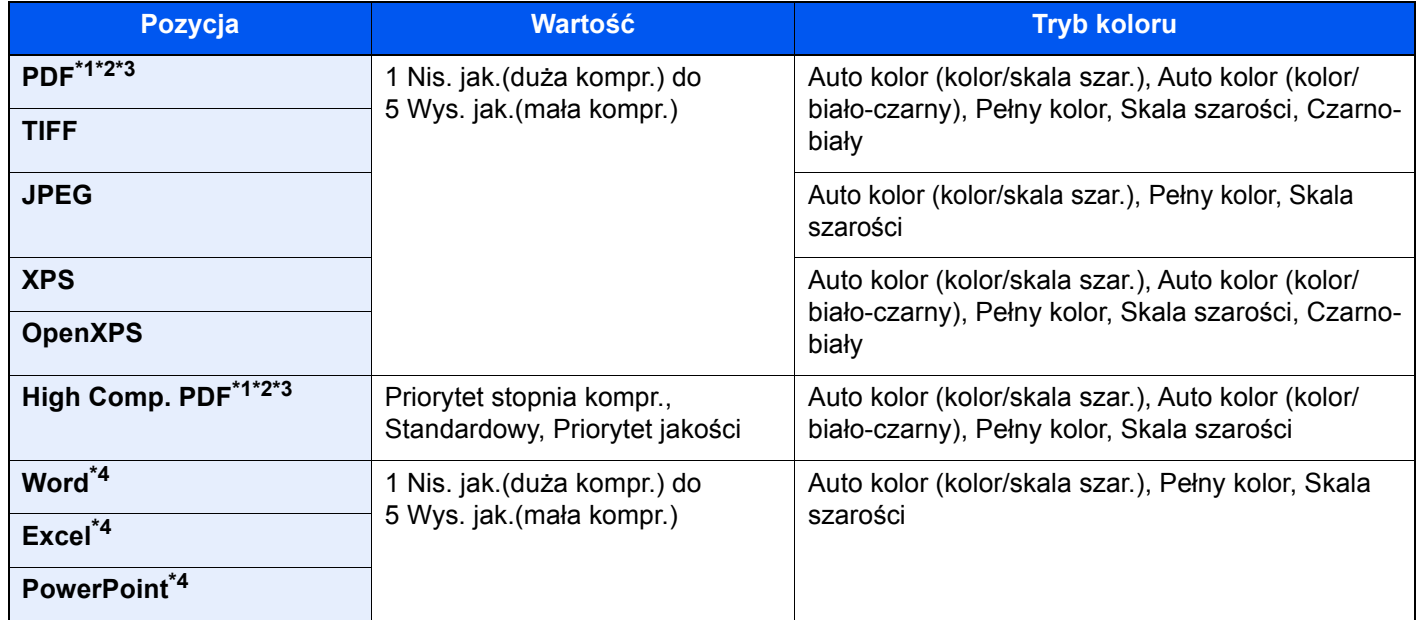

<span id="page-242-2"></span>\*1 Można utworzyć plik PDF z możliwością wyszukiwania, wykonując funkcję rozpoznawania tekstu na zeskanowanych dokumentach.

Patrz *Podręcznik obsługi – w języku angielskim*.

<span id="page-242-3"></span>\*2 Ustaw opcję PDF/A. (Wartość: [**Wył.**] / [**PDF/A-1a**] / [**PDF/A-1b**] / [**PDF/A-2a**] / [**PDF/A-2b**] / [**PDF/A-2u**]).

<span id="page-242-4"></span>\*3 Ustaw szyfrowanie PDF.

- Patrz *Podręcznik obsługi w języku angielskim*.
- <span id="page-242-5"></span>\*4 Pliki Word, Excel i PowerPoint są zapisywane w formacie pliku pakietu Microsoft Office 2007 lub nowszego.

**→** Patrz *Podrecznik obsługi – w jezyku angielskim.* 

## <span id="page-243-0"></span>Porządkowanie plików

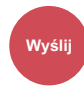

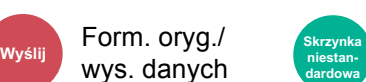

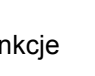

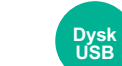

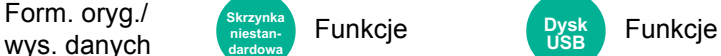

<span id="page-243-1"></span>Możliwe jest utworzenie kilku plików, dzieląc zeskanowane dane oryginałów na części o określonej liczbie stron, a następnie ich wysłanie.

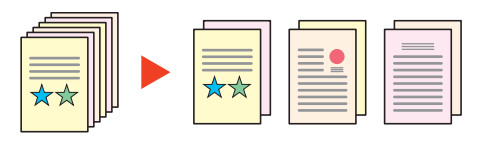

### **<b>NOTATKA**

Do nazwy pliku dodawany jest trzycyfrowy numer seryjny, taki jak "abc\_001.pdf, abc\_002.pdf...".

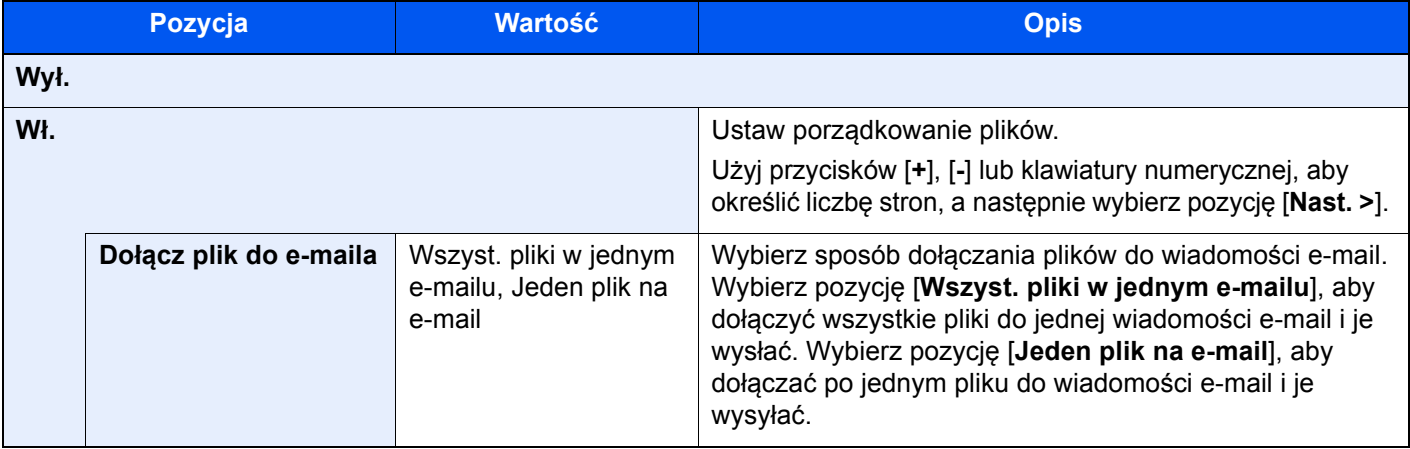

### <span id="page-243-2"></span>Rozdzielczość skanowania

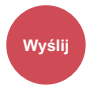

obrazu

Kolor/jakość **Wyślij Skrzynka niestandardowa**

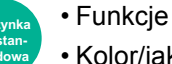

• Kolor/jakość obrazu **Byska Funkcje** 

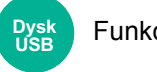

<span id="page-243-3"></span>Wybierz stopień rozdzielczości skanowania.

(**Wartość**: [**600 × 600dpi**] / [**400 × 400dpi ultrawysoka**] / [**300 × 300dpi**] / [**200 × 400dpi bardzo wysoka**] / [**200 × 200dpi wysoka**] / [**200 × 100dpi normalna**])

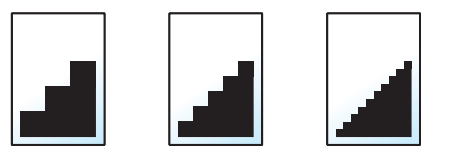

### **<b>NOTATKA**

Im większa liczba, tym wyższa rozdzielczość obrazu. Większa rozdzielczość oznacza również zwiększenie rozmiarów plików i wydłużenie czasu wysyłania.

## Temat/treść wiad.e-mail

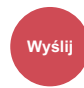

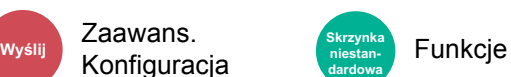

Dodaje temat i treść wiadomości do wysyłanego dokumentu.

**niestandardowa**

Wybierz [**Temat**] / [**Treść**], aby wprowadzić temat i treść wiadomości e-mail.

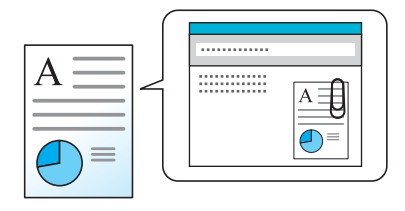

#### **NOTATKA**

- Temat może mieć do 256 znaków, a treść do 500 znaków.
- Wybierz [**Treść 1**], [**Treść 2**] lub [**Treść 3**], aby wprowadzić zapisany tekst treści wiadomości. Aby uzyskać szczegółowe informacje na temat rejestracji szablonów, patrz:
	- *Podręcznik obsługi w języku angielskim*

### Usuń po wydrukowaniu

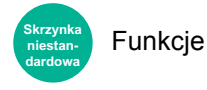

Automatycznie usuwa dokument ze skrzynki po ukończeniu drukowania.

(**Wartość**: [**Wył.**] / [**Wł.**])

# 7 Rozwiązywanie problemów

W tym rozdziale opisano następujące tematy:

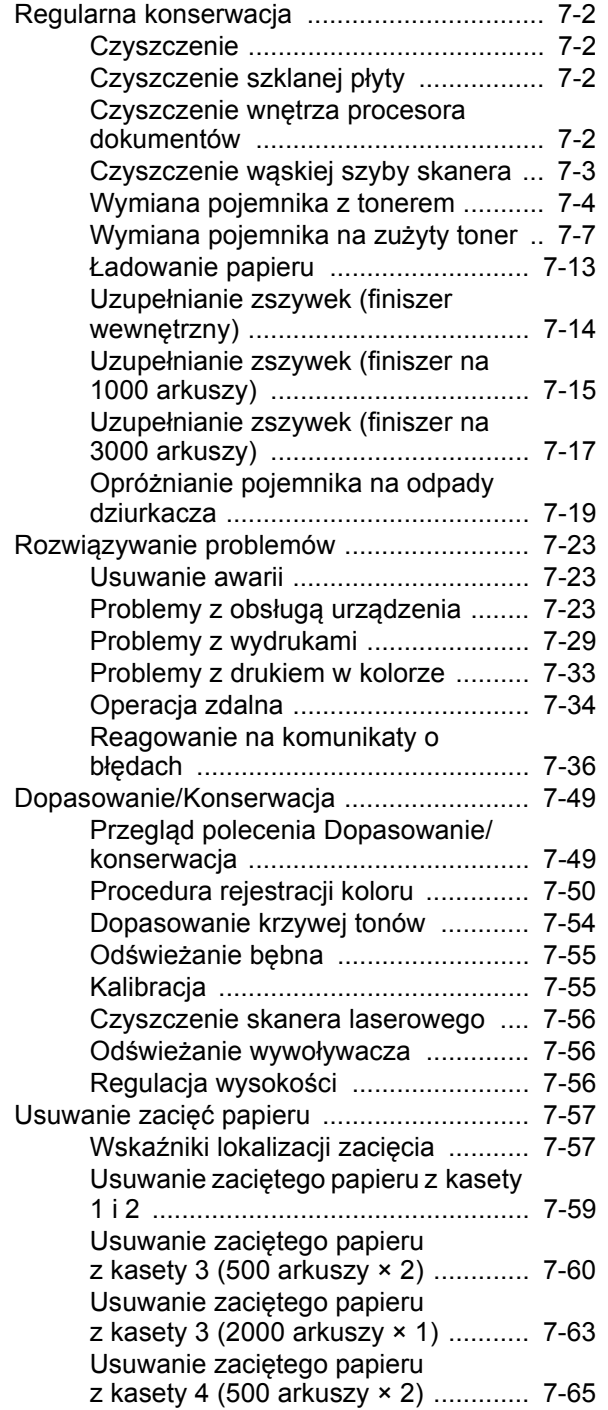

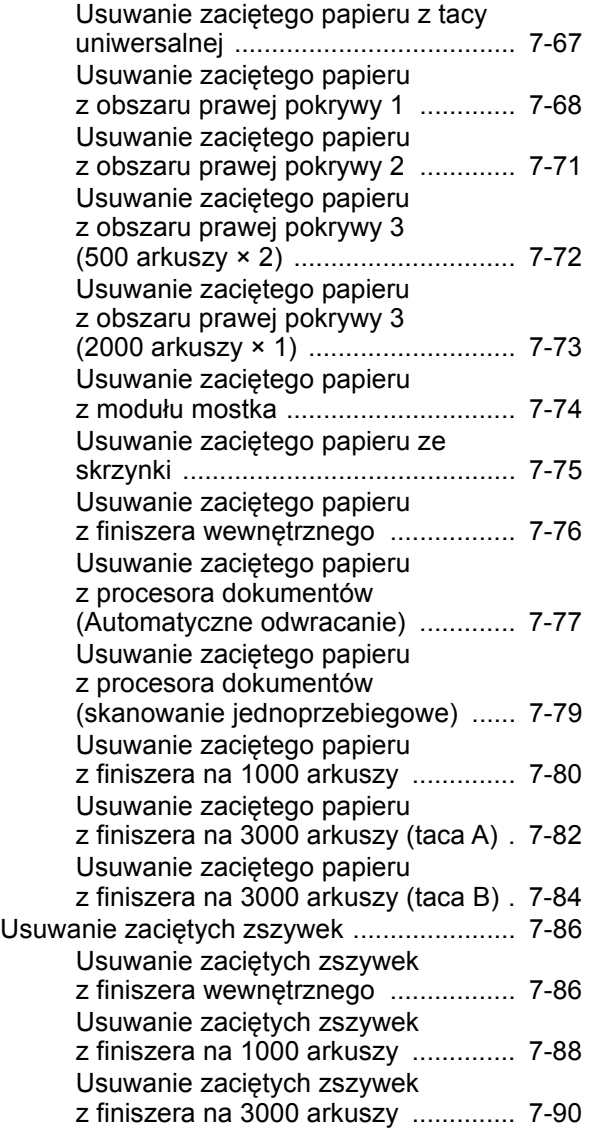

# <span id="page-246-0"></span>Regularna konserwacja

### <span id="page-246-1"></span>**Czyszczenie**

Regularnie czyść urządzenie, aby zapewnić optymalną jakość drukowanych kopii.

# **PRZESTROGA**

**Dla zachowania bezpieczeństwa należy zawsze przed rozpoczęciem czyszczenia urządzenia odłączać kabel zasilający.**

### <span id="page-246-2"></span>Czyszczenie szklanej płyty

Przetrzyj szklaną płytę za pomocą miękkiej szmatki zwilżonej alkoholem lub łagodnym detergentem.

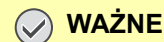

**Nie wolno używać rozcieńczalników ani rozpuszczalników organicznych.**

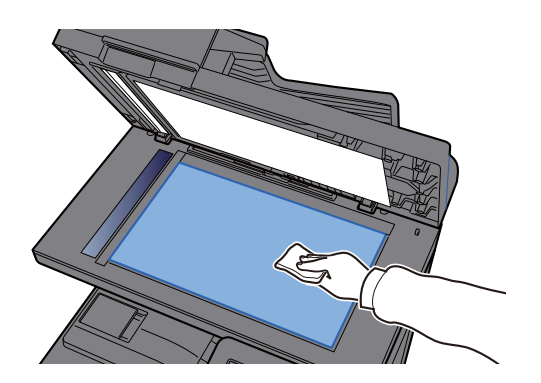

### <span id="page-246-3"></span>Czyszczenie wnętrza procesora dokumentów

Przetrzyj wewnętrzną część procesora dokumentów za pomocą miękkiej szmatki zwilżonej alkoholem lub łagodnym detergentem.

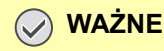

**Nie wolno używać rozcieńczalników ani rozpuszczalników organicznych.**

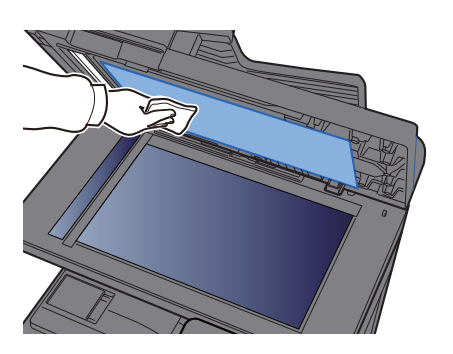

#### **Obszar podwójnego skanowania**

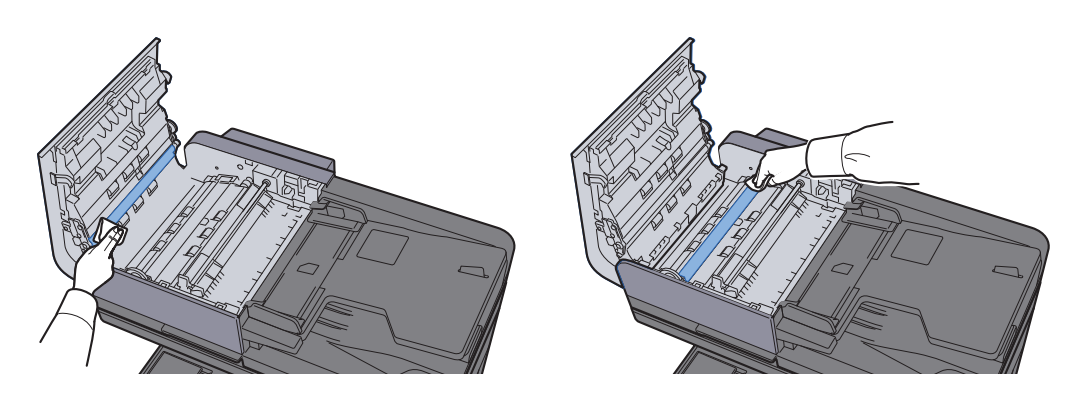

### <span id="page-247-0"></span>Czyszczenie wąskiej szyby skanera

Podczas używania procesora dokumentów należy czyścić wąską szybę skanera oraz obszar odczytywania za pomocą suchej ściereczki.

#### **WAŻNE**

**Nie używać do czyszczenia wody, mydła ani rozpuszczalników.**

#### **Q NOTATKA**

Zabrudzenia na wąskiej szybie skanera oraz w obszarze odczytywania powodują pojawienie się czarnych smug, które będą widoczne na wydruku.

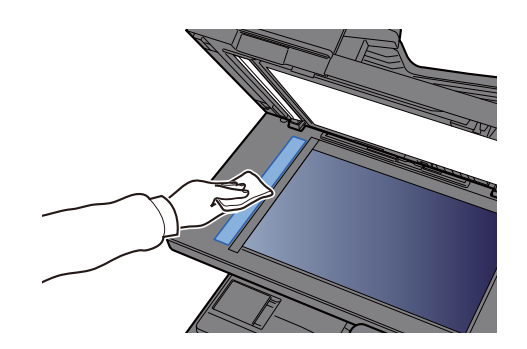

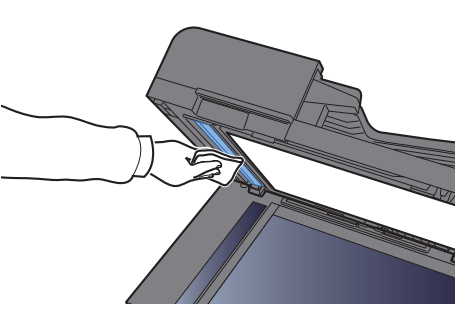

### <span id="page-248-0"></span>Wymiana pojemnika z tonerem

Jeżeli w pojemniku wyczerpie się toner, zostanie wyświetlony następujący komunikat. Wymień pojemnik z tonerem.

"Toner [C][M][Y][K] jest pusty."

Jeżeli w pojemniku jest mało toneru, zostanie wyświetlony następujący komunikat. Upewnij się, czy dysponujesz nowym pojemnikiem na wymianę.

"Kończy się toner [C][M][Y][K]. (Wymień po opróżnieniu)".

#### **<b>NOTATKA**

- Należy zawsze używać wyłącznie oryginalnych pojemników z tonerem. Korzystanie z nieoryginalnych pojemników z tonerem może powodować błędy na wydrukach i awarie urządzenia.
- Układ pamięci w pojemniku z tonerem gromadzi informacje pozwalające na lepszą obsługę klienta, prowadzenie recyklingu zużytych pojemników oraz planowanie i rozwój nowych produktów. Nie są w nim zapisywane żadne informacje, które mogłyby pozwolić na identyfikację poszczególnych osób. Wszystkie informacje wykorzystywane do powyższych celów są całkowicie anonimowe.

# **PRZESTROGA**

**Nie należy próbować spalać części, w których znajduje się toner. Powstające wówczas iskry mogą spowodować oparzenia.**

Procedura instalacji pojemnika z tonerem jest taka sama niezależnie od jego koloru. W tym podręczniku przykładowa procedura dotyczy pojemnika z tonerem żółtym.

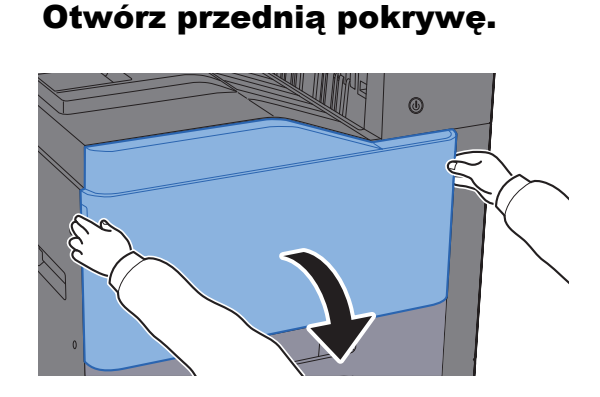

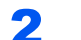

2 Odblokuj pojemnik z tonerem.

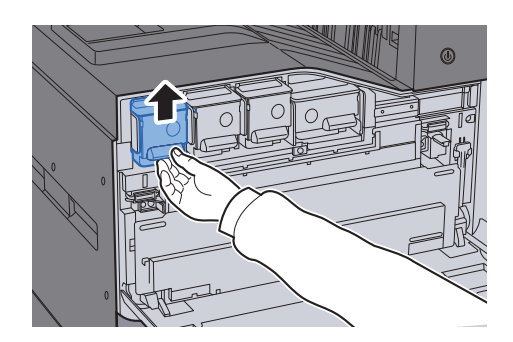

3 Wyjmij pojemnik z tonerem.

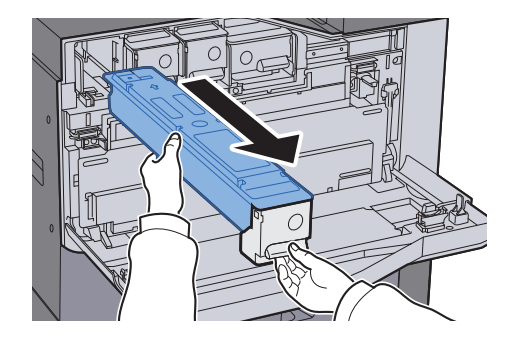

**4** Umieść zużyty pojemnik z tonerem w torbie na odpady.

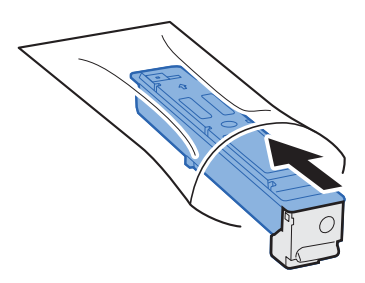

**5** Wyjmij nowy pojemnik z tonerem z opakowania.

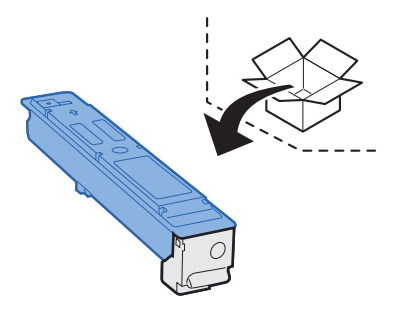

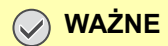

**Nie należy dotykać miejsc pokazanych poniżej.**

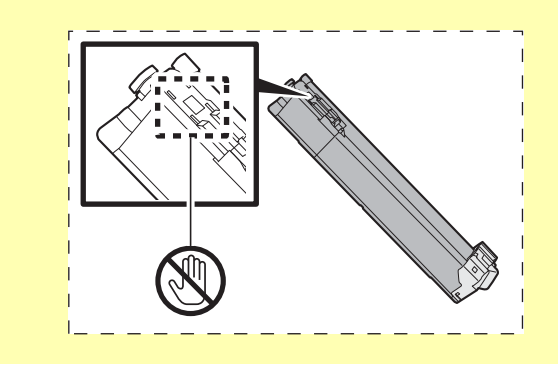

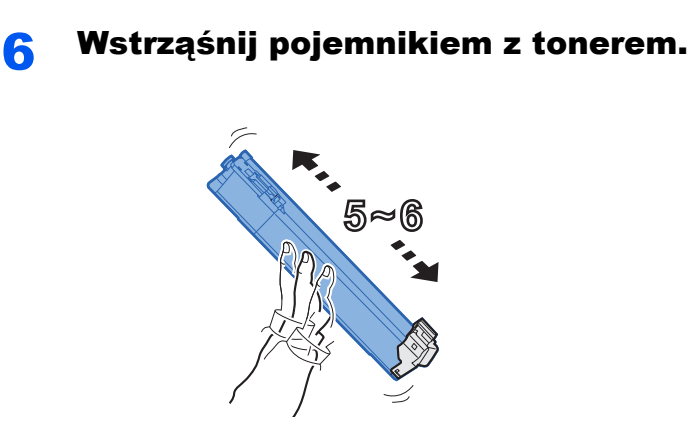

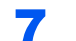

Włóż pojemnik z tonerem.

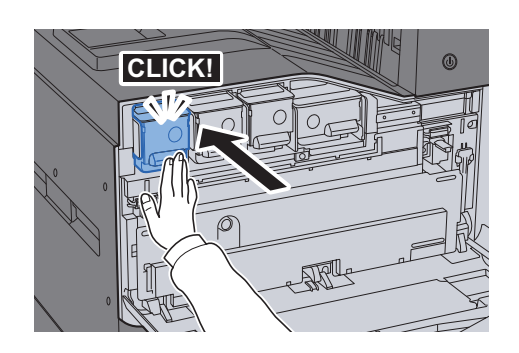

8 Zamknij przednią pokrywę.

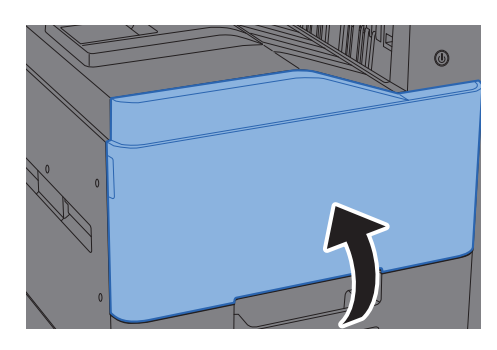

### **<b>NOTATKA**

- Jeżeli przednia pokrywa nie zamyka się, sprawdź, czy nowy pojemnik z tonerem został poprawnie włożony.
- Pusty pojemnik z tonerem należy zwrócić lokalnemu dystrybutorowi lub przedstawicielowi serwisu. Zebrane pojemniki z toneru zostaną przetworzone lub zutylizowane zgodnie z odpowiednimi przepisami.

### <span id="page-251-0"></span>Wymiana pojemnika na zużyty toner

Jeżeli pojemnik na zużyty toner się wypełni, zostanie wyświetlony następujący komunikat. Natychmiast wymień pojemnik na zużyty toner.

"Wymień pojemnik na zużyty toner."

# **PRZESTROGA**

**Nie należy próbować spalać części, w których znajduje się toner. Powstające wówczas iskry mogą spowodować oparzenia.**

#### **TASKalfa 358ci**

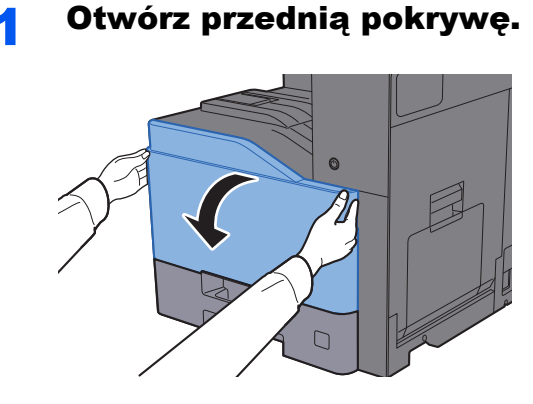

2 Wyjmij pojemnik na zużyty toner i umieść go na płaskiej powierzchni.

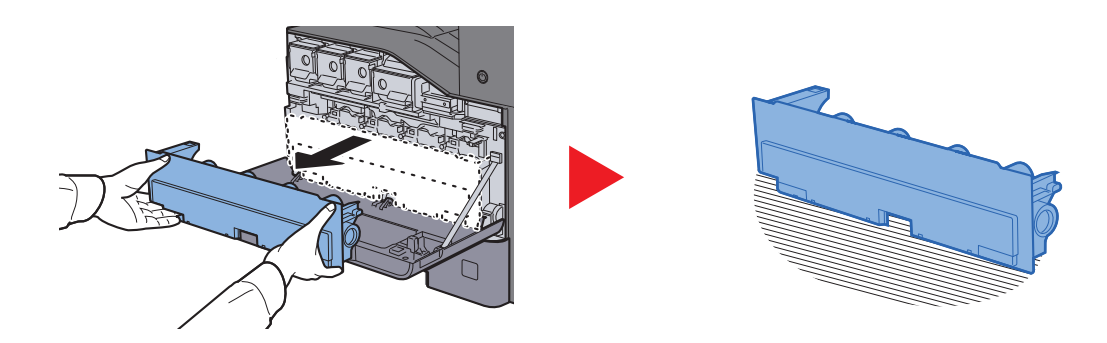

**3 Wyjmij zatyczki wewnątrz pudełka kartonowego.** 

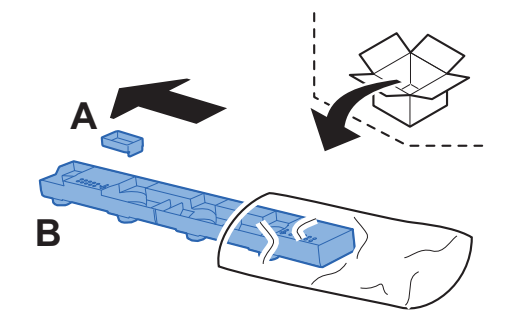
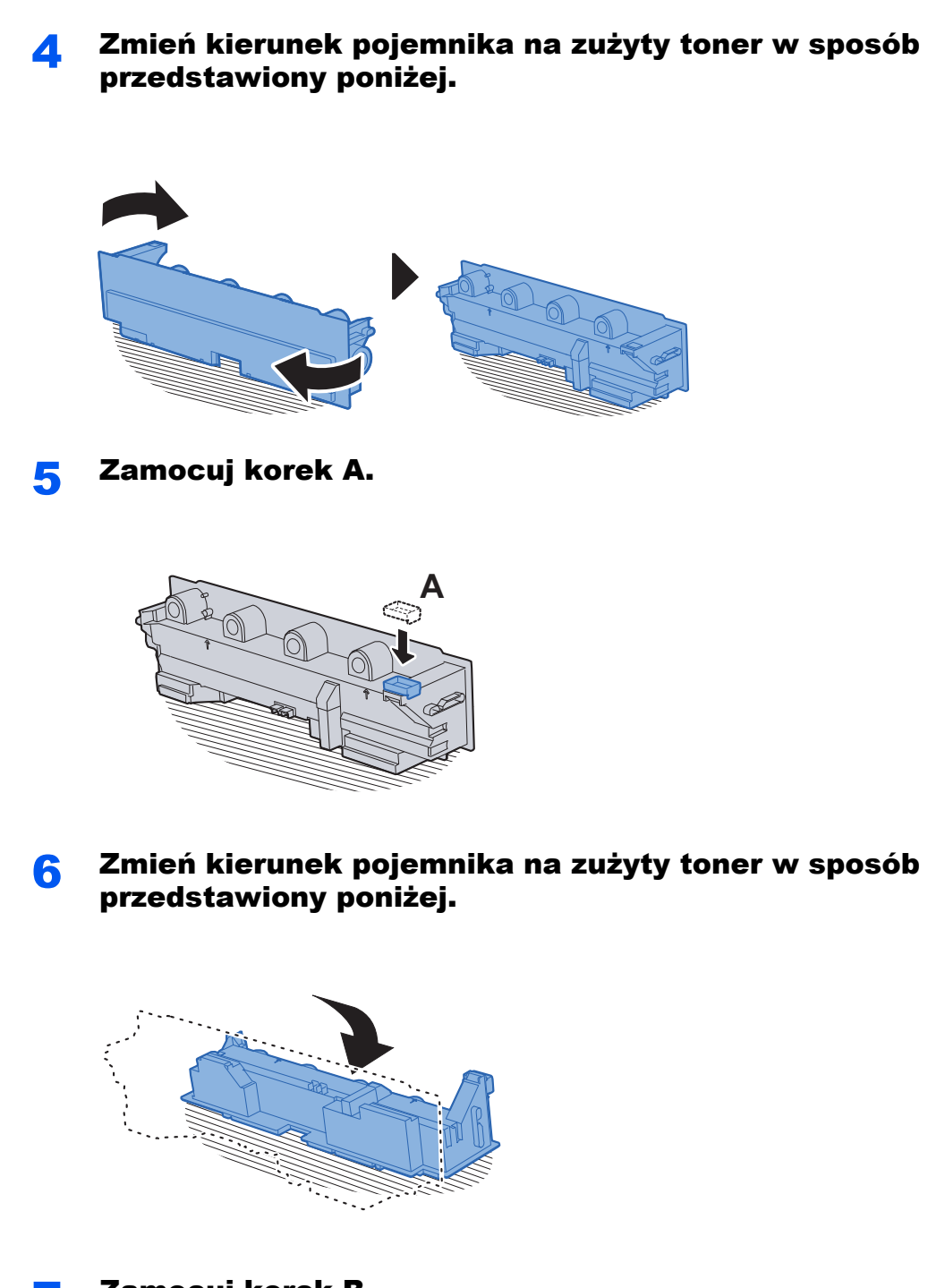

7 Zamocuj korek B.

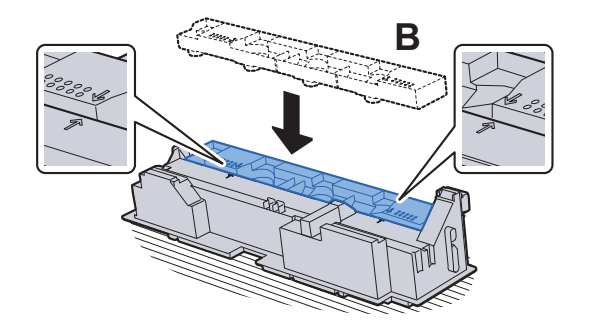

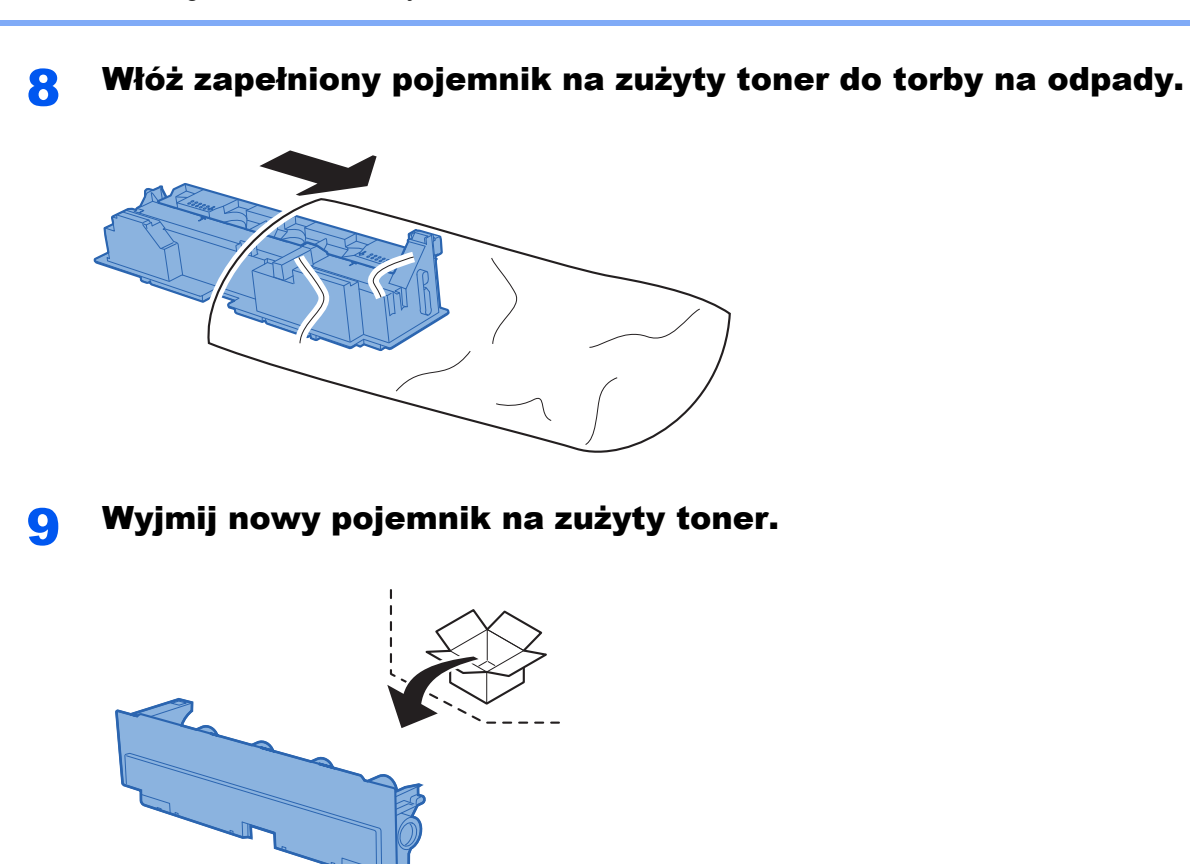

### 10 <sup>W</sup>łóż nowy pojemnik na zużyty toner.

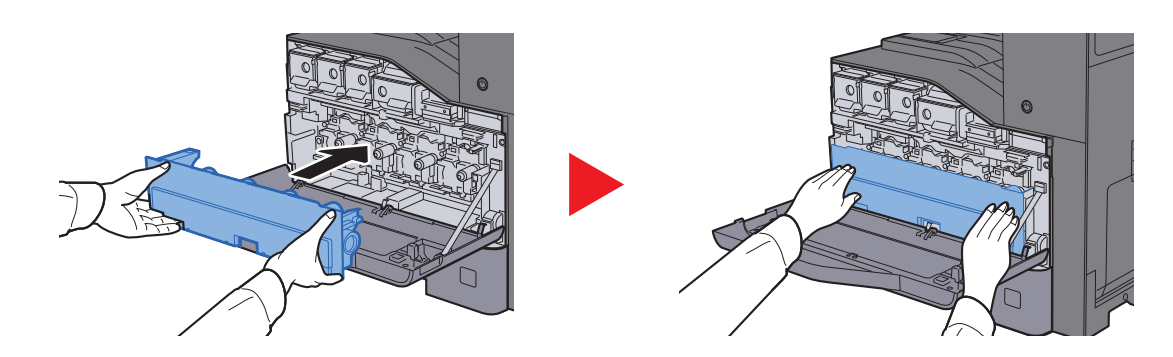

11 Zamknij przednią pokrywę.

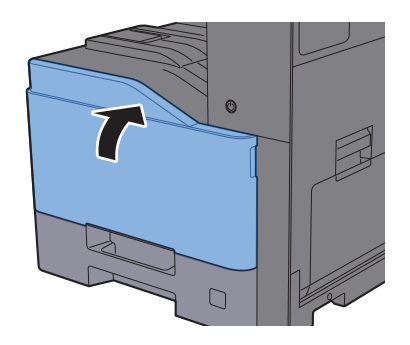

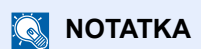

Pusty pojemnik na zużyty toner należy zwrócić lokalnemu dystrybutorowi lub pracownikowi serwisu. Zebrane pojemniki na zużyty toner zostaną przetworzone lub zutylizowane zgodnie z właściwymi przepisami.

### **TASKalfa 408ci/TASKalfa 508ci**

**1 Otwórz przednią pokrywę.** 

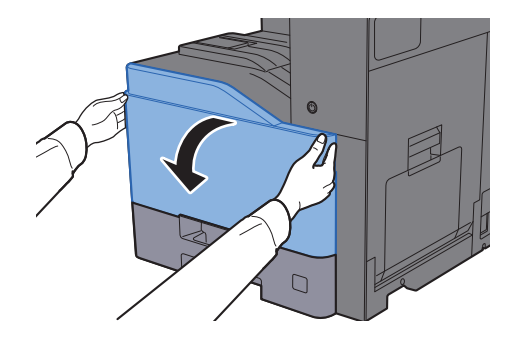

2 Wyjmij pojemnik na zużyty toner i umieść go na płaskiej powierzchni.

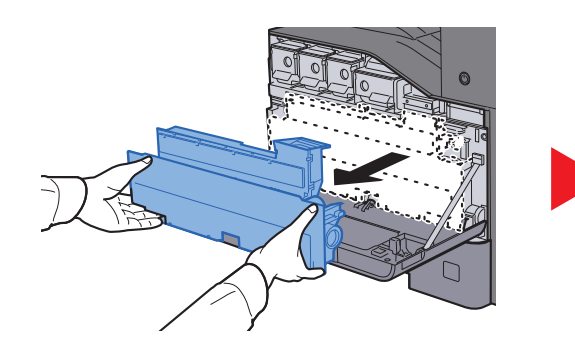

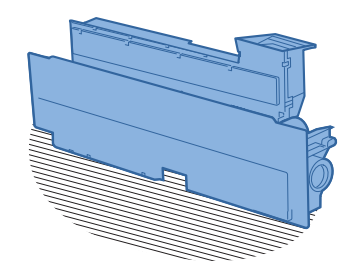

3 Wyjmij korki z wnętrza pojemnika.

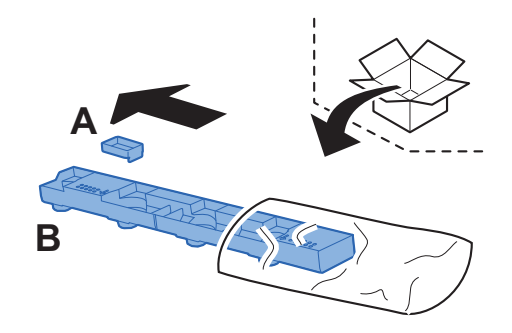

**4 Zmień kierunek pojemnika na zużyty toner w sposób** przedstawiony poniżej.

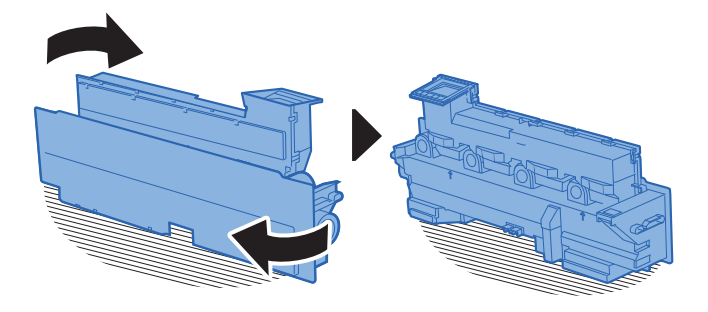

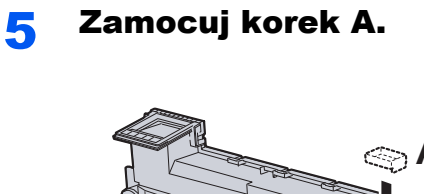

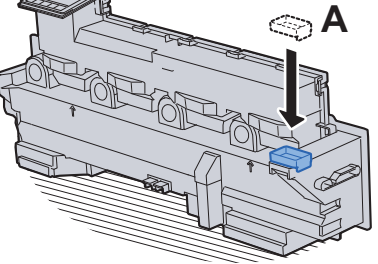

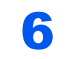

6 Zmień kierunek pojemnika na zużyty toner w sposób przedstawiony poniżej.

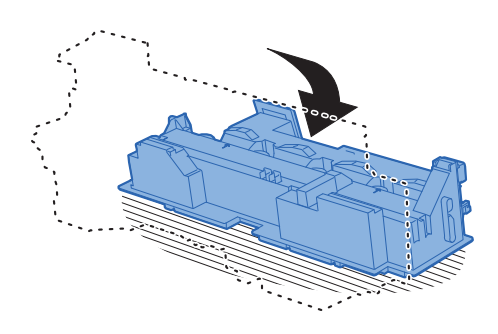

7 Zamocuj korek B.

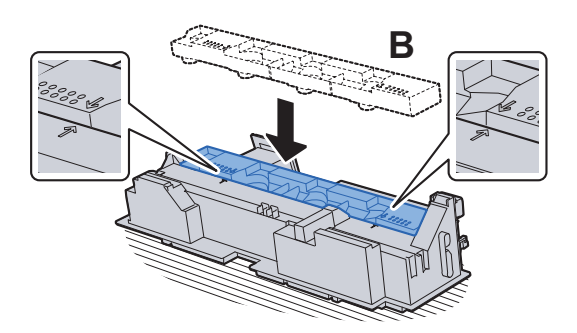

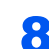

8 Włóż zapełniony pojemnik na zużyty toner do torby na odpady.

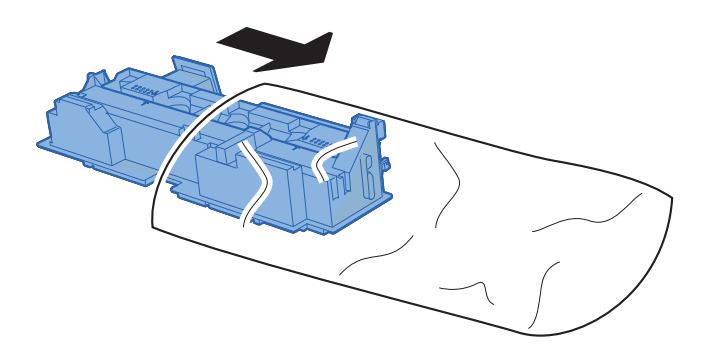

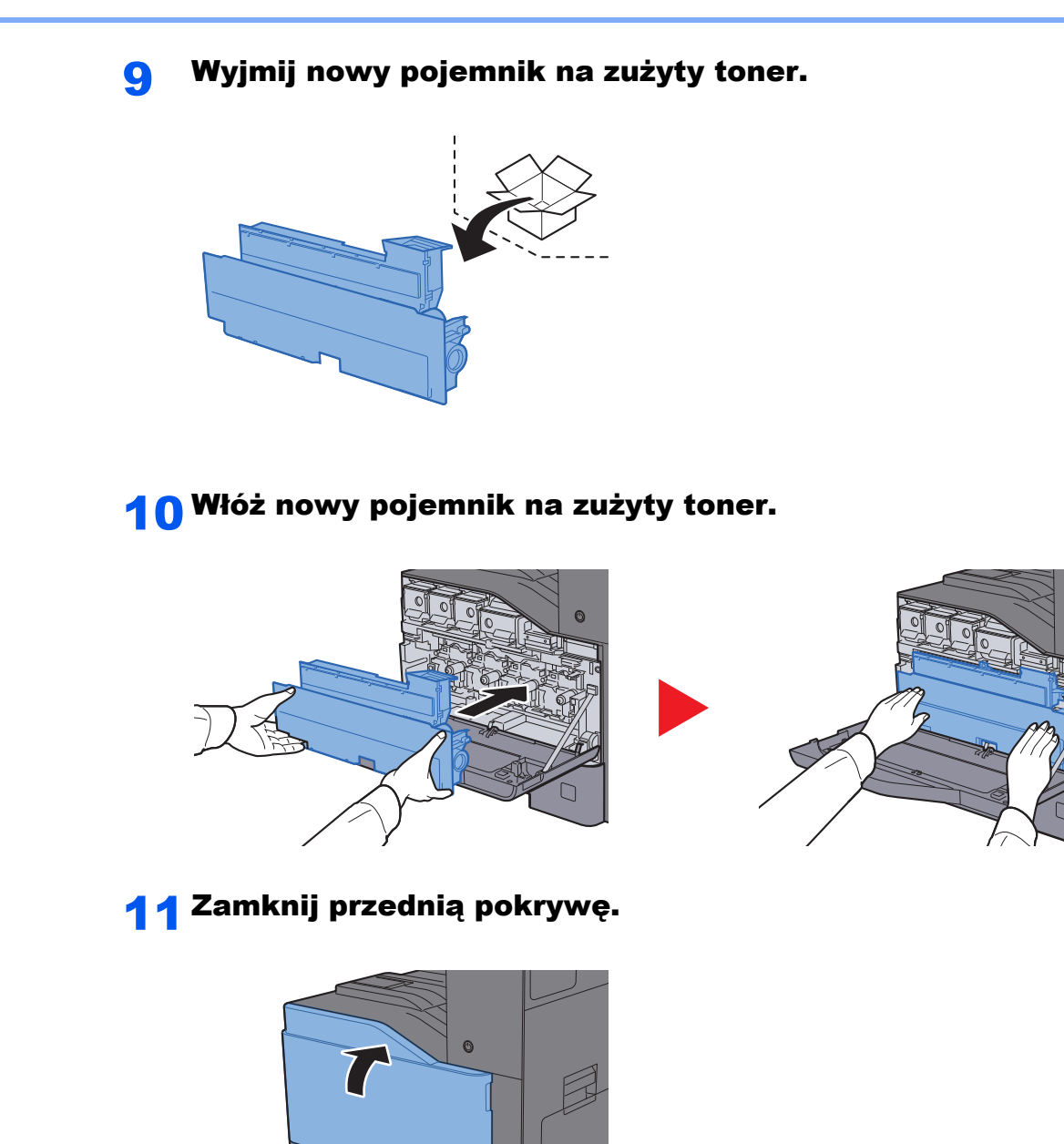

# **<b>***C* NOTATKA

Pusty pojemnik na zużyty toner należy zwrócić lokalnemu dystrybutorowi lub pracownikowi serwisu. Zebrane pojemniki na zużyty toner zostaną przetworzone lub zutylizowane zgodnie z właściwymi przepisami.

 $\Gamma$ 

# Ładowanie papieru

Jeżeli w kasecie wyczerpie się papier, zostaną wyświetlone następujące komunikaty.

"Dodaj papier do kasety #."

"Dodaj papier do tacy uniwersalnej".

- **E[adowanie do kaset \(strona 3-5\)](#page-133-0)**
- Ł[adowanie do podajnika o du](#page-137-0)żej pojemności (strona 3-9)
- Ł[adowanie papieru do tacy uniwersalnej \(strona 5-6\)](#page-173-0)

# *C* NOTATKA

Jeżeli dla opcji [**Pokaż kom. o konf. papieru**] wybrano ustawienie [**Wł.**], ekran potwierdzenia ustawień papieru zostanie wyświetlony po włożeniu nowego papieru. Jeżeli papier zostanie zmieniony, należy zmienić ustawienia papieru.

Patrz *Podręcznik obsługi – w języku angielskim*.

# <span id="page-258-0"></span>Uzupełnianie zszywek (finiszer wewnętrzny)

Jeżeli w zszywaczu zabraknie zszywek, zostanie wyświetlony następujący komunikat. Należy uzupełnić zszywki w kasecie.

"Brak zszywek."

# **<b>NOTATKA**

Gdy w jednostce zszywacza zabraknie zszywek, skontaktuj się ze sprzedawcą lub z pracownikiem serwisu.

Otwórz finiszer wewnętrzny.

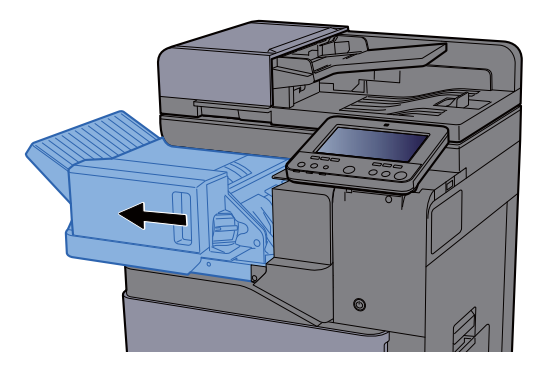

2 Wyjmij uchwyt z kasetą na zszywki.

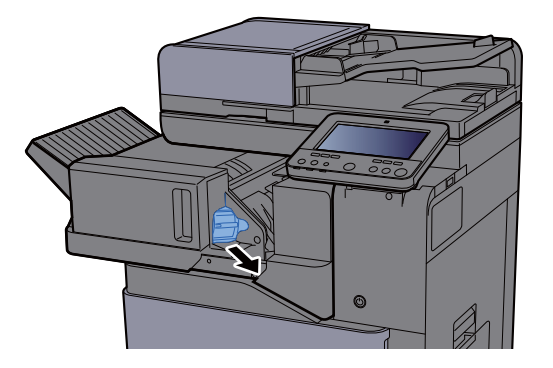

- - Wymień zszywki.

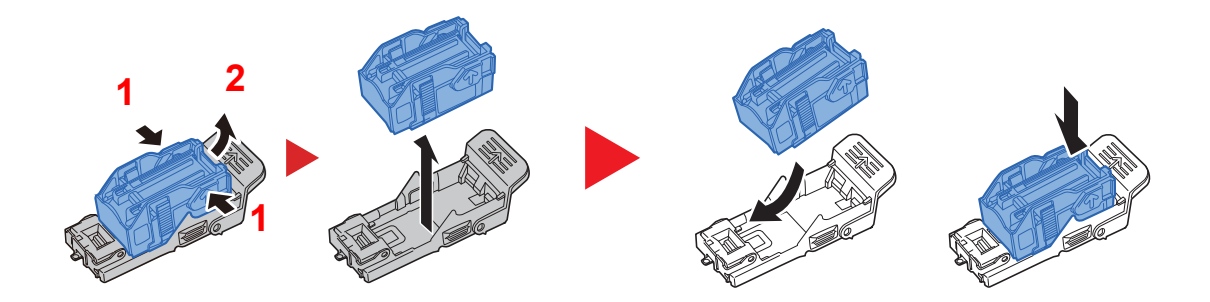

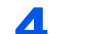

#### **4 Włóż uchwyt z kasetą na zszywki.**

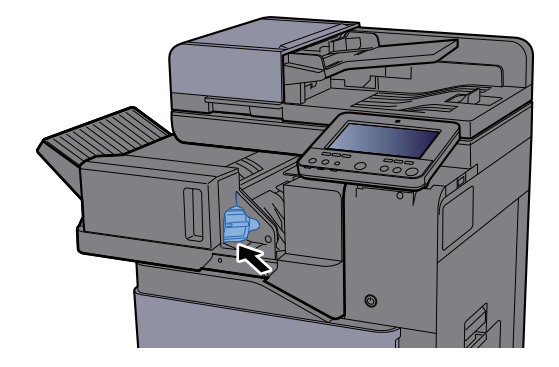

**5 Wsuń finiszer wewnętrzny w pierwotne położenie.** 

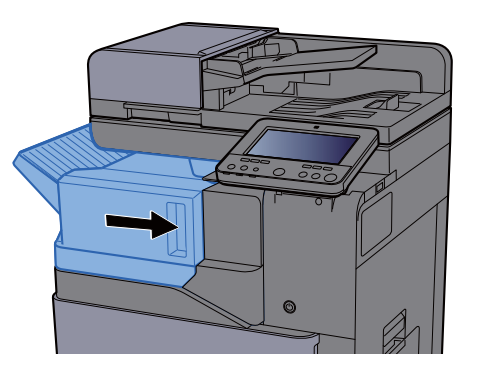

# <span id="page-259-0"></span>Uzupełnianie zszywek (finiszer na 1000 arkuszy)

Jeżeli w zszywaczu zabraknie zszywek, zostanie wyświetlony następujący komunikat. Należy uzupełnić zszywki w kasecie.

"Brak zszywek."

### **KNOTATKA**

Gdy w jednostce zszywacza zabraknie zszywek, skontaktuj się ze sprzedawcą lub z pracownikiem serwisu.

# **1 Otwórz opcjonalny finiszer na 1000 arkuszy.**

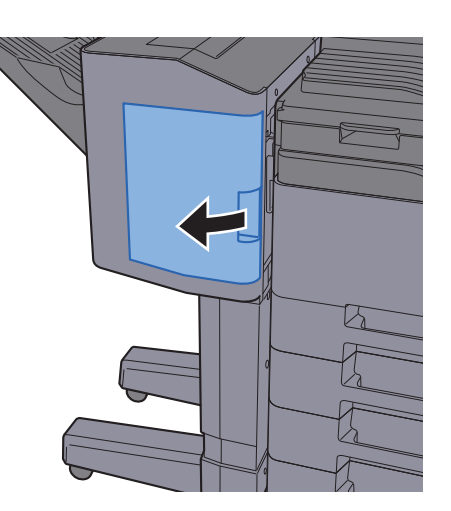

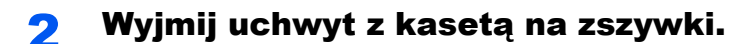

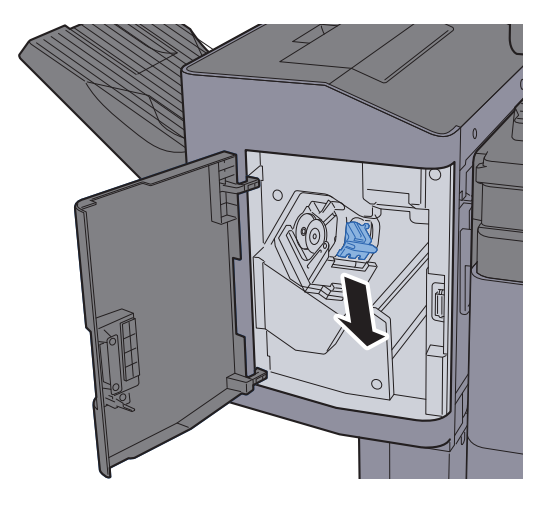

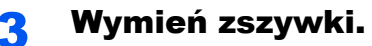

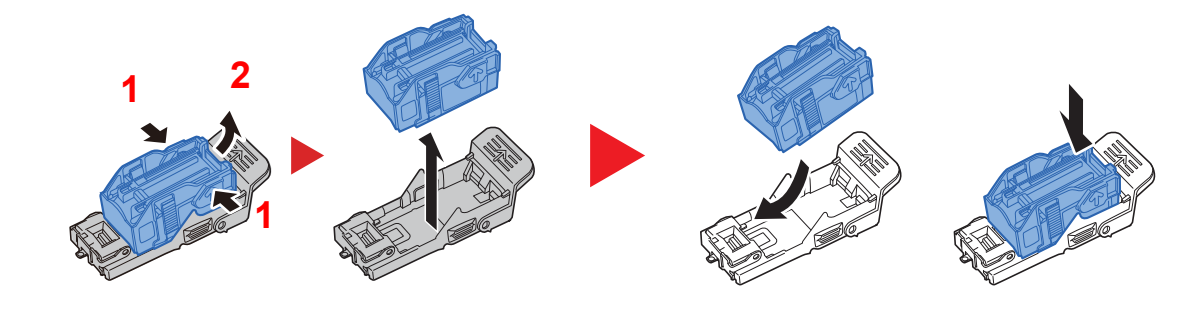

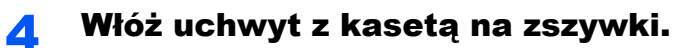

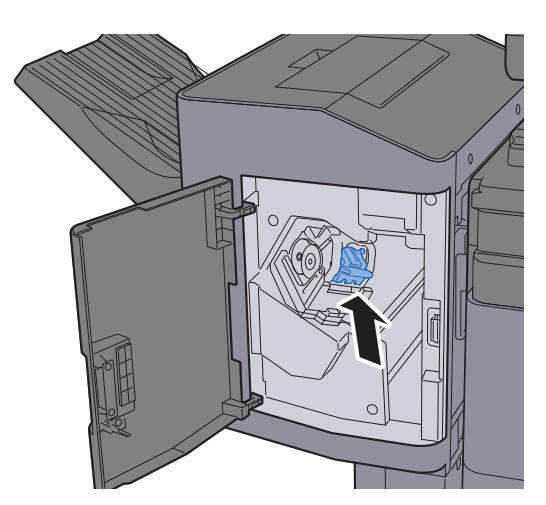

5 Zamknij pokrywę.

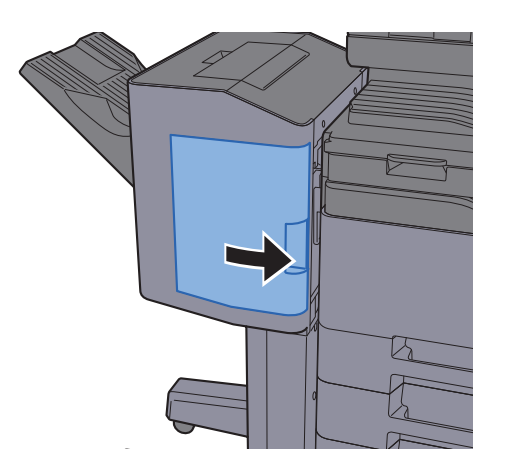

# <span id="page-261-0"></span>Uzupełnianie zszywek (finiszer na 3000 arkuszy)

Jeżeli w zszywaczu zabraknie zszywek, zostanie wyświetlony następujący komunikat. Należy uzupełnić zszywki w kasecie.

"Brak zszywek."

### **<b>NOTATKA**

Gdy w jednostce zszywacza zabraknie zszywek, skontaktuj się ze sprzedawcą lub z pracownikiem serwisu.

# 1 Otwórz opcjonalny finiszer na 3000 arkuszy.

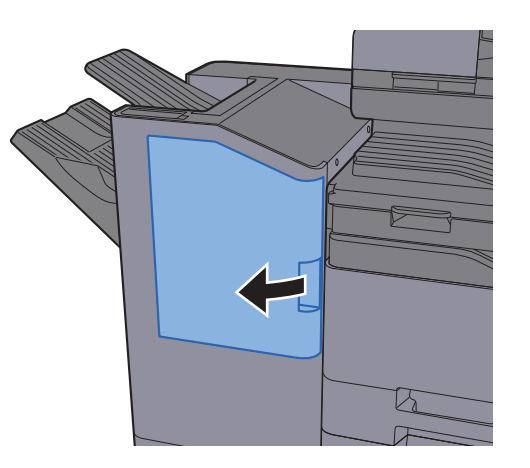

2 Wyjmij uchwyt z kasetą na zszywki.

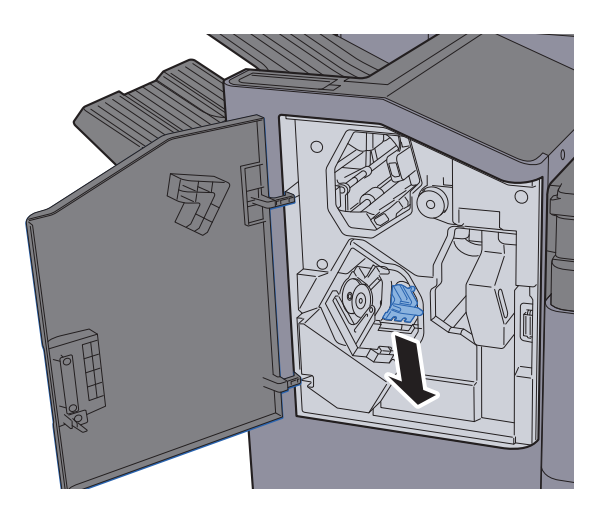

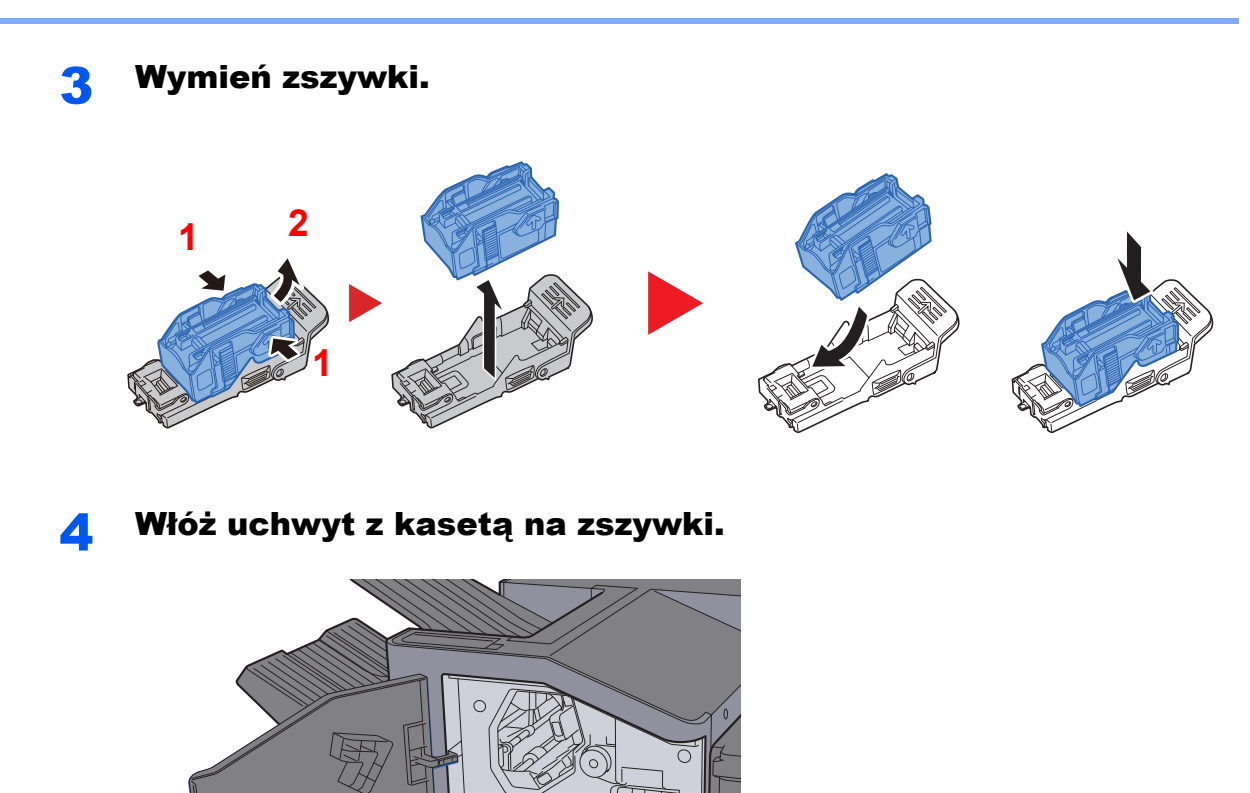

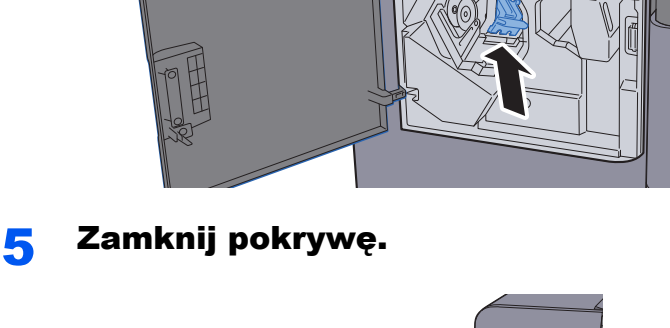

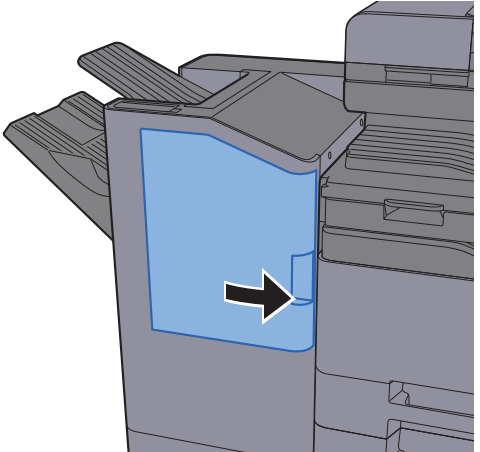

# <span id="page-263-0"></span>Opróżnianie pojemnika na odpady dziurkacza

Jeżeli pojemnik na odpady dziurkacza jest pełny, zostanie wyświetlony następujący komunikat. Opróżnij pojemnik dziurkacza.

"Opróżnij pojemnik dziurkacza."

Podczas wykonywania tej czynności wyłącznik zasilania musi być włączony.

### **Finiszer na 1000 arkuszy**

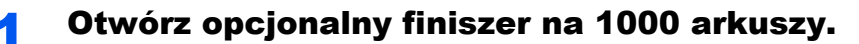

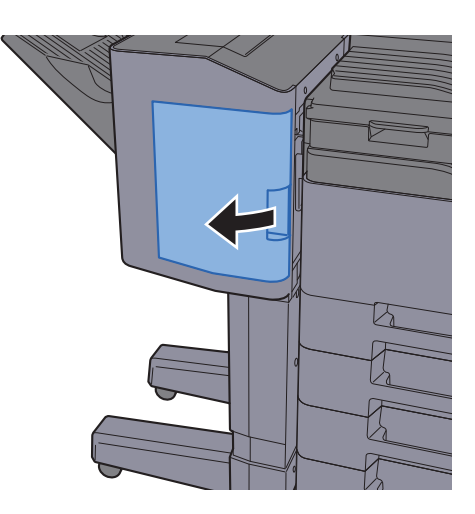

**2** Wyjmij pojemnik dziurkacza.

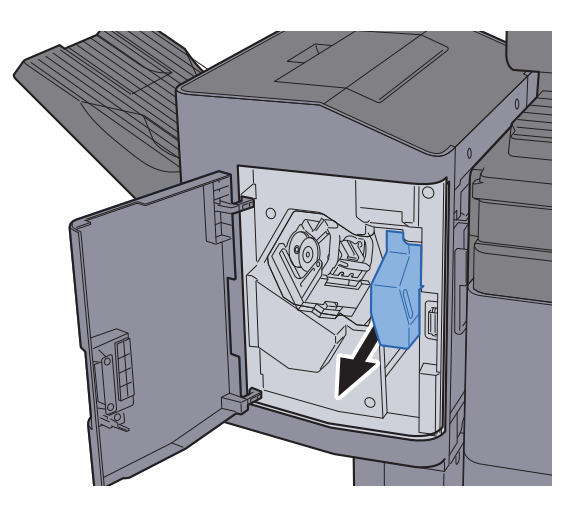

### **<b>NOTATKA**

Należy zachować ostrożność, aby podczas wyjmowania pojemnika nie rozsypać jego zawartości.

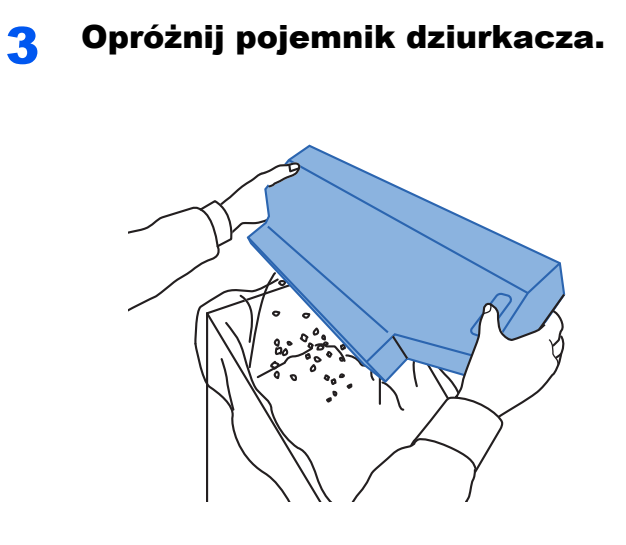

4 <sup>W</sup>łóż pojemnik dziurkacza.

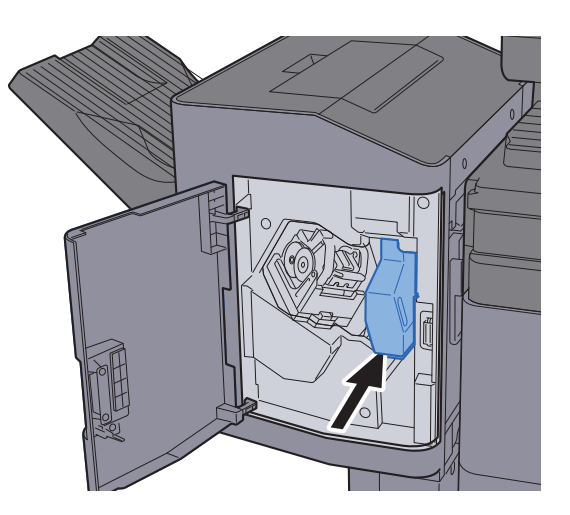

5 Zamknij pokrywę.

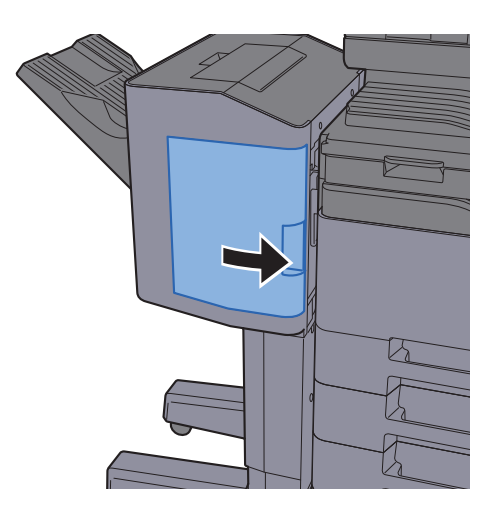

### **Finiszer na 3000 arkuszy**

**1 Otwórz opcjonalny finiszer na 3000 arkuszy.** 

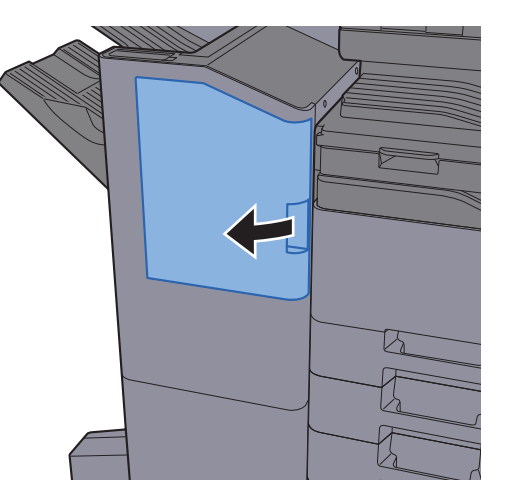

2 Wyjmij pojemnik dziurkacza.

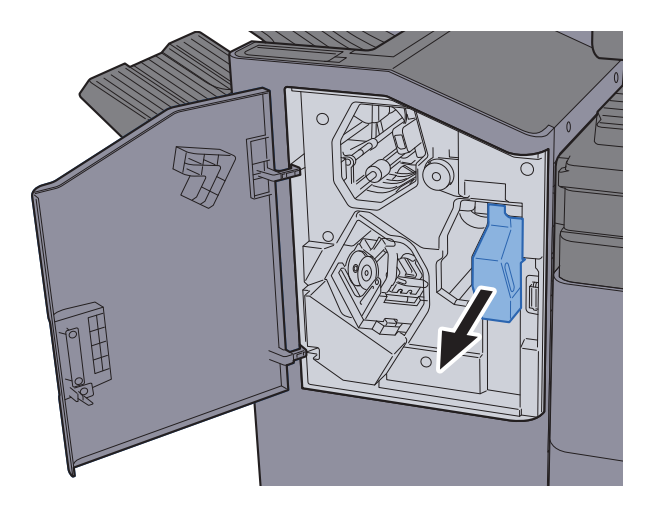

# **<b>Q NOTATKA**

Należy zachować ostrożność, aby podczas wyjmowania pojemnika nie rozsypać jego zawartości.

### 3 Opróżnij pojemnik dziurkacza.

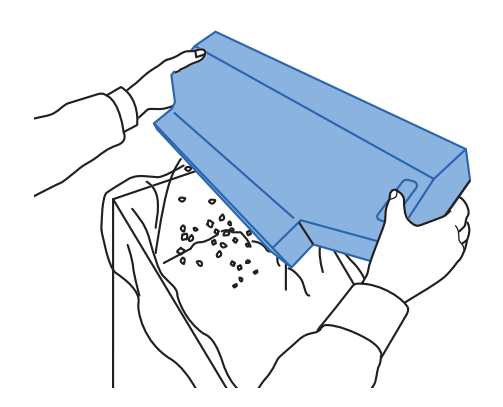

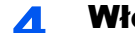

# **4** Włóż pojemnik dziurkacza.

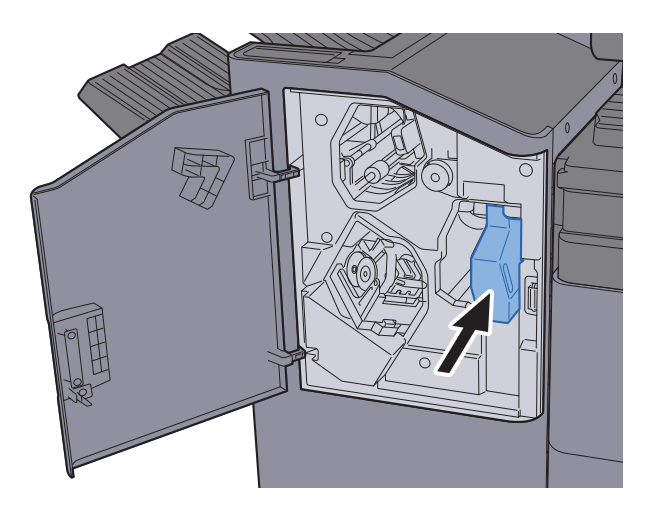

# 5 Zamknij pokrywę.

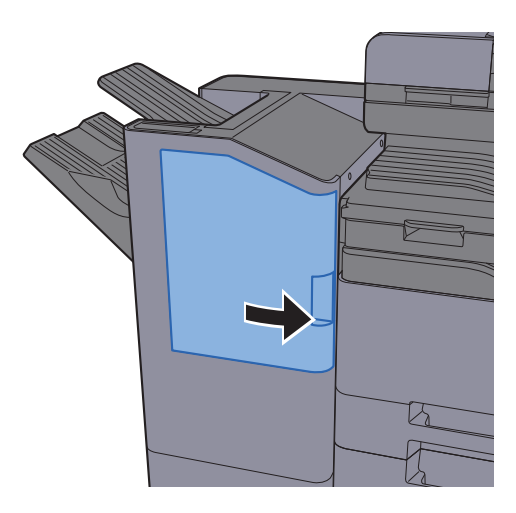

# Rozwiązywanie problemów

# Usuwanie awarii

Poniższa tabela podaje ogólne wskazówki jak rozwiązywać problemy.

Jeżeli wystąpił problem z urządzeniem, sprawdź punkty kontrolne i wykonaj procedury opisane na kolejnych stronach. Jeżeli problem nie ustąpi, skontaktuj się z przedstawicielem serwisu.

### **<b>NOTATKA**

Podczas rozmowy z pracownikiem serwisu konieczne będzie podanie numeru seryjnego. Aby sprawdzić numer seryjny, patrz:

[Ekran Informacje o urz](#page-90-0)ądzeniu (strona 2-22)

# Problemy z obsługą urządzenia

W przypadku wystąpienia następujących problemów z obsługą urządzenia należy wykonać odpowiednie procedury.

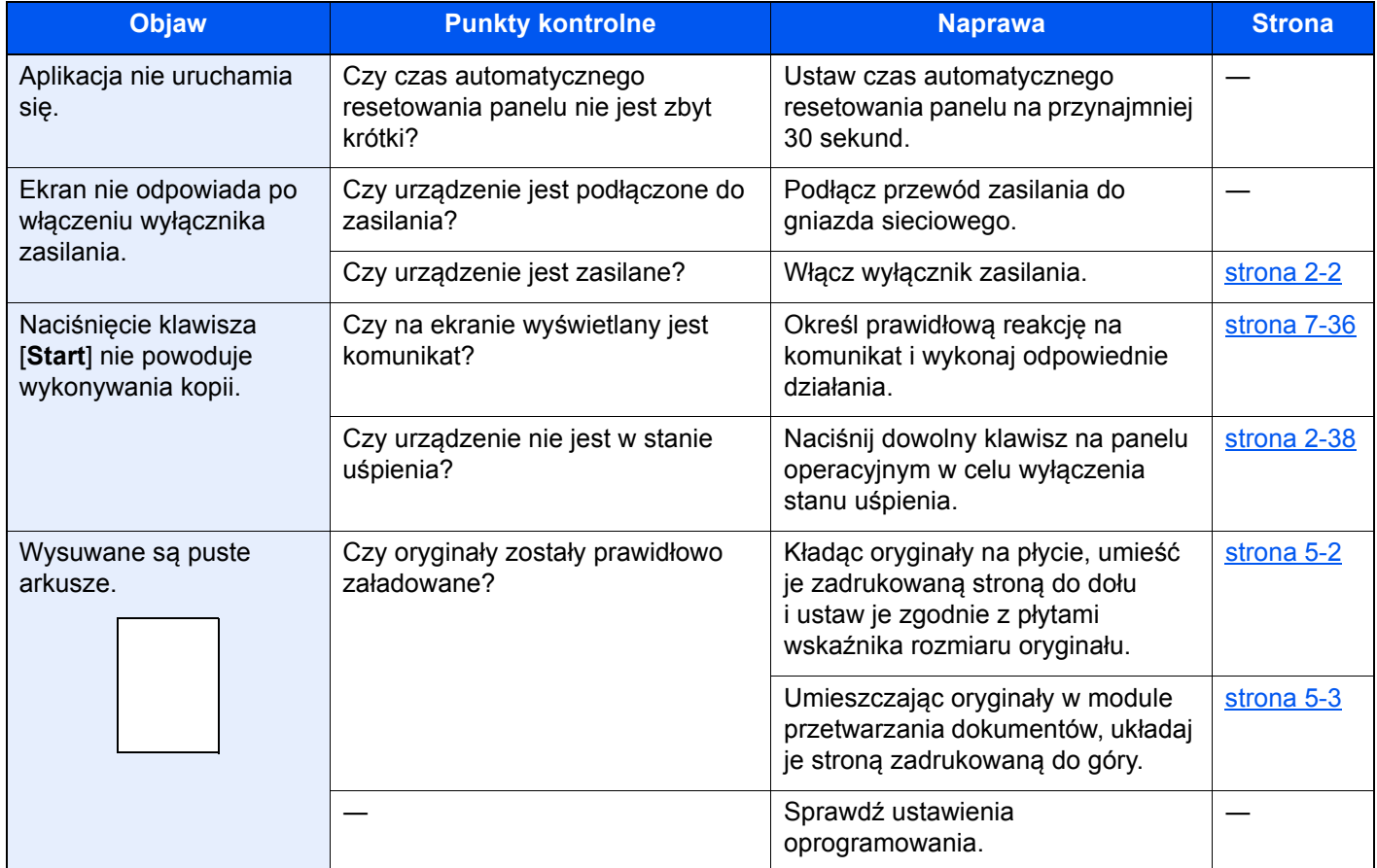

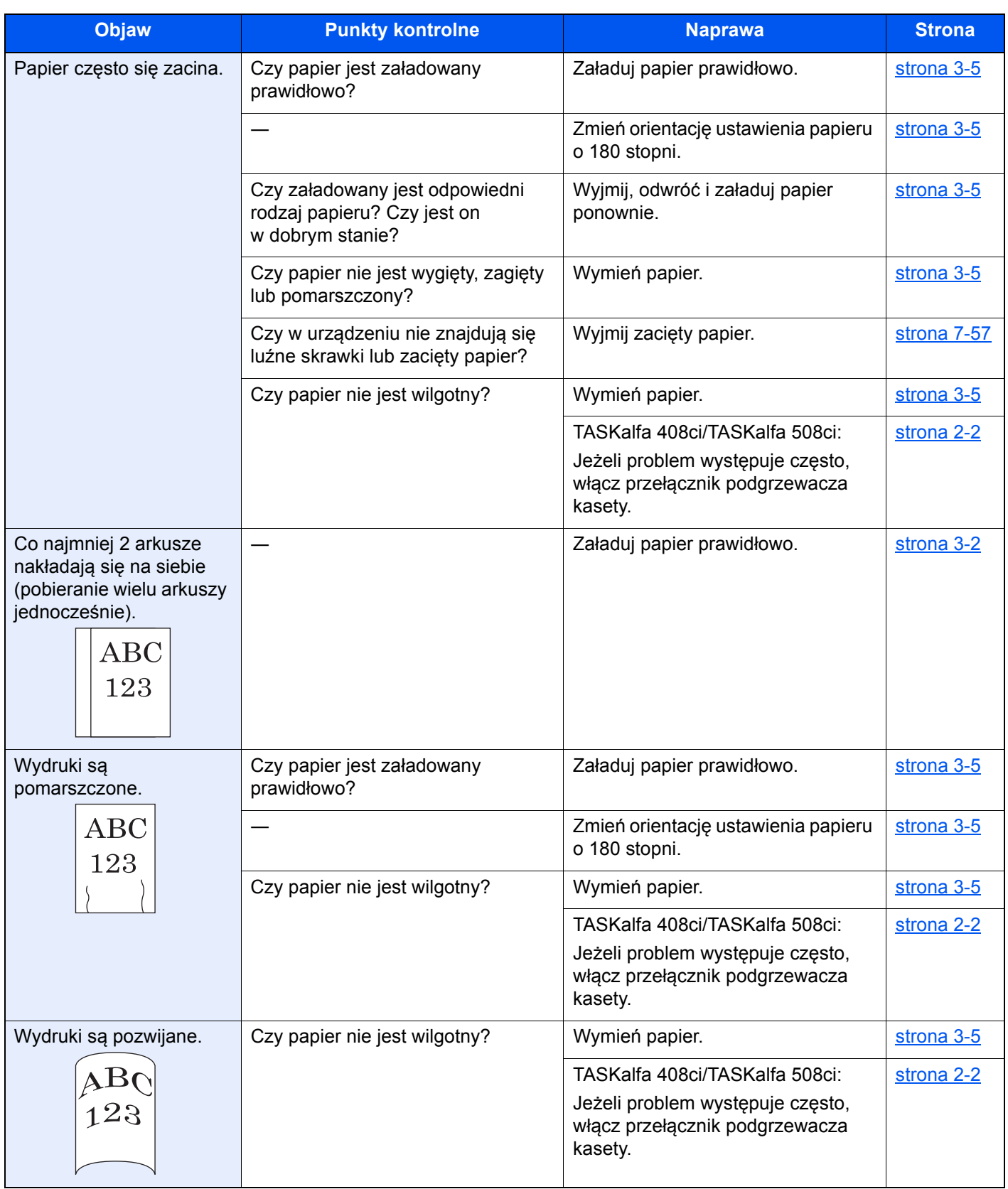

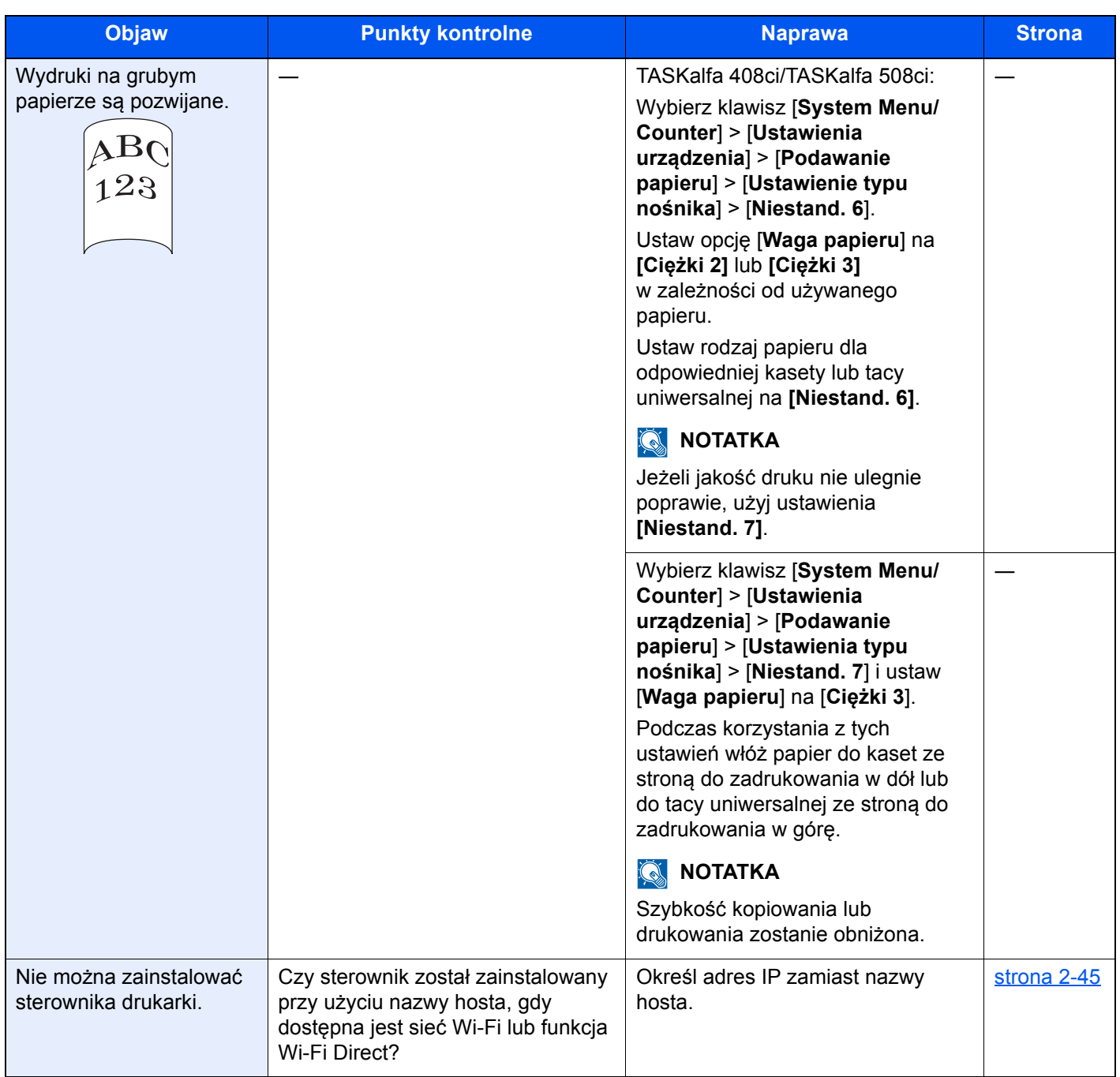

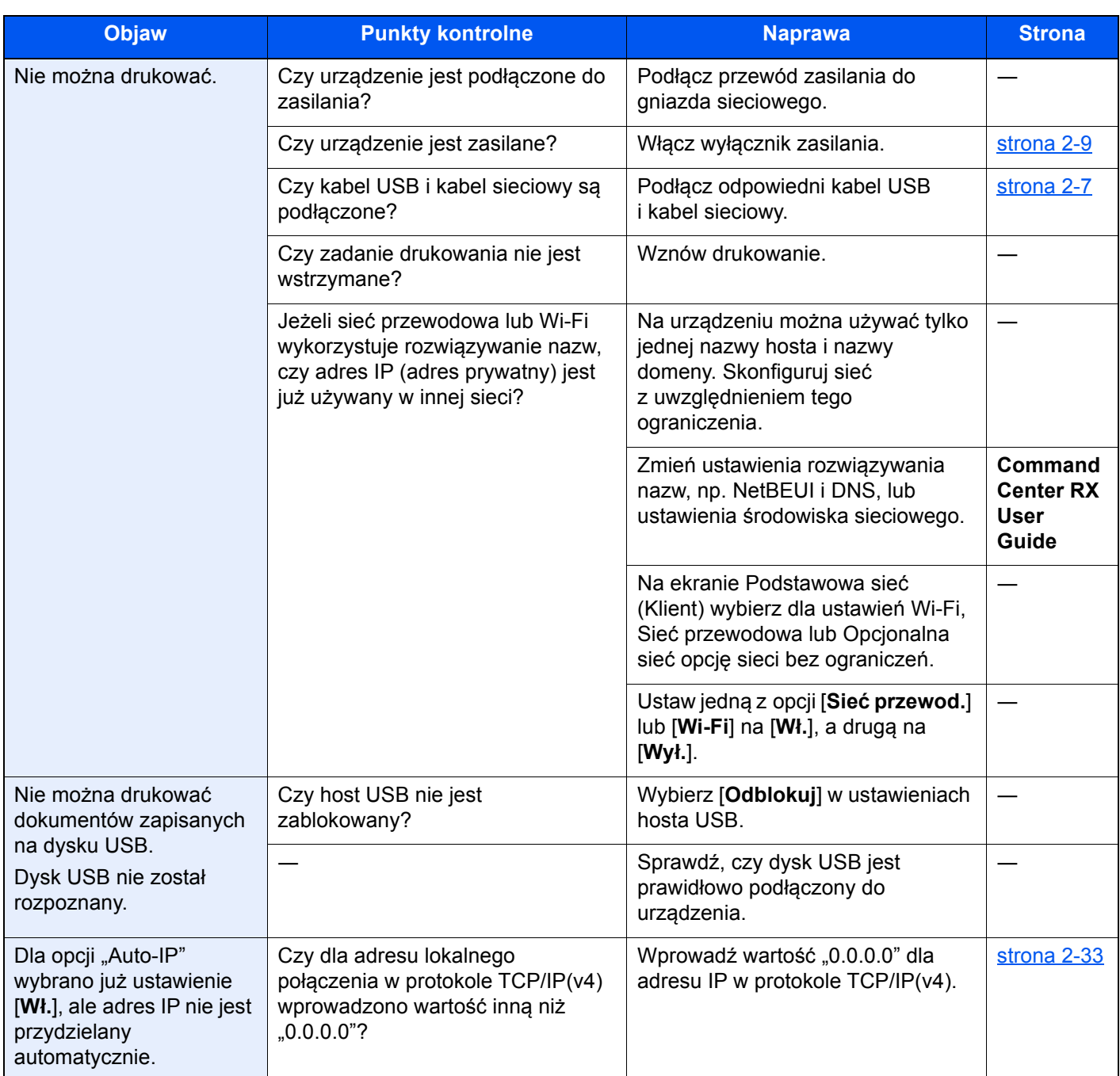

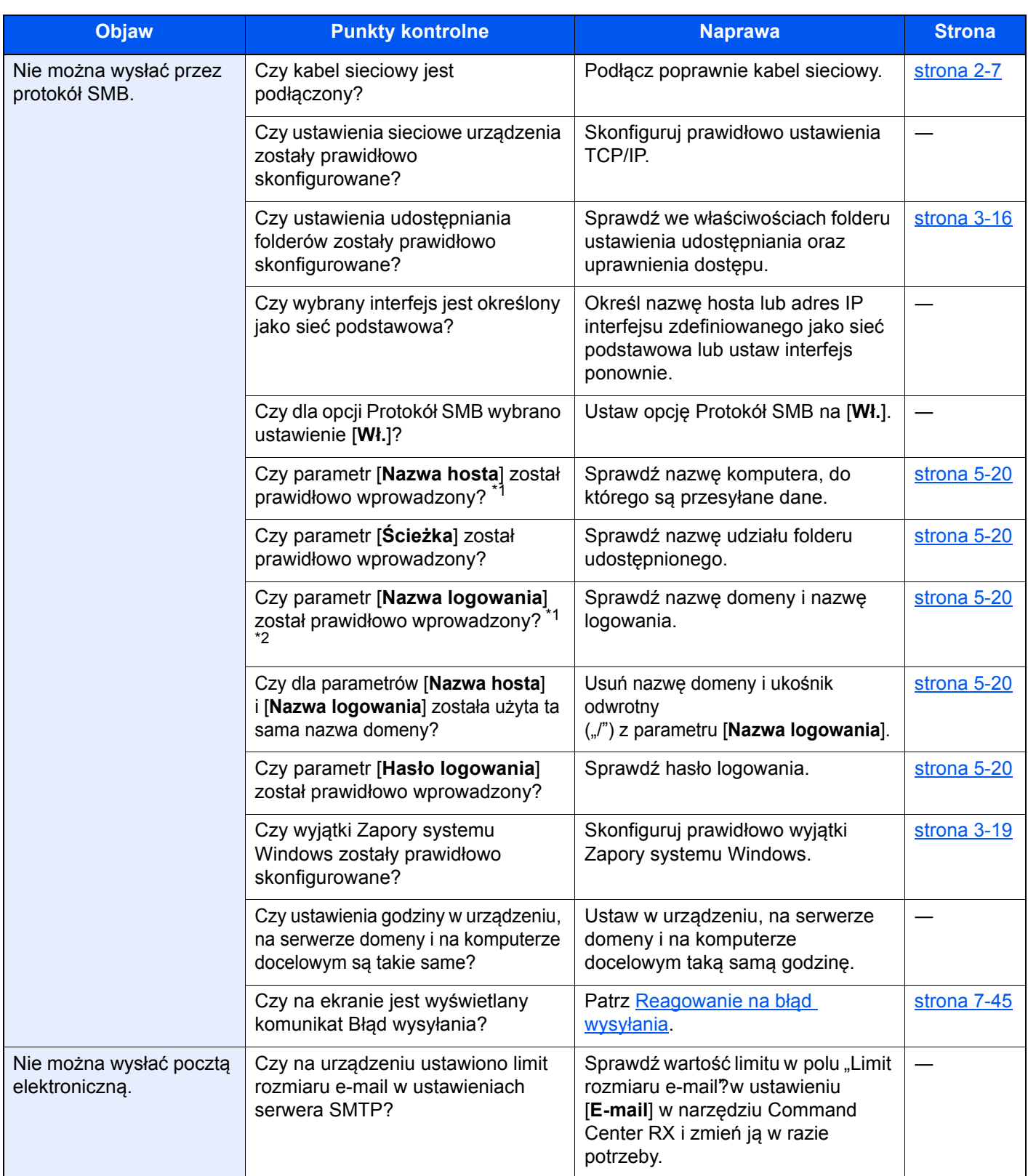

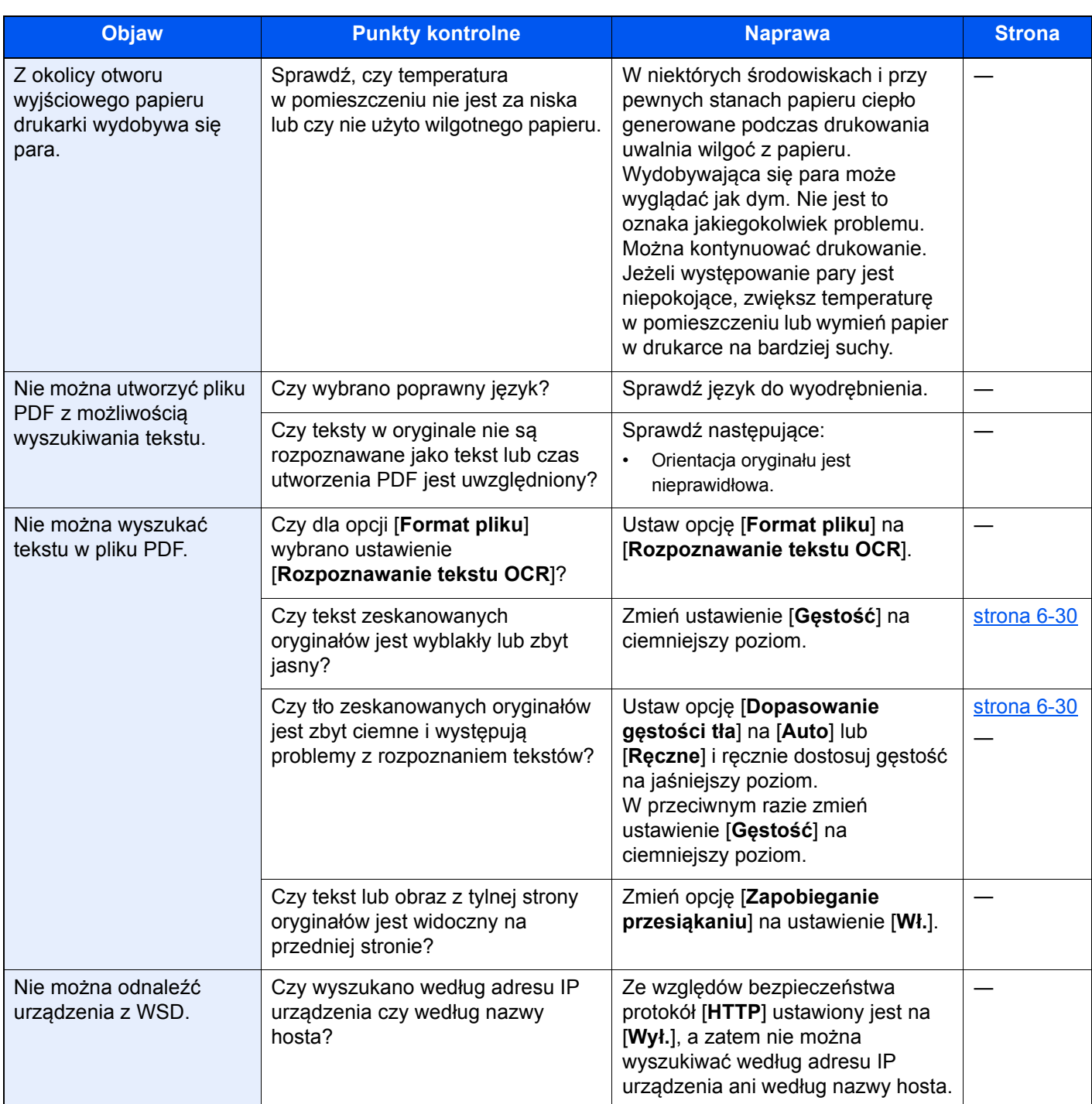

<span id="page-272-0"></span>\*1 Jako nazwę hosta można także wpisać pełną nazwę komputera (np. pc001.abcdnet.pl).

\*2 Nazwy logowania można także wprowadzić w następujących formatach:

Nazwa\_domeny/nazwa\_użytkownika (na przykład abcdnet/jan.kowalski) Nazwa\_użytkownika@nazwa\_domeny (na przykład jan.kowalski@abcdnet)

# Problemy z wydrukami

W przypadku wystąpienia następujących problemów z wydrukami należy wykonać odpowiednie procedury.

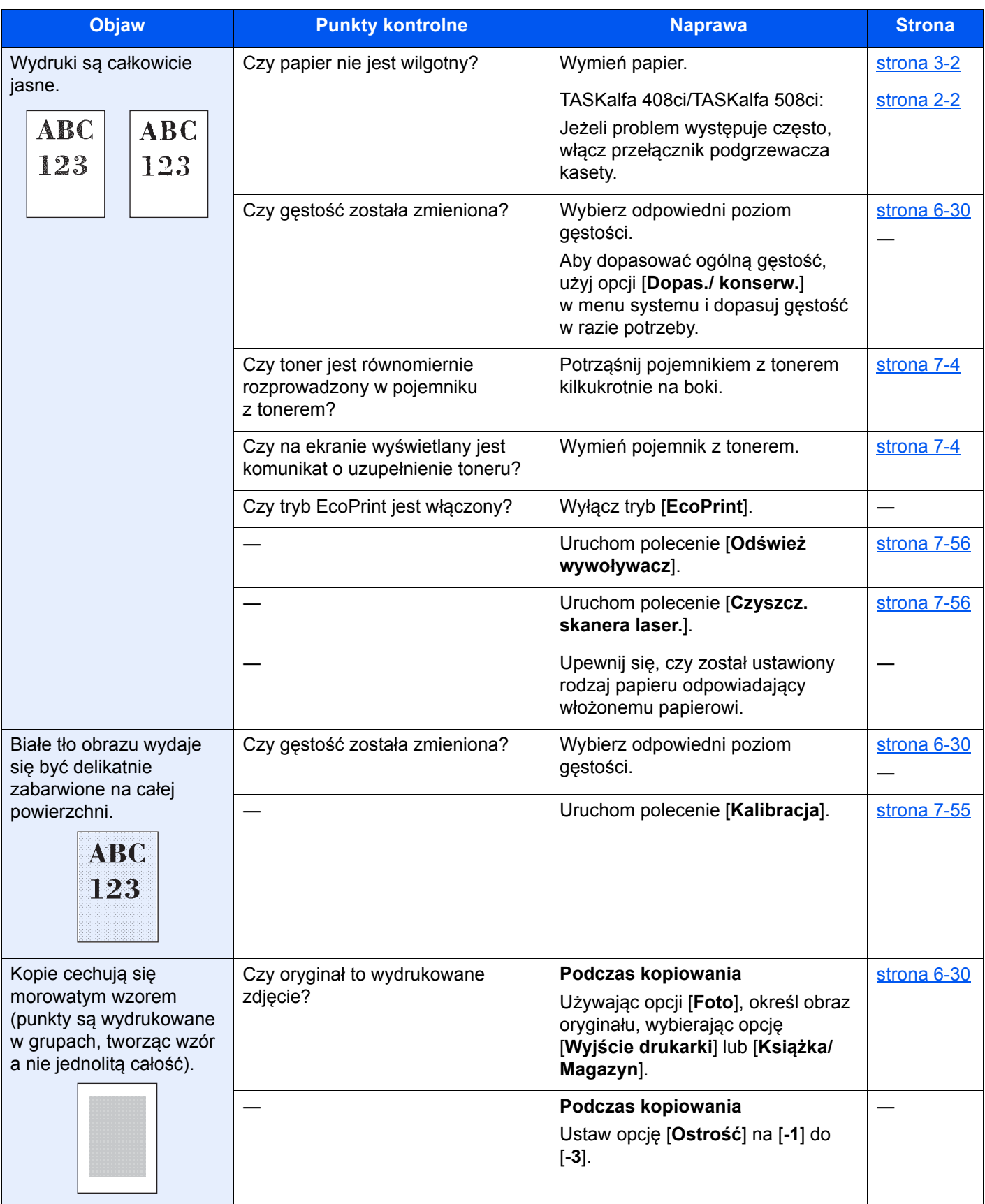

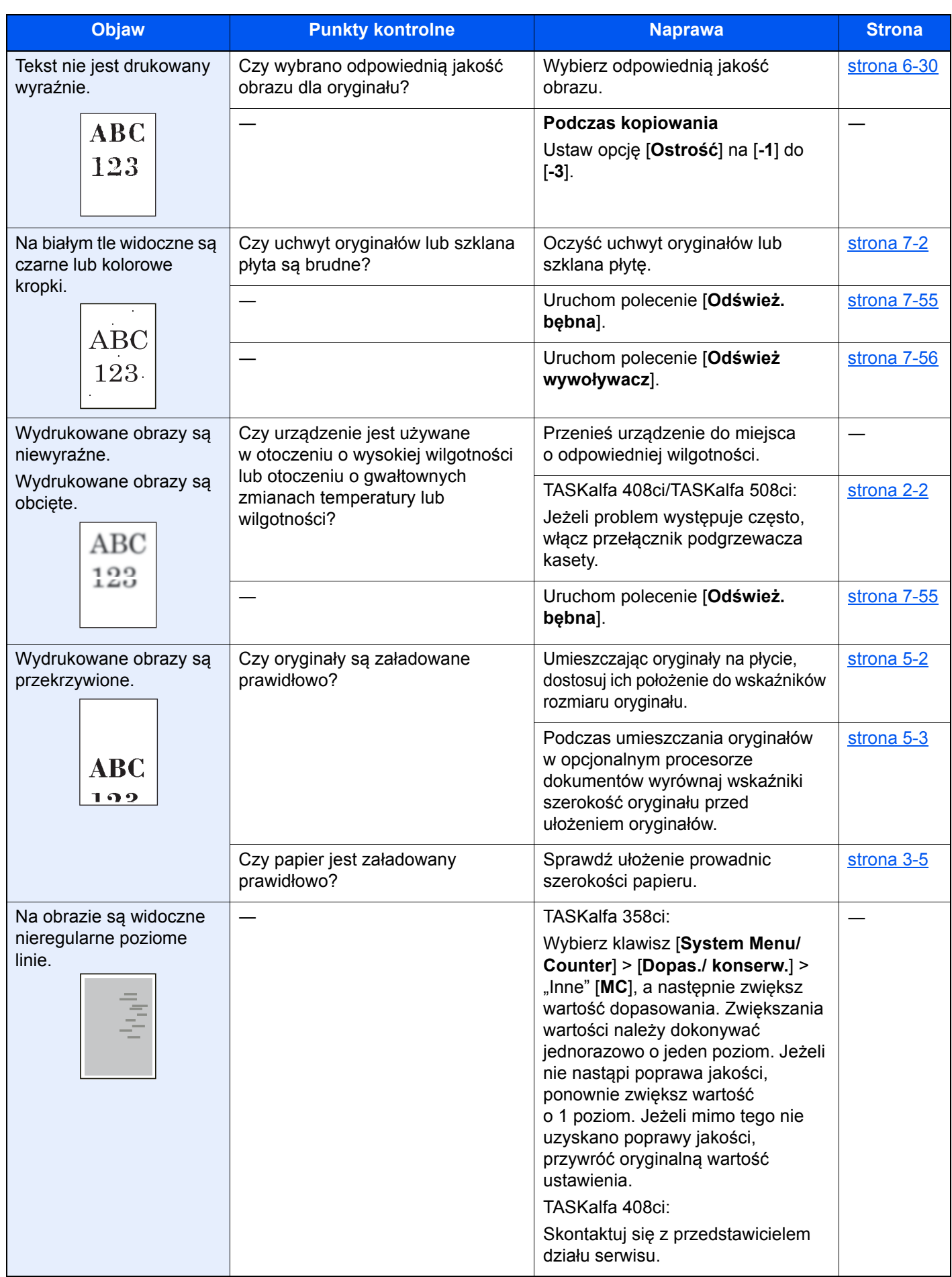

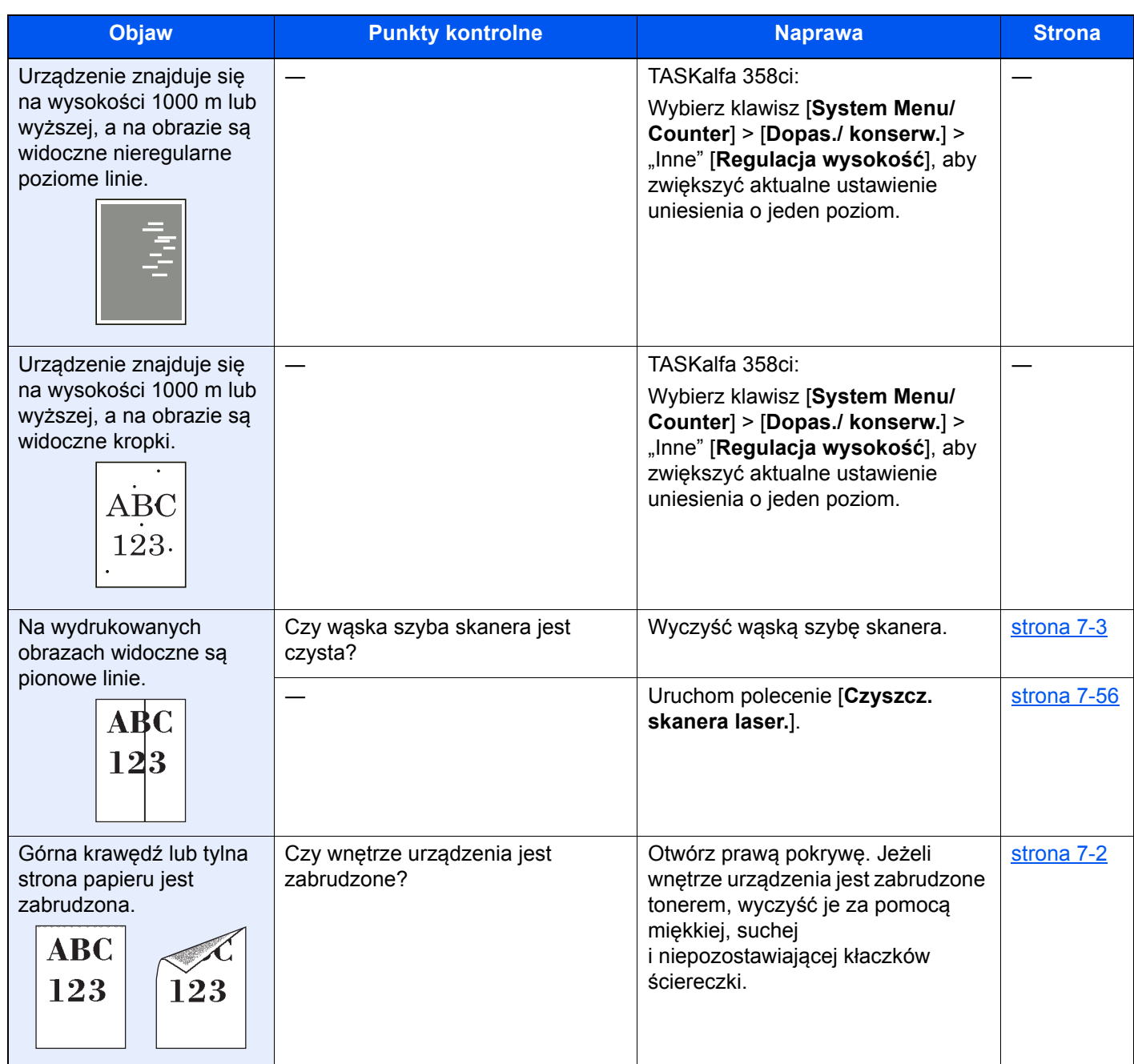

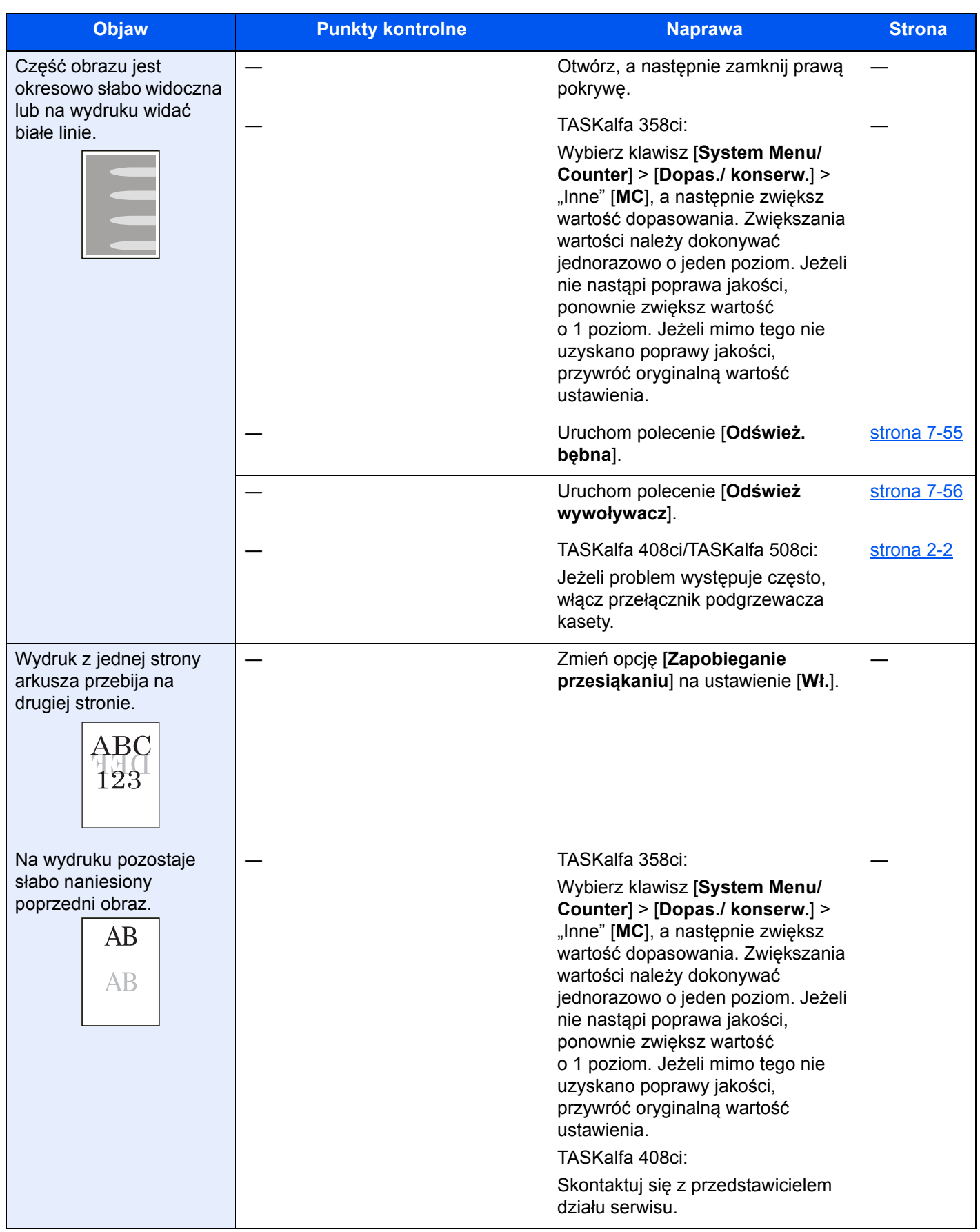

# Problemy z drukiem w kolorze

W przypadku wystąpienia następujących problemów z drukiem w kolorze należy wykonać odpowiednie procedury.

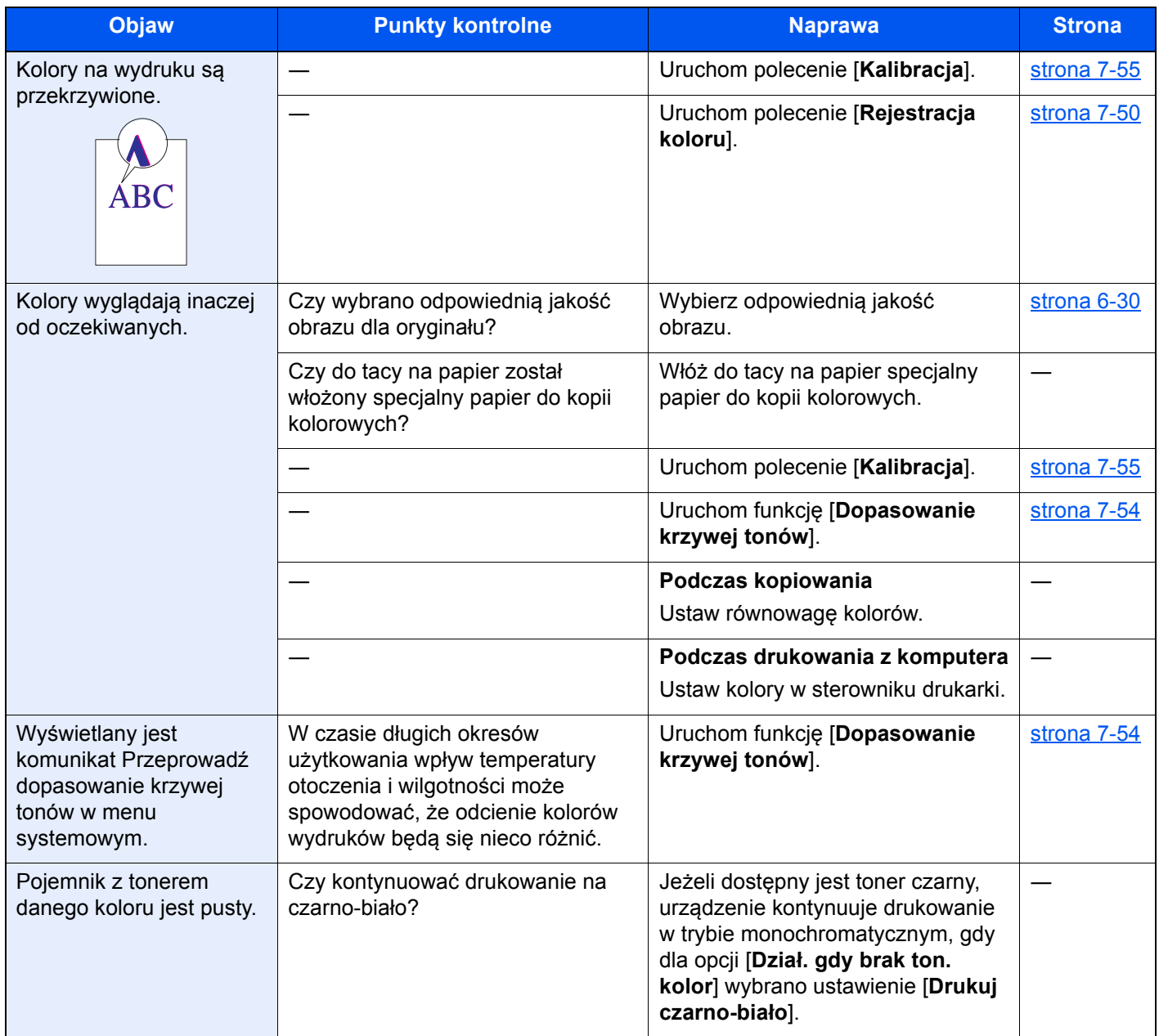

# Operacja zdalna

Ta funkcja umożliwia administratorowi systemu objaśnić użytkownikowi procedurę obsługi panelu oraz sposób rozwiązywania problemów, zdalnie uzyskując dostęp do panelu operacyjnego urządzenia za pomocą przeglądarki i oprogramowania VNC.

#### **Uruchamianie funkcji Operacja zdalna z poziomu przeglądarki**

Obsługiwane są następujące przeglądarki: Dla obsługi zdalnej zalecamy używać najnowszej wersji przeglądarki.

- Google Chrome (wersja 21.0 lub nowsza)
- Internet Explorer (wersja 9.0 lub nowsza)
- Microsoft Edge
- Mozilla Firefox (wersja 14.0 lub nowsza)
- Safari (wersja 5.0 lub nowsza)

W tej procedurze opisano uruchamianie funkcji Operacja zdalna w programie Command Center RX za pomocą przeglądarki Google Chrome.

#### *C* NOTATKA

Aby uruchomić funkcję Operacja zdalna w innych przeglądarkach, należy zapoznać się z następującym dokumentem:

**Command Center RX User Guide**

#### **Wyświetl ekran.**

Klawisz [System Menu/Counter] > [Ustawienia sieciowe] > "Ustawienia sieciowe" [**Ustawienia protokołu**]

#### 2 Ustaw opcję "Enhanced VNC over SSL" na [Wł.].

Patrz *Podręcznik obsługi – w języku angielskim*.

#### **NOTATKA**

Możliwe jest konfigurowanie ustawień protokołu za pomocą programu Command Center RX.

**Command Center RX User Guide**

#### 3 Skonfiguruj ustawienia obsługi zdalnej.

- 1 Klawisz [**System Menu/Counter**] > [**Ustawienia sieciowe**] > "Łączność" [**Operacja zdalna**] > [**Wł.**]
- 2 Wybierz ustawienie [**Wył.**], [**Użyj hasła**] lub [**Tylko administrator**].

Po wybraniu ustawienia [Użyj hasła] wprowadź hasło w polach "Hasło" i "Potwierdź hasło", a następnie wybierz przycisk [**OK**].

Patrz *Podręcznik obsługi – w języku angielskim*.

#### *NOTATKA*

Możliwe jest skonfigurowanie ustawień obsługi zdalnej z poziomu programu Command Center RX.

**Command Center RX User Guide**

#### **4** Ponownie uruchom urządzenie.

Patrz *Podręcznik obsługi – w języku angielskim*.

#### 5 Uruchom przeglądarkę.

Wprowadź prefiks protokołu "https://" i nazwę hosta urządzenia, aby uzyskać dostęp do programu Command Center RX.

Uzyskiwanie dostępu do narzę[dzia Command Center RX \(strona 2-58\).](#page-126-0)

#### 6 Wybierz pozycje [Informacje o urządz./Operacja zdalna] > [Operacja zdalna].

### 7 Kliknij przycisk [Start].

#### **<b>NOTATKA**

- Jeżeli użytkownik jest zalogowany na urządzeniu, na panelu operacyjnym zostanie wyświetlony ekran potwierdzenia uprawnień. Wybierz pozycję [**Tak**].
- Jeżeli w trakcie nawiązywania połączenia przez funkcję Operacja zdalna zostanie wyświetlona informacja o zablokowaniu wyskakującego okienka, należy wybrać opcję Zawsze zezwalaj na wyskakujące okienka dla https:// [nazwa hosta] i kliknąć przycisk Gotowe. Uruchom funkcję Operacja zdalna po co najmniej jednej minucie.

Po uruchomieniu funkcji Operacja zdalna na ekranie komputera administratora systemu lub użytkownika zostanie wyświetlony ekran panelu operacyjnego.

#### **Uruchamianie funkcji Operacja zdalna z poziomu oprogramowania VNC**

#### **Wyświetl ekran.**

Klawisz [System Menu/Counter] > [Ustawienia sieciowe] > "Ustawienia sieciowe" [**Ustawienia protokołu**]

#### 2 Ustaw opcję "Enhanced VNC (RFB)" na [Wł.].

Patrz *Podręcznik obsługi – w języku angielskim*.

#### **<b>NOTATKA**

- Jeżeli dla opcji "VNC (RFB) over SSL" wybrano ustawienie [**Wł.**], komunikacja jest szyfrowana.
- Możliwe jest konfigurowanie ustawień protokołu za pomocą programu Command Center RX.
	- **Command Center RX User Guide**

#### 3 Uruchom obsługę zdalną.

- 1 Uruchom oprogramowanie VNC.
- 2 Wprowadź adres w następującym formacie rozdzielanym dwukropkiem, aby uruchomić obsługę zdalną.

"Adres IP:numer portu"

#### *C* NOTATKA

Jeżeli w punkcie 2 dla opcji "VNC (RFB)" wybrano ustawienie [**Wł.**], domyślny numer portu to 9062. Jeżeli dla opcji "VNC (RFB) over SSL" wybrano ustawienie [**Wł.**], domyślny numer portu to 9063.

Patrz *Podręcznik obsługi – w języku angielskim*.

# <span id="page-280-0"></span>Reagowanie na komunikaty o błędach

Jeżeli na panelu dotykowym wyświetlany jest jeden z poniższych komunikatów, postępuj zgodnie z odpowiednią procedurą.

### **<b>NOTATKA**

Podczas rozmowy z pracownikiem serwisu konieczne będzie podanie numeru seryjnego. Aby sprawdzić numer seryjny, patrz:

**[Ekran Informacje o urz](#page-90-0)ądzeniu (strona 2-22)** 

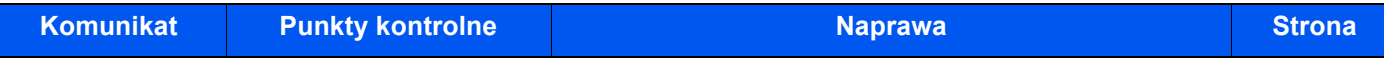

**B**

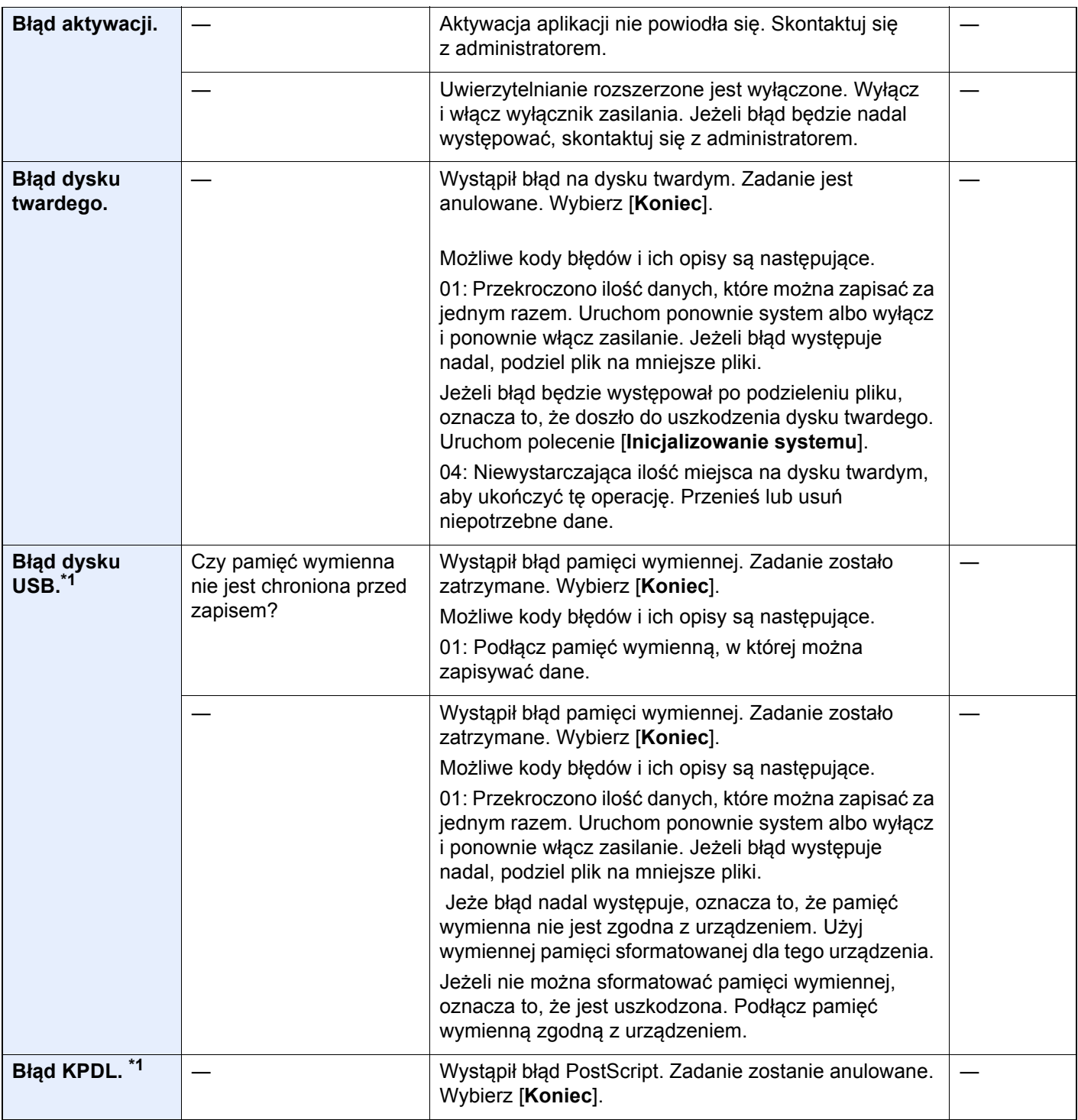

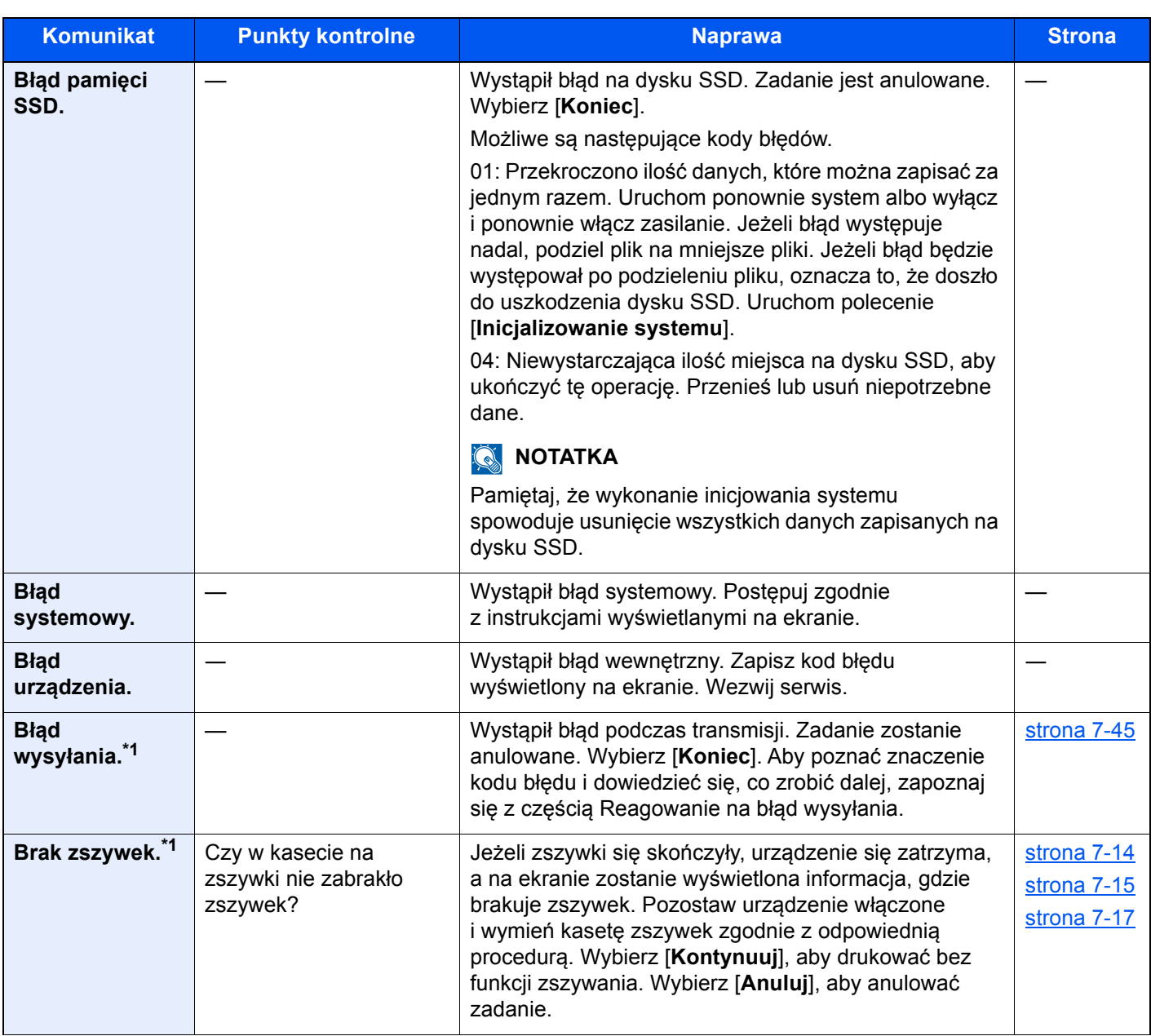

**D**

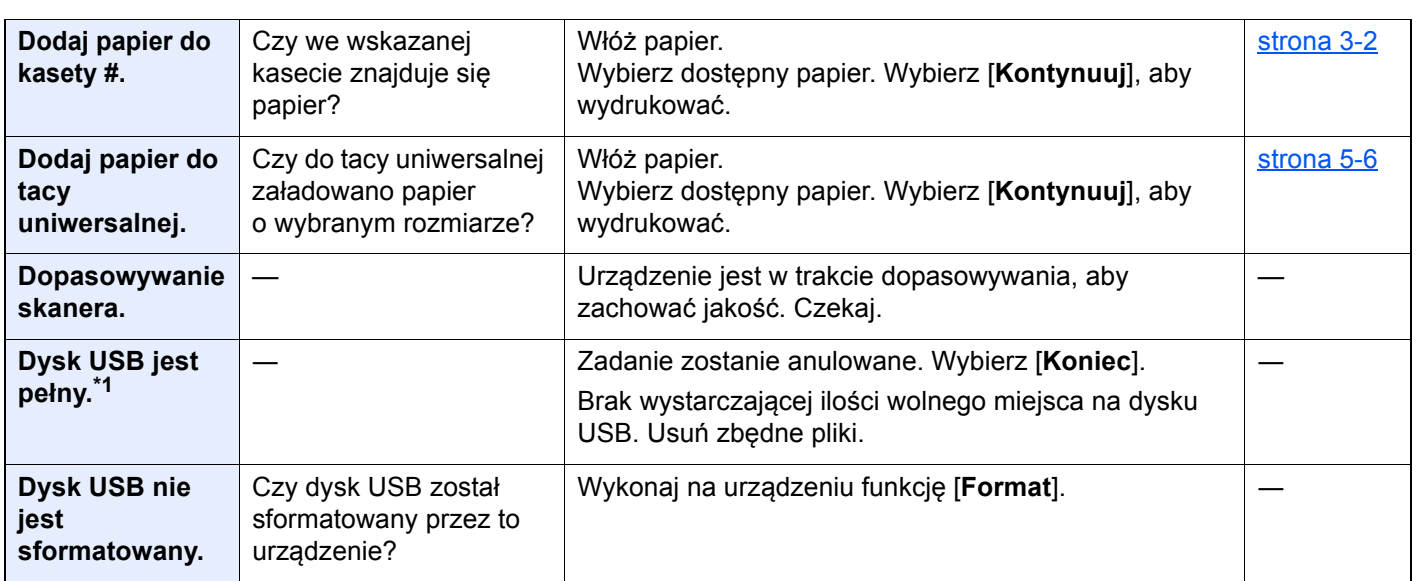

długość hasła lub rodzaj wymaganych znaków?

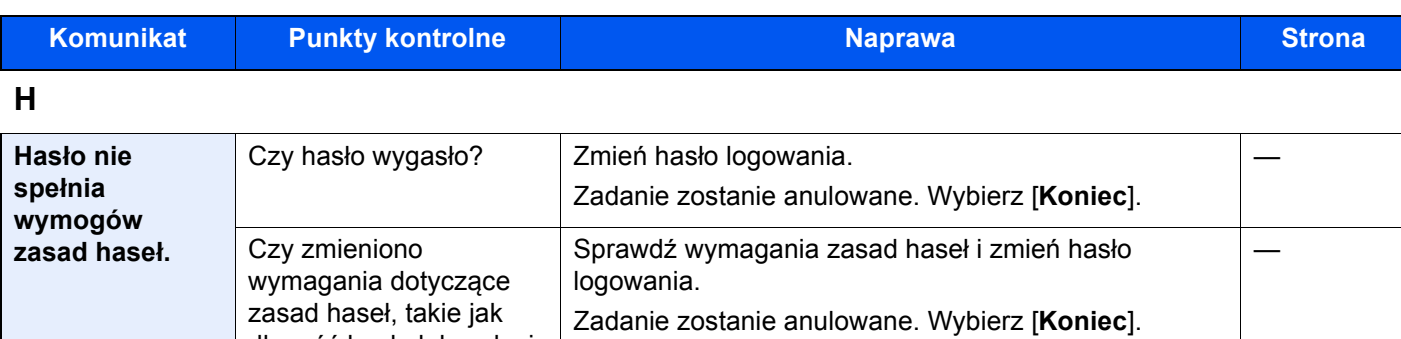

**K**

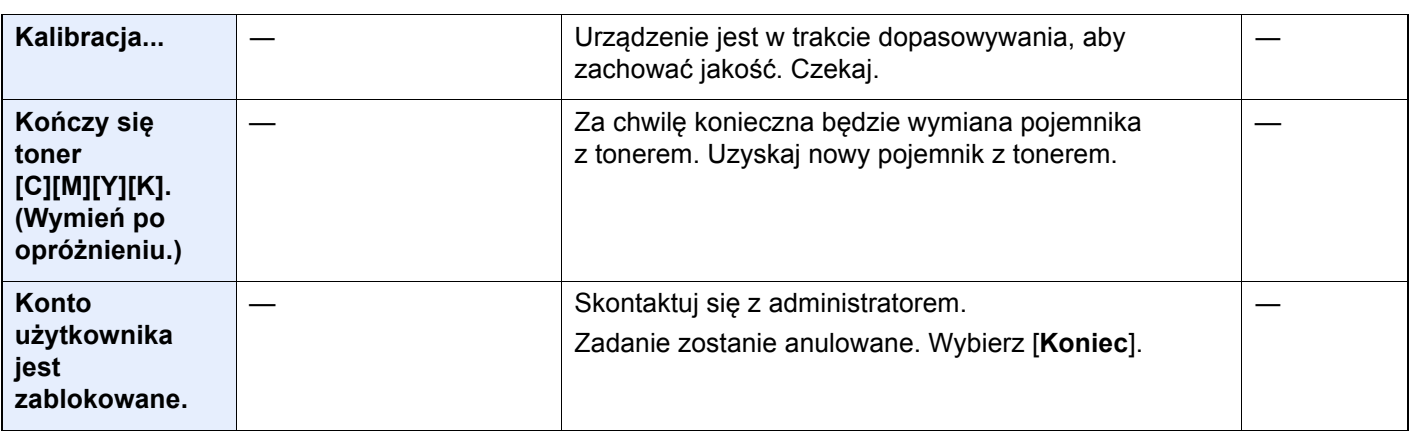

#### **M**

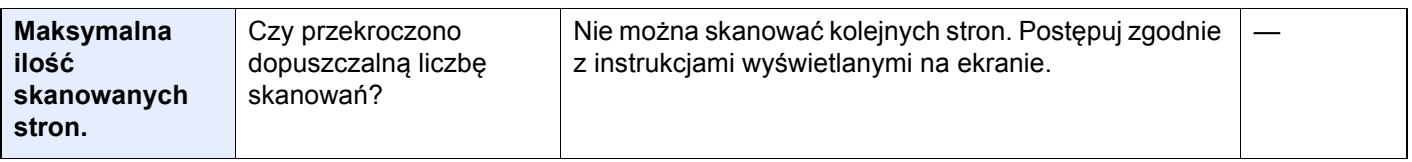

### **N**

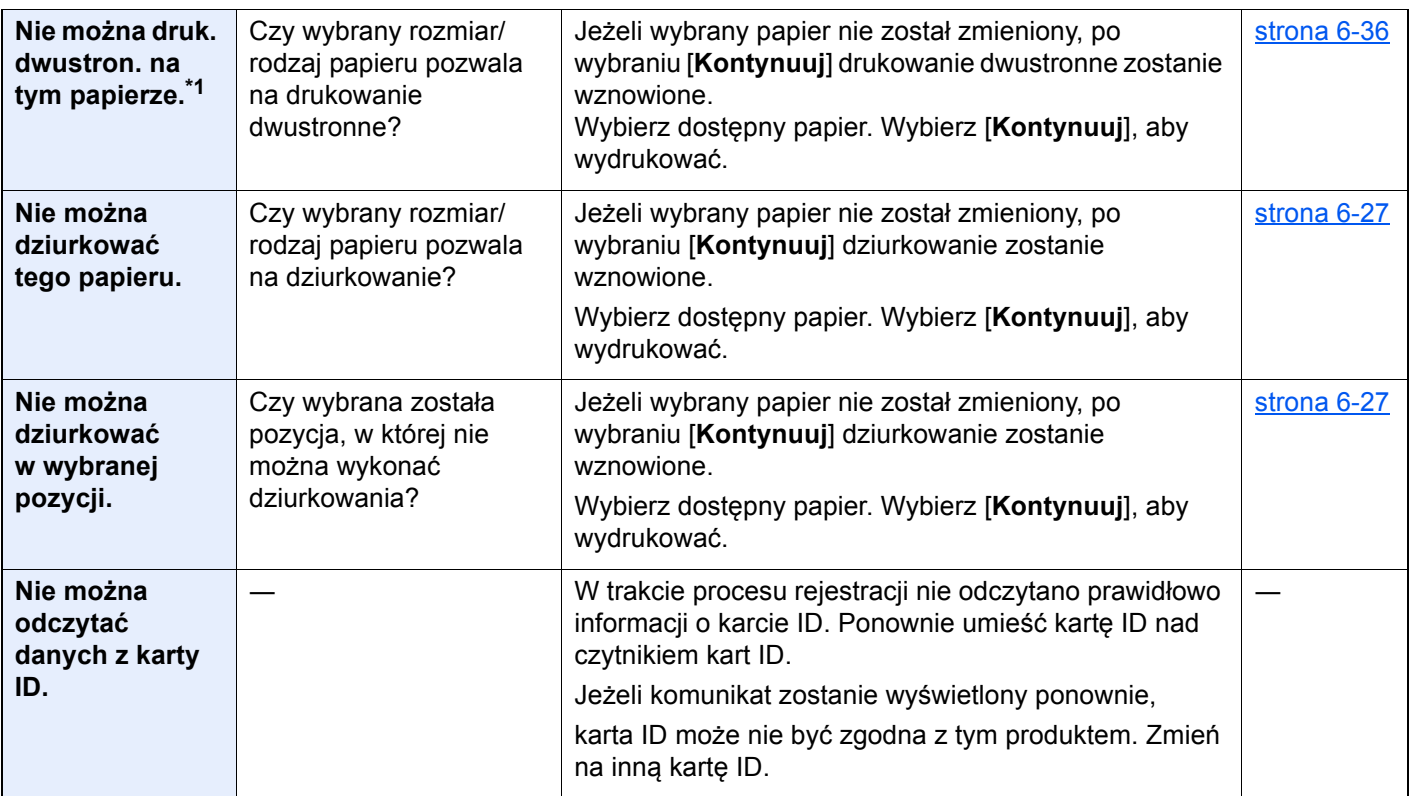

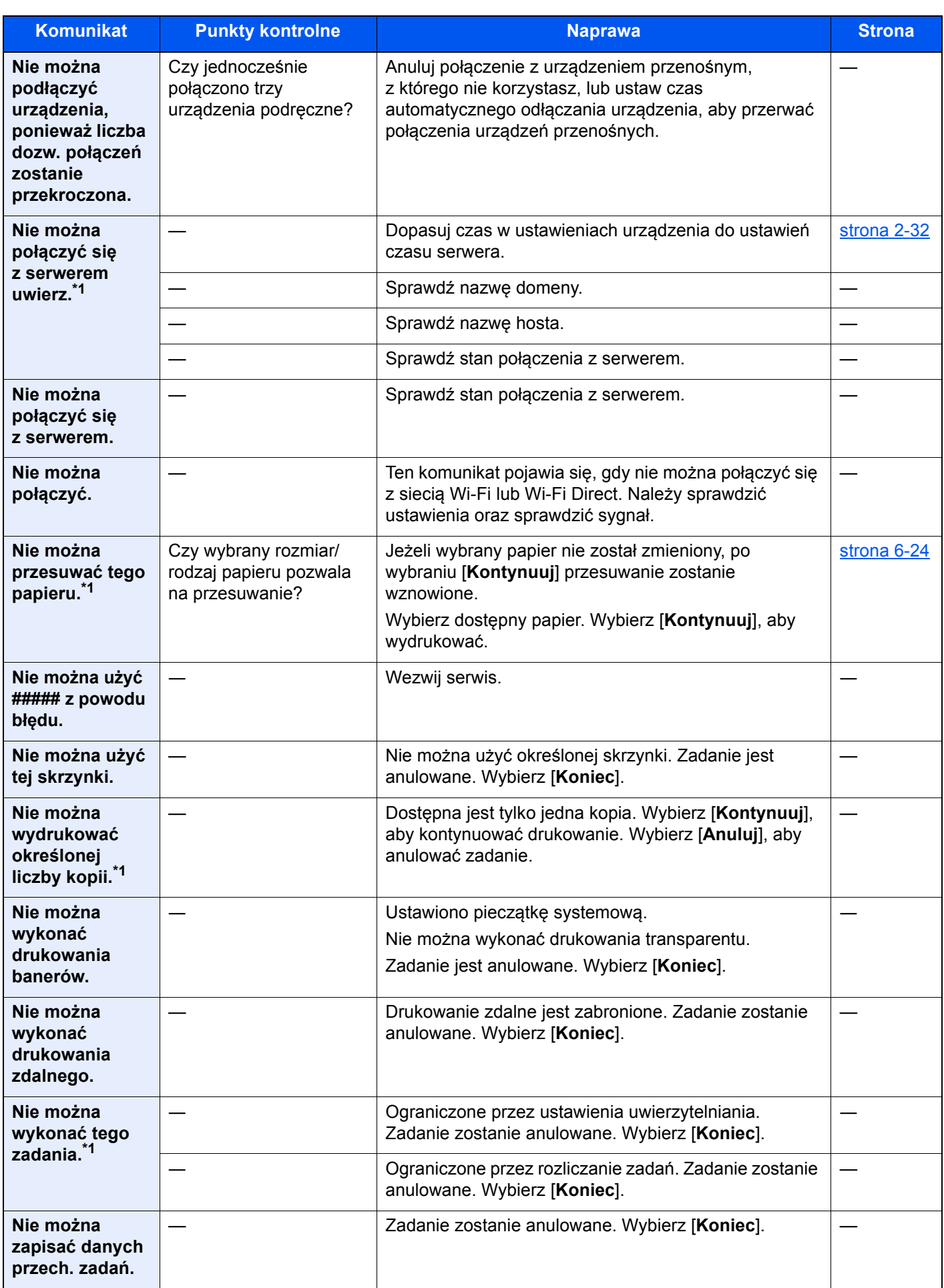

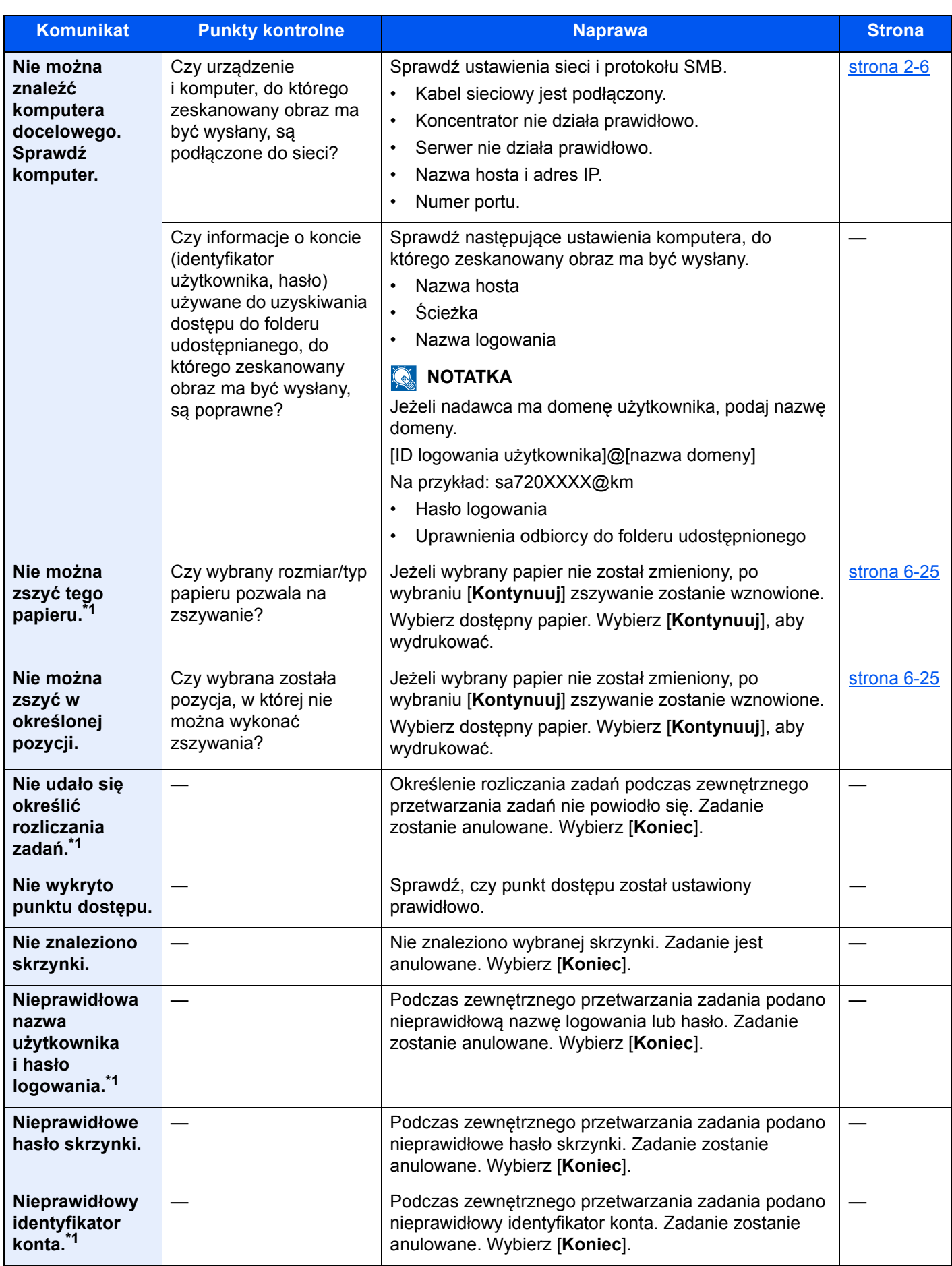

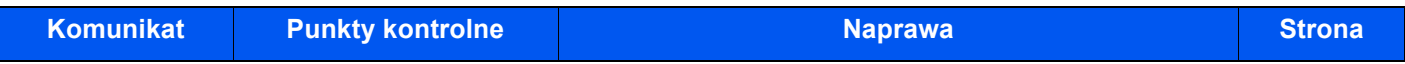

### **O**

| Odświeżanie<br>bębna                                                                           | Urządzenie jest w trakcie dopasowywania, aby<br>zachować jakość. Czekaj.                                                                                                    |                            |
|------------------------------------------------------------------------------------------------|----------------------------------------------------------------------------------------------------|----------------------------|
| Oryginały<br>zszyte lub<br>przekrzywione.                                                      | Przeczytaj ostrzeżenie umieszczone na procesorze<br>dokumentów i sprawdź oryginały. Jeżeli oryginały uległy<br>zacięciu, postępuj zgodnie z instrukcjami<br>wyświetlanymi na ekranie, aby wyjść oryginały. | strona 7-77<br>strona 7-79 |
| Ostrzeżenie<br>o małej ilości<br>pamięci.                                                      | Nie można uruchomić zadania. Spróbuj ponownie<br>później.                                                                                                    |                            |
| Ostrzeżenie<br>o niskiej<br>temperaturze.<br><b>Dostosuj</b><br>temperature<br>pomieszczenia.  | Jakość druku może być pogorszona. Dostosuj<br>temperaturę i poziom wilgotności w pomieszczeniu.                                                                                                    |                            |
| Ostrzeżenie<br>o wysokiej<br>temperaturze.<br><b>Dostosuj</b><br>temperature<br>pomieszczenia. | Jakość druku może być pogorszona. Dostosuj<br>temperaturę i poziom wilgotności w pomieszczeniu.                                                                                                    |                            |

**P**

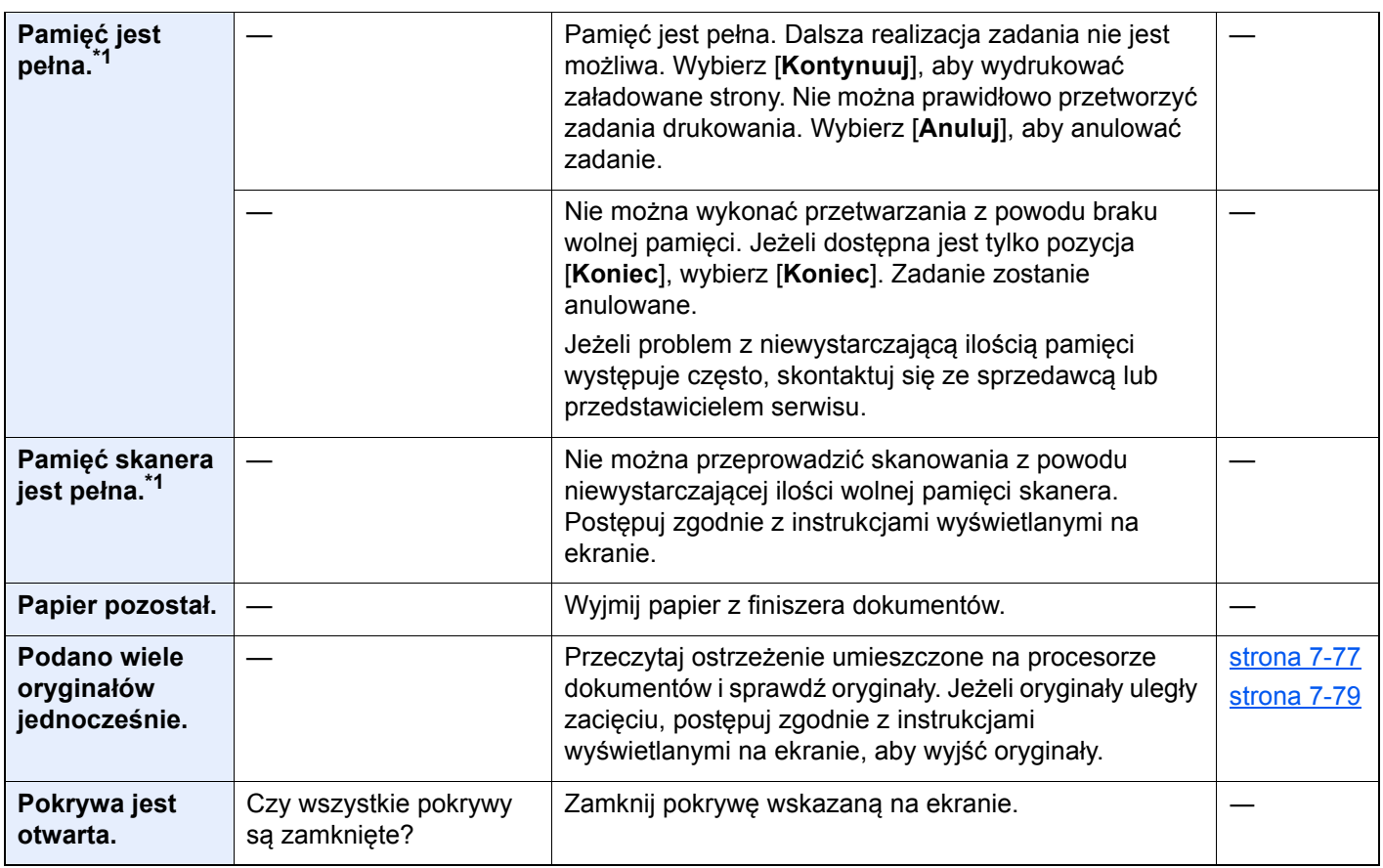

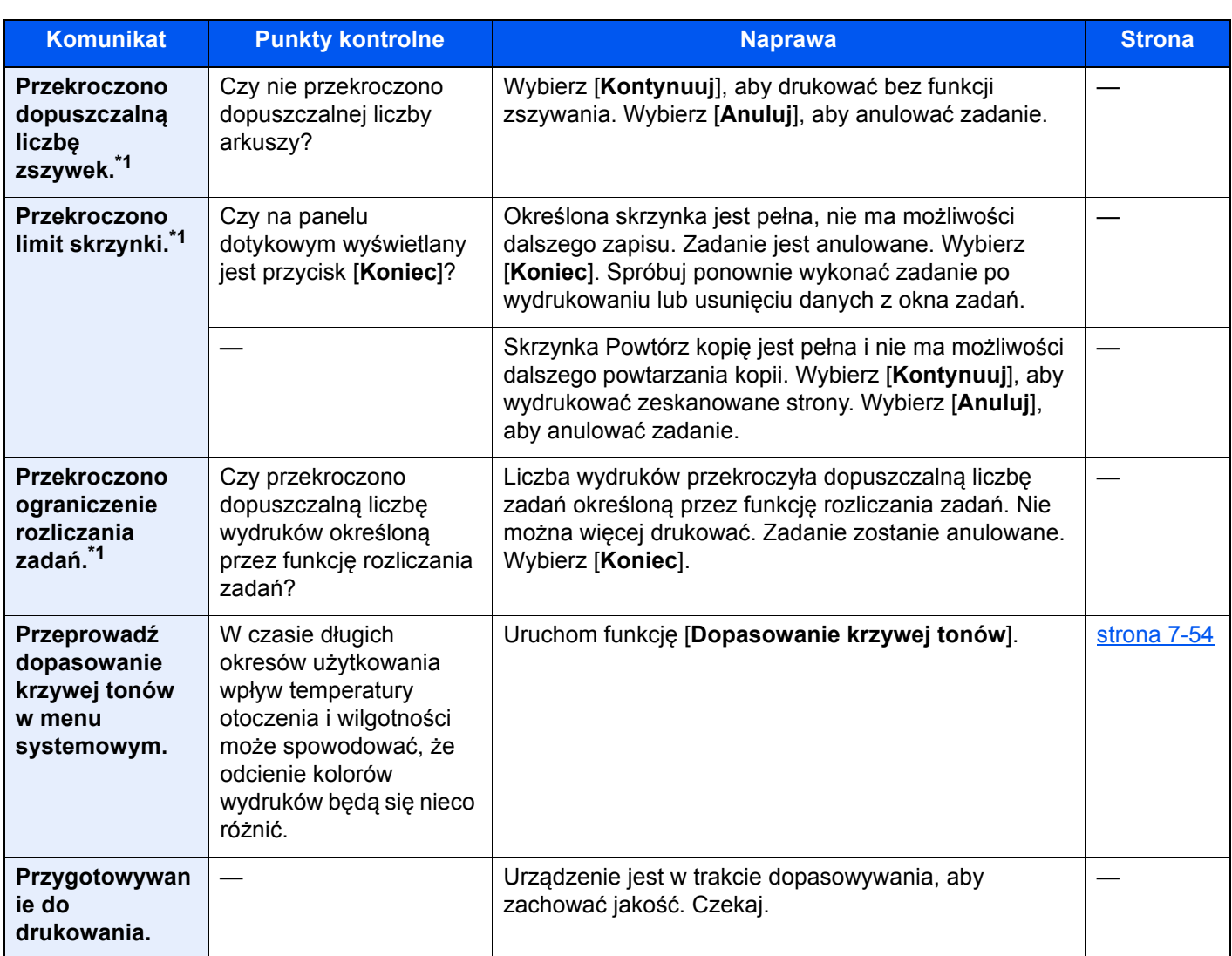

# **S**

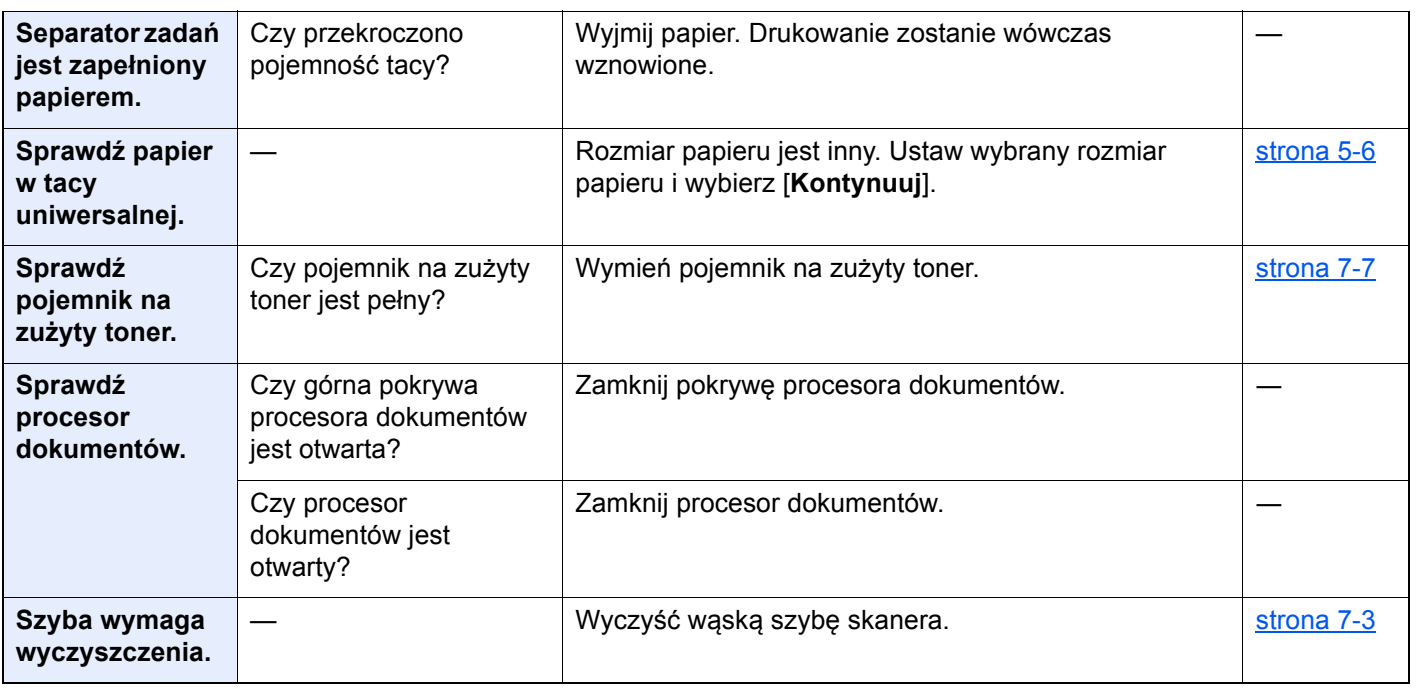

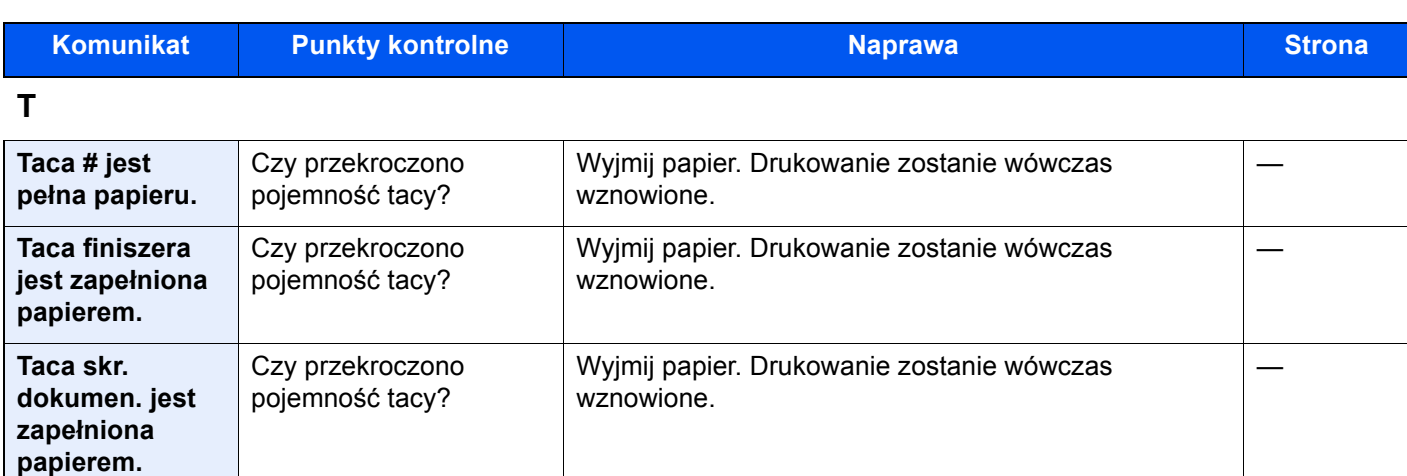

**<b>NOTATKA** 

— Wymień pojemnik z tonerem na zatwierdzony pojemnik.

[strona 7-4](#page-248-0)

―

Jeżeli pojemnik z tonerem kolorowym jest pusty, ale pozostał czarny toner, urządzenie kontynuuje drukowanie w trybie monochromatycznym, gdy dla opcji "Dział. gdy brak ton. kolor" wybrano ustawienie

― Urządzenie jest w trakcie dopasowywania, aby

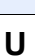

**Trwa** 

**regulowanie temperatury…**

**Toner** 

**pusty.**

**[C][M][Y][K] jest** 

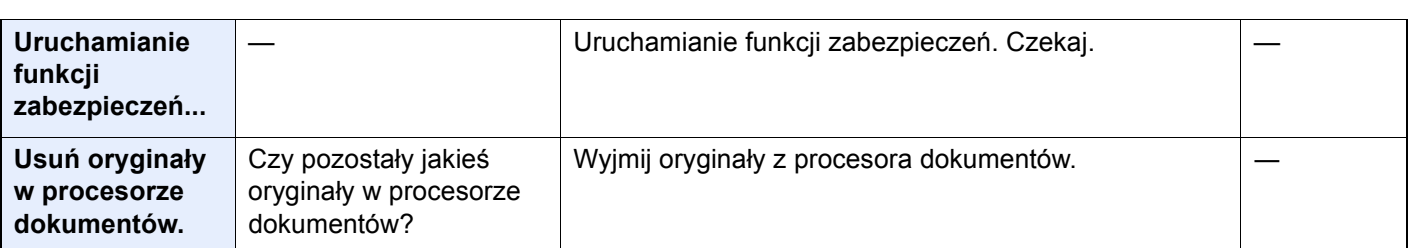

[**Drukuj czarno-biało**].

zachować jakość. Czekaj.

#### **W**

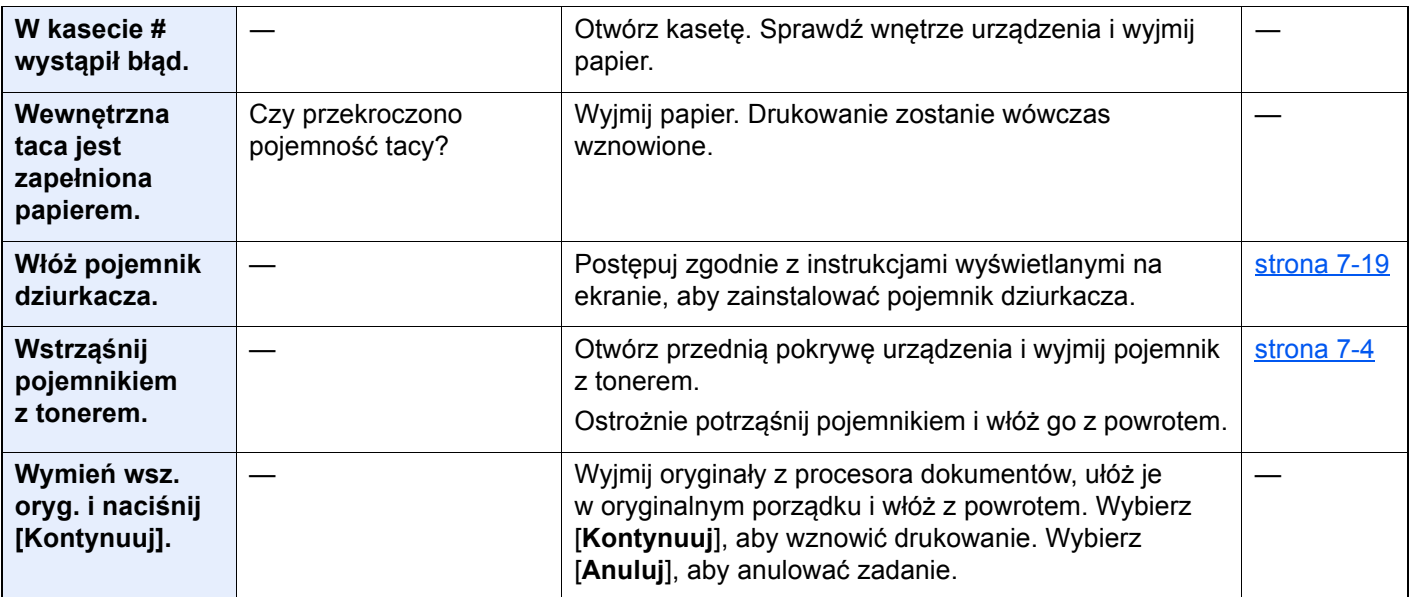
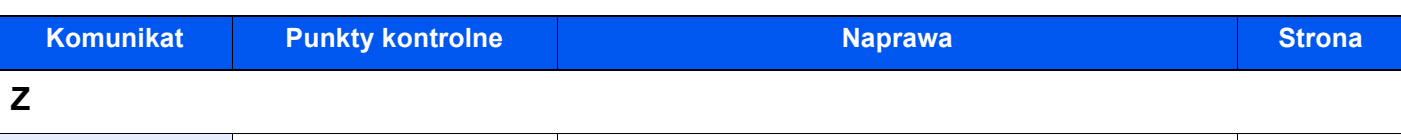

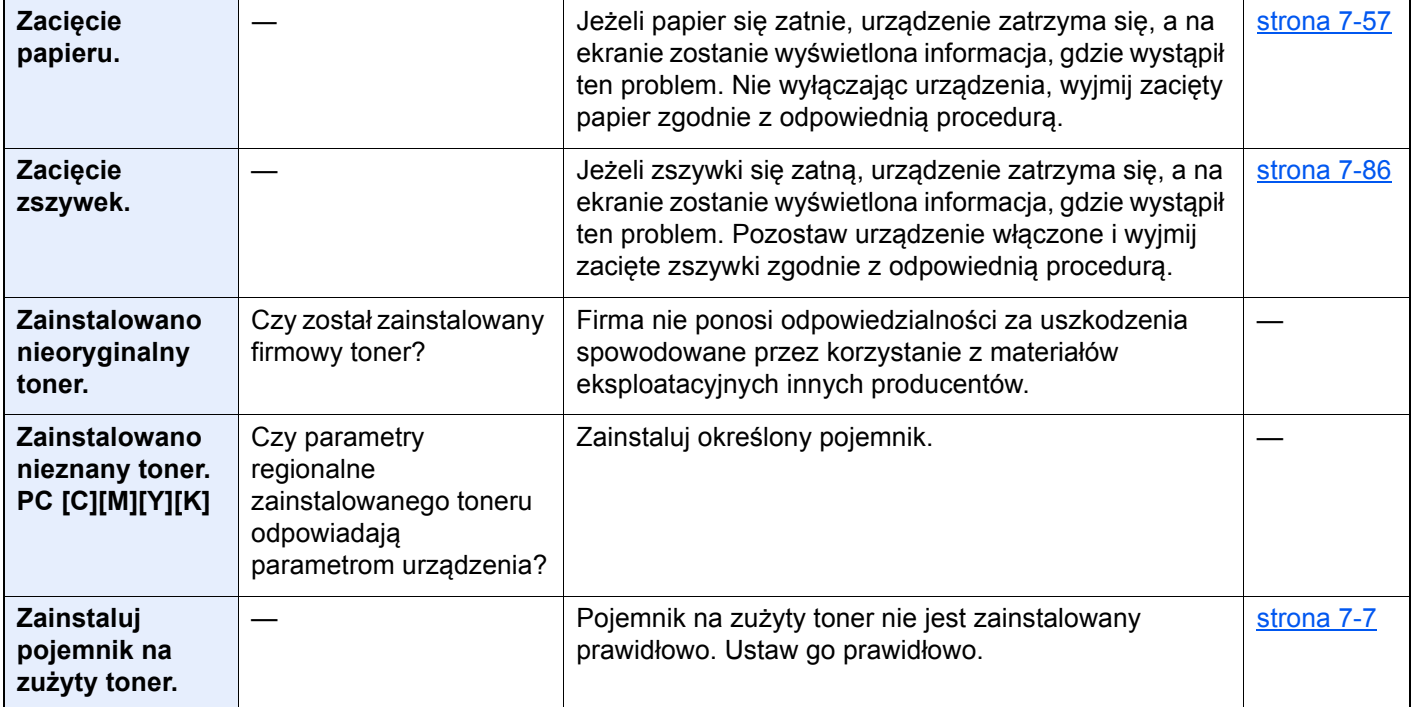

\*1 Gdy dla opcji Autom. kontyn. po błędzie wybrano ustawienie [**Wł.**], przetwarzanie zostanie automatycznie wznowione po upływie określonego czasu. Aby uzyskać szczegółowe informacje na temat opcji Autom. kontyn. po błędzie:

*Podręcznik obsługi – w języku angielskim*

## **Reagowanie na błąd wysyłania**

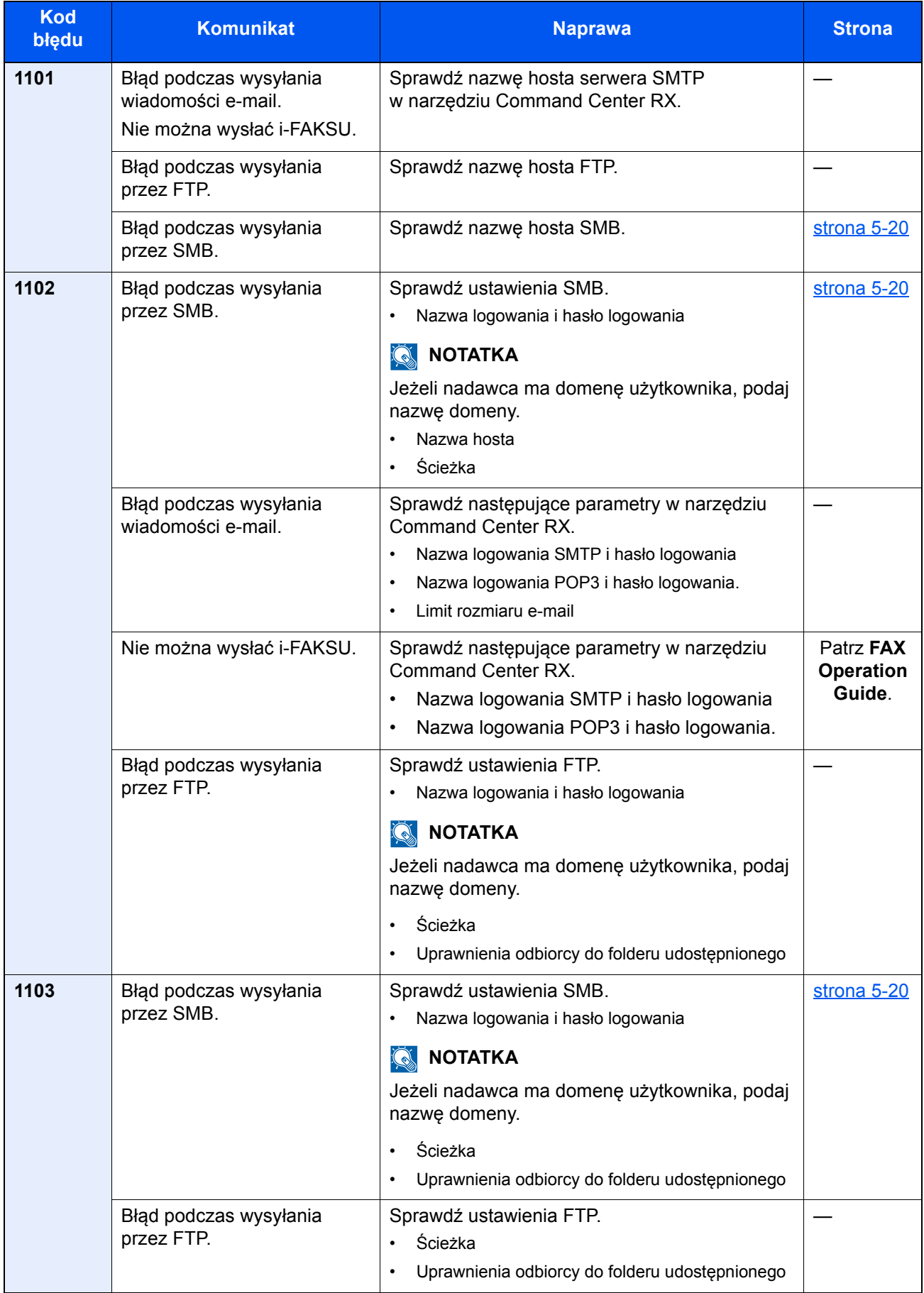

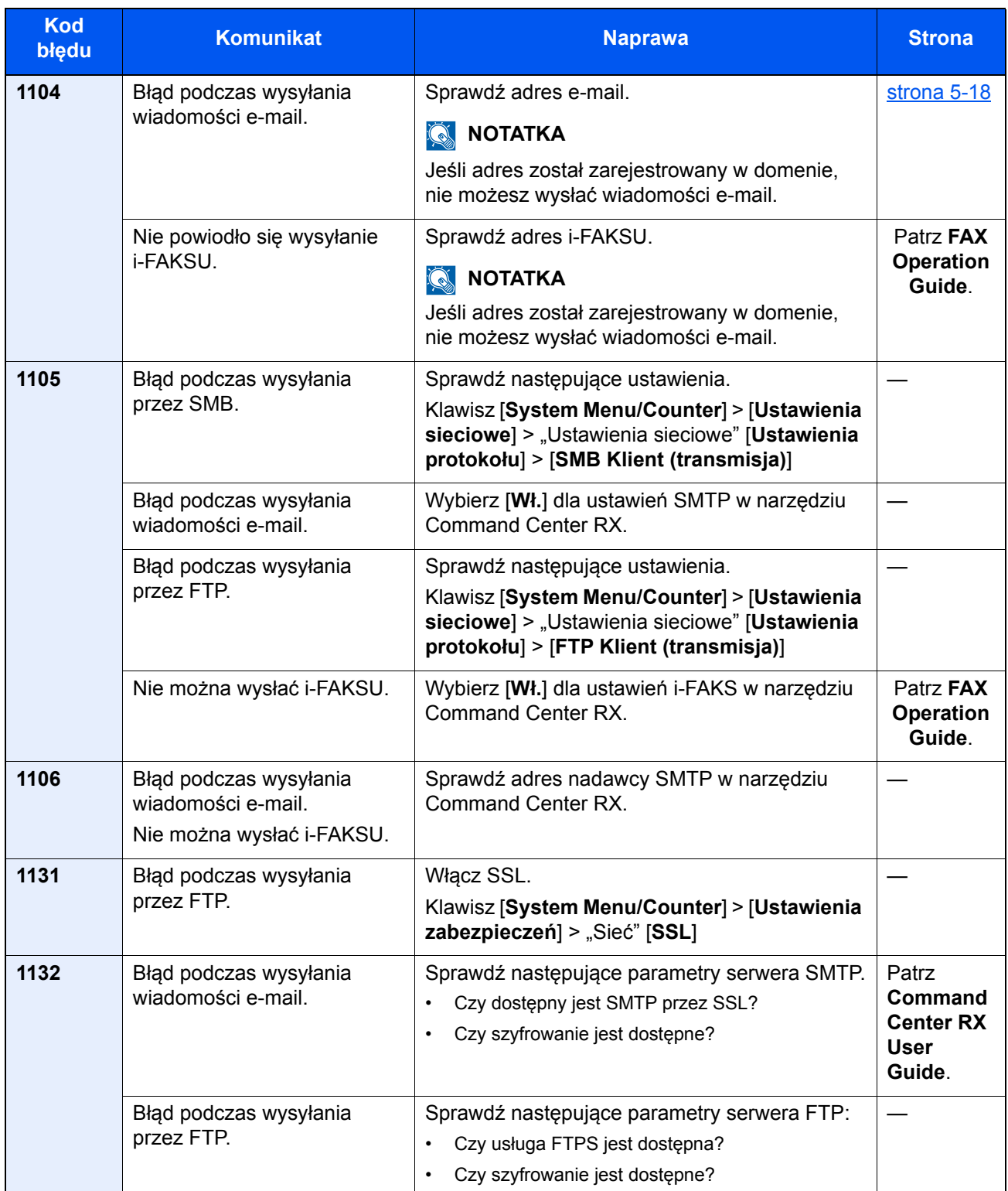

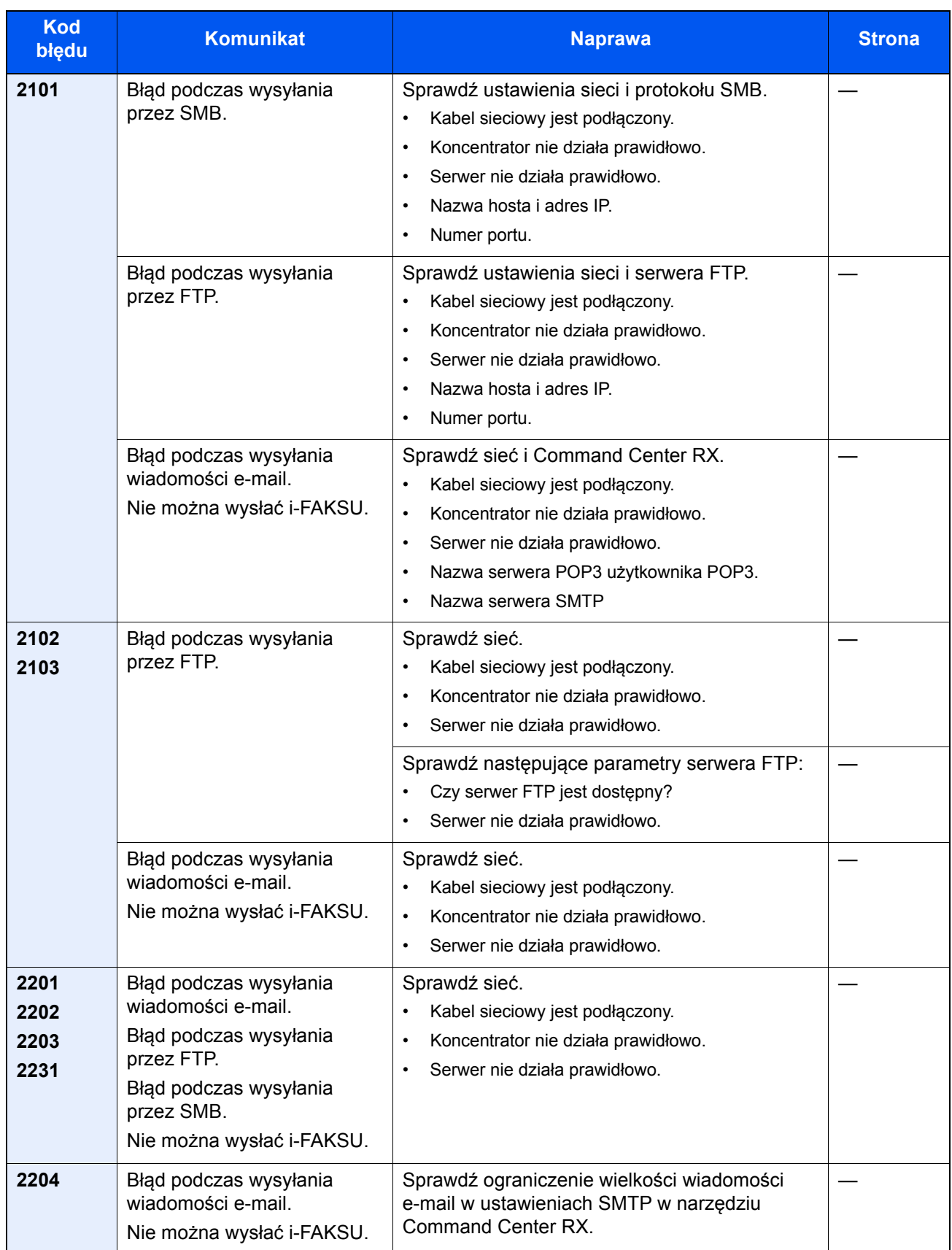

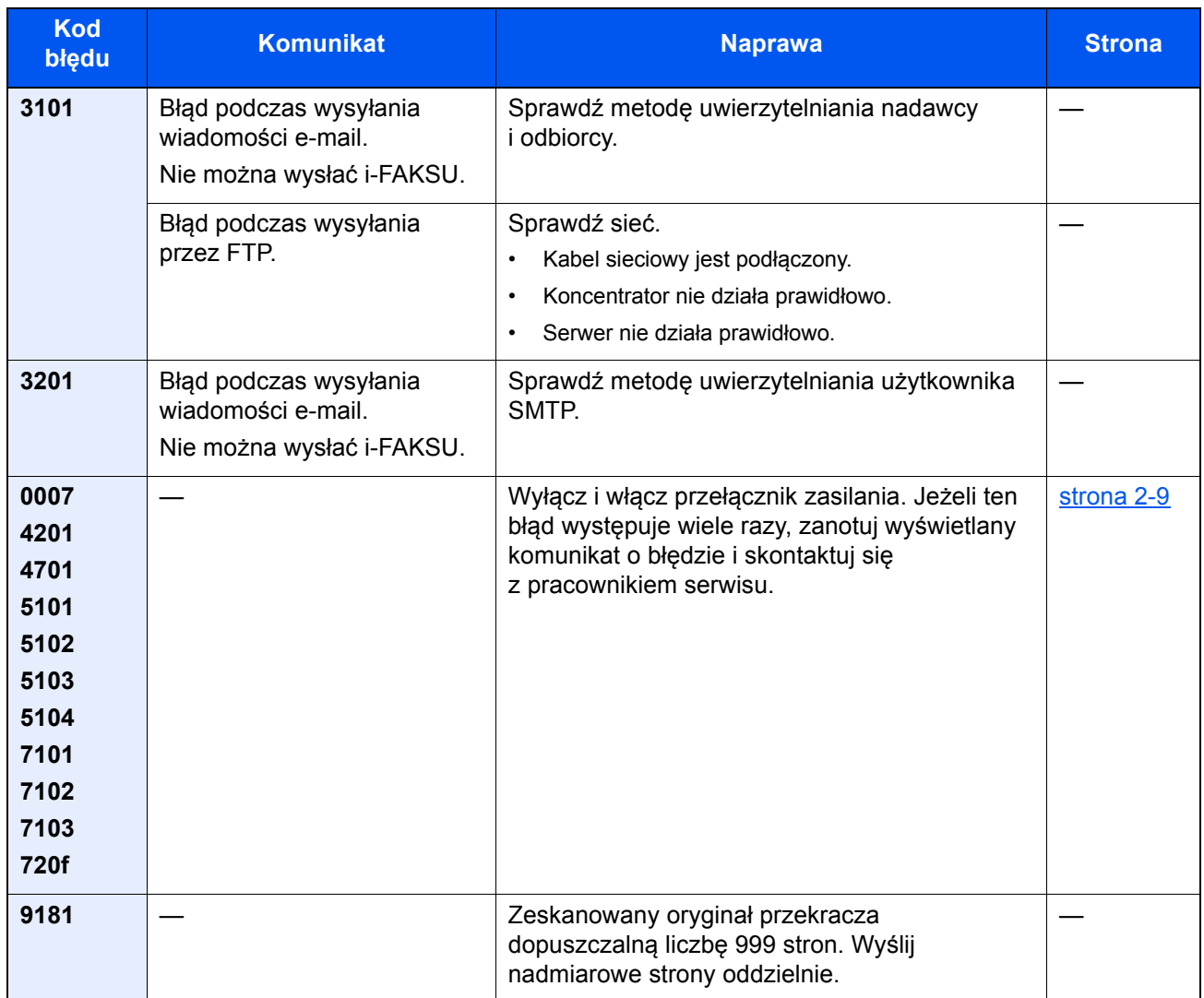

# Dopasowanie/Konserwacja

## Przegląd polecenia Dopasowanie/konserwacja

Jeżeli występuje problem z obrazem i wyświetlany jest monit o uruchomienie dopasowania lub przeprowadzenie konserwacji, z menu systemowego wybierz Dopasowanie/konserwacja.

W poniższej tabeli przedstawiono listę pozycji, które można wykonywać.

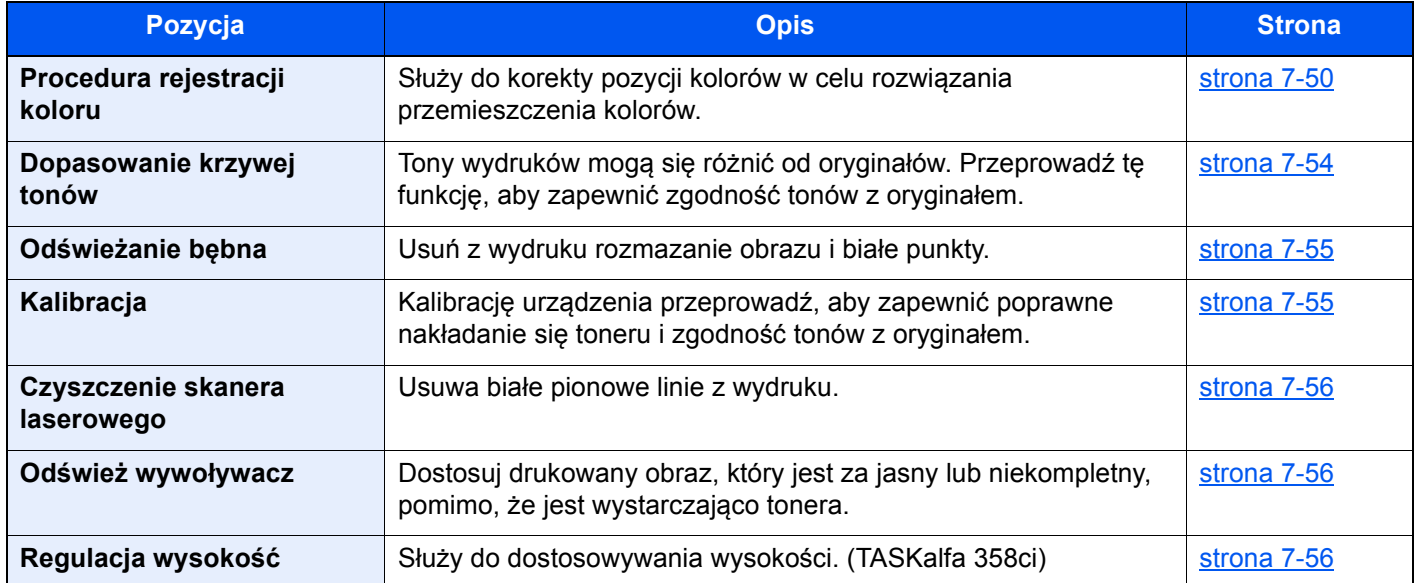

## <span id="page-294-0"></span>Procedura rejestracji koloru

Podczas pierwszej instalacji urządzenia lub jego przenoszenia do nowej lokalizacji może wystąpić przemieszczenie kolorów w trakcie drukowania. Funkcja ta umożliwia korektę pozycji kolorów cyjan, magenta i żółty w celu rozwiązania przemieszczenia kolorów.

Do rejestracji kolorów dostępne są tryby: automatyczna i ręczna rejestracja. Przemieszczenie kolorów można w znaczącym stopniu poprawić za pomocą rejestracji automatycznej. Jeżeli jednak nie można rozwiązać problemu, użyj rejestracji ręcznej. Można jej również używać do konfiguracji zaawansowanych ustawień.

#### **WAŻNE**

**Przed zarejestrowaniem koloru należy przeprowadzić funkcję Kalibracja. Jeżeli przemieszczenie kolorów nadal będzie występowało, należy wykonać rejestrację kolorów. Wykonanie rejestracji kolorów bez poprzedzającej ją kalibracji kolorów może spowodować usunięcie przemieszczenia kolorów, lecz jednocześnie przyczynić się do znacznie poważniejszego przemieszczenia kolorów w późniejszym czasie.**

**[Kalibracja na stronie 7-55](#page-299-1)**

#### **Automatyczna korekcja kolorów**

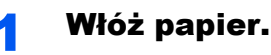

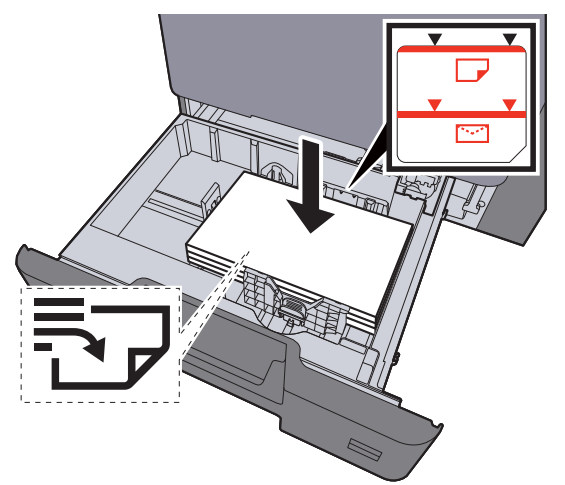

#### **WAŻNE**

- **Papier należy załadować stroną do zadrukowania ułożoną do góry.**
- **Po wyjęciu papieru z opakowania należy przewertować kartki przed włożeniem ich do kaset.**

```
\rightarrowadowanie do kaset (strona 3-5)
```
- **Przed załadowaniem papieru należy upewnić się, że nie jest on pofałdowany ani zgięty. Pogięte lub pomarszczone arkusze mogą spowodować zacięcie papieru.**
- **Należy upewnić się, że załadowany papier nie przekracza wskaźnika poziomu (patrz ilustracja powyżej).**
- **Jeżeli papier zostanie załadowany bez dostosowywania prowadnic szerokości i długości papieru, może to spowodować krzywe podawanie papieru lub jego zacięcie.**

## Wyświetl ekran.

Klawisz [System Menu/Counter] > [Dopas./ konserw.] > "Regulacja obrazu" [Rejestracja koloru **– automatyczna**]

#### 3 Wydrukuj arkusz testowy.

Naciśnij klawisz [**Start**].

Arkusz testowy zostanie wydrukowany.

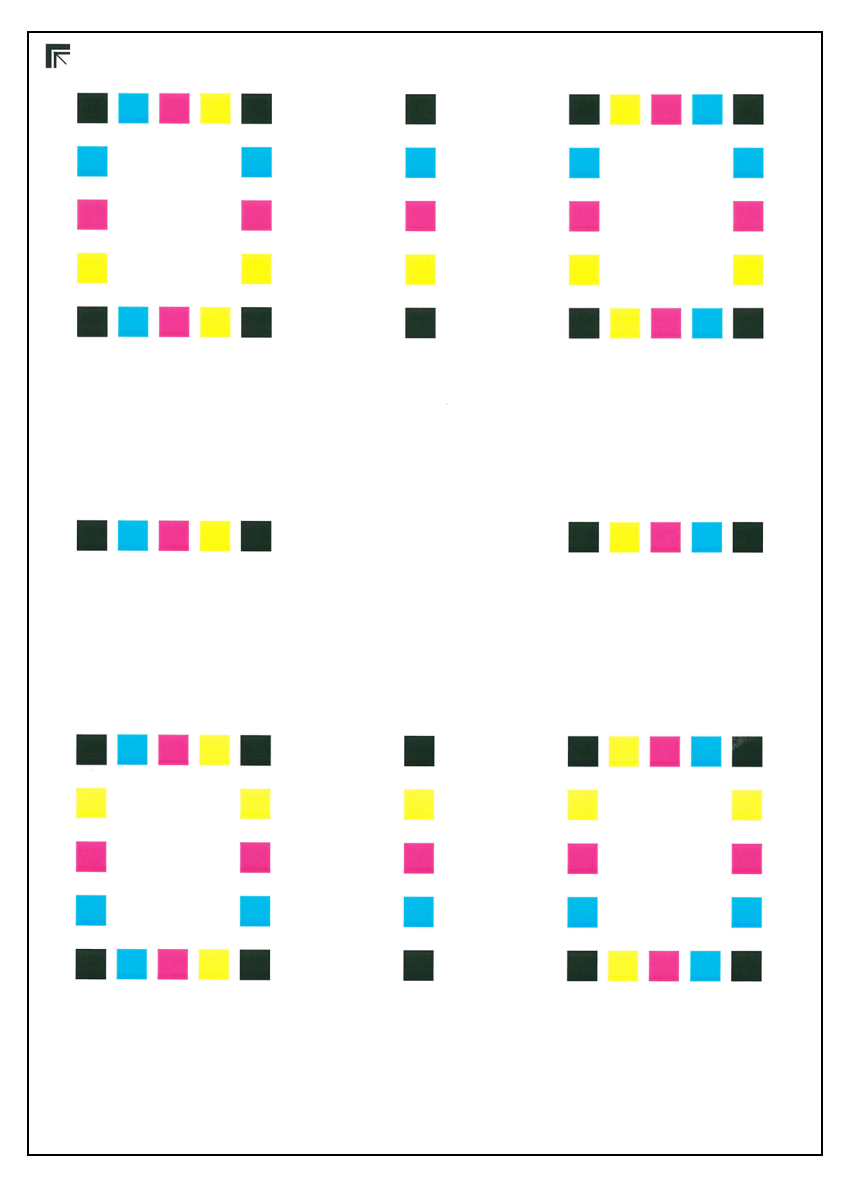

#### **Przykład arkusza testowego**

#### 4 Przeprowadź rejestrację kolorów.

1 Jak przedstawiono na rysunku, umieść arkusz na szybie stroną zadrukowaną do dołu, wyrównując brzeg ze strzałkami do tyłu urządzenia.

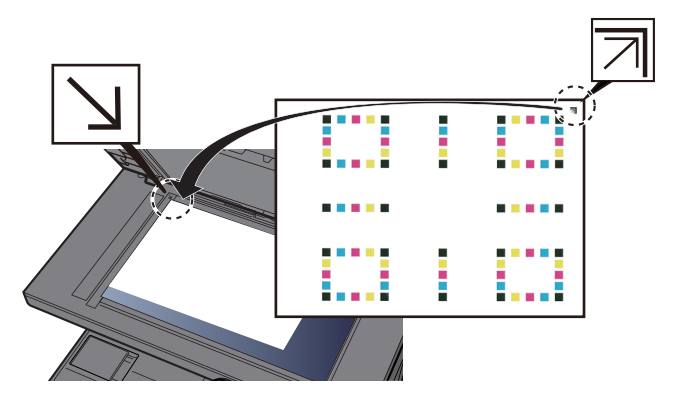

- 2 Naciśnij klawisz [**Start**], aby rozpocząć skanowanie arkusza testowego. Po zakończeniu skanowania rozpoczęta zostanie procedura korekcji pozycji kolorów.
- 3 Po zakończeniu korekcji pozycji kolorów naciśnij przycisk [**OK**].

## **Ręczna korekcja**

## Włóż papier.

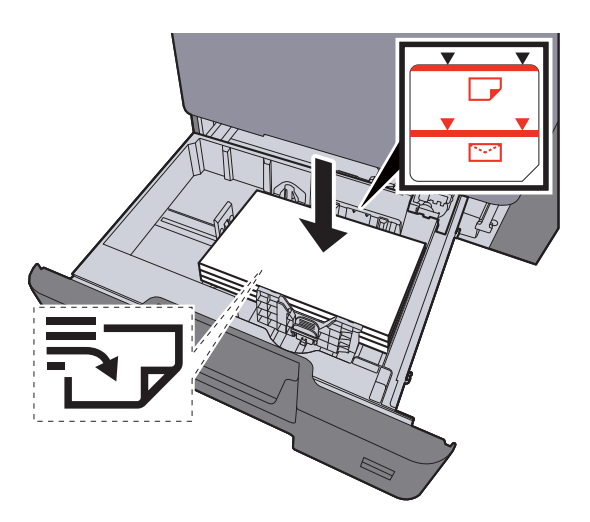

#### **WAŻNE**

- **Papier należy załadować stroną do zadrukowania ułożoną do góry.**
- **Po wyjęciu papieru z opakowania należy przewertować kartki przed włożeniem ich do kaset.** 
	- $\rightarrow$  **Ł[adowanie do kaset \(strona 3-5\)](#page-133-0)**
- **Przed załadowaniem papieru należy upewnić się, że nie jest on pofałdowany ani zgięty. Pogięte lub pomarszczone arkusze mogą spowodować zacięcie papieru.**
- **Należy upewnić się, że załadowany papier nie przekracza wskaźnika poziomu (patrz ilustracja powyżej).**
- **Jeżeli papier zostanie załadowany bez dostosowywania prowadnic szerokości i długości papieru, może to spowodować krzywe podawanie papieru lub jego zacięcie.**

## 2 Wyświetl ekran.

Klawisz [**System Menu/Counter**] > [**Dopas./ konserw.**] > "Regulacja obrazu" [**Rejestracja koloru – ręczna**]

## 3 Wydrukuj arkusz testowy.

Wybierz [**Arkusz wydruku**].

Arkusz testowy zostanie wydrukowany. Na arkuszu testowym każdego z kolorów: M (magenta), C (cyjan) i Y (żółty), wydrukowano wykresy dla H-1 do 5 i V-1 do 5.

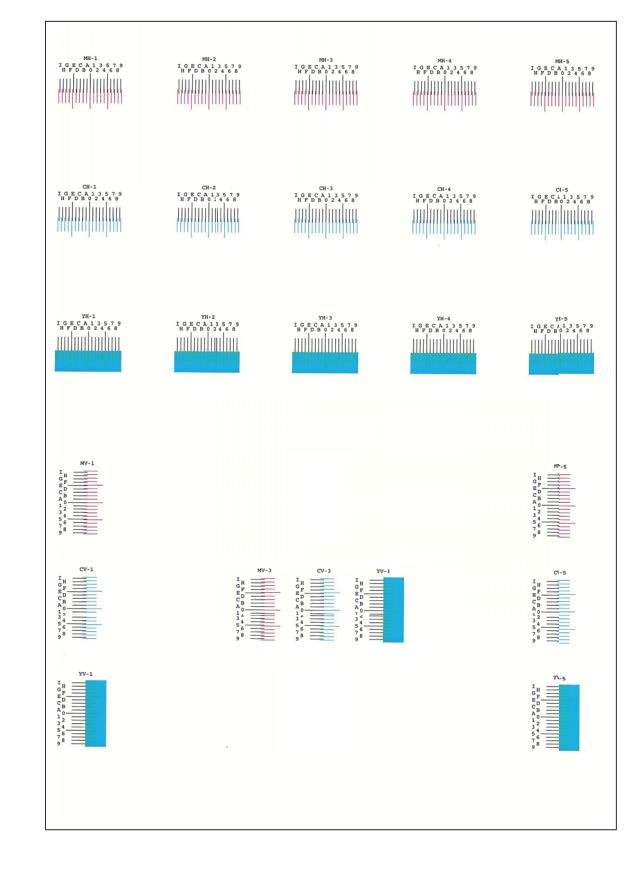

#### **Przykład arkusza testowego**

## **4 Wprowadź odpowiednie wartości.**

1 Na każdym schemacie znajdź lokalizację, w której 2 linie są wyrównane ze sobą. Jeżeli jest to pozycja 0, rejestracja dla tego koloru nie jest wymagana. Na poniższym rysunku poprawna pozycja jest oznaczona literą B.

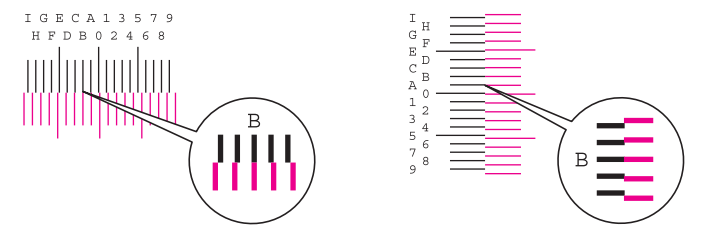

- Z arkuszy testowych od H-1 do H-5 należy odczytywać wartości od H-1 do H-5.
- Z arkuszy testowych od V-1 do V-5 należy odczytywać wyłącznie wartości od V-3 (środek).
- 2 Wybierz pozycję [**Rejestracja**].
- **3** Wybierz arkusz testowy do korekcji.
- 4 Wybierz wartości odczytane z arkusza testowego.
- 5 Powtarzać kroki od 3 do 4, aby wprowadzić wartości rejestracji z każdego arkusza.
- 6 Po wprowadzeniu wszystkich wartości naciśnij klawisz [**Start**]. Rejestracja kolorów zostanie rozpoczęta.
- 7 Po zakończeniu rejestracji koloru wybierz [**OK**].

## <span id="page-298-0"></span>Dopasowanie krzywej tonów

Po używaniu przez dłuższy czas bądź w wyniku działania temperatury otoczenia lub wilgotności tony wydruków mogą się różnić od oryginałów. Przeprowadź tę funkcję, aby zapewnić zgodność tonów z oryginałem. Przed wykonaniem polecenia Dopasowanie krzywej tonów wykonaj kalibrację.

Jeżeli kalibracja nie spowoduje poprawy tonów, przeprowadź funkcję Dopasowanie krzywej tonów.

#### $\rightarrow$  [Kalibracja \(strona 7-55\)](#page-299-1)

Podczas dopasowania drukowane są łączenie trzy strony wzorcowe (nr 1 do 3). Drukowane wzorce są odczytywane kolejno podczas regulacji.

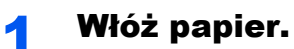

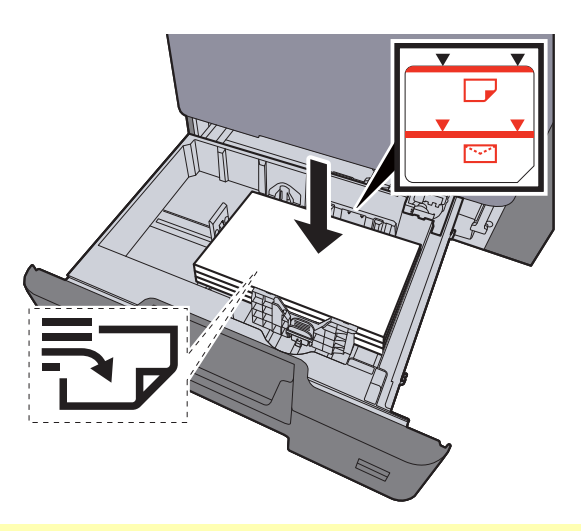

#### **WAŻNE**

- **Papier należy załadować stroną do zadrukowania ułożoną do góry.**
- **Po wyjęciu papieru z opakowania należy przewertować kartki przed włożeniem ich do kaset.** 
	- $\rightarrow$  **Ł[adowanie do kaset \(strona 3-5\)](#page-133-0)**
- **Przed załadowaniem papieru należy upewnić się, że nie jest on pofałdowany ani zgięty. Pogięte lub pomarszczone arkusze mogą spowodować zacięcie papieru.**
- **Należy upewnić się, że załadowany papier nie przekracza wskaźnika poziomu (patrz ilustracja powyżej).**
- **Jeżeli papier zostanie załadowany bez dostosowywania prowadnic szerokości i długości papieru, może to spowodować krzywe podawanie papieru lub jego zacięcie.**

## 2 Wyświetl ekran.

- 1 Klawisz [**System Menu/Counter**] > [**Dopas./ konserw.**] > "Regulacja obrazu" [**Dostosowywanie krzywej tonów**]
- 2 Wybierz pozycję [**Kopia/druk (600 dpi)**] lub [**Druk (1200 dpi)**].

#### **<b>NOTATKA**

Wybierz pozycję [**Druk (1200 dpi)**], aby dostosować tony wydruków w rozdzielczości drukarki 1200 dpi.

## 3 Dopasuj krzywą tonów.

1 Naciśnij klawisz [**Start**]. Zostanie wydrukowany wzorzec.

Sprawdź, czy na dole strony wzorca wydrukowany jest numer "1".

2 Jak przedstawiono na rysunku, umieść arkusz na szybie stroną zadrukowaną do dołu, wyrównując brzeg ze strzałkami do tyłu urządzenia.

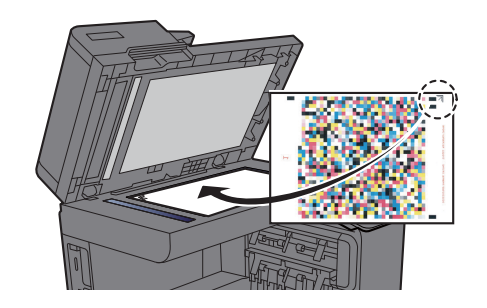

- 3 Naciśnij klawisz [**Start**]. Wzorzec zostanie odczytany i rozpocznie się dopasowanie. Zostanie wydrukowany drugi wzorzec.
- 4 Sprawdź, czy na dole strony wzorca wydrukowany jest numer " $2$ " (do " $3$ ") i powtórz kroki 2 do 3 dwa razy, aby odczytać kolejno wzorzec 2 i 3.
- 5 Naciśnij przycisk [**OK**] na ekranie potwierdzenia zakończenia dopasowania.

## <span id="page-299-0"></span>Odświeżanie bębna

Usuń z wydruku rozmazanie obrazu i białe punkty.

#### Q **NOTATKA**

Funkcji Odświeżanie bębna nie można wykonywać podczas drukowania. Należy ją uruchomić po zakończeniu drukowania.

## **Wyświetl ekran.**

Klawisz [**System Menu/Counter**] > [**Dopas./ konserw.**] > "Regulacja obrazu" [**Odśwież. bębna**]

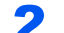

#### 2 Wykonaj odświeżanie bębna.

Naciśnij klawisz [Start]. Rozpocznie się procedura "Odświeżanie bębna".

## <span id="page-299-1"></span>Kalibracja

Kalibrację urządzenia przeprowadź, aby zapewnić poprawne nakładanie się toneru i zgodność tonów z oryginałem.

#### Wyświetl ekran.

Klawisz [**System Menu/Counter**] > [**Dopas./ konserw.**] > "Regulacja obrazu" [**Kalibracja**]

## 2 Wykonaj kalibrację.

Naciśnij klawisz [Start]. Rozpocznie się "Kalibracja".

#### *NOTATKA*

Jeżeli przeprowadzenie kalibracji nie pozwoli uzyskać poprawnego nakładania się toneru, patrz:

**→** [Procedura rejestracji koloru \(strona 7-50\)](#page-294-0)

Jeżeli przeprowadzenie kalibracji nie pozwoli uzyskać zgodności tonów z oryginałem, patrz:

**→ [Dopasowanie krzywej tonów \(strona 7-54\)](#page-298-0)** 

## <span id="page-300-0"></span>Czyszczenie skanera laserowego

Usuwa białe pionowe linie z wydruku.

## **1 Wyświetl ekran.**

Klawisz [**System Menu/Counter**] > [**Dopas./ konserw.**] > "Regulacja obrazu" [**Czyszcz. skanera laser.**]

## 2 Przeprowadź czyszczenie skanera laserowego.

Naciśnij klawisz [Start]. Rozpocznie się procedura "Czyszcz. skanera laser.".

## <span id="page-300-1"></span>Odświeżanie wywoływacza

Dostosuj drukowany obraz, który jest za jasny lub niekompletny, pomimo, że jest wystarczająco tonera.

## **Wyświetl ekran.**

Klawisz [**System Menu/Counter**] > [**Dopas./ konserw.**] > "Regulacja obrazu" [**Odśwież wywoływacz**]

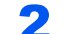

## 2 Wykonaj odświeżanie wywoływacza.

Naciśnij klawisz [Start]. Rozpocznie się procedura "Odśwież wywoływacz".

## **<b>NOTATKA**

Czas oczekiwania może być dłuższy, jeżeli podczas odświeżania wywoływacza zostanie uzupełniony toner.

## Regulacja wysokości

Służy do dostosowywania wysokości. (TASKalfa 358ci)

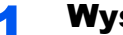

#### 1 Wyświetl ekran.

Klawisz [**System Menu/Counter**] > [**Dopas./ konserw.**] > "Inne" [**Regulacja wysokość**]

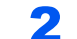

#### 2 Dostosuj wysokość.

Wybierz wysokość.

# <span id="page-301-0"></span>Usuwanie zacięć papieru

Jeżeli wystąpi zacięcie papieru, drukowanie zostanie przerwane i na panelu dotykowym zostanie wyświetlona lokalizacja wystąpienia zacięcia papieru wraz z następującym komunikatem.

"Zacięcie papieru."

Aby wyjąć zacięty papier, wykonaj następujące czynności.

## Wskaźniki lokalizacji zacięcia

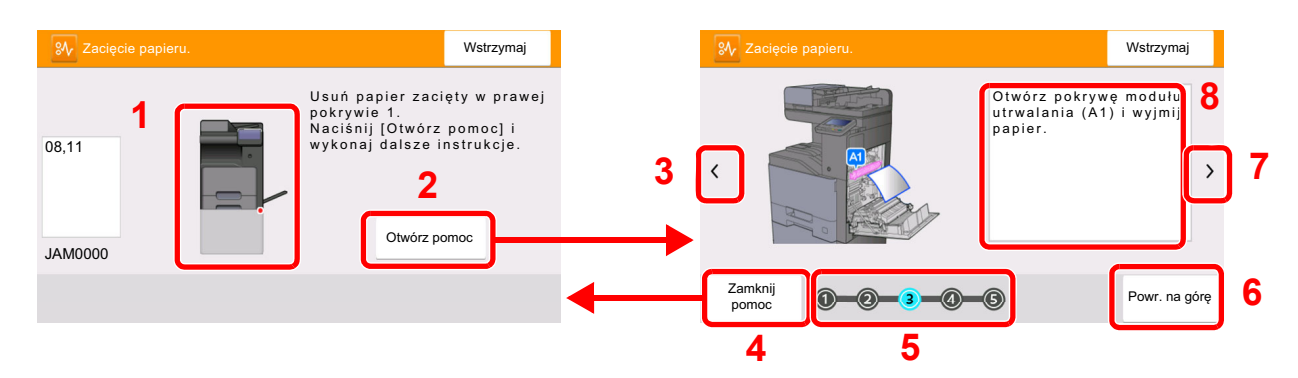

- <span id="page-301-1"></span>1 Pokazuje lokalizację zacięcia papieru.
- <span id="page-301-2"></span>2 Wyświetla ekran Pomoc. Na ekranie Pomoc pokazywane są procedury usuwania zacięć papieru.
- <span id="page-301-8"></span>3 Wraca do poprzedniego kroku.
- <span id="page-301-3"></span>4 Zamyka ekran pomocy i wyświetla ponownie poprzedni ekran.
- <span id="page-301-5"></span>5 Pokazuje wybrany krok.
- <span id="page-301-7"></span>6 Wraca do kroku 1.
- <span id="page-301-6"></span>7 Przechodzi do następnego kroku.
- <span id="page-301-4"></span>8 Pokazuje procedurę usuwania zaciętego papieru.

Po wystąpieniu zacięcia papieru lokalizacja zacięcia zostanie wyświetlona na panelu dotykowym wraz z instrukcjami usuwania zaciętego papieru.

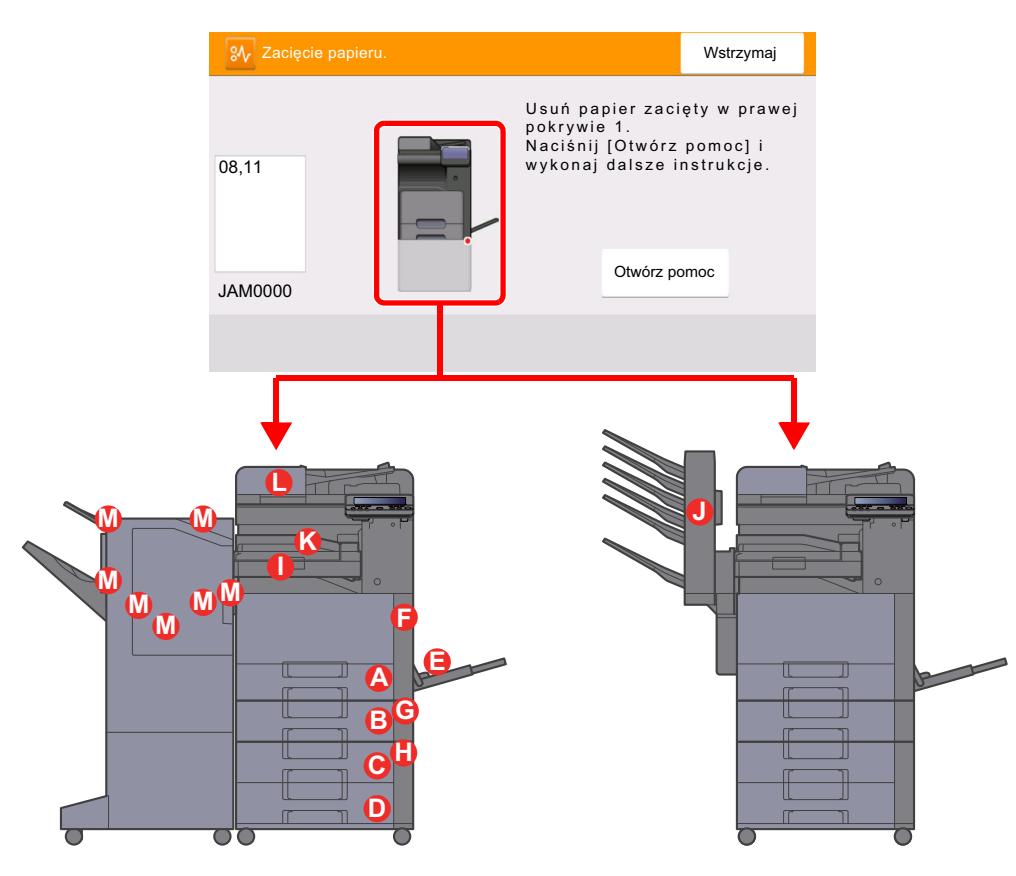

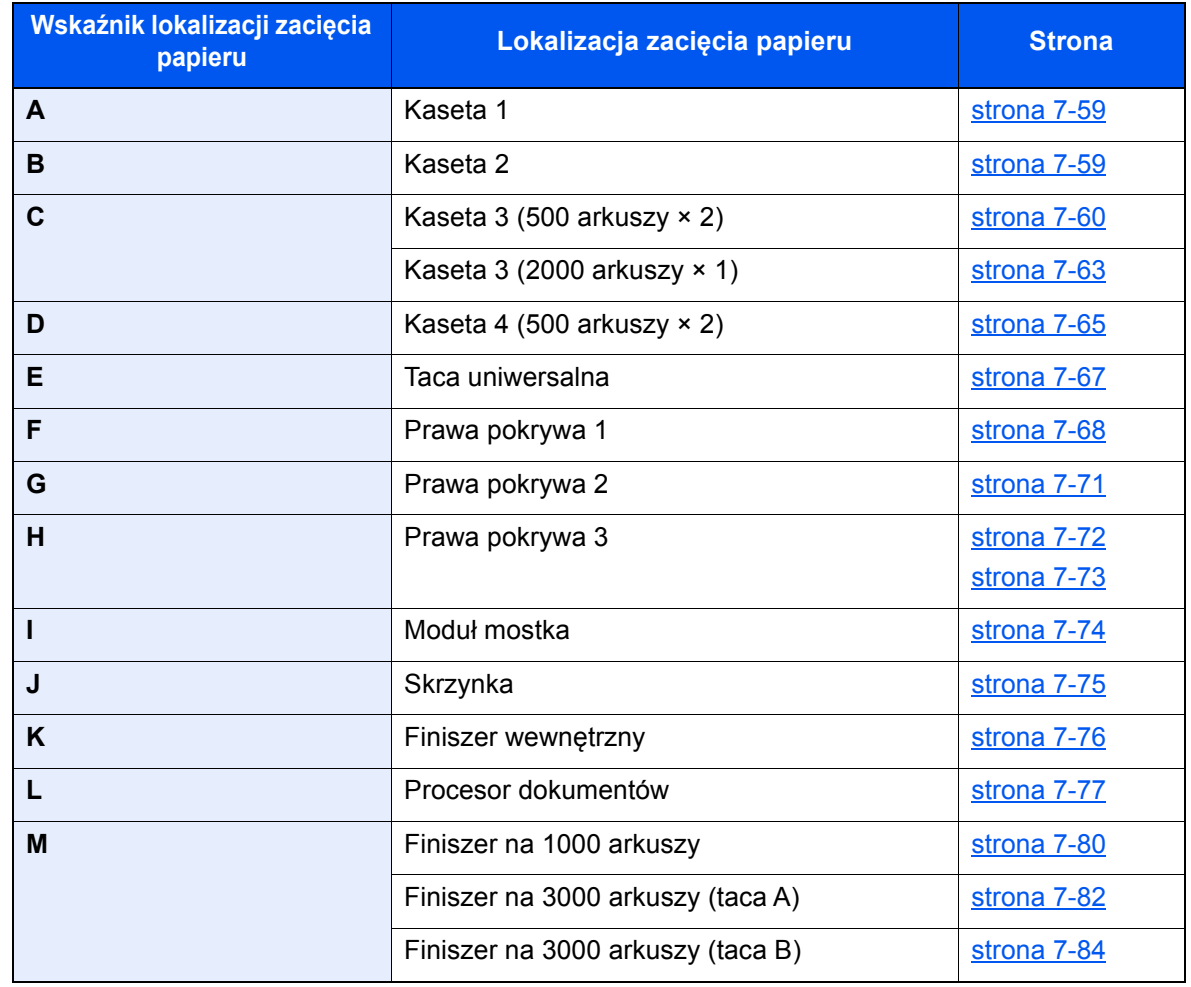

Po usunięciu zacięcia, urządzenie ponownie się rozgrzeje, a komunikat o błędzie zniknie. Urządzenie wznowi drukowanie od strony, w trakcie drukowania której wystąpiło zacięcie papieru.

## <span id="page-303-0"></span>Usuwanie zaciętego papieru z kasety 1 i 2

Procedura zostanie opisana na przykładzie kasety 1.

# **PRZESTROGA**

- **Nie używać ponownie zaciętego papieru.**
- **Jeżeli papier podrze się podczas jego wyjmowania, dokładnie usuń luźne skrawki papieru z wnętrza urządzenia. Skrawki papieru pozostawione w urządzeniu mogą spowodować kolejne zacięcie.**

## 1 Pociągnij kasetę 1 do siebie, aż się zatrzyma.

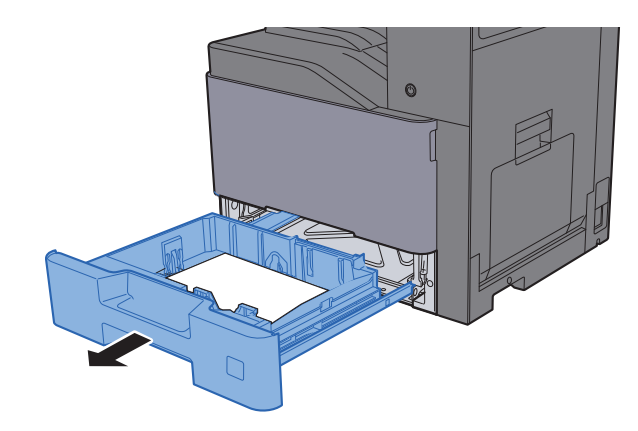

2 Wyjmij zacięty papier.

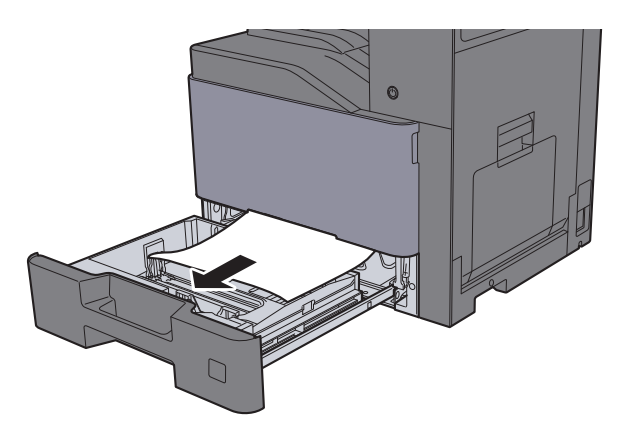

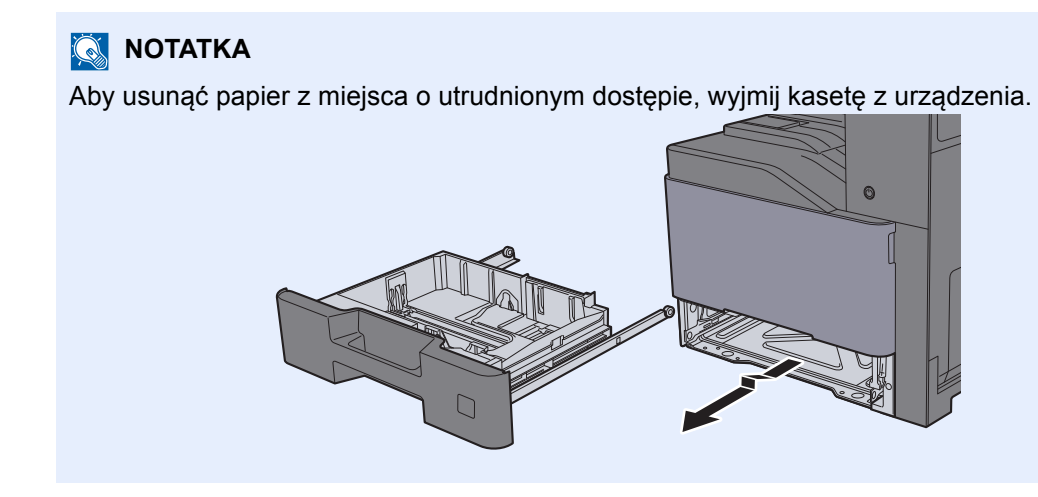

**3** Włóż kasetę 1 z powrotem na miejsce.

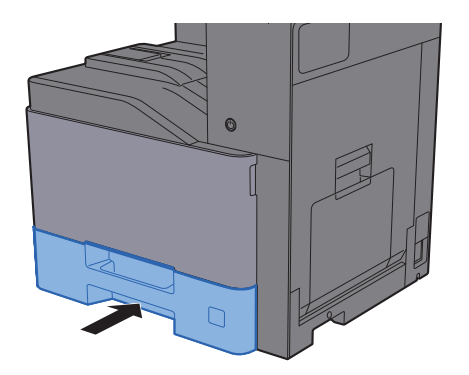

## <span id="page-304-0"></span>Usuwanie zaciętego papieru z kasety 3 (500 arkuszy × 2)

# **PRZESTROGA**

- **Nie używać ponownie zaciętego papieru.**
- **Jeżeli papier podrze się podczas jego wyjmowania, dokładnie usuń luźne skrawki papieru z wnętrza urządzenia. Skrawki papieru pozostawione w urządzeniu mogą spowodować kolejne zacięcie.**

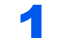

**1 Otwórz prawą pokrywę 2.** 

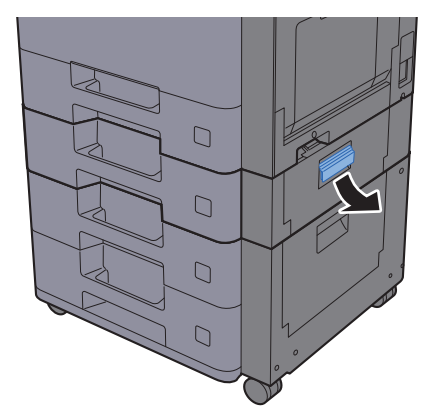

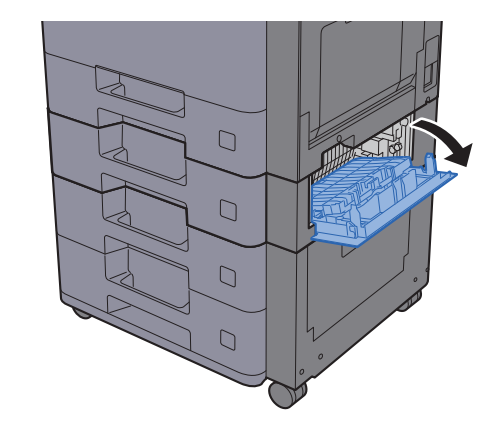

2 Wyjmij zacięty papier.

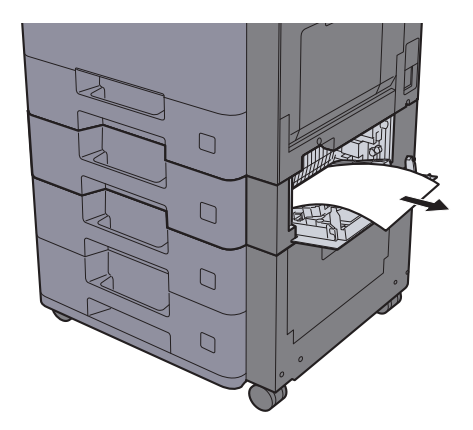

3 Pociągnij kasetę 3 do siebie, aż się zatrzyma.

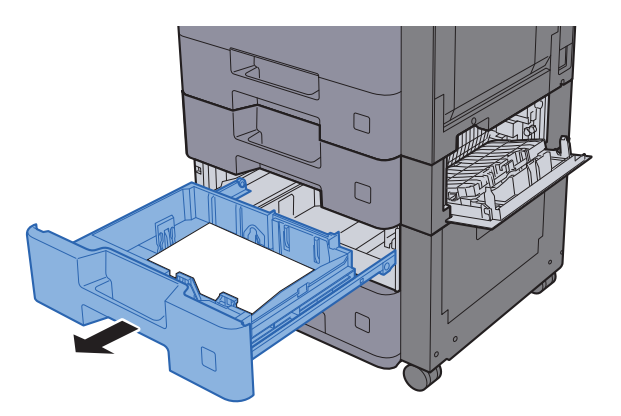

4 Wyjmij zacięty papier.

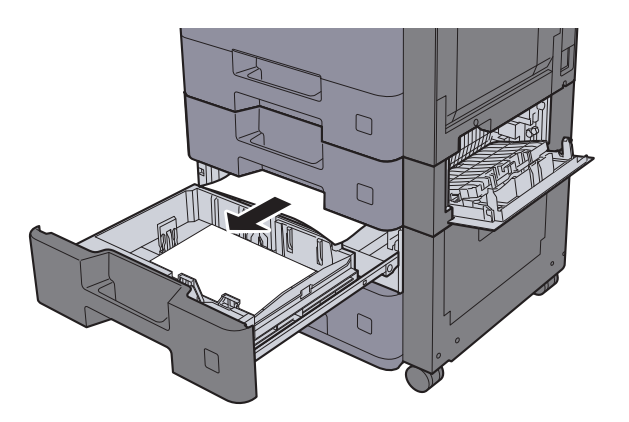

## **<b>Q NOTATKA**

Aby usunąć papier z miejsca o utrudnionym dostępie, wyjmij kasetę z urządzenia.

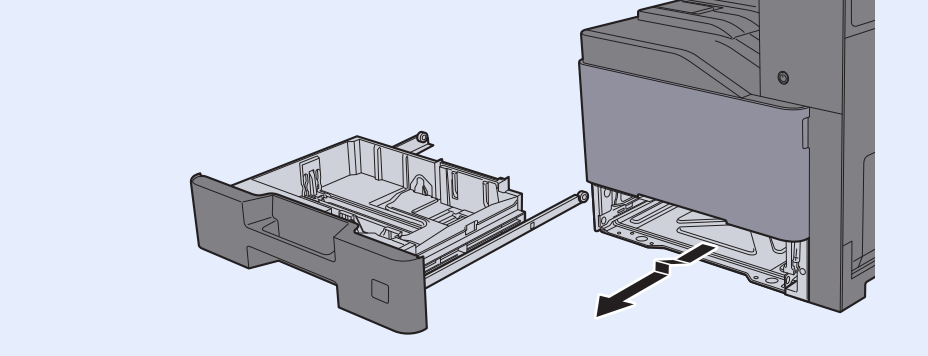

5 <sup>W</sup>łóż kasetę 3 z powrotem na miejsce i zamknij prawą pokrywę 2.

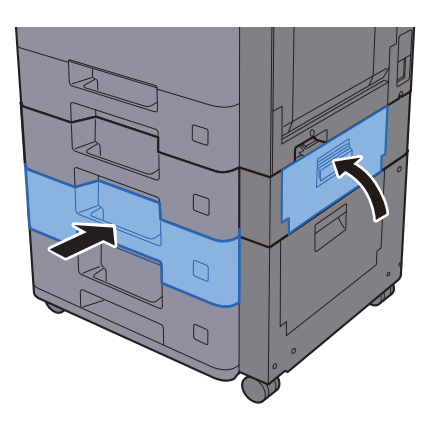

## <span id="page-307-0"></span>Usuwanie zaciętego papieru z kasety 3 (2000 arkuszy × 1)

# **PRZESTROGA**

- **Nie używać ponownie zaciętego papieru.**
- **Jeżeli papier podrze się podczas jego wyjmowania, dokładnie usuń luźne skrawki papieru z wnętrza urządzenia. Skrawki papieru pozostawione w urządzeniu mogą spowodować kolejne zacięcie.**

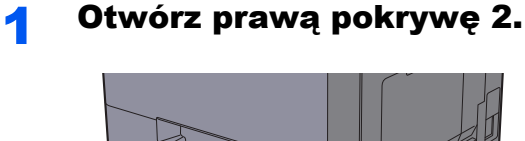

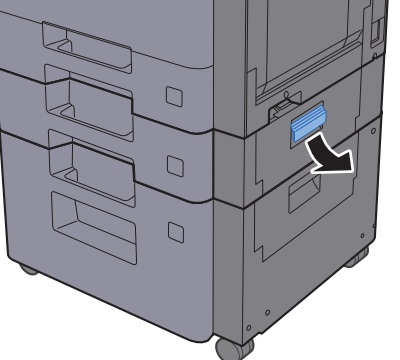

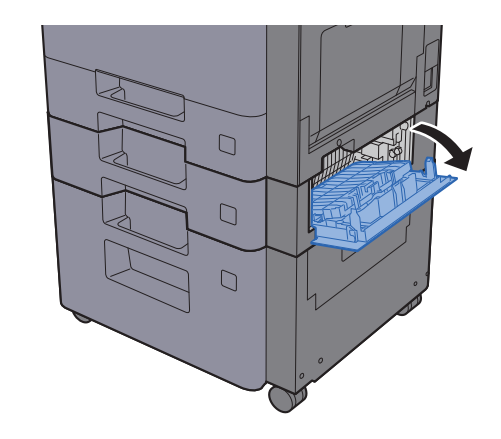

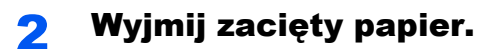

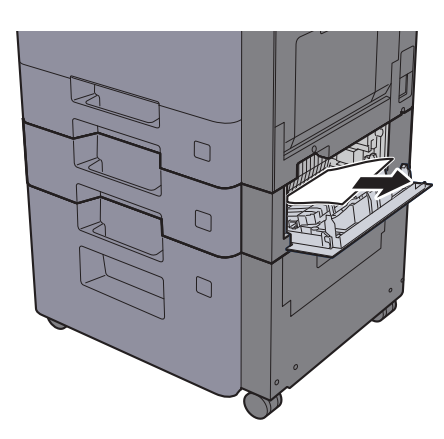

3 Pociągnij kasetę 3 do siebie, aż się zatrzyma.

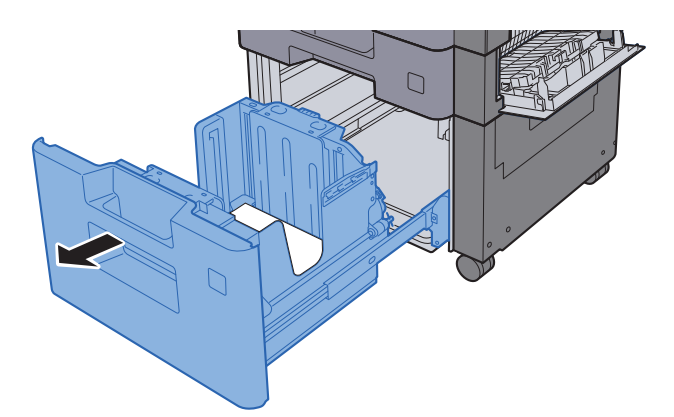

4 Wyjmij zacięty papier.

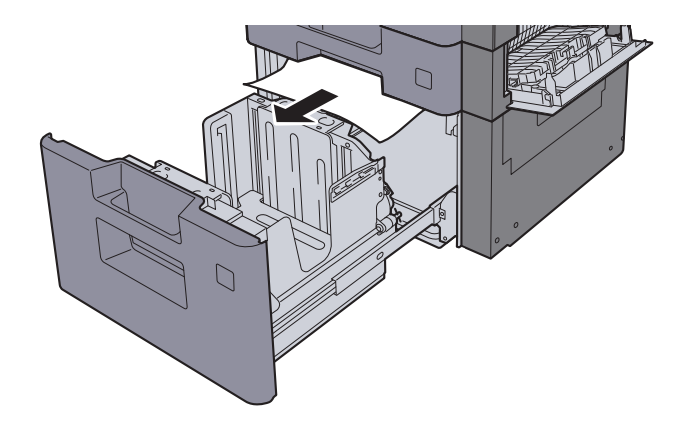

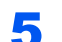

5 <sup>W</sup>łóż kasetę 3 z powrotem na miejsce i zamknij prawą pokrywę 2.

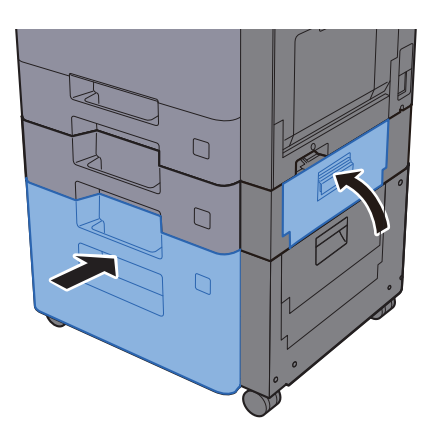

## <span id="page-309-0"></span>Usuwanie zaciętego papieru z kasety 4 (500 arkuszy × 2)

# **PRZESTROGA**

- **Nie używać ponownie zaciętego papieru.**
- **Jeżeli papier podrze się podczas jego wyjmowania, dokładnie usuń luźne skrawki papieru z wnętrza urządzenia. Skrawki papieru pozostawione w urządzeniu mogą spowodować kolejne zacięcie.**

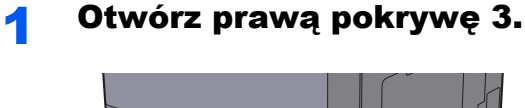

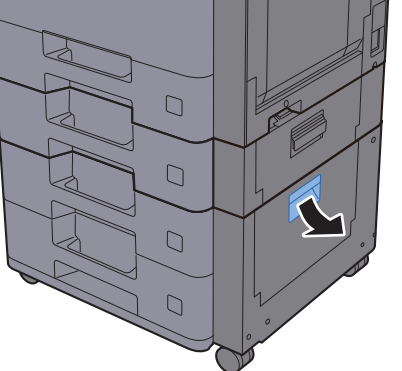

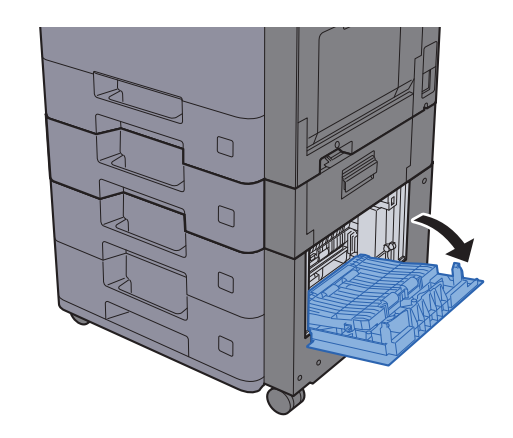

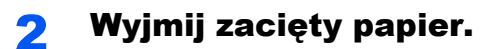

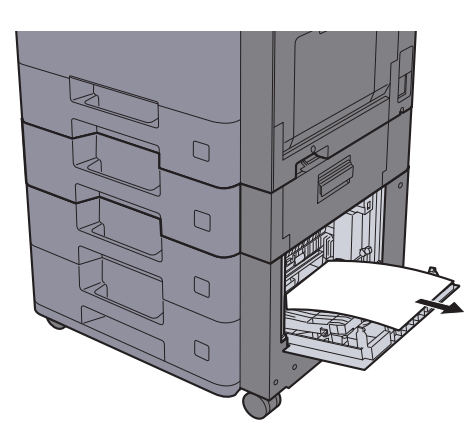

3 Pociągnij kasetę 4 do siebie, aż się zatrzyma.

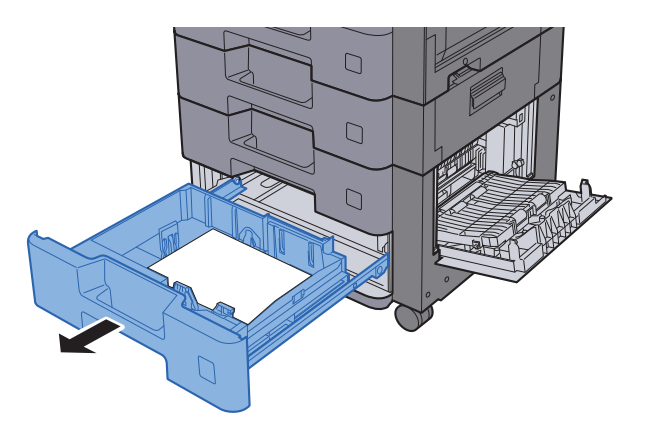

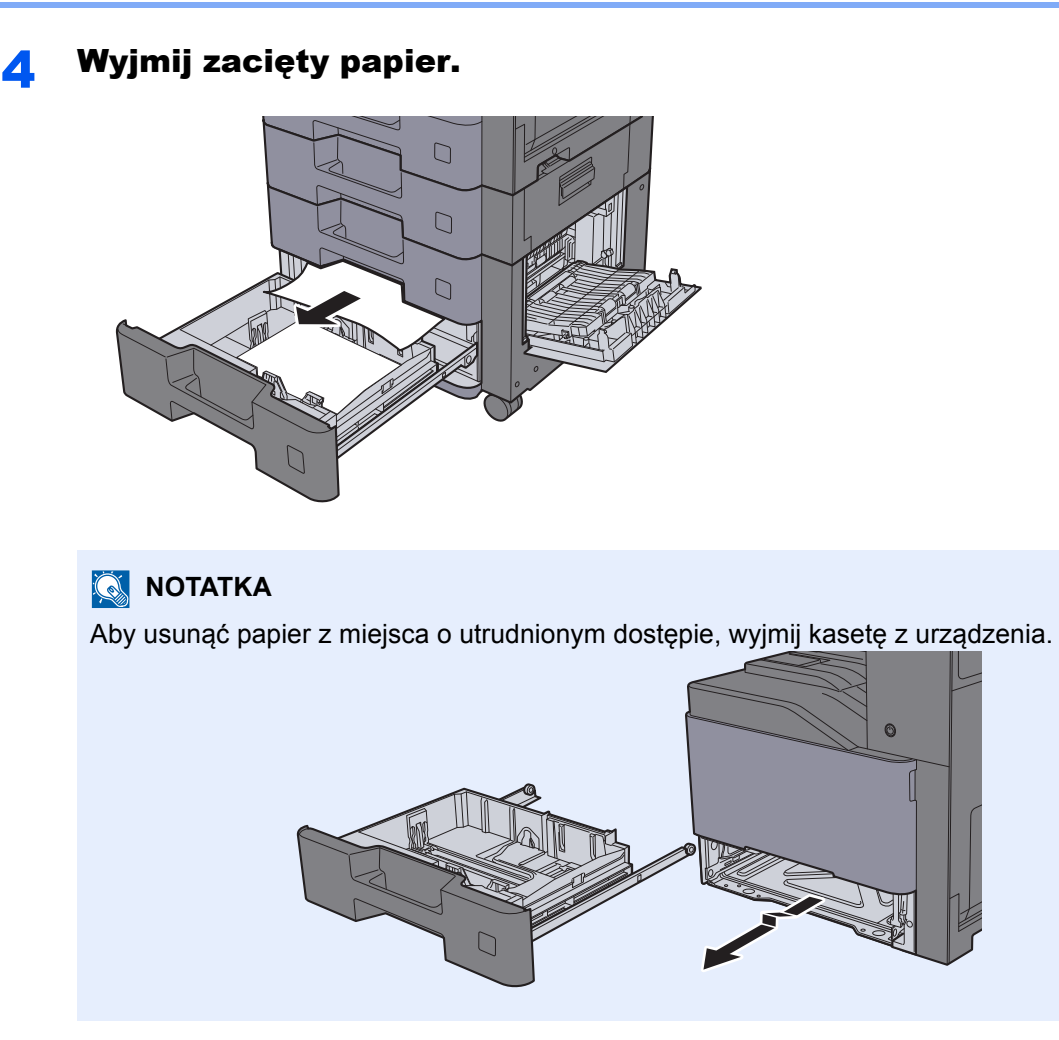

5 <sup>W</sup>łóż kasetę 4 z powrotem na miejsce i zamknij prawą pokrywę 3.

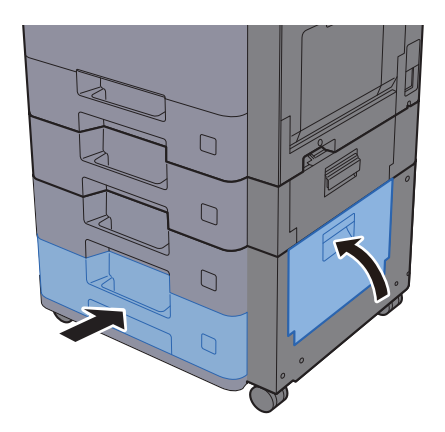

## <span id="page-311-0"></span>Usuwanie zaciętego papieru z tacy uniwersalnej

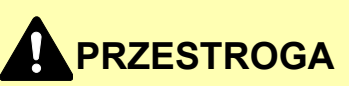

- **Nie używać ponownie zaciętego papieru.**
- **Jeżeli papier podrze się podczas jego wyjmowania, dokładnie usuń luźne skrawki papieru z wnętrza urządzenia. Skrawki papieru pozostawione w urządzeniu mogą spowodować kolejne zacięcie.**

1 Wyjmij zacięty papier.

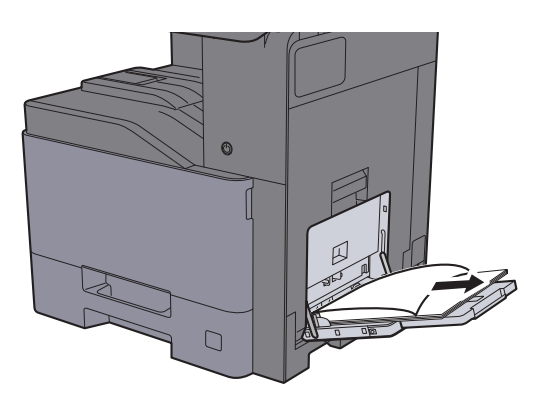

2 Wyjmij cały papier.

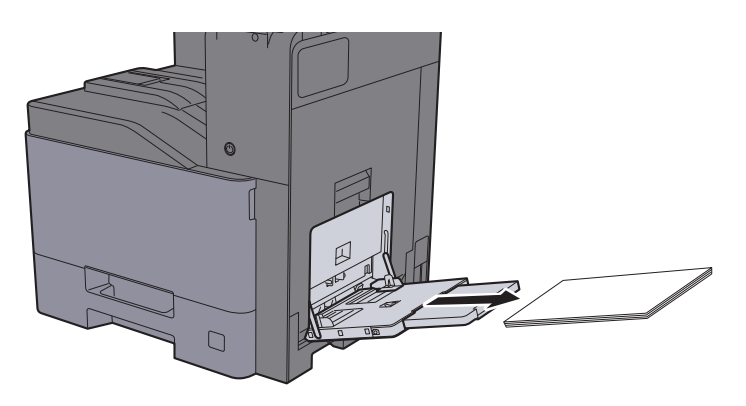

3 Załaduj ponownie papier.

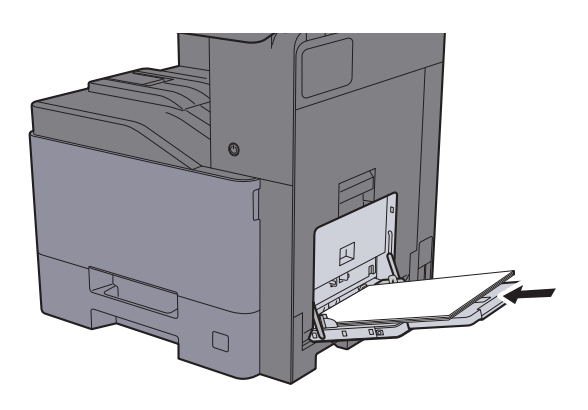

## <span id="page-312-0"></span>Usuwanie zaciętego papieru z obszaru prawej pokrywy 1

# **PRZESTROGA**

Moduł utrwalania jest bardzo gorący. Należy zachować ostrożność pracując w tym miejscu, ponieważ istnieje **ryzyko oparzenia.**

1 Otwórz prawą pokrywę 1.

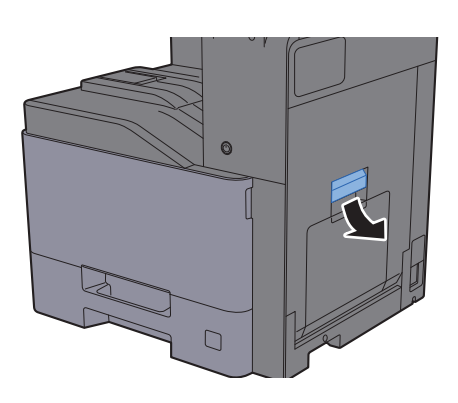

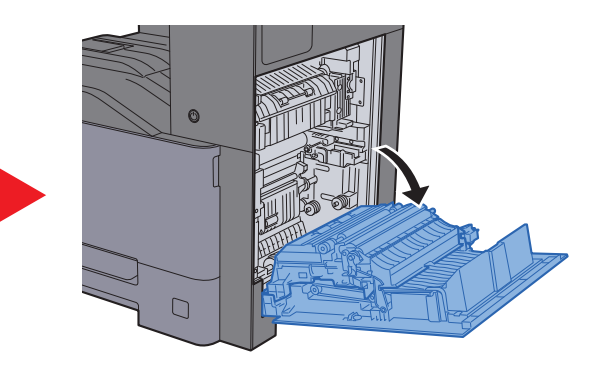

2 Wyjmij zacięty papier.

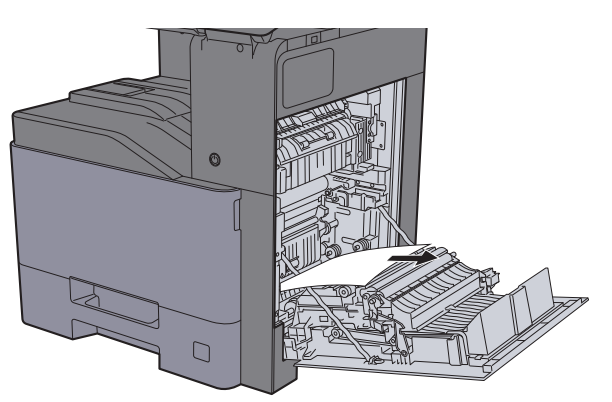

3 Otwórz pokrywę (A1).

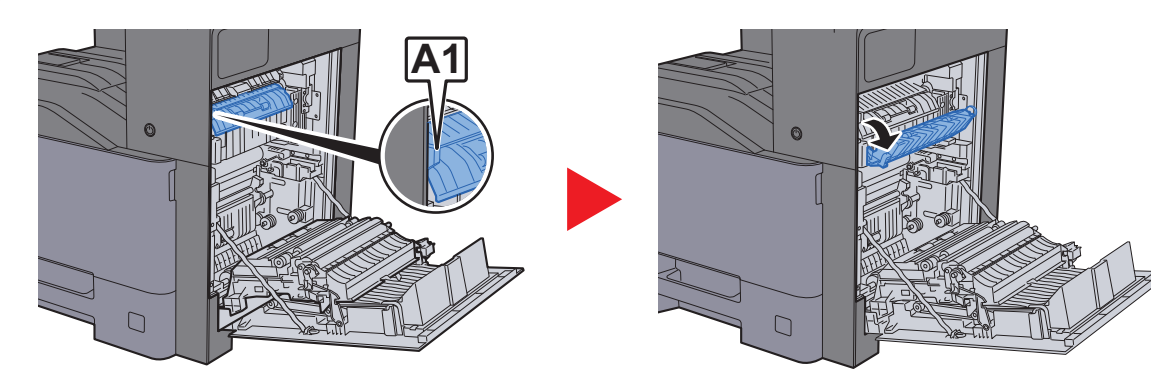

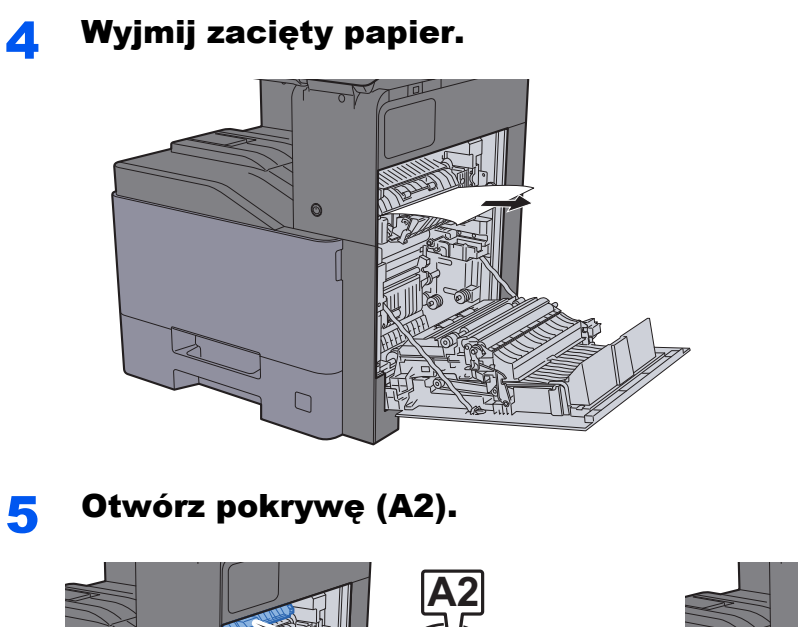

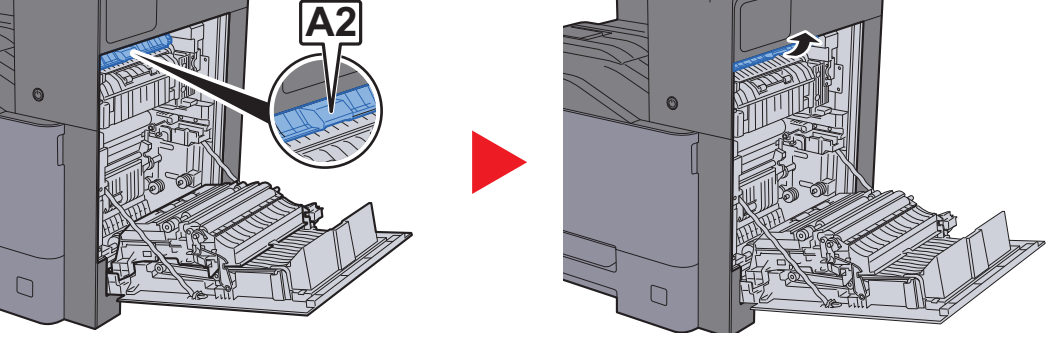

6 Wyjmij zacięty papier.

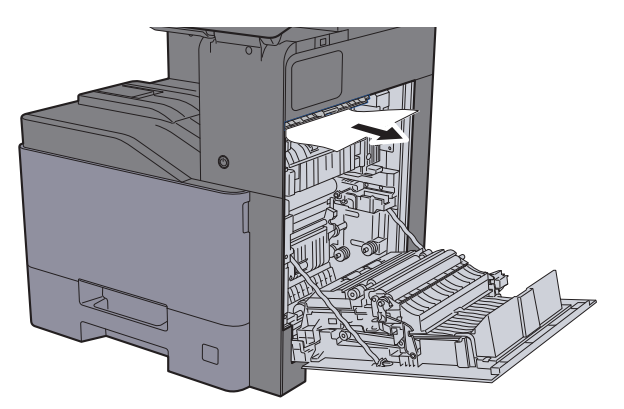

7 Otwórz moduł druku dwustronnego (A3).

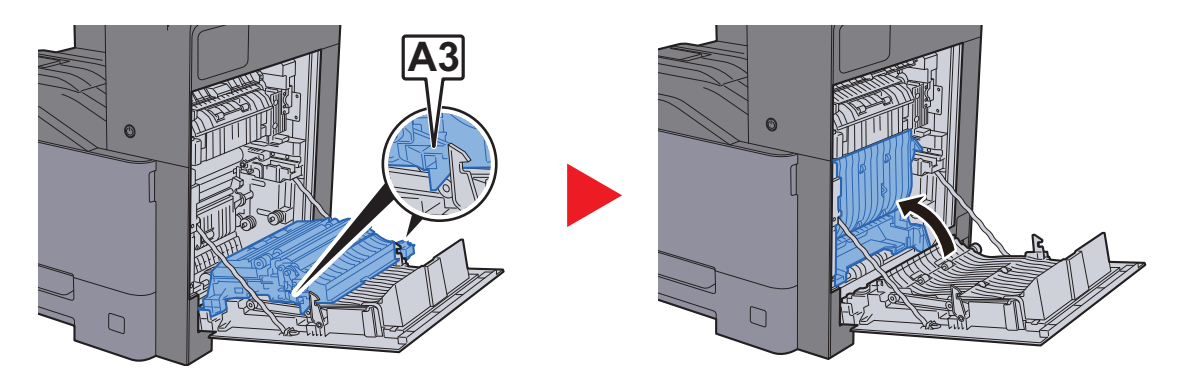

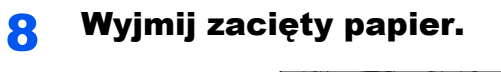

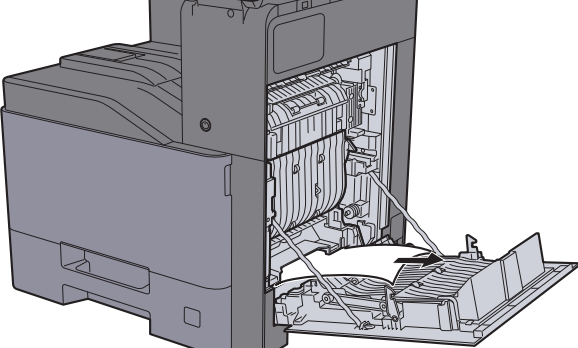

9 Zamknij prawą pokrywę 1.

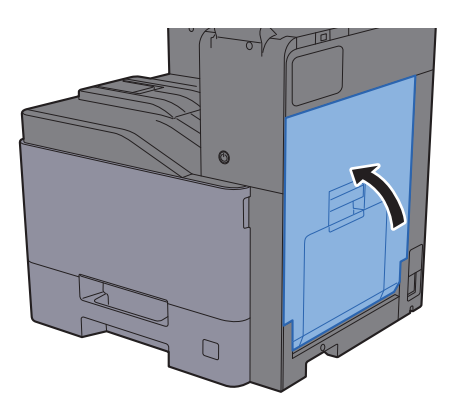

## <span id="page-315-0"></span>Usuwanie zaciętego papieru z obszaru prawej pokrywy 2

# **PRZESTROGA**

- **Nie używać ponownie zaciętego papieru.**
- **Jeżeli papier podrze się podczas jego wyjmowania, dokładnie usuń luźne skrawki papieru z wnętrza urządzenia. Skrawki papieru pozostawione w urządzeniu mogą spowodować kolejne zacięcie.**

**1 Otwórz prawą pokrywę 2.** 

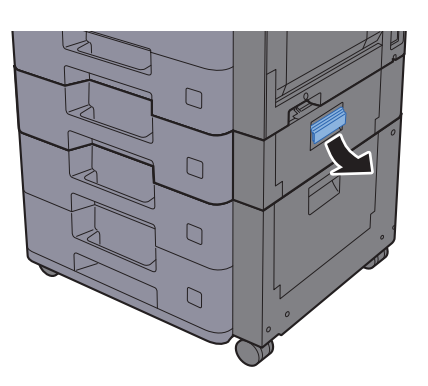

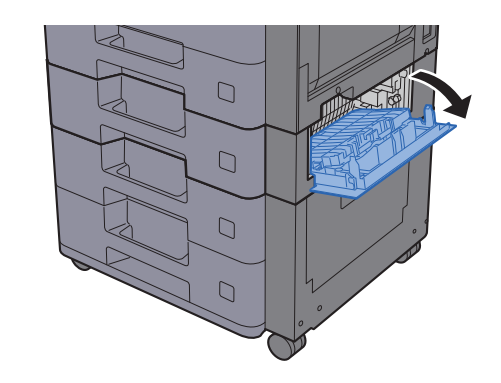

2 Wyjmij zacięty papier.

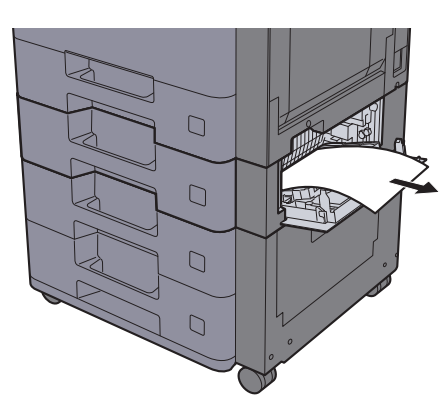

2 Zamknij prawą pokrywę 2.

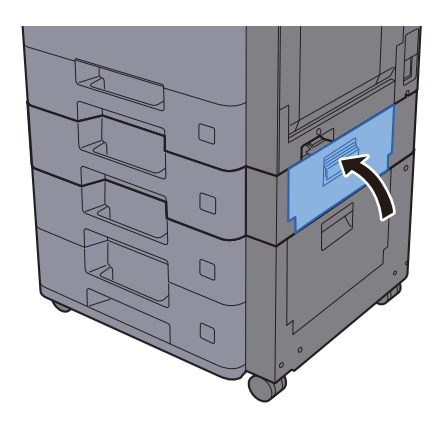

## <span id="page-316-0"></span>Usuwanie zaciętego papieru z obszaru prawej pokrywy 3 (500 arkuszy × 2)

# **PRZESTROGA**

- **Nie używać ponownie zaciętego papieru.**
- **Jeżeli papier podrze się podczas jego wyjmowania, dokładnie usuń luźne skrawki papieru z wnętrza urządzenia. Skrawki papieru pozostawione w urządzeniu mogą spowodować kolejne zacięcie.**

**1 Otwórz prawą pokrywę 3.** 

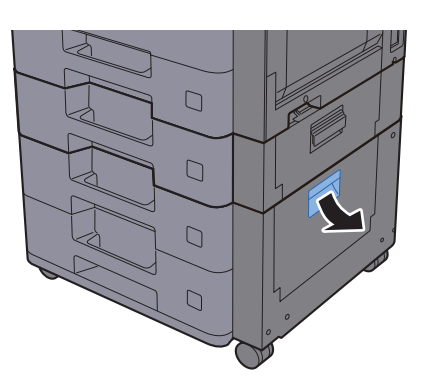

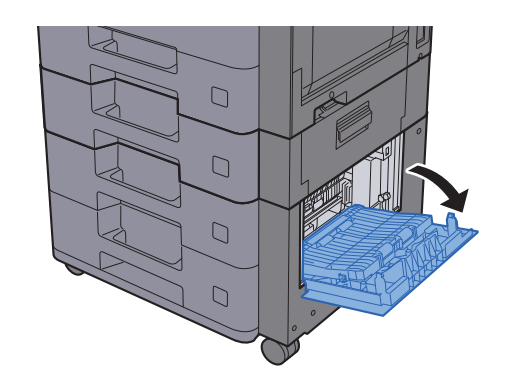

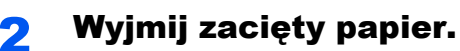

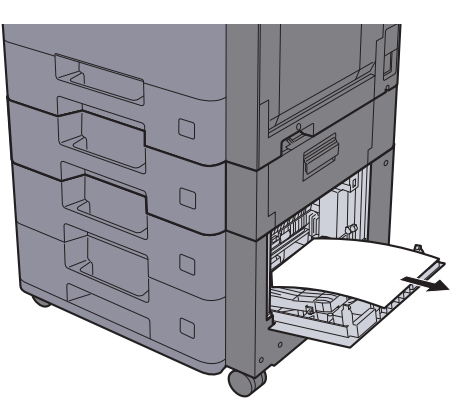

2 Zamknij prawą pokrywę 3.

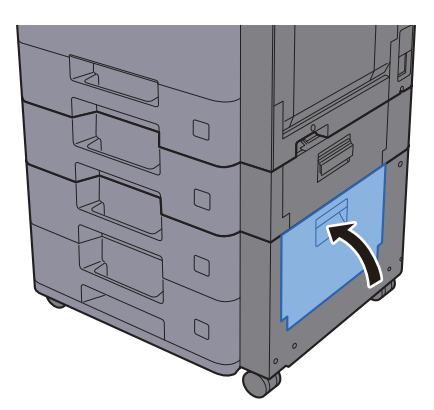

## <span id="page-317-0"></span>Usuwanie zaciętego papieru z obszaru prawej pokrywy 3 (2000 arkuszy × 1)

# **PRZESTROGA**

- **Nie używać ponownie zaciętego papieru.**
- **Jeżeli papier podrze się podczas jego wyjmowania, dokładnie usuń luźne skrawki papieru z wnętrza urządzenia. Skrawki papieru pozostawione w urządzeniu mogą spowodować kolejne zacięcie.**

**1 Otwórz prawą pokrywę 3.** 

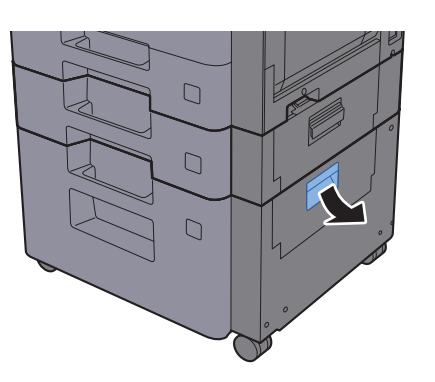

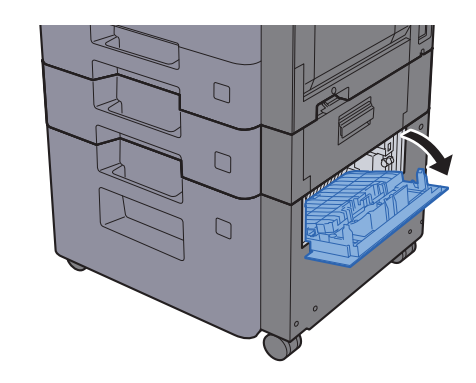

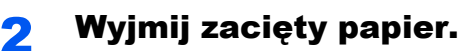

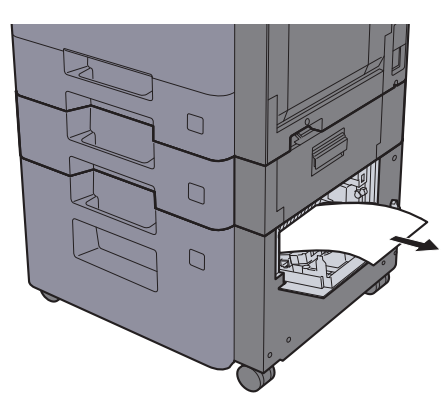

2 Zamknij prawą pokrywę 3.

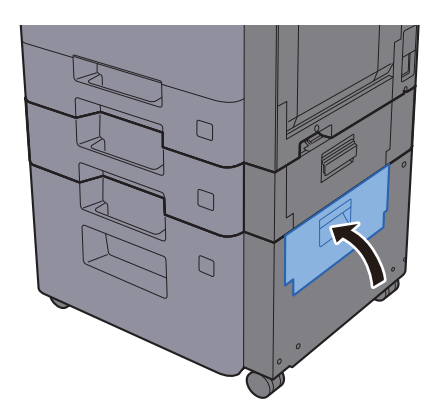

## <span id="page-318-0"></span>Usuwanie zaciętego papieru z modułu mostka

# **PRZESTROGA**

**• Nie używać ponownie zaciętego papieru.**

**1** Otwórz pokrywę.

**• Jeżeli papier podrze się podczas jego wyjmowania, dokładnie usuń luźne skrawki papieru z wnętrza urządzenia. Skrawki papieru pozostawione w urządzeniu mogą spowodować kolejne zacięcie.**

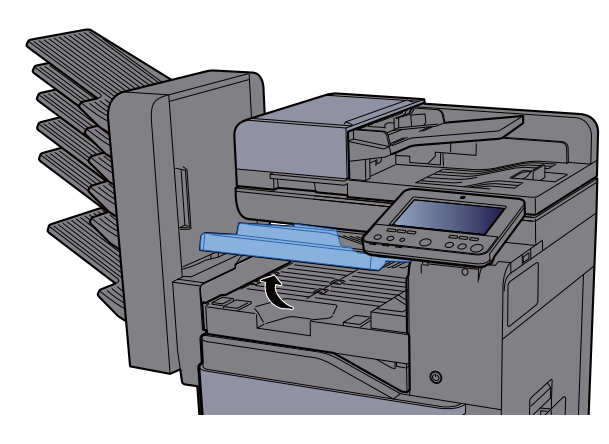

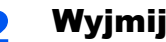

2 Wyjmij zacięty papier.

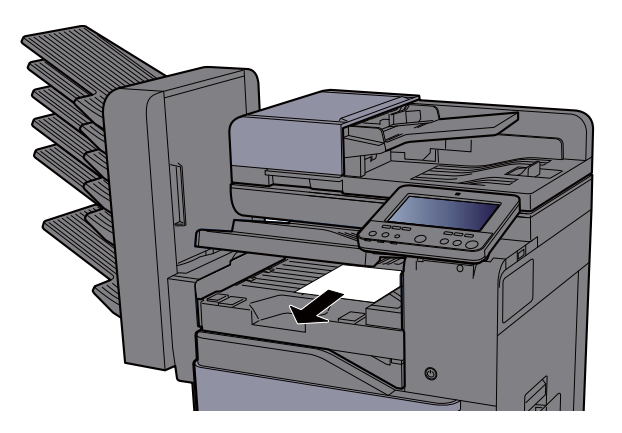

3 Zamknij pokrywę.

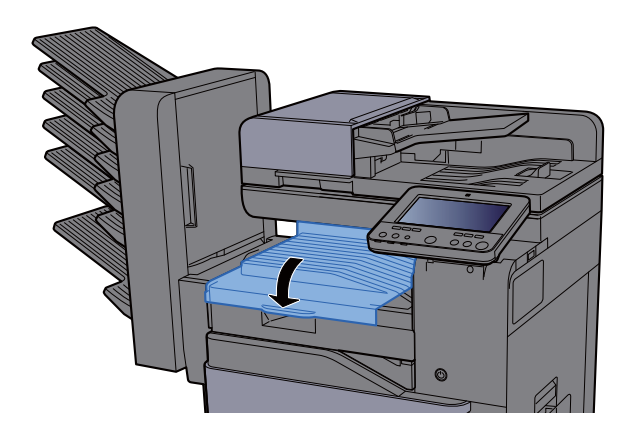

## <span id="page-319-0"></span>Usuwanie zaciętego papieru ze skrzynki

# **PRZESTROGA**

**• Nie używać ponownie zaciętego papieru.**

**1** Otwórz pokrywę.

**• Jeżeli papier podrze się podczas jego wyjmowania, dokładnie usuń luźne skrawki papieru z wnętrza urządzenia. Skrawki papieru pozostawione w urządzeniu mogą spowodować kolejne zacięcie.**

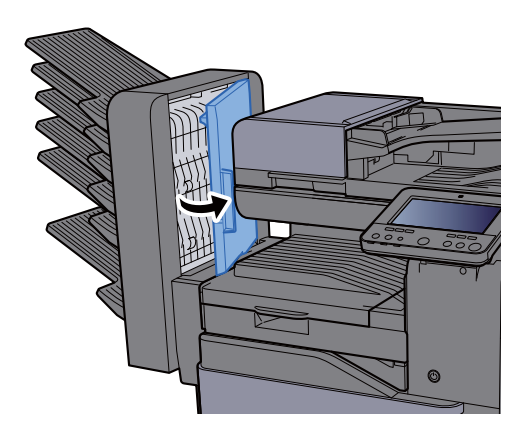

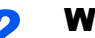

2 Wyjmij zacięty papier.

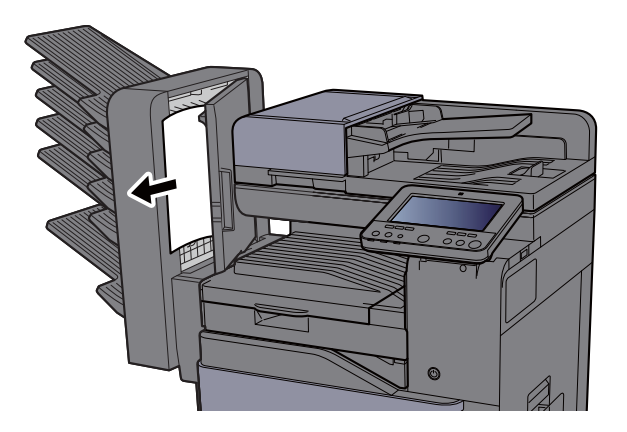

3 Zamknij pokrywę.

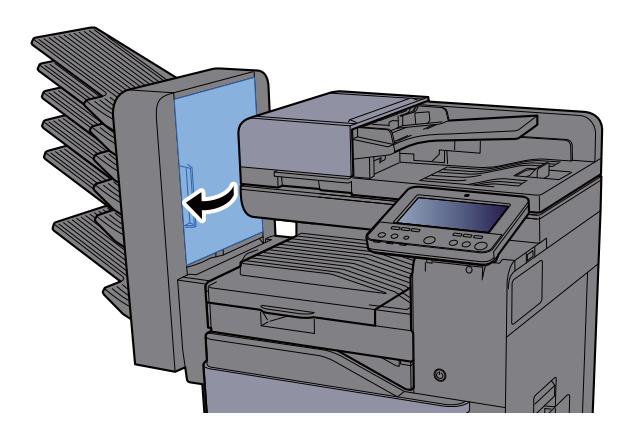

## <span id="page-320-0"></span>Usuwanie zaciętego papieru z finiszera wewnętrznego

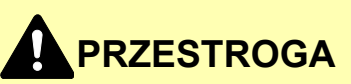

- **Nie używać ponownie zaciętego papieru.**
- **Jeżeli papier podrze się podczas jego wyjmowania, dokładnie usuń luźne skrawki papieru z wnętrza urządzenia. Skrawki papieru pozostawione w urządzeniu mogą spowodować kolejne zacięcie.**

Otwórz finiszer wewnętrzny.

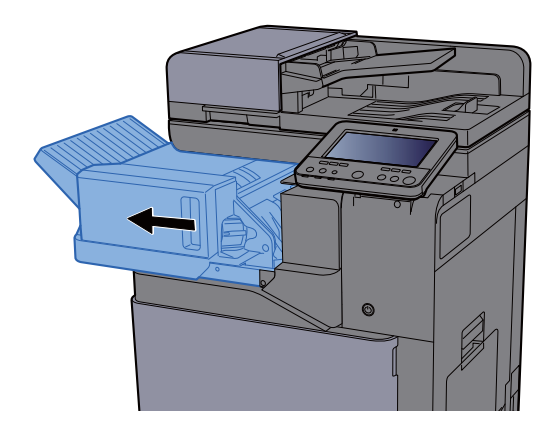

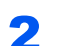

2 Wyjmij zacięty papier.

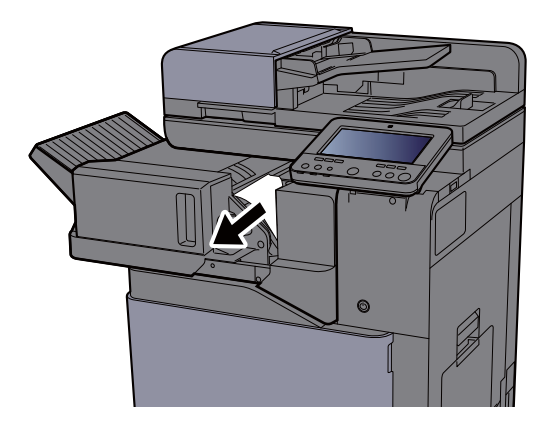

**3 Wsuń finiszer wewnętrzny w pierwotne położenie.** 

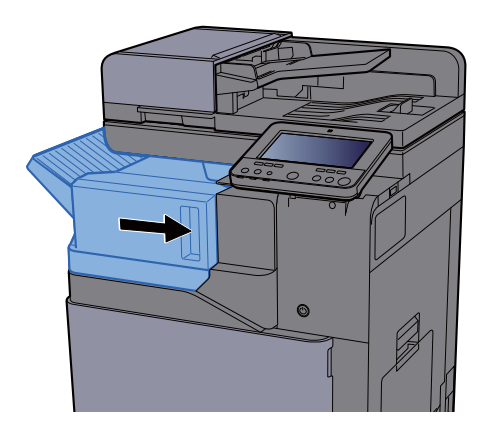

## <span id="page-321-0"></span>Usuwanie zaciętego papieru z procesora dokumentów (Automatyczne odwracanie)

# **PRZESTROGA**

**Jeżeli papier podrze się podczas jego wyjmowania, dokładnie usuń luźne skrawki papieru z wnętrza urządzenia. Skrawki papieru pozostawione w urządzeniu mogą spowodować kolejne zacięcie.**

## 1 Wyjmij oryginały z płyty oryginałów.

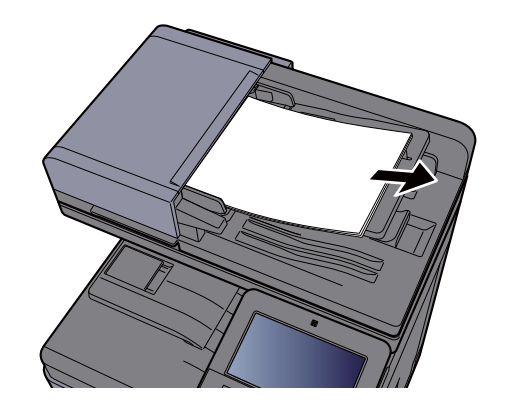

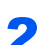

**2 Otwórz przednią pokrywę i wyjmij zacięty papier.** 

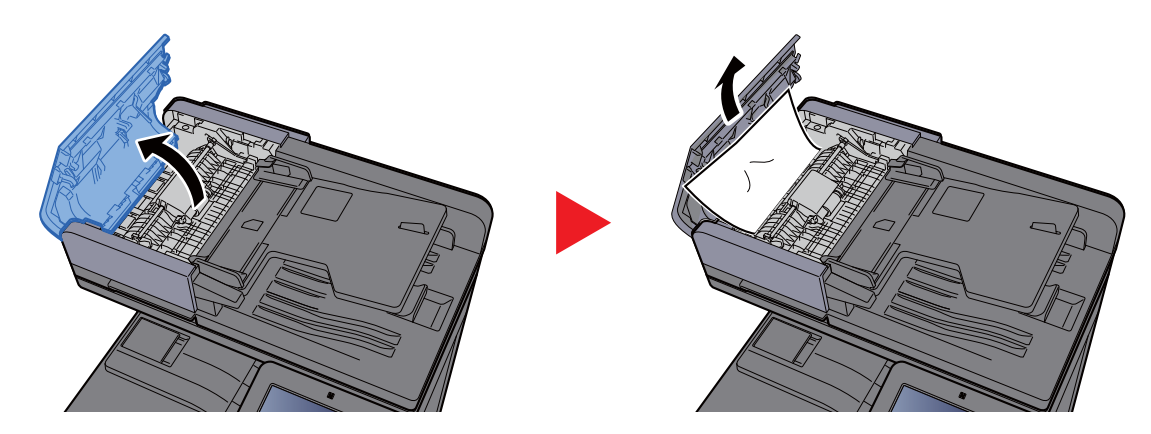

Otwórz moduł odwracający (F) i usuń zacięty papier z płyty wydawania oryginałów.

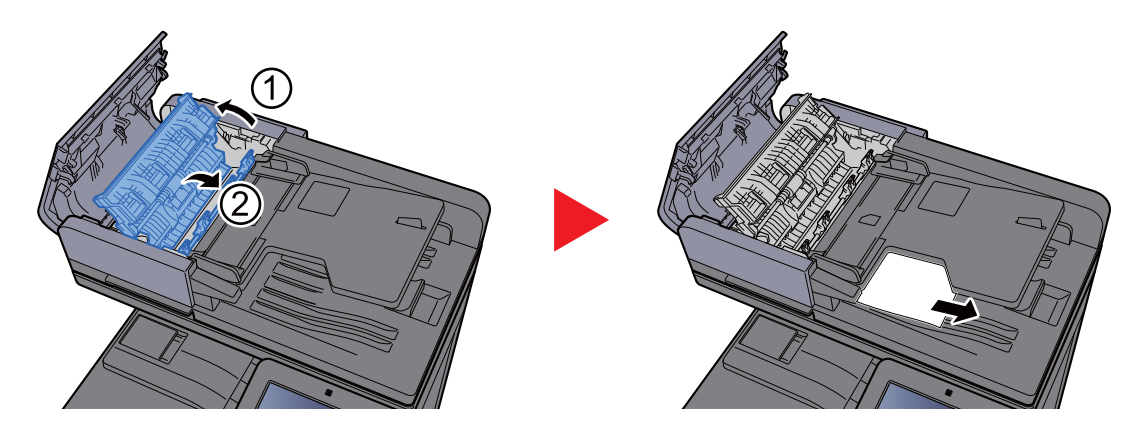

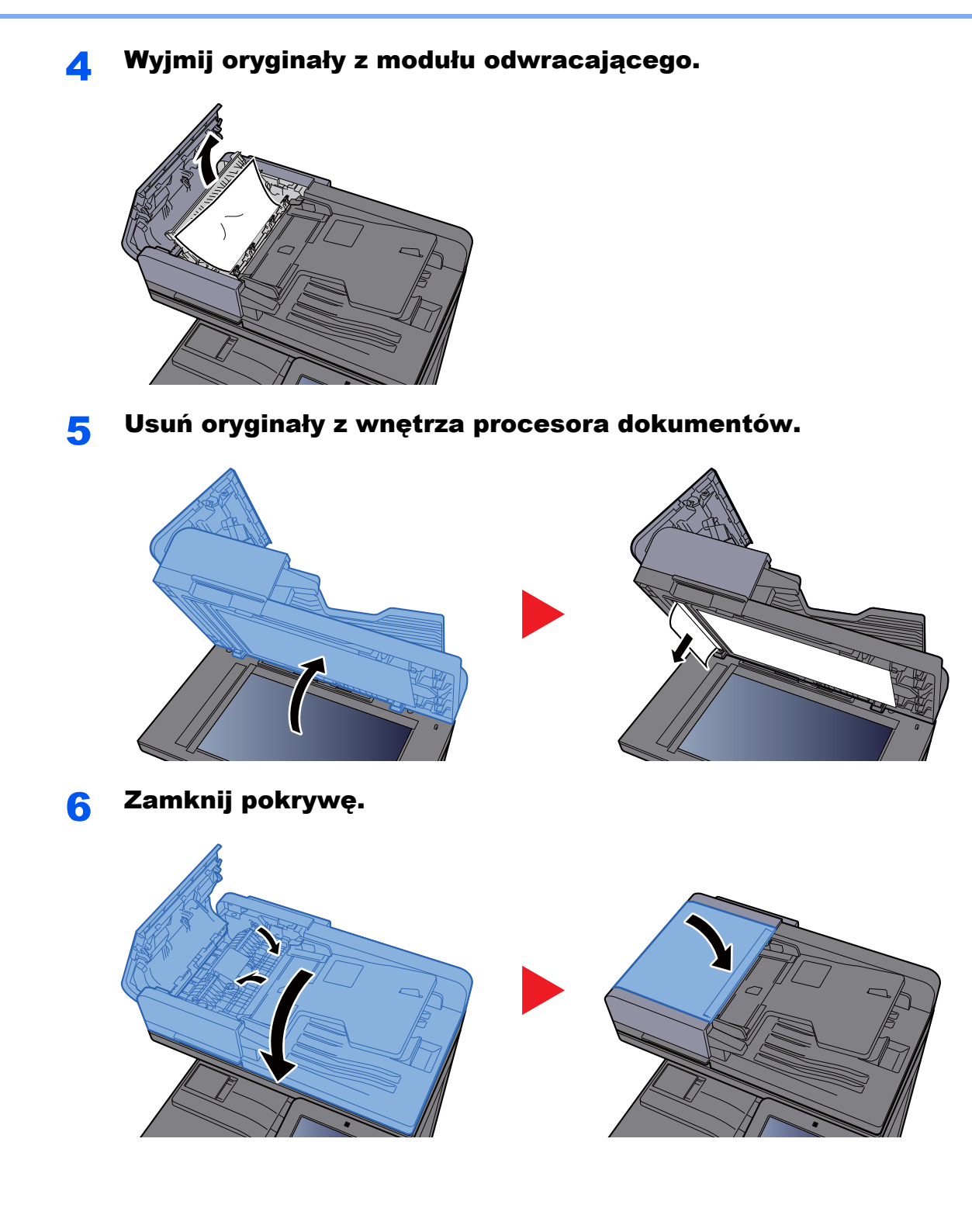

## Usuwanie zaciętego papieru z procesora dokumentów (skanowanie jednoprzebiegowe)

# **PRZESTROGA**

**Jeżeli papier podrze się podczas jego wyjmowania, dokładnie usuń luźne skrawki papieru z wnętrza urządzenia. Skrawki papieru pozostawione w urządzeniu mogą spowodować kolejne zacięcie.**

## 1 Wyjmij oryginały z płyty oryginałów.

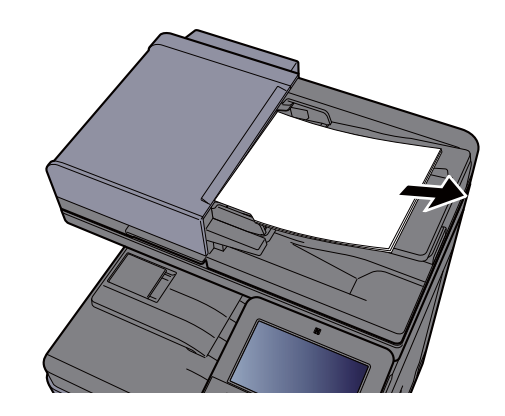

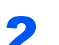

**2 Otwórz przednią pokrywę i wyjmij zacięty papier.** 

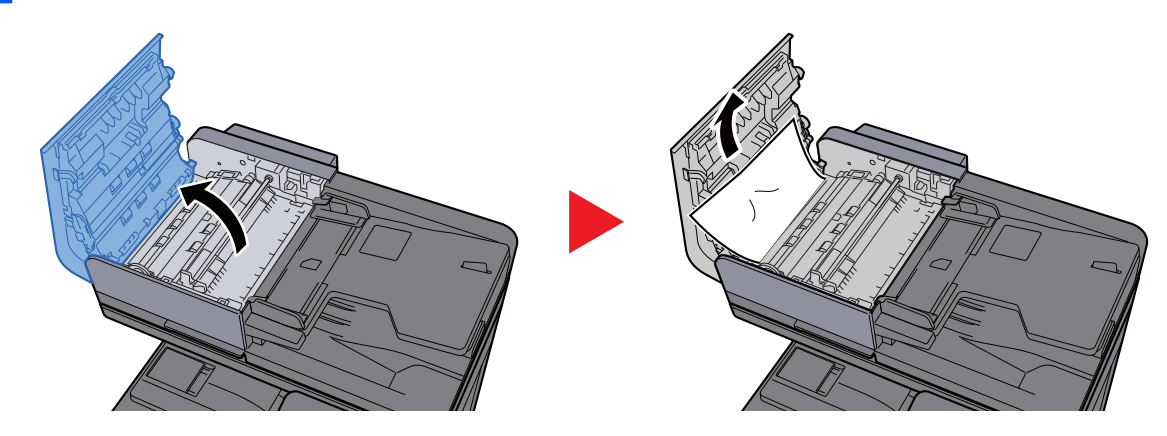

3 Obróć pokrętło (C) w prawo i wyjmij zacięte oryginały.

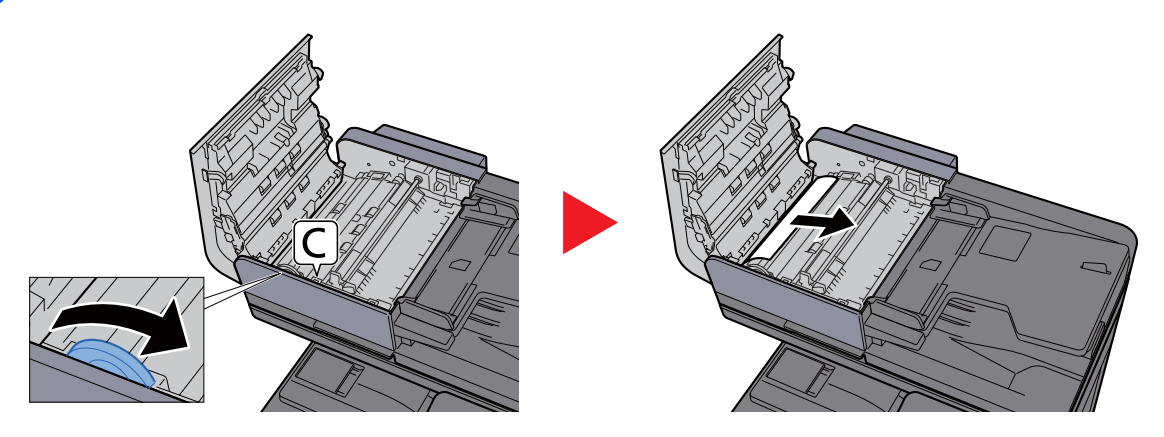
## 4 Zamknij pokrywę.

<span id="page-324-0"></span>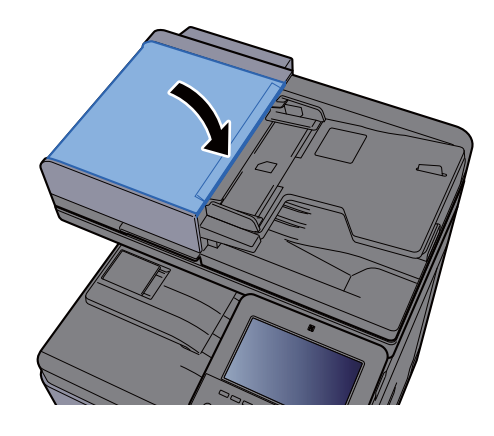

## Usuwanie zaciętego papieru z finiszera na 1000 arkuszy

# **PRZESTROGA**

- **Nie używać ponownie zaciętego papieru.**
- **Jeżeli papier podrze się podczas jego wyjmowania, dokładnie usuń luźne skrawki papieru z wnętrza urządzenia. Skrawki papieru pozostawione w urządzeniu mogą spowodować kolejne zacięcie.**

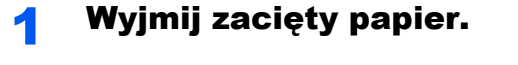

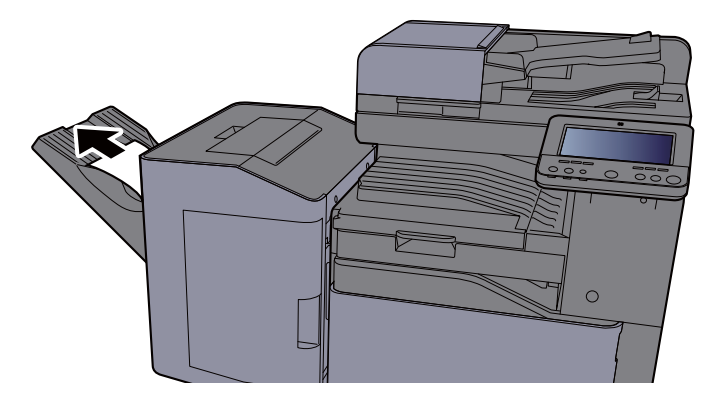

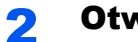

2 Otwórz górną pokrywę.

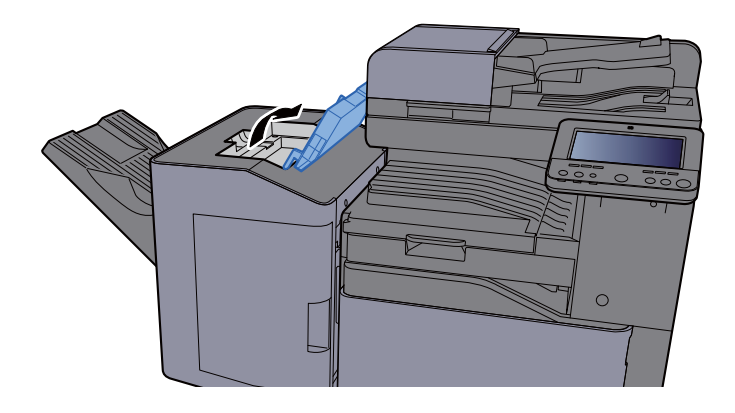

3 Otwórz prowadnicę przekaźnika (D).

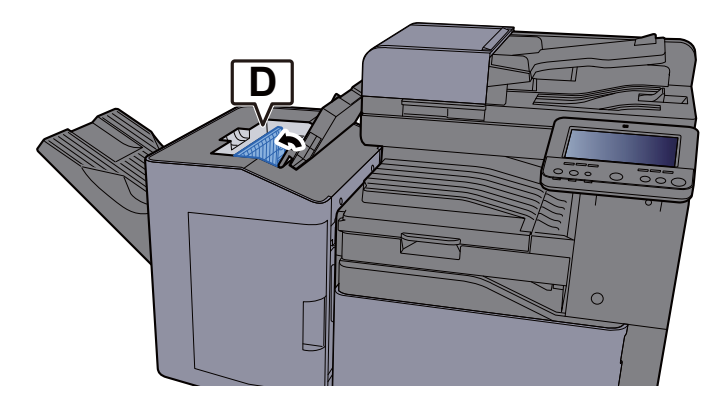

4 Wyjmij zacięty papier.

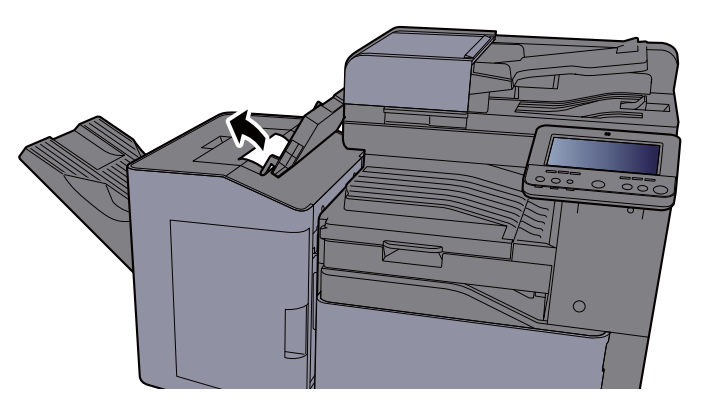

5 Wsuń prowadnicę przekaźnika (D) w pierwotne położenie.

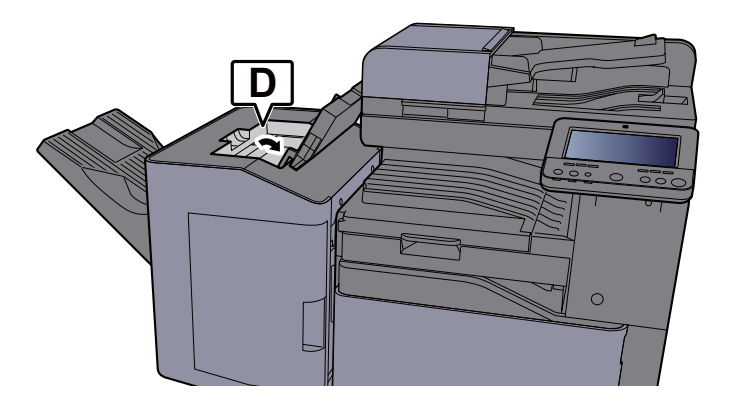

6 Zamknij górną pokrywę.

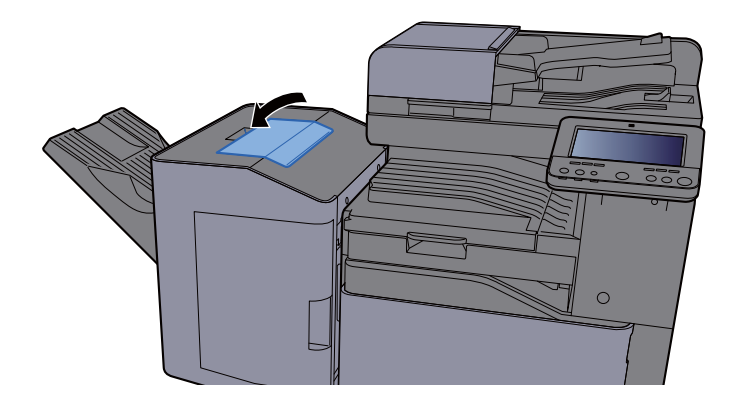

## Usuwanie zaciętego papieru z finiszera na 3000 arkuszy (taca A)

# **PRZESTROGA**

- **Nie używać ponownie zaciętego papieru.**
- **Jeżeli papier podrze się podczas jego wyjmowania, dokładnie usuń luźne skrawki papieru z wnętrza urządzenia. Skrawki papieru pozostawione w urządzeniu mogą spowodować kolejne zacięcie.**

<span id="page-326-0"></span>**1 Wyjmij zacięty papier.** 

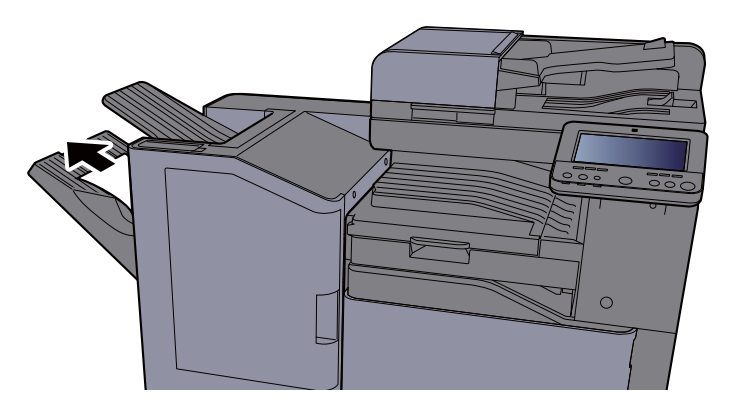

2 Otwórz przednią pokrywę.

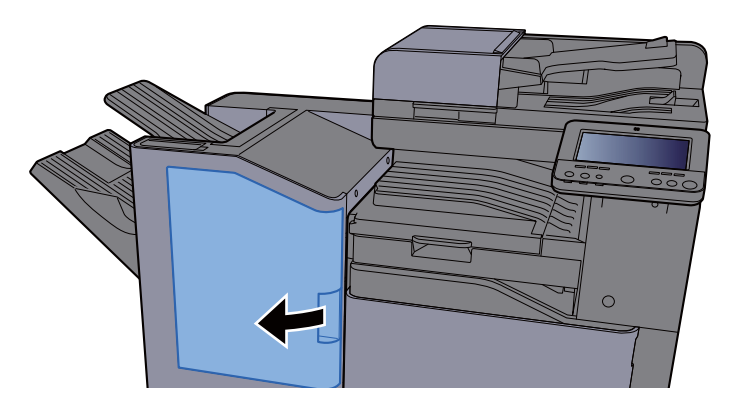

3 Otwórz prowadnicę przekaźnika (D2).

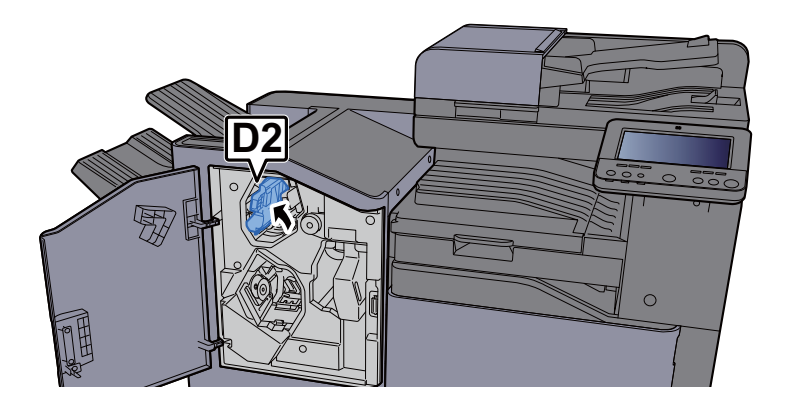

**4** Obróć pokrętło przekaźnika (D3) w prawo. **D3** 冤  $\overline{C}$ 

5 Wyjmij zacięty papier.

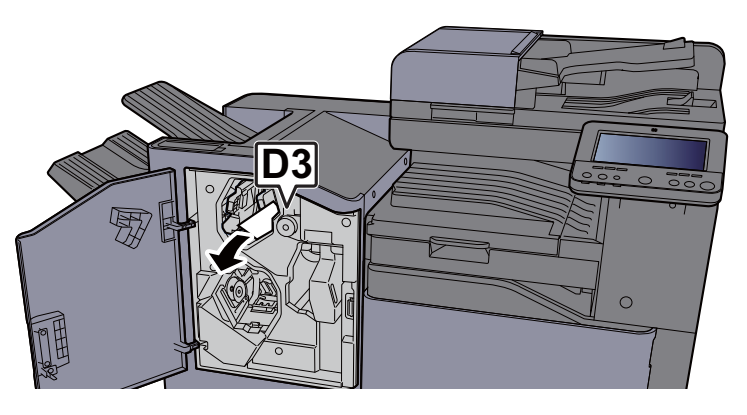

6 Wsuń prowadnicę przekaźnika (D2) w pierwotne położenie.

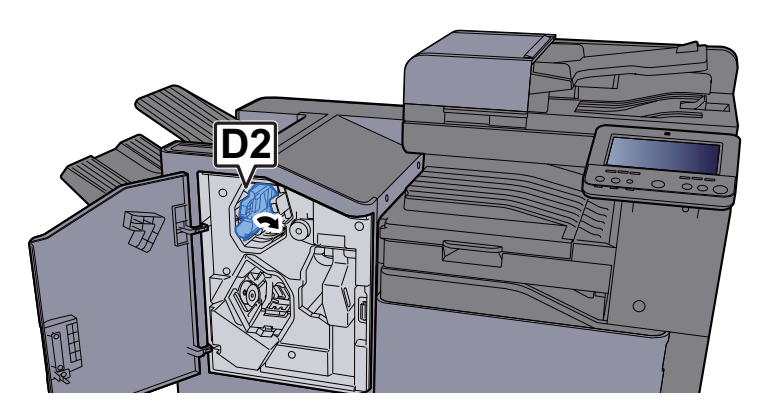

**7 Zamknij przednią pokrywę.** 

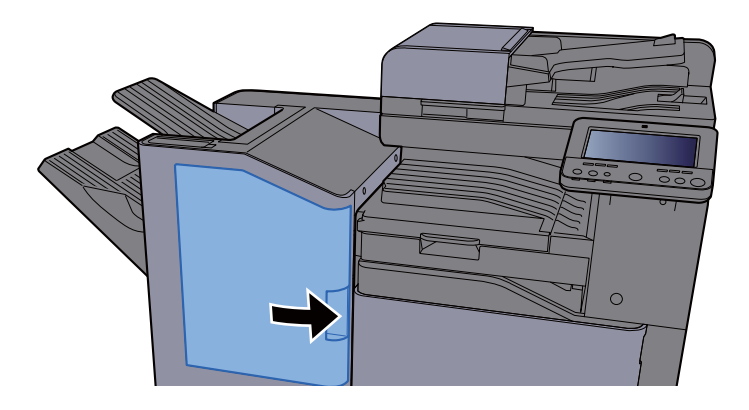

## Usuwanie zaciętego papieru z finiszera na 3000 arkuszy (taca B)

# **PRZESTROGA**

- **Nie używać ponownie zaciętego papieru.**
- **Jeżeli papier podrze się podczas jego wyjmowania, dokładnie usuń luźne skrawki papieru z wnętrza urządzenia. Skrawki papieru pozostawione w urządzeniu mogą spowodować kolejne zacięcie.**

<span id="page-328-0"></span>**1 Wyjmij zacięty papier.** 

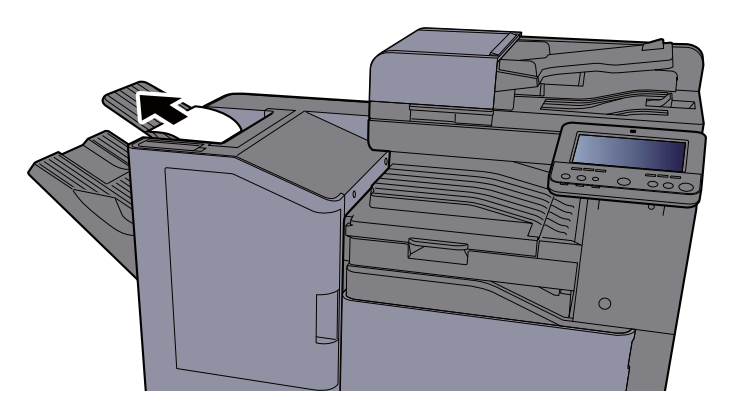

2 Otwórz przednią pokrywę.

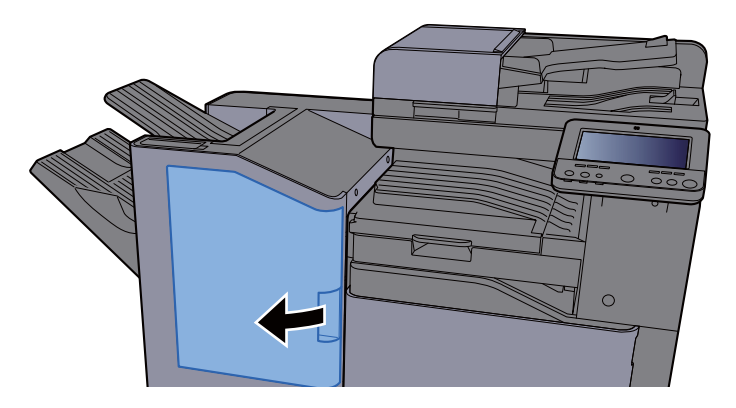

3 Otwórz prowadnicę przekaźnika (D1).

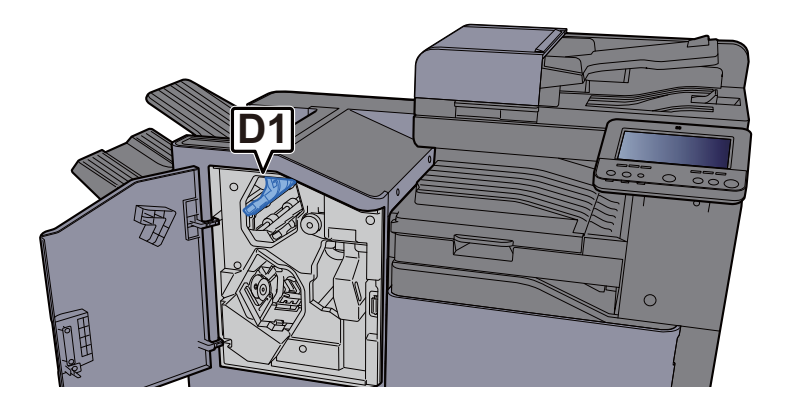

**4** Obróć pokrętło przekaźnika (D3) w prawo. **D3** 冤  $\overline{C}$ 

5 Wyjmij zacięty papier.

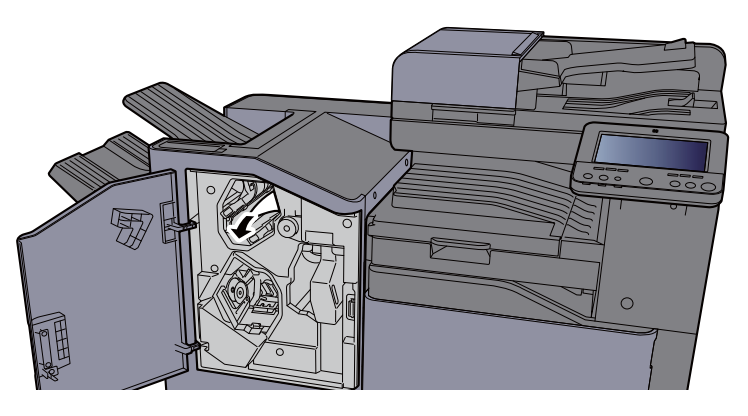

6 Wsuń prowadnicę przekaźnika (D1) w pierwotne położenie.

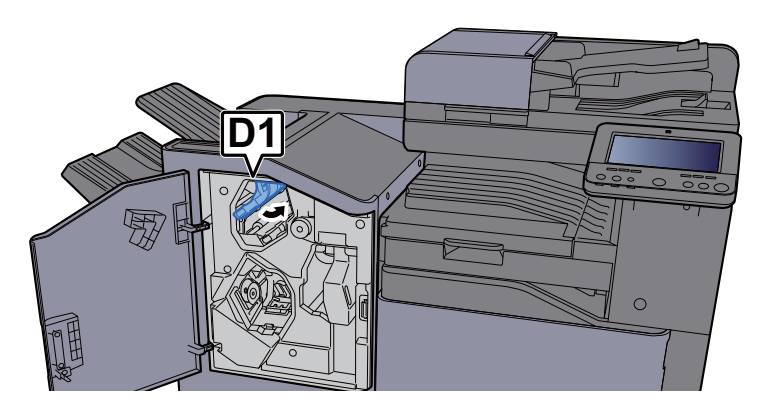

**7 Zamknij przednią pokrywę.** 

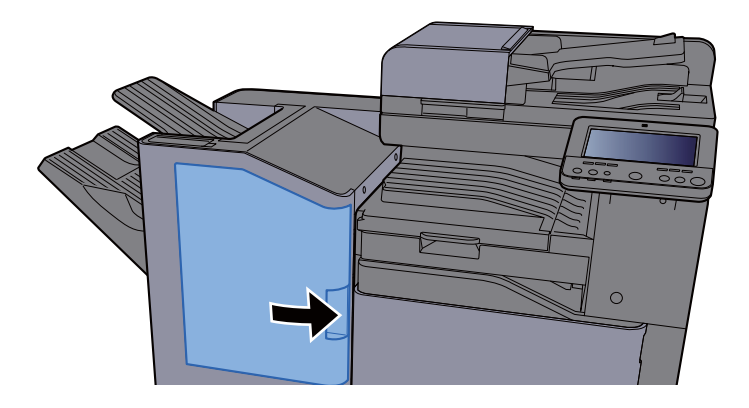

# <span id="page-330-1"></span>Usuwanie zaciętych zszywek

## Usuwanie zaciętych zszywek z finiszera wewnętrznego

Otwórz finiszer wewnętrzny.

<span id="page-330-0"></span>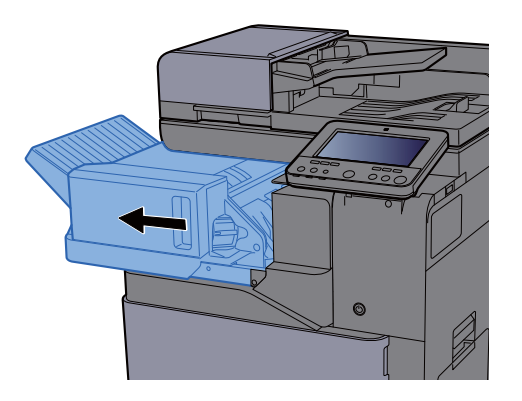

**2 Wyjmij uchwyt z kasetą na zszywki.** 

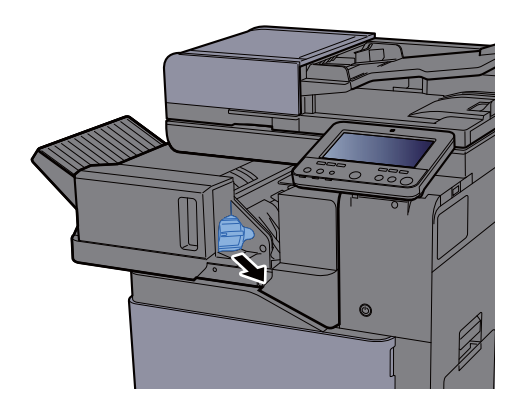

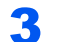

Wyjmij zacięte zszywki.

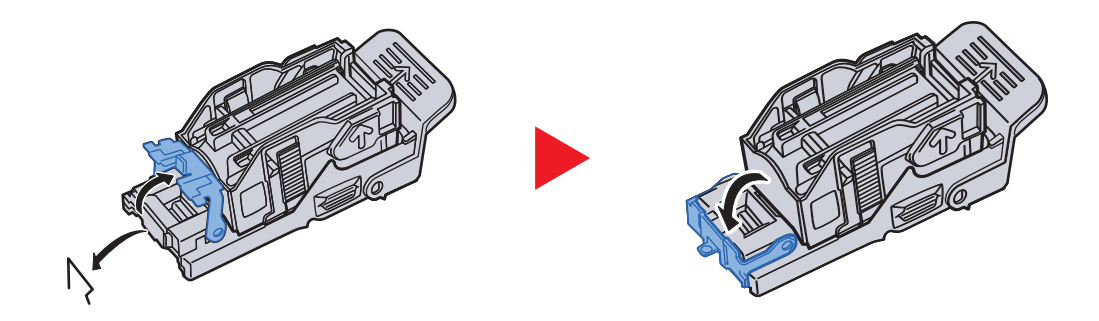

**4** Włóż uchwyt z kasetą na zszywki.

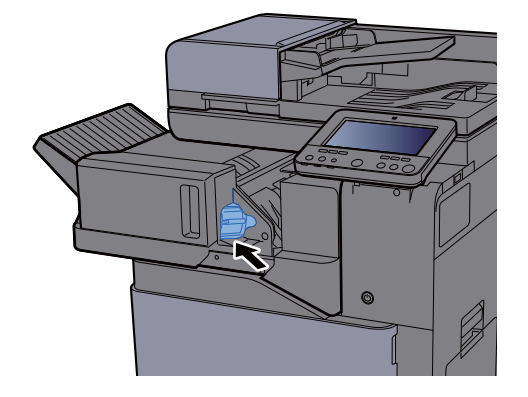

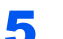

**5** Wsuń finiszer wewnętrzny w pierwotne położenie.

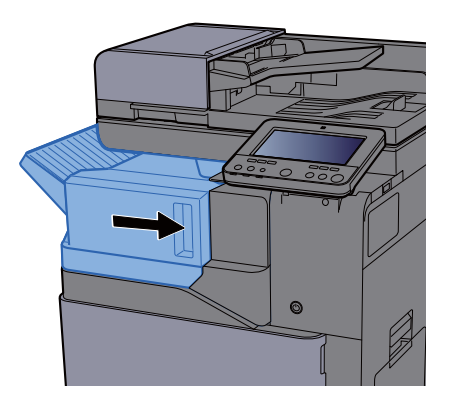

## Usuwanie zaciętych zszywek z finiszera na 1000 arkuszy

<span id="page-332-0"></span>**1 Otwórz przednią pokrywę.** 

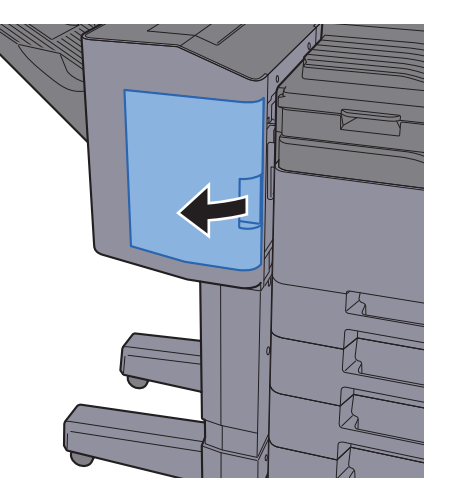

2 Wyjmij uchwyt z kasetą na zszywki.

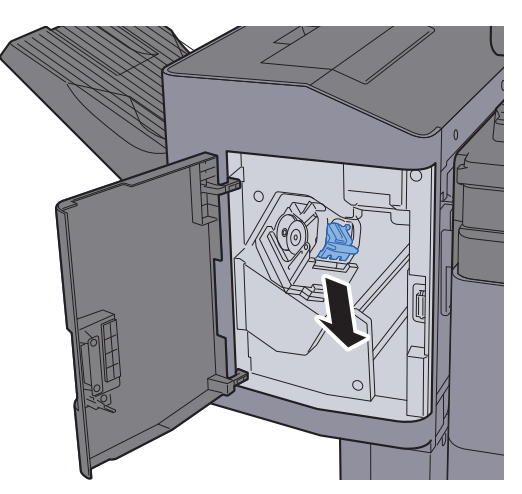

3 Wyjmij zacięte zszywki.

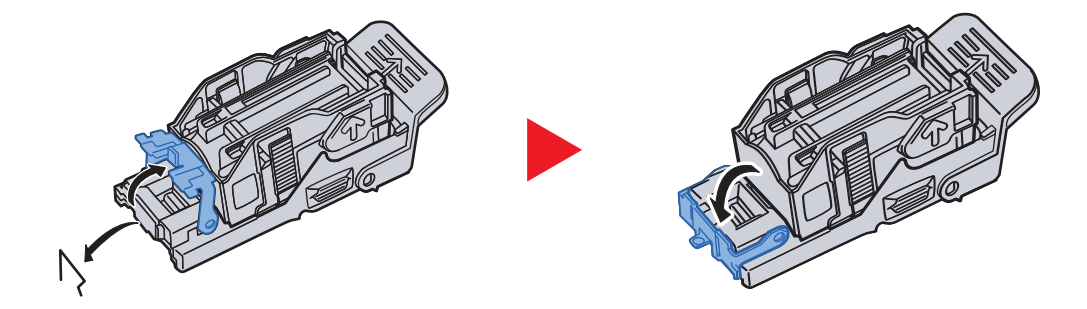

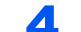

**4** Włóż uchwyt z kasetą na zszywki.

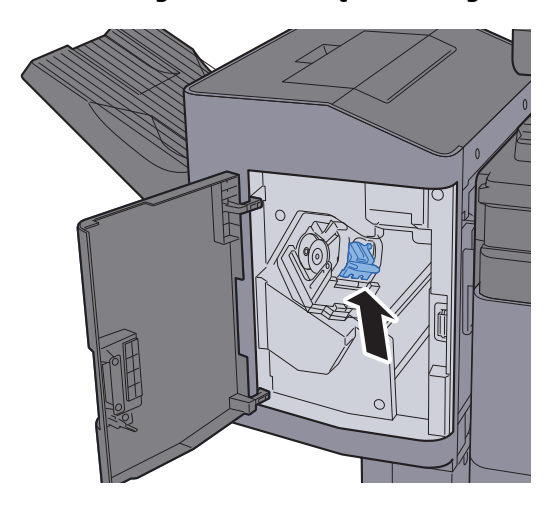

5 Zamknij przednią pokrywę.

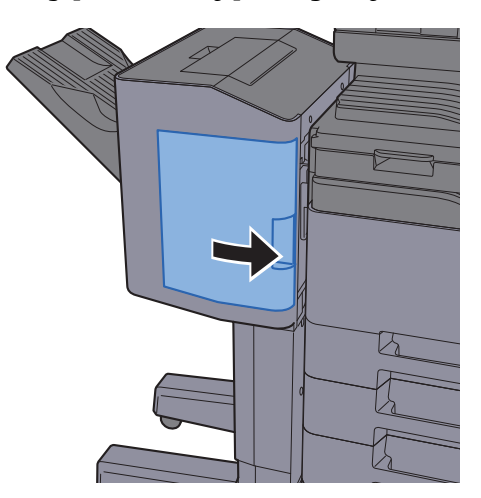

## Usuwanie zaciętych zszywek z finiszera na 3000 arkuszy

**1 Otwórz przednią pokrywę.** 

<span id="page-334-0"></span>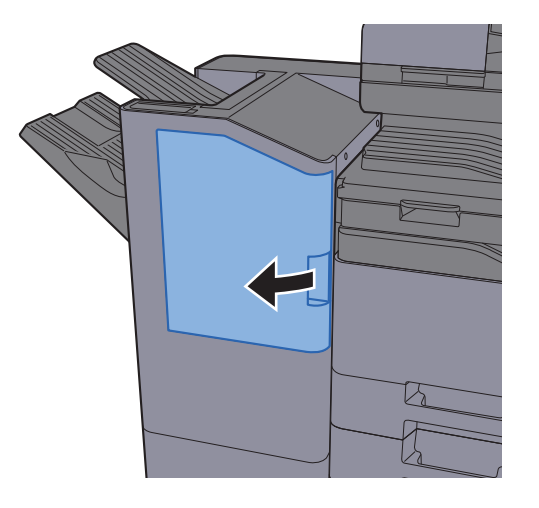

2 Wyjmij uchwyt z kasetą na zszywki.

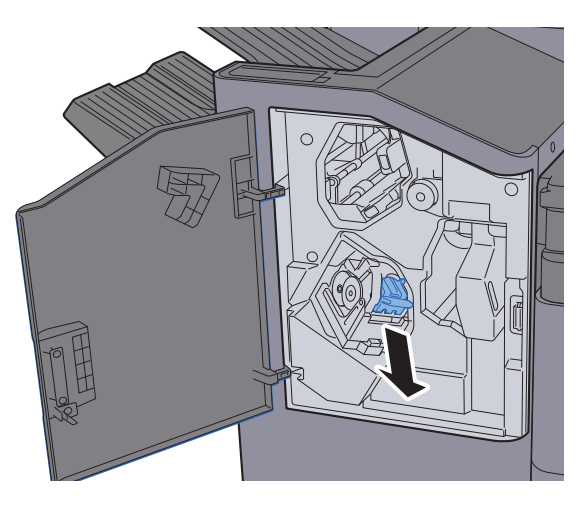

3 Wyjmij zacięte zszywki.

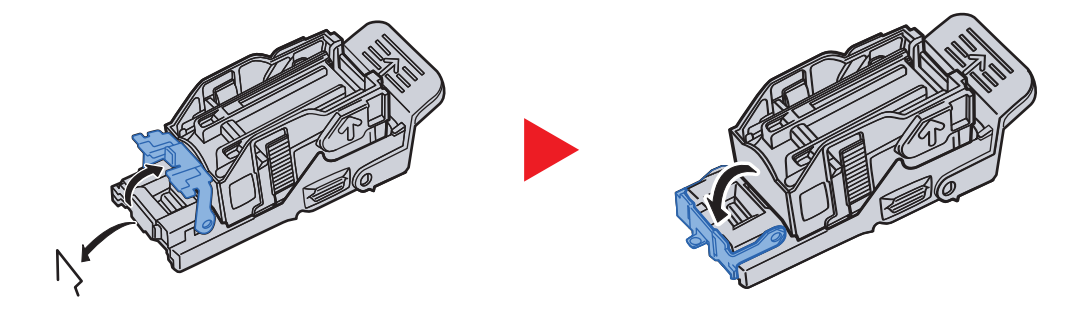

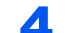

4 <sup>W</sup>łóż uchwyt z kasetą na zszywki.

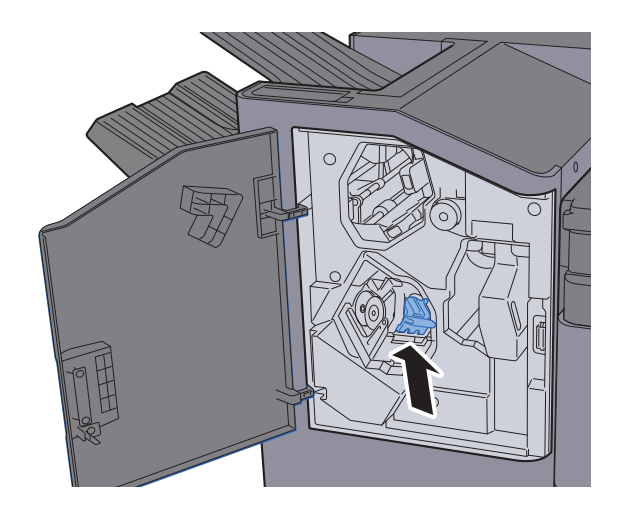

5 Zamknij przednią pokrywę.

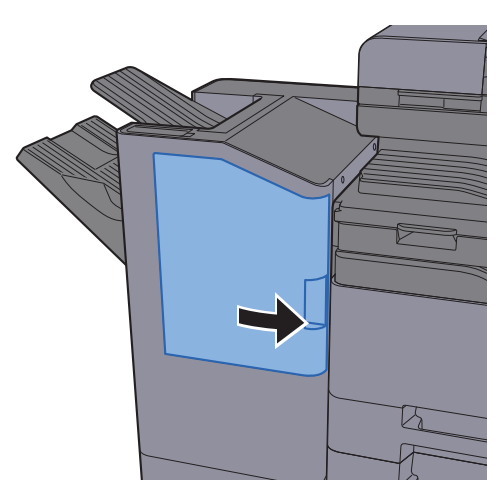

## 8 **Dodatek**

## W tym rozdziale opisano następujące tematy:

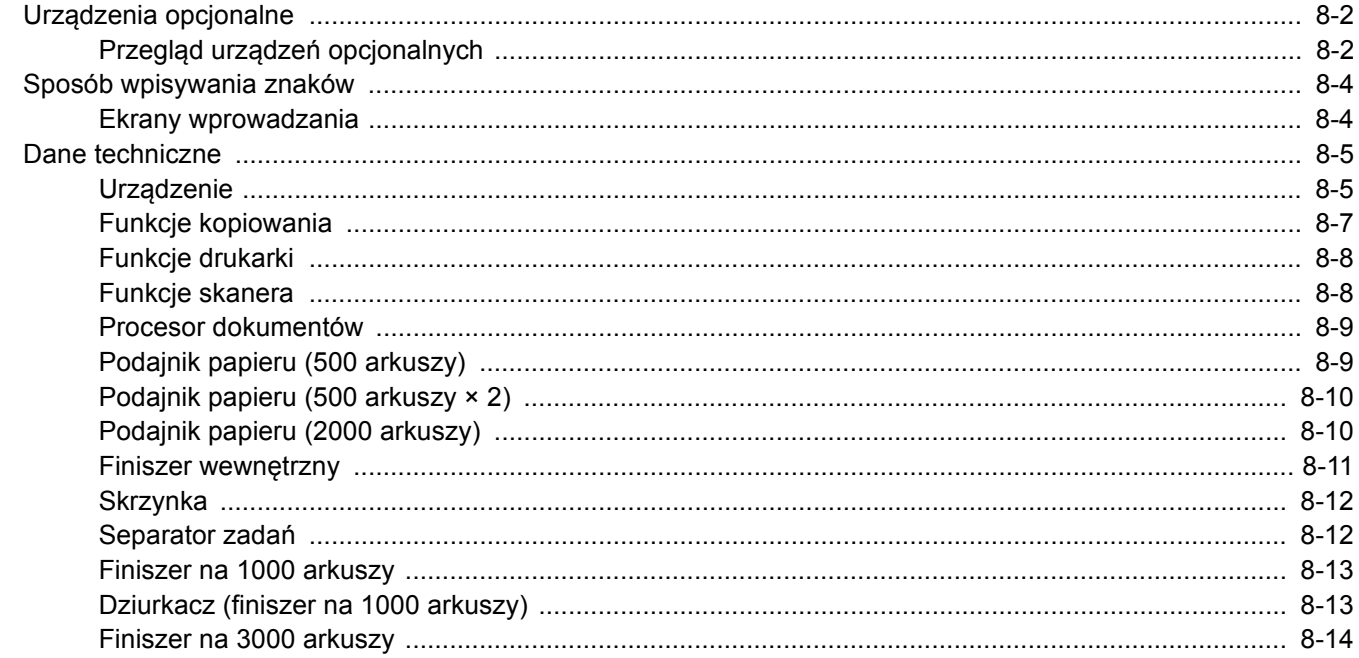

# <span id="page-337-0"></span>Urządzenia opcjonalne

## <span id="page-337-1"></span>Przegląd urządzeń opcjonalnych

Do urządzenia dostępne są następujące urządzenia opcjonalne.

<span id="page-337-2"></span>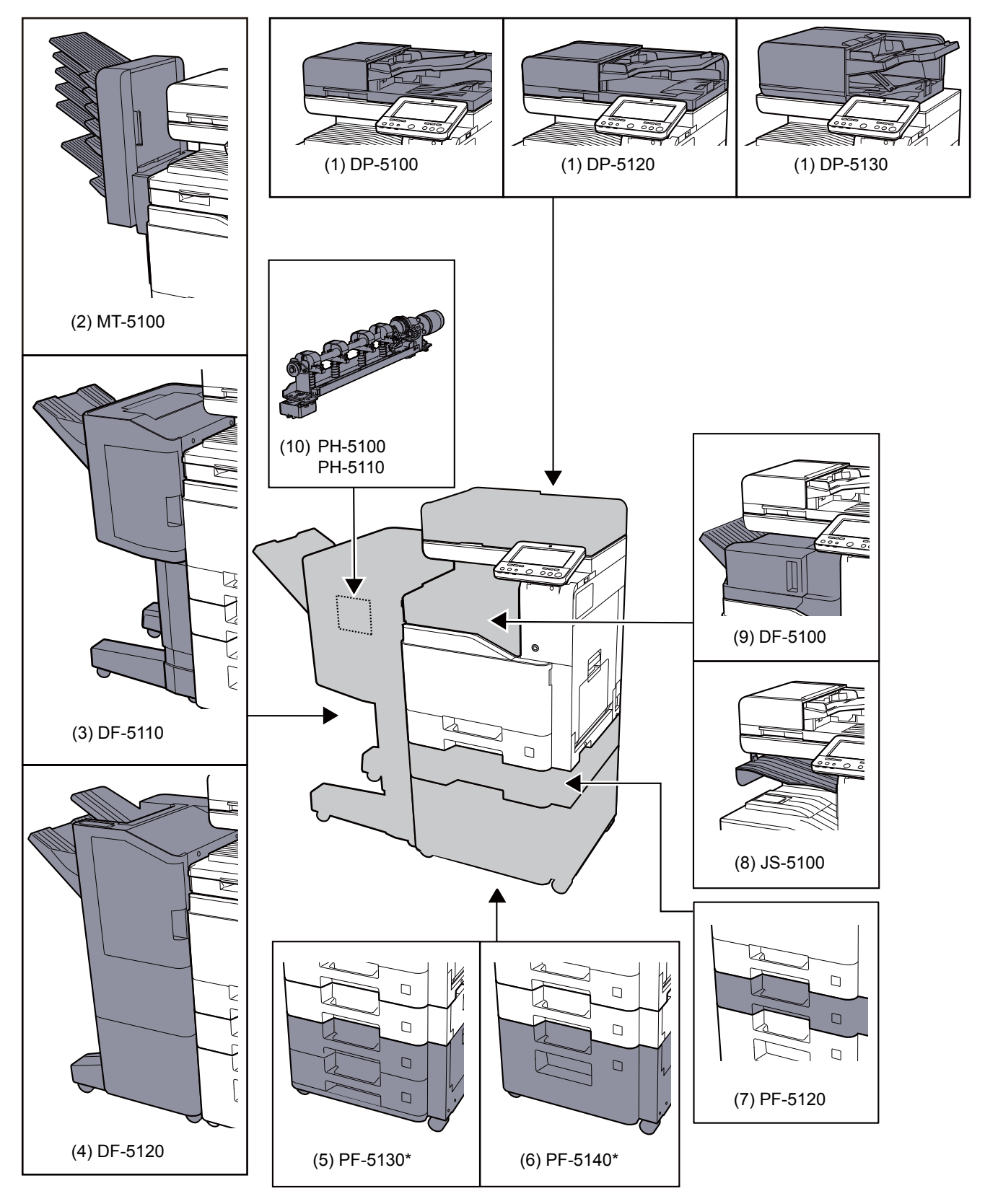

Jeżeli zainstalowano PF-5130 lub PF-5140, należy zainstalować zestaw zapobiegający przewracaniu urządzenia.

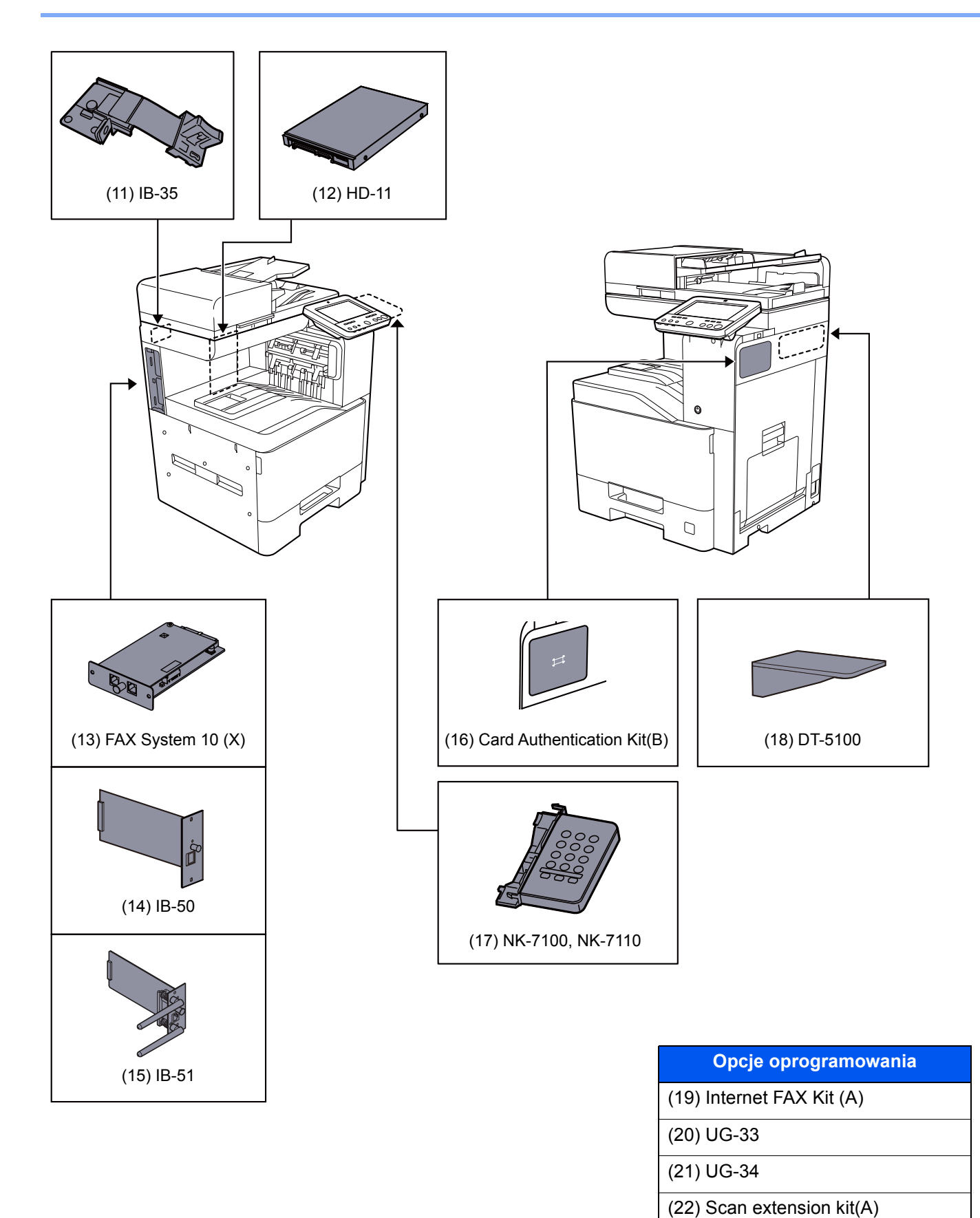

(23) USB Keyboard

(24) SD/SDHC Memory Card

# <span id="page-339-0"></span>Sposób wpisywania znaków

Aby wpisać nazwę, należy użyć klawiatury wyświetlanej na panelu dotykowym, postępując zgodnie z procedurą opisaną poniżej.

## **<b>NOTATKA**

#### **Układ klawiatury**

Dostępne są układy klawiatury "QWERTY", "QWERTZ" i "AZERTY", odpowiadające układom klawiatury komputera. Wybierz klawisz [**System Menu/Counter**], pozycje [**Ustawienia urządzenia**], [**Klawiatura**], a następnie [**Układ klawiatury**], aby wybrać żądany układ. Jako przykładu użyto układu "QWERTY". Można wybrać inny układ, wykonując tę samą procedurę.

## <span id="page-339-1"></span>Ekrany wprowadzania

### **Ekran wprowadzania małych liter**

<span id="page-339-2"></span>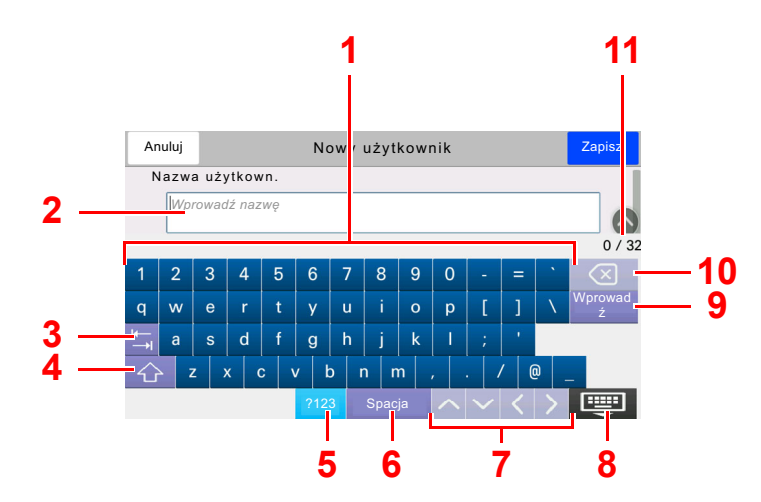

![](_page_339_Picture_342.jpeg)

# <span id="page-340-3"></span><span id="page-340-0"></span>Dane techniczne

## **WAŻNE**

**Dane techniczne mogą ulec zmianie bez wcześniejszego powiadomienia.**

## **NOTATKA**

Aby znaleźć więcej informacji na temat korzystania z FAKSU, patrz:

<span id="page-340-2"></span>**FAX Operation Guide**

## <span id="page-340-1"></span>Urządzenie

![](_page_340_Picture_224.jpeg)

![](_page_341_Picture_303.jpeg)

\*1 Aż do linii górnego limitu w kasecie.

\*2 Jeżeli zainstalowano dwa opcjonalne interfejsy, nie można podłączyć linii faksu.

\*3 Przy zainstalowanej jednej karcie sieciowej można zainstalować tylko jeden faks.

\*4 To jest wyposażenie standardowe w Ameryce Południowej i Ameryce Północnej.

# <span id="page-342-2"></span><span id="page-342-0"></span>Funkcje kopiowania

<span id="page-342-4"></span><span id="page-342-3"></span><span id="page-342-1"></span>![](_page_342_Picture_198.jpeg)

## <span id="page-343-3"></span><span id="page-343-0"></span>Funkcje drukarki

<span id="page-343-6"></span><span id="page-343-5"></span><span id="page-343-2"></span>![](_page_343_Picture_221.jpeg)

<span id="page-343-4"></span>\*1 To jest wyposażenie standardowe w Ameryce Południowej i Ameryce Północnej.

## <span id="page-343-1"></span>Funkcje skanera

![](_page_343_Picture_222.jpeg)

\*1 W przypadku stosowania procesora dokumentów (skanowanie obustronne z wykrywaniem przekrzywienia i podawania wielu oryginałów) (z wyjątkiem skanowania TWAIN i WIA)

\*2 Dostępne systemy operacyjne: Windows Server 2008/Windows Server 2008 R2/Windows 7/Windows 8.1/Windows 10/Windows Server 2012/Windows Server 2012 R2/Windows Server 2016

## <span id="page-344-4"></span><span id="page-344-0"></span>Procesor dokumentów

![](_page_344_Picture_239.jpeg)

<span id="page-344-2"></span>\*1 Aż do linii górnego limitu w procesorze dokumentów.

# <span id="page-344-3"></span><span id="page-344-1"></span>Podajnik papieru (500 arkuszy)

![](_page_344_Picture_240.jpeg)

# <span id="page-345-3"></span><span id="page-345-0"></span>Podajnik papieru (500 arkuszy × 2)

![](_page_345_Picture_135.jpeg)

# <span id="page-345-2"></span><span id="page-345-1"></span>Podajnik papieru (2000 arkuszy)

![](_page_345_Picture_136.jpeg)

# <span id="page-346-1"></span><span id="page-346-0"></span>Finiszer wewnętrzny

![](_page_346_Picture_145.jpeg)

## <span id="page-347-3"></span><span id="page-347-0"></span>Skrzynka

![](_page_347_Picture_126.jpeg)

# <span id="page-347-2"></span><span id="page-347-1"></span>Separator zadań

![](_page_347_Picture_127.jpeg)

# <span id="page-348-3"></span><span id="page-348-0"></span>Finiszer na 1000 arkuszy

![](_page_348_Picture_183.jpeg)

## <span id="page-348-2"></span><span id="page-348-1"></span>Dziurkacz (finiszer na 1000 arkuszy)

![](_page_348_Picture_184.jpeg)

# <span id="page-349-1"></span><span id="page-349-0"></span>Finiszer na 3000 arkuszy

![](_page_349_Picture_235.jpeg)

## **<b>Q** NOTATKA

Skonsultuj się z dystrybutorem lub przedstawicielem serwisu, aby uzyskać informacje na temat zalecanych rodzajów papieru.

# Indeks

### **Numeryczne**

2-str./Oryginał książka [6-39](#page-240-0)

## **A**

AirPrint [4-10](#page-162-0) Apache License (Version 2.0) [1-11](#page-65-0) Automatyczne uśpienie [2-38](#page-106-0)

## **B**

Blokada oryginałów [2-5](#page-73-0)

## **C**

Command Center RX [2-57](#page-125-0) Czas pierwszego wydruku [8-8](#page-343-2) Czas pierwszej kopii [8-7](#page-342-1) Czyszczenie [7-2](#page-246-0) procesor dokumentów [7-2](#page-246-1), [7-3](#page-247-0) szklana płyta [7-2](#page-246-2) wąska szyba skanera [7-3](#page-247-1) Czyszczenie skanera laserowego [7-56](#page-300-0)

## **D**

Dane techniczne dziurkacz (finiszer na 1000 arkuszy) [8-13](#page-348-2) finiszer na 1000 arkuszy [8-13](#page-348-3) finiszer na 3000 arkuszy [8-14](#page-349-1) finiszer wewnętrzny [8-11](#page-346-1) funkcje drukowania [8-8](#page-343-3) funkcje kopiowania [8-7](#page-342-2) funkcje skanera [8-8](#page-343-4) podajnik papieru (2000 arkuszy) [8-10](#page-345-2) podajnik papieru (500 arkuszy × 2) [8-10](#page-345-3) podajnik papieru (500 arkuszy) [8-9](#page-344-3) procesor dokumentów [8-9](#page-344-4) separator zadań [8-12](#page-347-2) skrzynka [8-12](#page-347-3) urządzenie [8-5](#page-340-2) Dopasowanie krzywej tonów [7-54](#page-298-0) Drukarka ustawienia drukowania [4-2](#page-154-0) Drukowanie zkomputera [4-4](#page-156-0) Drukowanie zkomputera PC papier oniestandardowym rozmiarze [4-6](#page-158-0) papier ostandardowym rozmiarze [4-4](#page-156-1) Dupleks [6-36](#page-237-0) Dziurkacz [6-27](#page-228-0) Dźwignia prawej pokrywy 1 [2-3](#page-71-0)

## **E**

EcoPrint [6-32](#page-233-0) Ekran Początek [2-14](#page-82-0) Ekran pomocy [2-28](#page-96-0)

### **F**

Finiszer na 1000 arkuszy [7-88](#page-332-0)

Finiszer na 3000 arkuszy [7-90](#page-334-0) Finiszer wewnętrzny [7-86](#page-330-0) Format pliku [6-41](#page-242-0) Funkcja automatycznego drukowania dwustronnego [1-14](#page-68-0) Funkcja sterowania oszczędnością energii [1-14](#page-68-1) Funkcje ułatwień dostępu [2-29](#page-97-0)

## **G**

Gęstość [6-30](#page-231-0) Gniazdo interfejsu urządzeń opcjonalnych [2-4](#page-72-0) Gniazdo pamięci USB [2-2](#page-70-0) Google Cloud Print [4-10](#page-162-1) GPL/LGPL [1-9](#page-63-0)

## **I**

Informacje prawne [1-8](#page-62-0) **Instalacia** oprogramowanie [2-43](#page-111-0) Instalowanie Macintosh [2-51](#page-119-0) Windows [2-44](#page-112-0) Interfejs sieciowy [2-6](#page-74-0) Interfejs USB [2-6](#page-74-1)

## **K**

Kabel sieci LAN [2-6](#page-74-2) Kabel sieciowy podłączanie [2-7](#page-75-0) Kabel USB [2-6](#page-74-1) podłączanie [2-8](#page-76-0) Kabel zasilania Podłączanie [2-8](#page-76-1) Kable [2-6](#page-74-3) Kalibracja [7-55](#page-299-0) Kaseta ładowanie papieru [3-5](#page-133-0) Kaseta 1 [2-2](#page-70-1) Kaseta 2 [2-5](#page-73-1) Kaseta 3 [2-5](#page-73-2) Kaseta 4 [2-5](#page-73-3) Knopflerfish License [1-11](#page-65-1) Kolor Kalibracja [7-55](#page-299-0) Kopia [5-14](#page-181-0) Kopia karty ID [6-30](#page-231-1) Kreator szybkiej konfiguracji [2-40](#page-108-0) Kwestia nazw handlowych [1-8](#page-62-1)

## **L**

Liczn. wył. zas. [2-39](#page-107-0) Logowanie uproszczone [2-31](#page-99-0)

## **Ł**

Ładowanie oryginałów [5-2](#page-169-0) ładowanie oryginałów do procesora dokumentów [5-3](#page-170-0) umieszczanie oryginałów na płycie [5-2](#page-169-1) Ładowanie papieru [7-13](#page-257-0)

### **M**

Menu systemu kreator szybkiej konfiguracji [2-40](#page-108-0) Metoda podłączenia [2-6](#page-74-4) Metoda wprowadzania znaków [8-4](#page-339-2) Miejsce docelowe ekran potwierdzenia miejsc docelowych [5-32](#page-199-0) książka adresowa [5-28](#page-195-0) sprawdzanie i edytowanie [5-32](#page-199-0) szukaj [5-29](#page-196-0) wysyłanie wielokrotne [5-25](#page-192-0) Monotype Imaging License Agreement [1-10](#page-64-0) Mopria [4-10](#page-162-2)

## **N**

Nazwa [2-30](#page-98-0) Nazwy części [2-2](#page-70-2) NFC drukowanie [4-11](#page-163-0)

## **O**

Obraz oryginału [6-30](#page-231-2) Odśwież wywoływacz [7-56](#page-300-1) Odświeżanie bębna [7-55](#page-299-1) Ogranicznik papieru [3-11](#page-139-0) Ograniczone użycie tego produktu [1-7](#page-61-0) OpenSSL License [1-9](#page-63-1) Operacja zdalna [7-34](#page-278-0) Opróżnianie pojemnika na odpady dziurkacza [7-19](#page-263-0) finiszer na 1000 arkuszy [7-19](#page-263-1) finiszer na 3000 arkuszy [7-21](#page-265-0) Orientacja oryginału [6-23](#page-224-0) Original SSLeay License [1-9](#page-63-2) Ostrzeżenia dotyczące obsługi [1-4](#page-58-0) Oszczędzanie zasobów - Papier [1-14](#page-68-2) otoczenia [1-3](#page-57-0) Oznaczenia stosowane wtym podręczniku [xix](#page-19-0) Oznaczenia związane z bezpieczeństwem stosowane w tym podręczniku [1-2](#page-56-0)

### **P**

Panel dotykowy [2-12](#page-80-0) Panel operacyjny [2-2](#page-70-3) Panel wskaźników finiszera [2-5](#page-73-4) Papier ładowanie kartonu [5-8](#page-175-0) ładowanie kopert [5-8](#page-175-0) ładowanie papieru [3-2](#page-130-0) ładowanie papieru do kaset [3-5](#page-133-0) Środki ostrożności dotyczące ładowania papieru [3-5](#page-133-0) Parametry [8-5](#page-340-3) Plik format [6-41](#page-242-0) porządkowanie [6-42](#page-243-0)

Płyta dociskowa [2-2](#page-70-4) Płyta oryginałów [2-5](#page-73-5) Płyta wydawania oryginałów [2-5](#page-73-6) Płyty wskaźnika rozmiaru oryginału [2-2](#page-70-5) Podłączanie

kabel sieciowy [2-7](#page-75-0) kabel USB [2-8](#page-76-0) kabel zasilania [2-8](#page-76-1) Podpórka tacy uniwersalnej [2-3](#page-71-1) Podręczniki dostarczane zurządzeniem [xvi](#page-16-0) Pojemnik na zużyty toner [2-4](#page-72-1) Pojemnik z tonerem (Cyjan) [2-4](#page-72-2) Pojemnik z tonerem (Czarny) [2-4](#page-72-3) Pojemnik z tonerem (Magenta) [2-4](#page-72-4) Pojemnik z tonerem (Żółty) [2-4](#page-72-5) Pokrywa przednia [2-2](#page-70-6) Pomiń puste strony [6-38](#page-239-0) Porządkowanie plików [6-42](#page-243-0) Powiększanie widoku [2-29](#page-97-0) Powiększenie [6-34](#page-235-0) Poziom wzn. oszcz. energii [2-39](#page-107-1) Prawa pokrywa 1 [2-3](#page-71-2) Prędkość drukowania [8-8](#page-343-5) Prędkość kopiowania [8-7](#page-342-3) Procesor dokumentów [2-5](#page-73-7) ładowanie oryginałów [5-3](#page-170-0) nazwy części [2-2](#page-70-2) oryginały nieobsługiwane przez procesor dokumentów [5-3](#page-170-1) oryginały obsługiwane przez procesor dokumentów [5-3](#page-170-2) Product Library [xvii](#page-17-0) Program Energy Star (ENERGY STAR®) [1-14](#page-68-3) Prowadnica długości papieru [2-3](#page-71-3), [3-5](#page-133-1) Prowadnica szerokości oryginałów [2-5](#page-73-8) Prowadnica szerokości papieru [2-3](#page-71-4) Prowadnice szerokości papieru [3-5](#page-133-1) Przestroga [1-2](#page-56-1) Przydzielanie zadań klawiszy funkcji [2-20](#page-88-0)

## **R**

Reagowanie na komunikaty o błędach [7-36](#page-280-0) Regulacja obrazu Czyszcz. skanera laser. [7-56](#page-300-0) Dostosowywanie krzywej tonów [7-54](#page-298-0) Kalibracja [7-55](#page-299-0) Odśwież wywoływacz [7-56](#page-300-1) Odśwież. bębna [7-55](#page-299-1) Rejestracja koloru – automatyczna [7-50](#page-294-0) Rejestracja koloru – ręczna [7-52](#page-296-0) Regulacja wysokość [7-56](#page-300-2) Regularna konserwacja [7-2](#page-246-3) czyszczenie [7-2](#page-246-0) ładowanie papieru [7-13](#page-257-0) opróżnianie pojemnika dziurkacza [7-19](#page-263-0) uzupełnianie zszywek [7-14](#page-258-0) wymiana pojemnika na zużyty toner [7-7](#page-251-0) wymiana pojemnika ztonerem [7-4](#page-248-0) Regulator wysokości stosu [3-13](#page-141-0) Regulowane prowadnice szerokości papieru [2-3](#page-71-5) Rejestracja koloru – automatyczna [7-50](#page-294-0) Rejestracja koloru – ręczna [7-52](#page-296-0) Rozdzielczość [6-42](#page-243-1), [8-7](#page-342-4), [8-8](#page-343-6) Rozdzielczość skanowania [6-42](#page-243-1) Rozmiar oryginału [6-21](#page-222-0)

Rozwiązywanie problemów [7-23](#page-267-0)

## **S**

Sieć bezprzewodowa ustawienia [2-35](#page-103-0) Skanowanie ciągłe [6-38](#page-239-1) Skróty dodawanie [5-12](#page-179-0) edytowanie i usuwanie skrótów [5-13](#page-180-0) Sortuj/przesunięcie [6-24](#page-225-0) Sprawdzanie licznika [2-56](#page-124-0) **Start** Dostosuj pasek zadań [2-16](#page-84-0) Dostosuj pulpit [2-16](#page-84-1) Tapeta [2-16](#page-84-2) Status Monitor [4-12](#page-164-0) ustawienia powiadomień [4-15](#page-167-0) uzyskiwanie dostępu [4-12](#page-164-1) zamykanie [4-12](#page-164-2) Sterownik drukarki pomoc [4-3](#page-155-0) zmiana domyślnych wartości ustawień sterownika [4-3](#page-155-1) Symbole [1-2](#page-56-2)

## **Ś**

Środki ostrożności dotyczące lokalnych sieci bezprzewodowych [1-7](#page-61-1) Środki ostrożności dotyczące ładowania papieru [3-5](#page-133-0)

## **T**

Taca 1 do 5 [2-5](#page-73-9) Taca A [2-5](#page-73-10) Taca B [2-5](#page-73-11) Taca finiszera [2-5](#page-73-12) Taca separatora zadań [2-5](#page-73-13) Taca uniwersalna [2-2](#page-70-7), [2-3](#page-71-6) Taca wewnętrzna [2-2](#page-70-8), [2-5](#page-73-14) TCP/IP (IPv4) Ustawienia [2-33](#page-101-0) Temat/treść wiadomości e-mail [6-43](#page-244-0) Tryb cichy [6-39](#page-240-1) Tryb uśpienia [2-38](#page-106-1) TWAIN konfigurowanie sterownika TWAIN [2-53](#page-121-0)

## **U**

Uchwyty [2-2](#page-70-9) Ulubione [5-9](#page-176-0) edycja [5-11](#page-178-0) przywoływanie [5-10](#page-177-0) rejestrowanie [5-10](#page-177-1) usuwanie [5-11](#page-178-1) Urządzenia opcjonalne przegląd [8-2](#page-337-2) Ustawianie daty i godziny [2-32](#page-100-0) Ustawienia czasomierza tygodniowego [2-39](#page-107-2) Ustawienia drukowania [4-2](#page-154-0), [4-9](#page-161-0) Usuń po wydrukowaniu [6-43](#page-244-1) Usuwanie awarii [7-23](#page-267-1)

Uzupełnianie zszywek finiszer na 1000 arkuszy [7-15](#page-259-0) finiszer na 3000 arkuszy [7-17](#page-261-0) finiszer wewnętrzny [7-14](#page-258-0)

## **W**

Wąska szyba skanera [2-2](#page-70-10) WIA konfigurowanie sterownika WIA [2-55](#page-123-0) Wi-Fi ustawienia [2-35](#page-103-0) Wi-Fi Direct drukowanie [4-10](#page-162-3) Włączanie [2-9](#page-77-0) Wpis Temat [6-43](#page-244-0) Wprowadzanie liczb [2-26](#page-94-0) Wybór kolorów [6-33](#page-234-0) Wybór papieru [6-22](#page-223-0) Wylogowanie [2-31](#page-99-1) Wyłączanie [2-9](#page-77-1) Wyłącznik zasilania [2-2](#page-70-11) Wymiana pojemnika na zużyty toner [7-7](#page-251-0) Wymiana pojemnika z tonerem [7-4](#page-248-0) Wysyłanie [5-17](#page-184-0) przygotowanie do wysyłania dokumentu do komputera [3-14](#page-142-0) Wysyłanie wielokrotne [5-25](#page-192-0) Wyślij do folderu (FTP) [5-17](#page-184-1) Wyślij do folderu (SMB) [5-17](#page-184-2) Wyślij jako e-mail [5-17](#page-184-3)

## **Z**

Zacięcia papieru finiszer na 1000 arkuszy [7-80](#page-324-0) finiszer na 3000 arkuszy (taca A) [7-82](#page-326-0) finiszer na 3000 arkuszy (taca B) [7-84](#page-328-0) finiszer wewnętrzny [7-76](#page-320-0) kaseta 1 i2 [7-59](#page-303-0) kaseta 3 (2000 arkuszy × 1) [7-63](#page-307-0) kaseta 3 (500 arkuszy  $\times$  2) [7-60](#page-304-0) kaseta 4 (500 arkuszy  $\times$  2) [7-65](#page-309-0) moduł mostka [7-74](#page-318-0) prawa pokrywa 1 [7-68](#page-312-0) prawa pokrywa 2 [7-71](#page-315-0) prawa pokrywa 3 (2000 arkuszy × 1) [7-73](#page-317-0) prawa pokrywa 3 (500 arkuszy × 2) [7-72](#page-316-0) procesor dokumentów [7-77](#page-321-0), [7-79](#page-323-0) skrzynka [7-75](#page-319-0) taca uniwersalna [7-67](#page-311-0) wskaźniki lokalizacii zaciecia papieru [7-57](#page-301-0) Zacięcie zszywek [7-86](#page-330-1), [7-88](#page-332-0), [7-90](#page-334-0) Zacięty papier [7-57](#page-301-1) Zarządzanie energią [1-14](#page-68-4) Zarządzanie logowaniem użytkownika Logowanie [2-30](#page-98-0) Wylogowanie [2-31](#page-99-1) Zasady trybu uśpienia (modele przeznaczone na rynek europejski) [2-38](#page-106-2) Zliczanie liczby wydrukowanych stron licznik [2-56](#page-124-1)

Złącze interfejsu sieciowego [2-4](#page-72-6) Złącze interfejsu USB [2-4](#page-72-7) Zszyj [6-25](#page-226-0) Zszyj/dziurkuj [6-25](#page-226-0) Zszywanie arkuszy różnych rozmiarów [6-26](#page-227-0)

![](_page_354_Picture_0.jpeg)

### **KYOCERA Document Solutions America, Inc.**

#### **Headquarters**

225 Sand Road, Fairfield, New Jersey 07004-0008, USA Phone: +1-973-808-8444 Fax: +1-973-882-6000

#### **Latin America**

8240 NW 52nd Terrace, Suite 301 Miami, Florida 33166, USA Phone: +1-305-421-6640 Fax: +1-305-421-6666

#### **KYOCERA Document Solutions Canada, Ltd.**

6120 Kestrel Rd., Mississauga, ON L5T 1S8, Canada Phone: +1-905-670-4425 Fax: +1-905-670-8116

### **KYOCERA Document Solutions Mexico, S.A. de C.V.**

Calle Arquimedes No. 130, 4 Piso, Colonia Polanco Chapultepec, Delegacion Miguel Hidalgo, Ciudad de Mexico, C.P. 11560 Phone: +52-555-383-2741 Fax: +52-555-383-7804

### **KYOCERA Document Solutions Brazil, Ltda.**

Alameda África, 545, Pólo Empresarial Consbrás, Tamboré, Santana de Parnaíba, State of São Paulo, CEP 06543-306, Brazil Phone: +55-11-2424-5353 Fax: +55-11-2424-5304

### **KYOCERA Document Solutions Chile SpA**

Jose Ananias 505, Macul. Santiago, Chile Phone: +56-2-2670-1900 Fax: +56-2-2350-7150

## **KYOCERA Document Solutions**

**Australia Pty. Ltd.** 

Level 3, 6-10 Talavera Road North Ryde N.S.W, 2113, Australia Phone: +61-2-9888-9999 Fax: +61-2-9888-9588

#### **KYOCERA Document Solutions New Zealand Ltd.**

Ground Floor, 19 Byron Avenue, Takapuna, Auckland, New Zealand Phone: +64-9-415-4517 Fax: +64-9-415-4597

### **KYOCERA Document Solutions Asia Limited**

13/F.,Mita Centre, 552-566, Castle Peak Road Tsuen Wan, New Territories, Hong Kong Phone: +852-2496-5678 Fax: +852-2610-2063

### **KYOCERA Document Solutions**

#### **(China) Corporation**

8F, No. 288 Nanjing Road West, Huangpu District, Shanghai,200003, China Phone: +86-21-5301-1777 Fax: +86-21-5302-8300

## **KYOCERA Document Solutions**

#### **(Thailand) Corp., Ltd.**

335 Ratchadapisek Road, Wongsawang, Bangsue, Bangkok 10800, **Thailand** Phone: +66-2-586-0333 Fax: +66-2-586-0278

#### **KYOCERA Document Solutions Singapore Pte. Ltd.**

12 Tai Seng Street #04-01A, Luxasia Building, Singapore 534118 Phone: +65-6741-8733 Fax: +65-6748-3788

### **KYOCERA Document Solutions Hong Kong Limited**

16/F.,Mita Centre, 552-566, Castle Peak Road Tsuen Wan, New Territories, Hong Kong Phone: +852-3582-4000 Fax: +852-3185-1399

#### **KYOCERA Document Solutions**

### **Taiwan Corporation**

6F., No.37, Sec. 3, Minquan E. Rd., Zhongshan Dist., Taipei 104, Taiwan R.O.C. Phone: +886-2-2507-6709 Fax: +886-2-2507-8432

#### **KYOCERA Document Solutions Korea Co., Ltd.**

#10F Daewoo Foundation Bldg 18, Toegye-ro, Jung-gu, Seoul, Korea Phone: +822-6933-4050 Fax: +822-747-0084

### **KYOCERA Document Solutions**

#### **India Private Limited**

Second Floor, Centrum Plaza, Golf Course Road, Sector-53, Gurugram, Haryana 122002, India Phone: +91-0124-4671000 Fax: +91-0124-4671001

#### **KYOCERA Document Solutions Europe B.V.**

Bloemlaan 4, 2132 NP Hoofddorp. The Netherlands Phone: +31(0)20-654-0000 Fax: +31(0)20-653-1256

#### **.KYOCERA Document Solutions Nederland B.V.**

Beechavenue 25, 1119 RA Schiphol-Rijk, The Netherlands Phone: +31-20-5877200 Fax: +31-20-5877260

### **KYOCERA Document Solutions (U.K.) Limited**

Eldon Court. 75-77 London Road. Reading, Berkshire RG1 5BS. United Kingdom Phone: +44-118-931-1500 Fax: +44-118-931-1108

### **KYOCERA Document Solutions Italia S.p.A.**

Via Monfalcone 15, 20132, Milano, Italy, Phone: +39-02-921791 Fax: +39-02-92179-600

### **KYOCERA Document Solutions Belgium N.V.**

Sint-Martinusweg 199-201 1930 Zaventem, Belaium Phone: +32-2-7209270 Fax: +32-2-7208748

### **KYOCERA Document Solutions France S.A.S.**

Espace Technologique de St Aubin Route de l'Orme 91195 Gif-sur-Yvette CEDEX, France Phone: +33-1-69852600 Fax: +33-1-69853409

### **KYOCERA Document Solutions Espana, S.A.**

Edificio Kyocera, Ayda, de Manacor No.2. 28290 Las Matas (Madrid), Spain Phone: +34-91-6318392 Fax: +34-91-6318219

#### **KYOCERA Document Solutions Finland Ov**

Atomitie 5C, 00370 Helsinki, Finland Phone: +358-9-47805200 Fax: +358-9-47805212

### **KYOCERA Document Solutions**

## **Europe B.V., Amsterdam (NL) Zürich Branch**

Hohlstrasse 614, 8048 Zürich, Switzerland Phone: +41-44-9084949 Fax: +41-44-9084950

#### **KYOCERA Bilgitas Document Solutions Turkey A.S.**

Altunizade Mah. Prof. Fahrettin Kerim Gökay Cad. No:45 34662 ÜSKÜDAR İSTANBUL, TURKEY Phone: +90-216-339-0020 Fax: +90-216-339-0070

#### **KYOCERA Document Solutions** Deutschland GmbH

Otto-Hahn-Strasse 12, 40670 Meerbusch, Germany Phone: +49-2159-9180 Fax: +49-2159-918100

## **KYOCERA Document Solutions Austria GmbH**

Wienerbergstraße 11. Turm A. 18. OG. 1100 Wien. **Austria** Phone: +43-1-863380 Fax: +43-1-86338-400

## **KYOCERA Document Solutions Nordic AB**

Borgarfjordsgatan 11, 164 40 Kista, Sweden Phone:  $+46-8-546-550-00$ Fax: +46-8-546-550-10

## **KYOCERA Document Solutions Norge Nuf**

Olaf Helsetsy, 6, 0619 Oslo, Norway Phone: +47-22-62-73-00 Fax: +47-22-62-72-00

## **KYOCERA Document Solutions Danmark A/S**

Ejby Industrivej 60, DK-2600 Glostrup, Denmark Phone: +45-70223880 Fax: +45-45765850

### **KYOCERA Document Solutions Portugal Lda.**

Rua do Centro Cultural, 41 (Alvalade) 1700-106 Lisboa, Portugal Phone: +351-21-843-6780 Fax: +351-21-849-3312

## **KYOCERA Document Solutions**

#### **South Africa (Pty) Ltd.**

KYOCERA House, Hertford Office Park, 90 Bekker Road (Cnr. Allandale), Midrand, South Africa Phone: +27-11-540-2600 Fax: +27-11-466-3050

#### **KYOCERA Document Solutions Russia LLC.**

Building 2, 51/4, Schepkina St., 129110, Moscow, Russia Phone: +7(495)741-0004 Fax: +7(495)741-0018

#### **KYOCERA Document Solutions Middle East**

Dubai Internet City, Bldg. 17, Office 157 P.O. Box 500817, Dubai. **United Arab Emirates** Phone: +971-04-433-0412

#### **KYOCERA Document Solutions Czech, s.r.o.**

Harfa Office Park, Českomoravská 2420/15, Praha 9 Phone: +420-222-562-246

#### **KYOCERA Document Solutions Inc.**

2-28. 1-chome. Tamatsukuri. Chuo-ku Osaka 540-8585, Japan Phone: +81-6-6764-3555 https://www.kvoceradocumentsolutions.com

© 2019 KYOCERA Document Solutions Inc.